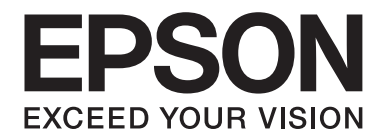

# **AL-MX200 Series Uživatelská příručka**

NPD4756-00 CS

# **Obsah**

### Úvod

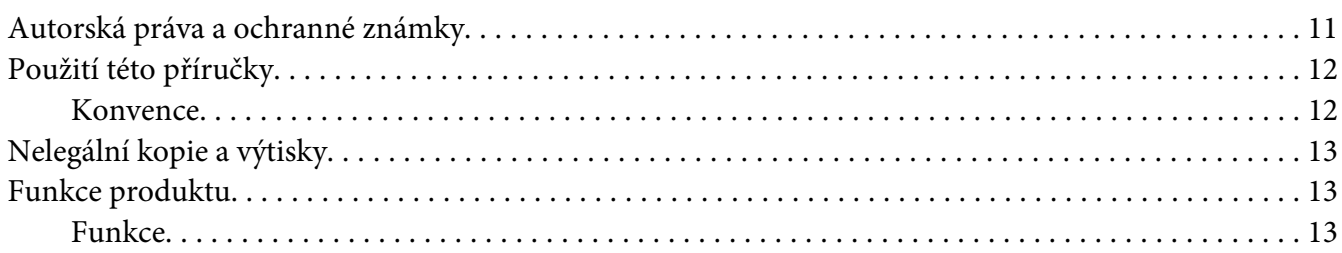

### Kapitola 1 Technické údaje

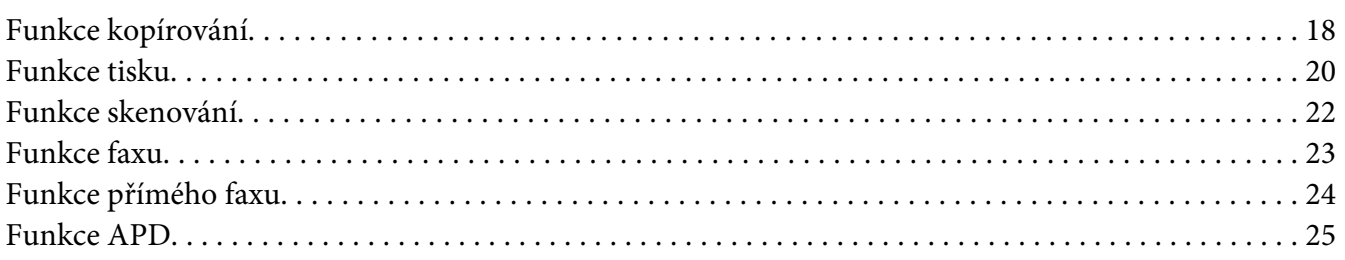

### Kapitola 2 Základní provoz

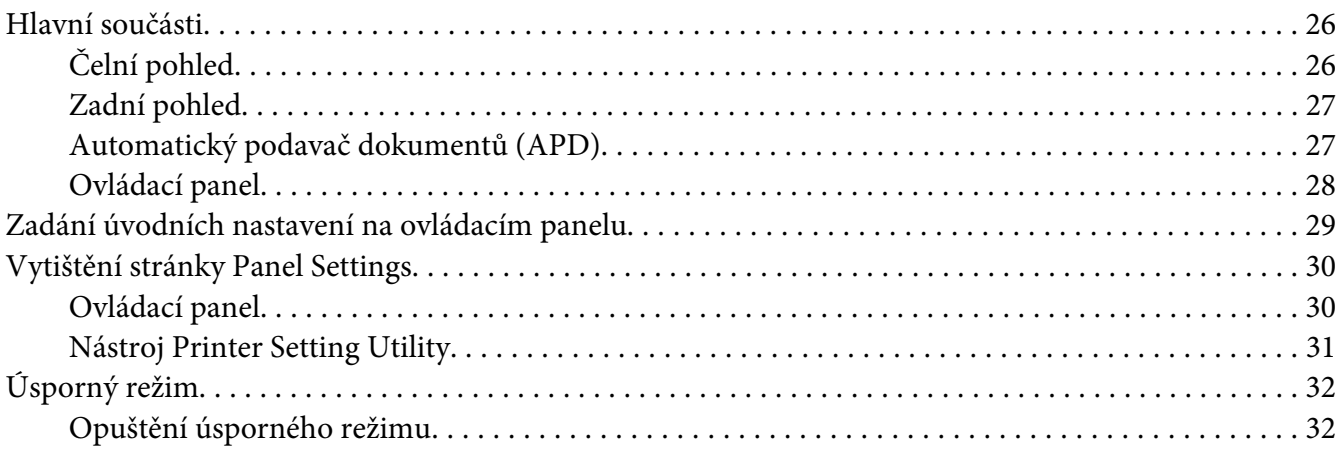

### Kapitola 3 **[Software pro správu tiskárny](#page-32-0)**

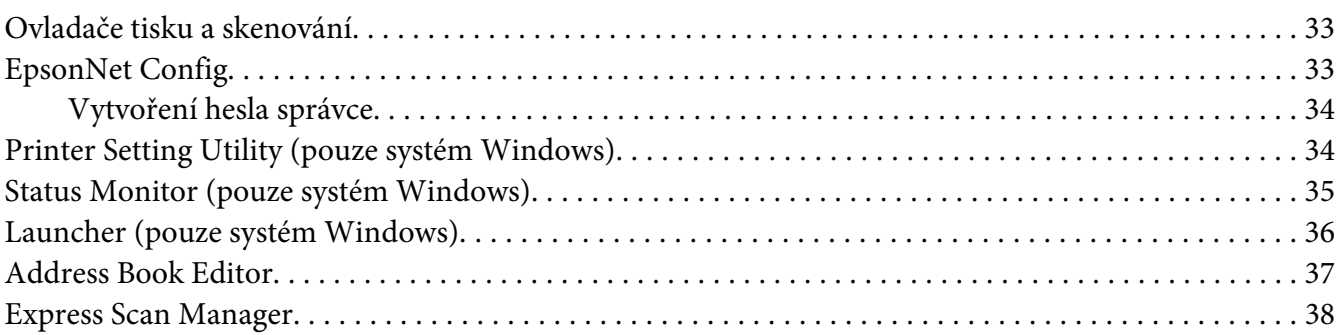

### Kapitola 4 **[Připojení tiskárny a instalace softwaru](#page-38-0)**

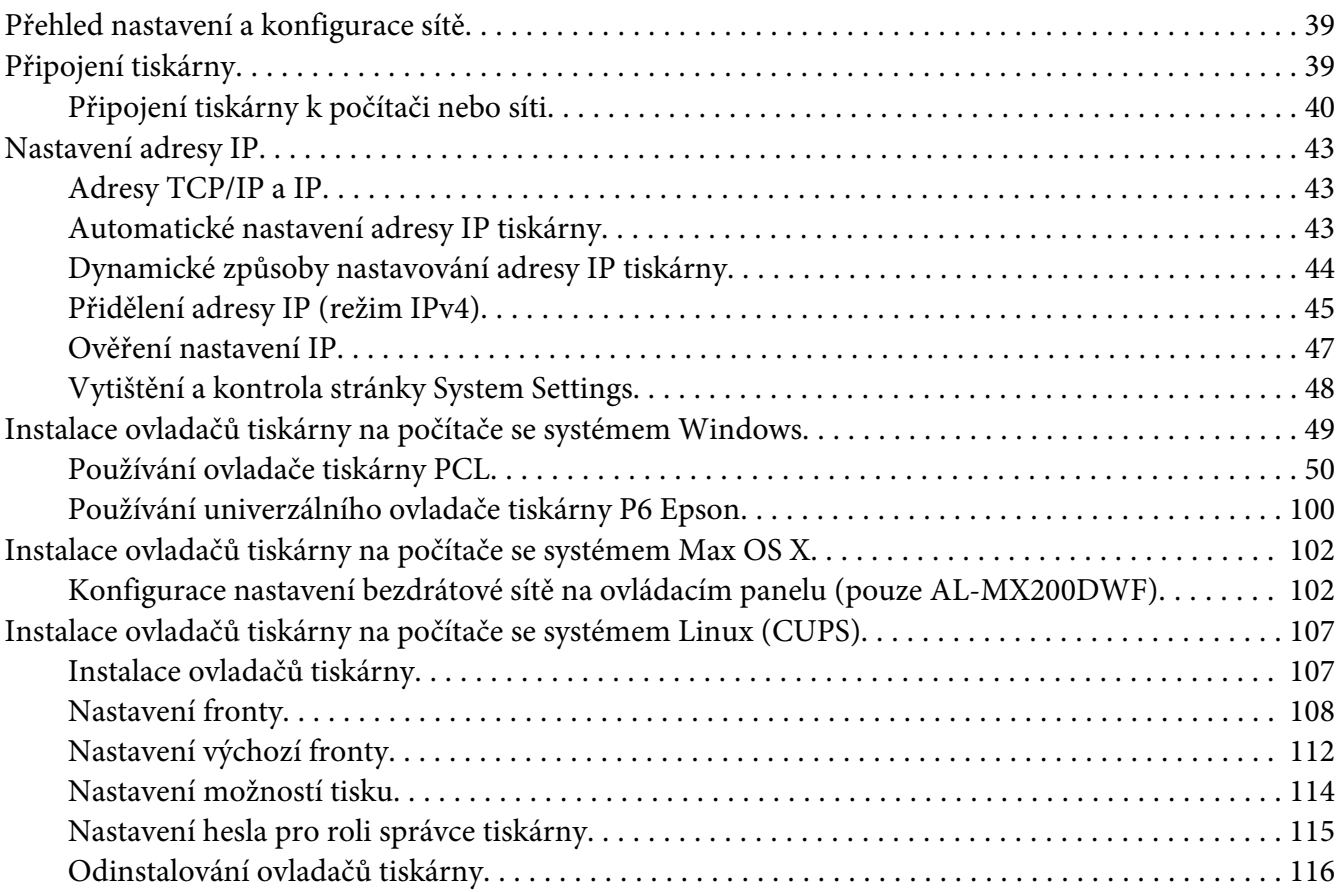

#### Kapitola 5 **[Základy tisku](#page-117-0)**

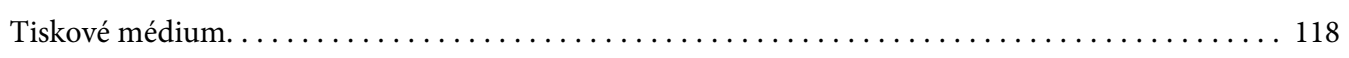

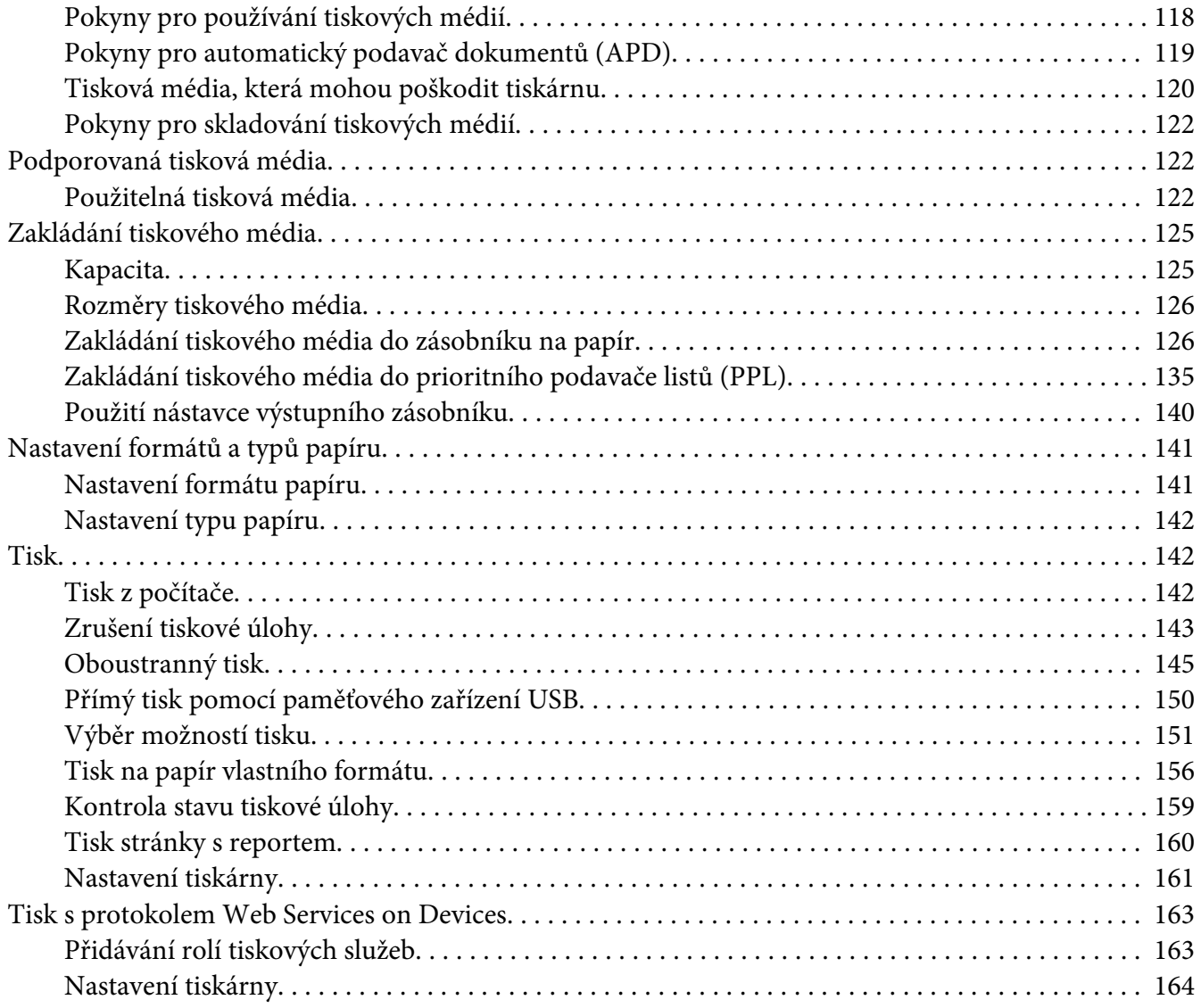

### Kapitola 6 **[Kopírování](#page-165-0)**

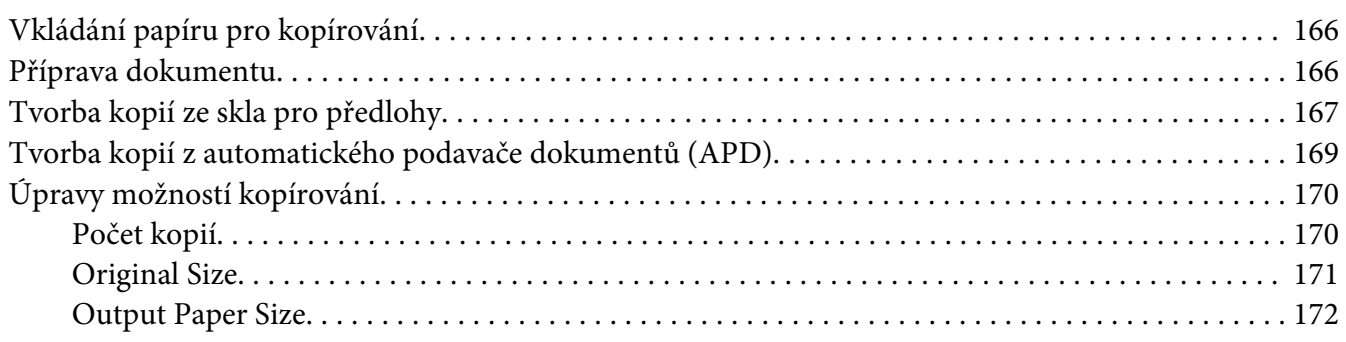

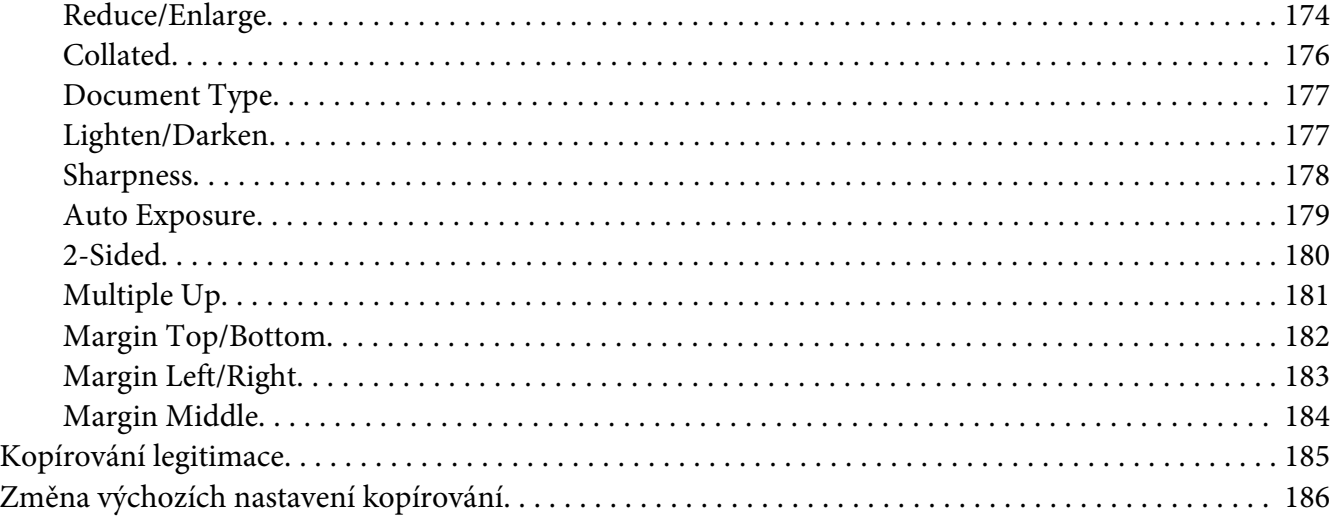

### Kapitola 7 **[Skenování](#page-186-0)**

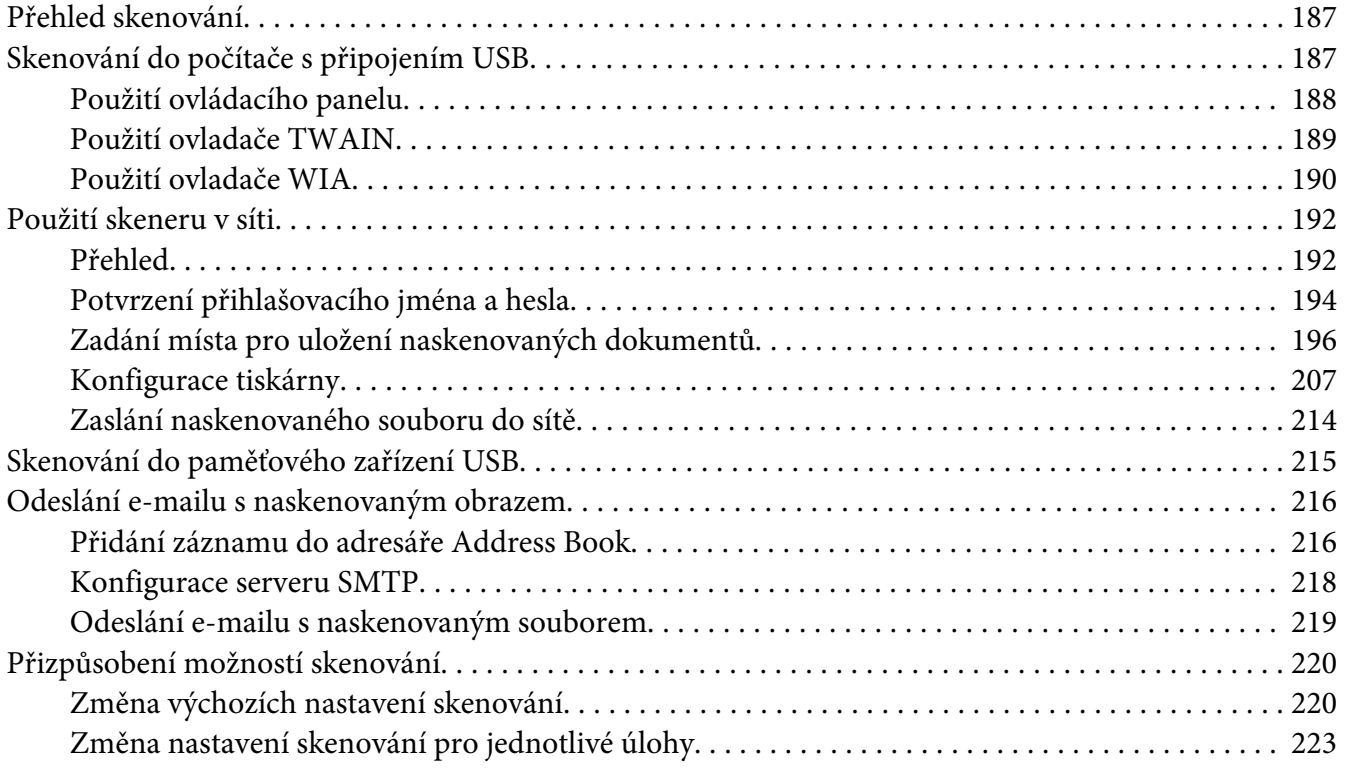

### [Kapitola 8](#page-224-0) **Faxování**

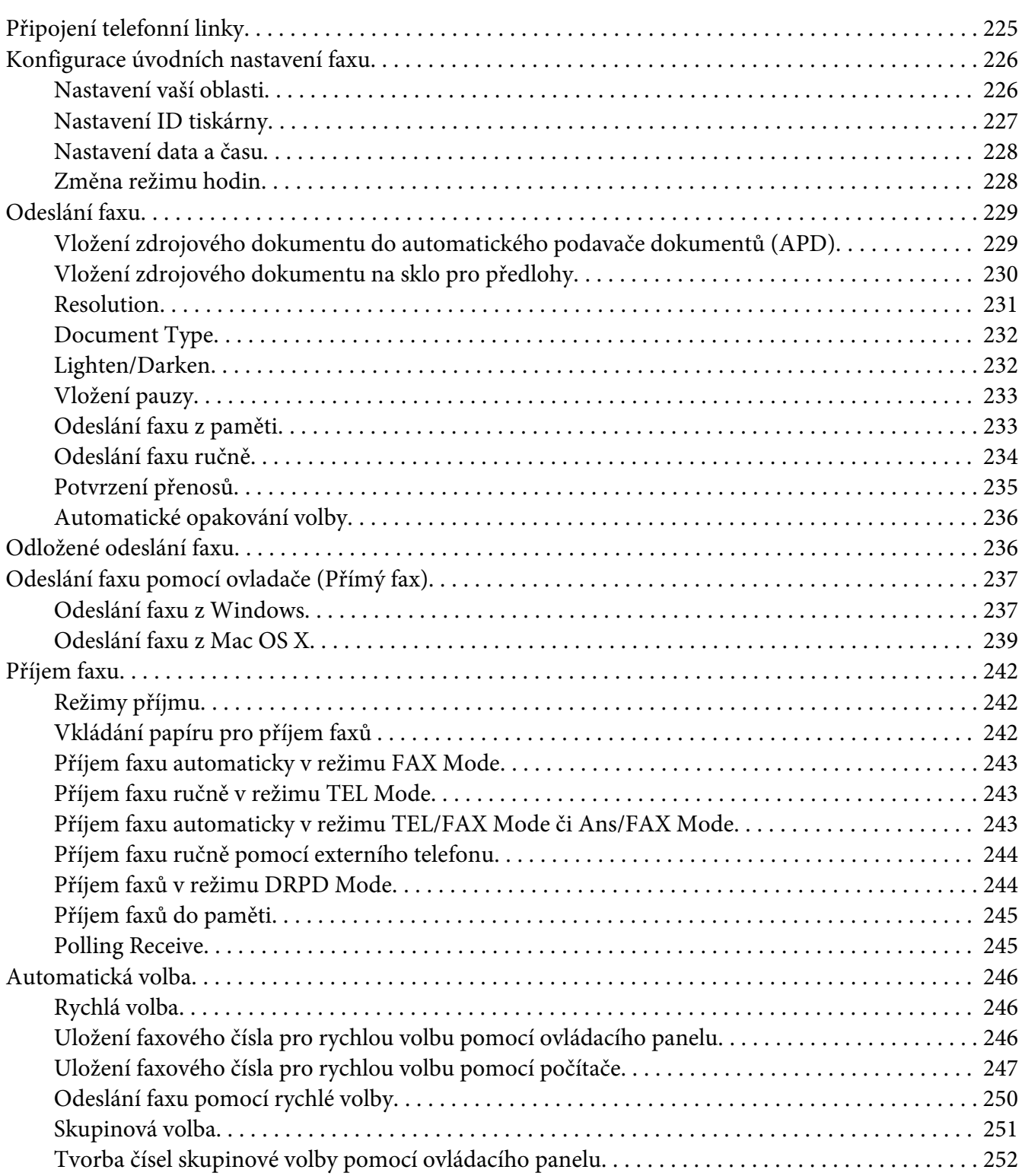

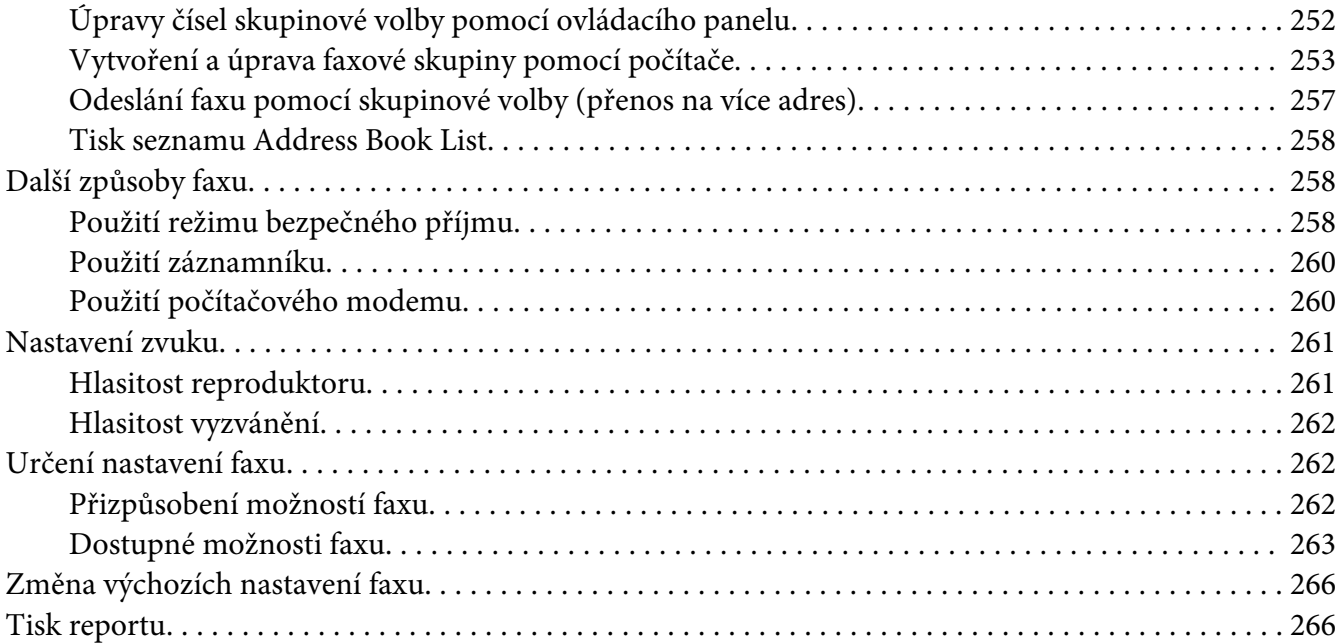

### Kapitola 9 **[Použití nabídek ovládacího panelu a klávesnice](#page-267-0)**

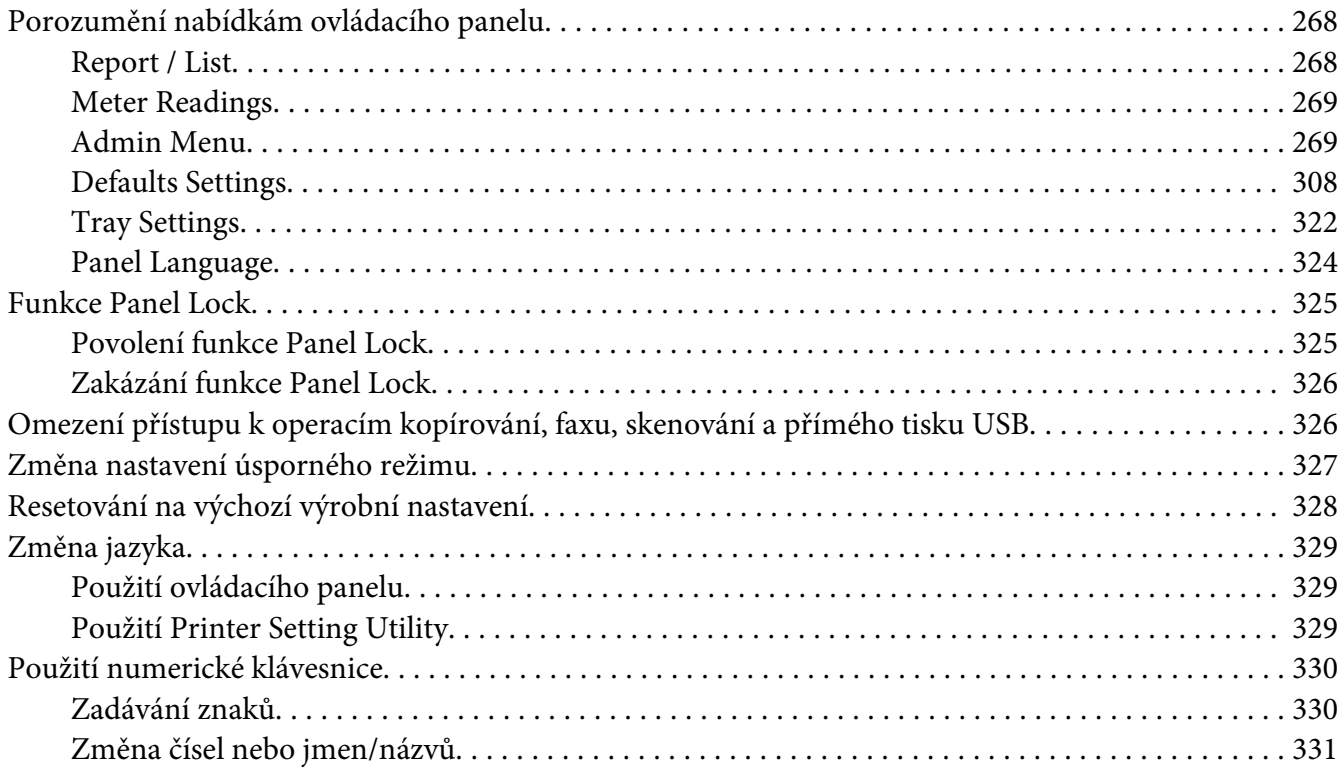

### Kapitola 10 **[Řešení problémů](#page-331-0)**

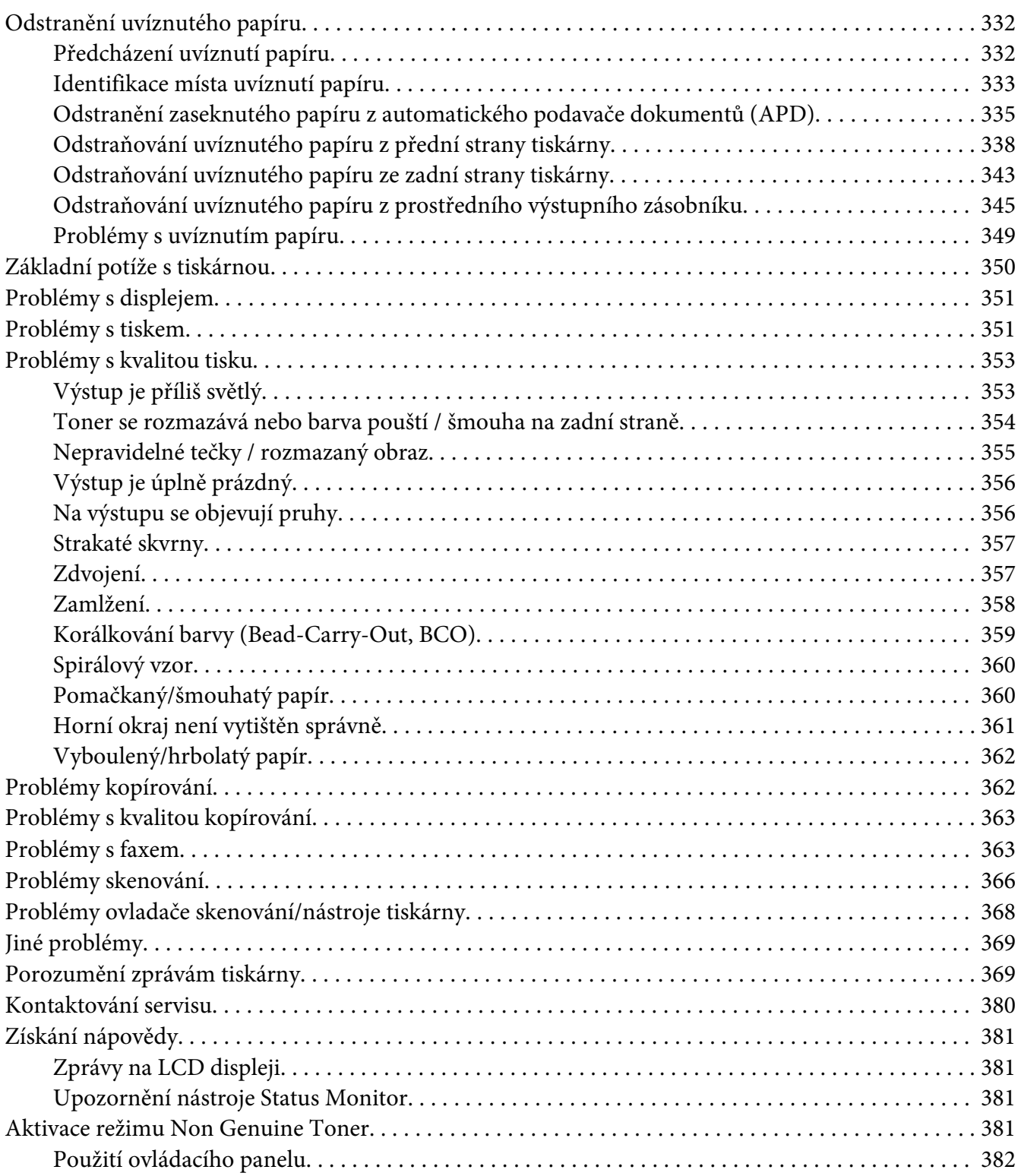

[Používání nástroje Printer Setting Utility \(pouze systém Windows\). . . . . . . . . . . . . . . . . . . . . . . . 382](#page-381-0)

### [Kapitola 11](#page-382-0) **Údržba**

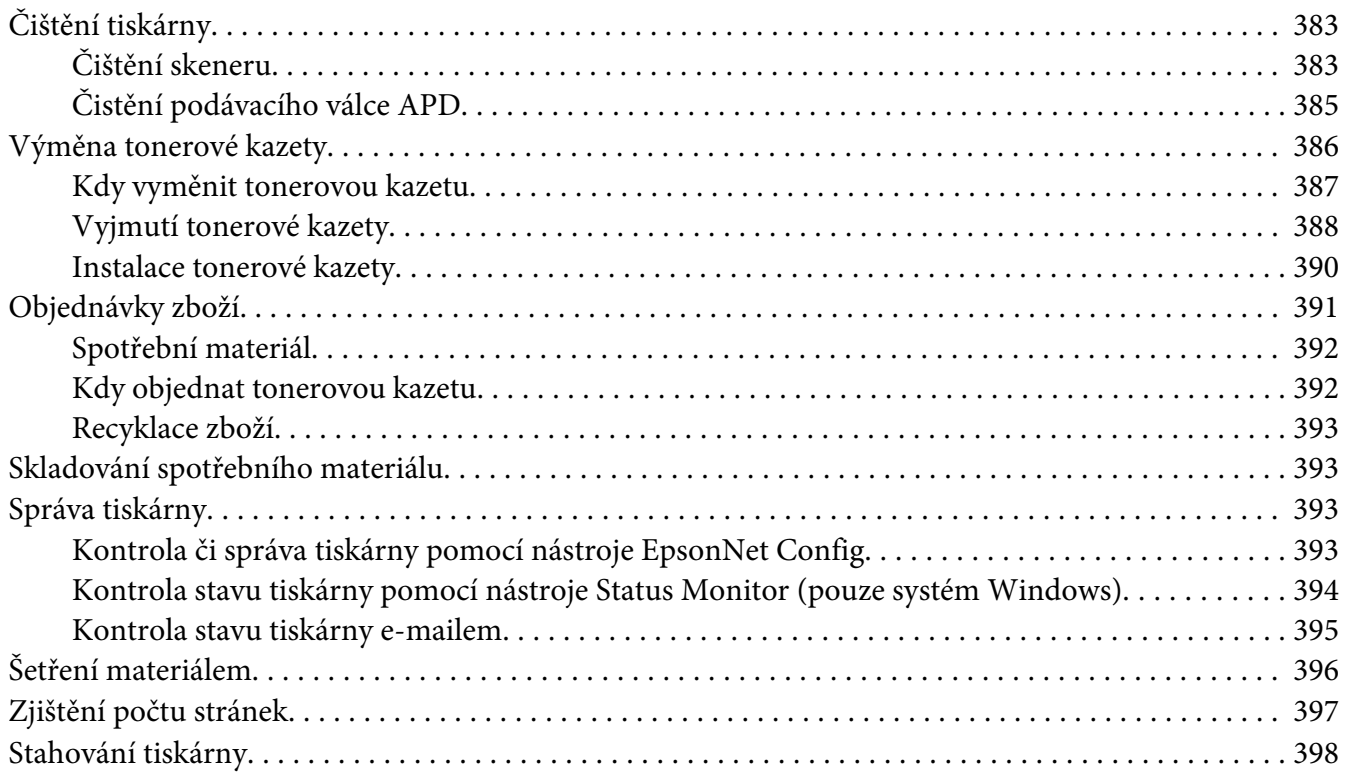

### Dodatek A **[Kde získat pomoc](#page-400-0)**

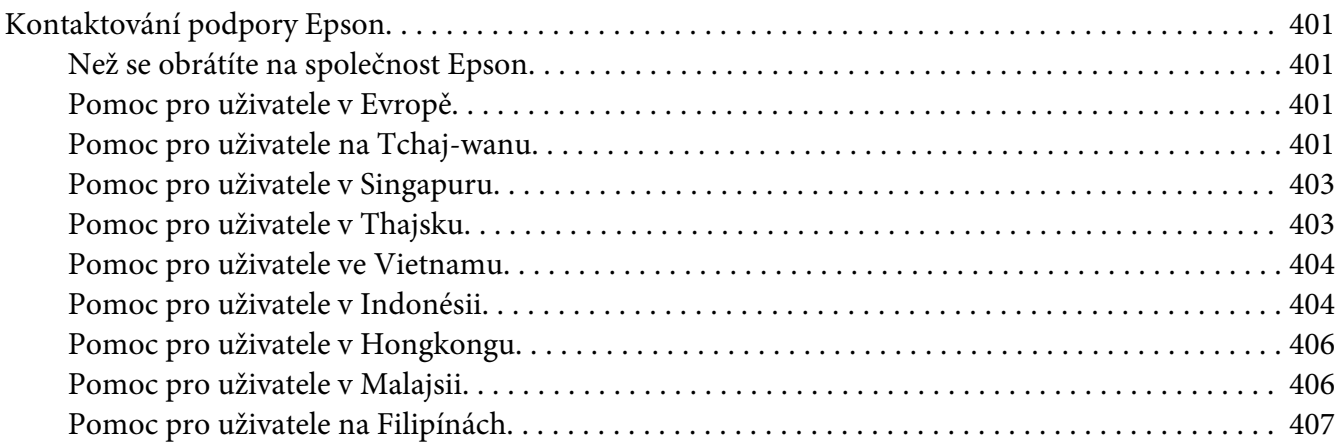

**[Rejstřík](#page-408-0)**

# <span id="page-10-0"></span>**Úvod**

### **Autorská práva a ochranné známky**

Bez předchozího písemného povolení společnosti Seiko Epson Corporation je zakázáno reprodukovat libovolnou část této publikace, ukládat ve vyhledávacím systému nebo přenášet libovolnou formou nebo prostředky, a to mechanicky, kopírováním, nahráváním nebo jakýmkoli jiným způsobem. Společnost neponese přímou odpovědnost za použití zde uvedených informací.

Neodpovídá ani za případné škody plynoucí z použití zde uvedených informací. Společnost Seiko Epson Corporation ani její pobočky nezodpovídají kupujícímu tohoto produktu ani třetím stranám za škody, ztráty, náklady nebo výdaje vzniklé kupujícímu nebo třetím stranám následkem: nehody, nesprávného použití nebo zneužití tohoto produktu či nepovolenými úpravami, opravami či změnami tohoto produktu nebo (kromě USA) nedodržením přesného znění pokynů pro použití a údržby od společnosti Seiko Epson Corporation.

Společnost Seiko Epson Corporation a její dceřiné společnosti neodpovídají za škody ani problémy související s používáním doplňků nebo spotřebního materiálu, které nejsou označeny společností Seiko Epson Corporation jako originální výrobky Epson (Original Epson Products) nebo schválené výrobky Epson (Epson Approved Products).

Apple®, Bonjour®, ColorSync®, Macintosh® a Mac OS® jsou ochranné známky společnosti Apple Inc. ve Spojených státech a/nebo dalších zemích.

Microsoft®, Windows Vista®, Windows® a Windows Server® jsou ochranné známky společnosti Microsoft Corporation ve Spojených státech a/nebo dalších zemích.

EPSON je registrovaná ochranná známka společnosti Seiko Epson Corporation.

Všeobecné upozornění: Další zde použité názvy produktů slouží pouze k identifikačním účelům a mohou být ochrannými známkami příslušných vlastníků. Společnost Epson se vzdává všech práv na tyto značky.

Copyright © 2012 Seiko Epson Corporation. All rights reserved.

# <span id="page-11-0"></span>**Použití této příručky**

### **Konvence**

- 1. V této příručce jsou osobní počítače a pracovní stanice souhrnně označovány jako "počítače".
- 2. V příručce se používají následující termíny:

### *Důležité:*

*Důležité informace, které je třeba přečíst a podle kterých je potřeba postupovat.*

*Poznámka: Doplňující informace, které si zaslouží zdůraznění.*

*Viz též: Odkazy v rámci této příručky.*

3. Orientace dokumentů a papírů je v této příručce popsána následovně:

, , podávání z delší hrany (NŠ): podávání dokumentu nebo papíru orientovaného na šířku.

, , podávání z kratší hrany (NV): podávání dokumentu nebo papíru orientovaného na výšku.

Na šířku Na výšku

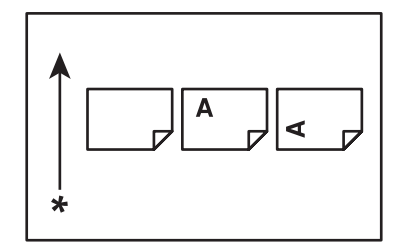

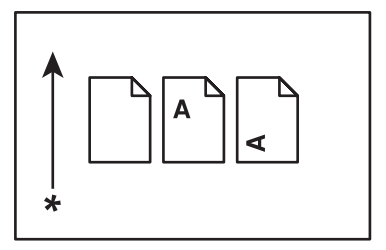

\* Směr podávání papíru

- 4. Není-li uvedeno jinak, snímky obrazovek a ilustrace použité v této příručce vycházejí z modelu AL-MX200DWF. Některé položky na snímcích obrazovek a ilustracích nemusí být v závislosti na modelu vaší tiskárny zobrazeny nebo nemusí být k dispozici.
- 5. Některé funkce na některých modelech nejsou k dispozici.

# <span id="page-12-0"></span>**Nelegální kopie a výtisky**

Kopírování či tisk některých dokumentů může být ve vaší zemi nezákonné. Usvědčení viníci mohou být potrestáni finančně nebo odnětím svobody. Následují příklady položek, jejichž kopírování či tisk může být ve vaší zemi nezákonné.

- ❏ Peníze
- ❏ Bankovky a šeky
- ❏ Bankovní a státní dluhopisy a cenné papíry
- ❏ Pasy a legitimace
- ❏ Autorsky chráněný materiál či ochranné známky bez souhlasu vlastníka
- ❏ Poštovní známky a ostatní obchodovatelné listiny

Tento seznam není vyčerpávající a společnost není odpovědná za jeho úplnost ani přesnost. V případě pochybností se obraťte na právního poradce.

# **Funkce produktu**

### **Funkce**

Tato část popisuje funkce produktu a obsahuje odkazy na ně.

#### **Oboustranný tisk**

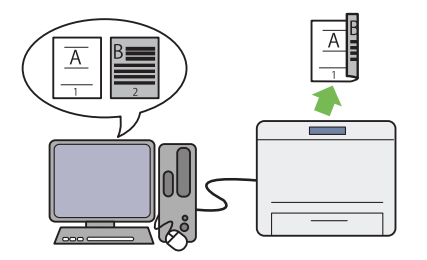

Chcete-li vytisknout několik stránek, můžete na počítači využít funkce duplex a tisknout na obě strany papíru, čímž snížíte spotřebu papíru.

Další informace naleznete v části ["Oboustranný](#page-144-0) [tisk" na str. 145.](#page-144-0)

#### **Prioritní podavač listů (PPL)**

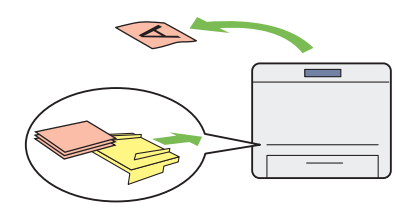

Tiskové médium založené do PPL má přednost před médiem v zásobníku na papír. Pomocí PPL můžete přednostně tisknout na tisková média jiného typu nebo formátu namísto běžného mé‐ dia v zásobníku na papír.

Další informace naleznete v části "Zakládání ti[skového média do prioritního podavače listů](#page-134-0) [\(PPL\)" na str. 135.](#page-134-0)

#### **Tisk Multiple Up**

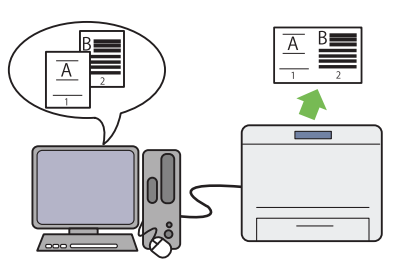

Pomocí funkce tiskárny pro tisk Multiple Up můžete vytisknout několik stránek na jeden list papíru, čímž snížíte spotřebu papíru.

Další informace viz nápověda k ovladači tiskár‐ ny.

### **Bezdrátový tisk (pouze AL-MX200DWF)**

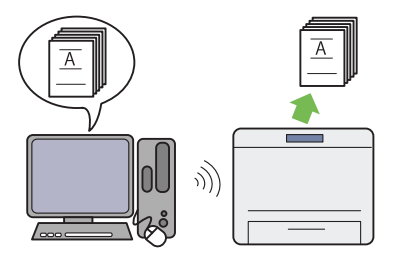

Díky Wi-Fi funkci tiskárny můžete tiskárnu umístit na jakékoliv místo a tisknout z počítače bez kabelů.

Další informace naleznete v části ["Konfigurace](#page-53-0) [nastavení bezdrátové sítě \(pouze AL-](#page-53-0)[MX200DWF\)" na str. 54.](#page-53-0)

#### **Přímý tisk USB**

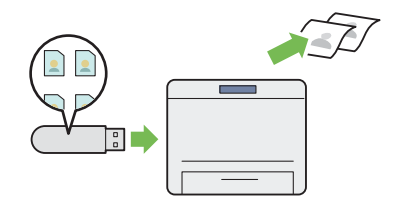

Z paměťového zařízení USB lze tisknout přímo, aniž by bylo nutné spouštět počítač a aplikaci.

Další informace naleznete v části ["Přímý tisk](#page-149-0) [pomocí paměťového zařízení USB" na str. 150.](#page-149-0)

### **Kopírování legitimace**

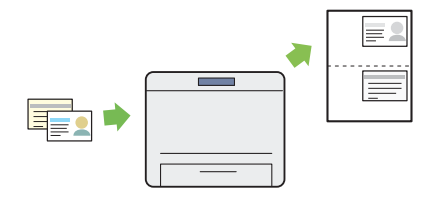

Výběrem ID Card Copy na ovládacím panelu lze zkopírovat obě strany legitimace na jednu stranu jediného listu papíru v původní velikosti.

Další informace naleznete v části ["Kopírování](#page-184-0) [legitimace" na str. 185](#page-184-0).

### **Kopírování 2-na-1**

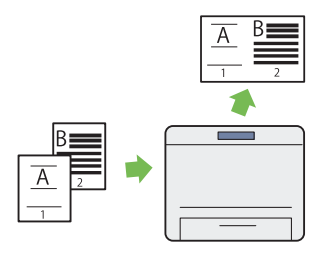

Dvě stránky předlohy lze zkopírovat na jednu stranu jediného listu papíru a snížit spotřebu papíru.

Další informace naleznete v části ["Multiple Up"](#page-180-0) [na str. 181](#page-180-0).

#### **Skenování do e-mailu**

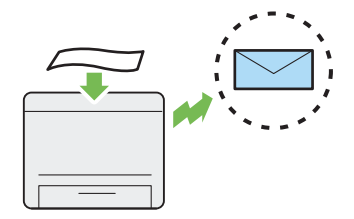

Naskenovaná data lze odeslat přímo jako přílo‐ hu e-mailu. Cílové e-mailové adresy lze vybrat z adresáře Address Book nebo je zadat přímo pomocí numerické klávesnice.

Další informace naleznete v části ["Odeslání e](#page-215-0)[mailu s naskenovaným obrazem" na str. 216.](#page-215-0)

#### **Skenování do SMB/FTP (síť)**

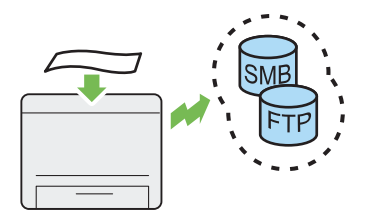

Naskenovaná data lze přenést na počítač či se‐ rver pomocí SMB nebo FTP, aniž by byl potřeba obslužný software. Ačkoli je nutná předchozí registrace cílového počítače či serveru FTP v adresáři Address Book, tato funkce pomáhá ušetřit čas.

Další informace naleznete v části "Použití ske[neru v síti" na str. 192](#page-191-0).

### **Skenování do paměťového zařízení USB**

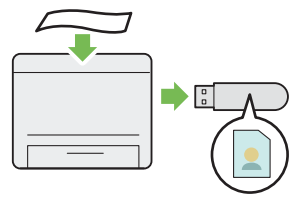

Pro uložení naskenovaných dat není třeba po‐ čítač k připojení paměťového zařízení USB. Vložte paměťové zařízení USB do předního po‐ rtu USB na tiskárně a uložte naskenovaná data přímo na paměťové zařízení USB.

Další informace naleznete v části ["Skenování do](#page-214-0) [paměťového zařízení USB" na str. 215](#page-214-0).

#### **Skenování ze skla pro předlohy**

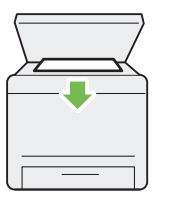

Ze skla pro předlohy lze naskenovat stránky knihy nebo brožury. Při skenování dokumentů pomocí skla pro předlohy je pokládejte lícem dolů.

Další informace naleznete v části ["Tvorba kopií](#page-166-0) [ze skla pro předlohy" na str. 167](#page-166-0).

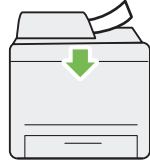

**Skenování z APD**

Jednotlivé listy papíru lze skenovat pomocí au‐ tomatického podavače dokumentů (APD). Při skenování dokumentů pomocí APD je vkládejte lícem nahoru.

Další informace naleznete v části ["Tvorba kopií](#page-168-0) [z automatického podavače dokumentů \(APD\)"](#page-168-0) [na str. 169](#page-168-0).

#### **Přímý fax z počítače**

**Adresář**

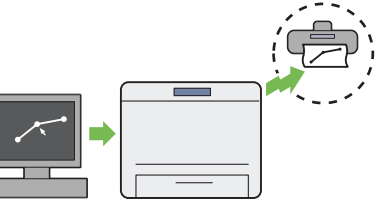

Faxy lze odesílat přímo z počítače pomocí faxo‐ vého ovladače. Příjemce lze vybrat z telefonního seznamu Phone Book (Faxový adresář PC) či adresáře Address Book (Adresář zařízení), nebo zadat jméno a číslo faxu přímo pomocí nume‐ rické klávesnice.

Další informace naleznete v části ["Odeslání faxu](#page-236-0) [pomocí ovladače \(Přímý fax\)" na str. 237](#page-236-0).

Adresář Address Book zjednodušuje určení příjemce. Adresář Address Book lze používat na tiskárně nebo také na serveru. Při použití funkce Scan to E-Mail či Scan to Network nebo odesí‐ lání faxů vyberte požadovanou adresu či faxové číslo z adresáře Address Book.

Další informace naleznete v části ["Address Book](#page-36-0) [Editor" na str. 37.](#page-36-0)

<span id="page-17-0"></span>Kapitola 1

# **Technické údaje**

# **Funkce kopírování**

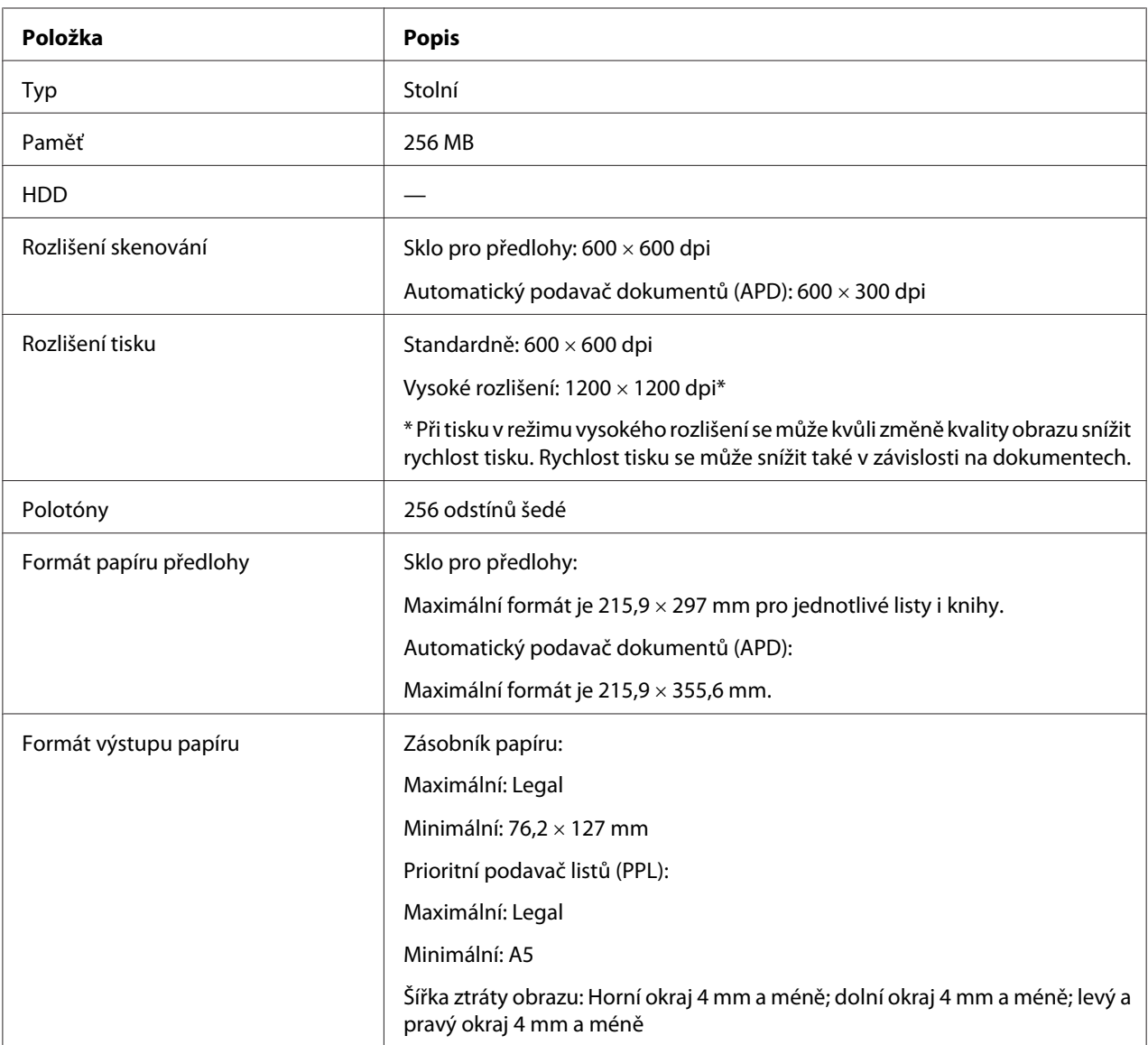

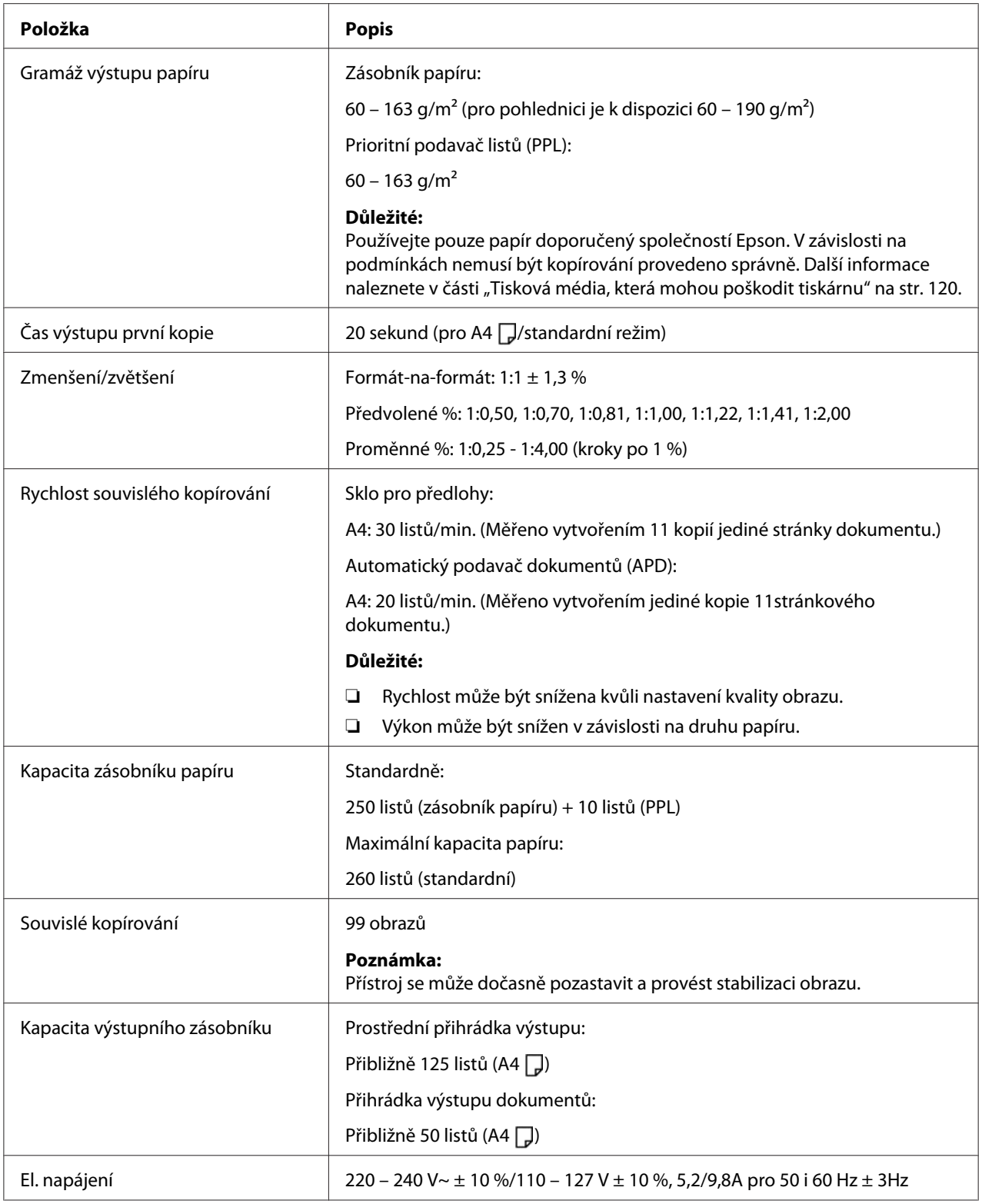

<span id="page-19-0"></span>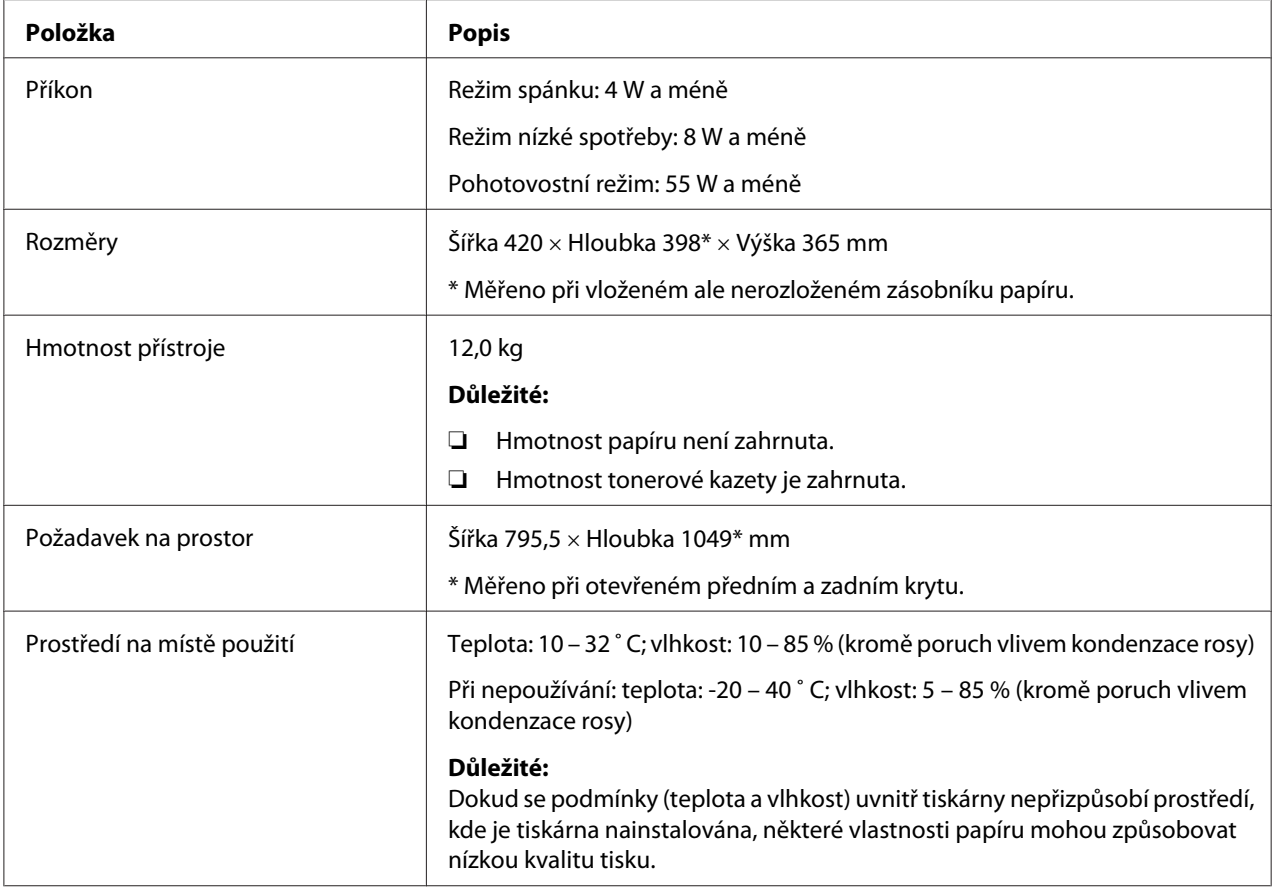

# **Funkce tisku**

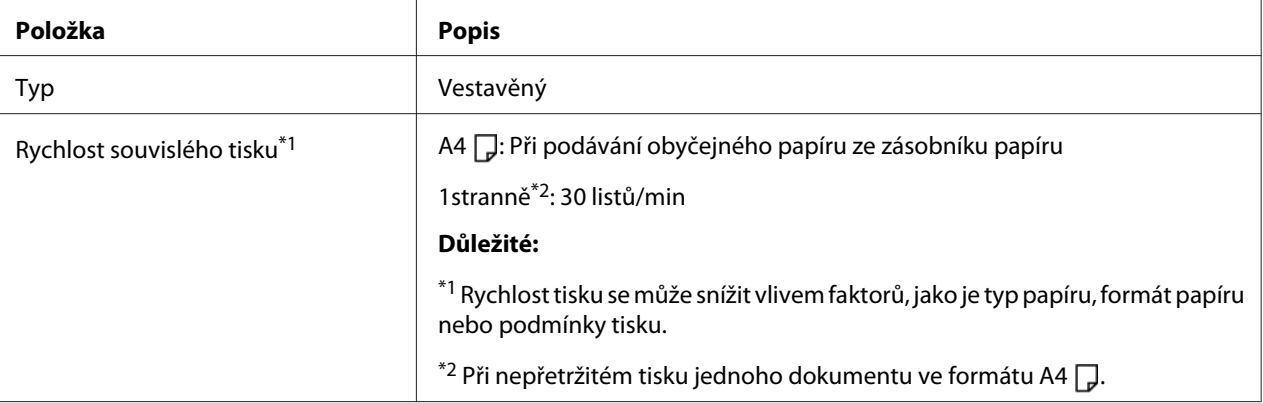

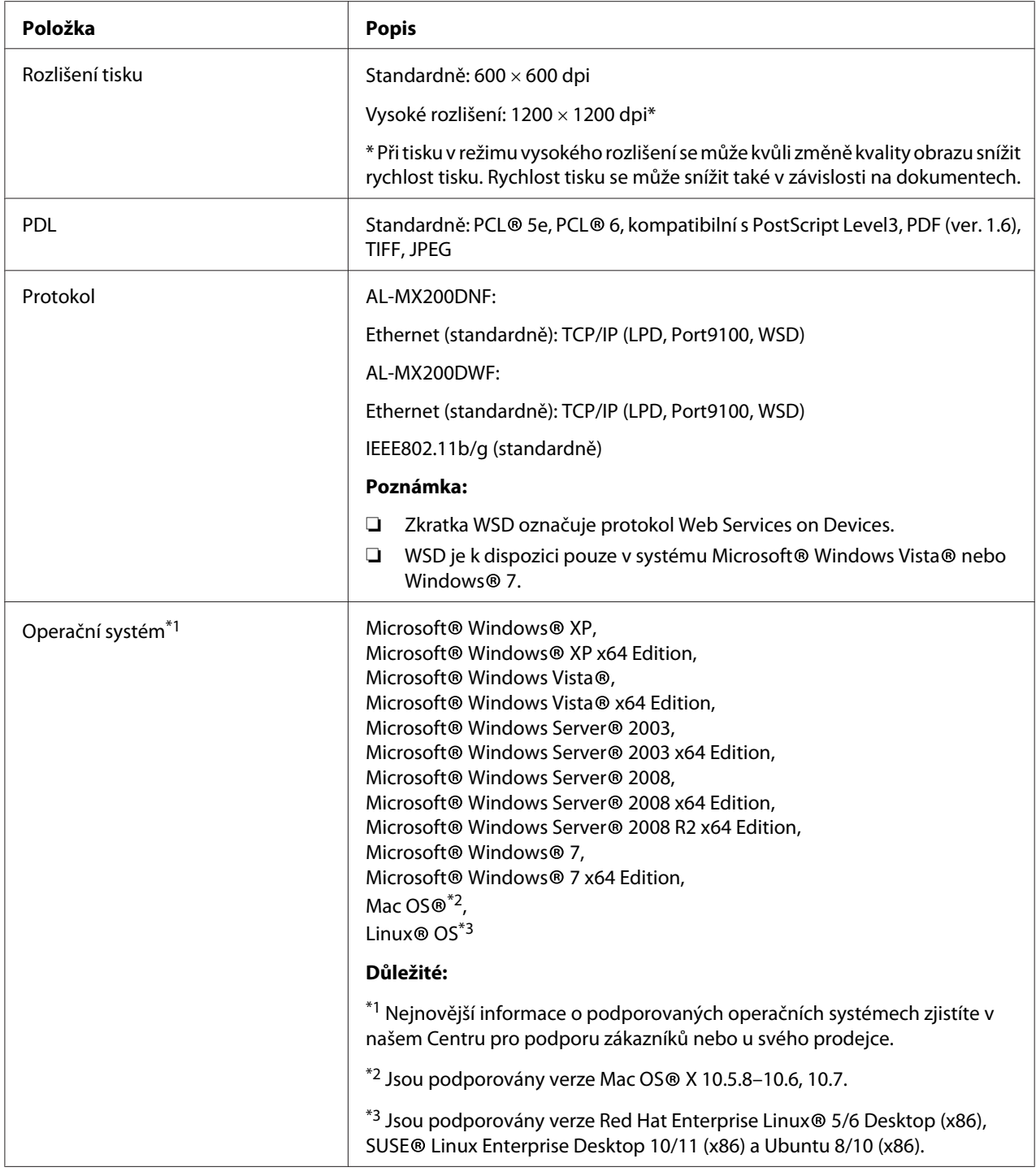

<span id="page-21-0"></span>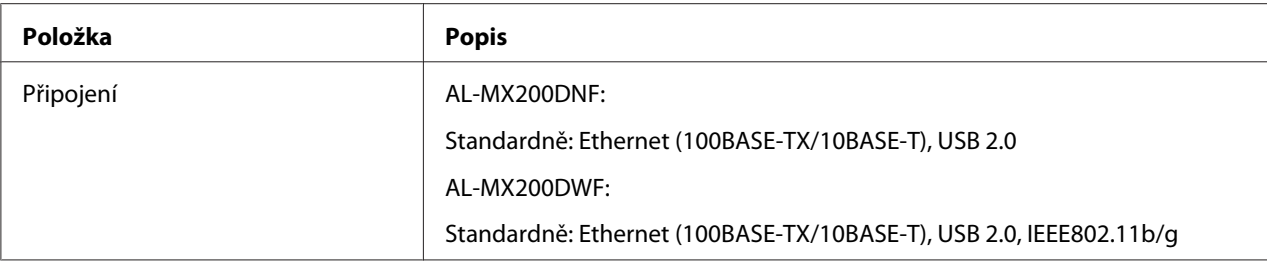

# **Funkce skenování**

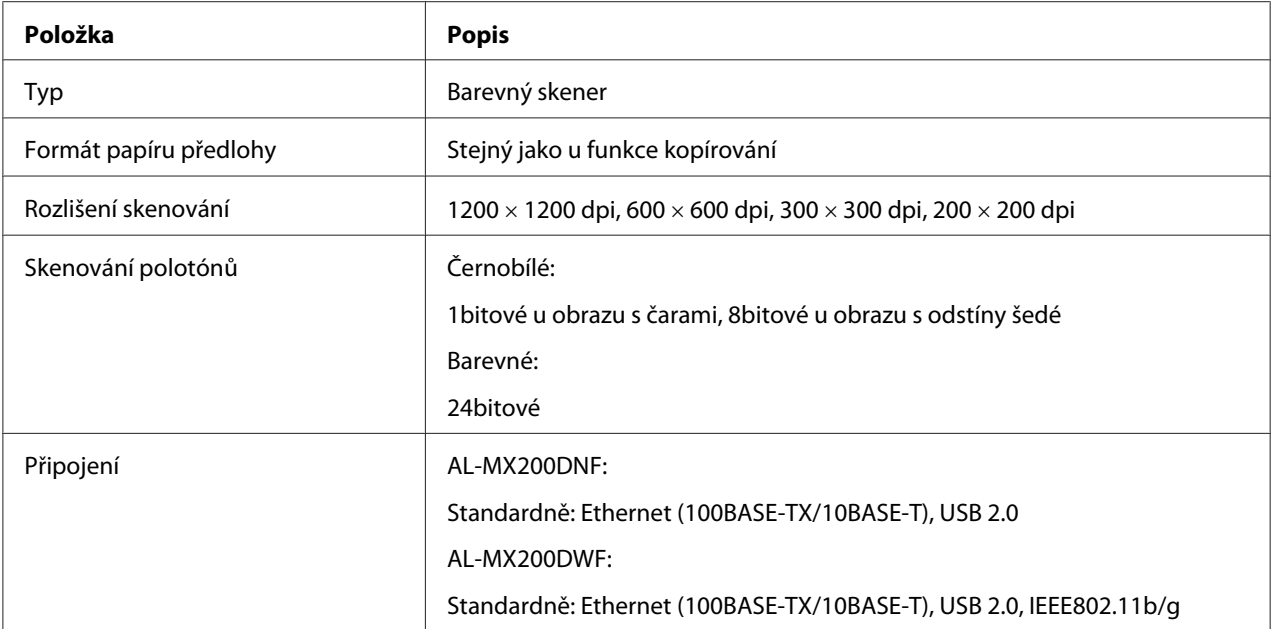

<span id="page-22-0"></span>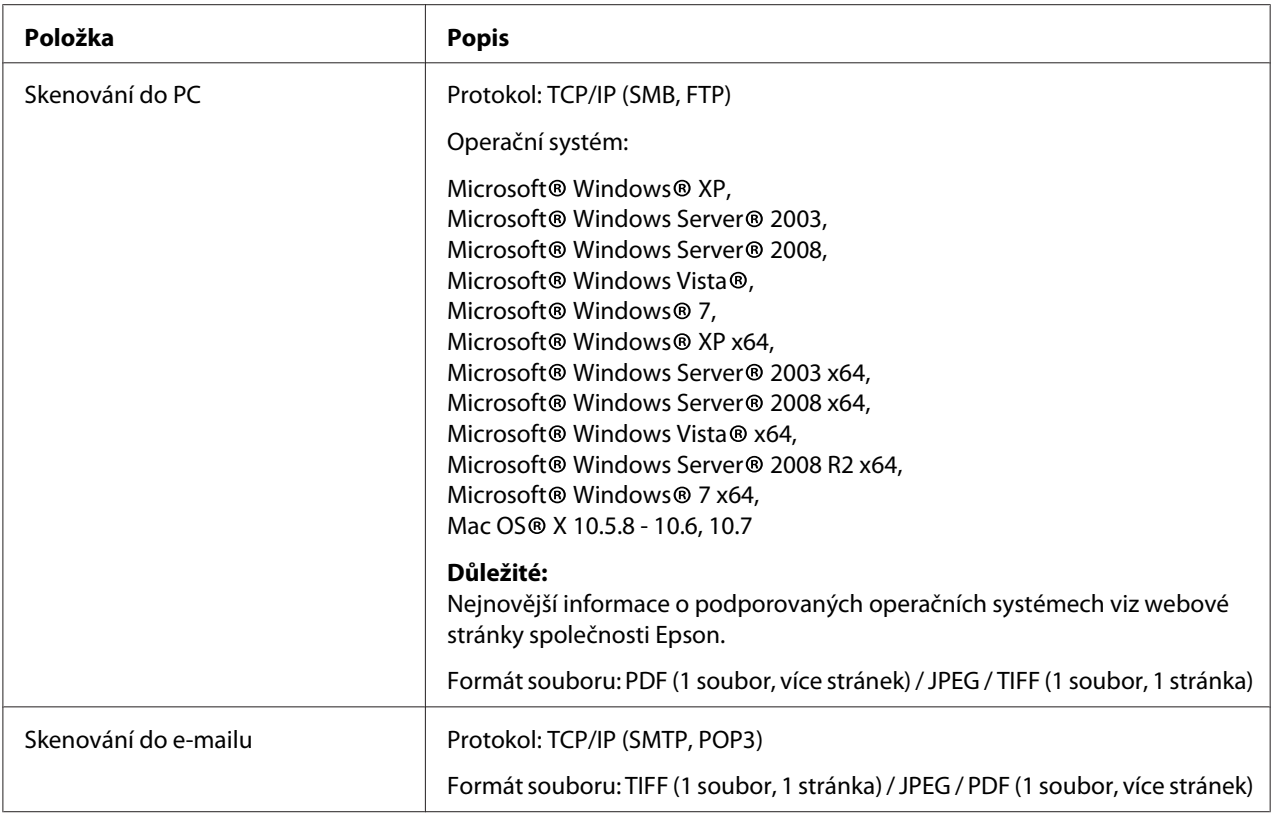

# **Funkce faxu**

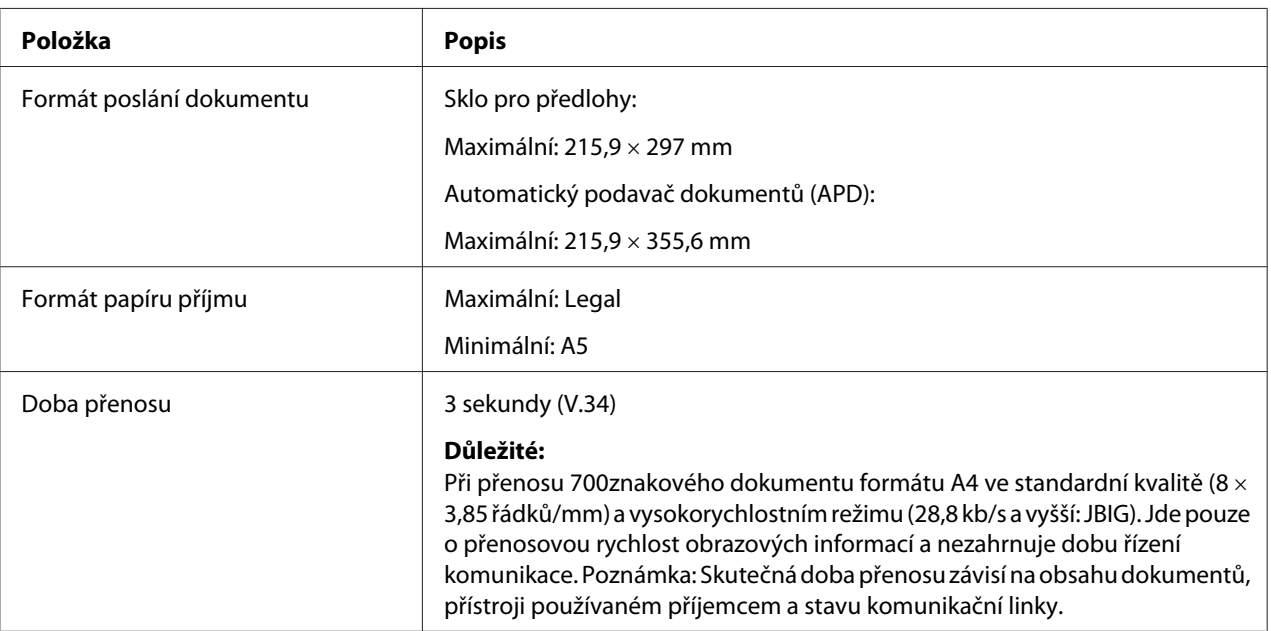

<span id="page-23-0"></span>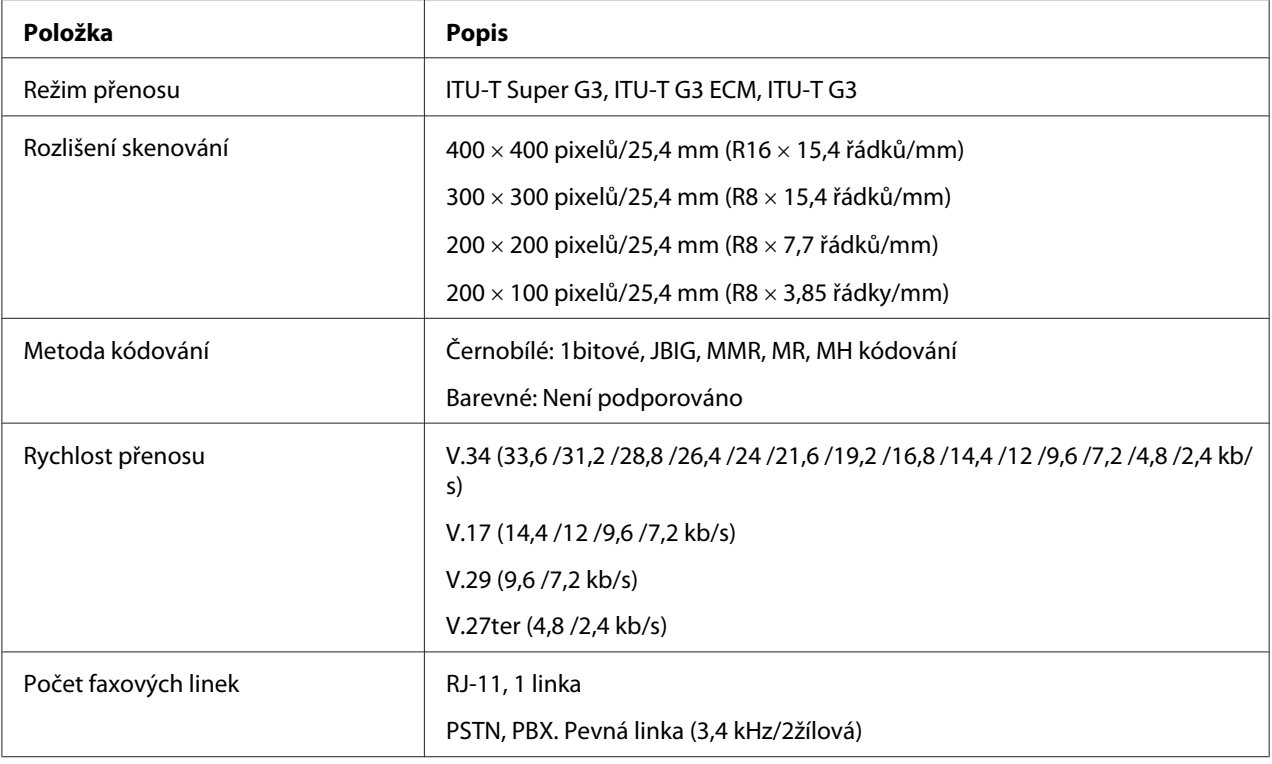

# **Funkce přímého faxu**

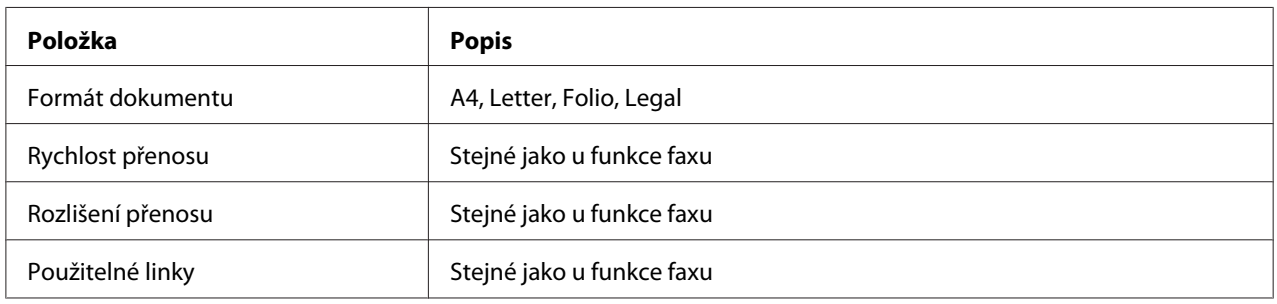

<span id="page-24-0"></span>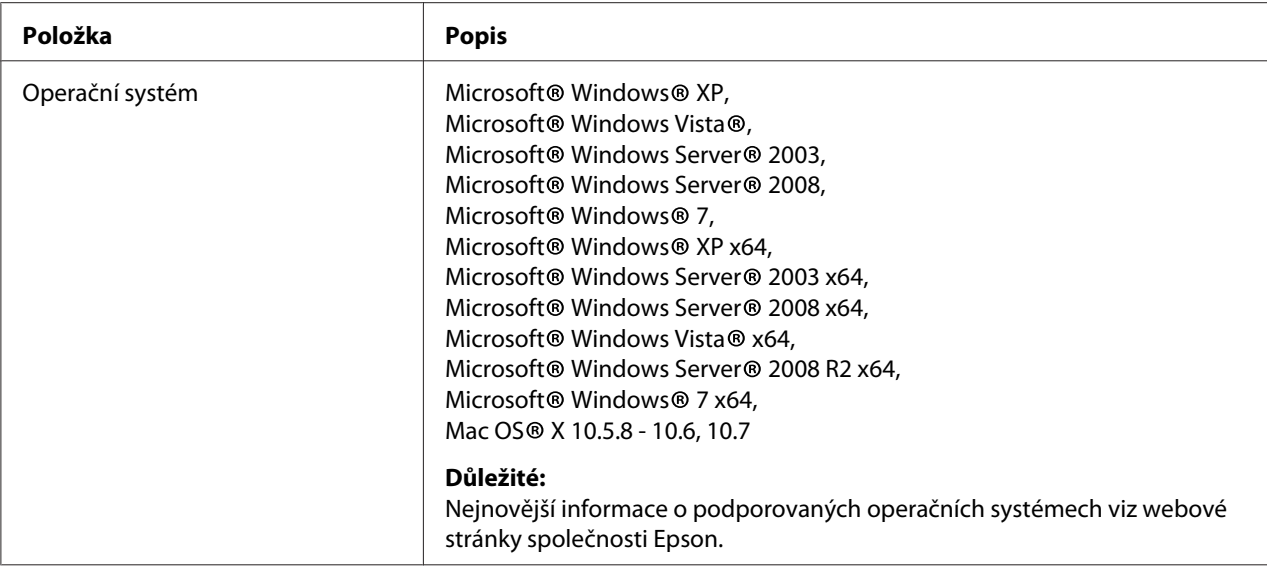

# **Funkce APD**

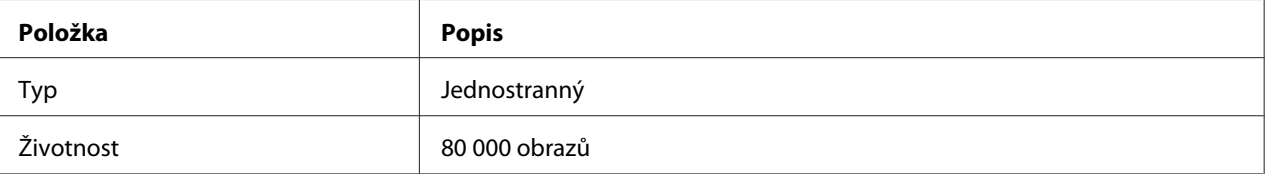

# <span id="page-25-0"></span>Kapitola 2 **Základní provoz**

# **Hlavní součásti**

V této části naleznete přehled tiskárny.

# **Čelní pohled**

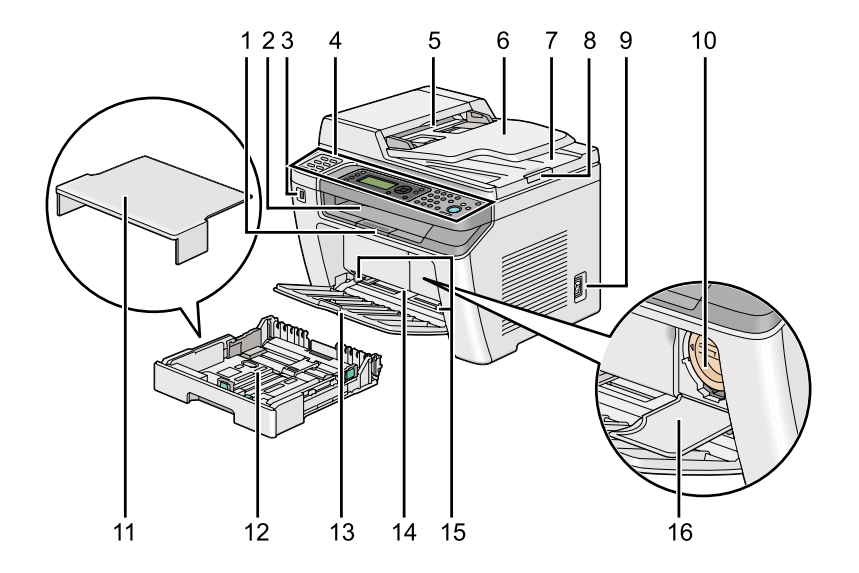

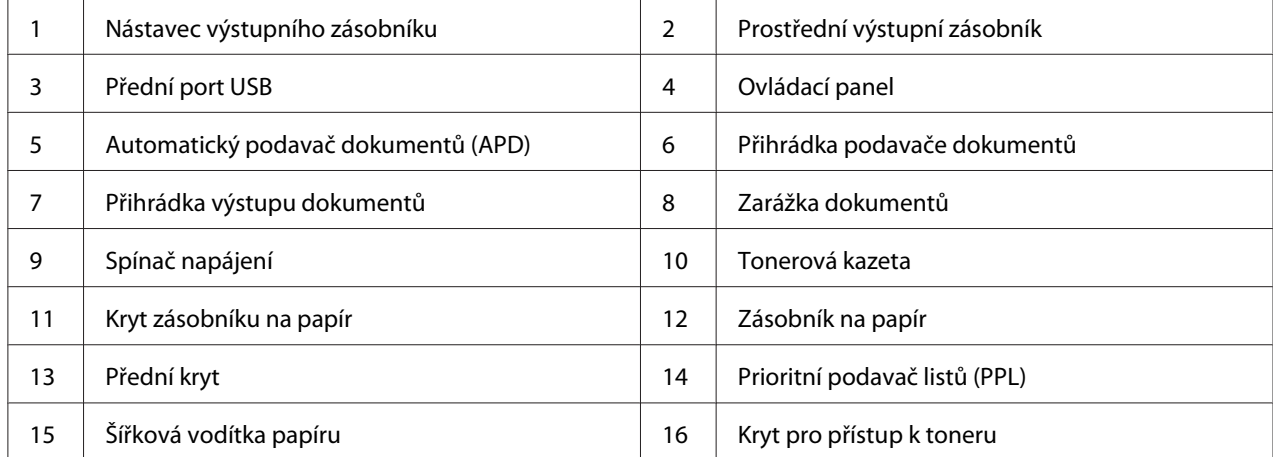

# <span id="page-26-0"></span>**Zadní pohled**

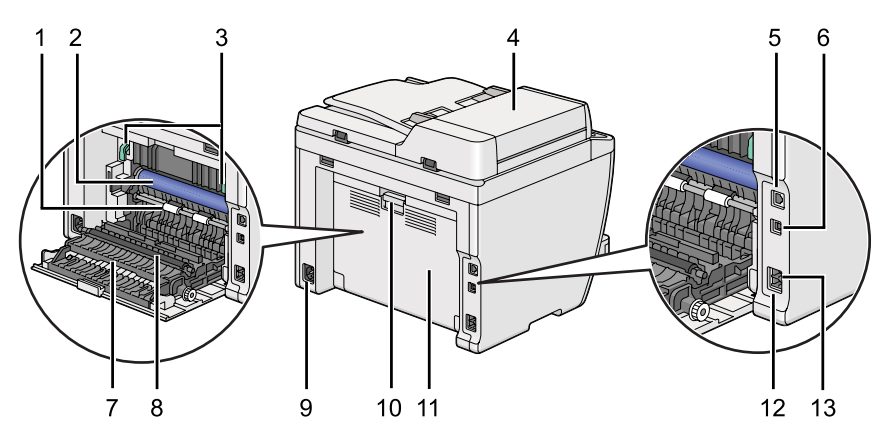

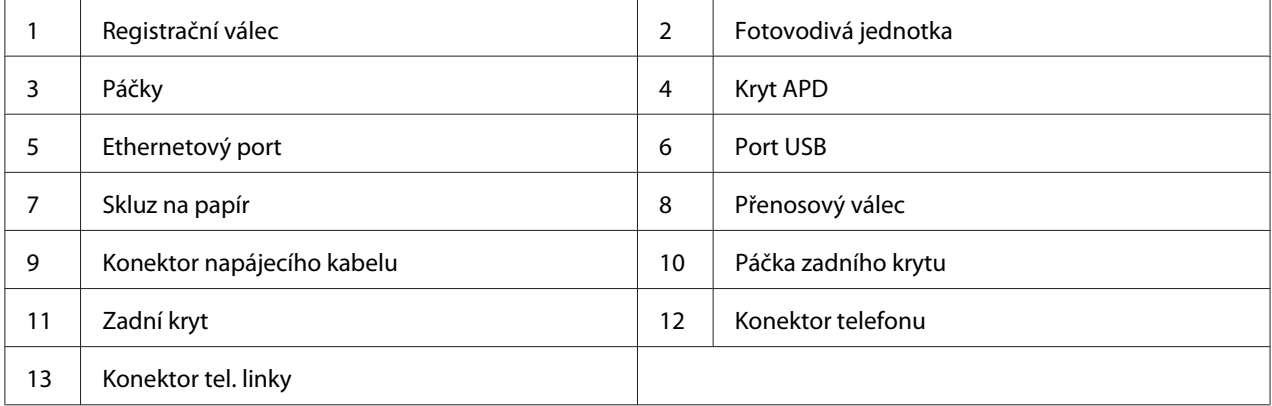

# **Automatický podavač dokumentů (APD)**

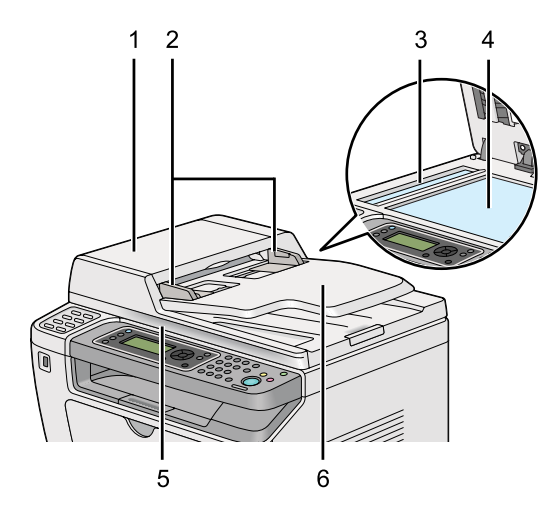

<span id="page-27-0"></span>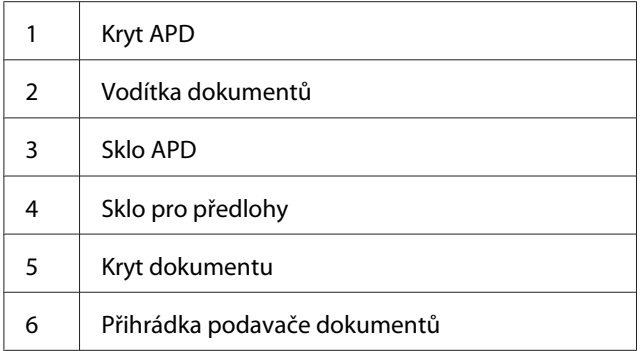

## **Ovládací panel**

Ovládací panel má 4řádkový 28znakový displej z tekutých krystalů (LCD), světelné diody (LED), ovládací tlačítka, tlačítka přímé volby a numerickou klávesnici, které umožňují ovládat tiskárnu.

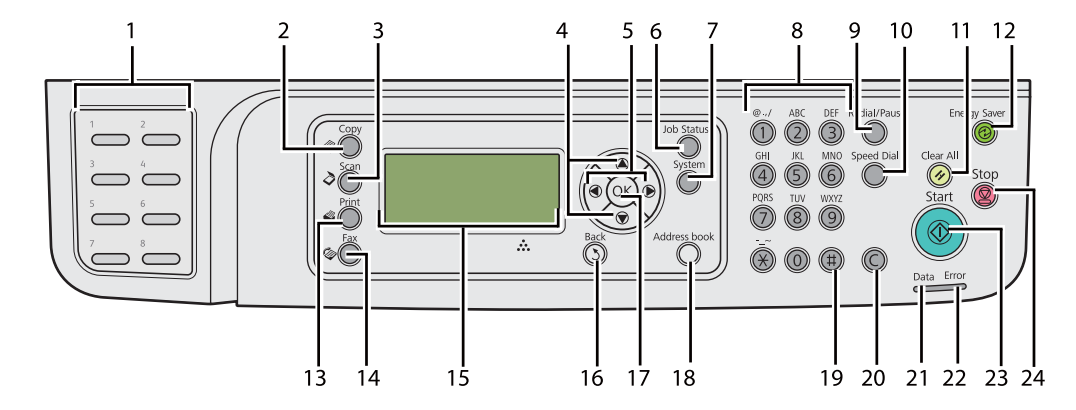

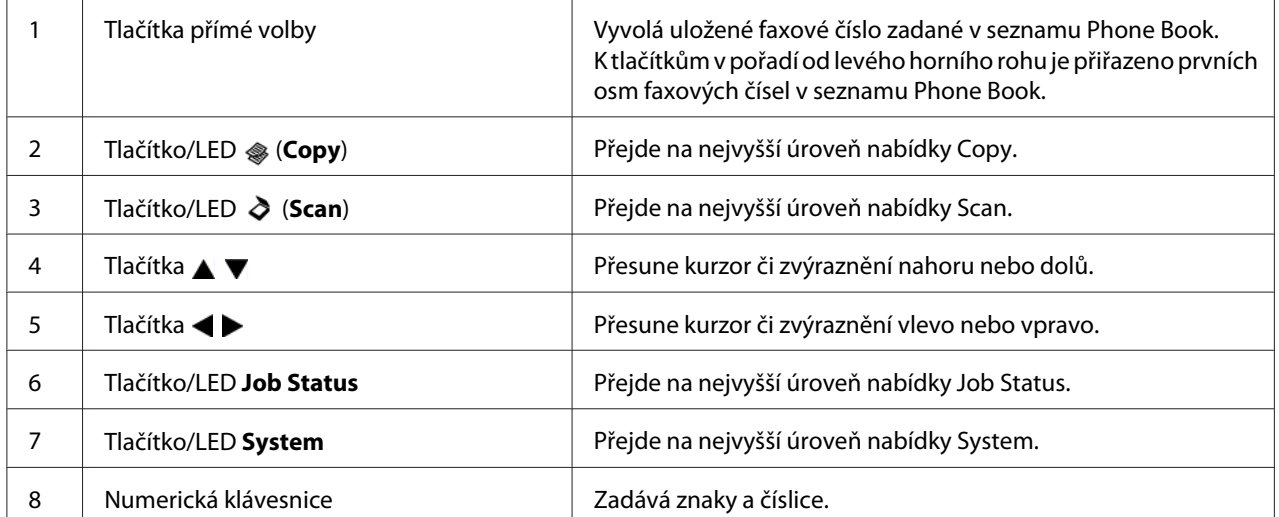

<span id="page-28-0"></span>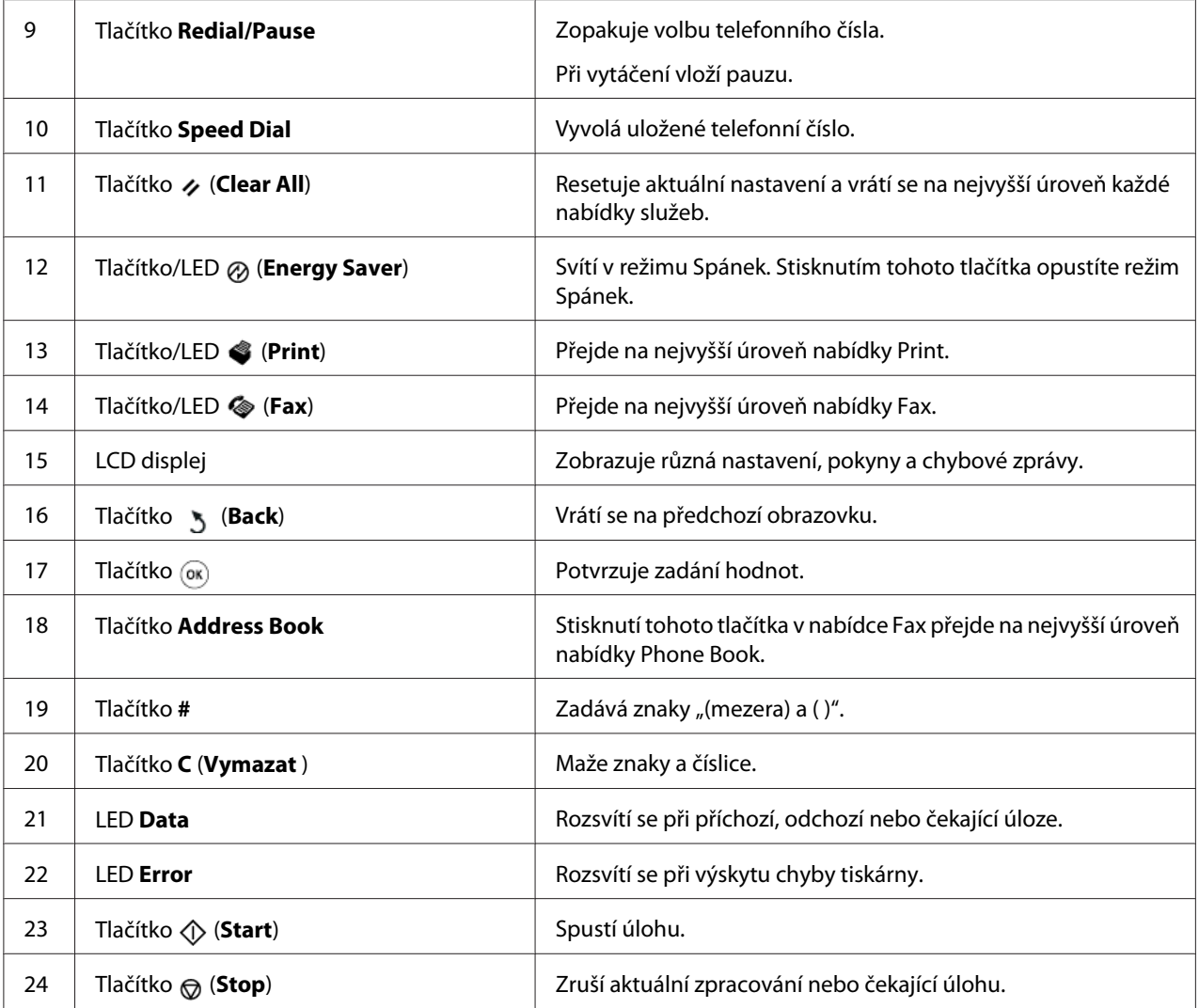

#### *Poznámka:*

- ❏ *Výběr jiné nabídky nebo návrat na předchozí obrazovku zruší aktuální zadání či nastavení. Pro uložení aktuálního zadání či nastavení nezapomeňte stisknout tlačítko .*
- ❏ *Podrobnosti o používání numerické klávesnice k zadávání alfanumerických znaků viz ["Použití](#page-329-0) [numerické klávesnice" na str. 330](#page-329-0).*

# **Zadání úvodních nastavení na ovládacím panelu**

Při prvním zapnutí tiskárny musíte nastavit jazyk tiskárny a datum a čas hodin.

<span id="page-29-0"></span>Po zapnutí tiskárny se na panelu LCD zobrazí průvodce. Postupem podle níže uvedených pokynů zkonfigurujte úvodní nastavení.

#### *Poznámka:*

*Nezačnete-li do tří minut konfigurovat úvodní nastavení, na panelu LCD se zobrazí* Select Function*. Potom lze zkonfigurovat následující úvodní nastavení výběrem* Power On Wizard *na ovládacím panelu podle potřeby. Podrobnosti o ovládacím panelu viz ["Porozumění nabídkám ovládacího panelu" na str. 268.](#page-267-0)*

- 1. Vyberte jazyk, který chcete používat na ovládacím panelu, a stiskněte tlačítko ...
- 2. Stisknutím tlačítka @ spusťte nastavení oblasti.
- 3. Vyberte oblast a stiskněte tlačítko .
- 4. Vyberte příslušné časové pásmo a stiskněte tlačítko ...
- 5. Zadejte aktuální datum a stiskněte tlačítko  $\infty$ .
- 6. Zadejte aktuální čas a stiskněte tlačítko  $\infty$ .
- 7. Pro nastavení faxu stiskněte tlačítko ...

Chcete-li nastavení faxu vynechat, stiskněte tlačítko (**Start**).

- 8. Zadejte své faxové číslo a stiskněte tlačítko .
- 9. Zadejte jméno a stiskněte tlačítko ...
- 10. Stisknutím tlačítka « dokončete úvodní nastavení na ovládacím panelu.

### **Vytištění stránky Panel Settings**

Stránka Panel Settings ukazuje aktuální nastavení nabídek ovládacího panelu.

### **Ovládací panel**

*Poznámka: Všechny reporty a seznamy se tisknou anglicky.*

- <span id="page-30-0"></span>1. Stiskněte tlačítko **System**.
- 2. Vyberte Report / List a stiskněte tlačítko .
- 3. Vyberte Panel Settinss a stiskněte tlačítko .

Vytiskne se stránka Panel Settings.

### **Nástroj Printer Setting Utility**

V následujícím postupu je jako příklad použit systém Microsoft® Windows® 7.

#### *Poznámka:*

*Všechny reporty a seznamy se tisknou anglicky.*

1. Klepněte na tlačítko **Start** — **All Programs (Všechny programy)** — **EPSON** — vaše tiskárna — **Printer Setting Utility**.

#### *Poznámka:*

*Pokud je v počítači nainstalováno více ovladačů tiskárny, zobrazí se v tomto kroku okno výběru tiskárny. V takovém případě klepněte na název požadované tiskárny v poli* **Printer Name***.*

Spustí se nástroj Printer Setting Utility.

- 2. Klepněte na kartu **Printer Settings Report**.
- 3. Ze seznamu v levé části stránky vyberte možnost **Reports**.

Zobrazí se stránka **Reports**.

4. Klepněte na tlačítko **Panel Settings**.

Vytiskne se stránka Panel Settings.

# <span id="page-31-0"></span>**Úsporný režim**

Tiskárna má funkci úspory energie, která snižuje její spotřebu během doby, kdy není aktivní, a funguje ve dvou režimech: Nízká spotřeba a Spánek. V režimu Nízká spotřeba zhasne jen LCD displej. V režimu Spánek zhasnou všechny diody LED na ovládacím panelu s výjimkou (**Energy Saver**) a zhasne panel LCD. Když je tiskárna v režimu Spánek, spotřebovává méně elektrické energie než v režimu Nízká spotřeba.

Tiskárna standardně přechází do režimu Nízká spotřeba po jedné minutě nečinnosti od dokončení poslední tiskové úlohy a do režimu Spánek za dalších 6 minut nečinnosti. Tato výchozí nastavení můžete změnit v následujícím rozmezí:

Režim Nízká spotřeba: 1 až 45 minut

Režim Spánek: 6 až 11 minut

*Viz též: ["Změna nastavení úsporného režimu" na str. 327](#page-326-0)*

### **Opuštění úsporného režimu**

Tiskárna automaticky opustí úsporný režim, když obdrží tiskovou úlohu z počítače nebo faxová data prostřednictvím telefonní linky. Případně ji můžete uvést zpět do pohotovostního režimu ručně. Stiskněte jakékoli tlačítko na ovládacím panelu v režimu Nízká spotřeba. V režimu Spánek stiskněte tlačítko (**Energy Saver**). K obnovení pohotovostního režimu bude tiskárna potřebovat přibl. 25 sekund bez ohledu na to, je-li v režimu Nízká spotřeba či Spánek.

#### *Poznámka:*

- ❏ *Když v režimu Nízká spotřeba otevřete a zavřete zadní kryt, tiskárna se vrátí do pohotovostního režimu.*
- ❏ *Když je tiskárna v režimu Spánek, na ovládacím panelu nefunguje žádné tlačítko kromě tlačítka (***Energy Saver***). Chcete-li použít tlačítka na ovládacím panelu, stiskněte tlačítko (***Energy Saver***) a opusťte úsporný režim.*

*Viz též:*

*["Změna nastavení úsporného režimu" na str. 327](#page-326-0)*

### <span id="page-32-0"></span>Kapitola 3

# **Software pro správu tiskárny**

### **Ovladače tisku a skenování**

Chcete-li mít přístup ke všem funkcím tiskárny, nainstalujte ovladače tisku a skenování z disku Software Disc.

- ❏ Ovladač tiskárny umožňuje komunikaci mezi počítačem a tiskárnou a zajišťuje přístup k funkcím tiskárny.
- ❏ Ovladač skenování umožňuje skenovat obrazy přímo do osobního počítače a naskenované obrazy přenést přímo do aplikace pomocí USB nebo sítě.

Ovladač skenování se nainstaluje spolu s ovladačem tisku. Je k dispozici pro Microsoft® Windows® a Mac OS<sup>®</sup> X.

#### *Viz též:*

- ❏ *["Instalace ovladačů tiskárny na počítače se systémem Windows" na str. 49](#page-48-0)*
- ❏ *["Instalace ovladačů tiskárny na počítače se systémem Max OS X" na str. 102](#page-101-0)*
- ❏ *["Instalace ovladačů tiskárny na počítače se systémem Linux \(CUPS\)" na str. 107](#page-106-0)*

## **EpsonNet Config**

V této části jsou uvedeny informace o nástroji EpsonNet Config.

Nástroj EpsonNet Config je služba založená na webové stránce HTTP, která je dostupná prostřednictvím webového prohlížeče.

Pomocí nástroje EpsonNet Config můžete snadno zkontrolovat stav tiskárny a změnit její možnosti konfigurace. Kdokoliv ve vaší síti má pomocí nástroje EpsonNet Config k tiskárně přístup. V režimu správce lze měnit konfiguraci tiskárny, nastavovat faxové adresáře a spravovat nastavení tiskárny, aniž by bylo potřeba opustit počítač.

### <span id="page-33-0"></span>*Poznámka:*

- ❏ *Uživatelé, kteří od správce nedostali hesla, přesto mohou v uživatelském režimu zobrazovat nastavení konfigurace. Nemohou však ukládat ani aplikovat změny aktuální konfigurace a nastavení.*
- ❏ *Podrobnosti o položkách nabídky nástroje EpsonNet Config najdete v nápovědě v nástroji EpsonNet Config.*

### **Vytvoření hesla správce**

- 1. Spusťte webový prohlížeč.
- 2. Do adresního řádku zadejte adresu IP tiskárny a stiskněte klávesu **Enter**.
- 3. Klepněte na kartu **Properties**.
- 4. V levém navigačním panelu se přesuňte dolů k položce **Security** a vyberte možnost **Administrator Settings**.
- 5. Vyberte položku **Enabled** pro možnost **Administrator Mode**.
- 6. Do pole **Administrator Login ID** zadejte jméno administrátora.

*Poznámka: Výchozí ID i heslo je prázdné.*

- 7. Do pole **Administrator Password** a **Re-enter Password** zadejte heslo administrátora.
- 8. Do pole **Maximum Login Attempts** zadejte počet povolených pokusů o přihlášení.
- 9. Klepněte na tlačítko **Apply**.

Nové heslo bylo nastaveno a kdokoliv se jménem a heslem správce se může přihlásit a změnit konfiguraci a nastavení tiskárny.

## **Printer Setting Utility (pouze systém Windows)**

Nástroj Printer Setting Utility vám umožňuje zobrazovat a upravovat nastavení systému. Pomocí nástroje Printer Setting Utility můžete také provést diagnostiku nastavení systému.

<span id="page-34-0"></span>Nástroj Printer Setting Utility se skládá z karet **Printer Settings Report**, **Printer Maintenance** a **Diagnosis**.

Nástroj Printer Setting Utility se nainstaluje spolu s ovladači tiskárny.

#### *Poznámka:*

*Při prvním pokusu o změnu nastavení v nástroji Printer Setting Utility, když je na tiskárně aktivována funkce Panel Lock, se zobrazí dialogové okno* **Password***. V takovém případě zadejte nastavené heslo a klepnutím na tlačítko* **OK** *uložte nastavení.*

### **Status Monitor (pouze systém Windows)**

Stav tiskárny můžete zjistit pomocí nástroje Status Monitor. Poklepejte na ikonu tiskárny nástroje Status Monitor na hlavním panelu v pravé dolní části obrazovky. Zobrazí se okno **Printer Selection**, ve kterém je zobrazen název tiskárny, port pro připojení tiskárny, stav tiskárny a název modelu. Aktuální stav tiskárny zjistíte ve sloupci **Status**.

Tlačítko **Settings**: Zobrazí okno **Settings** a umožňuje změnit nastavení nástroje Status Monitor.

Klepněte na název požadované tiskárny v okně **Printer Selection**. Zobrazí se okno **Printer Status**.

Okno **Printer Status** vás upozorní, pokud se vyskytne varování nebo chyba, např. pokud dojde k uvíznutí papíru nebo dochází toner.

Ve výchozím nastavení se okno **Printer Status** zobrazí automaticky, když se vyskytne chyba. Podmínky pro spuštění okna **Printer Status** můžete nastavit v části **Printer Status Window Properties**.

Změna nastavení vyskakování okna **Printer Status**:

- 1. Klepněte pravým tlačítkem na ikonu tiskárny nástroje Status Monitor na hlavním panelu v pravé dolní části obrazovky.
- 2. Vyberte položku **Printer Status Window Properties**.

Zobrazí se okno **Printer Status Window Properties** .

3. Vyberte typ vyskakovacího okna a klepněte na tlačítko **OK**.

<span id="page-35-0"></span>V okně **Printer Status** lze také zobrazit úroveň toneru tiskárny (je-li nainstalována originální tonerová kazeta) nebo informace o úloze.

Nástroj Status Monitor se nainstaluje spolu s ovladači tiskárny.

### **Launcher (pouze systém Windows)**

Pomocí okna **Launcher-Btype** lze otevřít **Status Window**, **Printer Setting Utility**, **Address Book Editor** a **Express Scan Manager**.

Chcete-li používat program Launcher, zvolte jeho instalaci při instalaci ovladačů tisku.

V následujícím postupu je jako příklad použit systém Windows 7.

Spuštění programu Launcher:

1. Klepněte na tlačítko **Start** — **All Programs (Všechny programy)** — **EPSON** — vaše tiskárna — **Launcher**.

Zobrazí se okno **Launcher-Btype**.

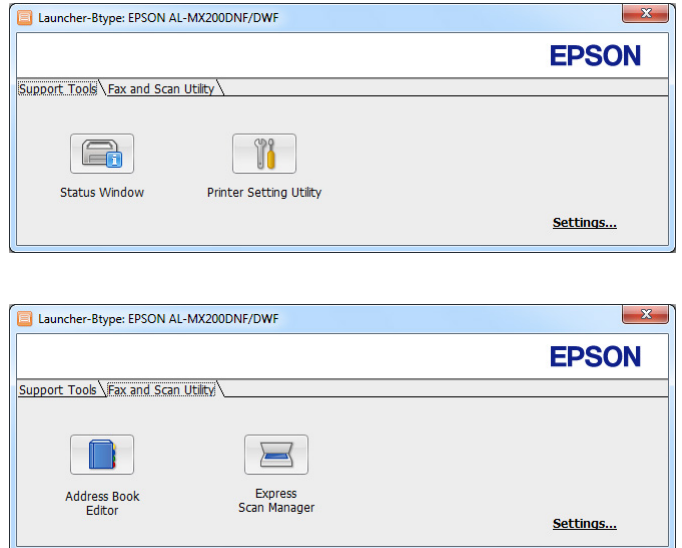

2. Okno **Launcher-Btype** poskytuje několik tlačítek: **Status Window**, **Printer Setting Utility**, **Address Book Editor** a **Express Scan Manager**.
Okno opustíte klepnutím na tlačítko **X** v jeho pravém horním rohu.

Další informací získáte klepnutím na tlačítko/ikonu **Help** v jednotlivých aplikacích.

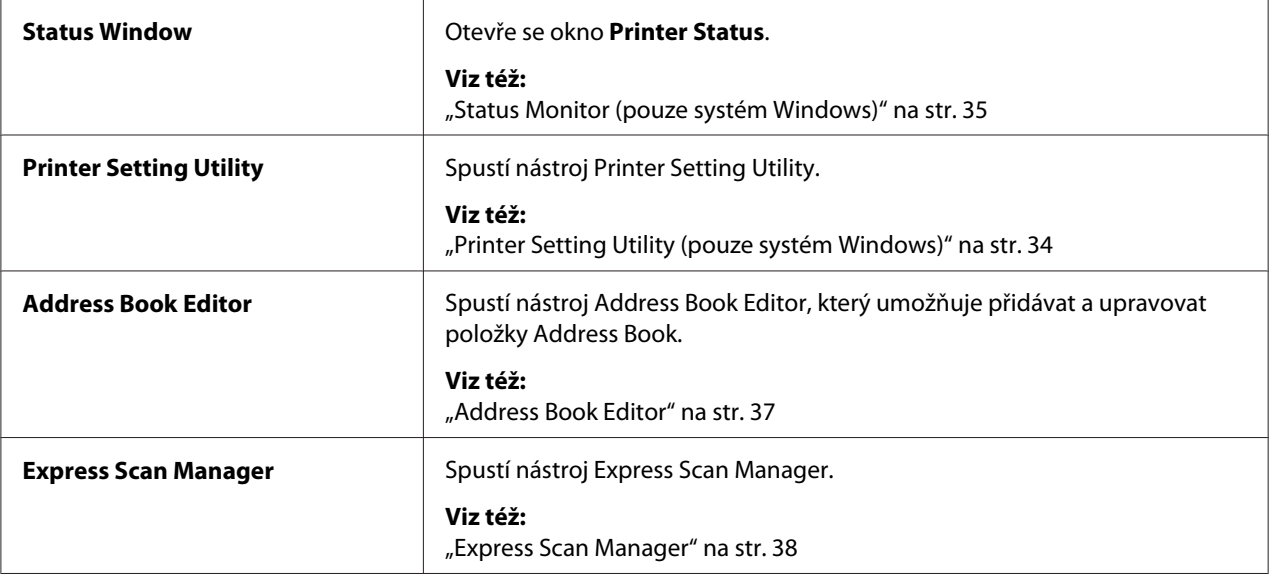

# **Address Book Editor**

Nástroj Address Book Editor poskytuje pohodlné rozhraní pro úpravy položek adresáře Address Book v tiskárně. Jeho pomocí lze přidávat:

- ❏ Faxové položky
- ❏ E-mailové položky
- ❏ Serverové položky

Při spuštění softwaru načte nástroj Address Book Editor adresář Address Book tiskárny. Položky lze přidávat, upravovat a mazat. Po provedení změn lze aktualizovaný adresář Address Book uložit do tiskárny nebo na počítač.

Nástroj Address Book Editor se nainstaluje spolu s ovladačem tisku. Je k dispozici pro Windows a Mac OS X.

# <span id="page-37-0"></span>**Express Scan Manager**

Nástroj Express Scan Manager zpracovává skenovací úlohy odeslané z tiskárny do počítače přes USB. Když jsou skenovací úlohy odeslány z tiskárny do počítače, nástroj Express Scan Manager tyto skenovací úlohy automaticky řídí.

Před skenováním do počítače spusťte nástroj Express Scan Manager a zadejte umístění pro odeslání naskenovaných obrazových souborů.

Klepnutím na **Open the image file** po skenování zobrazíte naskenované soubory uložené na zadaném místě.

Nástroj Express Scan Manager se nainstaluje spolu s ovladačem tisku. Je k dispozici pro Windows a Mac OS X.

## *Poznámka:*

*Nainstalujete-li nástroj Express Scan Manager samostatně z disku Software Disc, musíte také nainstalovat ovladač skenování z disku Software Disc.*

## *Viz též:*

*["Použití ovládacího panelu" na str. 188](#page-187-0)*

# Kapitola 4

# **Připojení tiskárny a instalace softwaru**

# **Přehled nastavení a konfigurace sítě**

Nastavení a konfigurace sítě:

- 1. Připojte tiskárnu do sítě pomocí doporučovaného hardwaru a kabelů.
- 2. Zapněte tiskárnu a počítač.
- 3. Vytiskněte stránku System Settings a uschovejte si ji pro informace o nastaveních sítě.
- 4. Z disku Software Disc do počítače nainstalujte software ovladače. Informace o instalaci ovladače naleznete v části této kapitoly pojednávající o konkrétním operačním systému, který používáte.
- 5. Konfigurujte adresu TCP/IP tiskárny, která je potřebná pro identifikaci tiskárny v síti.
	- ❏ Operační systémy Microsoft® Windows®: Spusťte instalační program z disku Software Disc. Tím se automaticky nastaví adresa IP tiskárny, pokud ji připojíte k již existující síti TCP/IP. Adresu IP tiskárny můžete nastavit také ručně na ovládacím panelu.
	- ❏ Systémy Mac OS® X a Linux®: Nastavte adresu TCP/IP tiskárny ručně na ovládacím panelu. Chcete-li používat bezdrátové připojení (pouze AL-MX200DWF), na ovládacím panelu zkonfigurujte také nastavení bezdrátové sítě.
- 6. Vytištěním stránky System Settings ověřte nová nastavení.

## *Poznámka:*

*Všechny reporty a seznamy se tisknou anglicky.*

## *Viz též:*

*["Tisky stránky System Settings" na str. 160](#page-159-0)*

# **Připojení tiskárny**

Kabely rozhraní tiskárny musí splňovat následující požadavky:

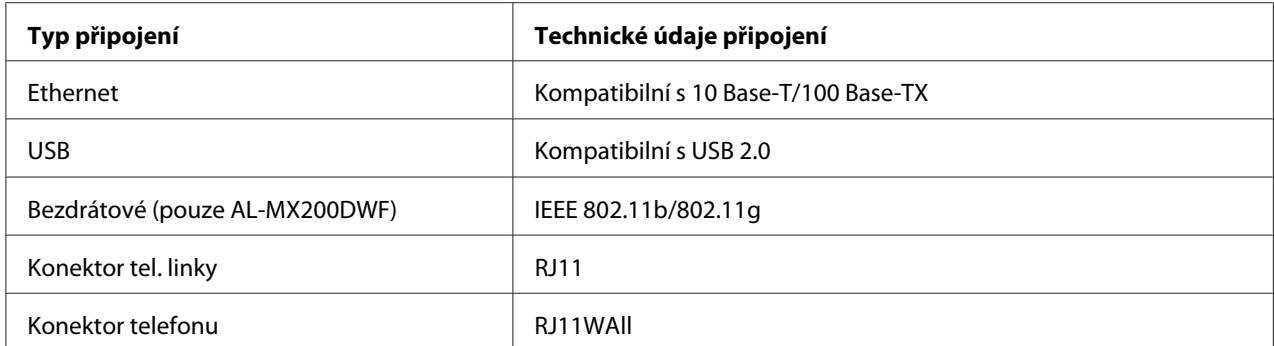

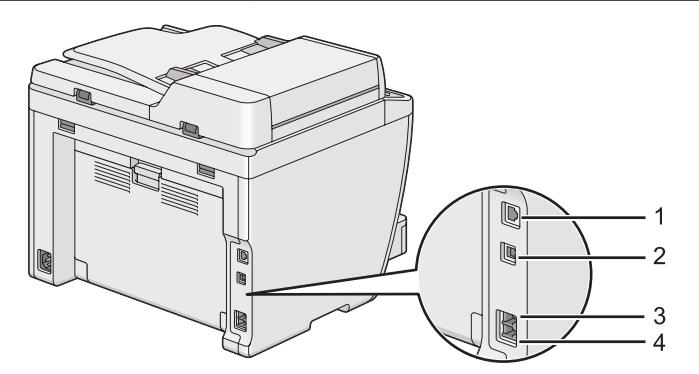

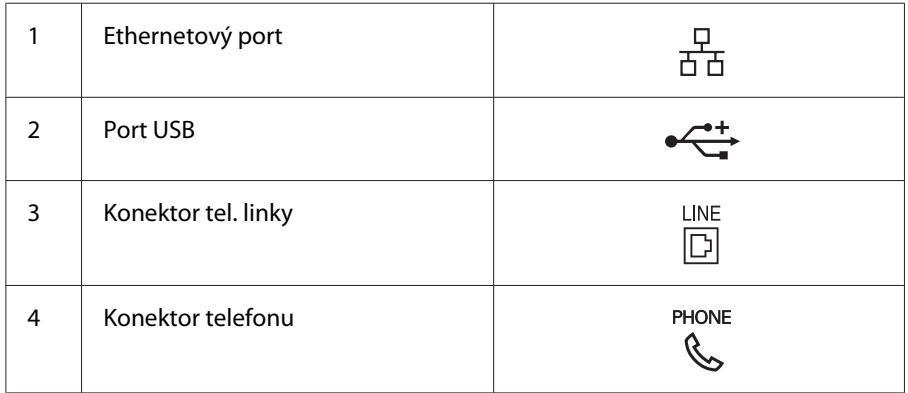

# **Připojení tiskárny k počítači nebo síti**

Připojte tiskárnu prostřednictvím portu USB, Ethernetu nebo bezdrátového připojení (pouze AL-MX200DWF). Požadavky na hardware a kabely se liší podle různých způsobů připojení. Ethernetové kabely a hardware nejsou součástí tiskárny a musí se dokoupit zvlášť.

Dostupné funkce pro jednotlivé typy připojení jsou uvedeny v následující tabulce.

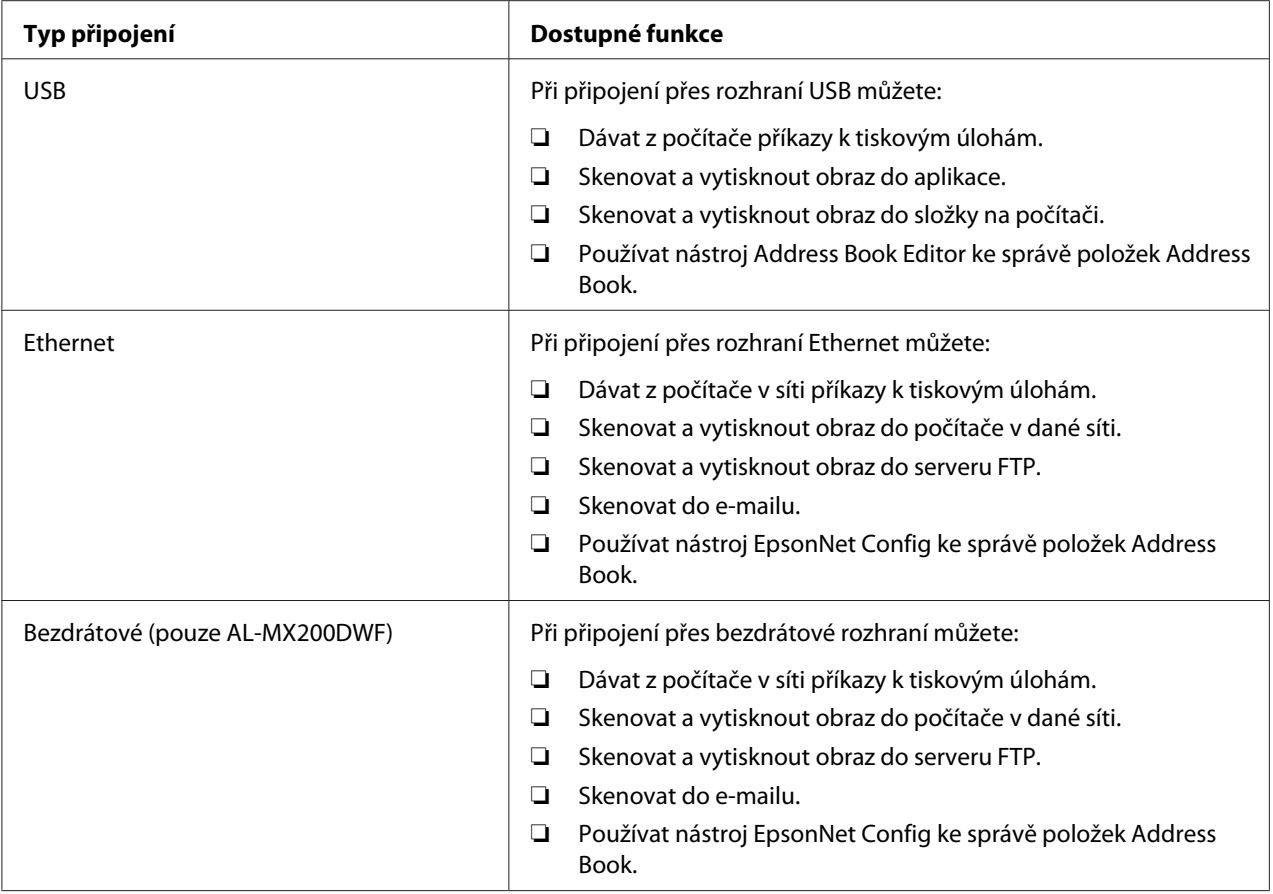

## **Připojení USB**

Pokud je vaše tiskárna připojena k síti, a ne k počítači, přeskočte tuto část a přejděte na část ["Síťové](#page-41-0) [připojení" na str. 42.](#page-41-0)

Připojení tiskárny k počítači:

<span id="page-41-0"></span>1. Připojte menší konec dodaného kabelu USB do portu USB na zadní straně tiskárny a opačný konec do portu USB na počítači.

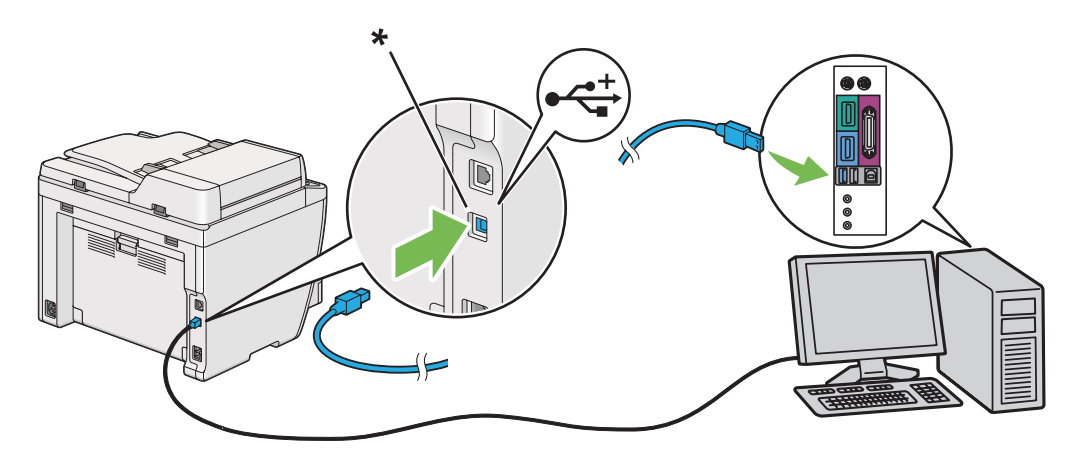

\* Port USB

## *Poznámka:*

*Nepřipojujte kabel USB tiskárny ke konektoru USB, který je k dispozici na klávesnici.*

## **Síťové připojení**

Připojení tiskárny k ethernetové síti:

- 1. Ujistěte se, že tiskárna, počítač a jakékoliv další připojené zařízení je vypnuté a všechny kabely jsou odpojené.
- 2. Připojte jeden konec ethernetového kabelu do ethernetového portu na zadní straně tiskárny a opačný konec zásuvky nebo rozbočovače sítě LAN.

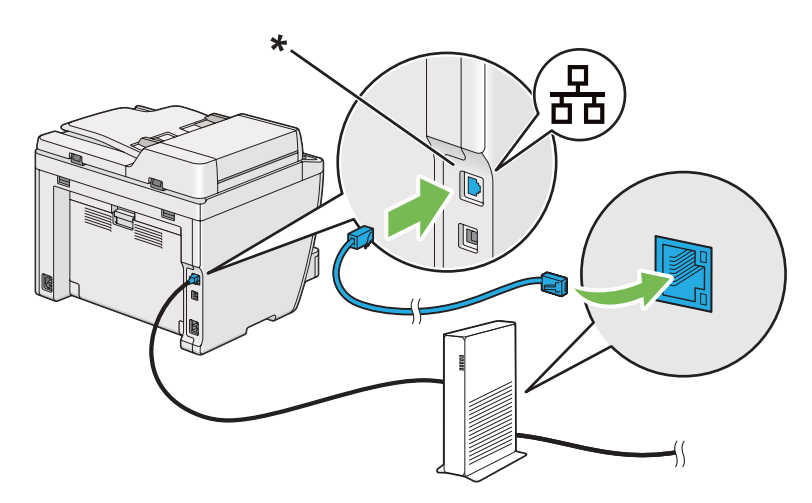

\* Ethernetový port

*Poznámka:*

*Nepřipojujte ethernetový kabel, pokud máte v úmyslu používat funkci pro bezdrátovou síť u modelu AL-MX200DWF.*

*Viz též: ["Konfigurace nastavení bezdrátové sítě \(pouze AL-MX200DWF\)" na str. 54](#page-53-0)*

# **Nastavení adresy IP**

# **Adresy TCP/IP a IP**

Pokud se váš počítač nachází ve velké síti, kontaktujte správce sítě s žádostí o vhodné adresy TCP/IP a další informace o nastaveních systému.

Pokud vytváříte vlastní malou síť LAN nebo připojujete tiskárnu přímo k počítači přes Ethernet, postupujte podle pokynů pro automatické nastavení adresy IP tiskárny.

Počítače a tiskárny pro komunikaci po ethernetové síti primárně používají protokoly TCP/IP. Při použití protokolů TCP/IP musí mít každá tiskárna i počítač jedinečnou adresu IP. Je důležité, aby adresy byly podobné, ale ne stejné. Musí se lišit pouze poslední číslice. Například vaše tiskárna může mít adresu 192.168.1.2 a váš počítač adresu 192.168.1.3. Jiné zařízení může mít adresu 192.168.1.4.

Mnoho sítí používá server DHCP (Dynamic Host Configuration Protocol). V síti, která je konfigurovaná pro použití DHCP, server DHCP do každého počítače a tiskárny automaticky naprogramuje adresu IP. Server DHCP je součástí většiny kabelových a DSL směrovačů. Pokud používáte kabelový nebo DSL směrovač, informace o přidělování adres IP naleznete v dokumentaci ke směrovači.

# **Automatické nastavení adresy IP tiskárny**

Pokud se tiskárna připojuje k malé již existující síti TCP/IP bez serveru DHCP, použijte pro detekci nebo přidělení adresy IP tiskárně instalační program na disku Software Disc. Další pokyny získáte po vložení disku Software Disc do jednotky CD/DVD počítače. Po spuštění instalačního programu postupujte při instalaci podle zobrazovaných výzev.

## *Poznámka:*

*Aby automatický instalační program fungoval, tiskárna musí být připojena k již existující síti TCP/IP.*

# **Dynamické způsoby nastavování adresy IP tiskárny**

Pro dynamické nastavování adresy IP tiskárny jsou k dispozici dva protokoly:

- ❏ DHCP
- ❏ DHCP/Auto IP (aktivováno ve výchozím nastavení)

Oba protokoly můžete zapnout/vypnout pomocí ovládacího panelu nebo můžete k zapnutí/vypnutí DHCP použít nástroj EpsonNet Config.

## *Poznámka:*

*Je možné vytisknout report s adresou IP tiskárny. Na ovládacím panelu stiskněte tlačítko* **System***, vyberte možnost* Report / List, stiskněte tlačítko @, vyberte možnost System Settinss a *stiskněte tlačítko . Adresa IP je uvedena na stránce System Settings.*

## **Pomocí ovládacího panelu**

Zapnutí/vypnutí protokolu DHCP nebo AutoIP:

- 1. Na ovládacím panelu stiskněte tlačítko **System**.
- 2. Vyberte Admin Menu a stiskněte tlačítko .
- 3. Vyberte Network a stiskněte tlačítko ...
- 4. Vyberte TCP/IP a stiskněte tlačítko ...
- 5. Vyberte IPv4 a stiskněte tlačítko ...
- 6. Vyberte Get IP Address a stiskněte tlačítko  $\infty$ .
- 7. Vyberte DHCP/AutoIP nebo DHCP a stiskněte tlačítko ...

## **Pomocí aplikace EpsonNet Config**

Zapnutí/vypnutí protokolu DHCP:

- 1. Spusťte webový prohlížeč.
- 2. Do adresního řádku zadejte adresu IP tiskárny a stiskněte klávesu **Enter**.

V prohlížeči se zobrazí nástroj EpsonNet Config.

- <span id="page-44-0"></span>3. Vyberte položku **Properties**.
- 4. Vyberte položku **TCP/IP** ze složky **Protocol Settings** na levém navigačním panelu.
- 5. V poli **IP Address Mode** vyberte možnost **DHCP/AutoIP**.
- 6. Klepněte na tlačítko **Apply**.

## **Přidělení adresy IP (režim IPv4)**

#### *Poznámka:*

- ❏ *Pokud přidělujete adresy IP ručně v režimu* **IPv6***, používejte nástroj EpsonNet Config. Nástroj EpsonNet Config zobrazíte pomocí místní adresy odkazu. Místní adresu odkazu naleznete v části ["Vytištění a kontrola stránky System Settings" na str. 48](#page-47-0).*
- ❏ *Přidělování adresy IP se považuje za pokročilý úkon a obvykle ji provádí správce systému.*
- ❏ *V závislosti na třídě adresy se může rozsah přidělené adresy IP lišit. Například ve třídě A bude přidělena adresa IP z rozsahu od* 0.0.0.0 *do* 127.255.255.255*. Pro přidělení adres IP kontaktujte správce systému.*

Adresu IP můžete přidělit pomocí ovládacího panelu nebo nástroje Printer Setting Utility.

## **Pomocí ovládacího panelu**

1. Zapněte tiskárnu.

Ověřte, že panel LCD zobrazuje Select Function.

- 2. Na ovládacím panelu stiskněte tlačítko **System**.
- 3. Vyberte Admin Menu a stiskněte tlačítko .
- 4. Vyberte Network a stiskněte tlačítko  $\infty$ .
- 5. Vyberte TCP/IP a stiskněte tlačítko ...
- 6. Vyberte IPv4 a stiskněte tlačítko ...
- 7. Vyberte Get IP Address a stiskněte tlačítko ...
- 8. Vyberte Panel a stiskněte tlačítko ...
- 9. Stiskněte tlačítko 5 (**Back**) a ověřte, že je vybrána možnost Get IP Address.
- 10. Vyberte IP Address a stiskněte tlačítko ...
- 11. Zadejte hodnotu adresy IP pomocí numerické klávesnice.
- 12. Stiskněte tlačítko ».
- 13. Opakujte kroky 11 a 12, dokud nezadáte všechny číslice adresy IP, a potom stiskněte tlačítko  $\circledcirc$ .
- 14. Stiskněte tlačítko (**Back**) a ověřte, že je vybrána možnost IP Address.
- 15. Vyberte Subnet Mask a stiskněte tlačítko .
- 16. Zadejte hodnotu masky podsítě pomocí numerické klávesnice.
- 17. Stiskněte tlačítko ».
- 18. Opakujte kroky 16 a 17, dokud nenastavíte masku podsítě, a potom stiskněte tlačítko ...
- 19. Stiskněte tlačítko (**Back**) a ověřte, že je vybrána možnost Subnet Mask.
- 20. Vyberte Gateway Address a stiskněte tlačítko .
- 21. Zadejte hodnotu adresy brány pomocí numerické klávesnice.
- 22. Stiskněte tlačítko ».
- 23. Opakujte kroky 21 a 22, dokud nenastavíte adresu brány, a potom stiskněte tlačítko ...
- 24. Vypněte a zapněte tiskárnu.

*Viz též: ["Ovládací panel" na str. 28](#page-27-0)*

## **Pomocí nástroje Printer Setting Utility**

V následujícím postupu je jako příklad použit systém Windows 7.

#### *Poznámka:*

*Pokud používáte pro síťový tisk režim IPv6, nástroj Printer Setting Utility nemůžete pro přidělování adresy IP použít.*

## 1. Klepněte na tlačítko **Start** — **All Programs (Všechny programy)** — **EPSON** — vaše tiskárna — **Printer Setting Utility**.

### *Poznámka:*

*Pokud je v počítači nainstalováno více ovladačů tiskárny, zobrazí se v tomto kroku okno výběru tiskárny. V takovém případě klepněte na název požadované tiskárny v poli* **Printer Name***.*

Spustí se nástroj Printer Setting Utility.

- 2. Klepněte na kartu **Printer Maintenance**.
- 3. Ze seznamu v levé části stránky vyberte možnost **TCP/IP Settings**.

Zobrazí se stránka **TCP/IP Settings**.

- 4. Vyberte možnost **Panel** z režimu **IP Address Mode** a poté zadejte hodnoty do polí **IP Address**, **Subnet Mask** a **Gateway Address**.
- 5. Změny se uloží klepnutím na tlačítko **Restart printer to apply new settings**.

Tiskárna má přidělenou adresu IP. Nastavení ověříte tak, že na libovolném počítači připojeném k síti otevřete webový prohlížeč a do jeho adresního řádku zadáte adresu IP tiskárny. Je-li adresa IP nastavena správně, v prohlížeči se zobrazí nástroj EpsonNet Config.

Adresu IP můžete tiskárně přidělit také při instalaci ovladačů tiskárny pomocí instalačního programu. Když používáte funkci instalace sítě a položka Get IP Address je v nabídkách ovládacího panelu nastavena na možnost DHCP nebo DHCP/AutoIP, můžete v okně volby tiskárny nastavit adresu IP z 0.0.0.0 na požadovanou adresu IP.

## **Ověření nastavení IP**

V následujícím postupu je jako příklad použit systém Windows 7.

#### *Poznámka:*

*Všechny reporty a seznamy se tisknou anglicky.*

- 1. Vytiskněte stránku System Settings.
- 2. Podívejte se pod nadpis **IPv4** na stránce System Settings a ujistěte se, zda adresa IP, maska podsítě a adresa brány jsou uvedeny správně.

<span id="page-47-0"></span>Chcete-li ověřit, zda tiskárna je v síti aktivní, spusťte na počítači příkaz ping:

- 1. Klepněte na tlačítko **Start** a vyberte možnost **Search programs and files (Prohledat programy a soubory)**.
- 2. Zadejte **cmd** a potom stiskněte klávesu **Enter**.

Zobrazí se černé okno.

- 3. Zadejte **ping xx.xx.xx.xx** (kde **xx.xx.xx.xx** je adresa IP tiskárny) a potom stiskněte klávesu **Enter**.
- 4. Odpověď od adresy IP znamená, že tiskárna je v síti aktivní.

*Viz též:*

*"Vytištění a kontrola stránky System Settings" na str. 48*

# **Vytištění a kontrola stránky System Settings**

Vytiskněte stránku System Settings a zkontrolujte adresu IP tiskárny.

## **Pomocí ovládacího panelu**

## *Poznámka:*

*Všechny reporty a seznamy se tisknou anglicky.*

- 1. Stiskněte tlačítko **System**.
- 2. Vyberte Report / List a stiskněte tlačítko ...
- 3. Vyberte System Settings a stiskněte tlačítko ox.

Vytiskne se stránka System Settings.

4. Zkontrolujte adresu IP vedle položky **IP Address** v části **Wired Network** (AL-MX200DNF) nebo **Wired Network/Wireless Network** (AL-MX200DWF) na stránce System Settings. Pokud je adresa IP **0.0.0.0**, počkejte několik minut na automatické zjištění adresy IP a potom znovu vytiskněte stránku System Settings.

Pokud se adresa IP nezjistí automaticky, viz část ["Přidělení adresy IP \(režim IPv4\)" na str. 45](#page-44-0).

## **Pomocí nástroje Printer Setting Utility**

V následujícím postupu je jako příklad použit systém Windows 7.

## *Poznámka:*

*Všechny reporty a seznamy se tisknou anglicky.*

1. Klepněte na tlačítko **Start** — **All Programs (Všechny programy)** — **EPSON** — vaše tiskárna — **Printer Setting Utility**.

#### *Poznámka:*

*Pokud je v počítači nainstalováno více ovladačů tiskárny, zobrazí se v tomto kroku okno výběru tiskárny. V takovém případě klepněte na název požadované tiskárny v poli* **Printer Name***.*

Spustí se nástroj Printer Setting Utility.

- 2. Klepněte na kartu **Printer Settings Report**.
- 3. Ze seznamu v levé části stránky vyberte možnost **Reports**.

Zobrazí se stránka **Reports**.

4. Klepněte na tlačítko **System Settings**.

Vytiskne se stránka System Settings.

Pokud je adresa IP **0.0.0.0** (výchozí výrobní nastavení) nebo **169.254.xx.xx**, adresa IP nebyla přidělena.

#### *Viz též:*

*["Přidělení adresy IP \(režim IPv4\)" na str. 45](#page-44-0)*

# **Instalace ovladačů tiskárny na počítače se systémem Windows**

- U tiskárny můžete použít tři typy ovladačů tiskárny:
- ❏ Ovladač tiskárny PCL

Viz ["Používání ovladače tiskárny PCL" na str. 50](#page-49-0).

❏ Univerzální ovladač tiskárny P6 kompatibilní s PCL

<span id="page-49-0"></span>Viz ["Používání univerzálního ovladače tiskárny P6 Epson" na str. 100.](#page-99-0)

❏ Ovladač tiskárny PostScript Level3 Compatible

Viz *PostScript Level3 Compatible User's Guide*.

# **Používání ovladače tiskárny PCL**

## **Identifikace stavu ovladače tiskárny před instalací (pro nastavení síťového připojení)**

Před instalací ovladačů tiskárny na počítač vytiskněte stránku System Settings a zkontrolujte adresu IP tiskárny.

## Použití ovládacího panelu

#### *Poznámka:*

*Všechny reporty a seznamy se tisknou anglicky.*

- 1. Stiskněte tlačítko **System**.
- 2. Vyberte Report / List a stiskněte tlačítko  $\infty$ .
- 3. Vyberte System Settings a stiskněte tlačítko .

Vytiskne se stránka System Settings.

4. Najděte adresu IP v části **Wired Network** (AL-MX200DNF) nebo **Wired Network/Wireless Network** (AL-MX200DWF) na stránce System Settings.

Pokud je adresa IP **0.0.0.0**, počkejte několik minut na automatické zjištění adresy IP a potom znovu vytiskněte stránku System Settings.

Pokud se adresa IP nezjistí automaticky, viz část ["Přidělení adresy IP \(režim IPv4\)" na str. 45](#page-44-0).

## Pomocí nástroje Printer Setting Utility

V následujícím postupu je jako příklad použit systém Windows 7.

### *Poznámka:*

*Všechny reporty a seznamy se tisknou anglicky.*

## 1. Klepněte na tlačítko **Start** — **All Programs (Všechny programy)** — **EPSON** — vaše tiskárna — **Printer Setting Utility**.

#### *Poznámka:*

*Pokud je v počítači nainstalováno více ovladačů tiskárny, zobrazí se v tomto kroku okno výběru tiskárny. V takovém případě klepněte na název požadované tiskárny v poli* **Printer Name***.*

Spustí se nástroj Printer Setting Utility.

- 2. Klepněte na kartu **Printer Settings Report**.
- 3. Ze seznamu v levé části stránky vyberte možnost **TCP/IP Settings**.

Zobrazí se stránka **TCP/IP Settings**.

Pokud se zobrazuje adresa IP **0.0.0.0** (výchozí výrobní nastavení) nebo **169.254.xx.xx**, adresa IP nebyla přidělena. O přidělení adresy tiskárně viz část ["Přidělení adresy IP \(režim IPv4\)" na str. 45.](#page-44-0)

## Deaktivace brány firewall před instalací ovladačů tiskárny

Pokud používáte jeden z následujících operačních systémů, musíte před instalací ovladačů tiskárny deaktivovat bránu firewall:

- ❏ Windows 7
- ❏ Windows Vista®
- ❏ Windows Server® 2008 R2
- ❏ Windows Server 2008
- ❏ Windows XP

V následujícím postupu je jako příklad použit systém Windows 7.

1. Klepněte na tlačítko **Start** — **Help and Support (Nápověda a podpora)**.

#### *Poznámka:*

*Pokud v systému Windows Vista, Windows Server 2008, Windows Server 2008 R2 nebo Windows 7 používáte nástroj* **Online Help (Online nápověda)***, v okně* **Windows Help and Support (Nápověda a podpora k systému Windows)** *přepněte na možnost* **Offline Help (Offline nápověda)***.*

2. Do políčka **Search Help (Vyhledávání v nápovědě)** zadejte slovo **firewall** a stiskněte klávesu **Enter**.

V seznamu klepněte na možnost **Turn Windows Firewall on or off (Zapnout nebo vypnout bránu firewall systému Windows)** a potom postupujte podle pokynů na obrazovce.

Po dokončení instalace softwaru tiskárny bránu firewall znovu aktivujte.

## **Vložení disku Software Disc**

1. Vložte do jednotky CD/DVD počítače disk Software Disc. Po zobrazení okna **AutoPlay (Přehrát automaticky)** klikněte na možnost **Run setup.exe**, čímž se spustí nástroj **Easy Install Navi**.

*Poznámka: Pokud se CD nespustí automaticky nebo pokud se neotevře okno* **AutoPlay (Přehrát automaticky)***, klepněte na tlačítko* **Start** *(***start** *v systému Windows XP) —* **Computer (Počítač)** *—* **D:\setup.exe** *(kde D zastupuje písmeno jednotky CD) a potom klepněte na tlačítko* **OK***.*

## **Nastavení připojení USB**

V následujícím postupu je jako příklad použit systém Windows 7.

- 1. Propojte počítač a tiskárnu kabelem USB.
- 2. Zapněte tiskárnu.
- 3. Klepněte na tlačítko **Easy Install**.

Zobrazí se dokument **SOFTWARE LICENSE AGREEMENT**.

4. Pokud souhlasíte s podmínkami uvedenými v dokumentu **SOFTWARE LICENSE AGREEMENT**, vyberte možnost **Agree** a potom klepněte na tlačítko **Next**.

Spustí se nástroj **Easy Install Navi**.

- 5. Klepněte na tlačítko **Installing Drivers and Software**.
- 6. Vyberte položku **Personal Installation** a potom klepněte na tlačítko **Next**.
- 7. Rozhodněte, zda se počítač má restartovat, a klepnutím na tlačítko **Finish** opusťte průvodce.

## Tisk USB

Osobní tiskárna je tiskárna připojená k počítači nebo tiskovému serveru prostřednictvím USB. Pokud je vaše tiskárna připojena k síti, a ne k počítači, viz část "Nastavení síťového připojení" na str. 53.

## **Nastavení síťového připojení**

## *Poznámka:*

- ❏ *Chcete-li tiskárnu používat v prostředí systému Linux, musíte nainstalovat ovladače tiskárny pro operační systém Linux. Pro podrobnosti o způsobu instalace a použití ovladačů viz též ["Instalace](#page-106-0) [ovladačů tiskárny na počítače se systémem Linux \(CUPS\)" na str. 107](#page-106-0).*
- ❏ *Pokud používáte jednotku CD v prostředí systému Linux, musíte jednotku připojit k prostředí systému. Příkazové stringy jsou mount/media/CD-ROM.*

V následujícím postupu je jako příklad použit systém Windows 7.

1. Klepněte na tlačítko **Easy Install**.

Zobrazí se dokument **SOFTWARE LICENSE AGREEMENT**.

2. Pokud souhlasíte s podmínkami uvedenými v dokumentu **SOFTWARE LICENSE AGREEMENT**, vyberte možnost **Agree** a potom klepněte na tlačítko **Next**.

Spustí se nástroj **Easy Install Navi**.

- 3. Klepněte na tlačítko **Installing Drivers and Software**.
- 4. Vyberte položku **Network Installation** a potom klepněte na tlačítko **Next**.
- 5. Vyberte ze seznamu tiskáren tiskárnu, kterou chcete nainstalovat, a klepněte na tlačítko **Next**. Pokud není cílová tiskárna v seznamu zobrazena, klepněte na tlačítko **Refresh**, a seznam tak obnovte, nebo klepněte na tlačítko **Add Printer** a tiskárnu do seznamu přidejte ručně. Potom můžete zadat adresu IP a název portu.

Pokud jste tiskárnu nainstalovali na serverovém počítači, zaškrtněte políčko **I am setting up this printer on a server**.

## *Poznámka:*

*Pokud instalační program zobrazí* **0.0.0.0***, když chcete používat funkci AutoIP, musíte zadat platnou adresu IP, abyste mohli pokračovat.*

6. Zadejte nastavení tiskárny a klepněte na tlačítko **Next**.

- <span id="page-53-0"></span>a Zadejte název tiskárny.
- b Pokud chcete, aby ostatní uživatelé v síti měli k této tiskárně přístup, vyberte možnost **Share this printer with other computers on the network** a potom zadejte název sdílení, který uživatelé dokážou identifikovat.
- c Pokud chcete některou tiskárnu nastavit jako výchozí pro tisk, zaškrtněte políčko **Set this printer as default for printing**.
- d Chcete-li nastavit tiskárnu jako výchozí pro skenování, zaškrtněte políčko **Set this printer as default for scanning**.
- e Chcete-li nainstalovat ovladač faxu, zaškrtněte políčko **Install fax driver**.
- 7. Vyberte software a dokumentaci, kterou chcete nainstalovat, a klepněte na tlačítko **Install**. Můžete určit, do kterých složek chcete software a dokumentaci nainstalovat. Chcete-li složky změnit, klepněte na tlačítko **Browse**.
- 8. Klepnutím na tlačítko **Finish** opustíte průvodce.

## **Konfigurace nastavení bezdrátové sítě (pouze AL-MX200DWF)**

Nastavení bezdrátové sítě můžete konfigurovat pomocí nástroje **Easy Install Navi**.

## *Důležité:*

- ❏ *Pokud používáte pro konfiguraci nastavení bezdrátového připojení jiné připojení než WPS, opatřete si předem od správce systému informace o SSID a zabezpečení.*
- ❏ *Před konfigurací nastavení bezdrátové sítě se ujistěte, zda je ethernetový kabel z tiskárny odpojený.*

Technické údaje bezdrátové sítě jsou uvedeny níže:

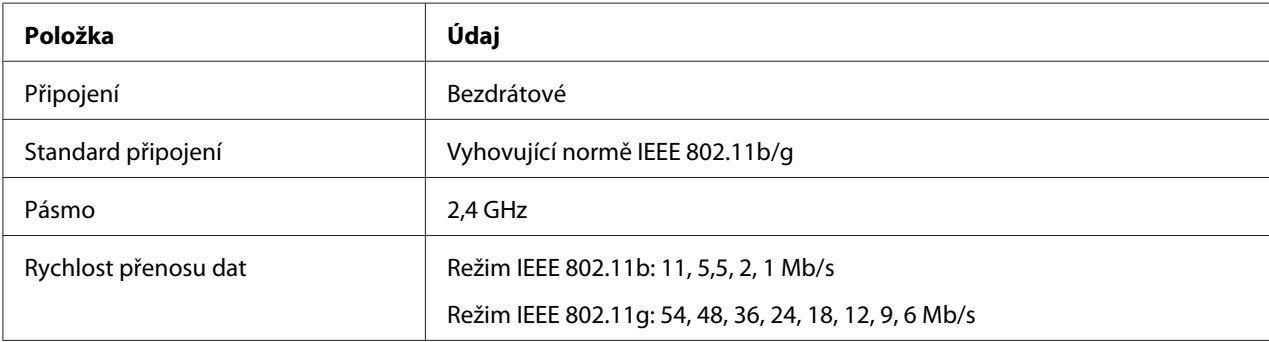

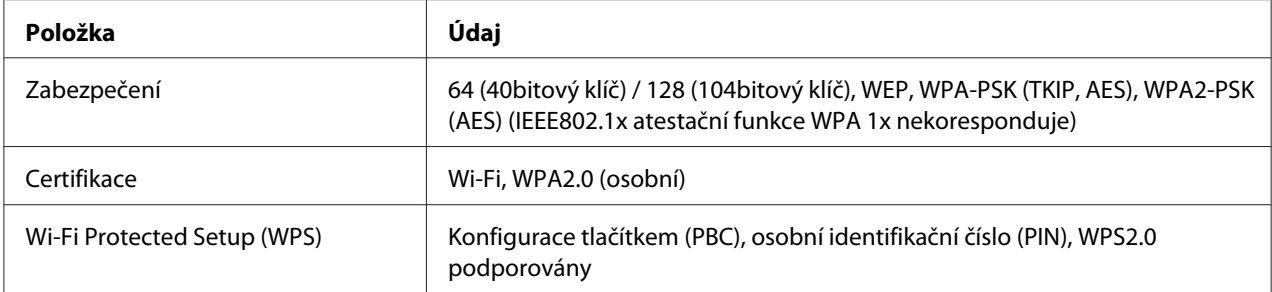

Způsob konfigurace nastavení bezdrátové sítě můžete vybrat z následujících možností:

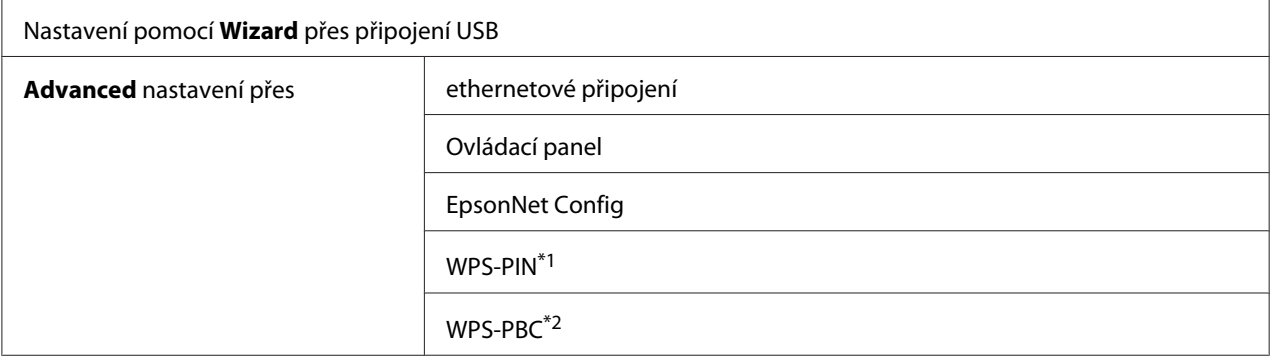

\*1 WPS-PIN (Wi-Fi® Protected Setup – Personal Identification Number) je způsob autentifikace a registrace zařízení vyžadovaný pro konfiguraci bezdrátového připojení a spočívající v zadání kódu PIN v tiskárně a v počítači. Toto nastavení, prováděné přes přístupový bod, je k dispozici, pouze pokud přístupové body vašeho bezdrátového směrovače podporují WPS.

\*2 WPS-PBC (Wi-Fi Protected Setup – Push Button Configuration) je způsob autentifikace a registrace zařízení vyžadovaný pro konfiguraci bezdrátového připojení a spočívající ve stisknutí tlačítka na přístupovém bodu přes bezdrátové směrovače a v následném nastavení WPS-PBC na ovládacím panelu. Toto nastavení je k dispozici, pouze pokud přístupový bod podporuje WPS.

## Používání nastavení pomocí průvodce ke konfiguraci nastavení bezdrátové sítě

V následujícím postupu je jako příklad použit systém Windows 7.

- 1. Vložte do jednotky CD/DVD počítače disk Software Disc. Po zobrazení okna **AutoPlay (Přehrát automaticky)** klikněte na možnost **Run setup.exe**, čímž se spustí nástroj **Install Navi**.
- 2. Klepněte na tlačítko **Easy Install**.

Zobrazí se dokument **SOFTWARE LICENSE AGREEMENT**.

3. Pokud souhlasíte s podmínkami uvedenými v dokumentu **SOFTWARE LICENSE AGREEMENT**, vyberte možnost **Agree** a potom klepněte na tlačítko **Next**.

Spustí se nástroj **Easy Install Navi**.

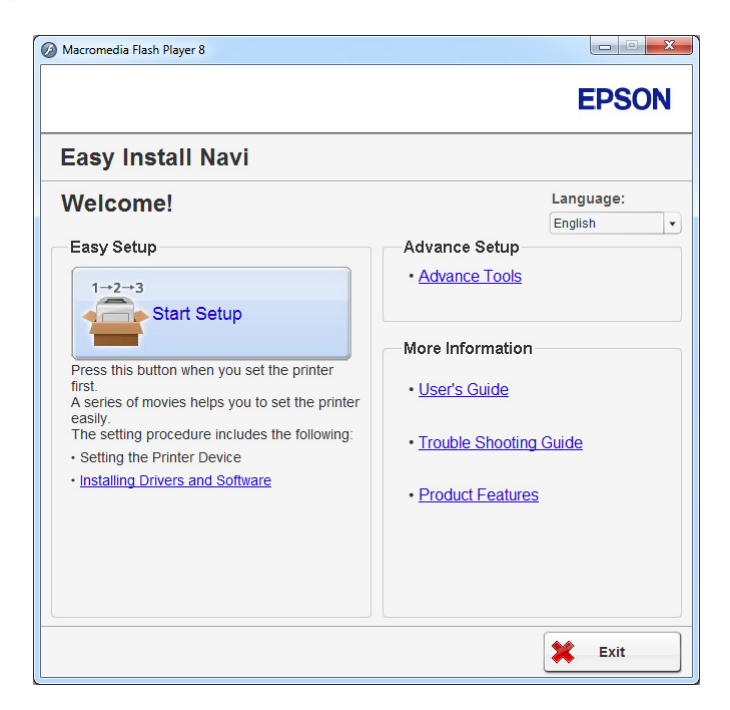

- 4. Klepněte na tlačítko **Start Setup**.
- 5. Klepněte na **Configure Printer**.

Zobrazí se obrazovka pro výběr typu připojení.

6. Vyberte položku **Wireless Connection** a potom klepněte na tlačítko **Next**.

Zobrazí se obrazovka pro výběr způsobu nastavení.

7. Ujistěte se, zda je vybrána možnost **Wizard**, a potom klepněte na tlačítko **Next**.

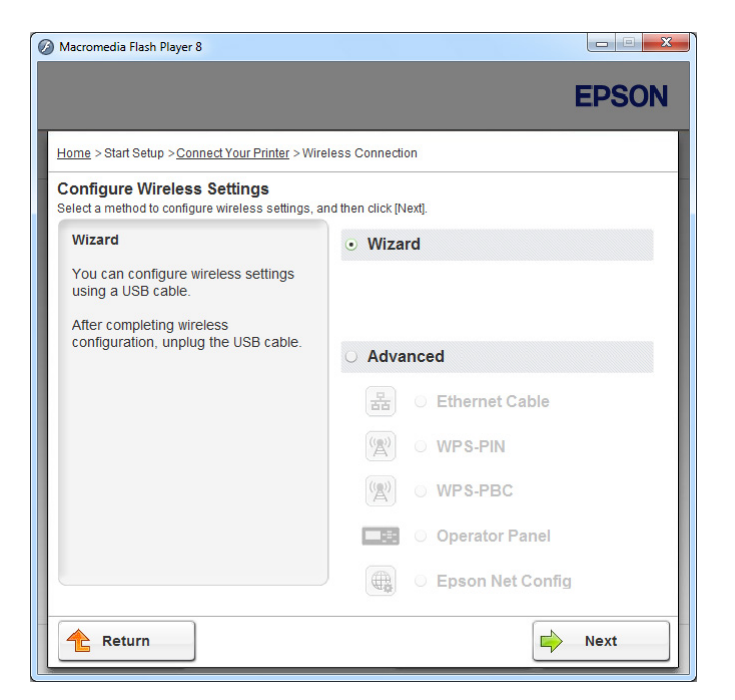

8. Postupujte podle pokynů na obrazovce a připojte kabel USB a proveďte další nastavení, až se zobrazí obrazovka **Select Access Point**.

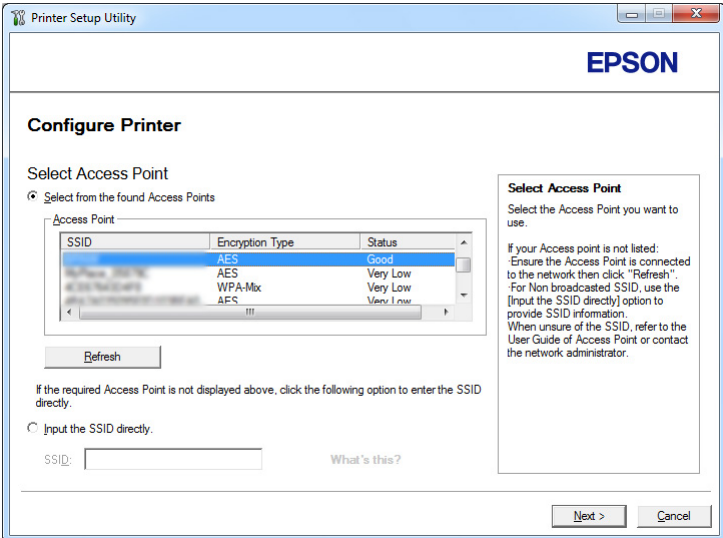

- 9. Vyberte jednu z následujících možností:
	- ❏ Klepněte na přepínač **Select from the found Access Points** a vyberte možnost SSID.

❏ Klikněte na přepínač **Input the SSID directly** a zadejte SSID do pole **SSID**.

## *Poznámka:*

*V pořadí intenzity rádiového signálu se zobrazí až pět přístupových bodů. Přístupový bod s nízkou intenzitou rádiového signálu se nemusí zobrazit.*

- 10. Klepněte na tlačítko **Next**.
- 11. Zadejte heslo **Passphrase** pro výše uvedené SSID a klepněte na **Next**.

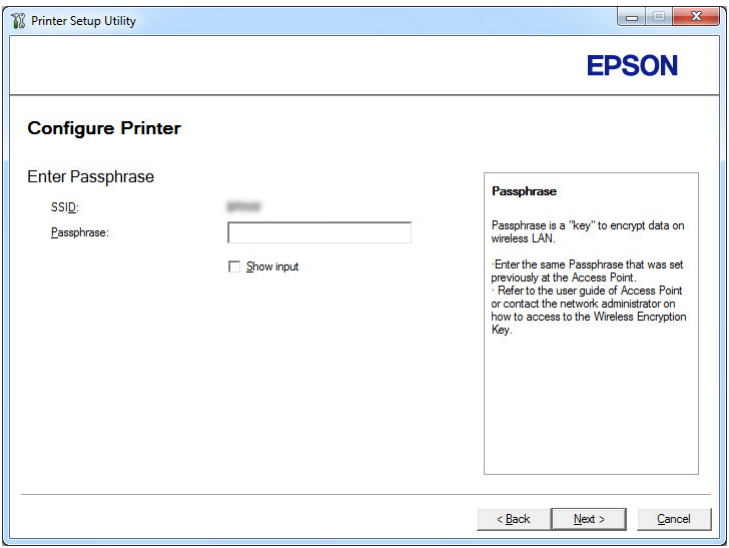

12. Konfigurujte nastavení zabezpečení a potom klepněte na tlačítko **Next**.

Zobrazí se obrazovka **IP Address Settings**.

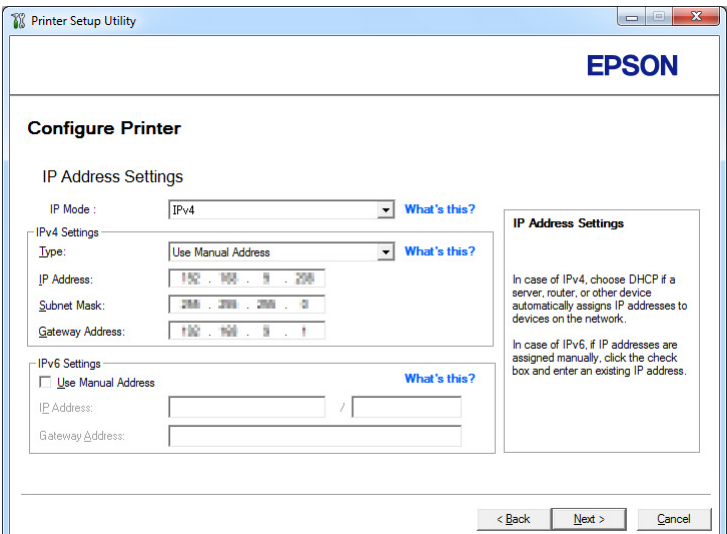

13. Podle uspořádání své sítě vyberte režim **IP Mode**.

Když je vybrána možnost **IPv4**, konfigurujte následující položky:

- a Vyberte položku **Type**.
- b Pokud jste zvolili možnost **Use Manual Address** z části **Type**, zadejte následující položky:
	- ❏ **IP Address** tiskárny
	- ❏ **Subnet Mask**
	- ❏ **Gateway Address**

Když je vybrána možnost **Dual Stack**, konfigurujte následující položky:

- a Konfigurujte možnost **IPv4 Settings**.
- b Pokud jste zaškrtli políčko **Use Manual Address** v části **IPv6 Settings**, zadejte následující položky:
	- ❏ **IP Address** tiskárny
	- ❏ **Gateway Address**
- 14. Klepněte na **Next**.

Zobrazí se obrazovka **FAX Settings**.

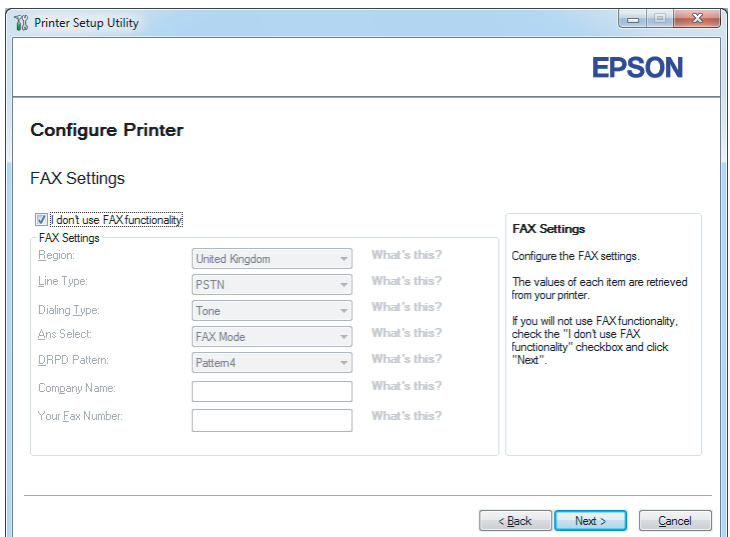

15. V případě potřeby zkonfigurujte nastavení faxu.

## *Poznámka:*

*Nehodláte-li používat funkci faxu, zaškrtněte políčko* **I don't use FAX functionality***.*

## 16. Klepněte na **Next**.

Zobrazí se obrazovka **Confirm the settings**.

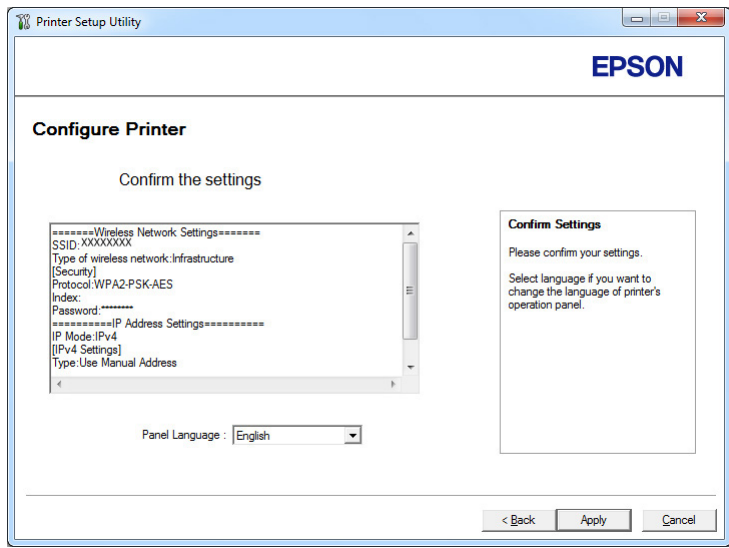

17. Ujistěte se, zda jsou zobrazena nastavení bezdrátové sítě, a klepněte na tlačítko **Apply**.

Zobrazí se potvrzovací okno.

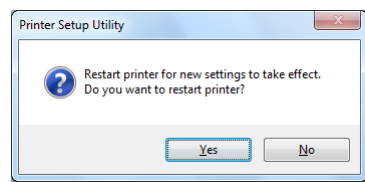

- 18. Klepněte na tlačítko **Yes (Ano)**.
- 19. Počkejte několik minut, než se tiskárna restartujte a vytvoří bezdrátové síťové připojení a než se zobrazí obrazovka **Configuration Complete**.

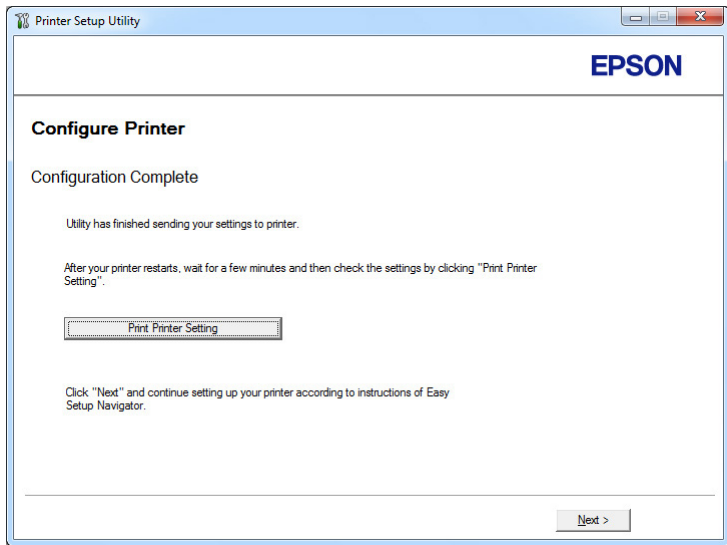

- 20. Klepněte na tlačítko **Print Printer Setting**.
- 21. Zkontrolujte, zda se položka "Link Quality" zobrazuje v hlášení jako "Good", "Acceptable" nebo "Low".

#### *Poznámka:*

*Pokud se položka "Link Quality" zobrazuje jako "No Reception", zkontrolujte, zda jsou nastavení bezdrátové sítě správně zkonfigurována. Chcete-li změnit konfiguraci nastavení bezdrátové sítě, klepněte na tlačítko* **Next** *na obrazovce* **Configuration Complete** *a potom klepněte na tlačítko* **Return***.*

22. Klepněte na tlačítko **Next**.

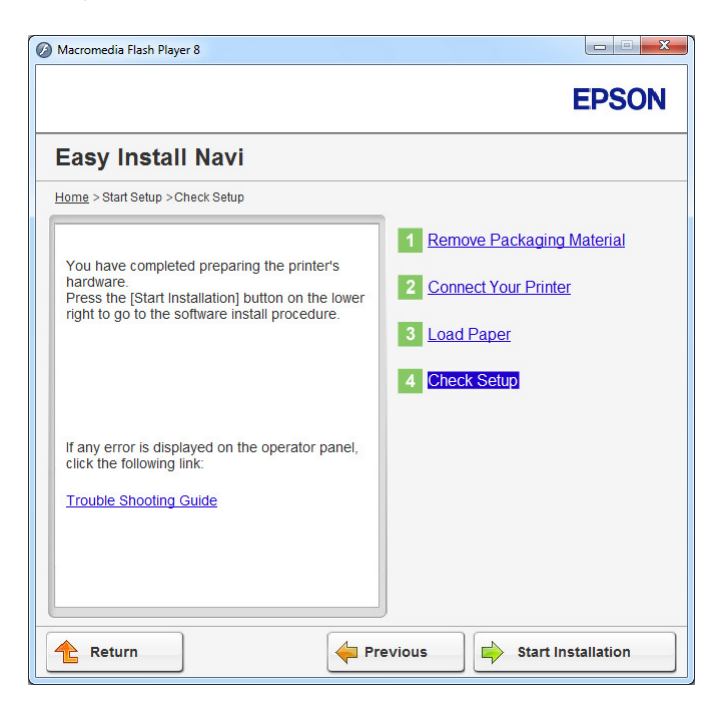

23. Postupujte podle pokynů na obrazovce, dokud se nezobrazí obrazovka **Check Setup**.

24. Ověřte, zda se na LCD displeji nezobrazují žádné chyby, a klepněte na tlačítko **Start Installation**.

Pokud vidíte jakékoliv chyby, klepněte na tlačítko **Trouble Shooting Guide** a postupujte podle pokynů.

25. Zkontrolujte, zda tiskárna, která se má nainstalovat, je uvedena v seznamu na obrazovce **Select Printer**, a potom klepněte na tlačítko **Next**.

## *Poznámka:*

*Pokud tiskárna, která se má nainstalovat, není uvedena v seznamu na obrazovce* **Select Printer***, zkuste provést jeden z následujících kroků:*

- ❏ *Klepnutím na tlačítko* **Refresh** *aktualizujte údaje.*
- ❏ *Klepněte na tlačítko* **Add Printer** *a potom zadejte údaje tiskárny ručně.*
- 26. Vyberte požadované položky na obrazovce **Enter Printer Settings** a potom klepněte na tlačítko **Next**.
- 27. Vyberte software, který se má nainstalovat, a potom klepněte na tlačítko **Install**.

28. Klepnutím na tlačítko **Finish** opustíte tento nástroj.

Konfigurace bezdrátového připojení je dokončena.

## Používání pokročilého nastavení ke konfiguraci nastavení bezdrátové sítě

Chcete-li použít pokročilé nastavení, otevřete obrazovku **Configure Wireless Settings**.

V následujícím postupu je jako příklad použit systém Windows 7.

Zobrazení obrazovky Configure Wireless Settings

- 1. Vložte do jednotky CD/DVD počítače disk Software Disc. Po zobrazení okna **AutoPlay (Přehrát automaticky)** klikněte na možnost **Run setup.exe**, čímž se spustí nástroj **Install Navi**.
- 2. Klepněte na **Easy Install**.

Zobrazí se **SOFTWARE LICENSE AGREEMENT**.

3. Souhlasíte-li s podmínkami v dokumentu **SOFTWARE LICENSE AGREEMENT**, vyberte možnost **Agree** a klepněte na **Next**.

Spustí se nástroj **Easy Install Navi**.

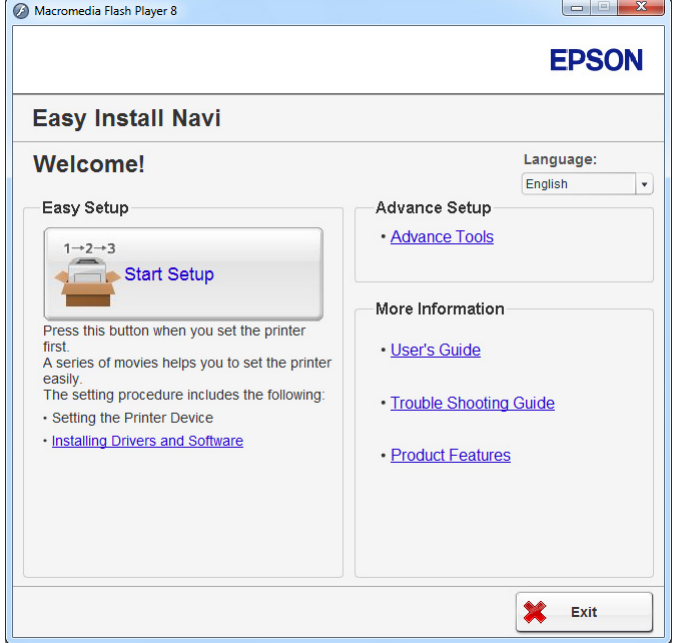

- 4. Klepněte na **Start Setup**.
- 5. Klepněte na **Configure Printer**.
- 6. Vyberte položku **Wireless Connection** a potom klepněte na tlačítko **Next**.

Zobrazí se obrazovka pro výběr způsobu nastavení.

7. Vyberte položku **Advanced**.

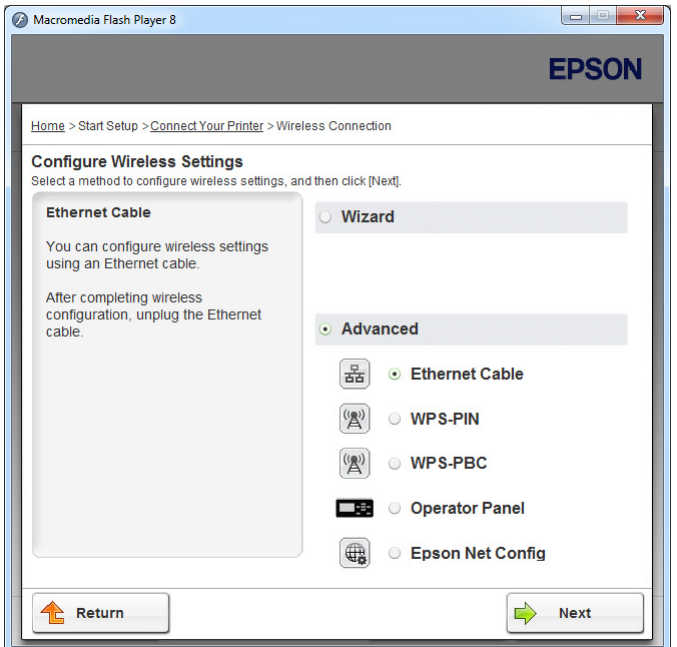

## Z následujících položek vyberte způsob připojení:

- □ "Ethernet Cable" na str. 64
- $\Box$ , WPS-PIN" na str. 70
- $\Box$ , WPS-PBC" na str. 72
- $\Box$ , Operator Panel" na str. 73
- $\Box$ , EpsonNet Config" na str. 75

## Ethernet Cable

- 1. Vyberte položku **Ethernet Cable** a potom klepněte na tlačítko **Next**.
- 2. Postupujte podle pokynů na obrazovce a potom klepněte na tlačítko **Next**.

Zobrazí se obrazovka **Printer Setup Utility**.

3. Na obrazovce **Select Printer** vyberte tiskárnu, která se má konfigurovat, a potom klepněte na tlačítko **Next**.

### *Poznámka:*

*Není-li konfigurovaná tiskárna v seznamu na obrazovce* **Select Printer***, zkuste provést jeden z těchto kroků:*

- ❏ *Klepnutím na tlačítko* **Refresh** *aktualizujte údaje.*
- ❏ *Klepněte na tlačítko* **Enter IP Address** *a potom zadejte adresu IP tiskárny.*
- 4. Zadejte SSID.

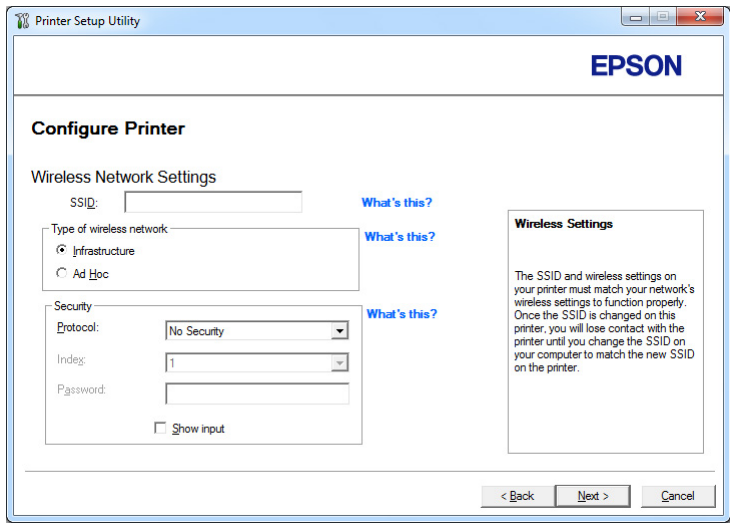

- 5. Vyberte položku **Type of wireless network**.
- 6. Konfigurujte nastavení zabezpečení a klepněte na **Next**.

Zobrazí se obrazovka **IP Address Settings**.

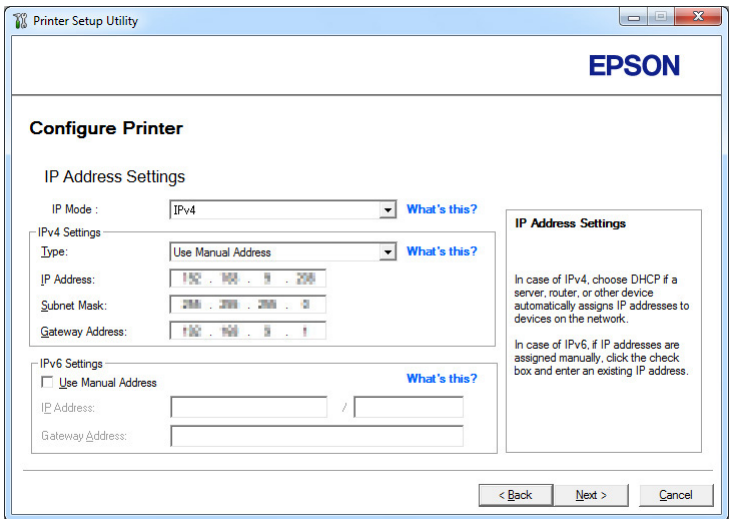

7. Vyberte režim **IP Mode** v závislosti na uspořádání sítě.

Je-li vybrána možnost **IPv4**, zkonfigurujte následující položky:

- a Vyberte položku **Type**.
- b Pokud jste zvolili možnost **Use Manual Address** z části **Type**, zadejte následující položky:
	- ❏ **IP Address** tiskárny
	- ❏ **Subnet Mask**
	- ❏ **Gateway Address**

Je-li vybrána možnost **Dual Stack**, zkonfigurujte následující položky:

- a Zkonfigurujte **IPv4 Settings**.
- b Pokud jste zaškrtli políčko **Use Manual Address** z části **IPv6 Settings**, zadejte následující položky:
	- ❏ **IP Address** tiskárny
	- ❏ **Gateway Address**
- 8. Klepněte na **Next**.

Zobrazí se obrazovka **FAX Settings**.

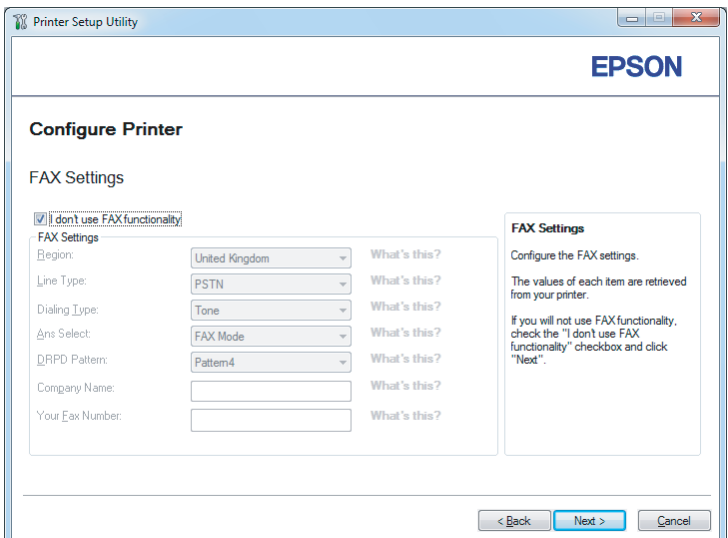

9. V případě potřeby zkonfigurujte nastavení faxu.

## *Poznámka:*

*Nehodláte-li používat funkci faxu, zaškrtněte políčko* **I don't use FAX functionality***.*

## 10. Klepněte na **Next**.

Zobrazí se obrazovka **Confirm the settings**.

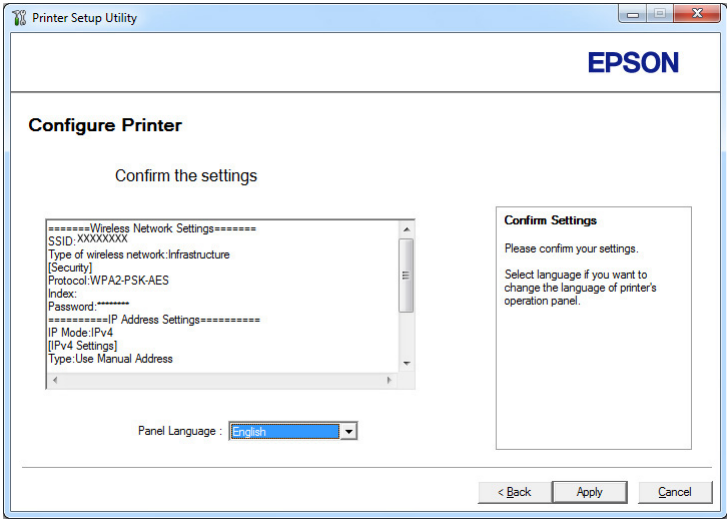

11. Ověřte, že jsou zobrazena nastavení bezdrátové sítě, a klepněte na **Apply**.

Zobrazí se potvrzovací okno.

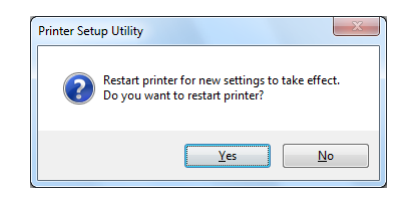

- 12. Klepněte na tlačítko **Yes (Ano)**.
- 13. Počkejte několik minut, než se tiskárna restartujte a vytvoří bezdrátové síťové připojení a než se zobrazí obrazovka **Configuration Complete**.

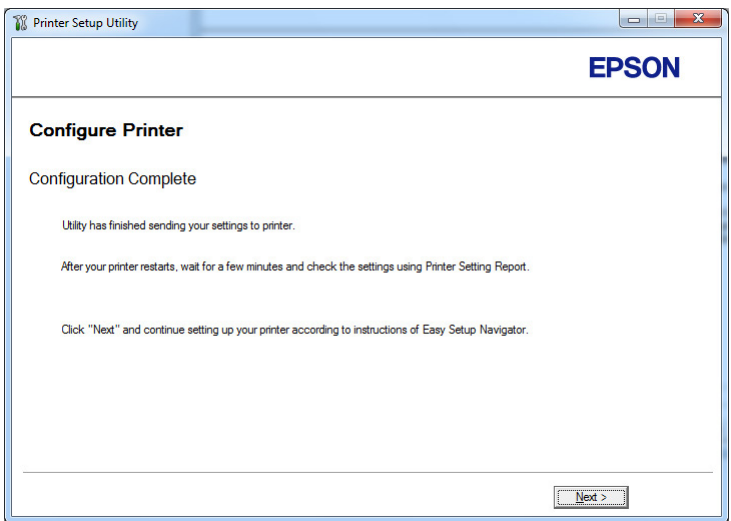

14. Klepněte na tlačítko **Next**.

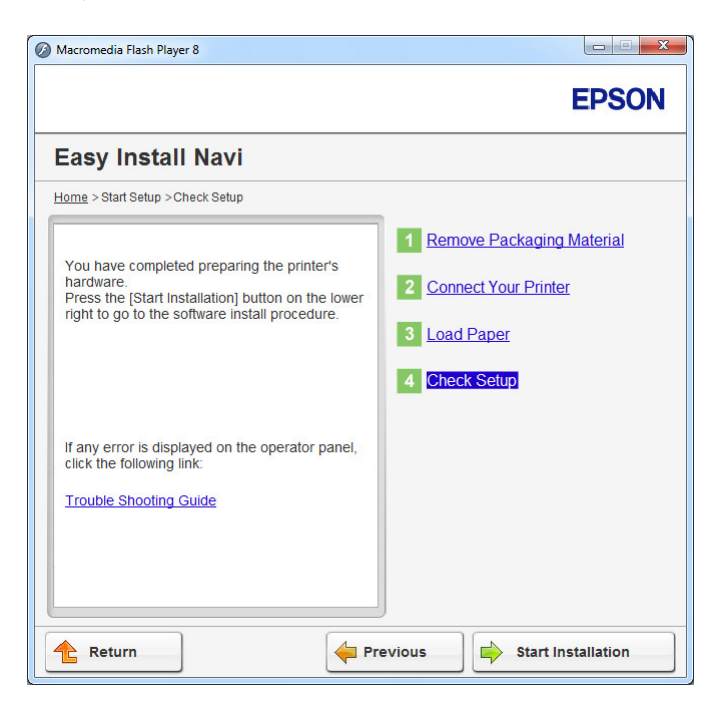

15. Postupujte podle pokynů na obrazovce, dokud se nezobrazí obrazovka **Check Setup**.

16. Vytiskněte stránku System Settings pomocí ovládacího panelu.

Viz ["Tisky stránky System Settings" na str. 160](#page-159-0).

17. Zkontrolujte, zda se položka "Link Quality" zobrazuje v hlášení jako "Good", "Acceptable" nebo  $.Low''$ .

## *Poznámka:*

*Pokud se položka "Link Quality" zobrazuje jako "No Reception", zkontrolujte, zda jsou nastavení bezdrátové sítě správně zkonfigurována. Nastavení bezdrátové sítě překonfigurujete klepnutím na možnost* **Return***.*

18. Ověřte, zda se na LCD displeji nezobrazují žádné chyby, a klepněte na tlačítko **Start Installation**.

Pokud vidíte jakékoliv chyby, klepněte na tlačítko **Trouble Shooting Guide** a postupujte podle pokynů.

19. Zkontrolujte, zda tiskárna, která se má nainstalovat, je uvedena v seznamu na obrazovce **Select Printer**, a potom klepněte na tlačítko **Next**.

## <span id="page-69-0"></span>*Poznámka:*

*Pokud tiskárna, která se má nainstalovat, není uvedena v seznamu na obrazovce* **Select Printer***, zkuste provést jeden z následujících kroků:*

- ❏ *Klepnutím na tlačítko* **Refresh** *aktualizujte údaje.*
- ❏ *Klepněte na tlačítko* **Add Printer** *a potom zadejte údaje tiskárny ručně.*
- 20. Konfigurujte požadované položky na obrazovce **Enter Printer Settings** a potom klepněte na tlačítko **Next**.
- 21. Vyberte software, který se má nainstalovat, a potom klepněte na tlačítko **Install**.
- 22. Klepnutím na tlačítko **Finish** opustíte tento nástroj.

Konfigurace bezdrátového připojení je dokončena.

## *Poznámka:*

*Chcete-li uplatnit zadané nastavení bezdrátové sítě, musíte restartovat tiskárnu.*

#### WPS-PIN

## *Poznámka:*

- ❏ **WPS-PIN** *(Wi-Fi Protected Setup Personal Identification Number) je způsob autentifikace a registrace zařízení vyžadovaný pro konfiguraci bezdrátového připojení a spočívající v zadání kódu PIN v tiskárně a v počítači. Toto nastavení, prováděné přes přístupový bod, je k dispozici, pouze pokud přístupové body vašeho bezdrátového směrovače podporují WPS.*
- ❏ *Než se spustí nastavení* **WPS-PIN***, musíte zadat kód PIN na webové stránce přístupového bodu bezdrátové sítě. Podrobnosti naleznete v návodu k přístupovému bodu.*
- 1. Vyberte položku **WPS-PIN** a potom klepněte na tlačítko **Next**.

2. Postupujte podle pokynů na obrazovce, dokud se nezobrazí obrazovka **Check Setup**.

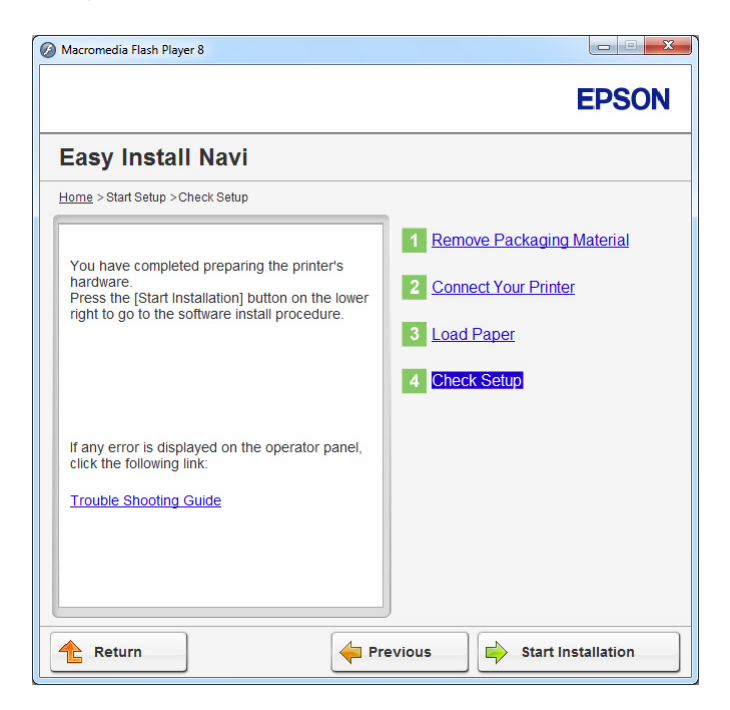

3. Ověřte, že se na panelu LCD nezobrazují žádné chyby, a klepněte na **Start Installation**.

Vidíte-li jakékoliv chyby, klepněte na **Trouble Shooting Guide** a postupujte podle pokynů.

4. Zkontrolujte, zda tiskárna, která se má nainstalovat, je uvedena v seznamu na obrazovce **Select Printer**, a potom klepněte na tlačítko **Next**.

#### *Poznámka:*

*Pokud tiskárna, která se má nainstalovat, není uvedena v seznamu na obrazovce* **Select Printer***, zkuste provést jeden z následujících kroků:*

- ❏ *Klepnutím na tlačítko* **Refresh** *aktualizujte údaje.*
- ❏ *Klepněte na tlačítko* **Add Printer** *a potom zadejte údaje tiskárny ručně.*
- 5. Konfigurujte požadované položky na obrazovce **Enter Printer Settings** a potom klepněte na tlačítko **Next**.
- 6. Vyberte software, který se má nainstalovat, a potom klepněte na tlačítko **Install**.
- 7. Klepnutím na tlačítko **Finish** opustíte tento nástroj.

<span id="page-71-0"></span>Konfigurace bezdrátového připojení je dokončena.

Pokud akce **WPS-PIN** funguje správně, je bezdrátové připojení LAN po restartování tiskárny dokončeno.

### WPS-PBC

### *Poznámka:*

**WPS-PBC** *(Wi-Fi Protected Setup – Push Button Configuration) je způsob autentifikace a registrace zařízení vyžadovaný pro konfiguraci bezdrátového připojení a spočívající ve stisknutí tlačítka na přístupovém bodu přes bezdrátové směrovače a v následném nastavení* **WPS-PBC** *na ovládacím panelu. Toto nastavení je k dispozici, pouze pokud přístupový bod podporuje WPS.*

- 1. Vyberte položku **WPS-PBC** a potom klepněte na tlačítko **Next**.
- 2. Postupujte podle pokynů na obrazovce, dokud se nezobrazí obrazovka **Check Setup**.

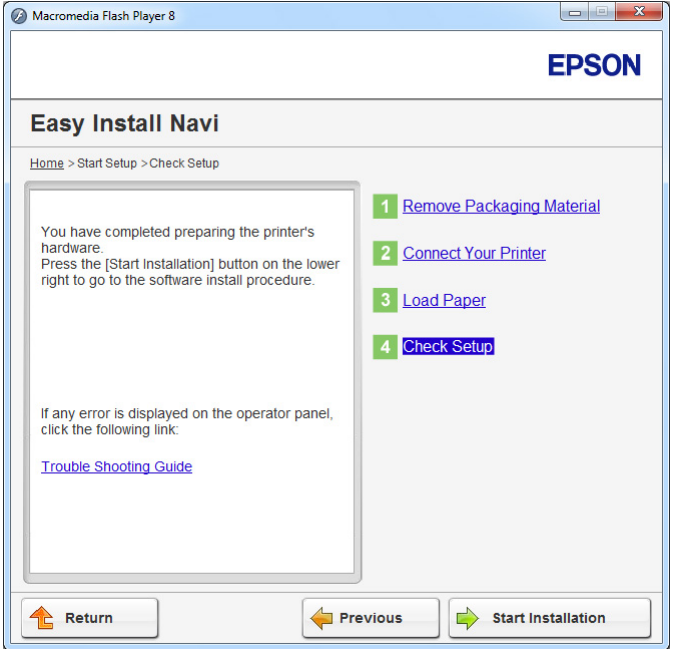

3. Ověřte, že se na panelu LCD nezobrazují žádné chyby, a klepněte na **Start Installation**.

Vidíte-li jakékoliv chyby, klepněte na **Trouble Shooting Guide** a postupujte podle pokynů.

4. Zkontrolujte, zda tiskárna, která se má nainstalovat, je uvedena v seznamu na obrazovce **Select Printer**, a potom klepněte na tlačítko **Next**.
## *Poznámka:*

*Pokud tiskárna, která se má nainstalovat, není uvedena v seznamu na obrazovce* **Select Printer***, zkuste provést jeden z následujících kroků:*

- ❏ *Klepnutím na tlačítko* **Refresh** *aktualizujte údaje.*
- ❏ *Klepněte na tlačítko* **Add Printer** *a potom zadejte údaje tiskárny ručně.*
- 5. Konfigurujte požadované položky na obrazovce **Enter Printer Settings** a potom klepněte na tlačítko **Next**.
- 6. Vyberte software, který se má nainstalovat, a potom klepněte na tlačítko **Install**.
- 7. Klepnutím na tlačítko **Finish** opustíte tento nástroj.

Konfigurace bezdrátového připojení je dokončena.

## *Poznámka:*

*Informace o akci* **WPS-PBC** *na přístupovém bodu bezdrátové sítě LAN naleznete v návodu k přístupovému bodu bezdrátové sítě LAN.*

Pokud akce **WPS-PBC** funguje správně, je bezdrátové připojení LAN po restartování tiskárny dokončeno.

## Operator Panel

1. Vyberte položku **Operator Panel** a potom klepněte na tlačítko **Next**.

2. Postupujte podle pokynů na obrazovce, dokud se nezobrazí obrazovka **Check Setup**.

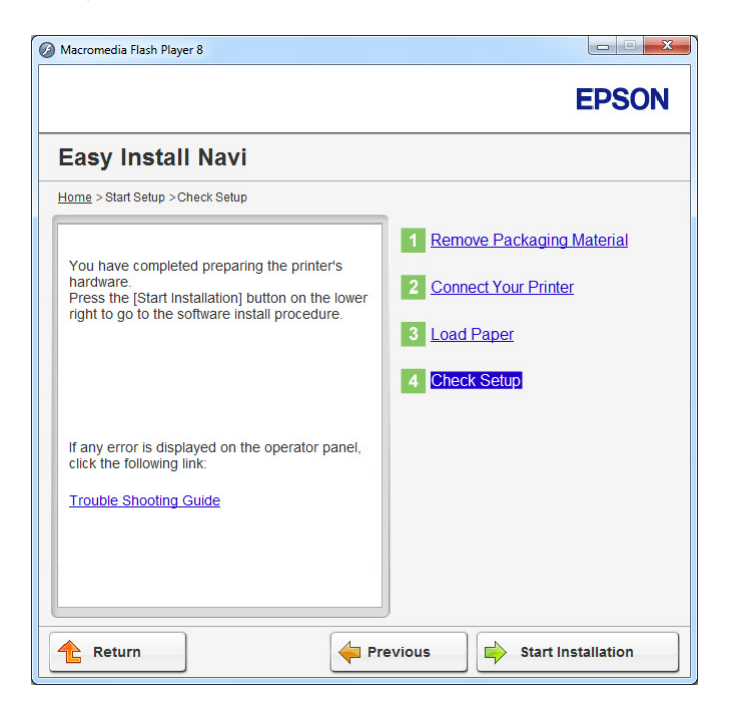

3. Ověřte, že se na panelu LCD nezobrazují žádné chyby, a klepněte na **Start Installation**.

Vidíte-li jakékoliv chyby, klepněte na **Trouble Shooting Guide** a postupujte podle pokynů.

4. Ověřte, je-li instalovaná tiskárna uvedena v seznamu na obrazovce **Select Printer**, a klepněte na **Next**.

#### *Poznámka:*

*Není-li instalovaná tiskárna v seznamu na obrazovce* **Select Printer***, zkuste provést jeden z těchto kroků:*

- ❏ *Klepnutím na* **Refresh** *zaktualizujte údaje.*
- ❏ *Klepněte na* **Add Printer** *a zadejte údaje tiskárny ručně.*
- 5. Zkonfigurujte požadované položky na obrazovce **Enter Printer Settings** a klepněte na **Next**.
- 6. Vyberte instalovaný software a klepněte na **Install**.
- 7. Klepnutím na **Finish** ukončíte tento nástroj.

Konfigurace bezdrátového připojení je dokončena.

## EpsonNet Config

- 1. Vyberte položku **EpsonNet Config** a potom klepněte na tlačítko **Next**.
- 2. Postupujte podle pokynů na obrazovce, dokud se nezobrazí obrazovka **Check Setup**.

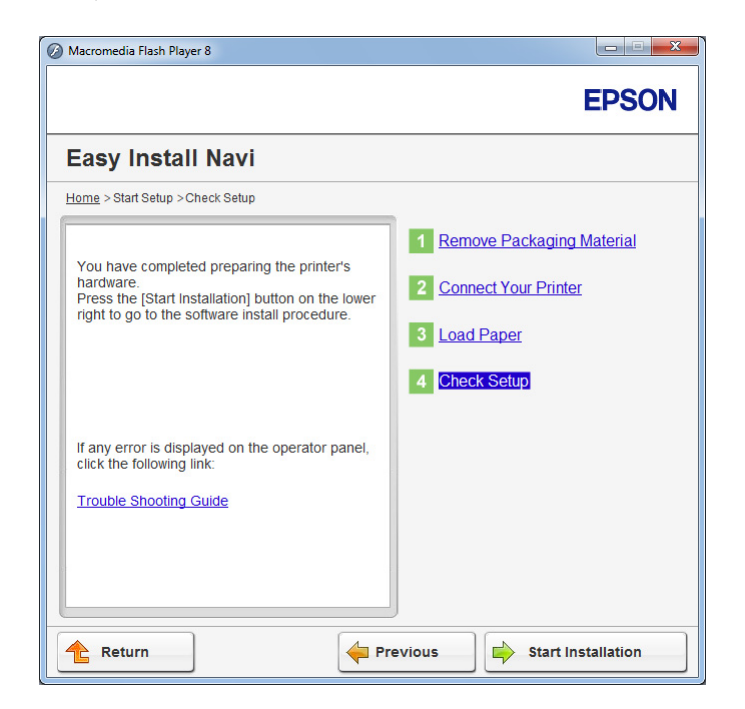

3. Ověřte, že se na panelu LCD nezobrazují žádné chyby, a klepněte na **Start Installation**.

Vidíte-li jakékoliv chyby, klepněte na **Trouble Shooting Guide** a postupujte podle pokynů.

4. Zkontrolujte, zda tiskárna, která se má nainstalovat, je uvedena v seznamu na obrazovce **Select Printer**, a potom klepněte na tlačítko **Next**.

#### *Poznámka:*

*Pokud tiskárna, která se má nainstalovat, není uvedena v seznamu na obrazovce* **Select Printer***, zkuste provést jeden z následujících kroků:*

- ❏ *Klepnutím na tlačítko* **Refresh** *aktualizujte údaje.*
- ❏ *Klepněte na tlačítko* **Add Printer** *a potom zadejte údaje tiskárny ručně.*
- 5. Konfigurujte požadované položky na obrazovce **Enter Printer Settings** a potom klepněte na tlačítko **Next**.
- 6. Vyberte software, který se má nainstalovat, a potom klepněte na tlačítko **Install**.
- 7. Klepnutím na tlačítko **Finish** opustíte tento nástroj.

Konfigurace bezdrátového připojení je dokončena.

Pokud nástroj EpsonNet Config funguje správně, je bezdrátové připojení LAN po restartování tiskárny dokončeno.

Nastavení nového prostředí bezdrátové sítě v počítači (když potřebujete na počítači nastavit bezdrátové připojení)

## Pro sítě DHCP:

1. Nastavení počítače pro bezdrátové připojení:

#### *Poznámka:*

*Nastavení bezdrátové sítě můžete změnit také pomocí aplikace pro bezdrátové připojení, která může být v počítači nainstalovaná.*

**Systémy Windows XP a Windows Server 2003:**

- a Vyberte položku **Network Connections (Síťová připojení)** v okně **Control Panel (Ovládací panely)**.
- b Pravým tlačítkem klepněte na položku **Wireless Network Connection (Bezdrátové připojení k síti)** a vyberte možnost **Properties (Vlastnosti)**.
- c Vyberte kartu **Wireless Networks (Bezdrátové sítě)**.
- d Ujistěte se, zda je zaškrtnuto políčko **Use Windows to configure my wireless network settings (Konfigurovat nastavení bezdrátové sítě pomocí systému Windows)**.

#### *Poznámka:*

*Poznamenejte si nastavení bezdrátové sítě v dialogovém okně* **Advanced (Upřesnit)** *(krok f) a v dialogovém okně* **Wireless network properties (Vlastnosti bezdrátové sítě)** *(krok h). Tato nastavení možná budete potřebovat později.*

- e Klepněte na tlačítko **Advanced (Upřesnit)**.
- f Vyberte možnost **Computer-to-computer (ad hoc) networks only (Pouze sítě mezi počítači (ad hoc))** a zavřete dialogové okno **Advanced (Upřesnit)**.
- g Klepnutím na tlačítko **Add (Přidat)** zobrazte okno **Wireless network properties (Vlastnosti bezdrátové sítě)**.
- h Na kartě **Association (Přidružení)** zadejte následující údaje a klepněte na tlačítko **OK**.

**Network Name (SSID) (Síťový název (SSID)): xxxxxxxx** (xxxxxxxx je SSID bezdrátového zařízení, které používáte)

**Network Authentication (Ověření v síti): Open (Otevřené)**

**Data Encryption (Šifrování dat): Disabled (Zakázáno)**

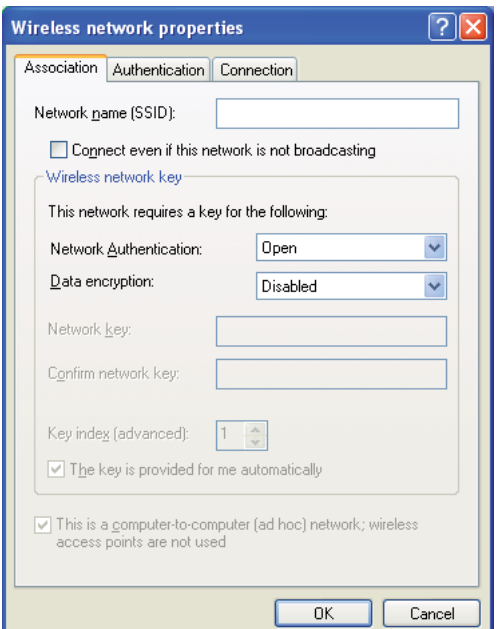

- i Klepnutím na tlačítko **Move up (Nahoru)** posuňte nově přidané SSID na vrchol seznamu.
- j Klepněte na tlačítko **OK** a zavřete dialogové okno **Wireless Network Connection Properties (Bezdrátové připojení k síti - vlastnosti)**.

## **Systém Windows Vista:**

- a Otevřete okno **Control Panel (Ovládací panely)**.
- b Vyberte položku **Network and Internet (Síť a Internet)**.
- c Vyberte položku **Network and Sharing Center (Centrum sítí a sdílení)**.
- d Vyberte možnost **Connect to a network (Připojit k síti)**.
- e Vyberte položku **xxxxxxxx** (xxxxxxxx značí SSID bezdrátového zařízení, které používáte) ze síťových položek na seznamu dostupných sítí a klepněte na tlačítko **Connect (Připojit)**.
- f Po ověření, zda se připojení zdařilo, klepnutím na tlačítko **Close (Zavřít)** zavřete dialogové okno.

## **Systém Windows Server 2008:**

- a Otevřete okno **Control Panel (Ovládací panely)**.
- b Vyberte položku **Network and Internet (Síť a Internet)**.
- c Vyberte položku **Network and Sharing Center (Centrum sítí a sdílení)**.
- d Vyberte možnost **Connect to a network (Připojit k síti)**.
- e Vyberte položku **xxxxxxxx** (xxxxxxxx značí SSID bezdrátového zařízení, které používáte) ze síťových položek na seznamu dostupných sítí a klepněte na tlačítko **Connect (Připojit)**.
- f Po ověření, zda se připojení zdařilo, klepnutím na tlačítko **Close (Zavřít)** zavřete dialogové okno.

## **Systémy Windows Server 2008 R2 a Windows 7:**

- a Otevřete okno **Control Panel (Ovládací panely)**.
- b Vyberte položku **Network and Internet (Síť a Internet)**.
- c Vyberte položku **Network and Sharing Center (Centrum sítí a sdílení)**.
- d Vyberte možnost **Connect to a network (Připojit k síti)**.
- e Vyberte položku **xxxxxxxx** (xxxxxxxx značí SSID bezdrátového zařízení, které používáte) ze síťových položek na seznamu dostupných sítí a klepněte na tlačítko **Connect (Připojit)**.
- 2. Zkontrolujte u tiskárny adresu IP přidělenou protokolem AutoIP.
	- a Na ovládacím panelu stiskněte tlačítko **System**.
	- b Vyberte Admin Menu a stiskněte tlačítko ...
	- c Vyberte Network a stiskněte tlačítko ...
	- d Vyberte TCP/IP a stiskněte tlačítko @.
	- e Vyberte IPv4 a stiskněte tlačítko .
	- f Vyberte IP Address a stiskněte tlačítko ...

(Výchozí rozsah adres IP: 169.254.xxx.yyy)

IP Address

169.254.000.041\*

3. Ujistěte se, zda adresa IP na vašem počítači je přidělována pomocí DHCP.

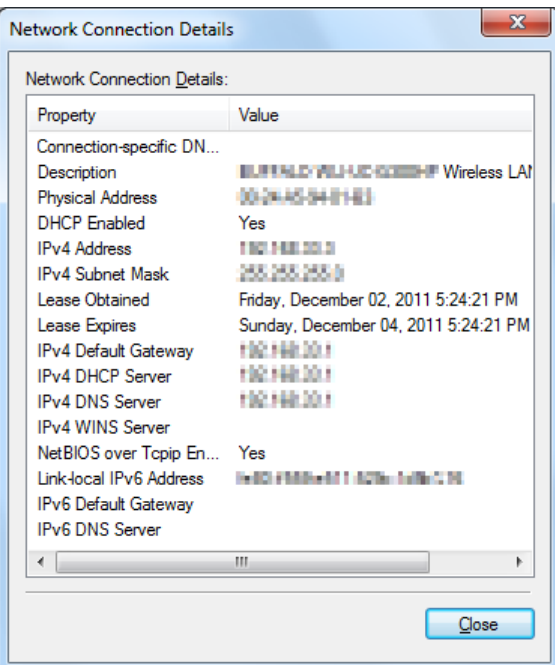

- 4. Spusťte webový prohlížeč.
- 5. Do adresního řádku zadejte adresu IP tiskárny a stiskněte klávesu **Enter**.

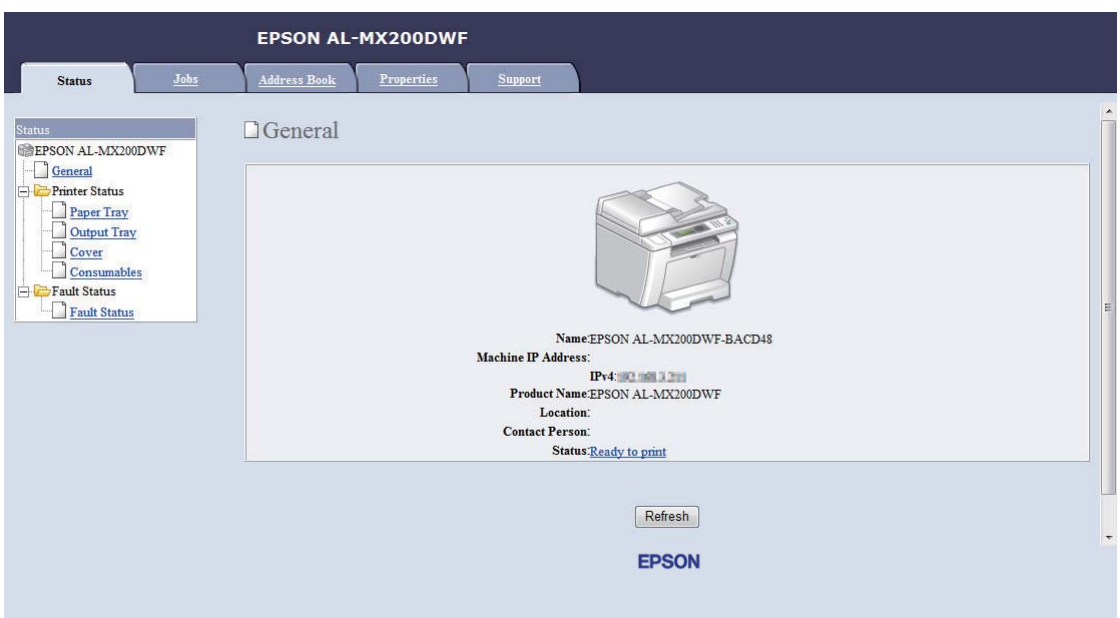

V prohlížeči se zobrazí nástroj EpsonNet Config.

- 6. Konfigurujte nastavení bezdrátové sítě pro tiskárnu v nástroji EpsonNet Config.
- 7. Restartujte tiskárnu.
- 8. Obnovte nastavení bezdrátové sítě v počítači.

#### *Poznámka:*

*Pokud je v operačním systému v počítači software pro konfiguraci bezdrátového připojení, použijte ho pro změnu nastavení bezdrátové sítě. Viz pokyny uvedené níže.*

**Systémy Windows XP a Windows Server 2003:**

- a Vyberte položku **Network Connections (Síťová připojení)** v okně **Control Panel (Ovládací panely)**.
- b Pravým tlačítkem klepněte na položku **Wireless Network Connection (Bezdrátové připojení k síti)** a vyberte možnost **Properties (Vlastnosti)**.
- c Vyberte kartu **Wireless Networks (Bezdrátové sítě)**.
- d Ujistěte se, zda je zaškrtnuto políčko **Use Windows to configure my wireless network settings (Konfigurovat nastavení bezdrátové sítě pomocí systému Windows)**.
- e Klepněte na tlačítko **Advanced (Upřesnit)**.
- f Tiskárnu můžete nastavit buď do režimu ad hoc, nebo do režimu infrastruktury.
	- ❏ Režim ad hoc: Vyberte možnost **Computer-to-computer (ad hoc) networks only (Pouze sítě mezi počítači (ad hoc))** a zavřete dialogové okno.
	- ❏ Režim infrastruktury: Vyberte možnost **Access point (Infrastructure) networks only (Pouze sítě přístupových bodů (infrastruktura))** a zavřete dialogové okno.
- g Klepnutím na tlačítko **Add (Přidat)** zobrazte okno **Wireless network properties (Vlastnosti bezdrátové sítě)**.
- h Zadejte nastavení, které odešlete tiskárně, a klepněte na tlačítko **OK**.
- i Klepněte na tlačítko **Move up (Nahoru)** a posuňte nastavení na vrchol seznamu.
- j Klepněte na tlačítko **OK** a zavřete dialogové okno **Wireless Network Connection Properties (Bezdrátové připojení k síti - vlastnosti)**.

#### **Systém Windows Vista:**

- a Otevřete okno **Control Panel (Ovládací panely)**.
- b Vyberte položku **Network and Internet (Síť a Internet)**.
- c Vyberte položku **Network and Sharing Center (Centrum sítí a sdílení)**.
- d Vyberte možnost **Connect to a network (Připojit k síti)**.
- e Vyberte síť a potom klepněte na tlačítko **Connect (Připojit)**.
- f Po ověření, zda se připojení zdařilo, klepnutím na tlačítko **Close (Zavřít)** zavřete dialogové okno.

#### **Systém Windows Server 2008:**

- a Zobrazte **Control Panel (Ovládací panely)**.
- b Vyberte položku **Network and Internet (Síť a Internet)**.
- c Vyberte položku **Network and Sharing Center (Centrum sítí a sdílení)**.
- d Vyberte možnost **Connect to a network (Připojit k síti)**.
- e Vyberte síť a potom klepněte na tlačítko **Connect (Připojit)**.
- f Po ověření, zda se připojení zdařilo, klepnutím na tlačítko **Close (Zavřít)** zavřete dialogové okno.

## **Systémy Windows Server 2008 R2 a Windows 7:**

- a Zobrazte **Control Panel (Ovládací panely)**.
- b Vyberte položku **Network and Internet (Síť a Internet)**.
- c Vyberte položku **Network and Sharing Center (Centrum sítí a sdílení)**.
- d Vyberte možnost **Connect to a network (Připojit k síti)**.
- e Vyberte síť a potom klepněte na tlačítko **Connect (Připojit)**.

#### Pro sítě s pevnou adresou IP:

1. Nastavte počítač pro bezdrátové připojení:

#### *Poznámka:*

*Pokud je v operačním systému v počítači software pro konfiguraci bezdrátového připojení, použijte ho pro změnu nastavení bezdrátové sítě. Viz pokyny uvedené níže.*

**Systémy Windows XP a Windows Server 2003:**

- a Vyberte položku **Network Connections (Síťová připojení)** v okně **Control Panel (Ovládací panely)**.
- b Pravým tlačítkem klepněte na položku **Wireless Network Connection (Bezdrátové připojení k síti)** a vyberte možnost **Properties (Vlastnosti)**.
- c Vyberte kartu **Wireless Networks (Bezdrátové sítě)**.
- d Ujistěte se, zda je zaškrtnuto políčko **Use Windows to configure my wireless network settings (Konfigurovat nastavení bezdrátové sítě pomocí systému Windows)**.

#### *Poznámka:*

*Nezapomeňte si v krocích f a h zapsat aktuální nastavení bezdrátového připojení počítače, abyste je mohli později vrátit do původního stavu.*

- e Klepněte na tlačítko **Advanced (Upřesnit)**.
- f Vyberte možnost **Computer-to-computer (ad hoc) networks only (Pouze sítě mezi počítači (ad hoc))** a zavřete dialogové okno **Advanced (Upřesnit)**.
- g Klepnutím na tlačítko **Add (Přidat)** zobrazte okno **Wireless network properties (Vlastnosti bezdrátové sítě)**.
- h Na kartě **Association (Přidružení)** zadejte následující údaje a klepněte na tlačítko **OK**.

**Network Name (SSID) (Síťový název (SSID)): xxxxxxxx** (xxxxxxxx je SSID bezdrátového zařízení, které používáte)

**Network Authentication (Ověření v síti): Open (Otevřené)**

**Data Encryption (Šifrování dat): Disabled (Zakázáno)**

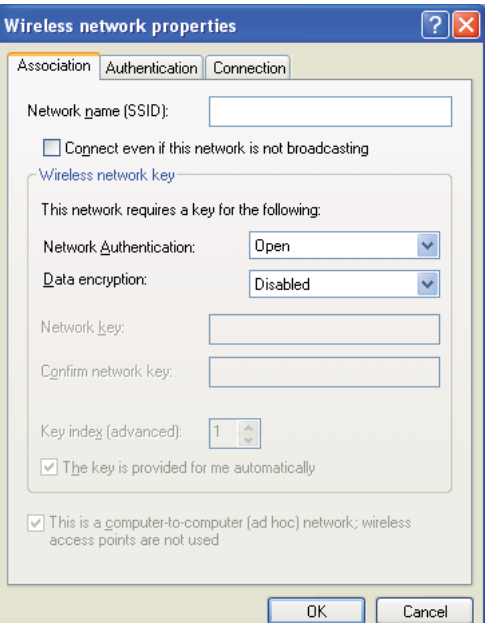

i Klepnutím na tlačítko **Move up (Nahoru)** posuňte nově přidané SSID na vrchol seznamu.

j Klepněte na tlačítko **OK** a zavřete dialogové okno **Wireless Network Connection Properties (Bezdrátové připojení k síti - vlastnosti)**.

## **Systém Windows Vista:**

- a Otevřete okno **Control Panel (Ovládací panely)**.
- b Vyberte položku **Network and Internet (Síť a Internet)**.
- c Vyberte položku **Network and Sharing Center (Centrum sítí a sdílení)**.
- d Vyberte možnost **Connect to a network (Připojit k síti)**.
- e Vyberte položku **xxxxxxxx** (xxxxxxxx značí SSID bezdrátového zařízení, které používáte) ze síťových položek na seznamu dostupných sítí a klepněte na tlačítko **Connect (Připojit)**.
- f Po ověření, zda se připojení zdařilo, klepnutím na tlačítko **Close (Zavřít)** zavřete dialogové okno.

#### **Systém Windows Server 2008:**

- a Otevřete okno **Control Panel (Ovládací panely)**.
- b Vyberte položku **Network and Internet (Síť a Internet)**.
- c Vyberte položku **Network and Sharing Center (Centrum sítí a sdílení)**.
- d Vyberte možnost **Connect to a network (Připojit k síti)**.
- e Vyberte položku **xxxxxxxx** (xxxxxxxx značí SSID bezdrátového zařízení, které používáte) ze síťových položek na seznamu dostupných sítí a klepněte na tlačítko **Connect (Připojit)**.
- f Po ověření, zda se připojení zdařilo, klepnutím na tlačítko **Close (Zavřít)** zavřete dialogové okno.

**Systémy Windows Server 2008 R2 a Windows 7:**

- a Otevřete okno **Control Panel (Ovládací panely)**.
- b Vyberte položku **Network and Internet (Síť a Internet)**.
- c Vyberte položku **Network and Sharing Center (Centrum sítí a sdílení)**.
- d Vyberte možnost **Connect to a network (Připojit k síti)**.
- e Vyberte položku **xxxxxxxx** (xxxxxxxx značí SSID bezdrátového zařízení, které používáte) ze síťových položek na seznamu dostupných sítí a klepněte na tlačítko **Connect (Připojit)**.
- 2. Zkontrolujte adresu IP v počítači.

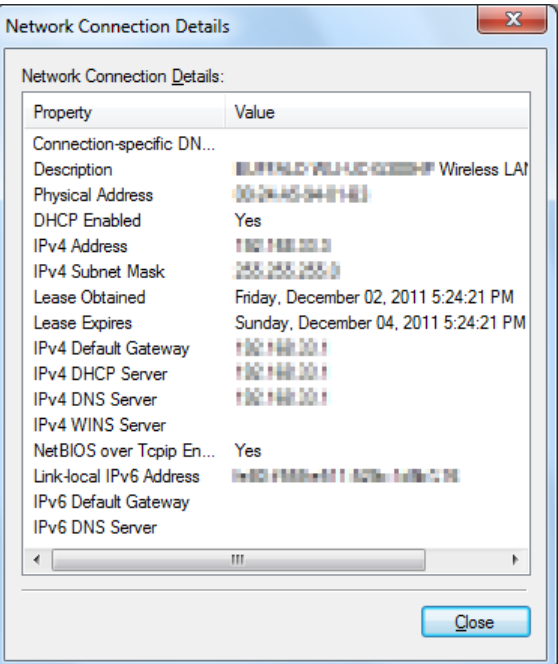

3. Nastavte adresu IP v tiskárně.

Viz ["Přidělení adresy IP \(režim IPv4\)" na str. 45.](#page-44-0)

- 4. Spusťte webový prohlížeč.
- 5. Do adresního řádku zadejte adresu IP tiskárny a stiskněte klávesu **Enter**.

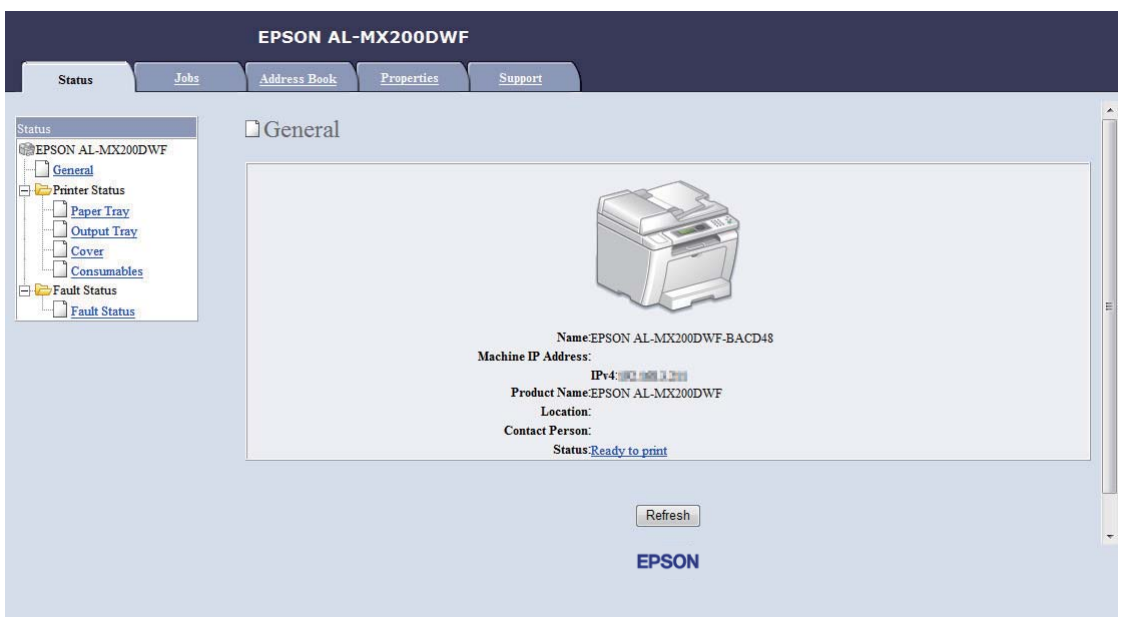

V prohlížeči se zobrazí nástroj EpsonNet Config.

- 6. Změňte nastavení bezdrátové sítě pro tiskárnu v nástroji EpsonNet Config.
- 7. Restartujte tiskárnu.
- 8. Obnovte nastavení bezdrátové sítě v počítači.

#### *Poznámka:*

*Pokud je v operačním systému v počítači software pro konfiguraci bezdrátového připojení, použijte ho pro změnu nastavení bezdrátové sítě. Případně můžete nastavení bezdrátové sítě změnit pomocí nástroje, který je poskytován s operačním systémem. Viz pokyny uvedené níže.*

#### **Systémy Windows XP a Windows Server 2003:**

- a Vyberte položku **Network Connections (Síťová připojení)** v okně **Control Panel (Ovládací panely)**.
- b Pravým tlačítkem klepněte na položku **Wireless Network Connection (Bezdrátové připojení k síti)** a vyberte možnost **Properties (Vlastnosti)**.
- c Vyberte kartu **Wireless Networks (Bezdrátové sítě)**.
- d Ujistěte se, zda je zaškrtnuto políčko **Use Windows to configure my wireless network settings (Konfigurovat nastavení bezdrátové sítě pomocí systému Windows)**.
- e Klepněte na tlačítko **Advanced (Upřesnit)**.
- f Tiskárnu můžete nastavit buď do režimu ad hoc, nebo do režimu infrastruktury.
	- ❏ Režim ad hoc: Vyberte možnost **Computer-to-computer (ad hoc) networks only (Pouze sítě mezi počítači (ad hoc))** a zavřete dialogové okno.
	- ❏ Režim infrastruktury: Vyberte možnost **Access point (Infrastructure) networks only (Pouze sítě přístupových bodů (infrastruktura))** a zavřete dialogové okno.
- g Klepnutím na tlačítko **Add (Přidat)** zobrazte okno **Wireless network properties (Vlastnosti bezdrátové sítě)**.
- h Zadejte nastavení, které odešlete tiskárně, a klepněte na tlačítko **OK**.
- i Klepněte na tlačítko **Move up (Nahoru)** a posuňte nastavení na vrchol seznamu.
- j Klepněte na tlačítko **OK** a zavřete dialogové okno **Wireless Network Connection Properties (Bezdrátové připojení k síti - vlastnosti)**.

#### **Systém Windows Vista:**

- a Zobrazte **Control Panel (Ovládací panely)**.
- b Vyberte položku **Network and Internet (Síť a Internet)**.
- c Vyberte položku **Network and Sharing Center (Centrum sítí a sdílení)**.
- d Vyberte možnost **Connect to a network (Připojit k síti)**.
- e Vyberte síť a potom klepněte na tlačítko **Connect (Připojit)**.
- f Po ověření, zda se připojení zdařilo, klepnutím na tlačítko **Close (Zavřít)** zavřete dialogové okno.

#### **Systém Windows Server 2008:**

- a Zobrazte **Control Panel (Ovládací panely)**.
- b Vyberte položku **Network and Internet (Síť a Internet)**.
- c Vyberte položku **Network and Sharing Center (Centrum sítí a sdílení)**.
- d Vyberte možnost **Connect to a network (Připojit k síti)**.
- e Vyberte síť a potom klepněte na tlačítko **Connect (Připojit)**.
- f Po ověření, zda se připojení zdařilo, klepnutím na tlačítko **Close (Zavřít)** zavřete dialogové okno.

**Systémy Windows Server 2008 R2 a Windows 7:**

- a Zobrazte **Control Panel (Ovládací panely)**.
- b Vyberte položku **Network and Internet (Síť a Internet)**.
- c Vyberte položku **Network and Sharing Center (Centrum sítí a sdílení)**.
- d Vyberte možnost **Connect to a network (Připojit k síti)**.
- e Vyberte síť a potom klepněte na tlačítko **Connect (Připojit)**.

## **Nastavení tiskárny pro sdílený tisk**

Jedním ze způsobů, jak zpřístupnit novou tiskárnu pro ostatní počítače v síti, je použití diskuSoftware Disc dodaného spolu s tiskárnou. Použití dodaného CD vám pomůže tím, že rovněž nainstaluje nástroje včetně nástroje Status Monitor. Níže je však popsán postup pro sdílení tiskárny v síti bez použití dodaného CD.

Chcete-li nastavit tiskárnu, která má být sdílena v síti, musíte tiskárnu nastavit pro sdílení v síti a nainstalovat ovladače tiskárny na každém počítači v síti.

## *Poznámka:*

*Na vlastní náklady musíte zakoupit další ethernetový kabel, kterým se tiskárna připojí k ethernetové síti.*

Nastavení tiskárny pro sdílení v síti

Systémy Windows XP, Windows XP 64-bit Edition, Windows Server 2003 a Windows Server 2003 x64 Edition

- 1. Klepněte na tlačítko **Start** (**start** v systému Windows XP) **Printers and Faxes (Tiskárny a faxy)**.
- 2. Pravým tlačítkem klepněte na ikonu tiskárny a vyberte možnost **Properties (Vlastnosti)**.
- 3. Na kartě **Sharing (Sdílení)** vyberte možnost **Share this printer (Sdílet tuto tiskárnu)** a do textového pole **Share name (Název sdílené položky)** zadejte název.
- 4. Klepněte na tlačítko **Additional Drivers (Další ovladače)** a vyberte operační systémy všech síťových klientů, které budou tiskárnu používat.
- 5. Klepněte na tlačítko **OK**.

Pokud nejsou soubory na vašem počítači přítomny, budete vyzváni ke vložení disku CD se serverovým operačním systémem.

6. Klepněte na tlačítko **Apply (Použít)** a potom na tlačítko **OK**.

## Systémy Windows Vista a Windows Vista 64-bit Edition

- 1. Klepněte na tlačítko **Start Control Panel (Ovládací panely) Hardware and Sound (Hardware a zvuk)** – **Printers (Tiskárny)**.
- 2. Pravým tlačítkem klepněte na ikonu tiskárny a vyberte možnost **Sharing (Sdílení)**.
- 3. Klepněte na tlačítko **Change sharing options (Změnit možnosti sdílení)**.
- 4. Zobrazí se výzva "**Windows needs your permission to continue (K pokračování této akce potřebuje systém Windows vaše povolení)**".
- 5. Klepněte na tlačítko **Continue (Pokračovat)**.
- 6. Zaškrtněte políčko **Share this printer (Sdílet tuto tiskárnu)** a do textového pole **Share name (Název sdílené položky)** zadejte název.
- 7. Vyberte možnost **Additional Drivers (Další ovladače)** a vyberte operační systémy všech síťových klientů, které budou tiskárnu používat.
- 8. Klepněte na tlačítko **OK**.

9. Klepněte na tlačítko **Apply (Použít)** a potom na tlačítko **OK**.

## Systémy Windows Server 2008 a Windows Server 2008 64-bit Edition

- 1. Klepněte na tlačítko **Start Control Panel (Ovládací panely) Hardware and Sound (Hardware a zvuk)** – **Printers (Tiskárny)**.
- 2. Pravým tlačítkem klepněte na ikonu tiskárny a vyberte možnost **Sharing (Sdílení)**.
- 3. Zaškrtněte políčko **Share this printer (Sdílet tuto tiskárnu)** a do textového pole **Share name (Název sdílené položky)** zadejte název.
- 4. Klepněte na tlačítko **Additional Drivers (Další ovladače)** a vyberte operační systémy všech síťových klientů, které budou tiskárnu používat.
- 5. Klepněte na tlačítko **OK**.
- 6. Klepněte na tlačítko **Apply (Použít)** a potom na tlačítko **OK**.

## Systémy Windows 7, Windows 7 64-bit Edition a Windows Server 2008 R2

- 1. Klepněte na tlačítko **Start Devices and Printers (Zařízení a tiskárny)**.
- 2. Pravým tlačítkem klepněte na ikonu tiskárny a vyberte možnost **Printer properties (Vlastnosti tiskárny)**.
- 3. Na kartě **Sharing (Sdílení)** zaškrtněte políčko **Share this printer (Sdílet tuto tiskárnu)** a do textového pole **Share name (Název sdílené položky)** zadejte název.
- 4. Klepněte na tlačítko **Additional Drivers (Další ovladače)** a vyberte operační systémy všech síťových klientů, které budou tiskárnu používat.
- 5. Klepněte na tlačítko **OK**.
- 6. Klepněte na tlačítko **Apply (Použít)** a potom na tlačítko **OK**.

Ověření, zda je tiskárna sdílena:

❏ Ujistěte se, zda je daná tiskárna ve složce **Printers (Tiskárny)**, **Printers and Faxes (Tiskárny a faxy)** nebo **Devices and Printers (Zařízení a tiskárny)** sdílena. Pod ikonou tiskárny je zobrazena ikona sdílení.

❏ Procházejte složky **Network (Síť)** nebo **My Network Places (Místa v síti)**. Nalezněte název hostitel serveru a hledejte název sdílení, který jste tiskárně přidělili.

## Instalace ovladačů tiskárny

Teď, když je tiskárna sdílena pro tisk, musíte nainstalovat ovladače pro sdílenou tiskárnu pomocí jedné z následujících dvou funkcí systému Windows.

## Používání funkce Point and Print

Funkce Ukázat a tisknout je technologie systému Windows, která automaticky stáhne a nainstaluje ovladač tiskárny potřebný pro používání sdílené tiskárny v síti.

## **Systémy Windows XP, Windows XP 64-bit Edition, Windows Server 2003 a Windows Server 2003 x64 Edition**

- 1. Na ploše systému Windows klientského počítače poklepejte na ikonu **My Network Places (Místa v síti)**.
- 2. Nalezněte název hostitele serverového počítače a poklepejte na něj.
- 3. Klepněte pravým tlačítkem na název sdílené tiskárny a potom klepněte na tlačítko **Connect (Připojit)**.

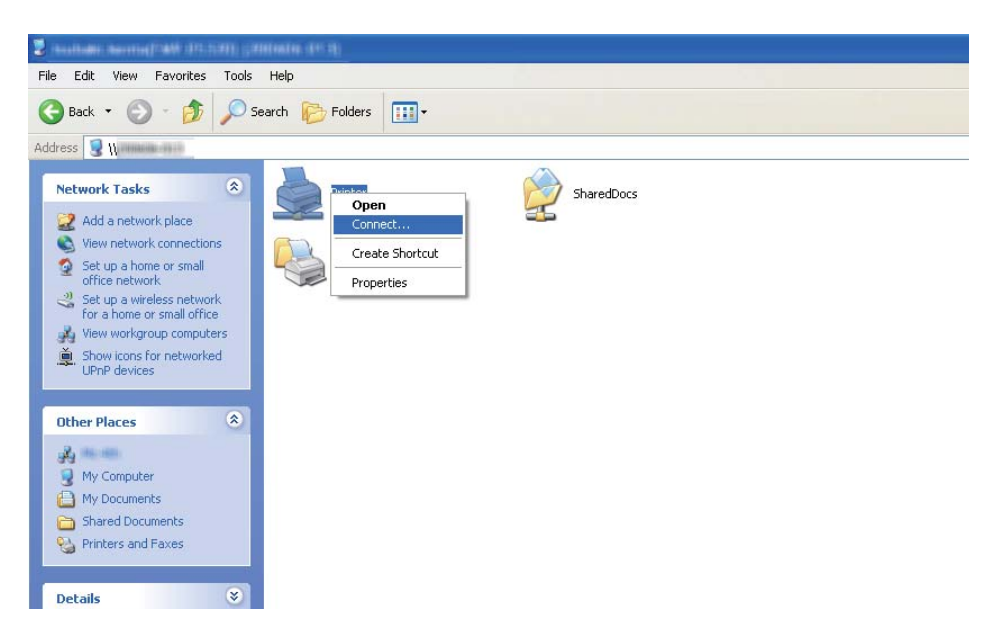

Počkejte, než se ovladač zkopíruje ze serveru do klientského počítače a než se nová tiskárna přidá do složky **Printers and Faxes (Tiskárny a faxy)**. V závislosti na objemu síťového provozu to může chvíli trvat.

## Zavřete okno **My Network Places (Místa v síti)**.

- 4. Instalaci ověřte vytištěním zkušební stránky.
	- a Klepněte na tlačítko **start** (**Start** v systémech Windows Server 2003 / Windows Server 2003 x64 Edition) – **Printers and Faxes (Tiskárny a faxy)**.
	- b Vyberte tiskárnu, kterou jste nainstalovali.
	- c Klepněte na položku **File (Soubor) Properties (Vlastnosti)**.
	- d Na kartě **General (Obecné)** klepněte na tlačítko **Print Test Page (Vytisknout zkušební stránku)**.

Poté co se zkušební stránka úspěšně vytiskne, je instalace dokončena.

#### **Systémy Windows Vista a Windows Vista 64-bit Edition**

- 1. Klepněte na tlačítko **Start Network (Síť)**.
- 2. Vyhledejte název hostitele serverového počítače a poklepejte na něj.
- 3. Klepněte pravým tlačítkem na název sdílené tiskárny a potom klepněte na tlačítko **Connect (Připojit)**.
- 4. Klepněte na tlačítko **Install driver (Instalovat ovladač)**.
- 5. Klepněte na tlačítko **Continue (Pokračovat)** v dialogovém okně **User Account Control (Řízení uživatelských účtů)**.

Počkejte, než se ovladač zkopíruje ze serveru do klientského počítače a než se nová tiskárna přidá do složky **Printers (Tiskárny)**. V závislosti na objemu síťového provozu to může chvíli trvat.

- 6. Instalaci ověřte vytištěním zkušební stránky.
	- a Klepněte na tlačítko **Start Control Panel (Ovládací panely) Hardware and Sound (Hardware a zvuk)**.
	- b Vyberte položku **Printers (Tiskárny)**.
- c Pravým tlačítkem klepněte na tiskárnu, kterou jste právě vytvořili, a vyberte možnost **Properties (Vlastnosti)**.
- d Na kartě **General (Obecné)** klepněte na tlačítko **Print Test Page (Vytisknout zkušební stránku)**.

Poté co se zkušební stránka úspěšně vytiskne, je instalace dokončena.

## **Systémy Windows Server 2008 a Windows Server 2008 64-bit Edition**

- 1. Klepněte na tlačítko **Start Network (Síť)**.
- 2. Nalezněte název hostitele serverového počítače a poklepejte na něj.
- 3. Klepněte pravým tlačítkem na název sdílené tiskárny a potom klepněte na tlačítko **Connect (Připojit)**.
- 4. Klepněte na tlačítko **Install driver (Instalovat ovladač)**.
- 5. Počkejte, než se ovladač zkopíruje ze serveru do klientského počítače a než se nová tiskárna přidá do složky **Printers (Tiskárny)**. V závislosti na objemu síťového provozu to může chvíli trvat.
- 6. Instalaci ověřte vytištěním zkušební stránky.
	- a Klepněte na tlačítko **Start Control Panel (Ovládací panely)**.
	- b Vyberte položku **Hardware and Sound (Hardware a zvuk)**.
	- c Vyberte položku **Printers (Tiskárny)**.
	- d Pravým tlačítkem klepněte na tiskárnu, kterou jste právě vytvořili, a vyberte možnost **Properties (Vlastnosti)**.
	- e Na kartě **General (Obecné)** klepněte na tlačítko **Print Test Page (Vytisknout zkušební stránku)**.

Poté co se zkušební stránka úspěšně vytiskne, je instalace dokončena.

## **Systémy Windows 7, Windows 7 64-bit Edition a Windows Server 2008 R2**

1. Klepněte na tlačítko **Start** — **Computer (Počítač)** — **Network (Síť)**.

- 2. Nalezněte název hostitele serverového počítače a poklepejte na něj.
- 3. Klepněte pravým tlačítkem na název sdílené tiskárny a potom klepněte na tlačítko **Connect (Připojit)**.

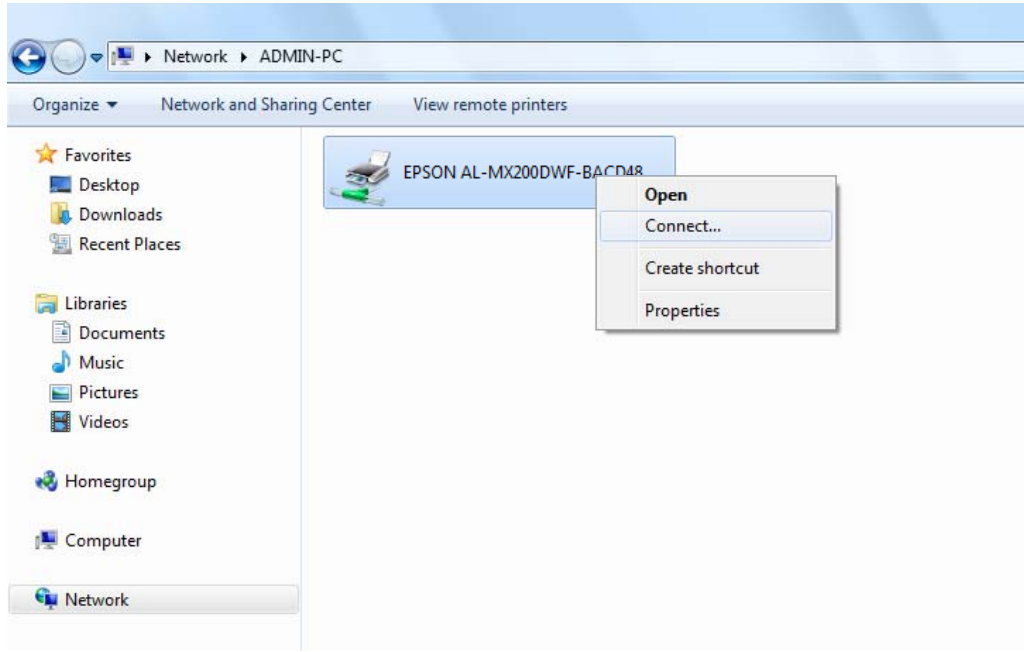

- 4. Klepněte na tlačítko **Install driver (Instalovat ovladač)**.
- 5. Počkejte, než se ovladač zkopíruje ze serveru do klientského počítače a než se nová tiskárna přidá do složky **Devices and Printers (Zařízení a tiskárny)**. V závislosti na objemu síťového provozu to může chvíli trvat.
- 6. Instalaci ověřte vytištěním zkušební stránky.
	- a Klepněte na tlačítko **Start Devices and Printers (Zařízení a tiskárny)**.
	- b Pravým tlačítkem klepněte na tiskárnu, kterou jste právě vytvořili, a vyberte možnost **Printer properties (Vlastnosti tiskárny)**.
	- c Na kartě **General (Obecné)** klepněte na tlačítko **Print Test Page (Vytisknout zkušební stránku)**.

Poté co se zkušební stránka úspěšně vytiskne, je instalace dokončena.

#### Používání funkce peer-to-peer

U funkce peer-to-peer musíte pro instalaci ovladače tiskárny specifikovat sdílenou tiskárnu.

## **Systémy Windows XP, Windows XP 64-bit Edition, Windows Server 2003 a Windows Server 2003 x64 Edition**

- 1. Klepněte na tlačítko **start** (**Start** v systémech Windows Server 2003 / Windows Server 2003 x64 Edition) – **Printers and Faxes (Tiskárny a faxy)**.
- 2. Klepněte na tlačítko **Add a printer (Přidat tiskárnu)** (**Add Printer (Přidat tiskárnu)** v systémech Windows Server 2003 / Windows Server 2003 x64 Edition), a spusťte tak nástroj **Add Printer Wizard (Průvodce přidáním tiskárny)**.
- 3. Klepněte na tlačítko **Next (Další)**.
- 4. Vyberte možnost **A network printer, or a printer attached to another computer (Síťová tiskárna nebo tiskárna připojená k jinému počítači)** a potom klepněte na tlačítko **Next (Další)**.
- 5. Klepněte na tlačítko **Browse for a printer (Vyhledat tiskárnu)** a potom klepněte na tlačítko **Next (Další)**.
- 6. Vyberte tiskárnu a klepněte na tlačítko **Next (Další)**. Pokud tiskárna není v seznamu, klepněte na tlačítko **Back (Zpět)** a do textového pole zadejte cestu k tiskárně.

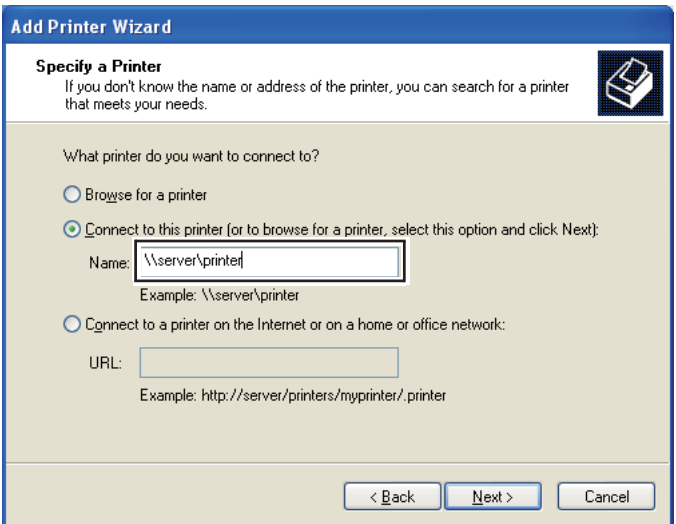

Například:\\[název serveru hostitele]\[název sdílené tiskárny]

Název serveru hostitele je název serverového počítače, kterým se v síti identifikuje. Název sdílené tiskárny je název přidělený během instalace serveru.

Pokud jde o novou tiskárnu, můžete být vyzváni k instalaci ovladače tiskárny. Pokud není k dispozici žádný systémový ovladač, zadejte umístění, kde lze ovladač najít.

- 7. Pokud chcete tiskárnu nastavit jako výchozí, vyberte možnost **Yes (Ano)** a potom klepněte na tlačítko **Next (Další)**.
- 8. Klepněte na tlačítko **Finish (Dokončit)**.

**Systémy Windows Vista a Windows Vista 64-bit Edition**

- 1. Klepněte na tlačítko **Start Control Panel (Ovládací panely) Hardware and Sound (Hardware a zvuk)** – **Printers (Tiskárny)**.
- 2. Klepněte na tlačítko **Add a printer (Přidat tiskárnu)**, a spusťte tak průvodce **Add Printer (Přidat tiskárnu)**.
- 3. Vyberte možnost **Add a network, wireless or Bluetooth printer (Přidat síťovou tiskárnu, bezdrátovou tiskárnu nebo tiskárnu s technologií Bluetooth)**. Pokud tiskárna je v seznamu, vyberte ji a klepněte na tlačítko **Next (Další)** nebo vyberte možnost **The printer that I want isn't listed (Požadovaná tiskárna není v seznamu)** a zadejte cestu k tiskárně do textového pole **Select a shared printer by name (Vybrat sdílenou tiskárnu podle názvu)** a klepněte na tlačítko **Next (Další)**.

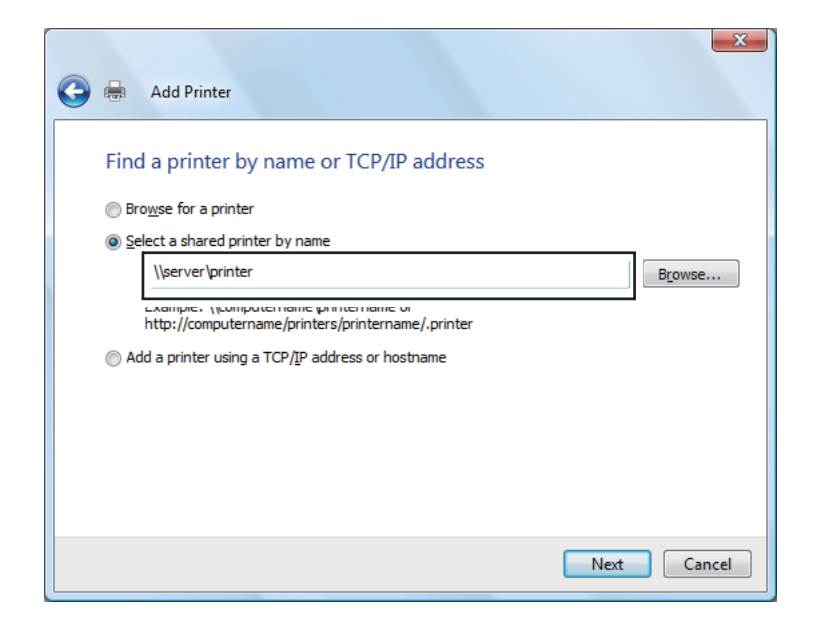

Například:\\[název serveru hostitele]\[název sdílené tiskárny]

Název serveru hostitele je název serverového počítače, kterým se v síti identifikuje. Název sdílené tiskárny je název přidělený během instalace serveru.

Pokud jde o novou tiskárnu, můžete být vyzváni k instalaci ovladače tiskárny. Pokud není k dispozici žádný systémový ovladač, zadejte umístění, kde lze ovladač najít.

- 4. Potvrďte název tiskárny a potom vyberte, zda chcete tiskárnu používat jako výchozí, a klepněte na tlačítko **Next (Další)**.
- 5. Chcete-li ověřit instalaci, klepněte na tlačítko **Print a test page (Vytisknout zkušební stránku)**.
- 6. Klepněte na tlačítko **Finish (Dokončit)**.

Poté co se zkušební stránka úspěšně vytiskne, je instalace dokončena.

**Systémy Windows Server 2008 a Windows Server 2008 64-bit Edition**

- 1. Klepněte na tlačítko **Start Control Panel (Ovládací panely) Hardware and Sound (Hardware a zvuk)** – **Printers (Tiskárny)**.
- 2. Klepněte na tlačítko **Add a printer (Přidat tiskárnu)**, a spusťte tak průvodce **Add Printer (Přidat tiskárnu)**.
- 3. Vyberte možnost **Add a network, wireless or Bluetooth printer (Přidat síťovou tiskárnu, bezdrátovou tiskárnu nebo tiskárnu s technologií Bluetooth)**. Pokud tiskárna je v seznamu, vyberte ji a klepněte na tlačítko **Next (Další)** nebo vyberte možnost **The printer that I want isn't listed (Požadovaná tiskárna není v seznamu)** a zadejte cestu k tiskárně do textového pole **Select a shared printer by name (Vybrat sdílenou tiskárnu podle názvu)** a klepněte na tlačítko **Next (Další)**.

Například: \\[název serveru hostitele]\[název sdílené tiskárny]

Název serveru hostitele je název serverového počítače, kterým se v síti identifikuje. Název sdílené tiskárny je název přidělený během instalace serveru.

Pokud jde o novou tiskárnu, můžete být vyzváni k instalaci ovladače tiskárny. Pokud není k dispozici žádný systémový ovladač, zadejte umístění, kde lze ovladač najít.

- 4. Potvrďte název tiskárny a potom vyberte, zda chcete tiskárnu používat jako výchozí, a klepněte na tlačítko **Next (Další)**.
- 5. Zvolte, zda chcete tiskárnu sdílet, nebo ne.
- 6. Chcete-li ověřit instalaci, klepněte na tlačítko **Print a test page (Vytisknout zkušební stránku)**.
- 7. Klepněte na tlačítko **Finish (Dokončit)**.

Poté co se zkušební stránka úspěšně vytiskne, je instalace dokončena.

## **Systémy Windows 7, Windows 7 64-bit Edition a Windows Server 2008 R2**

- 1. Klepněte na tlačítko **Start Devices and Printers (Zařízení a tiskárny)**.
- 2. Klepněte na tlačítko **Add a printer (Přidat tiskárnu)**, a spusťte tak průvodce **Add Printer (Přidat tiskárnu)**.
- 3. Vyberte možnost **Add a network, wireless or Bluetooth printer (Přidat síťovou tiskárnu, bezdrátovou tiskárnu nebo tiskárnu s technologií Bluetooth)**. Pokud tiskárna je v seznamu, vyberte ji a klepněte na tlačítko **Next (Další)** nebo vyberte možnost **The printer that I want isn't listed (Požadovaná tiskárna není v seznamu)**. Klepněte na možnost **Select a shared printer by name (Vybrat sdílenou tiskárnu podle názvu)**, zadejte do textového pole cestu k tiskárně a potom klepněte na tlačítko **Next (Další)**.

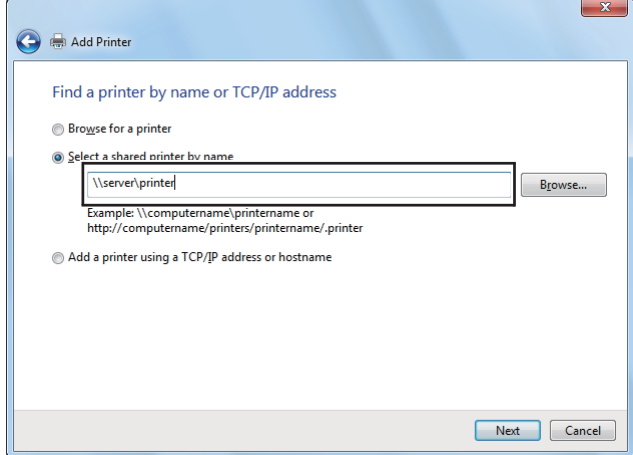

Například:\\[název serveru hostitele]\[název sdílené tiskárny]

Název serveru hostitele je název serverového počítače, kterým se v síti identifikuje. Název sdílené tiskárny je název přidělený během instalace serveru.

Pokud jde o novou tiskárnu, můžete být vyzváni k instalaci ovladače tiskárny. Pokud není k dispozici žádný systémový ovladač, budete muset zadat k dostupným ovladačům.

- 4. Potvrďte název tiskárny a klepněte na tlačítko **Next (Další)**.
- 5. Zvolte, zda chcete tiskárnu používat jako výchozí.
- 6. Chcete-li ověřit instalaci, klepněte na tlačítko **Print a test page (Vytisknout zkušební stránku)**.
- 7. Klepněte na tlačítko **Finish (Dokončit)**.

Poté co se zkušební stránka úspěšně vytiskne, je instalace dokončena.

## **Používání univerzálního ovladače tiskárny P6 Epson**

Univerzální ovladač tiskárny P6 Epson je univerzální ovladač tiskárny kompatibilní s PCL6, který má následující vlastnosti:

- ❏ Podporuje základní tiskové funkce potřebné pro firemní situaci.
- ❏ Podporuje několik firemních tiskáren Epson vedle této tiskárny.
- ❏ Podporuje mezi ovladači pro tuto tiskárnu většinu jazyků.

## **Požadavky na systém počítače**

Pokud vaše jednotka CD/DVD má písmeno D:, otevřete soubor **Epson\_Universal\_P6\_Supplement.txt** ve složce **D:\Drivers\PCLUniversal** a podívejte se na podporované operační systémy.

Na počítači musí být nainstalována jedna z tam uvedených, podporovaných verzí systému Microsoft Windows a počítač musí splňovat požadavky svého operačního systému na systém počítače.

## **Podporované tiskárny**

Pokud vaše jednotka CD/DVD má písmeno D:, otevřete soubor **Epson\_Universal\_P6\_Supplement.txt** ve složce **D:\Drivers\PCLUniversal** a podívejte se na podporované tiskárny.

## **Podporované jazyky**

Pokud vaše jednotka CD/DVD má písmeno D:, otevřete soubor **Epson\_Universal\_P6\_Supplement.txt** ve složce **D:\Drivers\PCLUniversal** a podívejte se na podporované jazyky.

## **Instalace ovladače tiskárny**

- 1. Vložte disk Software Disc tiskárny do jednotky CD/DVD.
- 2. Pokud vaše jednotka CD/DVD má písmeno D:, poklepejte na soubor **setup.exe** ve složce **D: \Drivers\PCLUniversal\Win32\** v případě 32bitového operačního systému Windows nebo **D: \Drivers\PCLUniversal\Win64\** v případě 64bitového operačního systému Windows.

#### *Poznámka:*

*Změňte písmeno jednotky podle toho, jak je to ve vašem systému zapotřebí.*

Postupujte podle pokynů na obrazovce.

Po dokončení instalace přejděte do okna **Properties (Vlastnosti)** tiskárny a upravte nastavení a do okna **Printing Preferences (Předvolby tisku)** a proveďte příslušná nastavení ovladače tiskárny.

#### *Poznámka:*

*Online nápověda k ovladači tiskárny obsahuje podrobné informace o nastaveních ovladače tiskárny.*

## **Odinstalování ovladače tiskárny**

## *Poznámka:*

*V níže uvedeném postupu je jako příklad použit systém Windows 7.*

- 1. Zavřete všechny aplikace.
- 2. Otevřete možnost **Program and Features (Programy a funkce)** v okně Control Panel (Ovládací panely).
- 3. Vyberte položku **Epson Universal Laser P6** a potom klepněte na tlačítko **Uninstall/Change (Odinstalovat/Změnit)**.

Postupujte podle pokynů na obrazovce.

# **Instalace ovladačů tiskárny na počítače se systémem Max OS X**

Informace o způsobu instalace ovladačů tiskárny viz dokument *PostScript Level3 Compatible User's Guide*.

# **Konfigurace nastavení bezdrátové sítě na ovládacím panelu (pouze AL-MX200DWF)**

Konfiguraci nastavení bezdrátové sítě můžete provést na ovládacím panelu.

## *Důležité:*

- ❏ *Funkce Bezdrátová síť nemusí být v závislosti na regionu, kde byla tiskárna zakoupena, k dispozici.*
- ❏ *Pokud používáte pro konfiguraci nastavení bezdrátového připojení jiné připojení než WPS, opatřete si předem od správce systému informace o SSID a zabezpečení.*
- ❏ *Před konfigurací nastavení bezdrátové sítě se ujistěte, zda je ethernetový kabel z tiskárny odpojený.*

## *Poznámka:*

- ❏ *Než začnete provádět konfiguraci nastavení bezdrátové sítě na ovládacím panelu, musíte provést nastavení bezdrátové sítě v počítači. Podrobnosti naleznete v Průvodce nastavením bezdrátové sítě.*
- ❏ *Informace o technických údajích funkce bezdrátové sítě LAN naleznete v části ["Konfigurace](#page-53-0) [nastavení bezdrátové sítě \(pouze AL-MX200DWF\)" na str. 54](#page-53-0).*

Způsob konfigurace nastavení bezdrátového připojení můžete vybrat z následujících možností:

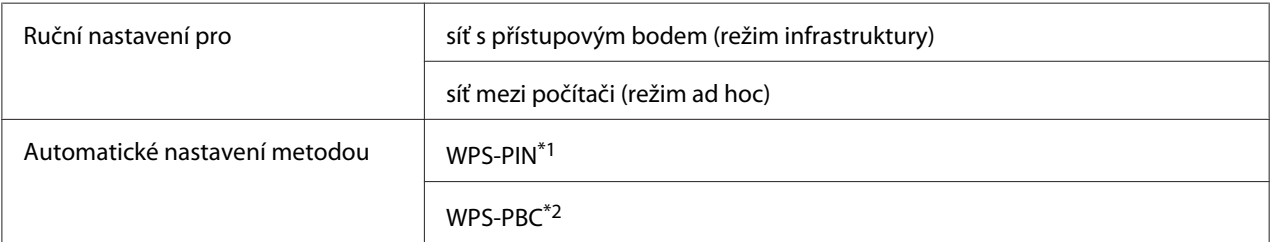

\*1 WPS-PIN je způsob autentifikace a registrace zařízení vyžadovaný pro konfiguraci bezdrátového připojení a spočívající v zadání kódu PIN v tiskárně a v počítači. Toto nastavení, prováděné přes přístupový bod, je k dispozici, pouze pokud přístupové body vašeho bezdrátového směrovače podporují WPS.

\*2 WPS-PBC je způsob autentifikace a registrace zařízení vyžadovaný pro konfiguraci bezdrátového připojení a spočívající ve stisknutí tlačítka na přístupovém bodu přes bezdrátové směrovače a v následném nastavení WPS-PBC na ovládacím panelu. Toto nastavení je k dispozici, pouze pokud přístupový bod podporuje WPS.

## **Nastavení bezdrátové sítě**

Nastavení bezdrátové sítě můžete ručně konfigurovat pro připojení tiskárny k síti s přístupovým bodem (režim infrastruktury) nebo k síti mezi počítači (režim ad hoc).

## Připojení k síti s přístupovým bodem

Konfigurace nastavení bezdrátového připojení přes přístupový bod, jako je např. bezdrátový směrovač:

- 1. Na ovládacím panelu stiskněte tlačítko **System**.
- 2. Vyberte Admin Menu a stiskněte tlačítko ...
- 3. Vyberte Network a stiskněte tlačítko ...
- 4. Vyberte Wireless Setur a stiskněte tlačítko ...
- 5. Vyberte požadovaný přístupový bod a potom stiskněte tlačítko ...

Pokud se požadovaný přístupový bod nezobrazuje:

- a Vyberte Manual Setur a stiskněte tlačítko ...
- b Zadejte SSID a potom stiskněte tlačítko ...

Pomocí numerické klávesnice zadejte požadovanou hodnotu a stisknutím tlačítek < a posouvejte kurzor.

- c Vyberte Infrastructure a stiskněte tlačítko ...
- d Vyberte typ šifrování a potom stiskněte tlačítko ...

## *Důležité:*

*Pro ochranu provozu v síti používejte jednu z podporovaných metod šifrování.*

6. Zadejte klíč WEP nebo heslo a potom stiskněte tlačítko ...

Pomocí numerické klávesnice zadejte požadovanou hodnotu a stisknutím tlačítek  $\blacktriangleleft$  a posouvejte kurzor.

Pokud je jako typ šifrování nastaveno WEP, po zadání klíče WEP zadejte přenosový klíč.

- 7. Počkejte několik minut, než se tiskárna restartuje a vytvoří bezdrátovou síť.
- 8. Z ovládacího panelu vytiskněte stránku Systémová nastavení.

Viz ["Vytištění a kontrola stránky System Settings" na str. 48.](#page-47-0)

9. Zkontrolujte, zda se položka "Link Quality" zobrazuje v hlášení jako "Good", "Acceptable" nebo "Low".

#### *Poznámka:*

*Pokud položka "Link Quality" je "No Reception", zkontrolujte, zda jsou nastavení bezdrátové sítě správně konfigurovaná.*

## Použití připojení v režimu ad hoc

Konfigurace nastavení bezdrátové sítě pro připojení v režimu ad hoc, ve kterém spolu bezdrátová zařízení komunikují přímo bez přístupového bodu:

- 1. Na ovládacím panelu stiskněte tlačítko **System**.
- 2. Vyberte Admin Menu a stiskněte tlačítko ...
- 3. Vyberte Network a stiskněte tlačítko ...
- 4. Vyberte Wireless Setup a stiskněte tlačítko ...
- 5. Vyberte požadovaný přístupový bod a potom stiskněte tlačítko ...

Pokud se požadovaný přístupový bod nezobrazuje:

- a Vyberte Manual Setup a stiskněte tlačítko ...
- b Zadejte SSID a potom stiskněte tlačítko ...

Pomocí numerické klávesnice zadejte požadovanou hodnotu a stisknutím tlačítek  $\blacktriangleleft$  a posouvejte kurzor.

- c Vyberte  $\forall$ d-ho $\subseteq$  a stiskněte tlačítko  $\infty$ .
- d Vyberte typ šifrování a potom stiskněte tlačítko ...

## *Důležité:*

*Pro ochranu provozu v síti používejte jednu z podporovaných metod šifrování.*

6. Zadejte klíč WEP a potom stiskněte tlačítko ...

Pomocí numerické klávesnice zadejte požadovanou hodnotu a stisknutím tlačítek < a posouvejte kurzor.

- 7. Zvolte přenosový klíč.
- 8. Počkejte několik minut, než se tiskárna restartuje a vytvoří bezdrátovou síť.
- 9. Z ovládacího panelu vytiskněte stránku Systémová nastavení.

Viz ["Vytištění a kontrola stránky System Settings" na str. 48.](#page-47-0)

10. Zkontrolujte, zda se položka "Link Quality" zobrazuje v hlášení jako "Good", "Acceptable" nebo "Low".

## *Poznámka:*

*Pokud položka "Link Quality" je "No Reception", zkontrolujte, zda jsou nastavení bezdrátové sítě správně konfigurovaná.*

## **Automatické nastavení pro síť s přístupovým bodem**

Pokud přístupový bod, jako je bezdrátový směrovač, podporuje metodu WPS, bezpečnostní nastavení je možné provést automaticky.

## WPS-PBC

## *Poznámka:*

*WPS-PBC je způsob autentifikace a registrace zařízení vyžadovaný pro konfiguraci bezdrátového připojení a spočívající ve stisknutí tlačítka na přístupovém bodu přes bezdrátové směrovače a v následném nastavení WPS-PBC na ovládacím panelu. Toto nastavení je k dispozici, pouze pokud přístupový bod podporuje WPS.*

- 1. Na ovládacím panelu stiskněte tlačítko **System**.
- 2. Vyberte Admin Menu a stiskněte tlačítko ...
- 3. Vyberte Network a stiskněte tlačítko .
- 4. Vyberte WPS Setup a stiskněte tlačítko ...
- 5. Vyberte Push Button Control a stiskněte tlačítko ...
- 6. Vyberte  $\forall \equiv$  a stiskněte tlačítko  $\infty$ .
- 7. Stiskněte a podržte tlačítko WPS na přístupovém bodu.
- 8. Počkejte několik minut, než se tiskárna restartuje a vytvoří bezdrátovou síť.
- 9. Z ovládacího panelu vytiskněte stránku Systémová nastavení.

Viz ["Vytištění a kontrola stránky System Settings" na str. 48.](#page-47-0)

10. Zkontrolujte, zda se položka "Link Quality" zobrazuje v hlášení jako "Good", "Acceptable" nebo "Low".

#### *Poznámka:*

*Pokud položka "Link Quality" je "No Reception", zkontrolujte, zda jsou nastavení bezdrátové sítě správně konfigurovaná.*

#### WPS-PIN

#### *Poznámka:*

- ❏ *WPS-PIN je způsob autentifikace a registrace zařízení vyžadovaný pro konfiguraci bezdrátového připojení a spočívající v zadání kódu PIN v tiskárně a v počítači. Toto nastavení, prováděné přes přístupový bod, je k dispozici, pouze pokud přístupové body vašeho bezdrátového směrovače podporují WPS.*
- ❏ *Než se spustí nastavení WPS-PIN, musíte zadat kód PIN na webové stránce přístupového bodu bezdrátové sítě. Podrobnosti naleznete v návodu k přístupovému bodu.*
- 1. Na ovládacím panelu stiskněte tlačítko **System**.
- 2. Vyberte Admin Menu a stiskněte tlačítko ...
- 3. Vyberte Network a stiskněte tlačítko ...
- 4. Vyberte WPS Setup a stiskněte tlačítko ...
- 5. Vyberte PIN Code a stiskněte tlačítko  $\infty$ .
- 6. Poznamenejte si kód PIN zobrazený na ovládacím panelu.
- 7. Vyberte Start Configuration a stiskněte tlačítko ...
- 8. Pokud se zobrazí obrazovka pro výběr SSID, vyberte SSID a potom stiskněte tlačítko ...
- 9. Na webové stránce bezdrátového přístupového bodu zadejte kód PIN tiskárny.
- 10. Počkejte několik minut, než se tiskárna restartuje a vytvoří bezdrátovou síť.
- 11. Z ovládacího panelu vytiskněte stránku Systémová nastavení.

Viz ["Vytištění a kontrola stránky System Settings" na str. 48.](#page-47-0)

12. Zkontrolujte, zda se položka "Link Quality" zobrazuje v hlášení jako "Good", "Acceptable" nebo  $.Low''$ .

## *Poznámka:*

*Pokud položka "Link Quality" je "No Reception", zkontrolujte, zda jsou nastavení bezdrátové sítě správně konfigurovaná.*

# **Instalace ovladačů tiskárny na počítače se systémem Linux (CUPS)**

V této části jsou uvedeny informace k instalaci a nastavení ovladačů tiskárny pomocí systému CUPS (Common UNIX Printing System) v operačních systémech Red Hat Enterprise Linux® 6 Desktop (x86), SUSE® Linux Enterprise Desktop 11 (x86) a Ubuntu 10 (x86). Informace k předchozím verzím operačních systémů Linux najdete na příslušných webech.

## **Instalace ovladačů tiskárny**

## *Poznámka:*

*Ovladač tiskárny* **EPSON-AL\_MX200-x.x-y.noarch.rpm** *nebo* **epson-al\_mx200\_x.x-y\_all.deb** *je uložen ve složce* **linux** *na disku Software Disc.*

## **Pro systém Red Hat Enterprise Linux 6 Desktop (x86)**

- 1. Poklepejte na soubor **EPSON-AL\_MX200-x.x-y.noarch.rpm** na disku Software Disc.
- 2. Klepněte na tlačítko **Install**.
- 3. Zadejte heslo správce a potom klepněte na tlačítko **Authenticate**.

Spustí se instalace. Po dokončení instalace se okno automaticky zavře.

## **Pro systém SUSE Linux Enterprise Desktop 11 (x86)**

- 1. Poklepejte na soubor **EPSON-AL\_MX200-x.x-y.noarch.rpm** na disku Software Disc.
- 2. Klepněte na **Install**.
- 3. Zadejte heslo správce a potom klepněte na tlačítko **Authenticate**.

Spustí se instalace. Po dokončení instalace se okno automaticky zavře.

## **Pro systém Ubuntu 10 (x86)**

- 1. Poklepejte na soubor **epson-al\_mx200\_x.x-y\_all.deb** na disku Software Disc.
- 2. Klepněte na tlačítko **Install Package**.
- 3. Zadejte heslo uživatele a klikněte na tlačítko **OK**.
- 4. Klepněte na tlačítko **Close**.
- 5. Kliknutím na tlačítko **X** v pravém horním rohu dialogového okna zavřete dialogové okno **Package Installer**.

## **Nastavení fronty**

Abyste mohli tisknout, musíte na pracovní stanici nastavit tiskovou frontu.

## *Poznámka:*

*Po dokončení nastavení fronty pak můžete odesílat tiskové úlohy z aplikací. Spusťte tiskovou úlohu z aplikace a nastavte frontu v dialogovém okně tisku. V závislosti na aplikaci (například v prohlížeči Mozilla) však možná budete muset pro tisk použít výchozí frontu. V takovém případě musíte nastavit frontu, kterou chcete používat jako výchozí. Pro podrobnosti o nastavení výchozí fronty viz ["Nastavení](#page-111-0) [výchozí fronty" na str. 112.](#page-111-0)*

## **Pro systém Red Hat Enterprise Linux 6 Desktop (x86)**

- 1. Pomocí webového prohlížeče otevřete adresu URL "http://localhost:631".
- 2. Klepněte na tlačítko **Administration**.
- 3. Klepněte na tlačítko **Add Printer**.
- 4. Jako uživatelské jméno zadejte root a potom zadejte heslo správce.
- 5. Klepněte na tlačítko **OK**.
- 6. Podle typu připojení tiskárny vyberte jednu z následujících možností.

Pro síťovou tiskárnu:

- a Vyberte položku **LPD/LPR Host or Printer** z nabídky **Other Network Printers** a potom klepněte na tlačítko **Continue**.
- b Zadejte adresu IP tiskárny do pole **Connection**.

Formát: **lpd://xxx.xxx.xxx.xxx** (adresa IP tiskárny)

- c Klepněte na tlačítko **Continue**.
- d Zadejte název tiskárny do pole **Name** v dialogovém okně **Add Printer** a potom klepněte na tlačítko **Continue**.

Volitelně můžete jako doplňující informace uvést místo a popis tiskárny.

Pokud chcete tiskárnu sdílet, zaškrtněte políčko **Share This Printer**.

Pro USB tiskárnu připojenou k počítači se systémem Red Hat Enterprise Linux 6 Desktop (x86):

- a Vyberte položku **EPSON AL-MX200 X (EPSON AL-MX200 X)** z nabídky **Local Printers** a potom klepněte na tlačítko **Continue**.
- b Zadejte název tiskárny do pole **Name** v dialogovém okně **Add Printer** a potom klepněte na tlačítko **Continue**.

Volitelně můžete jako doplňující informace uvést místo a popis tiskárny.

Pokud chcete tiskárnu sdílet, zaškrtněte políčko **Share This Printer**.

7. Vyberte položku **Epson** z nabídky **Make** a potom klepněte na tlačítko **Continue**.

8. Vyberte položku **Epson AL-MX200 xxx PS3 vX.Y (en)** z nabídky **Model** a potom klepněte na tlačítko **Add Printer**.

Nastavení je dokončeno.

Volitelně můžete nastavit výchozí možnosti tiskárny.

### **Pro systém SUSE Linux Enterprise Desktop 11 (x86)**

- 1. Vyberte možnosti Computer **More Applications...** a potom vyberte možnost **YaST** v okně **Application Browser**.
- 2. Zadejte heslo správce.

Možnost **YaST Control Center** je aktivovaná.

3. Vyberte položku **Hardware** v okně **YaST Control Center** a potom klepněte na tlačítko **Printer**.

Zobrazí se dialogové okno **Printer Configurations**.

4. Podle typu připojení tiskárny vyberte jednu z následujících možností.

Pro síťovou tiskárnu:

a Klepněte na tlačítko **Add**.

Zobrazí se dialogové okno **Add New Printer Configuration**.

b Klepněte na tlačítko **Connection Wizard**.

Zobrazí se dialogové okno **Connection Wizard**.

- c Vyberte položku **Line Printer Daemon (LPD) Protocol** z části **Access Network Printer or Printserver Box via**.
- d Zadejte adresu IP tiskárny do pole **IP Address or Host Name:**.
- e Vyberte položku **Epson** v části **Select the printer manufacturer:**.

f Klepněte na tlačítko **OK**.

Zobrazí se dialogové okno **Add New Printer Configuration**.

g Vyberte položku **EPSON AL-MX200XX PS3 vX.Y [EPSON AL-MX200XX PS3.PPD]** ze seznamu **Assign Driver**.

#### *Poznámka:*

*V poli* **Set Name:** *můžete zadat název tiskárny.*

Pro USB tiskárnu připojenou k počítači se systémem SUSE Linux Enterprise Desktop 11:

a Klepněte na tlačítko **Add**.

Zobrazí se dialogové okno **Add New Printer Configuration**.

Název tiskárny se zobrazí v seznamu **Determine Connection**.

b Vyberte položku **EPSON AL-MX200XX PS3 vX.Y [EPSON AL-MX200XX PS3.PPD]** ze seznamu **Assign Driver**.

#### *Poznámka:*

*V poli* **Set Name:** *můžete zadat název tiskárny.*

5. Zkontrolujte nastavení a potom klepněte na tlačítko **OK**.

#### **Pro systém Ubuntu 10 (x86)**

- 1. Pomocí webového prohlížeče otevřete adresu URL "http://localhost:631".
- 2. Klepněte na tlačítko **Administration**.
- 3. Klepněte na tlačítko **Add Printer**.
- 4. Zadejte položky **User Name** a **Password** a potom klepněte na tlačítko **OK**.
- 5. Podle typu připojení tiskárny vyberte jednu z následujících možností.

Pro síťovou tiskárnu:

- a Vyberte položku **EPSON AL-MX200(XX:XX:XX) (EPSON AL-MX200 X)** z části **Discovered Network Printer**.
- b Klepněte na tlačítko **Continue**.
- c Zadejte název tiskárny do pole **Name** v dialogovém okně **Add Printer** a potom klepněte na tlačítko **Continue**.

Volitelně můžete jako doplňující informace uvést místo a popis tiskárny.

Pokud chcete tiskárnu sdílet, zaškrtněte políčko **Share This Printer**.

Pro USB tiskárnu připojenou k počítači se systémem Ubuntu 10 (x86):

- a Vyberte položku **EPSON AL-MX200 X (EPSON AL-MX200 X)** z nabídky **Local Printers** a potom klepněte na tlačítko **Continue**.
- b Zadejte název tiskárny do pole **Name** v dialogovém okně **Add Printer** a potom klepněte na tlačítko **Continue**.

Volitelně můžete jako doplňující informace uvést místo a popis tiskárny.

Pokud chcete tiskárnu sdílet, zaškrtněte políčko **Share This Printer**.

- 6. Vyberte položku **Epson** z nabídky **Make** a potom klepněte na tlačítko **Continue**.
- 7. Vyberte položku **Epson AL-MX200 xxx PS3 vX.Y (en)** z nabídky **Model** a potom klepněte na tlačítko **Add Printer**.

Nastavení je dokončeno.

Volitelně můžete nastavit výchozí možnosti tiskárny.

## **Nastavení výchozí fronty**

## **Pro systém Red Hat Enterprise Linux 6 Desktop (x86)**

1. Vyberte možnosti **Applications** — **System Tools** — **Terminal**.

2. Do okna terminálu zadejte následující příkaz.

su (Zadejte heslo správce) lpadmin -d (Zadejte název fronty)

## **Pro systém SUSE Linux Enterprise Desktop 11 (x86)**

- 1. Vyberte možnosti **Computer More Applications...** a potom vyberte možnost **YaST** v okně **Application Browser**.
- 2. Zadejte heslo správce.

Možnost **YaST Control Center** je aktivovaná.

3. Vyberte položku **Printer** z části **Hardware**.

Zobrazí se dialogové okno **Printer Configurations**.

4. Klepněte na tlačítko **Edit**.

Zobrazí se dialogové okno pro upravení stanovené fronty.

- 5. Zkontrolujte, zda tiskárna, kterou chcete nastavit jako výchozí frontu, je zvolena v seznamu **Connection**.
- 6. Zaškrtněte pole **Default Printer**.
- 7. Zkontrolujte nastavení a potom klepněte na tlačítko **OK**.

#### **Pro systém Ubuntu 10 (x86)**

- 1. Vyberte možnosti **System Administration Printing**.
- 2. Vyberte tiskárnu, kterou chcete nastavit jako výchozí frontu.
- 3. Vyberte nabídku **Printer**.
- 4. Vyberte položku **Set As Default**.

5. Rozhodněte, zda se tato tiskárna má nastavit jako celosystémová výchozí tiskárna, a potom klepněte na tlačítko **OK**.

## **Nastavení možností tisku**

Můžete nastavit možnosti tisku, například oboustranný (duplexní) tisk.

## **Pro systém Red Hat Enterprise Linux 6 Desktop (x86)**

- 1. Pomocí webového prohlížeče otevřete adresu URL "http://localhost:631".
- 2. Klepněte na tlačítko **Administration**.
- 3. Klepněte na tlačítko **Manage Printers**.
- 4. Klikněte na název fronty, pro kterou chcete nastavit možnosti tisku.
- 5. Klikněte na rozevírací pole **Administration** a potom vyberte možnost **Modify Printer**.
- 6. Zadejte potřebné možnosti tisku a potom klepněte na tlačítko **Continue** nebo **Modify Printer**.

Zobrazí se zpráva **Printer EPSON AL-MX200 X has been modified successfully.**.

Nastavení je dokončeno.

### **Pro systém SUSE Linux Enterprise Desktop 11 (x86)**

- 1. Otevřete webový prohlížeč.
- 2. Do adresního řádku zadejte "http://localhost:631/admin" a potom stiskněte klávesu **Enter**.

Zobrazí se okno **CUPS**.

#### *Poznámka:*

*Před nastavením tiskové fronty nastavte heslo pro roli správce tiskárny. Pokud jste ho nenastavili, viz ["Nastavení hesla pro roli správce tiskárny" na str. 115](#page-114-0).*

- 3. Klepněte na tlačítko **Manage Printers**.
- 4. Klepněte na tlačítko **Modify Printer** na tiskárně.
- <span id="page-114-0"></span>5. Zadejte potřebné možnosti tisku a potom klepněte na tlačítko **Continue**.
- 6. Jako uživatelské jméno zadejte root, zadejte heslo správce a potom klepněte na **OK**.

Zobrazí se zpráva **Printer EPSON AL-MX200 X has been modified successfully.** .

Nastavení je dokončeno.

### **Pro systém Ubuntu 10 (x86)**

- 1. Pomocí webového prohlížeče otevřete adresu URL "http://localhost:631".
- 2. Klepněte na tlačítko **Administration**.
- 3. Klepněte na tlačítko **Manage Printers**.
- 4. Klikněte na název fronty, pro kterou chcete nastavit možnosti tisku.
- 5. Klikněte na rozevírací pole **Administration** a potom vyberte možnost **Modify Printer**.
- 6. Zadejte položky **User Name** a **Password** a potom klepněte na tlačítko **OK**.
- 7. Vyberte tiskárnu, kterou chcete upravit.
- 8. Zadejte potřebné možnosti tisku a potom klepněte na tlačítko **Continue** nebo **Modify Printer**.

Zobrazí se zpráva **Printer EPSON AL-MX200 X has been modified successfully.** .

Nastavení je dokončeno.

## **Nastavení hesla pro roli správce tiskárny**

V systémech SUSE Linux Enterprise Desktop 10 a 11 musíte nastavit heslo pro roli správce tiskárny, abyste mohli provádět akce jako správce tiskárny.

### **Pro systém SUSE Linux Enterprise Desktop 11 (x86)**

- 1. Vyberte možnosti **Computer More Applications...** a vyberte možnost **GNOME Terminal** v okně **Application Browser**.
- 2. Do okna terminálu zadejte následující příkaz.

su lppasswd -g sys -a root (Po výzvě k zadání hesla zadejte heslo pro roli správce tiskárny.) (Po výzvě k opětovnému zadání hesla zadejte znovu heslo pro roli správce tiskárny.)

# **Odinstalování ovladačů tiskárny**

## **Pro systém Red Hat Enterprise Linux 6 Desktop (x86)**

- 1. Vyberte možnosti **Applications System Tools Terminal**.
- 2. Chcete-li odstranit tiskovou frontu, zadejte do okna terminálu následující příkaz.

```
su
(Zadejte heslo správce)
lpadmin -x (Zadejte název tiskové fronty)
```
- 3. Zopakujte výše uvedený příkaz pro všechny fronty téhož modelu.
- 4. Do okna terminálu zadejte následující příkaz.

rpm -e EPSON-AL-MX200-x.x

Ovladač tiskárny je odinstalovaný.

### **Pro systém SUSE Linux Enterprise Desktop 11 (x86)**

- 1. Vyberte možnosti **Computer More Applications...** a vyberte možnost **GNOME Terminal** v okně **Application Browser**.
- 2. Chcete-li odstranit tiskovou frontu, zadejte do okna terminálu následující příkaz.

```
su
lpadmin -x (Zadejte název tiskové fronty)
```
3. Zopakujte výše uvedený příkaz pro všechny fronty téhož modelu.

4. Do okna terminálu zadejte následující příkaz.

rpm -e EPSON-AL-MX200-x.x

Ovladač tiskárny je odinstalovaný.

### **Pro systém Ubuntu 10 (x86)**

- 1. Vyberte možnosti **Applications Accessories Terminal**.
- 2. Chcete-li odstranit tiskovou frontu, zadejte do okna terminálu následující příkaz.

sudo lpadmin -x (Zadejte název tiskové fronty) (Zadejte heslo uživatele)

- 3. Zopakujte výše uvedený příkaz pro všechny fronty téhož modelu.
- 4. Do okna terminálu zadejte následující příkaz.

sudo dpkg -r epson-al-mx200 (V případě potřeby zadejte heslo uživatele)

Ovladač tiskárny je odinstalovaný.

# Kapitola 5 **Základy tisku**

## **Tiskové médium**

Použití papíru, který není pro tiskárnu vhodný, může vést k uvíznutí papíru, problémům s kvalitou obrazu nebo poruchám tiskárny. Chcete-li, aby tiskárna dosahovala optimálního výkonu, doporučujeme, abyste používali pouze papír popsaný v této části.

Pokud budete používat jiný než doporučovaný papír, kontaktujte našeho místního obchodního zástupce nebo autorizovaného prodejce.

## **Pokyny pro používání tiskových médií**

Do zásobníku na papír se vejdou různé formáty a typy papíru a dalších, zvláštních médií. Při zakládání papírů a médií postupujte podle těchto pokynů:

- ❏ Před nákupem většího množství tiskového média se doporučuje nejprve vyzkoušet vzorek.
- ❏ U papíru o hmotnosti 60 až 135 g/m² se doporučuje papír s dlouhými zrny, u kterého jdou vlákna papíru po jeho délce. U papíru o hmotnosti vyšší než 135 g/m² se doporučuje spíše papír s krátkými zrny, u kterého jdou vlákna papíru po jeho šířce.
- ❏ Na obálky je možné tisknout ze zásobníku na papír i prioritního podavače listů (PPL).
- ❏ Papír nebo jiné, zvláštní médium před založením do zásobníku na papír protřepejte.
- ❏ Netiskněte na arch se štítky, pokud už byl z listu nějaký štítek odebrán.
- ❏ Používejte pouze papírové obálky. Nepoužívejte obálky s okénkem, kovovými svorkami nebo lepidlem s proužkem na odtržení.
- ❏ Na všechny obálky tiskněte pouze jednostranně.
- ❏ Při tisku na obálky může dojít k pomačkání nebo vytlačení.
- ❏ Když zakládáte tiskové médium do zásobníku na papír, nezakládejte ho nad čáru naplnění na vodítkách šířky papíru u zásobníku na papír.
- ❏ Posuňte vodítka šířky papíru tak, aby odpovídala velikosti papíru.

❏ Pokud dochází k častému uvíznutí nebo pomačkání papíru, použijte papír nebo jiné médium z nového balení.

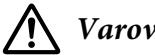

## !*Varování:*

*Nepoužívejte vodivý papír, jako je papír na origami, průklepový papír nebo vodivého křídového papír. Pokud by došlo k uvíznutí papíru, mohlo by to způsobit zkrat a případně požár.*

#### *Viz též:*

- ❏ *["Zakládání tiskového média do zásobníku na papír" na str. 126](#page-125-0)*
- ❏ *["Zakládání tiskového média do prioritního podavače listů \(PPL\)" na str. 135](#page-134-0)*
- ❏ *["Zakládání obálek do zásobníku na papír" na str. 131](#page-130-0)*
- ❏ *["Zakládání obálek do prioritního podavače listů \(PPL\)" na str. 138](#page-137-0)*
- ❏ *["Tisk na papír vlastního formátu" na str. 157](#page-156-0)*

## **Pokyny pro automatický podavač dokumentů (APD)**

APD dokáže pojmout papír o následujících rozměrech:

- ❏ Šířka: 148 215,9 mm
- ❏ Délka: 210 355,6 mm

Rozsah podporované gramáže papíru: 60 – 105 g/m².

Při vkládání zdrojových dokumentů do APD postupujte podle níže uvedených pokynů.

- ❏ Dokumenty vkládejte lícem nahoru, aby šla horní část dokumentu do tiskárny jako první.
- ❏ Do APD vkládejte pouze volné listy papíru.
- ❏ Nastavte vodítka dokumentu přesně podle vložených dokumentů.
- ❏ Do zásobníku podavače dokumentů vložte papír pouze v případě, že toner na papíru je zcela suchý.

❏ Nevkládejte dokumenty nad čáru naplnění MAX. Vložit lze až 50 listů dokumentů gramáže 64  $g/m<sup>2</sup>$ .

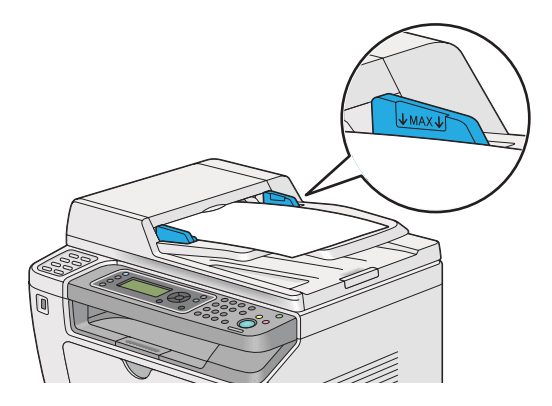

#### *Poznámka:*

*Do APD nelze vkládat následující dokumenty. Zajistěte jejich položení na sklo pro předlohy.*

|   | Zkroucené dokumenty             |   | Děrovaný papír                          |
|---|---------------------------------|---|-----------------------------------------|
| ⊕ | Dokumenty s malou gramáží       | 卬 | Složené, přehnuté či potrhané dokumenty |
| f | Rozstříhané a slepené dokumenty |   | Průklepový papír                        |

## **Tisková média, která mohou poškodit tiskárnu**

Tiskárna je navržena pro použití množství typů médií pro tisk. Některá média však mohou mít za následek nízkou výstupní kvalitu, nadměrný počet uvíznutí papíru nebo poškození tiskárny.

Mezi nepřijatelná média patří:

- ❏ Papír s příliš velkou či malou gramáží (méně než 60 g/m² nebo více než 190 g/m²)
- ❏ Fólie
- ❏ Fotopapír nebo křídový papír
- ❏ Pauzovací papír
- ❏ Osvětlovací film
- ❏ Speciální papír nebo fólie pro inkoustové tiskárny
- ❏ Staticky lepivý papír
- ❏ Nalepený či slepený papír
- ❏ Speciálně potahovaný papír
- ❏ Barevný papír s povrchovou úpravou
- ❏ Papír používající inkoust degradovaný teplem
- ❏ Fotocitlivý papír
- ❏ Karbonový či bezkarbonový kopírovací papír
- ❏ Papír s drsným povrchem, jako je japonský papír, buničitý papír nebo vláknitý papír
- ❏ Obálky, které nejsou ploché, nebo mají záložky, okénka či lepivé části s krycími páskami
- ❏ Vyztužené obálky
- ❏ Natřený film
- ❏ Vodní přetiskový papír
- ❏ Textilní přetiskový papír
- ❏ Perforovaný papír
- ❏ Kožený papír, reliéfní papír
- ❏ Vodivý papír, jako je papír na origami, průklepový papír nebo vodivě potažený papír.
- ❏ Pomačkaný, zohýbaný, složený či potrhaný papír
- ❏ Vlhký nebo mokrý papír
- ❏ Zvlněný či stočený papír
- ❏ Papír se svorkami, sponkami, stuhami či páskou
- ❏ Štítkový papír s některými již odloupnutými nebo částečně vyříznutými štítky
- ❏ Papír předtištěný v jiné tiskárně nebo kopírovacím přístroji
- ❏ Papír předtištěný po celé zadní straně

## !*Varování:*

*Nepoužívejte vodivý papír, jako je papír na origami, průklepový papír nebo vodivého křídového papír. Pokud by došlo k uvíznutí papíru, mohlo by to způsobit zkrat a případně požár.*

## **Pokyny pro skladování tiskových médií**

Zajištění dobrých skladovacích podmínek pro papír a další média přispívá k optimální kvalitě tisku.

- ❏ Média skladujte na temných, chladných a relativně suchých místech. Většina papírů je citlivá na poškození ultrafialovým (UV) a viditelným světlem. UV záření, které vydává Slunce a fluorescenční žárovky, je pro papír zvláště škodlivé. Intenzita a délka vystavení papíru viditelnému světlu by měla být omezena, jak je to jen možné.
- ❏ Udržujte konstantní teploty a relativní vlhkost.
- ❏ Při skladování tiskového média se vyhněte půdám, kuchyním, garážím a sklepům.
- ❏ Média skladujte naležato. Tisková média by se měla skladovat na paletách, v kartonech, na regálech nebo ve skříních.
- ❏ Vyhněte se přítomnosti potravin a nápojů v místě, kde se skladujete tisková média nebo kde s nimi manipulujete.
- ❏ Neotvírejte zapečetěná balení papíru, dokud nejste připraveni papír do tiskárny vložit. Nechte papír v původním balení. U většiny běžně prodávaných formátů papíru obal stohu obsahuje vnitřní lem, který chrání papír před ztrátou nebo nárůstem vlhkosti.
- ❏ Nechte médium uvnitř do obalu, dokud nebudete připraveni ho použít. Nepoužité médium kvůli ochraně vraťte do obalu a obal uzavřete. Některá speciální média jsou balena do uzavíratelných plastových sáčků.

# **Podporovaná tisková média**

Použití nevhodného tiskového média může mít za následek uvíznutí papíru, nízkou kvalitu tisku, havárii nebo poškození tiskárny. Chcete-li funkce tiskárny využívat efektivně, používejte zde doporučovaná tisková média.

### *Důležité:*

*V případě navlhnutí vlivem vody, deště, páry atd. se toner může z tiskového média smýt. Chcete-li získat podrobnější informace, kontaktujte našeho místního obchodního zástupce nebo autorizovaného prodejce.*

## **Použitelná tisková média**

V tiskárně je možné používat následující typy tiskových médií:

## **Zásobník papíru**

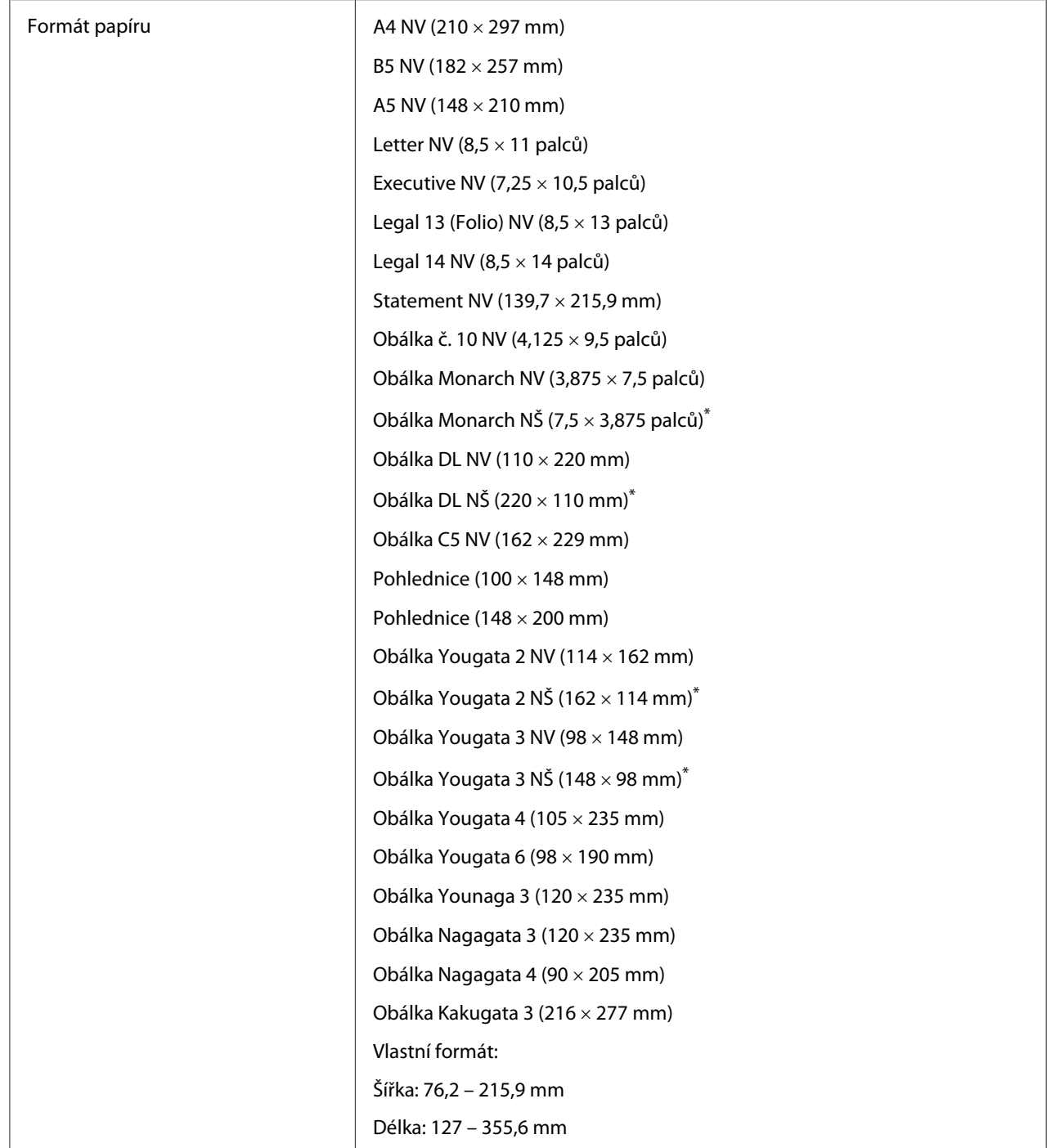

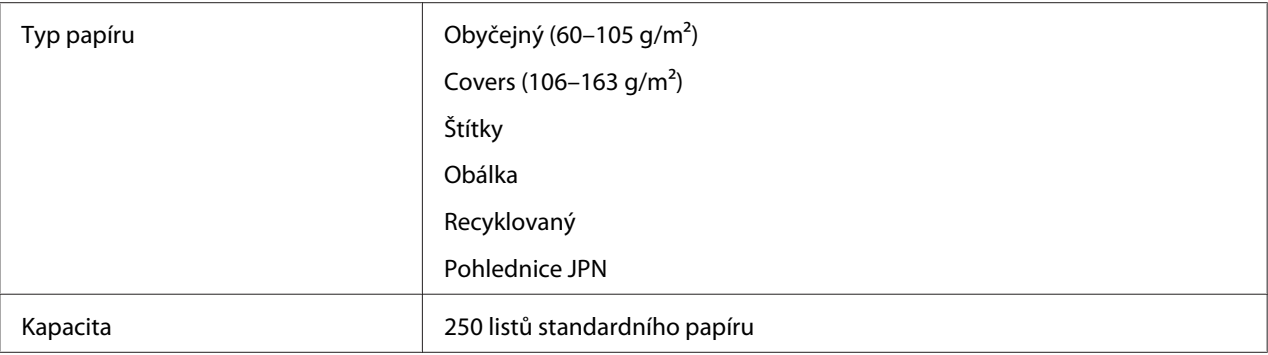

\* Obálky Monarch, DL, Yougata 2 a Yougata 3 můžete do zásobníku na papír založit v orientaci na šířku s otevřenou klopou.

## **Prioritní podavač listů (PPL)**

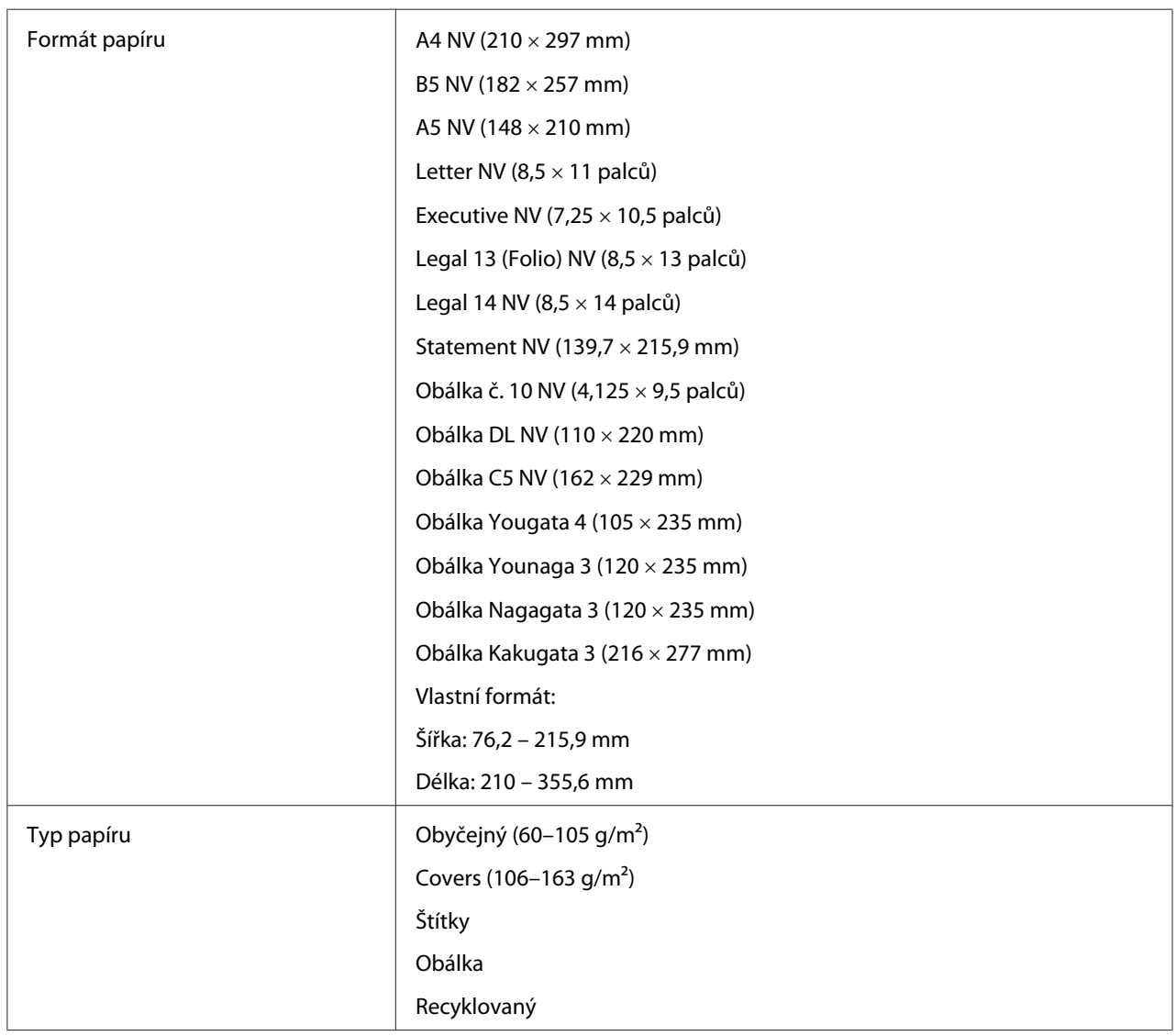

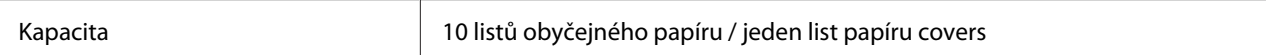

#### *Poznámka:*

- ❏ *NV a NŠ označují směr podávání papíru. NV znamená na výšku. NŠ znamená na šířku.*
- ❏ *Používejte pouze tisková média do laserových tiskáren. Nepoužívejte v tiskárně papír do inkoustové tiskárny.*

#### *Viz též:*

- ❏ *["Zakládání tiskového média do zásobníku na papír" na str. 126](#page-125-0)*
- ❏ *["Zakládání tiskového média do prioritního podavače listů \(PPL\)" na str. 135](#page-134-0)*
- ❏ *["Zakládání obálek do zásobníku na papír" na str. 131](#page-130-0)*
- ❏ *["Zakládání obálek do prioritního podavače listů \(PPL\)" na str. 138](#page-137-0)*

Tisk na tiskové médium, které se formátem nebo typem liší od média zvoleného v ovladači tiskárny, může vést k uvíznutí papíru. Abyste zajistili správný tisk, zvolte správný formát a typ papíru.

## **Zakládání tiskového média**

Správné zakládání tiskového média přispívá k prevenci uvíznutí a zajišťuje bezproblémový tisk.

Před založením tiskového média identifikujte jeho doporučenou stranu tisku. Tento údaj je obvykle uveden na balení tiskového média.

#### *Poznámka:*

*Po založení papíru do zásobníku na papír nebo do prioritního podavače listů (PPL) nastavte stejný typ papíru na ovládacím panelu.*

## **Kapacita**

Zásobník na papír pojme:

- ❏ 250 listů standardního papíru
- ❏ 27,5 mm silného papíru
- ❏ 27,5 mm pohlednic
- ❏ Deset obálek

<span id="page-125-0"></span>❏ Dvacet štítků

Prioritní podavač listů (PPL) pojme:

❏ 10 listů obyčejného papíru nebo jeden list papíru covers

# **Rozměry tiskového média**

Zásobník na papír pojme tisková média o následujících rozměrech:

❏ Šířka: 76,2 – 215,9 mm

❏ Délka: 127,0 – 355,6 mm

Prioritní podavač listů (PPL) pojme tisková média o následujících rozměrech:

❏ Šířka: 76,2 – 215,9 mm

❏ Délka: 210,0 – 355,6 mm

## **Zakládání tiskového média do zásobníku na papír**

#### *Poznámka:*

- ❏ *Pokud tisknete na jakékoliv tiskové médium, které je menší než papír formátu A5, musíte ho založit do zásobníku na papír.*
- ❏ *Chcete-li zabránit uvíznutí papíru, neodstraňujte zásobník na papír během tisku.*
- ❏ *Používejte pouze tisková média do laserových tiskáren. Nepoužívejte v tiskárně papír do inkoustové tiskárny.*
- ❏ *Pro informace o ručním zakládání tiskového média pro oboustranný (duplexní) tisk viz ["Ruční](#page-144-0) [oboustranný tisk \(pouze ovladač tiskárny PCL\)" na str. 145.](#page-144-0)*

❏ *Nestírejte růžově zbarvené mazivo, jelikož by to mohlo vést k chybnému podání papíru.*

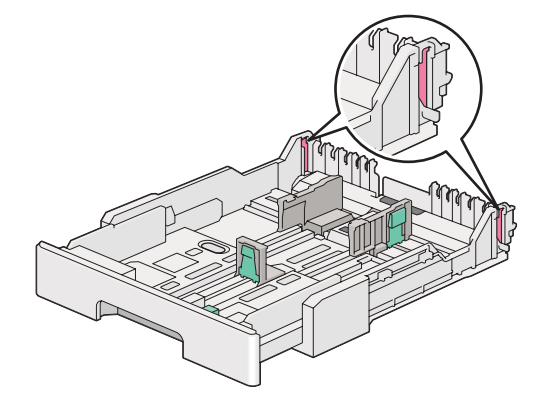

1. Vytáhněte zásobník na papír přibližně 200 mm z tiskárny. Uchopte zásobník oběma rukama, vyjměte ho z tiskárny a potom ze zásobníku na papír sejměte kryt zásobníku na papír.

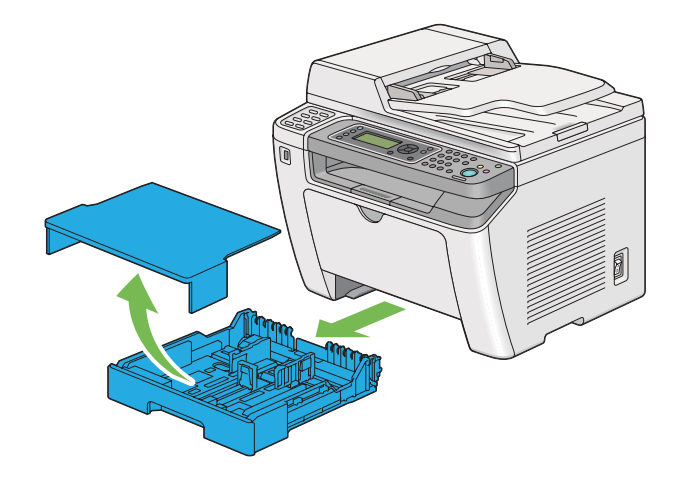

2. Jednou rukou držte konec zásobníku na papír, druhou rukou stlačte a přidržte páčku pro zvětšení zásobníku na papír a zvětšete zásobník na požadovanou délku.

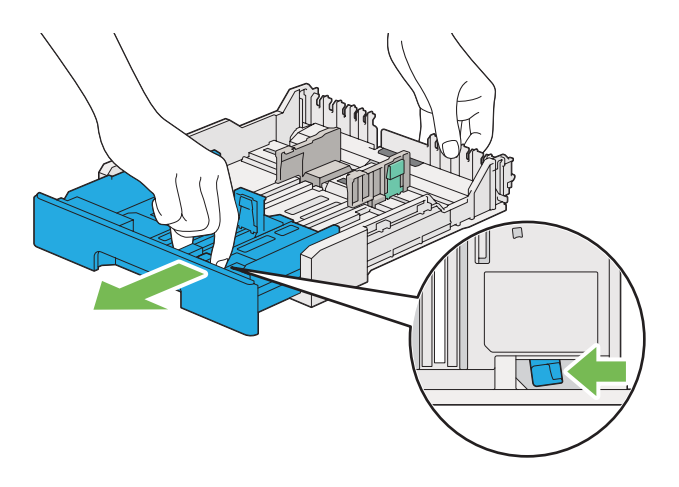

### *Poznámka:*

*Zásobník na papír ve standardním nastavení pojme stoh papíru formátu A5 a je navržen tak, aby bylo možné ho zvětšit ve dvou délkových stupních. Chcete-li založit papír formátu A4, zvětšete zásobník na papír do prostřední délky. Chcete-li založit delší papír, zvětšete zásobník na plnou délku.*

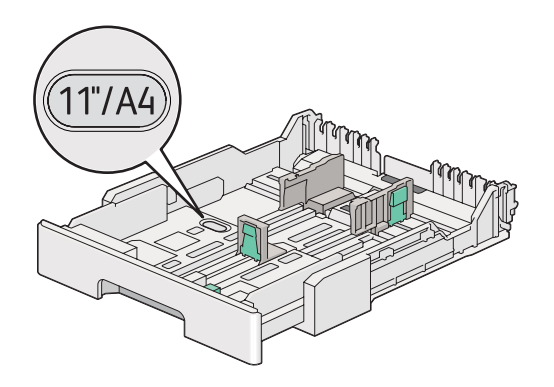

3. Posuňte vodítka šířky papíru a vodítka délky do maximální polohy.

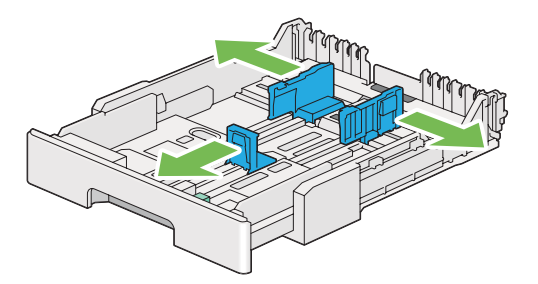

4. Před založením tiskového média prohněte listy dozadu a dopředu a pak je protřepte. Srovnejte okraje stohu na rovném povrchu.

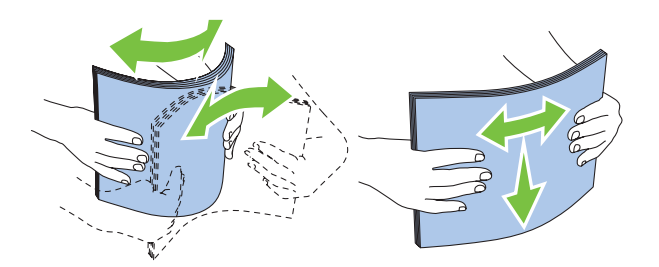

5. Založte tiskové médium do zásobníku na papír doporučeným tiskovým povrchem nahoru.

#### *Poznámka:*

*Nezakládejte papír nad čáru naplnění na vodítkách šířky papíru u zásobníku na papír, jelikož by to mohlo vést k uvíznutí papíru.*

6. Posuňte vodítka šířky papíru a potom vodítka délky směrem dovnitř tak, aby se lehce dotýkala okrajů stohu tiskového média.

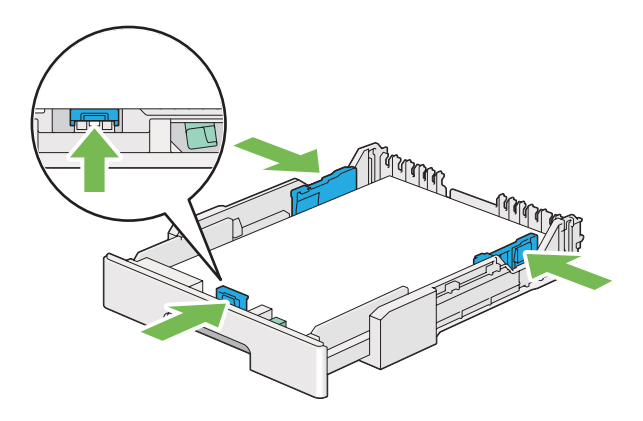

7. Vraťte kryt zásobníku na papír na zásobník na papír.

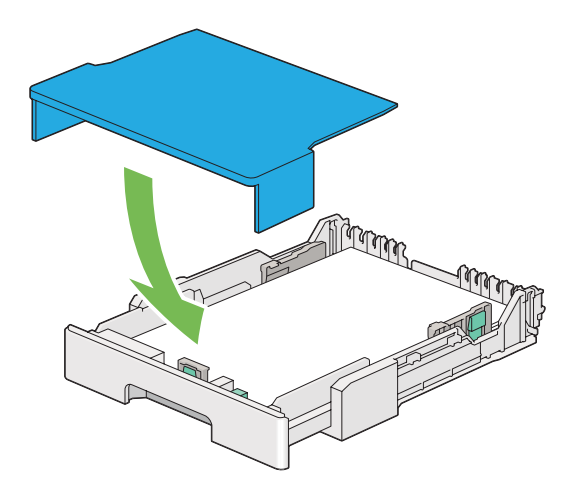

#### *Poznámka:*

*Kryt zásobníku papíru může chránit vložené tiskové médium před prachem a absorbováním vlhkosti.*

8. Uchopte zásobník na papír oběma rukama a zasuňte ho do tiskárny tak, aby zaklapnul.

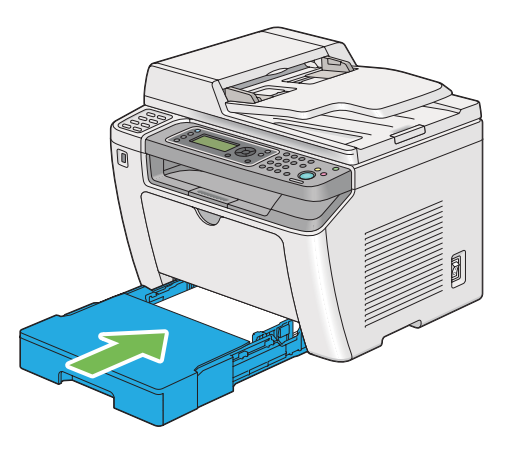

9. Pokud vložené tiskové médium není standardní obyčejný papír, vyberte typ papíru v ovladači tiskárny. Pokud je do zásobníku na papír vloženo uživatelem zadané tiskové médium, musíte v ovladači tiskárny nastavit formát papíru.

#### *Poznámka:*

*Podrobnosti o nastavení formátu a typu papíru v ovladači tiskárny naleznete v nápovědě k ovladači tiskárny.*

## <span id="page-130-0"></span>**Zakládání obálek do zásobníku na papír**

Při zakládání obálek do zásobníku na papír postupujte podle níže uvedených pokynů.

### *Poznámka:*

- ❏ *Když tisknete na obálky, nezapomeňte obálku nastavit v ovladači tiskárny. Jinak bude tiskový obraz otočen o 180 stupňů.*
- ❏ *Pokud obálky nezakládáte do zásobníku na papír ihned po vyjmutí z balení, mohou se vyboulit. Abyste zabránili uvíznutí, před vložením do zásobníku na papír je srovnejte, jak je uvedeno na obrázku.*

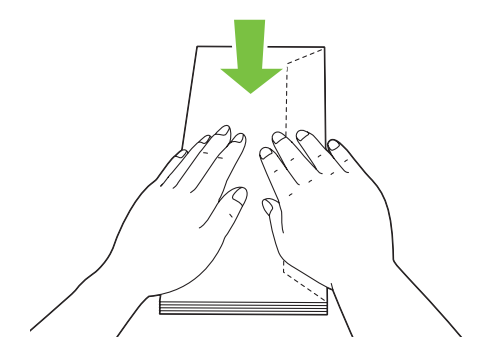

❏ *Pokud obálky přesto nejsou podávány správně, přiohněte je na straně klopy, jak je uvedeno na následujícím obrázku. Velikost ohnutí by neměla překročit 5 mm.*

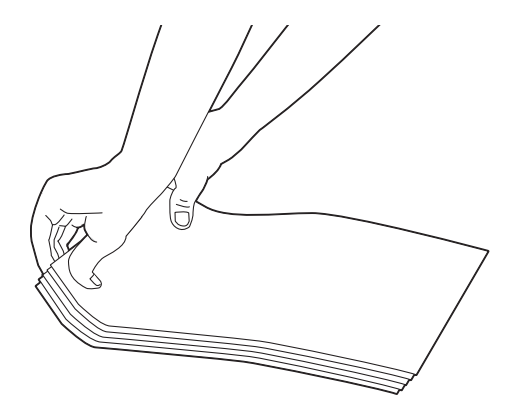

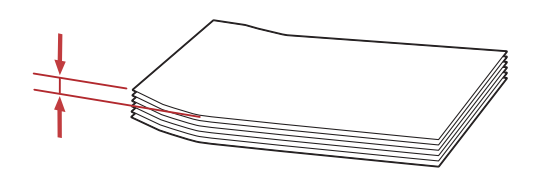

### *Důležité:*

*Nikdy nepoužívejte obálky s okénky nebo vyztužené obálky, jelikož to způsobuje uvíznutí papíru, které může vést k poškození tiskárny.*

### Zakládání obálek č. 10, Yougata 4/6 či Younaga 3

Zakládejte obálky tiskovým povrchem nahoru. Hrana s klopou musí směřovat k pravé straně tiskárny a každá klopa musí být zaklopená pod obálkou.

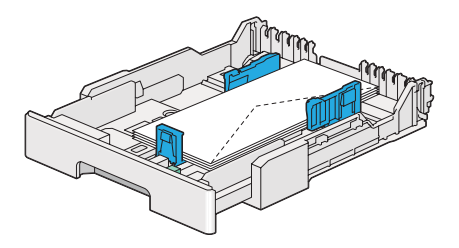

### Zakládání obálek Monarch, DL či Yougata 2/3

Obálky Monarch, DL a Yougata 2/3 můžete zakládat jedním z následujících směrů:

NV: Zakládejte obálky tiskovým povrchem nahoru. Hrana s klopou musí směřovat k pravé straně tiskárny a každá klopa musí být zaklopená pod obálkou.

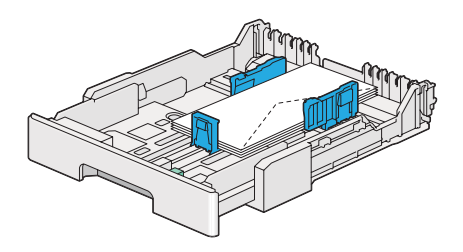

NŠ: Zakládejte obálky tiskovým povrchem nahoru. Hrana s klopou musí směřovat k přední straně tiskárny a klopy zůstávají otevřené.

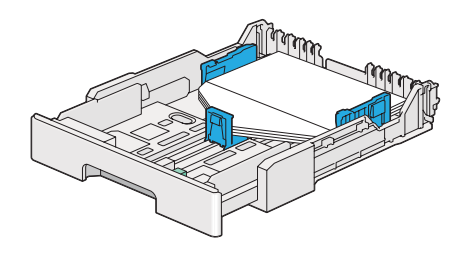

#### *Poznámka:*

- ❏ *Když vkládáte obálky směrem na šířku, nezapomeňte v ovladači tiskárny nastavit orientaci na šířku.*
- ❏ *Chcete-li se ujistit o správné orientaci tiskového média, např. obálek, podívejte se na pokyny v dialogovém okně* **Envelope/Paper Setup Navigator** *v ovladači tiskárny.*

### Zakládání obálek C5, Nagagata 3/4 či Kakugata 3

Zakládejte obálky tiskovým povrchem nahoru. Hrana s klopou musí směřovat k zadní straně tiskárny a každá klopa musí být zaklopená pod obálkou.

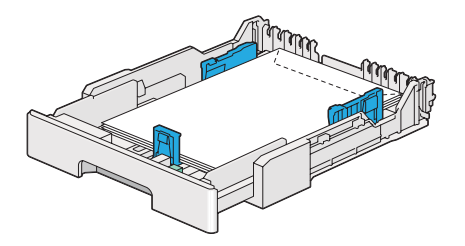

## **Zakládání pohlednic do zásobníku na papír**

#### *Poznámka:*

- ❏ *Abyste při tisku na pohlednice dosáhli optimálního výtisku, nezapomeňte pohlednici nastavit v ovladači tiskárny.*
- ❏ *Pokud obálky přesto nejsou podávány správně, přiohněte je na straně klopy, jak je uvedeno na následujícím obrázku. Velikost ohnutí by neměla překročit 5 mm.*

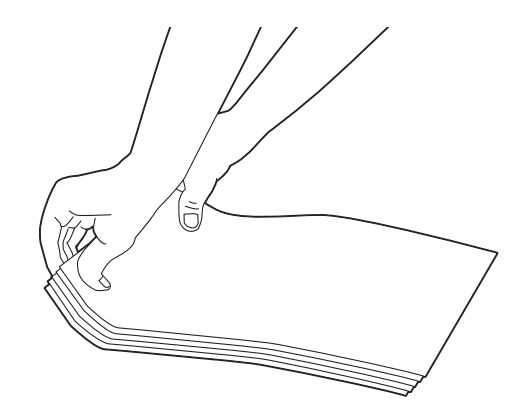

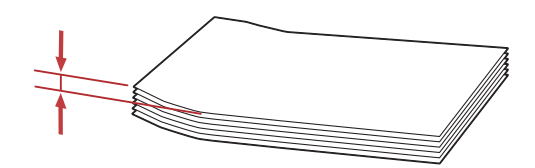

Zakládání pohlednic

Zakládejte obálky tiskovým povrchem nahoru a horním okrajem napřed.

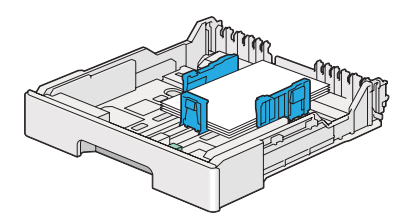

<span id="page-134-0"></span>Zakládání dvoudílných pohlednic

Zakládejte dvoudílné pohlednice tiskovým povrchem nahoru a levým okrajem napřed.

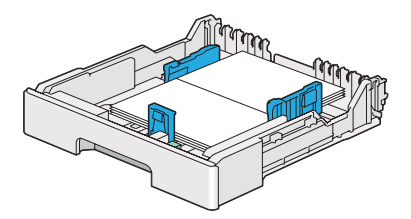

### *Poznámka:*

*Chcete-li se ujistit o správné orientaci tiskového média, např. pohlednic, podívejte se na pokyny v dialogovém okně* **Envelope/Paper Setup Navigator** *v ovladači tiskárny.*

# **Zakládání tiskového média do prioritního podavače listů (PPL)**

#### *Poznámka:*

- ❏ *Před použitím prioritního podavače listů (PPL) se ujistěte, zda je do tiskárny vložen zásobník na papír.*
- ❏ *Používejte pouze tisková média do laserových tiskáren. Nepoužívejte v tiskárně papír do inkoustové tiskárny.*
- ❏ *Pro informace o ručním zakládání tiskového média pro oboustranný (duplexní) tisk viz ["Ruční](#page-144-0) [oboustranný tisk \(pouze ovladač tiskárny PCL\)" na str. 145.](#page-144-0)*
- 1. Otevřete přední kryt.

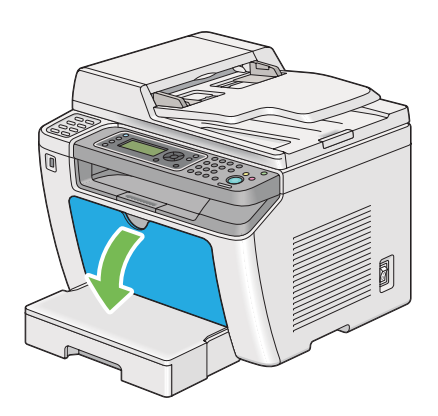

2. Posuňte vodítka šířky papíru do maximální polohy.

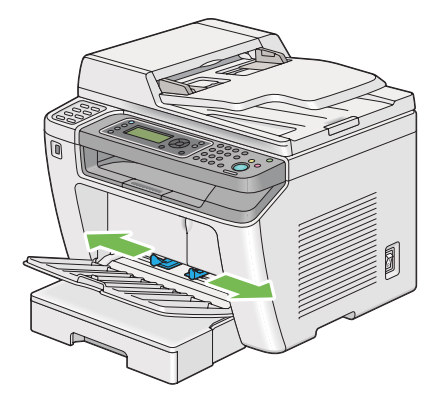

3. Před založením tiskového média prohněte listy dozadu a dopředu a pak je protřepte. Srovnejte okraje stohu na rovném povrchu.

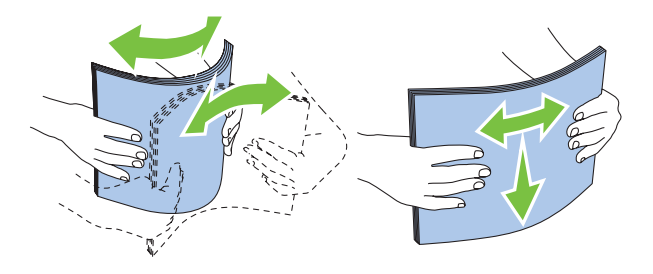

#### *Poznámka:*

*Pokud obálky přesto nejsou podávány správně, přiohněte je na straně klopy, jak je uvedeno na následujícím obrázku. Velikost ohnutí by neměla překročit 5 mm.*

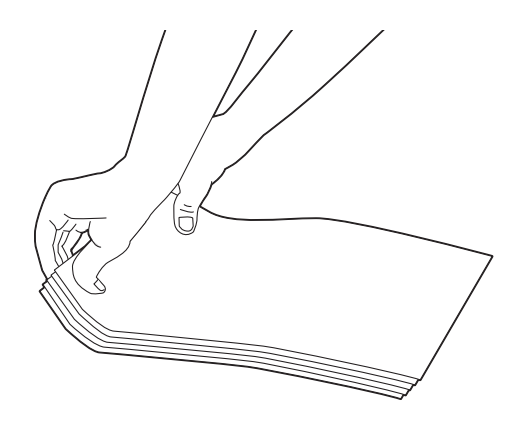

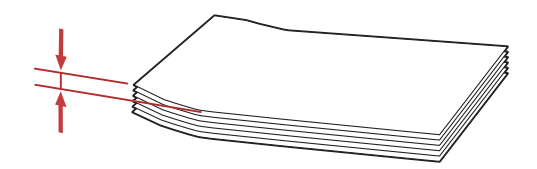

4. Založte tiskové médium do PPL horním okrajem napřed a doporučeným tiskovým povrchem nahoru.

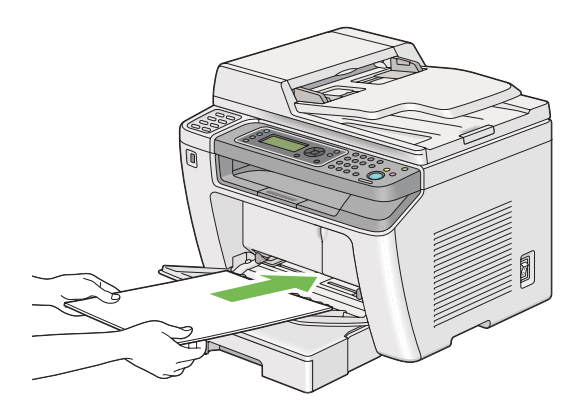

<span id="page-137-0"></span>5. Posuňte vodítka šířky papíru směrem dovnitř, tak aby se lehce dotýkala okrajů stohu tiskového média.

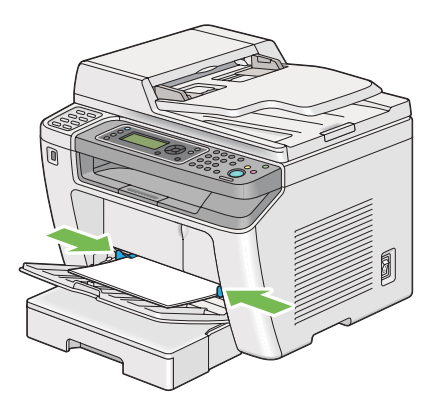

6. Pokud vložené tiskové médium není obyčejný papír, vyberte typ papíru v ovladači tiskárny. Pokud je do PPL vloženo uživatelem zadané tiskové médium, musíte v ovladači tiskárny nastavit formát papíru.

### *Poznámka:*

*Podrobnosti o nastavení formátu a typu papíru v ovladači tiskárny naleznete v nápovědě k ovladači tiskárny.*

## **Zakládání obálek do prioritního podavače listů (PPL)**

Při zakládání obálek do PPL postupujte podle níže uvedených pokynů.

### *Poznámka:*

- ❏ *Vložte obálky úplně dovnitř. Jinak bude podáno tiskové médium založené do zásobníku na papír.*
- ❏ *Když tisknete na obálky, nezapomeňte obálku nastavit v ovladači tiskárny. Jinak bude tiskový obraz otočen o 180 stupňů.*
- ❏ *Pokud obálky nezakládáte do PPL ihned po vyjmutí z balení, mohou se vyboulit. Abyste zabránili uvíznutí, před vložením do PPL je srovnejte, jak je uvedeno na obrázku.*

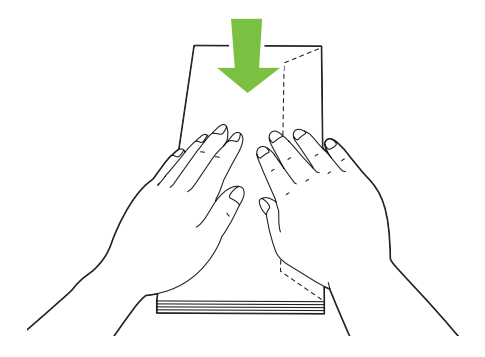

❏ *Pokud obálky přesto nejsou podávány správně, přiohněte je na straně klopy, jak je uvedeno na následujícím obrázku. Velikost ohnutí by neměla překročit 5 mm.*

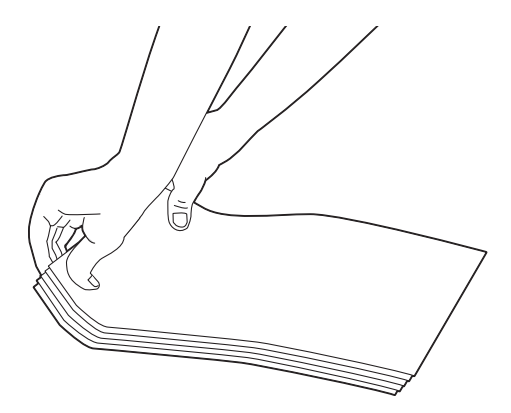

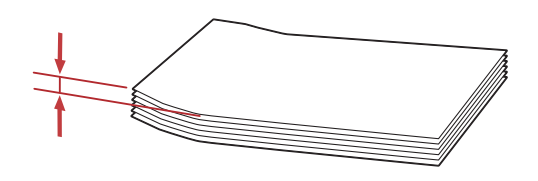

#### *Důležité:*

*Nikdy nepoužívejte obálky s okénky nebo vyztužené obálky, jelikož to způsobuje uvíznutí papíru, které může vést k poškození tiskárny.*

## Zakládání obálek č. 10, DL, Yougata 4/6 či Younaga 3

Zakládejte obálky tiskovým povrchem nahoru. Hrana s klopou musí směřovat k pravé straně tiskárny a každá klopa musí být zaklopená pod obálkou.

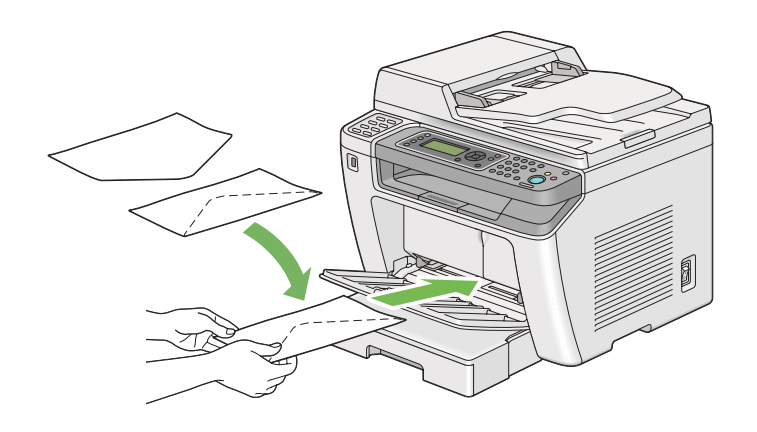

### Zakládání obálek C5, Nagagata 3 či Kakugata 3

Zakládejte obálky tiskovým povrchem nahoru. Hrana s klopou musí směřovat k přední straně tiskárny a klopy zůstávají otevřené.

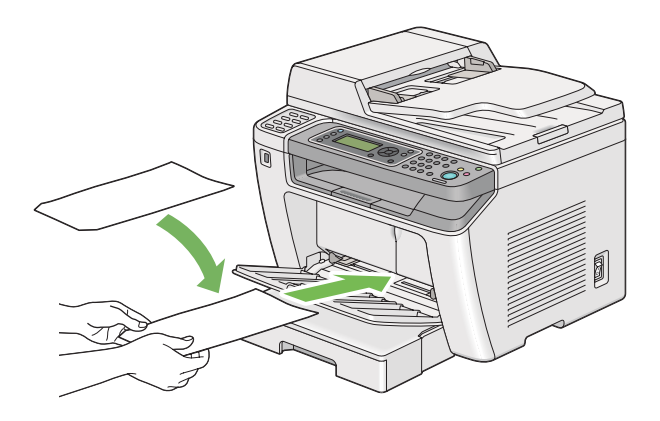

## **Použití nástavce výstupního zásobníku**

Nástavec výstupního zásobníku je navržen tak, aby zabraňoval tiskovým médiím v pádu z tiskárny po dokončení tiskové úlohy.

Před tištěním velmi dlouhého dokumentu nezapomeňte vytáhnout nástavec přihrádky výstupu.

#### *Poznámka:*

*Chcete-li vytáhnout obálky nebo malé tiskové médium z prostřední přihrádky výstupu, zvedněte jednotku skeneru.*

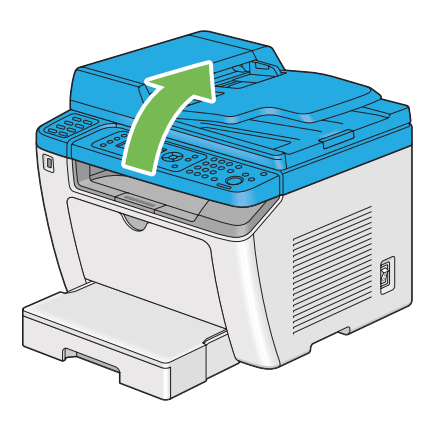

# **Nastavení formátů a typů papíru**

Když vložíte tiskové médium, před tiskem nastavte formát a typ papíru na ovládacím panelu.

V této části je uvedeno, jak nastavit formát a typ papíru na ovládacím panelu.

*Viz též: ["Porozumění nabídkám ovládacího panelu" na str. 268](#page-267-0)*

# **Nastavení formátu papíru**

1. Stiskněte tlačítko **System**.

- 2. Vyberte Tray Settings a stiskněte tlačítko ...
- 3. Vyberte Paper Tray a stiskněte tlačítko ...
- 4. Vyberte Paper Size a stiskněte tlačítko ...
- 5. Zvolte správný formát papíru pro vložené tiskové médium a potom stiskněte tlačítko ...

## **Nastavení typu papíru**

#### *Důležité:*

*Typ papíru musí souhlasit s tím, které tiskové médium je skutečně vložené do zásobníku na papír. Jinak se mohou vyskytnout problémy s kvalitou tisku.*

- 1. Stiskněte tlačítko **System**.
- 2. Vyberte Tray Settings a stiskněte tlačítko ...
- 3. Vyberte Paper Tray a stiskněte tlačítko ...
- 4. Vyberte Paper Type a stiskněte tlačítko  $\infty$ .
- 5. Zvolte správný typ papíru pro vložené tiskové médium a potom stiskněte tlačítko  $\infty$ .

## **Tisk**

Tato část popisuje, jak na tiskárně vytisknout dokumenty a jak zrušit úlohu.

## **Tisk z počítače**

Abyste mohli využívat všechny funkce tiskárny, nainstalujte ovladač tiskárny. Když v některé aplikaci zvolíte možnost **Print (Tisk)**, zobrazí se okno zastupující ovladač tiskárny. Zvolte vhodná nastavení pro soubor, který se má vytisknout. Nastavení tisku zvolená v ovladači tiskárny mají přednost před výchozími nastaveními nabídky zvolenými v ovládacím panelu nebo v nástroji Printer Setting Utility.

V následujícím postupu je jako příklad použita aplikace WordPad v systému Windows 7.

Nastavení tisku můžete změnit klepnutím na možnost **Preferences (Předvolby)** v úvodním dialogovém okně **Print (Tisk)**. Pokud neznáte některou funkce v okně ovladače tiskárny, otevřete si nápovědu, kde se dozvíte více informací.

- 1. Otevřete soubor, který chcete vytisknout.
- 2. V nabídce File (Soubor) vyberte položku **Print (Tisk)**.
- 3. Ověřte, zda je v dialogovém okně zvolena správná tiskárna. Podle potřeby upravte nastavení tisku (jako jsou stránky, které chcete vytisknout, nebo počet kopií).
- 4. Chcete-li upravit nastavení tisku, která nejsou k dispozici na první obrazovce (například **Paper Size**, **Paper Type** nebo **Feed Orientation**), klepněte na možnost **Preferences (Předvolby)**.

Zobrazí se dialogové okno **Printing Preferences (Předvolby tisku)**.

- 5. Zvolte nastavení tisku. Další informace naleznete po klepnutí na tlačítko **Help (Nápověda)**.
- 6. Klepněte na tlačítko **OK** a zavřete dialogové okno **Printing Preferences (Předvolby tisku)**.
- 7. Klepnutím na tlačítko **Print (Tisk)** odešlete úlohu na vybranou tiskárnu.

## **Zrušení tiskové úlohy**

Existuje několik způsobů, jak zrušit tiskovou úlohu.

### **Zrušení úlohy z ovládacího panelu**

1. Stiskněte tlačítko (**Stop**).

#### *Poznámka:*

*Zruší se tisk pouze aktuální úlohy. Všechny následující úlohy budou pokračovat v tisku.*

### **Zrušení úlohy z počítače (Windows)**

#### Zrušení úlohy z hlavního panelu

Když odešlete tiskovou úlohu, na hlavním panelu se zobrazí malá ikonka tiskárny.

1. Poklepejte na ikonku tiskárny.

V okně tiskárny se zobrazí seznam tiskových úloh.

- 2. Vyberte úlohu, kterou chcete zrušit.
- 3. Stiskněte klávesu **Delete**.
- 4. V dialogovém okně **Printers (Tiskárny)** klepněte na možnost **Yes (Ano)**, a zrušte tak tiskovou úlohu.

#### Zrušení úlohy z plochy

1. Minimalizujte všechny programy, aby byla vidět plocha.

Klepněte na tlačítko **start** – **Printers and Faxes (Tiskárny a faxy)** (systém Windows XP).

Klepněte na tlačítko **Start** — **Printers and Faxes (Tiskárny a faxy)** (systém Windows Server® 2003).

Klepněte na tlačítko **Start** – **Devices and Faxes (Zařízení a tiskárny)** (systém Windows 7 a Windows Server 2008 R2).

Klepněte na tlačítko **Start** — **Control Panel (Ovládací panely)** — **Hardware and Sound (Hardware a zvuk)** — **Printers (Tiskárny)** (systém Windows Vista® a Windows Server 2008).

Zobrazí se seznam dostupných tiskáren.

2. Poklepejte na tiskárnu, kterou jste zvolili, když jste odeslali úlohu.

V okně tiskárny se zobrazí seznam tiskových úloh.

- 3. Vyberte úlohu, kterou chcete zrušit.
- 4. Stiskněte klávesu **Delete**.
- 5. V dialogovém okně **Printers (Tiskárny)** klepněte na možnost **Yes (Ano)**, a zrušte tak tiskovou úlohu.
## **Oboustranný tisk**

Díky oboustrannému (duplexnímu) tisku můžete tisknout na kteroukoliv stranu listu papíru. Oboustranný tisk je k dispozici u papíru následujících formátů A4, B5, A5, Letter, Executive, Folio a Legal.

## **Automatický oboustranný tisk**

V následujícím postupu je jako příklad použit ovladač PCL® 6.

1. Klepněte na tlačítko **start** – **Printers and Faxes (Tiskárny a faxy)** (systém Windows XP).

Klepněte na tlačítko **Start** – **Printers and Faxes (Tiskárny a faxy)** (systém Windows Server 2003).

Klepněte na tlačítko **Start** – **Devices and Faxes (Zařízení a tiskárny)** (systém Windows 7 a Windows Server 2008 R2).

Klepněte na tlačítko **Start** — **Control Panel (Ovládací panely)** — **Hardware and Sound (Hardware a zvuk)** — **Printers (Tiskárny)** (systém Windows Vista).

Klepněte na tlačítko **Start** — **Control Panel (Ovládací panely)** — **Printers (Tiskárny)** (systém Windows Server 2008).

Zobrazí se seznam dostupných tiskáren.

2. Pravým tlačítkem klepněte na ikonu tiskárny a vyberte možnost **Printing preferences (Předvolby tisku)**.

Zobrazí se karta **Paper/Output**.

- 3. Z nabídky **Duplex** vyberte možnost **Flip on Long Edge** nebo **Flip on Short Edge**.
- 4. Klepněte na tlačítko **OK**.

## **Ruční oboustranný tisk (pouze ovladač tiskárny PCL)**

Pokud máte problémy s automatickým oboustranným tiskem, možná budete chtít vyzkoušet ruční oboustranný tisk. Spuštěním ručního oboustranného tisku se zobrazí okno obsahující pokyny, podle nichž můžete postupovat. Po zavření okno nelze znovu otevřít. Okno nezavírejte, dokud není oboustranný tisk dokončen.

## *Poznámka:*

*V případě tisku na zkroucený papír takový papír nejdříve narovnejte.*

## Úkony v počítači

V následujícím postupu je jako příklad použita aplikace WordPad v systému Windows 7.

## *Poznámka:*

*Způsob, jak zobrazit dialogové okno* **Printer Properties (Vlastnosti tiskárny)** */* **Printing Preferences (Předvolby tisku)***, závisí na aplikaci. Podívejte se do příručky k vámi používané aplikaci.*

- 1. V nabídce File (Soubor) vyberte položku **Print (Tisk)**.
- 2. Ze seznamu **Select Printer (Výběr tiskárny)** vyberte tiskárnu a klepněte na tlačítko **Preferences (Předvolby)**.

Zobrazí se karta **Paper/Output** dialogového okna **Printing Preferences (Předvolby tisku)**.

3. Pro určení způsobu vazby oboustranně vytištěných stránek vyberte z možnosti **Duplex** buď **Flip on Short Edge (Manual)** nebo **Flip on Long Edge (Manual)** .

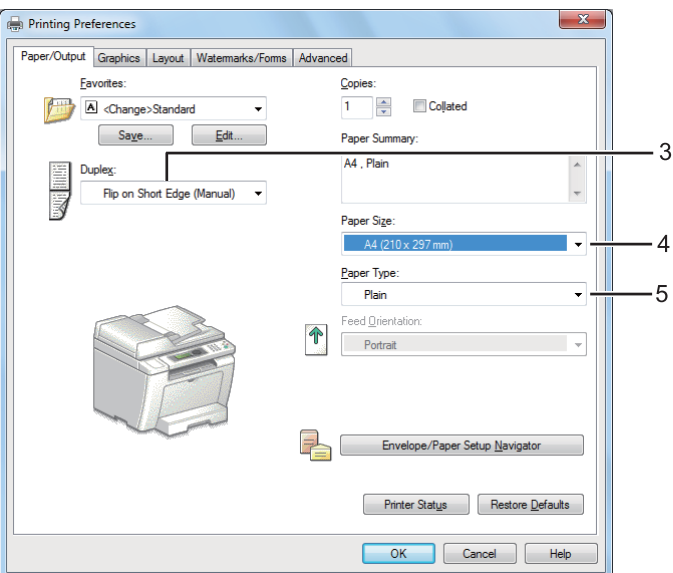

- 4. Z nabídky **Paper Size** vyberte velikost dokumentu, který se má vytisknout.
- 5. Z nabídky **Paper Type** vyberte typ použitého papíru.
- 6. Klepněte na tlačítko **OK** a zavřete dialogové okno **Printing Preferences (Předvolby tisku)**.

7. Zahajte tisk klepnutím na tlačítko **Print (Tisk)** v dialogovém okně **Print (Tisk)**.

## Zakládání tiskového média do zásobníku na papír

1. Nejprve vytiskněte sudé stránky (zadní strany).

U šestistránkového dokumentu jsou zadní strany vytištěny v tomto pořadí: stránka 6, stránka 4 a potom stránka 2.

Po dokončení tisku sudých stránek se na diodách LED **Data** a na panelu LCD zobrazí následující:

075-921 PrinterInsert Output to TrayPress [OK] Button to Continue Printing

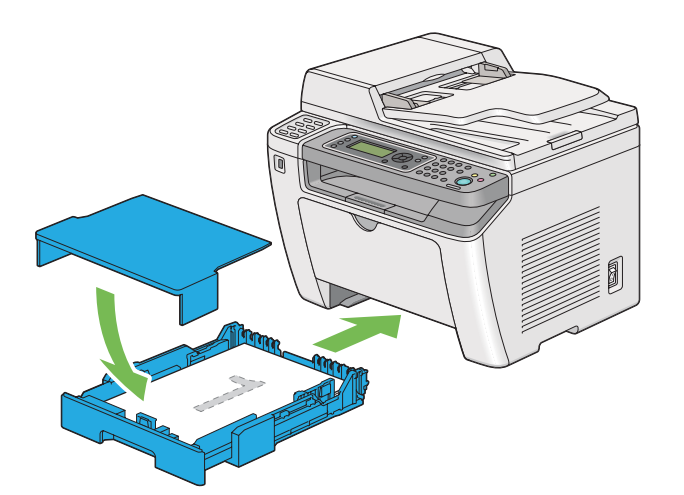

2. Po vytištění sudých stránek vytáhněte zásobník na papír a sejměte kryt zásobníku na papír.

#### *Viz též:*

*["Zakládání tiskového média do zásobníku na papír" na str. 126](#page-125-0)*

3. Odstraňte stoh papíru z prostředního výstupního zásobníku a vložte ho do zásobníku na papír tak, aby prázdný povrch směřoval nahoru.

### *Poznámka:*

*Prohnuté nebo zkroucené výtisky mohou způsobit uvíznutí papíru. Před vložením je narovnejte.*

4. Vraťte kryt zásobníku papíru na původní místo, vložte zásobník papíru do tiskárny a potom stiskněte tlačítko .

Stránky se vytisknou v tomto pořadí: stránka 1 (zadní strana stránky 2), stránka 3 (zadní strana stránky 4) a potom stránka 5 (zadní strana stránky 6).

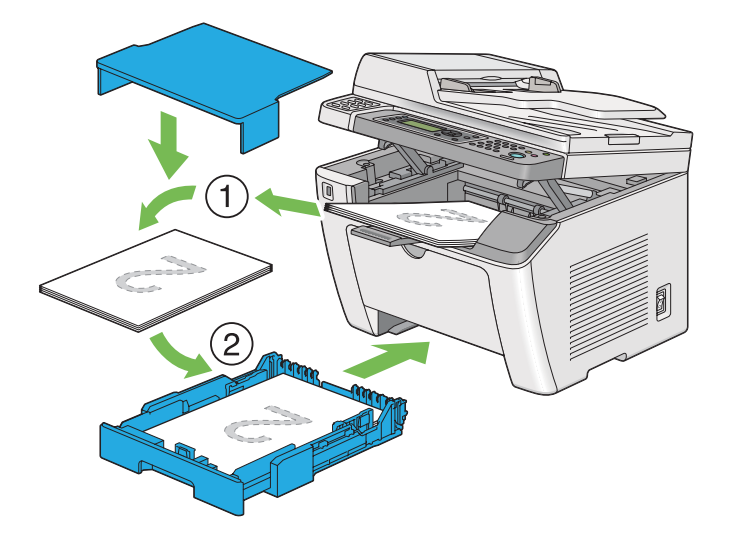

Zakládání tiskového média do prioritního podavače listů (PPL)

1. Nejprve vytiskněte sudé stránky (zadní strany).

U šestistránkového dokumentu jsou zadní strany vytištěny v tomto pořadí: stránka 6, stránka 4 a potom stránka 2.

Po dokončení tisku sudých stránek se na diodách LED **Data** a na panelu LCD zobrazí následující:

075-921 Printer Insert Output to Tray Press [OK] Button to Continue Printing

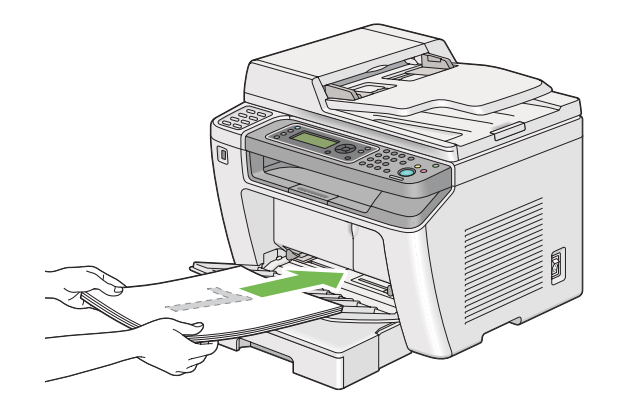

2. Po vytištění sudých stránek vyjměte stoh papíru z prostředního výstupního zásobníku.

## *Poznámka:*

*Prohnuté nebo zkroucené výtisky mohou způsobit uvíznutí papíru. Před vložením je narovnejte.*

3. Založte stoh papíru zpět do PPL a potom stiskněte tlačítko .

Stránky se vytisknou v tomto pořadí: stránka 1 (zadní strana stránky 2), stránka 3 (zadní strana stránky 4) a potom stránka 5 (zadní strana stránky 6).

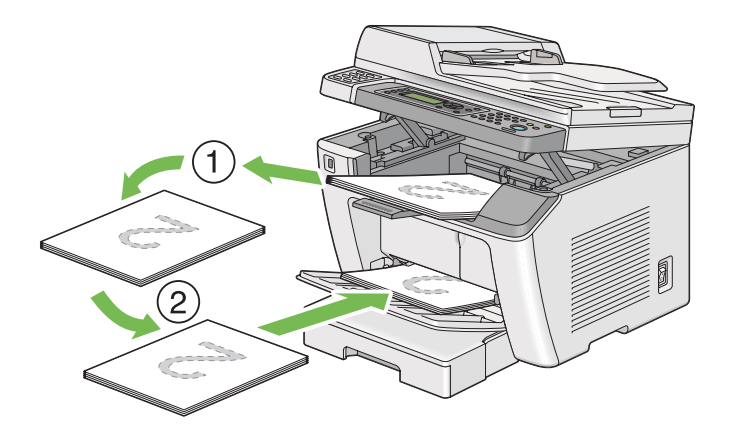

# **Přímý tisk pomocí paměťového zařízení USB**

Funkce Print From USB Memory umožňuje vytisknout soubory uložené v paměťovém zařízení USB obsluhou na ovládacím panelu.

## *Důležité:*

- ❏ *Chcete-li zabránit poškození tiskárny, k přednímu portu USB na tiskárně nepřipojujte žádné jiné zařízení než paměťové zařízení USB.*
- ❏ *Nevyjímejte paměťové zařízení USB z předního portu USB, dokud tiskárna nedokončí celou tiskovou úlohu.*

## *Poznámka:*

*Je-li nastavení* Service Lock *pro* Print from USB *na hodnotě* Password Locked*, budete muset pro použití funkce Print From USB Memory zadat čtyřmístné heslo. Je-li nastavení* Service Lock *pro* Print from USB *na hodnotě* Locked*, je funkce Print From USB Memory deaktivována a na panelu LCD se nezobrazí nabídka. Další informace viz ["Service Lock" na str. 305](#page-304-0).*

Přední port USB tiskárny je určen pro zařízení USB 2.0. Musíte používat pouze schválené paměťové zařízení USB s konektorem typu A. Používejte pouze kovem stíněné paměťové zařízení USB.

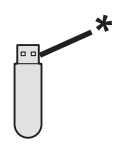

\* Konektor typu A

Tisk souboru v paměťovém zařízení USB:

1. Stiskněte tlačítko (**Print**).

2. Vložte paměťové zařízení USB do předního portu USB na tiskárně.

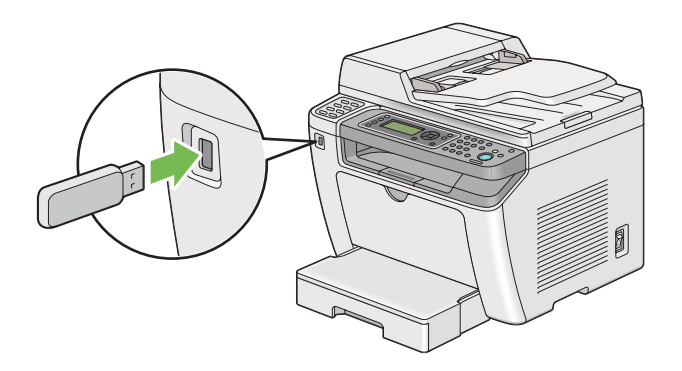

- 3. Vyberte položku Print From.
- 4. Vyberte požadovaný soubor a stiskněte tlačítko ...
- 5. Vyberte volby tisku podle potřeby.
- 6. Stiskněte tlačítko (**Start**) pro zahájení tisku.

### *Poznámka:*

*Můžete vytisknout soubory naskenované a uložené pomocí funkce Scan to USB Memory. Jiné soubory, např. vytvořené uživatelem, se nemusejí vytisknout správně.*

## *Důležité:*

*Před vyjmutím paměťového zařízení USB ověřte, že tiskárna nepřistupuje k tomuto zařízení. Vyjmutí paměťového zařízení USB během přístupu může zničit data v zařízení nebo na vlastním paměťovém zařízení USB.*

## **Výběr možností tisku**

## **Výběr předvoleb tisku (Windows)**

Předvolby tisku řídí všechny vaše tiskové úlohy, pokud je nezměníte pro konkrétní úlohu. Pokud chcete například pro většinu úlohu využívat oboustranný (duplexní) tisk, zvolte tuto možnost v předvolbách tisku.

1. Klepněte na tlačítko **start** – **Printers and Faxes (Tiskárny a faxy)** (systém Windows XP).

Klepněte na tlačítko **Start** – **Printers and Faxes (Tiskárny a faxy)** (systém Windows Server 2003).

Klepněte na tlačítko **Start** – **Devices and Faxes (Zařízení a tiskárny)** (systém Windows 7 a Windows Server 2008 R2).

Klepněte na tlačítko **Start** – **Control Panel (Ovládací panely)** – **Hardware and Sound (Hardware a zvuk)** – **Printers (Tiskárny)** (systém Windows Vista a Windows Server 2008).

Zobrazí se seznam dostupných tiskáren.

2. Pravým tlačítkem klepněte na ikonu tiskárny a vyberte možnost **Printing Preferences (Předvolby tisku)**.

Zobrazí se dialogové okno **Printing Preferences (Předvolby tisku)** tiskárny.

3. Na kartách ovladače proveďte požadovaná nastavení a svoje volby uložte klepnutím na tlačítko **OK**.

### *Poznámka:*

*Chcete-li získat podrobné informace o možnostech ovladače tiskárny v systému Windows, klepnutím na tlačítko* **Help (Nápověda)** *na kartě ovladače tiskárny zobrazíte nápovědu.*

## **Výběr možností pro jednotlivou úlohu (Windows)**

Pokud chcete pro konkrétní úlohu použít zvláštní možnosti tisku, změňte před odesláním úlohy tiskárně nastavení ovladače. Pokud chcete například použít režim tisku fotografické kvality pro konkrétní grafiku, před tiskem této úlohy vyberte v ovladači tiskárny toto nastavení.

- 1. Když máte požadovaný dokument nebo grafiku otevřenou v aplikaci, otevřete dialogové okno **Print (Tisk)**.
- 2. Vyberte tiskárnu a klepnutím na možnost **Preferences (Předvolby)** otevřete ovladač tiskárny.
- 3. Na kartách ovladače proveďte požadovaná nastavení.

### *Poznámka:*

*V operačním systému Windows můžete uložit aktuální možnosti tisku pod jedinečným názvem a použít je pro další tiskové úlohy. Vyberte možnosti na kartě* **Paper/Output***,* **Graphics***,* **Layout***,* **Watermarks/Forms** *nebo* **Advanced** *a potom klepněte na tlačítko* **Save** *v části* **Favorites** *na kartě* **Paper/Output***. Více informací získáte klepnutím na tlačítko* **Help***.*

- 4. Nastavení uložíte klepnutím na tlačítko **OK**.
- 5. Vytiskněte úlohu.

Konkrétní možnosti tisku jsou uvedeny v následující tabulce:

## Možnosti tisku pro systém Windows

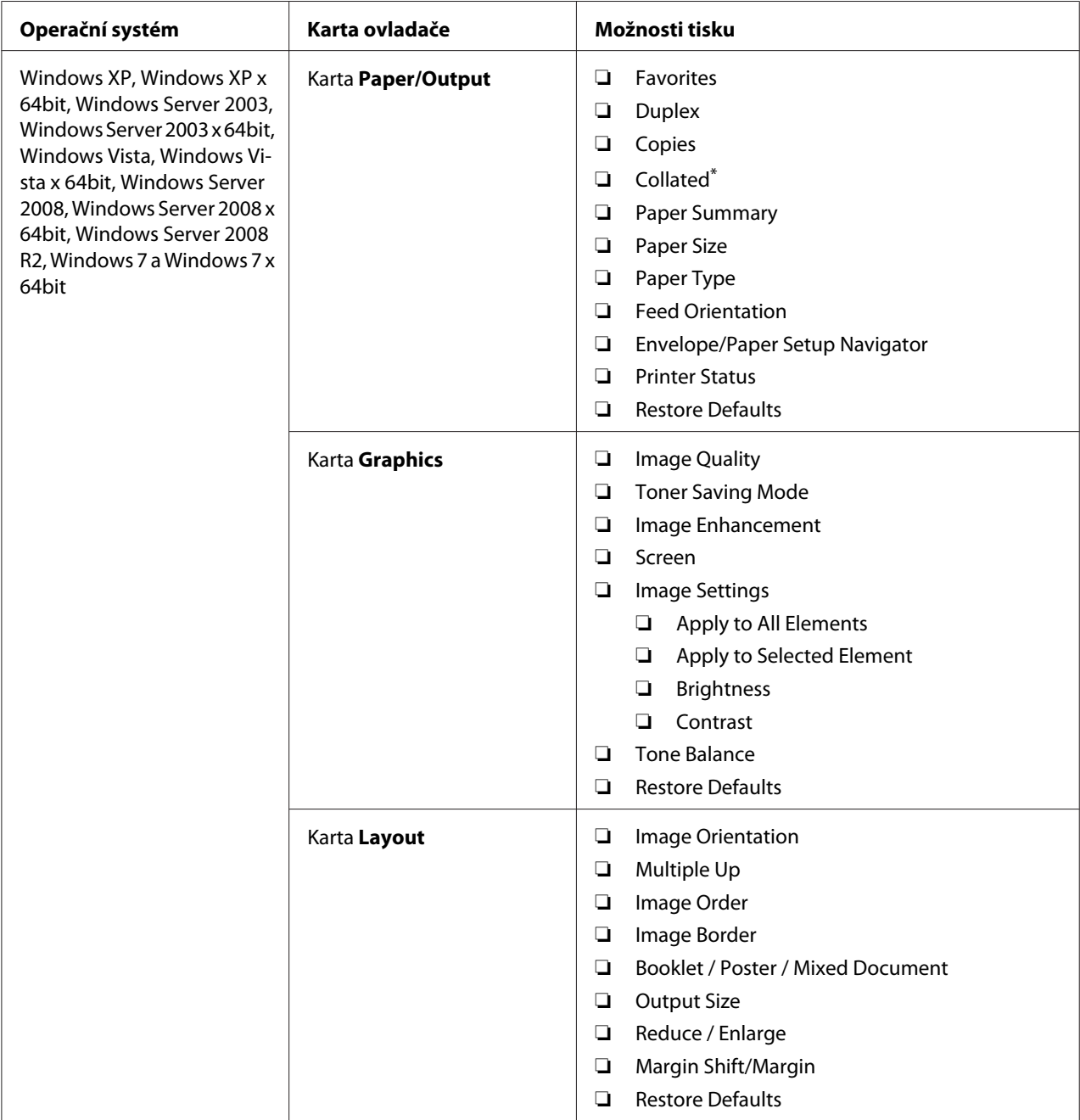

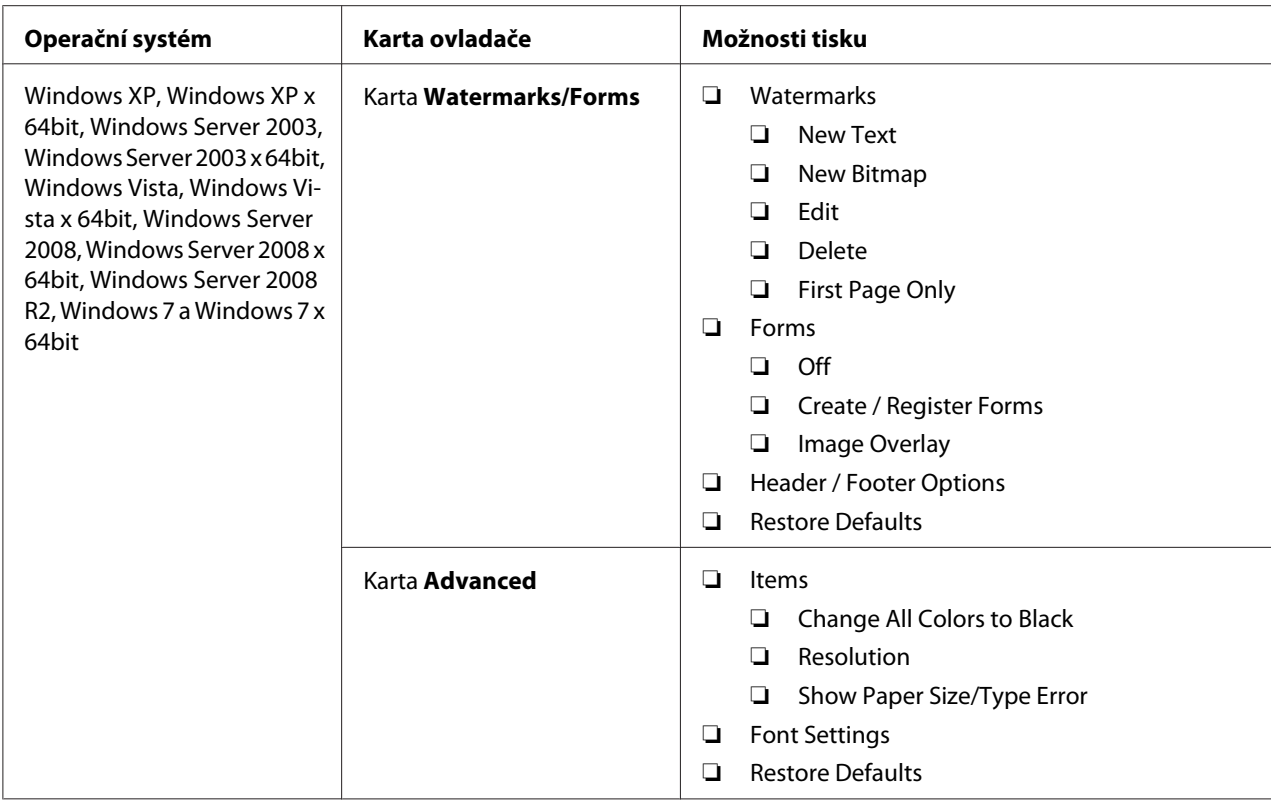

\* Možnost **Collated** není k dispozici, když jsou provedena nastavení na kartě **Watermarks/Forms** v 64bitovém operačním systému.

## **Výběr možností pro jednotlivou úlohu (Mac OS X)**

Chcete-li zvolit nastavení tisku pro konkrétní úlohu, změňte před odesláním úlohy tiskárně nastavení ovladače.

- 1. Když máte dokument otevřený v aplikaci, klepněte na možnost **File (Soubor)** a potom na možnost **Print (Tisk)**.
- 2. Vyberte tiskárnu v části **Printer (Tiskárna)**.
- 3. Ze zobrazených nabídek a rozevíracích seznamů vyberte požadované možnosti tisku.

## *Poznámka:*

*V systému Mac OS X uložte aktuální nastavení tiskárny klepnutím na tlačítko* **Save As (Uložit jako)** *v nabídce* **Presets (Předvolby)***. Můžete vytvořit více předvoleb a každou uložit s jedinečným názvem a nastavením tiskárny. Chcete-li vytisknout úlohu s konkrétními nastaveními tiskárny, v nabídce* **Presets (Předvolby)** *klepněte na příslušnou uloženou předvolbu.*

4. Klepnutím na tlačítko **Print (Tisk)** vytiskněte úlohu.

Možnosti tisku ovladače tiskárny v systému Mac OS X:

V níže uvedené tabulce je jako příklad použita aplikace TextEdit v systému Mac OS X 10.6.

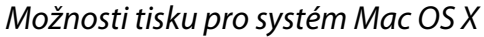

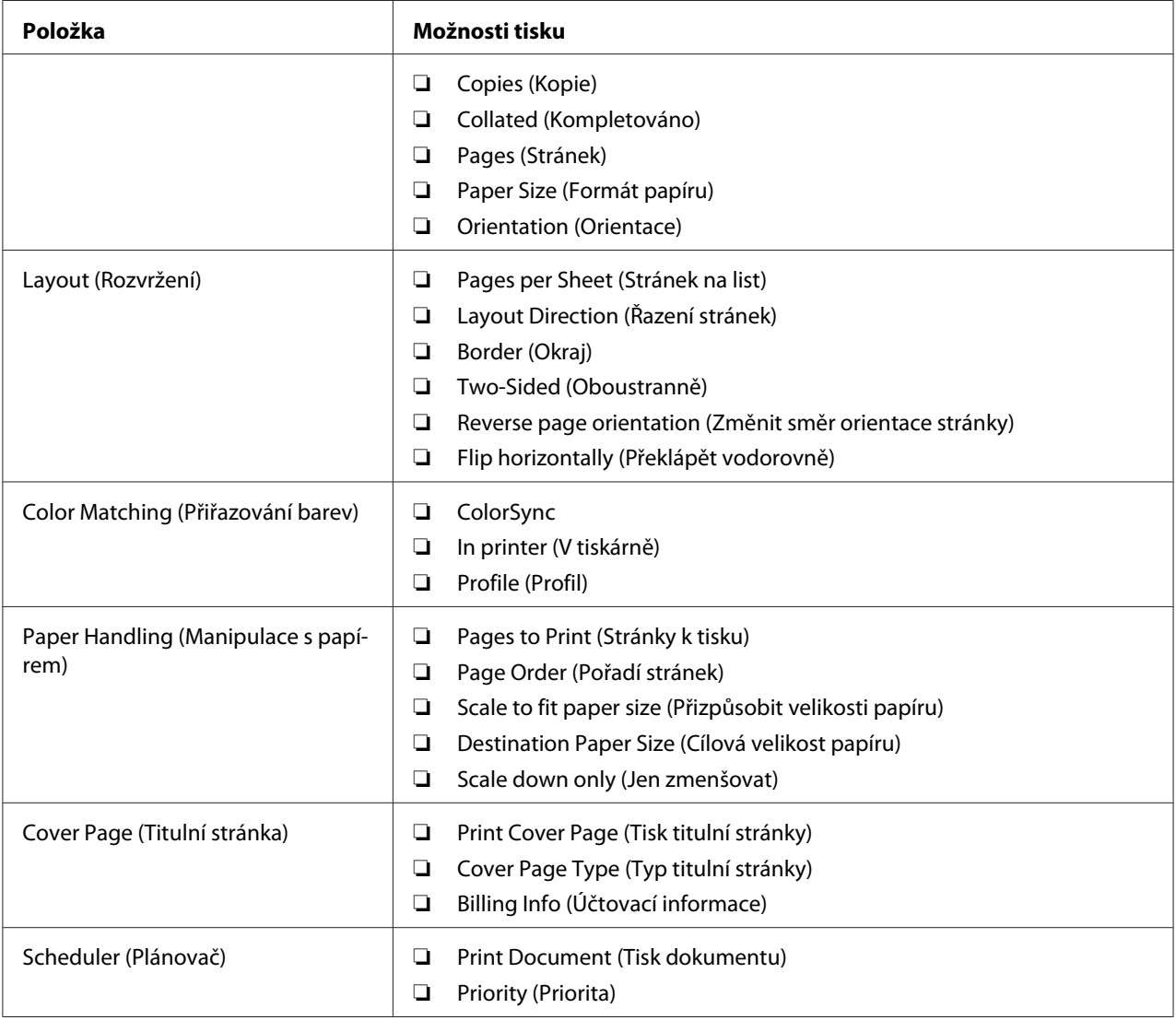

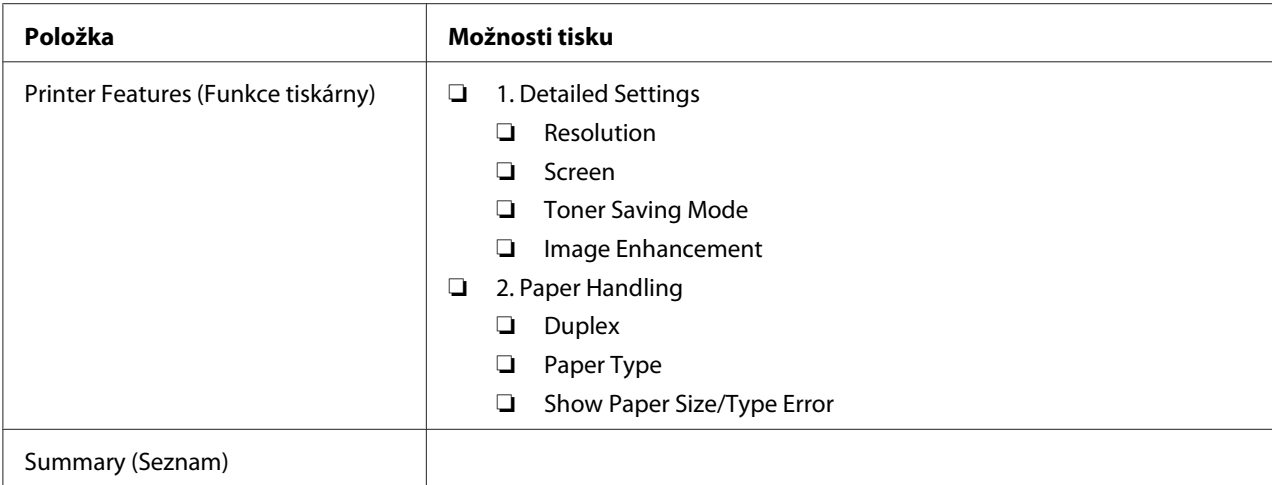

## **Tisk na papír vlastního formátu**

Tato část popisuje, jak pomocí ovladače tiskárny tisknout na papír vlastního formátu.

Způsob, jakým se vkládá papír vlastního formátu, je stejný jako způsob, jakým se vkládá papír standardního formátu.

- ❏ ["Zakládání tiskového média do zásobníku na papír" na str. 126](#page-125-0)
- ❏ ["Zakládání tiskového média do prioritního podavače listů \(PPL\)" na str. 135](#page-134-0)
- $\Box$ , Nastavení formátů a typů papíru" na str. 141

## **Definování vlastního formátu papíru**

Před tiskem definujte vlastní formát papíru v ovladači tiskárny.

### *Poznámka:*

*Když definujete formát papíru v ovladači tiskárny nebo na ovládacím panelu, ujistěte se, zda zadáváte formát, jaký použité tiskové médium ve skutečnosti má. Uvedení nesprávného formátu pro tisk může způsobit poruchu tiskárny. To platí zejména v případě, že udáte větší formát při použití papíru s malou šířkou.*

## Použití ovladače tiskárny v systému Windows

V ovladači tiskárny v systému Windows definujte vlastní formát v dialogovém okně **Custom Paper Size**. V této části je jako příklad popsán postup v systému Windows 7.

V systému Windows XP nebo novějším mohou heslo správce ke změně těchto nastavení použít pouze uživatelé s právy správce. Uživatelé bez práv správce mohou pouze zobrazovat obsah.

- 1. Klepněte na tlačítko **Start Devices and Printers (Zařízení a tiskárny)**.
- 2. Pravým tlačítkem klepněte na ikonu tiskárny a vyberte možnost **Printer properties (Vlastnosti tiskárny)**.
- 3. Vyberte kartu **Configuration**.
- 4. Klepněte na tlačítko **Custom Paper Size**.
- 5. V části **Details** vyberte vlastní nastavení, které chcete definovat.
- 6. V části **Change Setting For** zadejte délku kratší hrany a delší hrany. Hodnoty můžete zadat buď tak, že je přímo zadáte, nebo pomocí tlačítek s šipkou nahoru a šipkou dolů. Délka kratší hrany nemůže být větší než délka delší hrany, ani když je ve vymezeném rozsahu. Délka delší hrany nemůže být menší než délka kratší hrany, ani když je ve vymezeném rozsahu.
- 7. Chcete-li zadat název papíru, zaškrtněte políčko **Name the Paper Size** a potom zadejte název do pole **Paper Name**. Pro název papíru je možné použít až 14 znaků.
- 8. V případě potřeby zopakujte kroky 5 až 7 pro definování další vlastní velikosti.
- 9. Dvakrát klepněte na tlačítko **OK**.

## **Tisk na papír vlastního formátu**

Při tisku pomocí ovladače tiskárny v systému Windows nebo Mac OS X použijte následující postup.

## Použití ovladače tiskárny v systému Windows

V této části je jako příklad popsán postup v aplikaci WordPad v systému Windows 7.

## *Poznámka:*

*Způsob, jak zobrazit dialogové okno* **Printer Properties (Vlastnosti tiskárny)** */* **Printing Preferences (Předvolby tisku)***, závisí na aplikaci. Podívejte se do příručky k vámi používané aplikaci.*

- 1. V nabídce **File (Soubor)** vyberte položku **Print (Tisk)**.
- 2. Vyberte tiskárnu a klepněte na možnost **Preferences (Předvolby)**.
- 3. Vyberte kartu **Paper/Output**.
- 4. Z nabídky **Paper Size** vyberte formát dokumentu, který se má vytisknout.
- 5. Z nabídky **Paper Type** vyberte typ použitého papíru.
- 6. Klepněte na kartu **Layout**.
- 7. Z nabídky **Output Size** vyberte vlastní formát, který jste definovali. Pokud jste v kroku 4 vybrali z nabídky **Paper Size** vlastní formát, vyberte možnost **Same as Paper Size**.
- 8. Klepněte na tlačítko **OK**.
- 9. Zahajte tisk klepnutím na tlačítko **Print (Tisk)** v dialogovém okně **Print (Tisk)**.

## Použití ovladače tiskárny v systému Mac OS X

V této části je jako příklad popsán postup u aplikace TextEdit v systému Mac OS X 10.6.

- 1. V nabídce **File (Soubor)** vyberte položku **Page Setup (Vzhled stránky)**.
- 2. Z nabídky **Format For (Formát pro)** vyberte tiskárnu.
- 3. Z nabídky **Paper Size (Formát papíru)** vyberte možnost **Manage Custom Sizes (Správa vlastních formátů)**.
- 4. V okně **Custom Paper Sizes (Vlastní formáty papíru)** klepněte na tlačítko **+**.

V seznamu se zobrazí nově vytvořené nastavení **Untitled (Bez názvu)**.

- 5. Poklepejte na položku **Untitled (Bez názvu)** a zadejte název nastavení.
- 6. Zadejte formát tištěného dokumentu do políček **Width (Šířka)** a **Height (Výška)** v části **Paper Size (Formát papíru)**.
- 7. V případě potřeby zadejte možnost **Non-Printable Area (Netisknutelná oblast)**.
- 8. Klepněte na tlačítko **OK**.
- 9. Ujistěte se, že nově vytvořený formát papíru je vybrán v položce **Paper Size (Formát papíru),** a potom klepněte na tlačítko **OK**.
- 10. V nabídce **File (Soubor)** vyberte položku **Print (Tisk)**.
- 11. Klepnutím na tlačítko **Print (Tisk)** zahajte tisk.

## **Kontrola stavu tiskové úlohy**

## **Kontrola stavu (pouze systém Windows)**

Stav tiskárny můžete zjistit pomocí nástroje Status Monitor. Poklepejte na ikonu tiskárny nástroje Status Monitor na hlavním panelu v pravé dolní části obrazovky. Zobrazí se okno **Printer Selection** a v něm je zobrazen název tiskárny, port pro připojení tiskárny, stav tiskárny a název modelu. Aktuální stav tiskárny zjistíte ve sloupci **Status**.

Tlačítko **Settings**: Zobrazí okno **Settings** a umožňuje změnit nastavení nástroje Status Monitor.

Klepněte na název požadované tiskárny v okně **Printer Selection**. Zobrazí se okno **Printer Status**. Můžete zkontrolovat stav tiskárny a stav tiskové úlohy.

Podrobnosti o nástroji Status Monitor najdete v nápovědě. V následujícím postupu je jako příklad použit systém Windows 7:

1. Klepněte na tlačítko **Start** — **All Programs (Všechny programy)** — **EPSON** — vaše tiskárna — **Activate Status Monitor**.

Zobrazí se okno **Printer Selection**.

2. V seznamu klepněte na název požadované tiskárny.

Zobrazí se okno **Printer Status**.

3. Klepněte na tlačítko **Help**.

*Viz též:*

*["Status Monitor \(pouze systém Windows\)" na str. 35](#page-34-0)*

## **Kontrola stavu v nástroji EpsonNet Config (Windows a Mac OS X)**

Stav tiskové úlohy odeslané do tiskárny můžete zkontrolovat na kartě **Jobs** nástroje EpsonNet Config.

### *Viz též:*

*["Software pro správu tiskárny" na str. 33](#page-32-0)*

## **Tisk stránky s reportem**

Je možné vytisknout několik typů reportů a seznamů. Podrobnosti o každém reportu a seznamu naleznete v části ["Report / List" na str. 268](#page-267-0).

Tato část popisuje dva způsoby vytištění stránky s reportem a vychází z příkladu stránky System Settings.

## **Tisky stránky System Settings**

Chcete-li ověřit podrobná nastavení tiskárny, vytiskněte stránku System Settings.

## Použití ovládacího panelu

## *Poznámka:*

*Všechny reporty a seznamy se tisknou anglicky.*

- 1. Stiskněte tlačítko **System**.
- 2. Vyberte Report / List a stiskněte tlačítko ...
- 3. Vyberte System Settings a stiskněte tlačítko ...

Vytiskne se stránka System Settings.

## Používání nástroje Printer Setting Utility (pouze systém Windows)

V následujícím postupu je jako příklad použit systém Windows 7.

## *Poznámka:*

*Všechny reporty a seznamy se tisknou anglicky.*

## 1. Klepněte na tlačítko **Start** — **All Programs (Všechny programy)** — **EPSON** — vaše tiskárna — **Printer Setting Utility**.

## *Poznámka:*

*Pokud je v počítači nainstalováno více ovladačů tiskárny, zobrazí se v tomto kroku okno výběru tiskárny. V takovém případě klepněte na název požadované tiskárny v poli* **Printer Name***.*

Spustí se nástroj Printer Setting Utility.

2. Klepněte na kartu **Printer Settings Report**.

3. Ze seznamu v levé části stránky vyberte možnost **Reports**.

Zobrazí se stránka **Reports**.

4. Klepněte na tlačítko **System Settings**.

Vytiskne se stránka System Settings.

## **Nastavení tiskárny**

Nastavení tiskárny můžete přidělit pomocí ovládacího panelu nebo nástroje Printer Setting Utility.

## **Změna nastavení tiskárny**

## Pomocí ovládacího panelu

## *Poznámka:*

- ❏ *Výchozí nastavení se může v různých regionech lišit.*
- ❏ *Jakmile je vybrána nějaká hodnota, bude aktivní až do doby, kdy bude použita nová hodnota nebo kdy bude obnovena výchozí hodnota.*
- ❏ *Nastavení ovladače mohou mít přednost před dříve provedenými změnami a možná budete muset změnit nastavení tiskárny.*
- 1. Stiskněte tlačítko **System**.
- 2. Vyberte požadovanou nabídku a potom stiskněte tlačítko ...
- 3. Vyberte požadovanou nabídku nebo položku nabídky a potom stiskněte tlačítko ...
	- ❏ Pokud jste zvolili nabídku, nabídka se otevře a zobrazí se položky nabídky.
	- ❏ Pokud jste zvolili položku nabídky, zobrazí se výchozí nastavení nabídky.

Hodnota může být:

- ❏ sousloví nebo slovo popisující nastavení
- ❏ číselná hodnota, kterou lze změnit
- ❏ nastavení Zapnuto nebo Vypnuto
- 4. Opakujte krok 3 tak dlouho, než dosáhnete požadované hodnoty.
- 5. Zvolenou hodnotu použijete stisknutím tlačítka ...
- 6. Chcete-li pokračovat ve změnách nastavení tiskárny, přejděte pomocí tlačítka (**Back**) do jedné z nejvyšších nabídek ovládacího panelu a postupujte podle kroků 2 až 5.

Chcete-li ukončit změny nastavení tiskárny, stiskněte tlačítko (**Back**) tolikrát, až se na panelu LCD zobrazí Select Function.

### Používání nástroje Printer Setting Utility (pouze systém Windows)

V následujícím postupu je jako příklad použit systém Windows 7.

### *Poznámka:*

- ❏ *Jakmile je vybrána nějaká hodnota, bude aktivní až do doby, kdy bude použita nová hodnota nebo kdy bude obnovena výchozí hodnota.*
- ❏ *Nastavení ovladače mohou mít přednost před dříve provedenými změnami a možná budete muset změnit nastavení tiskárny.*
- 1. Klepněte na tlačítko **Start All Programs (Všechny programy) EPSON** vaše tiskárna **Printer Setting Utility**.

#### *Poznámka:*

*Pokud je v počítači nainstalováno více ovladačů tiskárny, zobrazí se v tomto kroku okno výběru tiskárny. V takovém případě klepněte na název požadované tiskárny v poli* **Printer Name***.*

Spustí se nástroj Printer Setting Utility.

- 2. Klepněte na kartu **Printer Maintenance**.
- 3. Vyberte požadovanou položku nabídky.

Každá položka nabídky u sebe má seznam hodnot. Hodnota může být:

- ❏ sousloví nebo slovo popisující nastavení
- ❏ číselná hodnota, kterou lze změnit
- ❏ nastavení Zapnuto nebo Vypnuto
- 4. Vyberte požadovanou hodnotu a potom klepněte na tlačítko **Apply New Settings** nebo **Restart printer to apply new settings**.

# **Tisk s protokolem Web Services on Devices**

Tato část poskytuje informace o tisku po síti pomocí protokolu Web Services on Devices, který je k dispozici v systémech pro systémy Windows Vista, Windows Server 2008, Windows Server 2008 R2 a Windows 7.

## **Přidávání rolí tiskových služeb**

Pokud používáte systém Windows Server 2008 nebo Windows Server 2008 R2, musíte klientu se systémem Windows Server 2008 nebo Windows Server 2008 R2 přidat role tiskových služeb.

## **Systém Windows Server 2008:**

- 1. Klepněte na tlačítko **Start Administrative Tools (Nástroje pro správu) Server Manager (Správce serveru)**.
- 2. Z nabídky **Action (Akce)** vyberte možnost **Add roles (Přidat role)**.
- 3. Zaškrtněte políčko **Print Services (Tiskové služby)** v okně **Server Roles (Role serveru)** v průvodci **Add Roles Wizard (Průvodce přidáním rolí)** a potom klepněte na tlačítko **Next (Další)**.
- 4. Klepněte na tlačítko **Next (Další)**.
- 5. Zaškrtněte políčko **Print Server (Tiskový server)** a klepněte na položku **Next (Další)**.
- 6. Klepněte na tlačítko **Install (Instalovat)**.

## **Systém Windows Server 2008 R2:**

- 1. Klepněte na tlačítko **Start Administrative Tools (Nástroje pro správu) Server Manager (Správce serveru)**.
- 2. Z nabídky **Action (Akce)** vyberte možnost **Add roles (Přidat role)**.
- 3. Zaškrtněte políčko **Print and Document Services (Tiskové a dokumentové služby)** v okně **Server Roles (Role serveru)** v průvodci **Add Roles Wizard (Průvodce přidáním rolí)** a potom klepněte na tlačítko **Next (Další)**.
- 4. Klepněte na tlačítko **Next (Další)**.
- 5. Zaškrtněte políčko **Print Server (Tiskový server)** a klepněte na položku **Next (Další)**.
- 6. Klepněte na tlačítko **Install (Instalovat)**.

## **Nastavení tiskárny**

Novou tiskárnu můžete v síti nainstalovat pomocí disku Software Disc, který je dodáván s tiskárnou, nebo pomocí průvodce **Add Printer (Přidat tiskárnu)**.

## **Instalace ovladače tiskárny pomocí průvodce Add Printer (Přidat tiskárnu).**

- 1. Klepněte na tlačítko **Start Control Panel (Ovládací panely) Hardware and Sound (Hardware a zvuk)** – **Printers (Tiskárny)** (**Start** – **Devices and Printers (Zařízení a tiskárny)** v systémech Windows Server 2008 R2 a Windows 7).
- 2. Klepněte na tlačítko **Add a printer (Přidat tiskárnu)**, a spusťte tak průvodce **Add Printer (Přidat tiskárnu)**.
- 3. Vyberte možnost **Add a network, wireless or Bluetooth printer (Přidat síťovou tiskárnu, bezdrátovou tiskárnu nebo tiskárnu s technologií Bluetooth)**.
- 4. V seznamu dostupných tiskáren vyberte tu, kterou chcete používat, a klepněte na tlačítko **Next (Další)**.

### *Poznámka:*

- ❏ *V seznamu dostupných tiskáren je tiskárna s protokolem Web Services on Devices zobrazena v podobě "***http://***adresa IP***/ws***".*
- ❏ *Pokud není v seznamu uvedena žádná tiskárna s protokolem Web Services on Devices, zadejte adresu IP tiskárny ručně, a vytvořte tak tiskárnu s protokolem Web Services on Devices. Adresu IP tiskárny zadejte ručně podle níže uvedených pokynů. V systému Windows Server 2008 R2 musíte být členy skupiny správců, abyste mohli vytvořit tiskárnu s protokolem Web Services on Devices.*

*1. Klepněte na možnost* **The printer that I want isn't listed (Požadovaná tiskárna není v seznamu)***.*

*2. Vyberte možnost* **Add a printer using a TCP/IP address or hostname (Přidat tiskárnu pomocí adresy TCP/IP nebo hostitelského názvu)** *a klepněte na tlačítko* **Next (Další)***. 3. Z nabídky* **Device type (Typ zařízení)** *vyberte možnost* **Web Services Device (Zařízení webových služeb)***.*

*4. Do textového pole* **Hostname or IP address (Hostitelský název či adresa IP)** *zadejte adresu IP tiskárny a klepněte na tlačítko* **Next (Další)***.*

- ❏ *Před instalací ovladače pomocí průvodce* **Add Printer (Přidat tiskárnu)** *v systému Windows Server 2008 R2 nebo Windows 7 proveďte jeden z následujících kroků: – Navažte připojení k internetu, aby služba Windows Update mohla prozkoumat počítač. – Předem přidejte do počítače ovladač tiskárny.*
- 5. Pokud k tomu budete vyzváni, nainstalujte do počítače ovladač tiskárny. Pokud jste vyzváni k zadání hesla správce nebo potvrzení, zadejte heslo nebo proveďte potvrzení.
- 6. Dokončete další kroky v průvodci a klepněte na tlačítko **Finish (Dokončit)**.
- 7. Instalaci tiskárny ověřte vytištěním zkušební stránky.
	- a Klepněte na tlačítko **Start Control Panel (Ovládací panely) Hardware and Sound (Hardware a zvuk)** – **Printers (Tiskárny)** (**Start** – **Devices and Printers (Zařízení a tiskárny)** v systémech Windows Server 2008 R2 a Windows 7).
	- b Pravým tlačítkem klepněte na tiskárnu, kterou jste právě vytvořili, a potom klepněte na možnost **Properties (Vlastnosti)** (**Printer properties (Vlastnosti tiskárny)** v systémech Windows Server 2008 R2 a Windows 7).
	- c Na kartě **General (Obecné)** klepněte na tlačítko **Print Test Page (Vytisknout zkušební stránku)**. Poté co se zkušební stránka úspěšně vytiskne, je instalace dokončena.

## Kapitola 6

# **Kopírování**

# **Vkládání papíru pro kopírování**

## *Poznámka:*

*Je-li nastavení* Service Lock *pro* Copy *na hodnotě* Password Locked*, budete muset pro použití funkce kopírování zadat čtyřmístné heslo. Je-li nastavení* Service Lock *na hodnotě* Locked*, je funkce kopírování deaktivována a na panelu LCD se nezobrazí nabídka. Další informace naleznete v části ["Service Lock" na str. 305.](#page-304-0)*

Pokyny pro vkládání tiskových dokumentů jsou stejné bez ohledu na tisk, faxování nebo kopírování.

## *Viz též:*

❏ *["Použitelná tisková média" na str. 122](#page-121-0)*

❏ *["Zakládání tiskového média" na str. 125](#page-124-0)*

## **Příprava dokumentu**

Pro vložení zdrojového dokumentu ke kopírování, skenování a odesílání faxu lze použít sklo pro předlohy nebo automatický podavač dokumentů (APD). Vložit lze až 50 listů dokumentu gramáže 64 g/m² pro jednu úlohu pomocí APD nebo jeden list pomocí skla pro předlohy.

## *Důležité:*

- ❏ *Nevkládejte dokumenty, které jsou menší než 148,0* × *210,0 mm nebo větší než 215,9* × *355,6 mm, různé formáty a gramáže najednou, brožury, prospekty, fólie či dokumenty, které mají neobvyklé vlastnosti v APD.*
- ❏ *V APD nelze používat karbonový papír nebo papír s karbonovou vrstvou, potažený papír, jemný či tenký papír, pomačkaný nebo složený papír, zkroucený či stočený papír nebo potrhaný papír.*
- ❏ *V APD nepoužívejte dokumenty se svorkami, kancelářskými sponkami nebo vystavené lepidlům či materiálů na bázi rozpouštědel, jako je lepidlo, inkoust a korektorská kapalina.*

## *Poznámka:*

*K zajištění nejlepší kvality skenování, zvláště pro barevné či šedě tónované obrazy, použijte sklo pro předlohy místo APD.*

# <span id="page-166-0"></span>**Tvorba kopií ze skla pro předlohy**

## *Poznámka:*

- ❏ *Ke kopírování není potřeba připojení k počítači.*
- ❏ *Ověřte, že v automatickém podavači dokumentů (APD) není žádný dokument. Je-li v APD detekován nějaký dokument, dostane přednost před dokumentem na skle pro předlohy.*
- ❏ *Nečistoty na skle pro předlohy mohou způsobit černé tečky na výtisku kopie. Pro nejlepší výsledky vyčistěte sklo pro předlohy před použitím. Další informace naleznete v části ["Čištění skeneru" na](#page-382-0) [str. 383.](#page-382-0)*

Vytvoření kopie ze skla pro předlohy:

1. Otevřete kryt dokumentu.

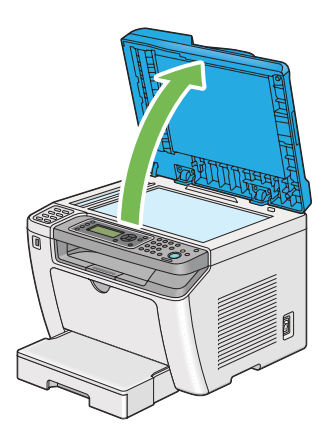

2. Položte jeden dokument lícem dolů na sklo pro předlohy a zarovnejte jej s registračním vodítkem v levém horním rohu skla pro předlohy.

## !*Upozornění:*

*K přidržení tlustého dokumentu na skle pro předlohy nepoužívejte nadměrnou sílu. Mohlo by dojít k prasknutí skla a ke zranění.*

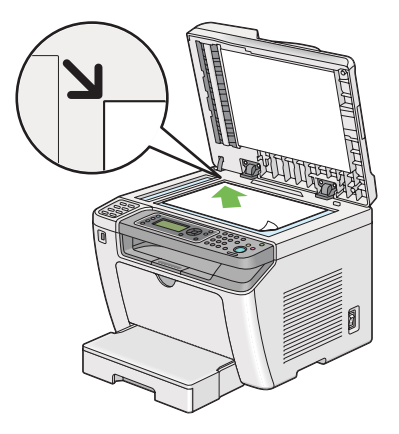

3. Zavřete kryt dokumentu.

## *Poznámka:*

- ❏ *Ponechání otevřeného krytu dokumentu při kopírování může ovlivnit kvalitu kopírování a zvýšit spotřebu toneru.*
- ❏ *Kopírujete-li stránku z knihy nebo časopisu, zvedněte kryt dokumentu až do zachycení jeho závěsů zarážkou, a pak kryt dokumentu zavřete. Je-li kniha nebo časopis tlustší než 20 mm, začněte kopírovat s otevřeným krytem dokumentu.*
- 4. Stiskněte tlačítko  $\otimes$  (**Copy**).
- 5. Upravte si nastavení kopírování včetně počtu kopií, formátu kopie a kvality obrazu.

*Viz též: ["Úpravy možností kopírování" na str. 170](#page-169-0)*

Chcete-li vynulovat nastavení, použijte tlačítko  $\gamma$  (**Clear All**).

6. Stiskněte tlačítko (**Start**) pro zahájení kopírování.

## *Poznámka:*

*Stiskněte tlačítko (***Stop***) pro zrušení úlohy kopírování kdykoliv během skenování dokumentu.*

# <span id="page-168-0"></span>**Tvorba kopií z automatického podavače dokumentů (APD)**

## *Důležité:*

*Nevkládejte do APD více než 50 listů ani nedovolte, aby v přihrádce výstupu dokumentů bylo více než 50 listů. Přihrádku výstupu dokumentů je třeba vyprázdnit před dosažením více než 50 listů, jinak může dojít k poškození zdrojových dokumentů.*

## *Poznámka:*

- ❏ *K zajištění nejlepší kvality skenování, zvláště pro barevné či šedě tónované obrazy, použijte sklo pro předlohy místo APD.*
- ❏ *Ke kopírování není potřeba připojení k počítači.*
- ❏ *Do APD nelze vkládat následující dokumenty. Zajistěte jejich položení na sklo pro předlohy.*

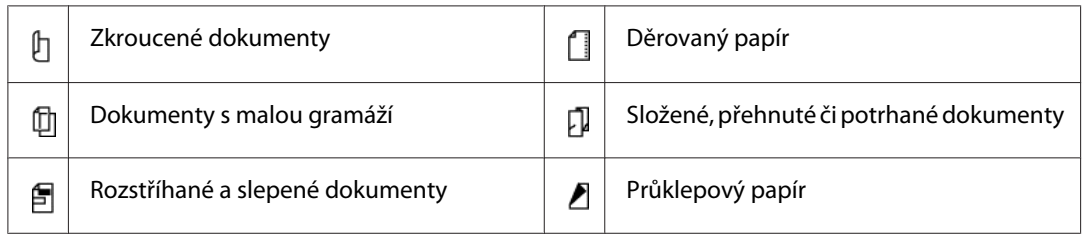

Vytvoření kopie z APD:

1. Vložte do APD max. 50 listů dokumentu gramáže 64 g/m<sup>2</sup> lícem nahoru a horní hranou směrem dovnitř. Nastavte vodítka dokumentu na správný formát dokumentu.

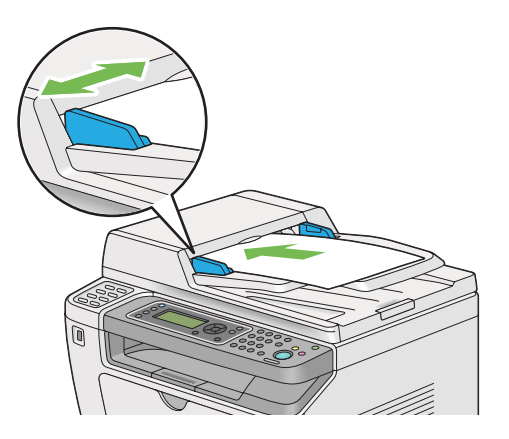

## *Poznámka:*

*Před kopírováním dokumentu formátu legal ověřte, že používáte vodítka dokumentu.*

2. Stiskněte tlačítko  $\otimes$  (**Copy**).

<span id="page-169-0"></span>3. Upravte si nastavení kopírování včetně počtu kopií, formátu kopie a kvality obrazu.

*Viz též: "Úpravy možností kopírování" na str. 170*

Chcete-li vynulovat nastavení, použijte tlačítko  $\gamma$  (**Clear All**).

4. Stiskněte tlačítko (**Start**) pro zahájení kopírování.

### *Poznámka:*

*Stiskněte tlačítko (***Stop***) pro zrušení úlohy kopírování kdykoliv během skenování dokumentu.*

## **Úpravy možností kopírování**

Před stisknutím tlačítka (**Start**) k zahájení kopírování lze upravit následující možnosti pro aktuální úlohu kopírování.

### *Poznámka:*

*Po dokončení kopírování jsou možnosti kopírování zachovány, dokud se na panelu LCD nezobrazí* Select Function *(automatické resetování nebo stisk tlačítka (***Back***)), nestiskne tlačítko (***Clear All***) nebo nestiskne tlačítko (***Copy***) znovu.*

## **Počet kopií**

Počet kopií lze zadat v rozsahu od 1 do 99.

1. Vložte dokument(y) lícem nahoru do automatického podavače dokumentů (APD) s horní hranou směrem dovnitř, nebo položte jeden dokument lícem dolů na sklo pro předlohy a zavřete kryt dokumentu.

*Viz též:* ❏ *["Tvorba kopií z automatického podavače dokumentů \(APD\)" na str. 169](#page-168-0)*

❏ *["Tvorba kopií ze skla pro předlohy" na str. 167](#page-166-0)*

- 2. Stiskněte tlačítko  $\otimes$  (**Copy**).
- 3. Zadejte počet kopií pomocí numerické klávesnice.
- 4. V případě potřeby upravte další možnosti kopírování včetně formátu kopie a kvality obrazu.

*Viz též:*

*["Úpravy možností kopírování" na str. 170](#page-169-0)*

5. Stiskněte tlačítko (**Start**) pro zahájení kopírování.

## **Original Size**

Můžete zadat výchozí formát dokumentu.

1. Vložte dokument(y) lícem nahoru do automatického podavače dokumentů (APD) s horní hranou směrem dovnitř, nebo položte jeden dokument lícem dolů na sklo pro předlohy a zavřete kryt dokumentu.

*Viz též:* ❏ *["Tvorba kopií z automatického podavače dokumentů \(APD\)" na str. 169](#page-168-0)*

- ❏ *["Tvorba kopií ze skla pro předlohy" na str. 167](#page-166-0)*
- 2. Stiskněte tlačítko  $\triangle$  (**Copy**).
- 3. Vyberte Document Size a stiskněte tlačítko ok).
- 4. Vyberte požadované nastavení a stiskněte tlačítko (ok).

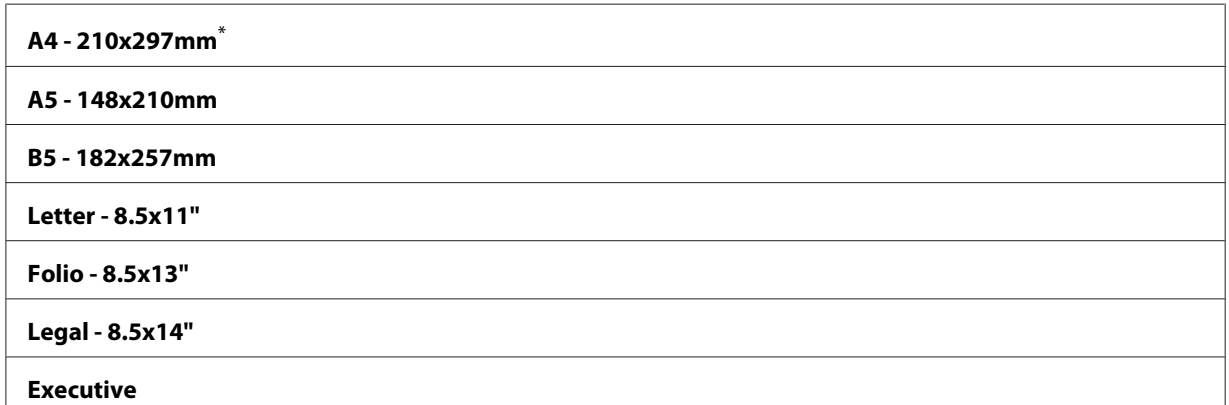

tovární výchozí nastavení nabídky

5. V případě potřeby upravte další možnosti kopírování včetně počtu kopií a kvality obrazu.

*Viz též: ["Úpravy možností kopírování" na str. 170](#page-169-0)* 6. Stiskněte tlačítko (**Start**) pro zahájení kopírování.

## **Output Paper Size**

Můžete zadat výstupní formát papíru.

1. Vložte dokument(y) lícem nahoru do automatického podavače dokumentů (APD) s horní hranou směrem dovnitř, nebo položte jeden dokument lícem dolů na sklo pro předlohy a zavřete kryt dokumentu.

*Viz též:*

❏ *["Tvorba kopií z automatického podavače dokumentů \(APD\)" na str. 169](#page-168-0)*

❏ *["Tvorba kopií ze skla pro předlohy" na str. 167](#page-166-0)*

- 2. Stiskněte tlačítko  $\otimes$  (**Copy**).
- 3. Vyberte Output Paper Size a stiskněte tlačítko (ok).
- 4. Vyberte požadované nastavení a stiskněte tlačítko @m.

### *Poznámka:*

*Chcete-li změnit výchozí nastavení pro* Output Paper Size*, změňte nastavení* Paper Size *pro* Paper Tray *v části* Tray Settings*.*

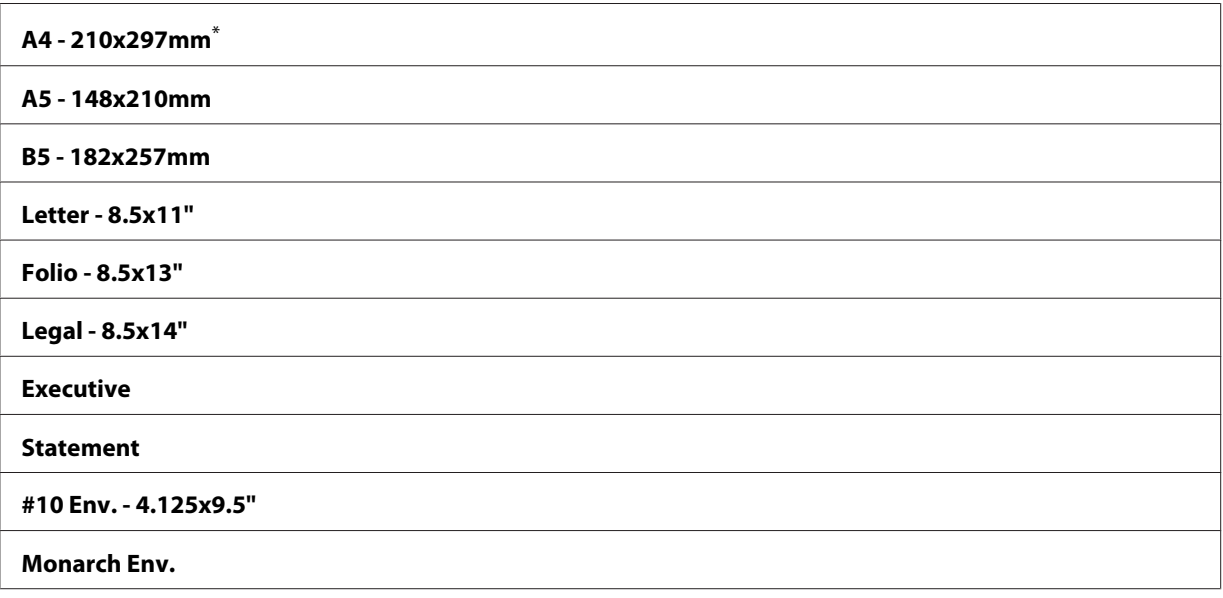

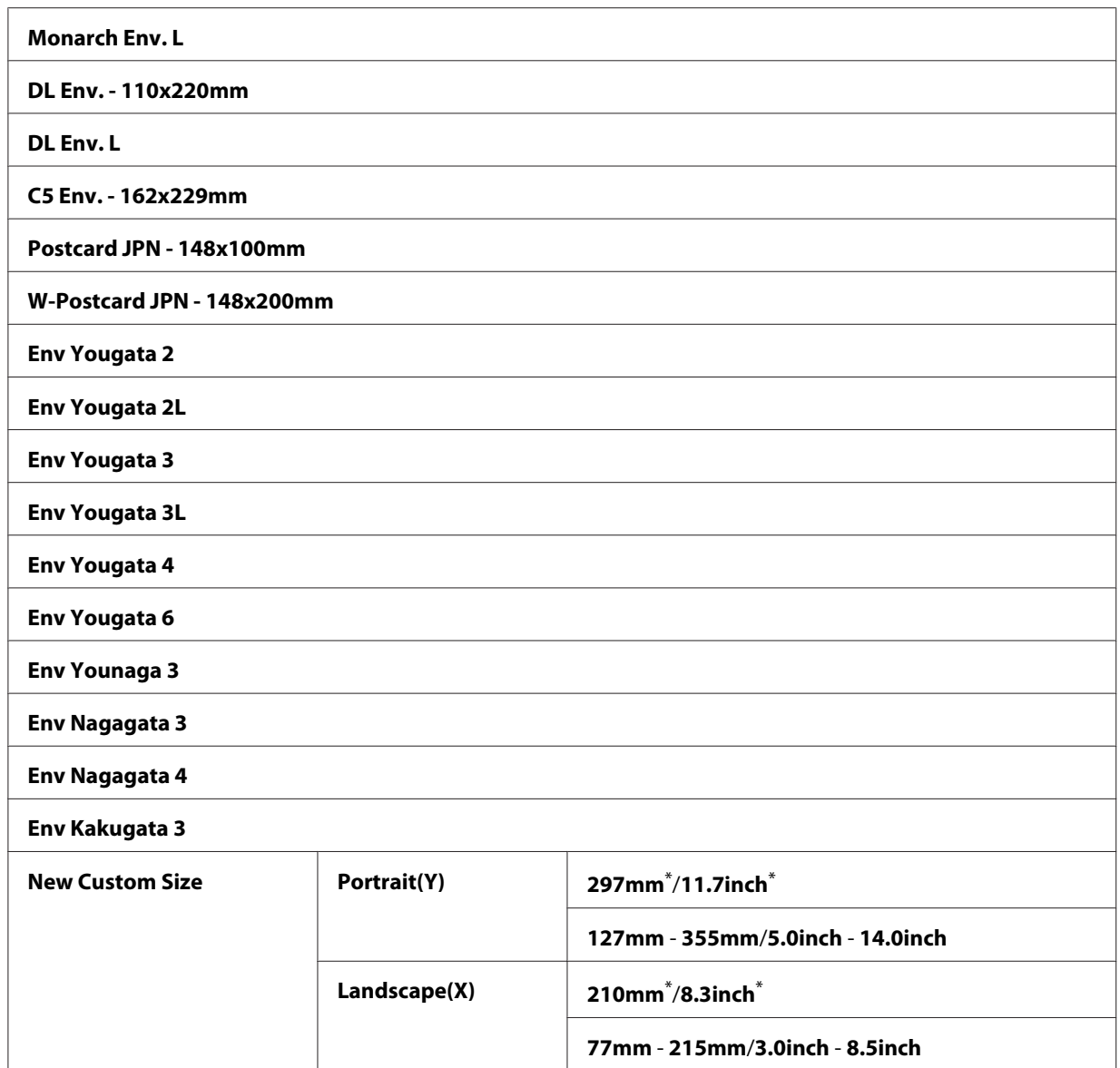

\* Výchozí tovární nastavení nabídky

5. V případě potřeby upravte další možnosti kopírování včetně počtu kopií a kvality obrazu.

*Viz též: ["Úpravy možností kopírování" na str. 170](#page-169-0)*

6. Stiskněte tlačítko (**Start**) pro zahájení kopírování.

## **Reduce/Enlarge**

Formát kopírovaného obrazu lze zmenšit nebo zvětšit od 25 % do 400 %.

## *Poznámka:*

❏ *Při vytváření zmenšené kopie se mohou v dolní části kopie zobrazit černé čáry.*

- ❏ *Tato položka je k dispozici při nastavení* Multiple Up *na* Off *nebo* Manual*.*
- 1. Vložte dokument(y) lícem nahoru do automatického podavače dokumentů (APD) s horní hranou směrem dovnitř, nebo položte jeden dokument lícem dolů na sklo pro předlohy a zavřete kryt dokumentu.

*Viz též:*

❏ *["Tvorba kopií z automatického podavače dokumentů \(APD\)" na str. 169](#page-168-0)*

❏ *["Tvorba kopií ze skla pro předlohy" na str. 167](#page-166-0)*

- 2. Stiskněte tlačítko  $\otimes$  (**Copy**).
- 3. Vyberte Reduce/Enlarse a stiskněte tlačítko ok).
- 4. Vyberte požadovaná nastavení a stiskněte tlačítko (ok).

### **Metrický systém**

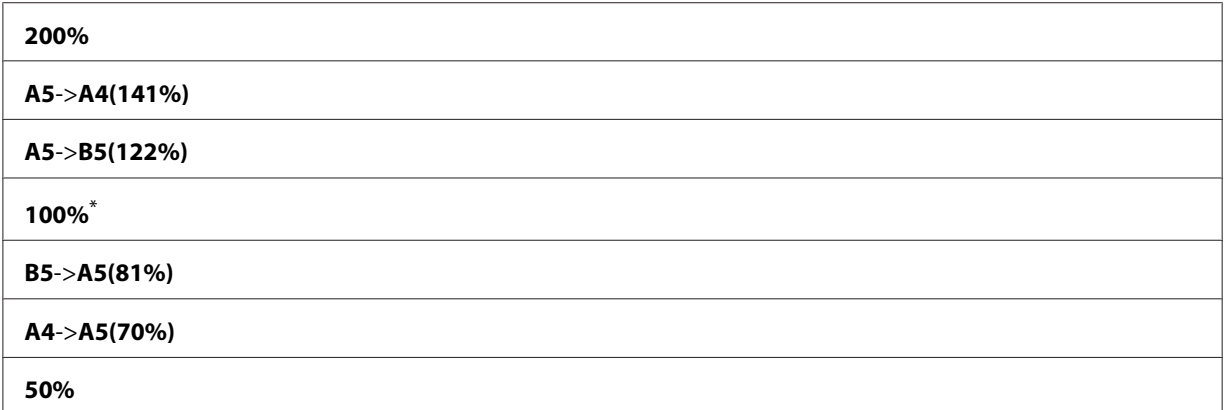

\* Výchozí tovární nastavení nabídky

## **Imperiální systém**

**200%**

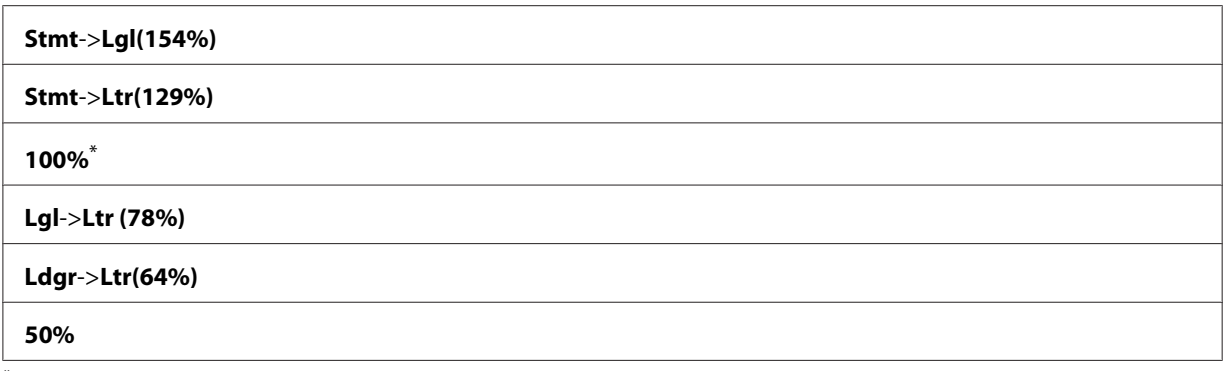

\* Výchozí tovární nastavení nabídky

### *Poznámka:*

*Požadovaný poměr zmenšení/zvětšení od 25 % do 400 % lze zadat přímo numerickou klávesnicí* nebo stisknutím tlačítka ► či ◀ pro zvětšení nebo zmenšení po 1 %. Konkrétní poměry zmenšení/ *zvětšení jsou uvedeny v následující tabulce:*

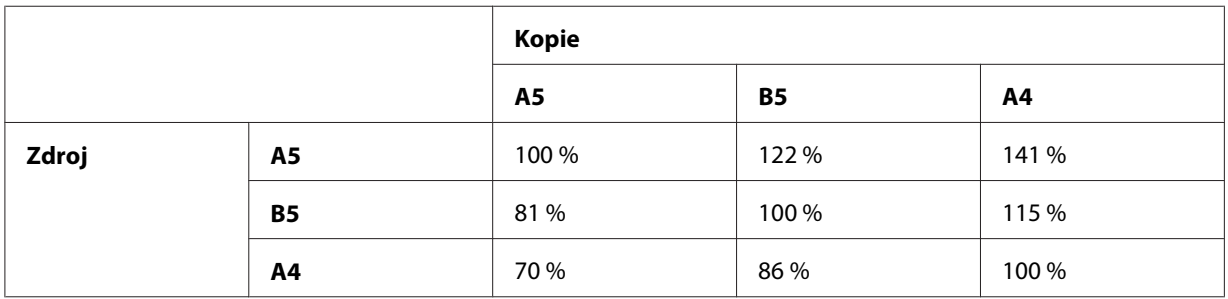

Metody vložení tiskových médií se liší v závislosti na formátu a orientaci daného tiskového média. Další informace viz ["Zakládání tiskového média do zásobníku na papír" na str. 126](#page-125-0) nebo ["Zakládání tiskového média do prioritního podavače listů \(PPL\)" na str. 135](#page-134-0).

Pro tisková média, která lze vkládat, viz ["Použitelná tisková média" na str. 122](#page-121-0).

5. V případě potřeby upravte další možnosti kopírování včetně počtu kopií a kvality obrazu.

*Viz též: ["Úpravy možností kopírování" na str. 170](#page-169-0)*

6. Stiskněte tlačítko (**Start**) pro zahájení kopírování.

## **Collated**

Výstup kopírování lze seřadit. Pokud např. vytváříte dvě kopie třístránkového dokumentu, bude vytištěn jeden kompletní třístránkový dokument následovaný druhým kompletním dokumentem.

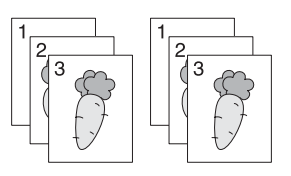

## *Poznámka:*

*Kopírování dokumentů s velkým množstvím dat může vyčerpat dostupnou paměť. Dojde-li k nedostatku paměti, zrušte kompletování nastavením* Collated *na* Off *na ovládacím panelu.*

1. Vložte dokument(y) lícem nahoru do automatického podavače dokumentů (APD) s horní hranou směrem dovnitř, nebo položte jeden dokument lícem dolů na sklo pro předlohy a zavřete kryt dokumentu.

## *Viz též:*

❏ *["Tvorba kopií z automatického podavače dokumentů \(APD\)" na str. 169](#page-168-0)*

- ❏ *["Tvorba kopií ze skla pro předlohy" na str. 167](#page-166-0)*
- 2. Stiskněte tlačítko  $\otimes$  (**Copy**).
- 3. Vyberte Collated a stiskněte tlačítko (ok).
- 4. Vyberte požadované nastavení a stiskněte tlačítko @K).

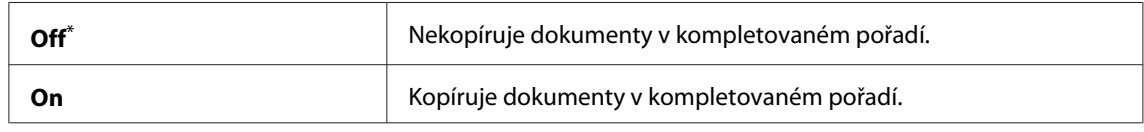

\* Výchozí tovární nastavení nabídky

5. V případě potřeby upravte další možnosti kopírování včetně počtu kopií, formátu kopie a kvality obrazu.

*Viz též: ["Úpravy možností kopírování" na str. 170](#page-169-0)*

6. Stiskněte tlačítko (**Start**) pro zahájení kopírování.

## **Document Type**

U kopírování lze vybrat kvalitu obrazu.

1. Vložte dokument(y) lícem nahoru do automatického podavače dokumentů (APD) s horní hranou směrem dovnitř, nebo položte jeden dokument lícem dolů na sklo pro předlohy a zavřete kryt dokumentu.

## *Viz též:*

- ❏ *["Tvorba kopií z automatického podavače dokumentů \(APD\)" na str. 169](#page-168-0)*
- ❏ *["Tvorba kopií ze skla pro předlohy" na str. 167](#page-166-0)*
- 2. Stiskněte tlačítko **E** (**Copy**).
- 3. Vyberte Document Type a stiskněte tlačítko (ok).
- 4. Vyberte požadované nastavení a stiskněte tlačítko (ok).

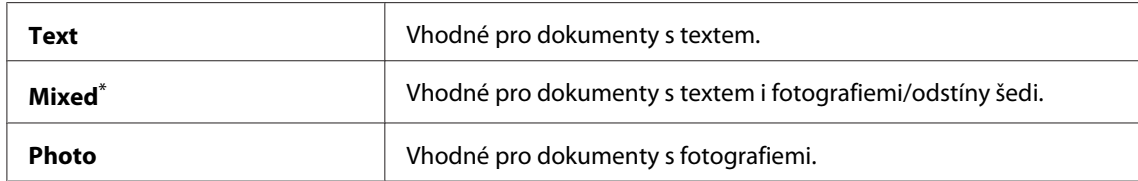

\* Výchozí tovární nastavení nabídky

5. V případě potřeby upravte další možnosti kopírování včetně počtu kopií a formátu kopie.

## *Viz též:*

*["Úpravy možností kopírování" na str. 170](#page-169-0)*

6. Stiskněte tlačítko (**Start**) pro zahájení kopírování.

## **Lighten/Darken**

Úroveň sytosti kopírování lze nastavit, aby byly kopie světlejší nebo tmavší než zdrojový dokument.

1. Vložte dokument(y) lícem nahoru do automatického podavače dokumentů (APD) s horní hranou směrem dovnitř, nebo položte jeden dokument lícem dolů na sklo pro předlohy a zavřete kryt dokumentu.

*Viz též:*

❏ *["Tvorba kopií z automatického podavače dokumentů \(APD\)" na str. 169](#page-168-0)*

❏ *["Tvorba kopií ze skla pro předlohy" na str. 167](#page-166-0)*

- 2. Stiskněte tlačítko  $\triangleleft$  (**Copy**).
- 3. Vyberte Lighten/Darken a stiskněte tlačítko ox.
- 4. Vyberte požadované nastavení a stiskněte tlačítko (ok).

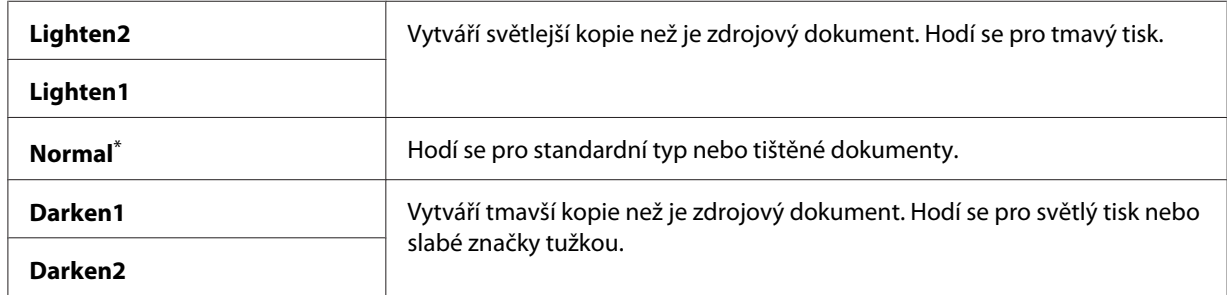

\* Výchozí tovární nastavení nabídky

5. V případě potřeby upravte další možnosti kopírování včetně počtu kopií, formátu kopie a kvality obrazu.

*Viz též: ["Úpravy možností kopírování" na str. 170](#page-169-0)*

6. Stiskněte tlačítko (**Start**) pro zahájení kopírování.

## **Sharpness**

Úroveň ostrosti lze nastavit, aby byly kopie ostřejší nebo měkčí než zdrojový dokument.

1. Vložte dokument(y) lícem nahoru do automatického podavače dokumentů (APD) s horní hranou směrem dovnitř, nebo položte jeden dokument lícem dolů na sklo pro předlohy a zavřete kryt dokumentu.

*Viz též:* ❏ *["Tvorba kopií z automatického podavače dokumentů \(APD\)" na str. 169](#page-168-0)*

❏ *["Tvorba kopií ze skla pro předlohy" na str. 167](#page-166-0)*

- 2. Stiskněte tlačítko <sub>®</sub> (**Copy**).
- 3. Vyberte Sharriness a stiskněte tlačítko (ok).
- 4. Vyberte požadované nastavení a stiskněte tlačítko (ok).

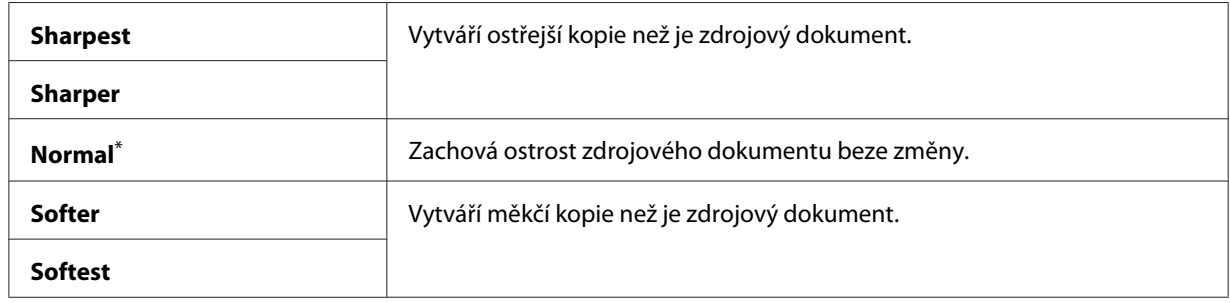

\* Výchozí tovární nastavení nabídky

5. V případě potřeby upravte další možnosti kopírování včetně počtu kopií, formátu kopie a kvality obrazu.

### *Viz též:*

*["Úpravy možností kopírování" na str. 170](#page-169-0)*

6. Stiskněte tlačítko (**Start**) pro zahájení kopírování.

## **Auto Exposure**

Pozadí zdrojového dokumentu lze potlačit a tím zvýraznit text na kopii.

1. Vložte dokument(y) lícem nahoru do automatického podavače dokumentů (APD) s horní hranou směrem dovnitř, nebo položte jeden dokument lícem dolů na sklo pro předlohy a zavřete kryt dokumentu.

*Viz též:* ❏ *["Tvorba kopií z automatického podavače dokumentů \(APD\)" na str. 169](#page-168-0)*

❏ *["Tvorba kopií ze skla pro předlohy" na str. 167](#page-166-0)*

- 2. Stiskněte tlačítko  $\otimes$  (**Copy**).
- 3. Vyberte Auto Exposure a stiskněte tlačítko ...
- 4. Vyberte Ūrī a stiskněte tlačítko (ok).

5. V případě potřeby upravte další možnosti kopírování včetně počtu kopií, formátu kopie a kvality obrazu.

## *Viz též:*

*["Úpravy možností kopírování" na str. 170](#page-169-0)*

6. Stiskněte tlačítko (**Start**) pro zahájení kopírování.

## **2-Sided**

Duplexní (2stranné) kopie lze vytvářet s určenou polohou vazby.

1. Vložte dokument(y) lícem nahoru do automatického podavače dokumentů (APD) s horní hranou směrem dovnitř, nebo položte jeden dokument lícem dolů na sklo pro předlohy a zavřete kryt dokumentu.

*Viz též:* ❏ *["Tvorba kopií z automatického podavače dokumentů \(APD\)" na str. 169](#page-168-0)*

- ❏ *["Tvorba kopií ze skla pro předlohy" na str. 167](#page-166-0)*
- 2. Stiskněte tlačítko  $\otimes$  (**Copy**).
- 3. Vyberte 2-Sided a stiskněte tlačítko (ok).
- 4. Vyberte požadovanou polohu vazby a stiskněte tlačítko (ok).

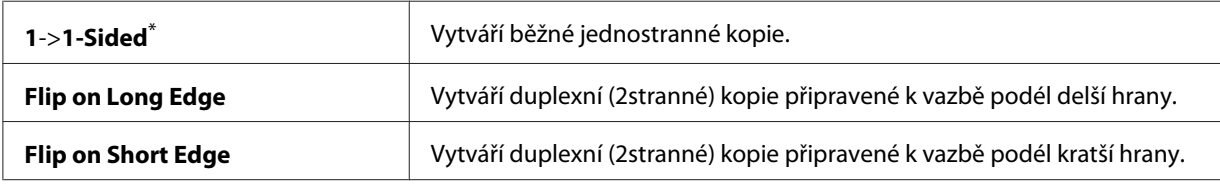

\* Výchozí tovární nastavení nabídky

5. V případě potřeby upravte další možnosti kopírování včetně počtu kopií, formátu kopie a kvality obrazu.

*Viz též: ["Úpravy možností kopírování" na str. 170](#page-169-0)*

6. Stiskněte tlačítko (**Start**) pro zahájení kopírování.
# **Multiple Up**

Dva obrazy předlohy lze přizpůsobit a tisknout na jeden list papíru.

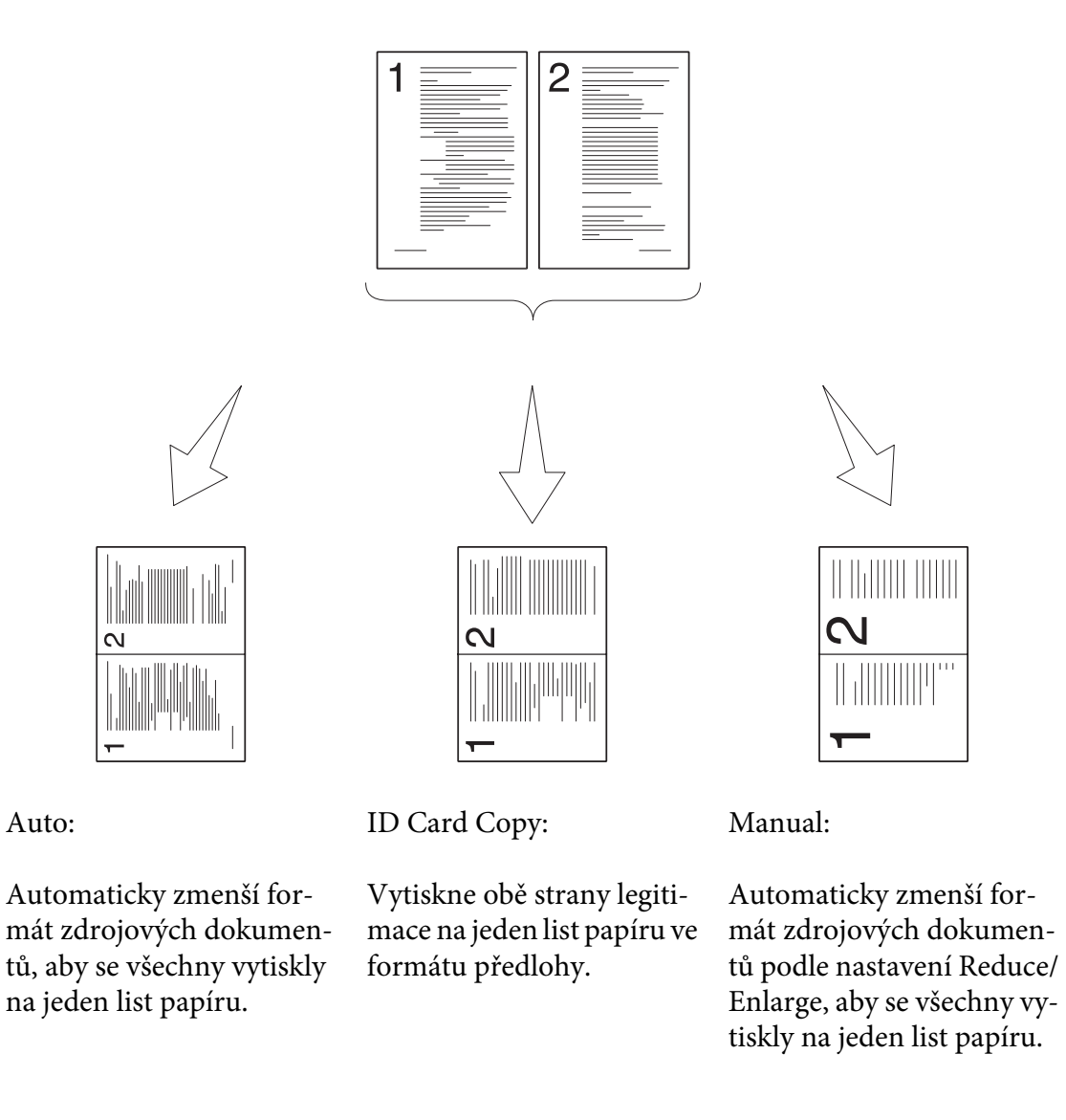

1. Vložte dokument(y) lícem nahoru do automatického podavače dokumentů (APD) s horní hranou směrem dovnitř, nebo položte jeden dokument lícem dolů na sklo pro předlohy a zavřete kryt dokumentu.

# *Viz též:*

❏ *["Tvorba kopií z automatického podavače dokumentů \(APD\)" na str. 169](#page-168-0)*

- 2. Stiskněte tlačítko  $\triangleleft$  (**Copy**).
- 3. Vyberte Multiple Up a stiskněte tlačítko (ok).
- 4. Vyberte požadované nastavení a stiskněte tlačítko (ok).

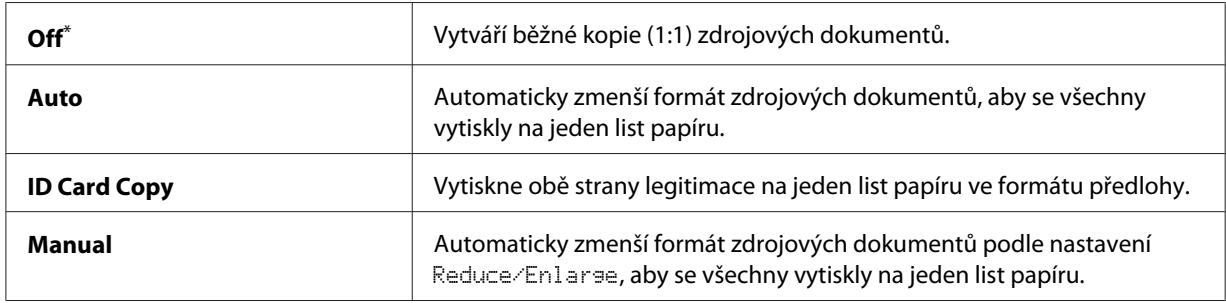

\* Výchozí tovární nastavení nabídky

5. V případě potřeby upravte další možnosti kopírování včetně počtu kopií, formátu kopie (pouze pro Off nebo Manual) a kvality obrazu.

#### *Viz též:*

*["Úpravy možností kopírování" na str. 170](#page-169-0)*

6. Stiskněte tlačítko (**Start**) pro zahájení kopírování.

Používáte-li sklo pro předlohy a funkce Multiple Up je nastavena na Auto, ID Card Copy nebo Manual, panel LCD zobrazí výzvu pro další stránku. Vyberte Yes nebo No a stiskněte tlačítko  $($ ok $).$ 

Pokud jste vybrali Yes, zvolte Continue nebo Cancel a stiskněte tlačítko (ox).

# **Margin Top/Bottom**

Pro kopie lze zadat horní a dolní okraj.

1. Vložte dokument(y) lícem nahoru do automatického podavače dokumentů (APD) s horní hranou směrem dovnitř, nebo položte jeden dokument lícem dolů na sklo pro předlohy a zavřete kryt dokumentu.

*Viz též:* ❏ *["Tvorba kopií z automatického podavače dokumentů \(APD\)" na str. 169](#page-168-0)*

- 2. Stiskněte tlačítko  $\otimes$  (**Copy**).
- 3. Vyberte Margin Top/Bottom a stiskněte tlačítko ok.
- 4. Stiskněte tlačítko  $\triangle$  či  $\blacktriangledown$  nebo zadejte požadovanou hodnotu pomocí numerické klávesnice a stiskněte tlačítko (OK).

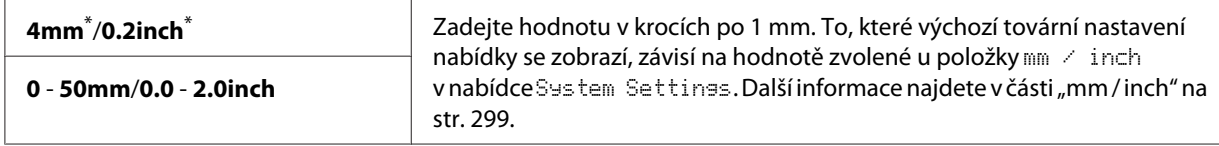

\* Výchozí tovární nastavení nabídky

5. V případě potřeby upravte další možnosti kopírování včetně počtu kopií, formátu kopie a kvality obrazu.

*Viz též: ["Úpravy možností kopírování" na str. 170](#page-169-0)*

6. Stiskněte tlačítko (**Start**) pro zahájení kopírování.

# **Margin Left/Right**

Pro kopie lze zadat levý a pravý okraj.

1. Vložte dokument(y) lícem nahoru do automatického podavače dokumentů (APD) s horní hranou směrem dovnitř, nebo položte jeden dokument lícem dolů na sklo pro předlohy a zavřete kryt dokumentu.

*Viz též:* ❏ *["Tvorba kopií z automatického podavače dokumentů \(APD\)" na str. 169](#page-168-0)*

- 2. Stiskněte tlačítko  $\otimes$  (**Copy**).
- 3. Vyberte Marsin Left/Risht a stiskněte tlačítko ok.
- 4. Stiskněte tlačítko ▲ či ▼ nebo zadejte požadovanou hodnotu pomocí numerické klávesnice a stiskněte tlačítko (OK).

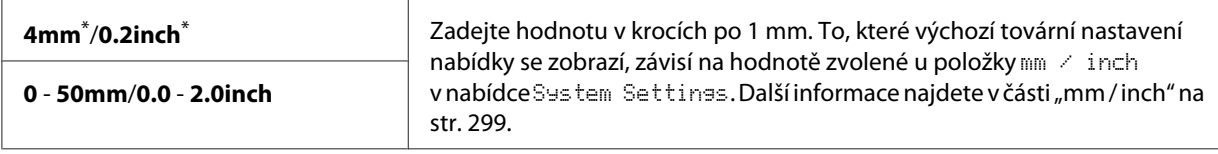

\* Výchozí tovární nastavení nabídky

5. V případě potřeby upravte další možnosti kopírování včetně počtu kopií, formátu kopie a kvality obrazu.

### *Viz též:*

*["Úpravy možností kopírování" na str. 170](#page-169-0)*

6. Stiskněte tlačítko (**Start**) pro zahájení kopírování.

# **Margin Middle**

Pro kopie lze zadat střední okraj.

1. Vložte dokument(y) lícem nahoru do automatického podavače dokumentů (APD) s horní hranou směrem dovnitř, nebo položte jeden dokument lícem dolů na sklo pro předlohy a zavřete kryt dokumentu.

*Viz též:* ❏ *["Tvorba kopií z automatického podavače dokumentů \(APD\)" na str. 169](#page-168-0)*

- ❏ *["Tvorba kopií ze skla pro předlohy" na str. 167](#page-166-0)*
- 2. Stiskněte tlačítko <sub>®</sub> (Copy).
- 3. Vyberte Marsin Middle a stiskněte tlačítko (ok).
- 4. Stiskněte tlačítko ▲ či ▼ nebo zadejte požadovanou hodnotu pomocí numerické klávesnice a stiskněte tlačítko (OK).

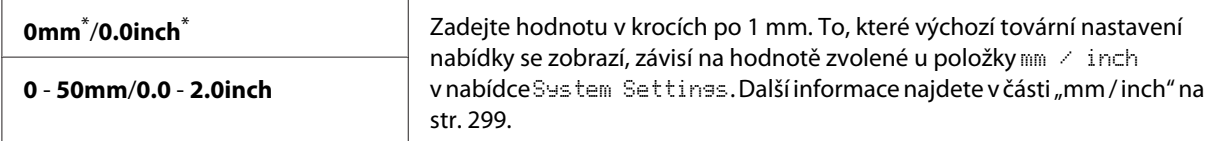

Výchozí tovární nastavení nabídky

5. V případě potřeby upravte další možnosti kopírování včetně počtu kopií, formátu kopie a kvality obrazu.

## *Viz též:*

*["Úpravy možností kopírování" na str. 170](#page-169-0)*

6. Stiskněte tlačítko (**Start**) pro zahájení kopírování.

# **Kopírování legitimace**

Výběrem ID Card Copy na ovládacím panelu lze zkopírovat obě strany legitimace na jednu stranu jediného listu papíru v původní velikosti.

## *Poznámka:*

*Je-li nastavení* Service Lock *pro* Copy *na hodnotě* Password Locked*, budete muset pro použití funkce kopírování zadat čtyřmístné heslo. Je-li nastavení* Service Lock *pro* Copy *na hodnotě* Locked*, je funkce kopírování deaktivována a na panelu LCD se nezobrazí nabídka. Další informace naleznete v části ["Service Lock" na str. 305](#page-304-0).*

1. Položte přední stranu legitimace lícem dolů na sklo pro předlohy a zavřete kryt dokumentu.

*Viz též: ["Tvorba kopií ze skla pro předlohy" na str. 167](#page-166-0)*

- 2. Stiskněte tlačítko <sub>(copy)</sub>.
- 3. Vyberte Multirle Ur a stiskněte tlačítko (ok).
- 4. Vyberte ID Card Cory a stiskněte tlačítko (ok).
- 5. V případě potřeby upravte další možnosti kopírování včetně kvality obrazu.

## *Viz též: ["Úpravy možností kopírování" na str. 170](#page-169-0)*

6. Stiskněte tlačítko (**Start**) pro zahájení kopírování.

Po dokončení skenování zobrazí panel LCD výzvu pro vložení další stránky. Vyberte Yes nebo No a stiskněte tlačítko (ok).

7. Obraťte legitimaci a stiskněte tlačítko (**Start**) pro zahájení kopírování druhé strany.

# **Změna výchozích nastavení kopírování**

Výchozí nastavení kopírování lze upravit pomocí položek nabídky, které používáte nejčastěji.

- 1. Stiskněte tlačítko **System**.
- 2. Vyberte Defaults Settinss a stiskněte tlačítko ok.
- 3. Vyberte Copy Defaults a stiskněte tlačítko (ok).
- 4. Vyberte požadovanou položku nabídky a stiskněte tlačítko (ok).
- 5. Vyberte požadované nastavení nebo zadejte hodnotu pomocí numerické klávesnice a stiskněte tlačítko (ok).
- 6. Zopakujte kroky 4 a 5 podle potřeby.
- 7. Chcete-li ukončit změny výchozích nastavení, stiskněte tlačítko (**Back**) tolikrát, až se na panelu LCD zobrazí Select Function.

# Kapitola 7

# **Skenování**

# **Přehled skenování**

# *Poznámka:*

*Je-li nastavení* Service Lock *pro* Scan *na hodnotě* Password Locked*, budete muset pro použití funkce skenování zadat čtyřmístné heslo. Je-li nastavení* Service Lock *na hodnotě* Locked*, je funkce skenování deaktivována a na panelu LCD se nezobrazí nabídka. Další informace naleznete v části ["Service Lock" na str. 305.](#page-304-0)*

Tiskárna se dá použít k převodu obrázků a textu na obrazy, které lze upravit na počítači.

Nastavení rozlišení pro skenování závisí na typu zdroje skenování a na tom, jak hodláte používat naskenovaný obraz či dokument na počítači. Nejlepších výsledků dosáhnete pomocí těchto doporučených nastavení.

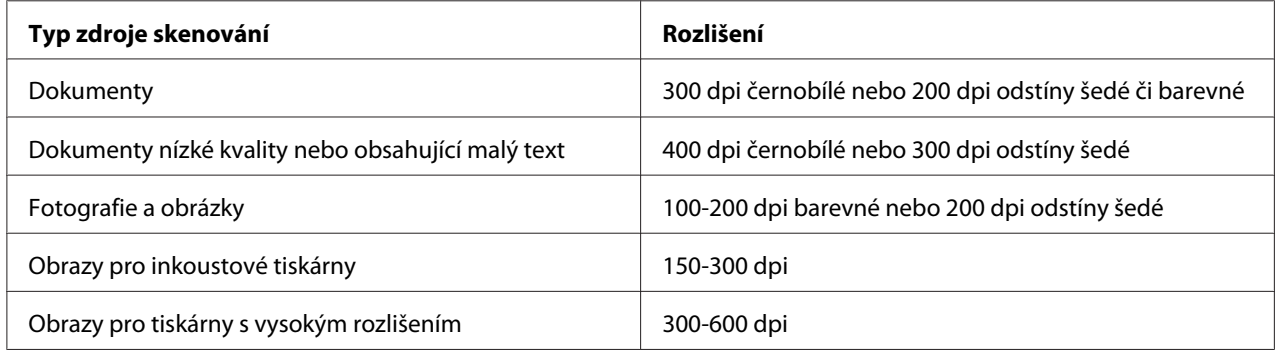

Skenování vyšších než doporučených rozlišení může překročit schopnosti dané aplikace. Požadujete-li vyšší rozlišení než doporučené hodnoty ve výše uvedené tabulce, snižte velikost obrazu pomocí náhledu (či předskenování) a oříznutí obrazu před vlastním skenováním.

# **Skenování do počítače s připojením USB**

Tiskárnu lze připojit k počítači pomocí kabelu USB a využívat jí jako skener.

# **Použití ovládacího panelu**

V následujícím postupu je jako příklad použit systém Windows 7.

## *Poznámka:*

❏ *Ověřte, že je tiskárna připojena k počítači pomocí kabelu USB.*

- ❏ *K zadání umístění pro přenos naskenovaných obrazových souborů musíte použít nástroj Scan Express Manager v počítači.*
- 1. Vložte dokument(y) lícem nahoru do automatického podavače dokumentů (APD) s horní hranou směrem dovnitř, nebo položte jeden dokument lícem dolů na sklo pro předlohy a zavřete kryt dokumentu.

*Viz též:*

❏ *["Tvorba kopií z automatického podavače dokumentů \(APD\)" na str. 169](#page-168-0)*

❏ *["Tvorba kopií ze skla pro předlohy" na str. 167](#page-166-0)*

- 2. Stiskněte tlačítko (**Scan**).
- 3. Vyberte Scan to Computer(USB) a stiskněte tlačítko (ok).
- 4. V případě potřeby upravte možnosti skenování.
- 5. Stiskněte tlačítko (**Start**).

Dojde k vygenerování souboru s naskenovaným obrazem.

### *Poznámka:*

*Zobrazí-li se na počítači dialogové okno k výběru programu, zvolte* **Express Scan Manager-Btype** *a klepněte na* **OK***. Jakmile zaškrtnete políčko* **Always use this program for this action (Pro tuto akci vždy použít tento program)** *při výběru* **Express Scan Manager-Btype***, zvolená aplikace je automaticky použita bez zobrazení okna k výběru programu.*

*Viz též: ["Express Scan Manager" na str. 38](#page-37-0)*

# **Použití ovladače TWAIN**

Tiskárna podporuje ovladač TWAIN (Tool Without An Interesting Name) pro skenování obrazů. TWAIN je jednou ze standardních součástí systému Microsoft® Windows® XP, Windows Server® 2003, Windows Server 2008, Windows Server 2008 R2, Windows Vista®, Windows 7 a Mac OS® X 10.5/10.6, a funguje s různými skenery. V následujícím postupu je jako příklad použit systém Windows 7.

## *Poznámka:*

- ❏ *Ověřte, že je tiskárna připojena k počítači pomocí kabelu USB.*
- ❏ *Při využití tiskárny jako síťového zařízení můžete také skenovat dokument(y) pomocí sítě místo použití kabelu USB.*

V následujícím postupu skenování obrazu je jako příklad použit Microsoft Clip Organizer (Galerie médií) ve Windows 7.

1. Vložte dokument(y) lícem nahoru do automatického podavače dokumentů (APD) s horní hranou směrem dovnitř, nebo položte jeden dokument lícem dolů na sklo pro předlohy a zavřete kryt dokumentu.

*Viz též:* ❏ *["Tvorba kopií z automatického podavače dokumentů \(APD\)" na str. 169](#page-168-0)*

- 2. Klepněte na tlačítko **Start All Programs (Všechny programy) Microsoft Office Microsoft Office 2010 Tools (Nástroje systému Microsoft Office 2010)** — **Microsoft Clip Organizer (Galerie médií)**.
- 3. Klepněte na **File (Soubor) Add Clips to Organizer (Přidat klipy do galerie) From Scanner or Camera (Ze skeneru nebo fotoaparátu)**.
- 4. V dialogovém okně **Insert Picture from Scanner or Camera (Vložit obrázek ze skeneru nebo fotoaparátu)** v části **Device (Zařízení)** vyberte dané zařízení TWAIN.
- 5. Klepněte na **Custom Insert (Vlastní vložení)**.
- 6. Vyberte předvolby skenování a klepněte na **Preview** pro zobrazení náhledu obrazu.

*Poznámka:* **Preview** *bude podšeděno a neaktivní, když vyberete* **Document Feeder Tray** *z položky* **Scan From***.*

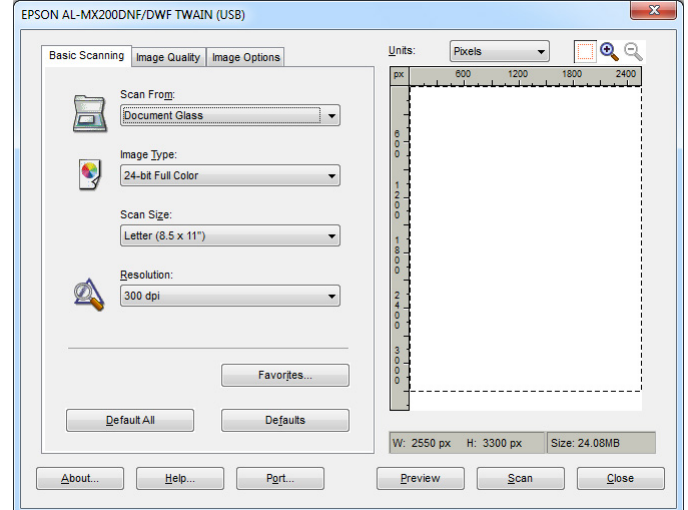

- 7. Vyberte požadované vlastnosti z karet **Image Quality** a **Image Options**.
- 8. Klepnutím na **Scan** zahajte skenování.

Dojde k vygenerování souboru s naskenovaným obrazem.

# **Použití ovladače WIA**

Tiskárna podporuje také ovladač WIA (Windows Image Acquisition) pro skenování obrazů. WIA je jednou ze standardních součástí systému Windows XP i novějších operačních systémů a funguje s digitálními fotoaparáty a skenery. Na rozdíl od ovladače TWAIN umožňuje ovladač WIA naskenovat obraz a snadno s ním manipulovat, aniž by bylo nutné použít další software.

V následujícím postupu je jako příklad použit systém Windows 7.

### *Poznámka:*

*Ověřte, že je tiskárna připojena k počítači pomocí kabelu USB.*

1. Vložte dokument(y) lícem nahoru do automatického podavače dokumentů (APD) s horní hranou směrem dovnitř, nebo položte jeden dokument lícem dolů na sklo pro předlohy a zavřete kryt dokumentu.

*Viz též:*

❏ *["Tvorba kopií z automatického podavače dokumentů \(APD\)" na str. 169](#page-168-0)*

❏ *["Tvorba kopií ze skla pro předlohy" na str. 167](#page-166-0)*

2. Spusťte kreslicí software, jako je Malování.

#### *Poznámka:*

*V systému Windows Vista použijte Windows Fotogalerie místo Malování.*

3. Klepněte na tlačítko **Paint (Malování)** — **From scanner or camera (Ze skeneru nebo fotoaparátu)**.

Zobrazí se okno WIA.

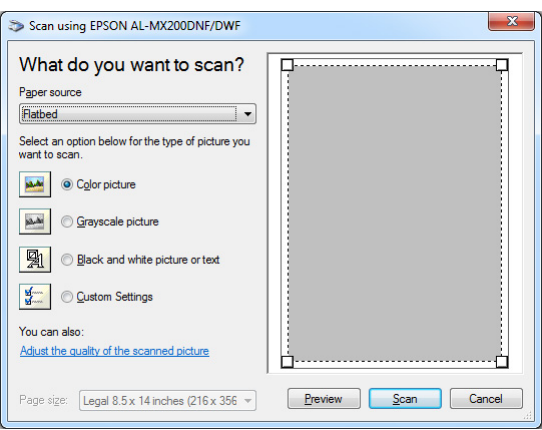

- 4. Vyberte předvolby skenování a klepnutím na **Adjust the quality of the scanned picture (Úprava kvality skenovaného obrázku)** zobrazte dialogové okno **Advanced Properties (Upřesnit vlastnosti)**.
- 5. Vyberte požadované vlastnosti včetně jasu a kontrastu a klepněte na **OK**.
- 6. Klepnutím na **Scan (Skenovat)** zahajte skenování.
- 7. Klepněte na tlačítko **Paint (Malování) Save as (Uložit jako)**.
- 8. Zadejte název obrázku a vyberte formát souboru a umístění pro uložení obrázku.

# **Použití skeneru v síti**

Tiskárnu lze připojit k síti a využívat funkci počítače Scan to Network pro skenování.

# **Přehled**

Funkce Skenovat na server/skenovat na počítač umožňuje skenovat dokumenty na tiskárně a zasílat naskenované dokumenty na počítač v síti pomocí protokolu FTP nebo SMB.

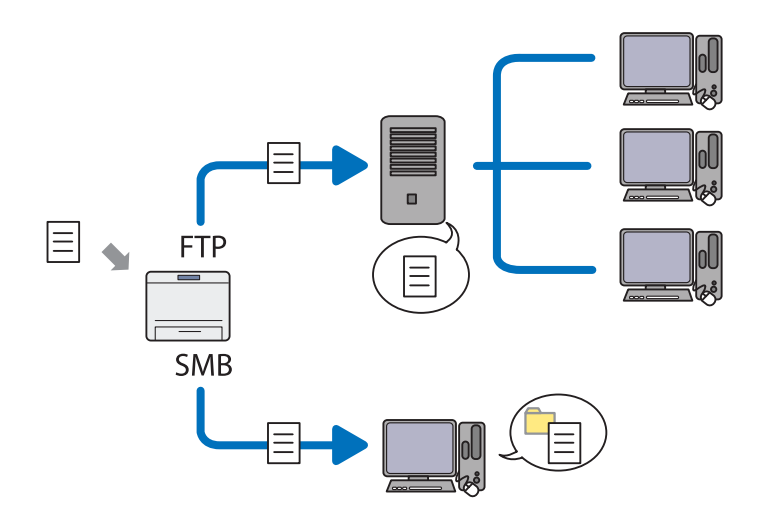

Při použití protokolu FTP musíte vybrat server a zadat místo pro uložení naskenovaného dokumentu pomocí EpsonNet Config nebo Address Book Editor.

Pro použití funkce Skenovat na server/počítač jsou nutné následující záležitosti.

❏ Použití SMB

Na počítači musí být spuštěn jeden z následujících operačních systémů a mít aktivováno sdílení složek.

V systému Mac OS X je potřeba mít sdílený uživatelský účet.

- ❏ Windows Server 2003
- ❏ Windows Server 2008
- ❏ Windows Server 2008 R2
- ❏ Windows XP
- ❏ Windows Vista
- ❏ Windows 7
- ❏ Mac OS X 10.5/10.6/10.7
- ❏ Použití FTP

Je nutný jeden z následujících serverů FTP a účet k serveru FTP (přihlašovací jméno a heslo).

❏ Windows Server 2003, Windows Server 2008, Windows Server 2008 R2, Windows Vista nebo Windows 7

Služba FTP z Internetové informační služby 6.0

❏ Windows XP

Služba FTP z Microsoft Internet Information Server 3.0/4.0 nebo Internetové informační služby 5.0/5.1

❏ Mac OS X

Služba FTP z Mac OS X 10.5.8 - 10.6, 10.7

Pro informace o způsobu konfigurace služby FTP se obraťte na správce systému.

Při použití funkce Scan to Network se řiďte následujícím postupem.

["Potvrzení přihlašovacího jména a hesla" na str. 194](#page-193-0)

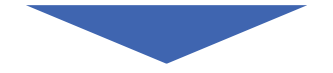

["Zadání místa pro uložení naskenovaných dokumentů" na str. 196](#page-195-0)

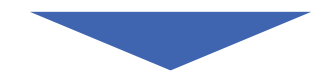

["Konfigurace tiskárny" na str. 207](#page-206-0)

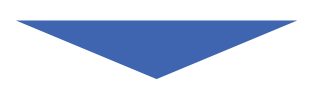

["Zaslání naskenovaného souboru do sítě" na str. 214](#page-213-0)

# <span id="page-193-0"></span>**Potvrzení přihlašovacího jména a hesla**

# **Při použití SMB**

Funkce Skenovat na server/skenovat na počítač vyžaduje účet pro přihlášení uživatele s platným a neprázdným heslem pro ověřování. Potvrďte přihlašovací uživatelské jméno a heslo.

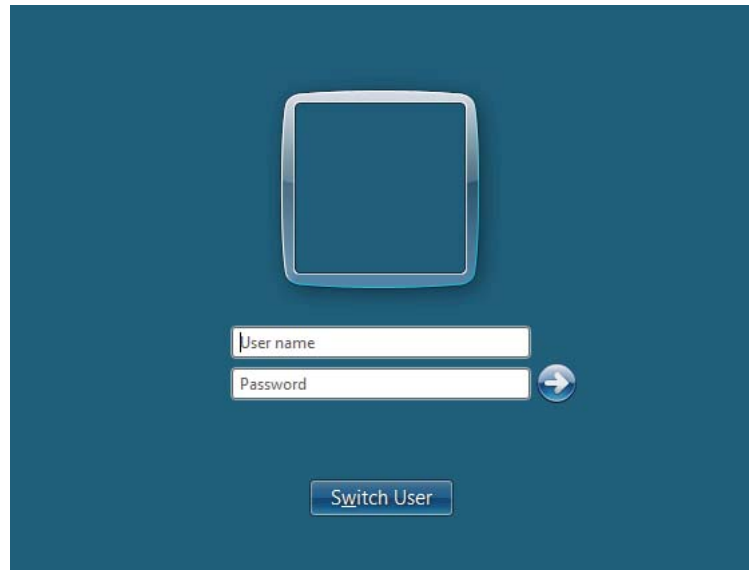

Nechcete-li používat heslo pro přihlášení uživatele, musíte vytvořit heslo pro svůj účet pro přihlášení uživatele pomocí následujícího postupu.

## Pro Windows XP:

- 1. Klepněte na **start Control Panel (Ovládací panely) User Accounts (Uživatelské účty)**.
- 2. Klepněte na **Change an account (Změnit účet)**.
- 3. Vyberte svůj účet.
- 4. Klepněte na **Create a password (Vytvořit heslo)** a přidejte heslo ke svému účtu pro přihlášení uživatele.

## Pro Windows Server 2003:

1. Klepněte na **Start** — **Administrative Tools (Nástroje pro správu)** — **Computer Management (Správa počítače)**.

- 2. Klepněte na **Local Users and Groups (Místní uživatelé a skupiny)**.
- 3. Poklepejte na **Users (Uživatelé)**.
- 4. Klepněte pravým tlačítkem na svůj účet a vyberte **Set Password (Nastavit heslo)**.

#### *Poznámka:*

*Při zobrazení výstražné zprávy ji potvrďte a klepněte na* **Proceed (Pokračovat)***.*

5. Přidejte heslo ke svému účtu pro přihlášení uživatele.

### Pro Windows Vista a Windows 7:

- 1. Klepněte na **Start Control Panel (Ovládací panely)**.
- 2. Klepněte na **User Accounts and Family Safety (Uživatelské účty a zabezpečení rodiny)**.
- 3. Klepněte na **User Accounts (Uživatelské účty)**.
- 4. Klepněte na **Create a password for your account (Vytvořit heslo pro vlastní účet)** a přidejte heslo ke svému účtu pro přihlášení uživatele.

### Pro Windows Server 2008 a Windows Server 2008 R2:

- 1. Klepněte na **Start Control Panel (Ovládací panely)**.
- 2. Klepněte na **User Accounts (Uživatelské účty)**.
- 3. Klepněte na **User Accounts (Uživatelské účty)**.
- 4. Klepněte na **Create a password for your account (Vytvořit heslo pro vlastní účet)** a přidejte heslo ke svému účtu pro přihlášení uživatele.

### Pro Mac OS X 10.5/10.6/10.7

- 1. Klepněte na **System Preferences (Systémové předvolby) Accounts (Účty)**.
- 2. Vyberte svůj účet.
- 3. Vyberte **Change Password (Změnit heslo)**.
- 4. Zadejte heslo ke svému účtu pro přihlášení uživatele v poli **New Password (Nové heslo)** (**New password (Nové heslo)** pro Mac OS X 10.6).
- <span id="page-195-0"></span>5. Znovu zadejte heslo v poli **Verify (Ověřit)**.
- 6. Klepněte na **Change Password (Změnit heslo)**.

Po potvrzení přihlašovacího uživatelského jména a hesla přejděte na "Zadání místa pro uložení naskenovaných dokumentů" na str. 196.

## **Při použití FTP**

Funkce Skenovat na server/skenovat na počítač vyžaduje uživatelské jméno a heslo. Pro své uživatelské jméno a heslo se obraťte na správce systému.

# **Zadání místa pro uložení naskenovaných dokumentů**

## **Při použití SMB**

Pro ukládání naskenovaných dokumentů nastavte sdílenou složku následujícím postupem.

#### Pro Windows XP Home Edition:

- 1. Vytvořte složku v požadovaném adresáři na počítači (příklad názvu složky, **MyShare**).
- 2. Klepněte pravým tlačítkem na složku a vyberte **Properties (Vlastnosti)**.
- 3. Klepněte na kartu **Sharing (Sdílení)** a vyberte **Share this folder on the network (Složka sdílená v síti)**.
- 4. Zadejte název sdílení do pole **Share name (Název sdílené položky)**.

#### *Poznámka:*

❏ *Poznamenejte si tento název sdílení, protože jej budete používat v dalším postupu nastavení.*

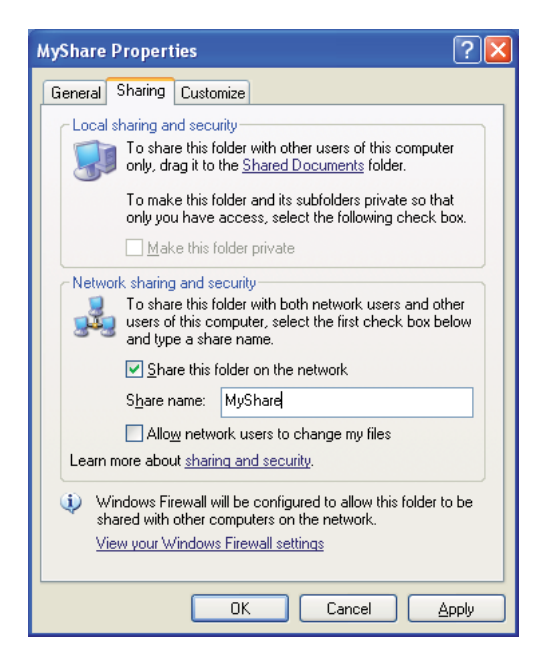

❏ *Při zobrazení následující obrazovky klepněte na* **If you understand the security risks but want to share files without running the wizard, click here (Pokud jste si vědomi bezpečnostních rizik, ale přesto chcete sdílet soubory bez spuštění průvodce, klepněte sem)***, vyberte* **Just enable file sharing (Povolit pouze sdílení souborů)** *a klepněte na* **OK***.*

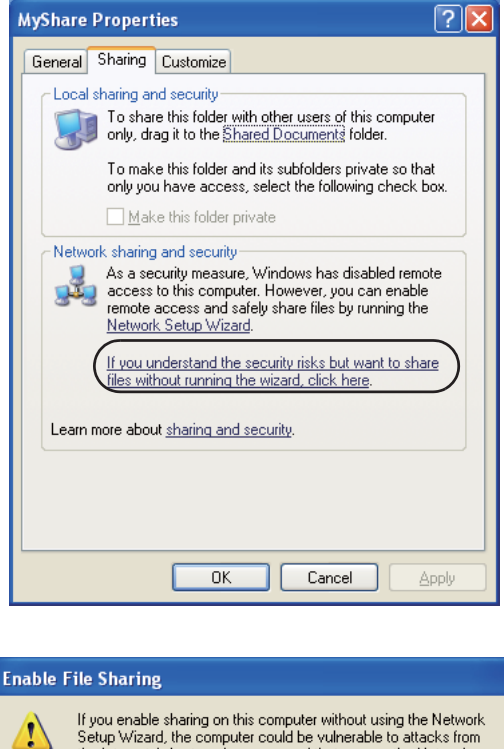

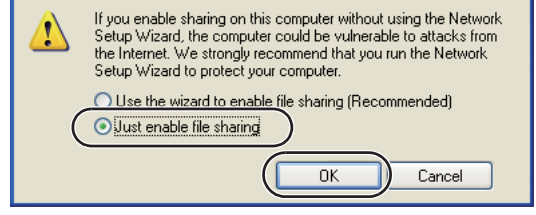

- 5. Vyberte **Allow network users to change my files (Povolit uživatelům v síti měnit mé soubory)**.
- 6. Klepněte na tlačítko **Apply (Použít)** a potom na tlačítko **OK**.

### *Poznámka:*

*Chcete-li přidat podsložky, vytvořte nové složky ve sdílené složce, kterou jste vytvořili. Příklad: Název složky,* **MyShare***, Název složky druhé úrovně:* **MyPic***, Název složky třetí úrovně:* **John**

*Nyní byste měli ve svém adresáři vidět* **MyShare\MyPic\John**

Když jste hotovi s vytvořením sdílené složky, přejděte na ["Konfigurace tiskárny" na str. 207.](#page-206-0)

#### Pro Windows XP Professional Edition:

- 1. Vytvořte složku v požadovaném adresáři na počítači (příklad názvu složky, **MyShare**) a poklepejte na tuto složku.
- 2. Vyberte **Folder Options (Možnosti složky)** z nabídky **Tools (Nástroje)**.

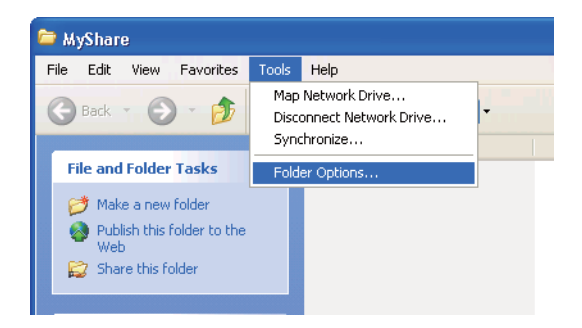

3. Klepněte na kartu **View (Zobrazit)** a zrušte zaškrtnutí políčka **Use simple file sharing (Recommended) (Používat zjednodušené sdílení souborů (doporučeno))**.

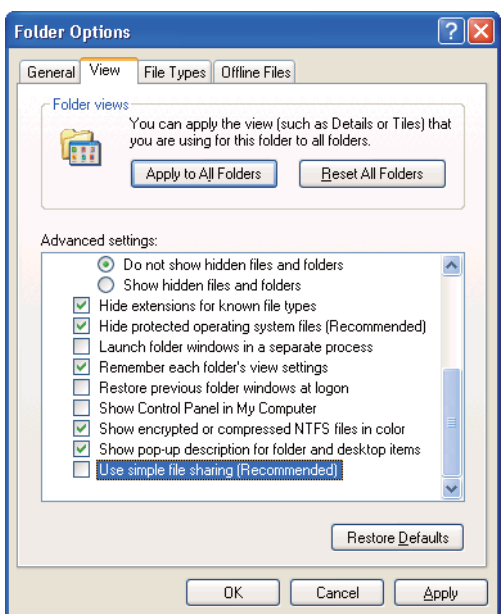

- 4. Klepněte na **OK** a zavřete okno.
- 5. Klepněte pravým tlačítkem na složku a vyberte **Properties (Vlastnosti)**.
- 6. Vyberte kartu **Sharing (Sdílení)** a zvolte **Share this folder (Sdílet tuto složku)**.

7. Zadejte název sdílení do pole **Share name (Název sdílené položky)**.

#### *Poznámka:*

*Poznamenejte si tento název sdílení, protože jej budete používat v dalším postupu nastavení.*

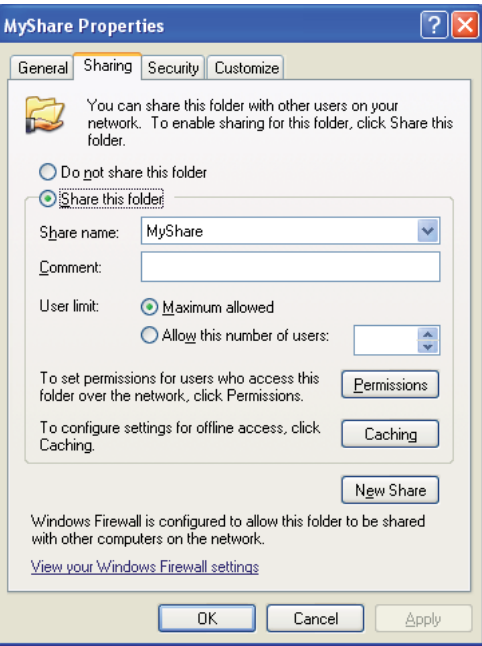

- 8. Klepnutím na **Permissions (Oprávnění)** vytvořte oprávnění k zápisu pro tuto složku.
- 9. Klepněte na **Add (Přidat)**.
- 10. Vyhledejte přihlašovací jméno uživatele klepnutím na **Advanced (Upřesnit)** nebo zadejte přihlašovací jméno uživatele v poli **Enter the object names to select (Zadejte názvy objektů k výběru )** a klepnutím na **Check Names (Kontrola jmen)** potvrďte (Příklad přihlašovacího jména uživatele, **MySelf**).

### *Poznámka:*

*Jako přihlašovací jméno uživatele nepoužívejte* **Everyone***.*

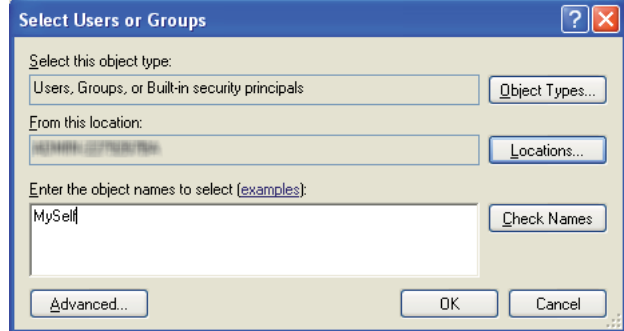

- 11. Klepněte na tlačítko **OK**.
- 12. Klepněte na přihlašovací jméno uživatele, které jste právě zadali. Zaškrtněte políčko **Full Control (Úplné řízení)**. To vám udělí oprávnění k zaslání dokumentu do této složky.

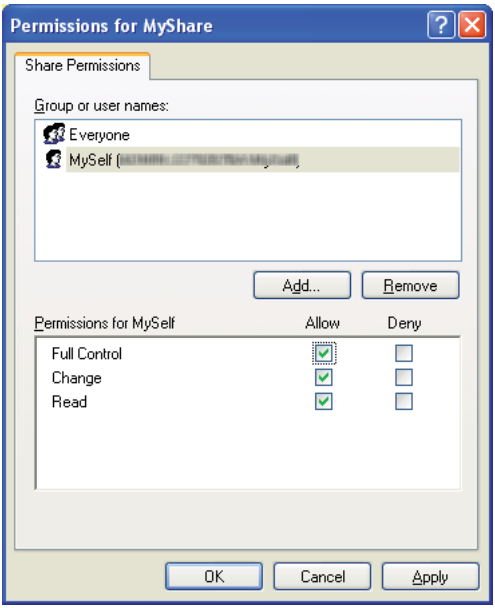

- 13. Klepněte na tlačítko **OK**.
- 14. Klepněte na tlačítko **Apply (Použít)** a potom na tlačítko **OK**.

### *Poznámka:*

*Chcete-li přidat podsložky, vytvořte nové složky ve sdílené složce, kterou jste vytvořili. Příklad: Název složky:* **MyShare***, Název složky druhé úrovně:* **MyPic***, Název složky třetí úrovně:* **John**

*Nyní byste měli ve svém adresáři vidět* **MyShare\MyPic\John***.*

Když jste hotovi s vytvořením sdílené složky, přejděte na ["Konfigurace tiskárny" na str. 207.](#page-206-0)

#### Pro Windows Server 2003

- 1. Vytvořte složku v požadovaném adresáři na počítači (příklad názvu složky, **MyShare**).
- 2. Klepněte pravým tlačítkem na složku a vyberte **Properties (Vlastnosti)**.
- 3. Klepněte na kartu **Sharing (Sdílení)** a zvolte **Share this folder (Sdílet tuto složku)**.
- 4. Zadejte název sdílení do pole **Share name (Název sdílené položky)**.

#### *Poznámka:*

*Poznamenejte si tento název sdílení, protože jej budete používat v dalším postupu nastavení.*

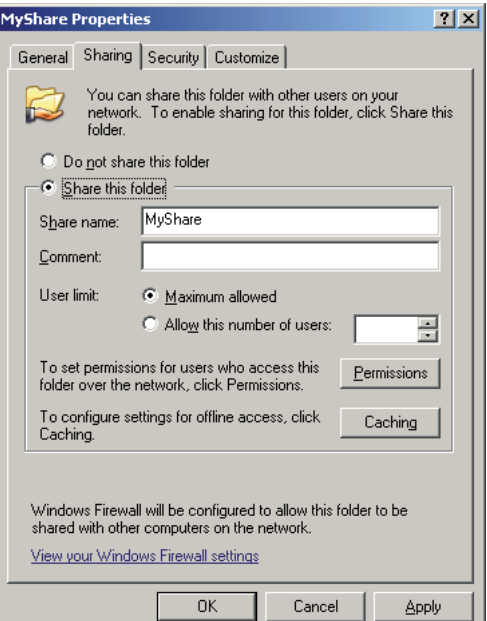

- 5. Klepnutím na **Permissions (Oprávnění)** zadejte oprávnění k zápisu pro tuto složku.
- 6. Klepněte na **Add (Přidat)**.

7. Vyhledejte přihlašovací jméno uživatele klepnutím na **Advanced (Upřesnit)** nebo zadejte přihlašovací jméno uživatele v poli **Enter the object names to select (Zadejte názvy objektů k výběru )** a klepnutím na **Check Names (Kontrola jmen)** potvrďte (Příklad přihlašovacího jména uživatele, **MySelf**).

#### *Poznámka:*

*Jako přihlašovací jméno uživatele nepoužívejte* **Everyone***.*

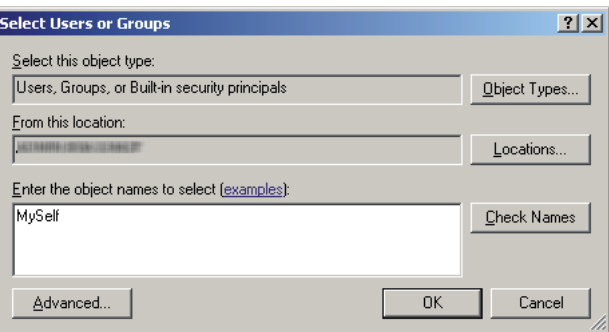

- 8. Klepněte na tlačítko **OK**.
- 9. Klepněte na přihlašovací jméno uživatele, které jste právě zadali. Zaškrtněte políčko **Full Control (Úplné řízení)**. To vám udělí oprávnění k zaslání dokumentu do této složky.

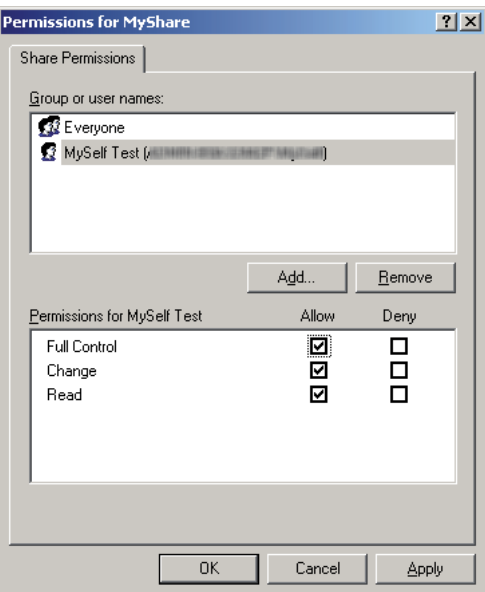

10. Klepněte na tlačítko **OK**.

11. Zadejte další nastavení podle potřeby a pak klepněte na **Apply (Použít)** a na **OK**.

#### *Poznámka:*

*Chcete-li přidat podsložky, vytvořte nové složky ve sdílené složce, kterou jste vytvořili. Příklad: Název složky:* **MyShare***, Název složky druhé úrovně:* **MyPic***, Název složky třetí úrovně:* **John**

*Nyní byste měli ve svém adresáři vidět* **MyShare\MyPic\John***.*

Když jste hotovi s vytvořením sdílené složky, přejděte na ["Konfigurace tiskárny" na str. 207.](#page-206-0)

Pro Windows Vista, Windows 7, Windows Server 2008, Windows Server 2008 R2

- 1. Vytvořte složku v požadovaném adresáři na počítači (příklad názvu složky, **MyShare**).
- 2. Klepněte pravým tlačítkem na složku a vyberte **Properties (Vlastnosti)**.
- 3. Klepněte na kartu **Sharing (Sdílení)** a zvolte **Advanced Sharing (Rozšířené možnosti sdílení)**.

Ve Windows Vista klepněte na tlačítko **Continue (Pokračovat)** při zobrazení dialogového okna **User Account Control (Řízení uživatelských účtů)**.

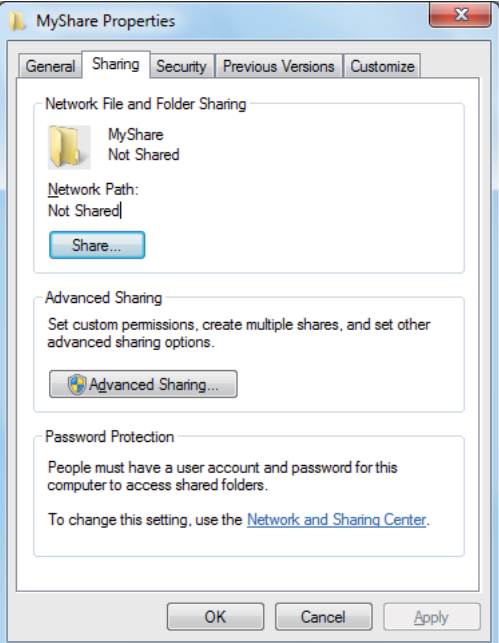

4. Zaškrtněte políčko **Share this folder (Sdílet tuto složku)**.

5. Zadejte název sdílení do pole **Share name (Název sdílené položky)**.

#### *Poznámka:*

*Poznamenejte si tento název sdílení, protože jej budete používat v dalším postupu nastavení.*

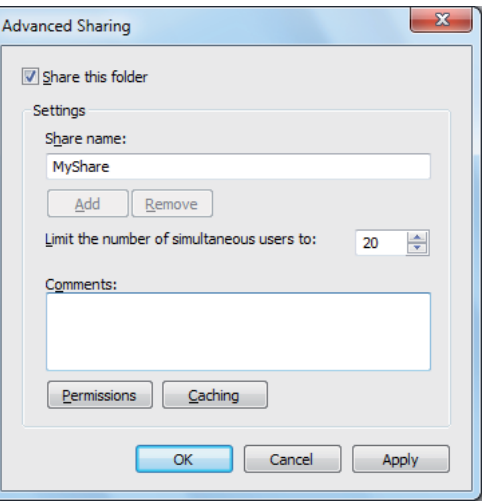

- 6. Klepnutím na **Permissions (Oprávnění)** zadejte oprávnění k zápisu pro tuto složku.
- 7. Klepněte na **Add (Přidat)**.
- 8. Vyhledejte přihlašovací jméno uživatele klepnutím na **Advanced (Upřesnit)** nebo zadejte přihlašovací jméno uživatele v poli **Enter the object names to select (Zadejte názvy objektů k výběru )** a klepnutím na **Check Names (Kontrola jmen)** potvrďte (Příklad přihlašovacího jména uživatele, **MySelf**).

## *Poznámka:*

*Jako přihlašovací jméno uživatele nepoužívejte* **Everyone***.*

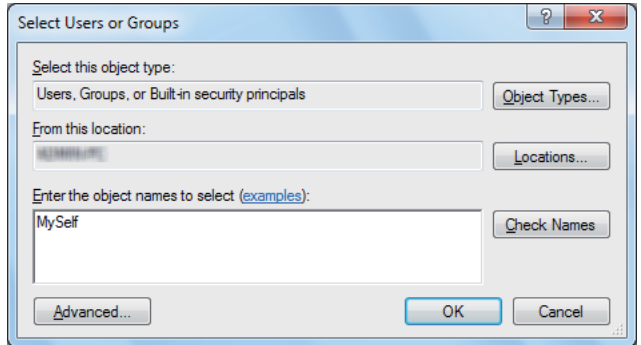

- 9. Klepněte na tlačítko **OK**.
- 10. Klepněte na přihlašovací jméno uživatele, které jste právě zadali. Zaškrtněte políčko **Full Control (Úplné řízení)**. To vám udělí oprávnění k zaslání dokumentu do této složky.

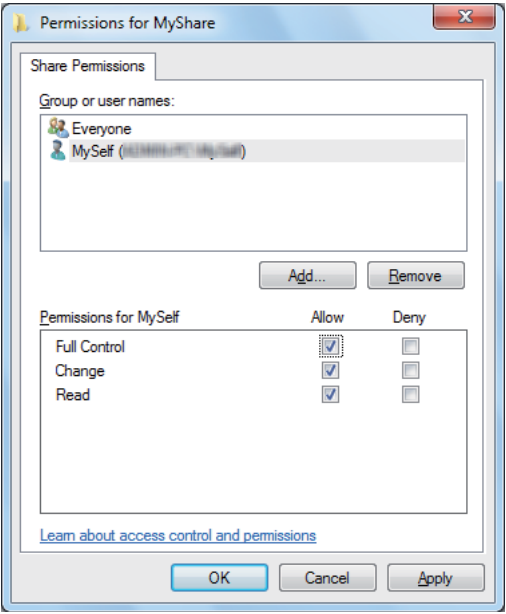

- 11. Klepněte na tlačítko **OK**.
- 12. Klepnutím na **OK** zavřete dialogové okno **Advanced Sharing (Rozšířené možnosti sdílení)**.
- 13. Klepněte na **Close (Zavřít)**.

#### *Poznámka:*

*Chcete-li přidat podsložky, vytvořte nové složky ve sdílené složce, kterou jste vytvořili. Příklad: Název složky:* **MyShare***, Název složky druhé úrovně:* **MyPic***, Název složky třetí úrovně:* **John**

*Nyní byste měli ve svém adresáři vidět* **MyShare\MyPic\John***.*

Když jste hotovi s vytvořením sdílené složky, přejděte na ["Konfigurace tiskárny" na str. 207.](#page-206-0)

#### Pro Mac OS X 10.5/10.6/10.7:

1. Vytvořte složku v požadovaném adresáři na počítači (příklad názvu složky, **MyShare**).

#### *Poznámka:*

*Poznamenejte si tento název složky, protože jej budete používat v dalším postupu nastavení.*

- <span id="page-206-0"></span>2. Vyberte vytvořenou složku a zvolte **Get Info (Získat informace)** z nabídky **File (Soubor)**.
- 3. Zaškrtněte políčko **Shared folder (Sdílená složka)** (**Shared Folder (Sdílená složka)** pro Mac OS X 10.5).
- 4. Otevřete **Sharing & Permissions (Sdílení a oprávnění)**.
- 5. Klepněte na znaménko plus (**+**).
- 6. Zadejte účet, který chcete sdílet, a klepněte na **Select (Vybrat)**.
- 7. Nastavte **Privilege (Oprávnění)** účtu na **Read & Write (Čtení a zápis)**.
- 8. Zopakujte kroky 5 až 7 podle potřeby a pak zavřete okno.
- 9. Otevřete **System Preferences (Systémové předvolby)** a klepněte na **Sharing (Sdílení)**.
- 10. Zaškrtněte políčko **File Sharing (Sdílení souborů)** a klepněte na **Options (Možnosti)**.
- 11. Zaškrtněte políčko **Share files and folders using SMB (Sdílení souborů a složek pomocí protokolu SMB)** (**Share files and folders using SMB (Windows) (Sdílení souborů a složek pomocí protokolu SMB (Windows))** pro Mac OS X 10.5).
- 12. Zadejte heslo ke svému účtu a klepněte na **OK**.
- 13. Klepněte na **Done (Hotovo)**.

### **Při použití FTP**

Nastavte místo pro uložení naskenovaného dokumentu pomocí nástroje EpsonNet Config. Nastavení cílového místa nástrojem EpsonNet Config viz["Použití EpsonNet Config" na str. 208](#page-207-0)

# **Konfigurace tiskárny**

Pomocí EpsonNet Config či Address Book Editor lze zkonfigurovat tiskárnu pro použití funkce Skenovat na server/počítač.

V následujícím postupu je jako příklad použit systém Windows 7.

# <span id="page-207-0"></span>**Použití EpsonNet Config**

- 1. Spusťte webový prohlížeč.
- 2. Do adresního řádku zadejte adresu IP tiskárny a stiskněte klávesu **Enter**.

V prohlížeči se zobrazí nástroj EpsonNet Config.

#### *Poznámka:*

*Podrobnosti o tom, jak zjistit adresu IP tiskárny, viz ["Ověření nastavení IP" na str. 47](#page-46-0).*

3. Klepněte na kartu **Address Book**.

Zobrazí-li se výzva k zadání uživatelského jména a hesla, zadejte správné údaje.

#### *Poznámka:*

*Výchozí uživatelské ID a heslo jsou prázdné (NULL).*

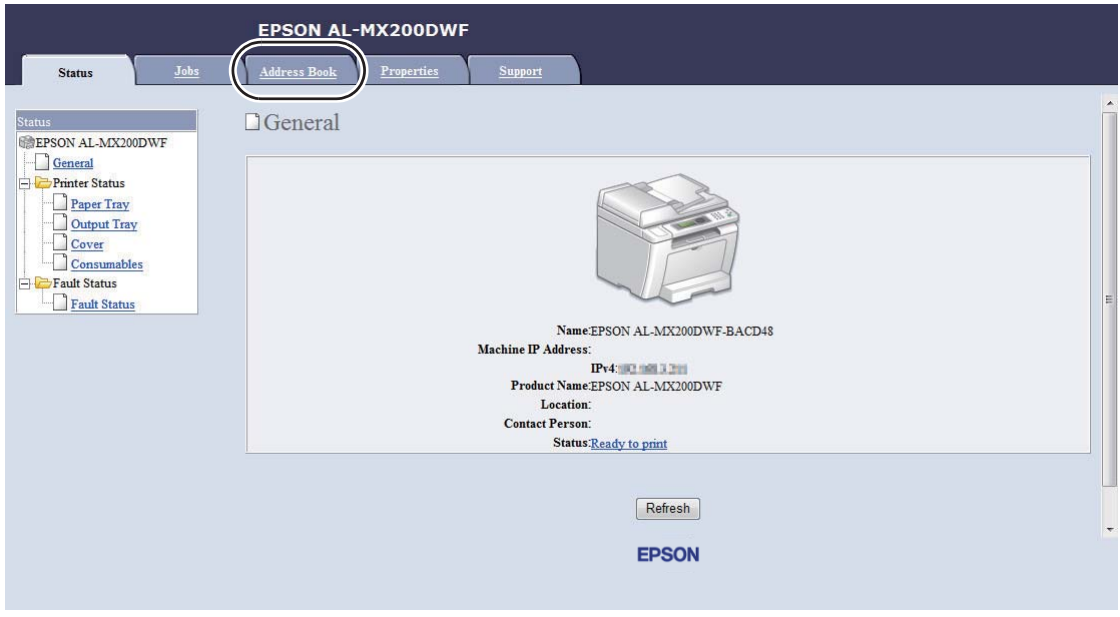

4. V části **Network Scan (Comp./Serv.)** klepněte na **Computer/Server Address Book**.

5. Vyberte jakékoli nepoužité číslo a klepněte na **Add**.

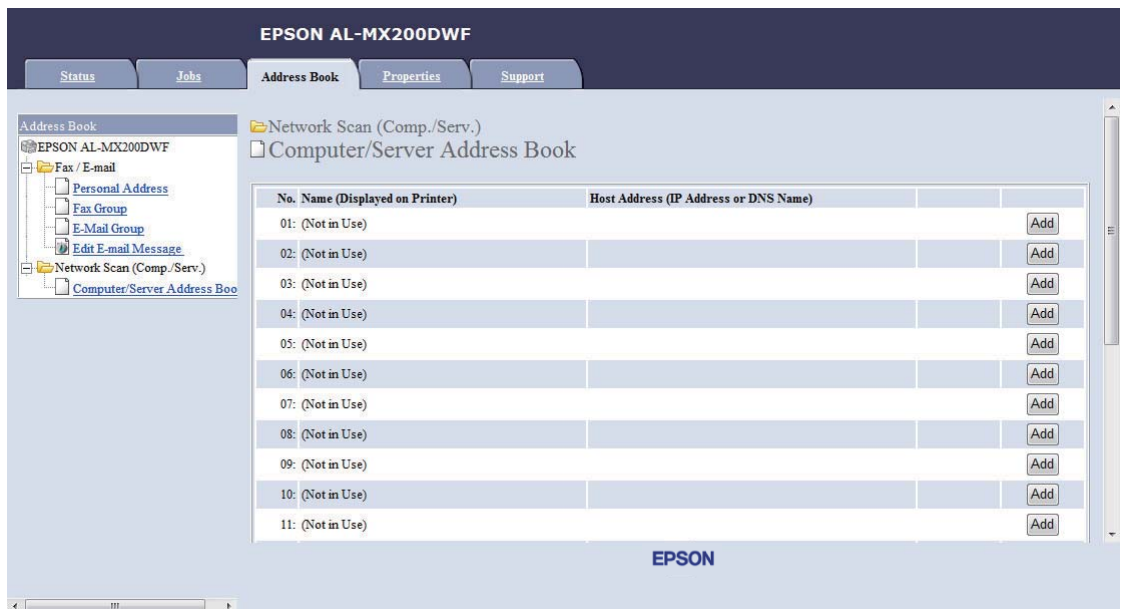

# Zobrazí se stránka **Add Network Scan Address**.

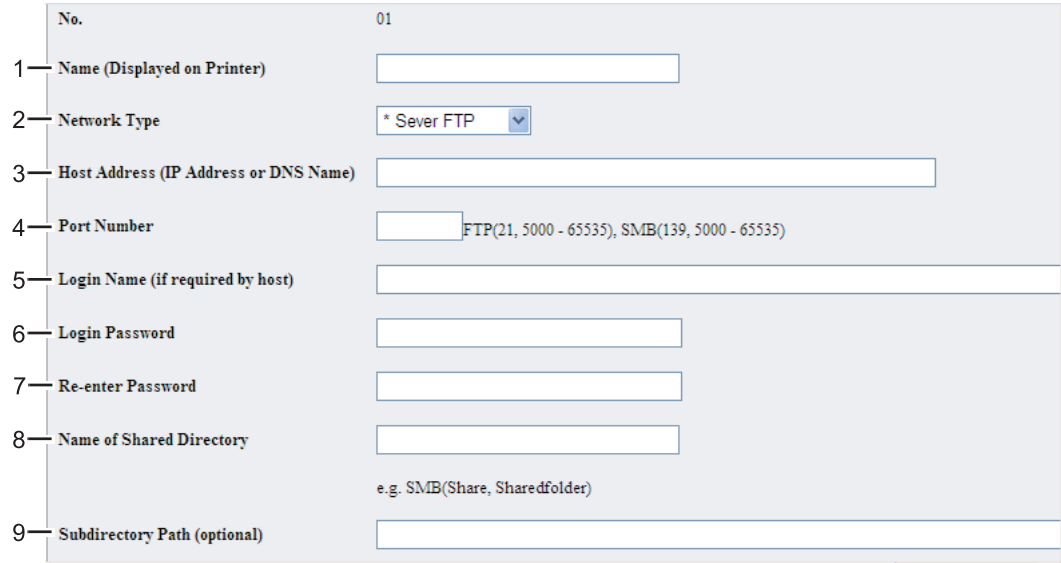

Pro vyplnění polí zadejte informace takto:

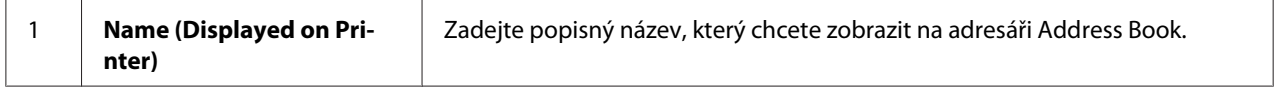

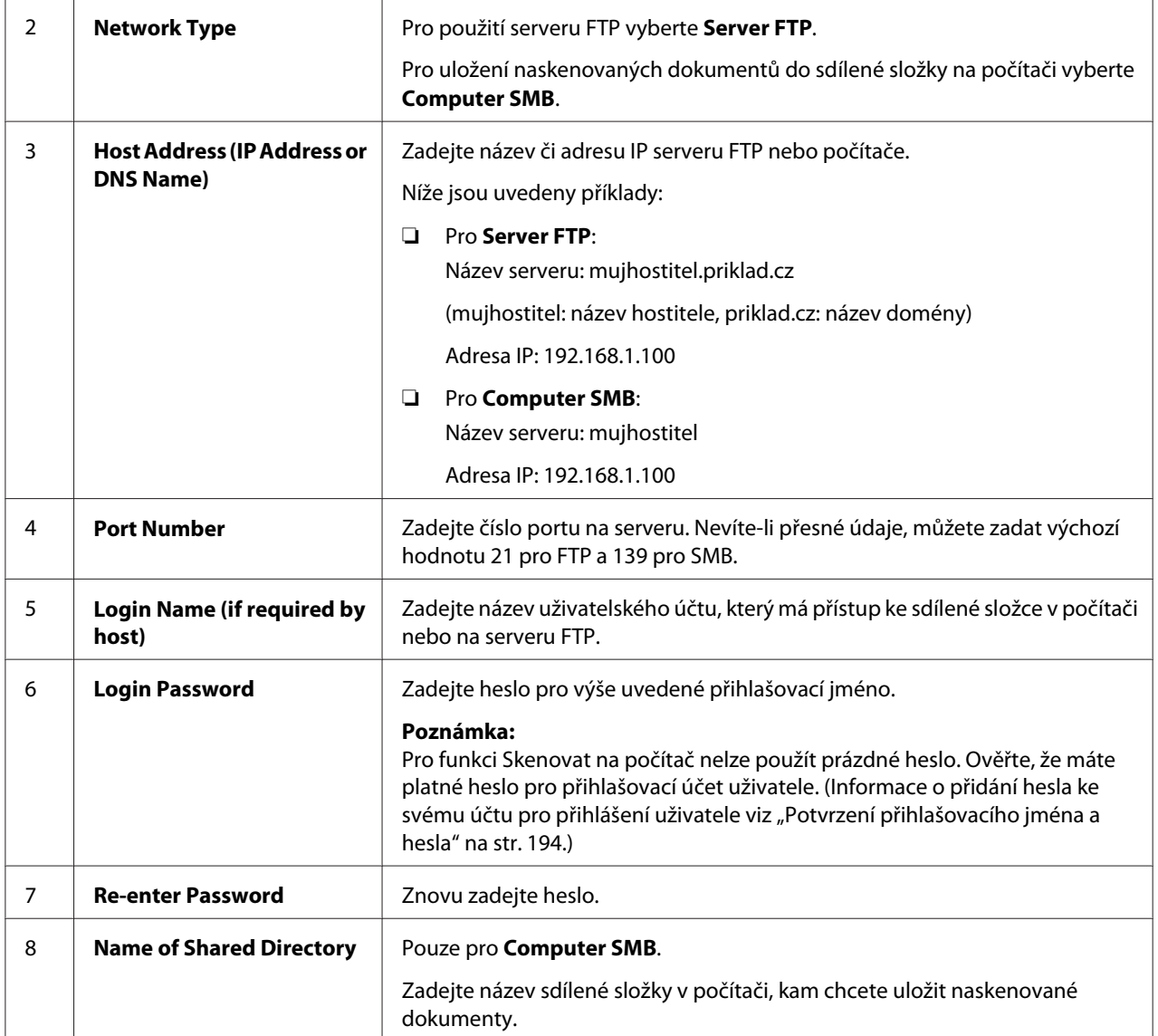

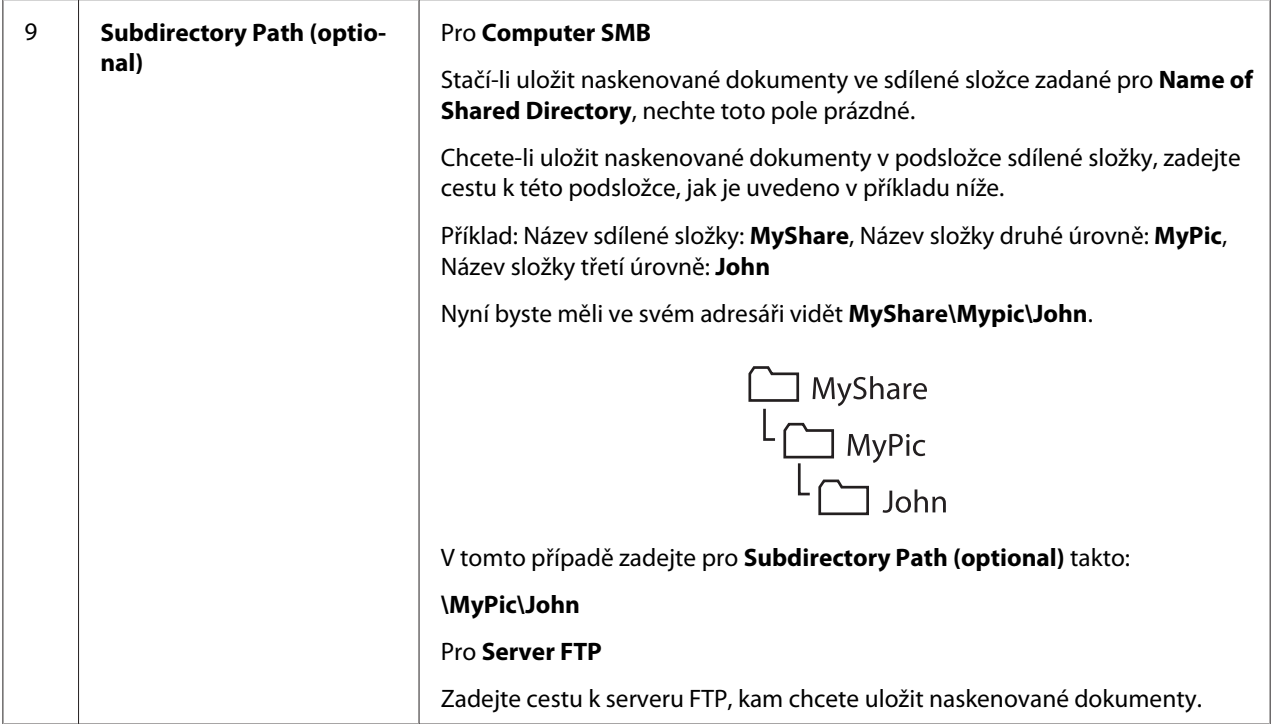

Když jste hotovi s konfigurací tiskárny, přejděte na ["Zaslání naskenovaného souboru do sítě" na](#page-213-0) [str. 214](#page-213-0).

## **Použití Address Book Editor**

1. Klepněte na tlačítko **Start** — **All Programs (Všechny programy)** — **EPSON** — vaše tiskárna — **Address Book Editor**.

### *Poznámka:*

- ❏ *Je-li v počítači nainstalováno více ovladačů faxu, zobrazí se okno pro výběr zařízení. V takovém případě klepněte na název požadované tiskárny v poli* **Device Name***.*
- ❏ *Když je* Panel Lock Set *nastaven na* Enable*, zobrazí se okno* **Enter Password***. V takovém případě zadejte nastavené heslo a klepněte na* **OK***.*
- 2. Klepněte na OK v okně zprávy "Retrieval Successful".

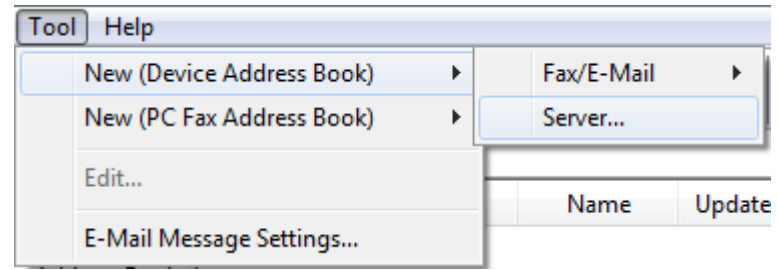

3. Klepněte na **Tool** — **New (Device Address Book)** — **Server**.

Zobrazí se dialogové okno **Server Address**.

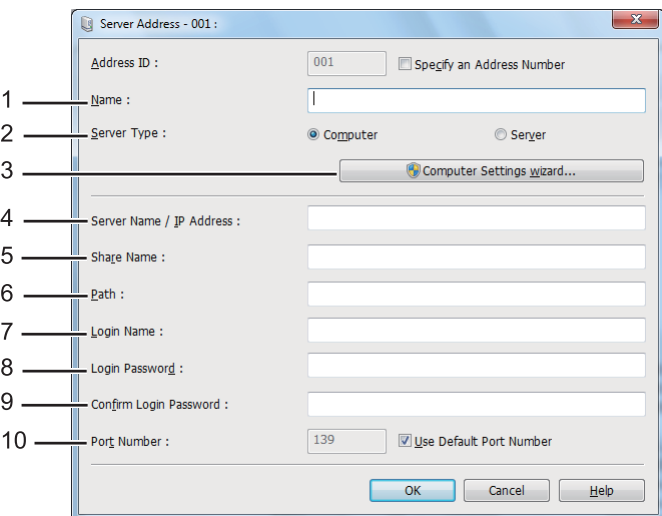

Pro vyplnění polí zadejte informace takto:

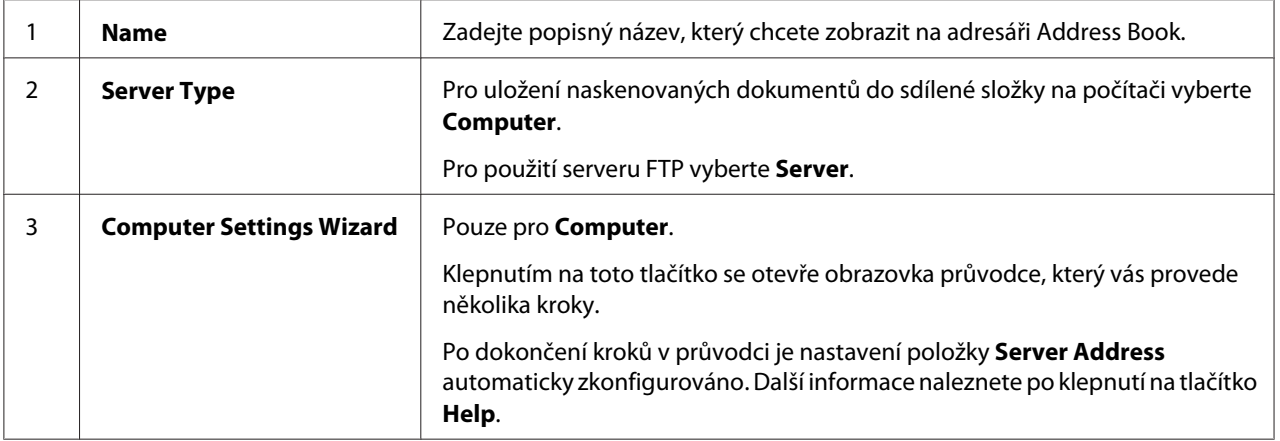

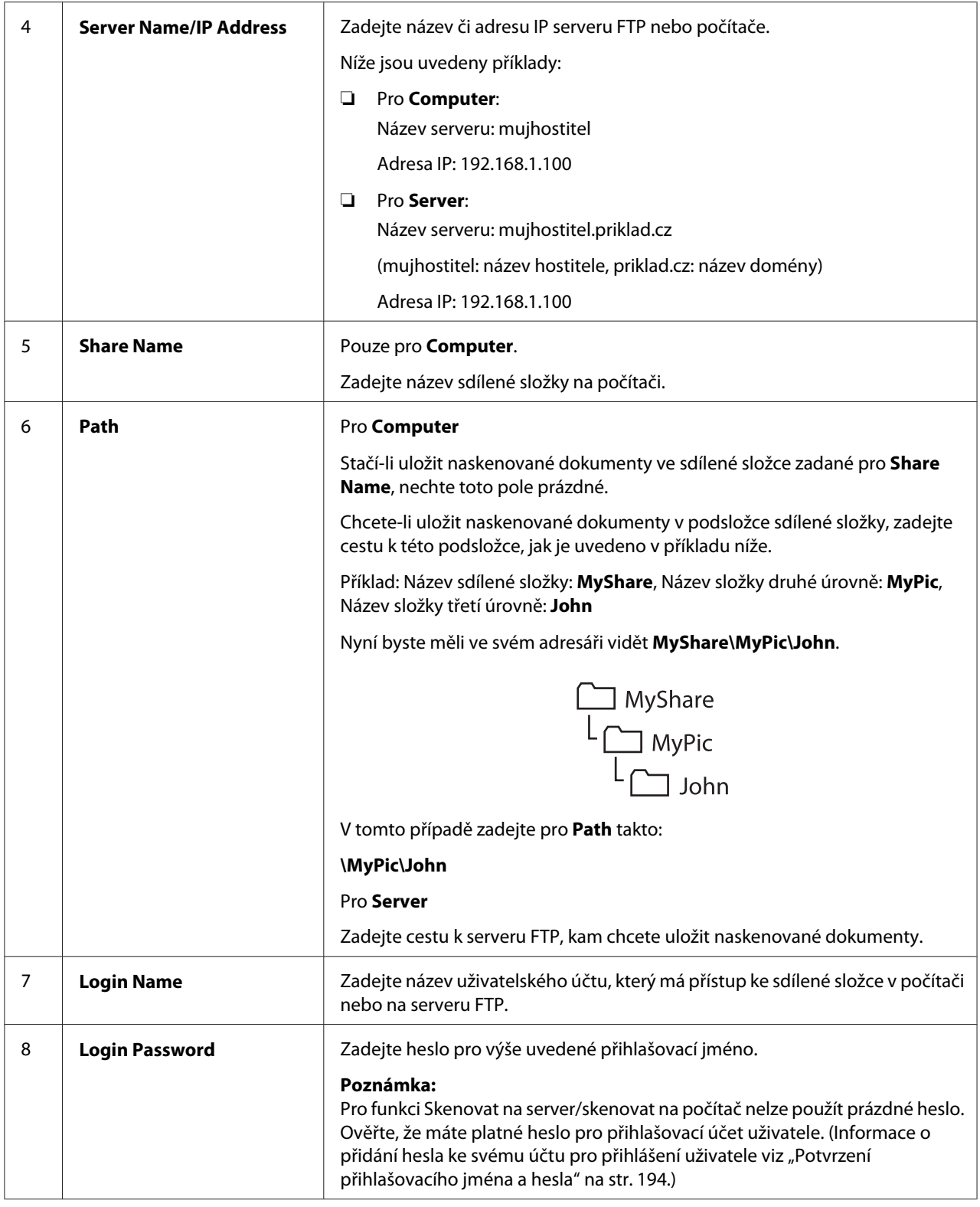

<span id="page-213-0"></span>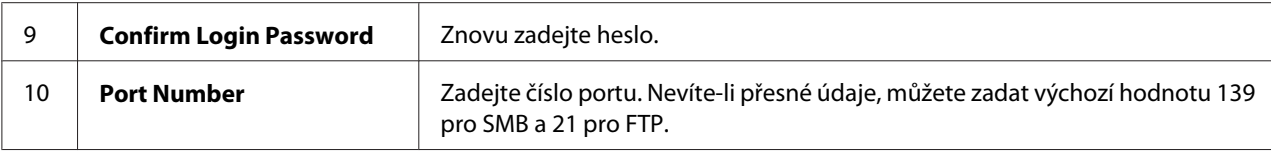

Když jste hotovi s konfigurací tiskárny, přejděte na "Zaslání naskenovaného souboru do sítě" na str. 214.

# **Zaslání naskenovaného souboru do sítě**

1. Vložte dokument(y) lícem nahoru do automatického podavače dokumentů (APD) s horní hranou směrem dovnitř, nebo položte jeden dokument lícem dolů na sklo pro předlohy a zavřete kryt dokumentu.

### *Viz též:*

- ❏ *["Tvorba kopií z automatického podavače dokumentů \(APD\)" na str. 169](#page-168-0)*
- ❏ *["Tvorba kopií ze skla pro předlohy" na str. 167](#page-166-0)*
- 2. Stiskněte tlačítko (**Scan**).
- 3. Vyberte Scan to Network a stiskněte tlačítko (ok).
- 4. Vyberte Scan to a stiskněte tlačítko (ok).
- 5. Vyberte Computer(Network), Server(FTP) nebo Search Address Book a stiskněte tlačítko <u>(ജി.</u>

Computer(Network): Uloží naskenované dokumenty na počítač pomocí protokolu SMB.

Server(FTP): Uloží naskenované dokumenty na server pomocí protokolu FTP.

Search Address Book: Vyberte adresu serveru registrovanou v adresáři Address Book.

- 6. Vyberte místo pro uložení naskenovaných dokumentů a stiskněte tlačítko (ok).
- 7. V případě potřeby upravte možnosti skenování.
- 8. Stiskněte tlačítko (**Start**) pro zaslání souboru, který obsahuje naskenovaný dokument či dokumenty.

# **Skenování do paměťového zařízení USB**

Funkce Scan to USB Memory umožňuje skenovat dokumenty a ukládat naskenovaná data na paměťové zařízení USB. Chcete-li naskenovat dokumenty a uložit je, postupujte podle těchto kroků:

1. Vložte dokument(y) lícem nahoru do automatického podavače dokumentů (APD) s horní hranou směrem dovnitř, nebo položte jeden dokument lícem dolů na sklo pro předlohy a zavřete kryt dokumentu.

## *Viz též:*

- ❏ *["Tvorba kopií z automatického podavače dokumentů \(APD\)" na str. 169](#page-168-0)*
- ❏ *["Tvorba kopií ze skla pro předlohy" na str. 167](#page-166-0)*
- 2. Vložte paměťové zařízení USB do předního portu USB na tiskárně.

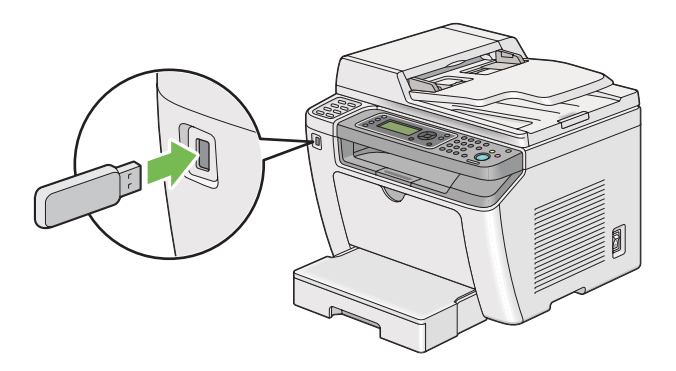

Zobrazí se USB Memory.

- 3. Vyberte Scan to a stiskněte tlačítko (ok).
- 4. Vyberte Save to USB Drive nebo složku pro uložení souboru a stiskněte tlačítko  $\alpha$ .
- 5. Vyberte volby skenování podle potřeby.
- 6. Stiskněte tlačítko (**Start**).

Po dokončení skenování zobrazí panel LCD výzvu pro vložení další stránky. Vyberte No nebo Yes a stiskněte tlačítko (ok).

Pokud jste vybrali Yes, zvolte Continue nebo Cancel a stiskněte tlačítko (ok).

# **Odeslání e-mailu s naskenovaným obrazem**

Odesílání e-mailu s naskenovaným obrazem z tiskárny je jednodušší, když máte k dispozici adresář. Tento adresář lze vytvořit nástrojem EpsonNet Config. Další informace najdete v části "Přidání záznamu do adresáře Address Book" na str. 216.

# **Přidání záznamu do adresáře Address Book**

V následujícím postupu je jako příklad použit systém Windows 7.

- 1. Spusťte webový prohlížeč.
- 2. Do adresního řádku zadejte adresu IP tiskárny a stiskněte klávesu **Enter**.

V prohlížeči se zobrazí nástroj EpsonNet Config.

#### *Poznámka:*

*Podrobnosti o tom, jak zjistit adresu IP tiskárny, viz ["Ověření nastavení IP" na str. 47](#page-46-0).*

3. Klepněte na kartu **Address Book**.

Zobrazí-li se výzva k zadání uživatelského jména a hesla, zadejte správné údaje.

### *Poznámka:*

*Výchozí uživatelské ID a heslo jsou prázdné (NULL).*
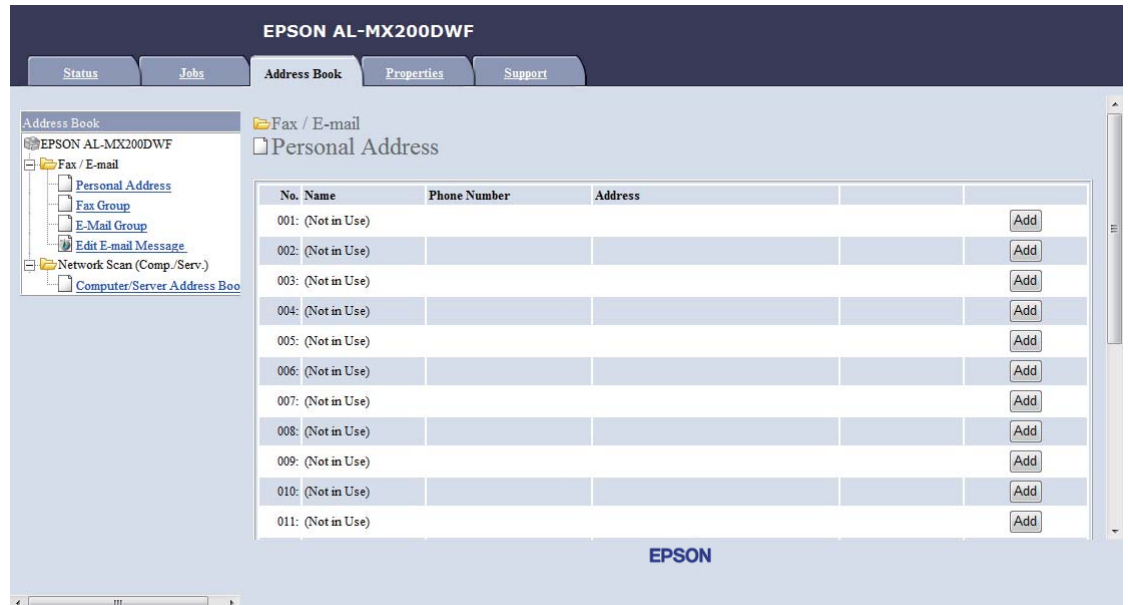

4. V části **Fax / E-mail** klepněte na **Personal Address**.

5. Vyberte jakékoli nepoužité číslo a klepněte na **Add**.

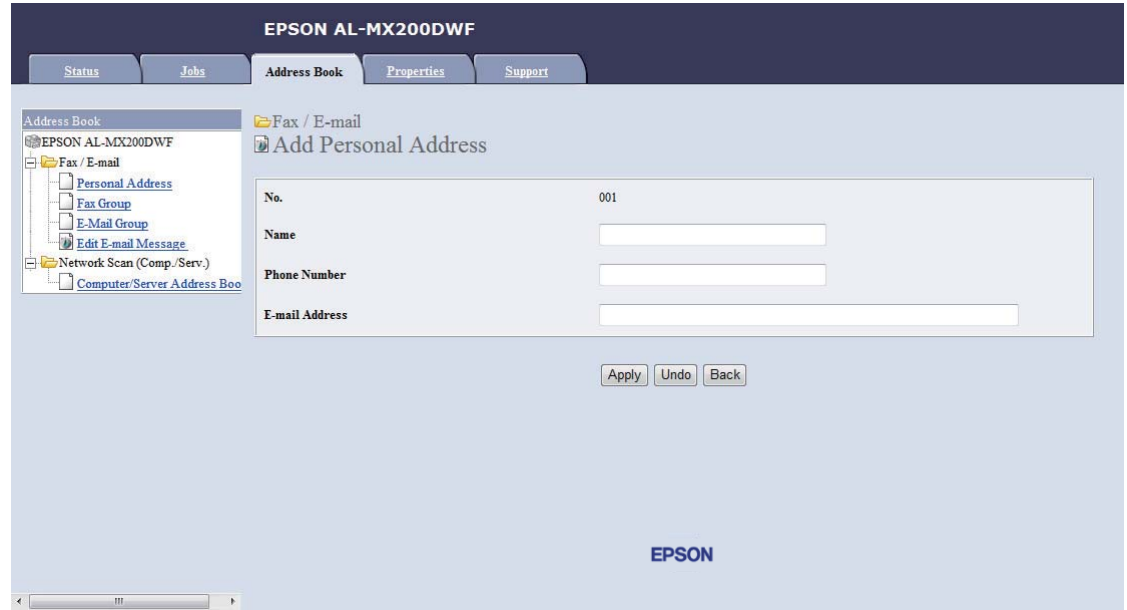

Zobrazí se stránka **Add Personal Address**.

- 6. V polích **Name**, **Phone Number** a **E-mail Address** zadejte jméno, telefonní číslo a e-mailovou adresu.
- 7. Klepněte na tlačítko **Apply**.

### **Konfigurace serveru SMTP**

Pro použití funkce Scan to E-Mail musíte nejprve nastavit údaje serveru SMTP (Simple Mail Transfer Protocol). SMTP je protokol pro zasílání e-mailu.

V následujícím postupu je jako příklad použit systém Windows 7.

- 1. Spusťte webový prohlížeč.
- 2. Do adresního řádku zadejte adresu IP tiskárny a stiskněte klávesu **Enter**.

V prohlížeči se zobrazí nástroj EpsonNet Config.

#### *Poznámka:*

*Podrobnosti o tom, jak zjistit adresu IP tiskárny, viz ["Ověření nastavení IP" na str. 47](#page-46-0).*

- 3. Klepněte na kartu **Properties**.
- 4. Klepněte na **Port Status**.

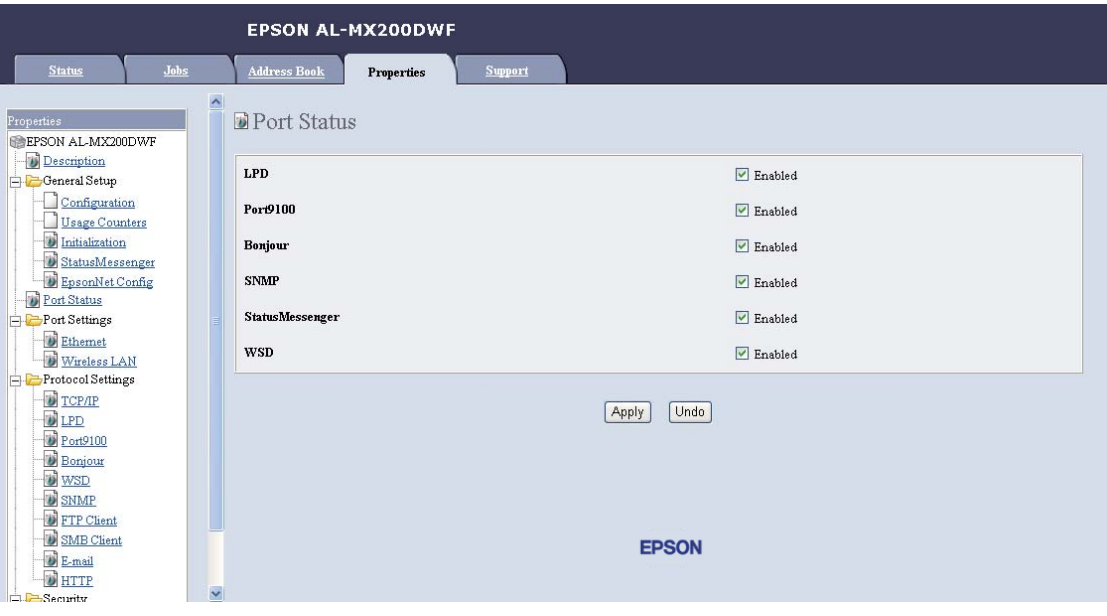

- 5. Ověřte, že je zaškrtnuto políčko **Enabled** pro **SNMP**.
- 6. V části **Protocol Settings** klepněte na **E-mail**.

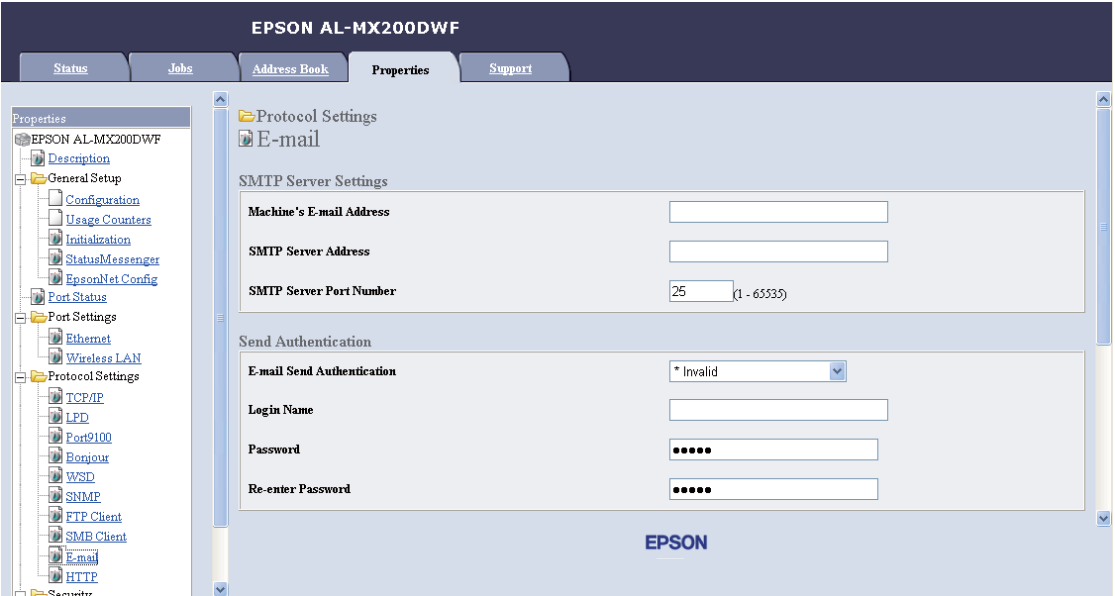

7. Zadejte e-mailová nastavení a klepněte na **Apply**.

#### *Poznámka:*

- ❏ *V závislosti na prostředí může být také nutné nastavit* **Send Authentication***.*
- ❏ *V případě potřeby se pro získání e-mailových nastavení obraťte na správce systému.*

### **Odeslání e-mailu s naskenovaným souborem**

1. Vložte dokument(y) lícem nahoru do automatického podavače dokumentů (APD) s horní hranou směrem dovnitř, nebo položte jeden dokument lícem dolů na sklo pro předlohy a zavřete kryt dokumentu.

*Viz též:* ❏ *["Tvorba kopií z automatického podavače dokumentů \(APD\)" na str. 169](#page-168-0)*

- ❏ *["Tvorba kopií ze skla pro předlohy" na str. 167](#page-166-0)*
- 2. Stiskněte tlačítko (**Scan**).
- 3. Vyberte Scan to E-Mail a stiskněte tlačítko (ok).
- 4. Vyberte E-Mail to a stiskněte tlačítko (ok).
- 5. Vyberte nastavení uvedené níže a stiskněte tlačítko (ok).

Keypad: Zadejte e-mailovou adresu přímo a stiskněte tlačítko (ok).

Address Book: Zadejte e-mailovou adresu registrovanou v adresáři Address Book a stiskněte tlačítko (ok).

E-Mail Group: Vyberte e-mailovou skupinu registrovanou v položce E-mailové skupiny a stiskněte tlačítko <sup>(OK)</sup>.

Search Address Book: Zadejte text pro vyhledání z e-mailového adresáře Address Book a stiskněte tlačítko (ok). Vyberte e-mailovou adresu ze seznamu a stiskněte tlačítko (ok).

#### *Poznámka:*

*Než lze vybrat adresář* Address Book *na ovládacím panelu, musí být registrováni příjemci e-mailu.*

- 6. Vyberte volby skenování podle potřeby.
- 7. Stiskněte tlačítko (**Start**) pro odeslání e-mailu.

## **Přizpůsobení možností skenování**

### **Změna výchozích nastavení skenování**

Úplný seznam všech výchozích nastavení viz ["Defaults Settings" na str. 308](#page-307-0).

#### **Nastavení typu souboru snímaného obrazu**

Určení typu souboru snímaného obrazu:

- 1. Stiskněte tlačítko **System**.
- 2. Vyberte Defaults Settings a stiskněte tlačítko (ok).
- 3. Vyberte Scan Defaults a stiskněte tlačítko (ok).
- 4. Vyberte File Format a stiskněte tlačítko (ok).
- 5. Vyberte daný typ a stiskněte tlačítko (ok).

Dostupné typy:

- ❏ PDF (výchozí tovární nastavení)
- ❏ MultiPageTIFF
- ❏ TIFF
- ❏ JPEG

#### **Nastavení barevného režimu**

Obraz lze naskenovat barevně nebo černobíle. Výběr černobílé významně snižuje velikost souboru naskenovaných obrazů. Obraz naskenovaný barevně má větší velikost souboru než stejný obraz naskenovaný černobíle.

- 1. Stiskněte tlačítko **System**.
- 2. Vyberte Defaults Settings a stiskněte tlačítko (ok).
- 3. Vyberte Scan Defaults a stiskněte tlačítko (ok).
- 4. Vyberte Color a stiskněte tlačítko (ok).
- 5. Vyberte jednu z následujících možností a stiskněte tlačítko (ok).
	- ❏ Black & White: Skenuje černobíle. Tato možnost je k dispozici pouze při nastavení File Format na PDF.
	- ❏ Grayscale: Skenuje odstíny šedé.
	- ❏ Color: Skenuje barevně. (výchozí tovární nastavení)
	- ❏ Color(Photo): Skenuje barevně. Tato možnost je vhodná pro fotografické obrazy.

### **Nastavení rozlišení skenování**

V závislosti na způsobu, jakým hodláte použít naskenovaný obraz, zřejmě budete chtít změnit rozlišení skenování. Rozlišení skenování ovlivňuje velikost i kvalitu obrazu nasnímaného obrazového souboru. Čím je vyšší rozlišení skenování, tím bude větší velikost souboru.

Výběr rozlišení skenování:

- 1. Stiskněte tlačítko **System**.
- 2. Vyberte Defaults Settings a stiskněte tlačítko (ok).
- 3. Vyberte Scan Defaults a stiskněte tlačítko (ok).
- 4. Vyberte Resolution a stiskněte tlačítko <sup>(OK)</sup>.
- 5. Vyberte jednu z následujících možností a stiskněte tlačítko (ok):
	- ❏ 200 x 200dpi: Vytváří nejnižší rozlišení a nejmenší velikost souboru. (výchozí tovární nastavení)
	- ❏ 300 x 300dpi: Vytváří střední rozlišení a střední velikost souboru.
	- ❏ 400 x 400dpi: Vytváří vysoké rozlišení a velkou velikost souboru.
	- ❏ 600 x 600dpi: Vytváří nejvyšší rozlišení a největší velikost souboru.

#### **Nastavení formátu dokumentu**

Určení formátu zdrojového dokumentu:

- 1. Stiskněte tlačítko **System**.
- 2. Vyberte Defaults Settings a stiskněte tlačítko (ok).
- 3. Vyberte Scan Defaults a stiskněte tlačítko (ok).
- 4. Vyberte Document Size a stiskněte tlačítko (ok).
- 5. Volbou formátu papíru určete oblast skenování a stiskněte tlačítko (ok).

Výchozí tovární nastavení je A4 - 210x297mm.

#### **Automatické potlačení rozdílů pozadí**

Při skenování dokumentů s tmavým pozadím, jako jsou noviny, může tiskárna automaticky rozpoznat pozadí a vybělit (potlačit) jej při výstupu obrazu.

Zapnutí/vypnutí automatického potlačení:

- 1. Stiskněte tlačítko **System**.
- 2. Vyberte Defaults Settinss a stiskněte tlačítko (ok).
- 3. Vyberte Scan Defaults a stiskněte tlačítko (ok).
- 4. Vyberte Auto Exposure a stiskněte tlačítko (ok).
- 5. Vyberte buď On nebo Off a stiskněte tlačítko @K.

Výchozí tovární nastavení je On.

## **Změna nastavení skenování pro jednotlivé úlohy**

#### **Skenování na počítač**

Dočasná změna nastavení skenování při skenování na počítač:

- 1. Stiskněte tlačítko (**Scan**).
- 2. Vyberte místo pro uložení naskenovaného obrazu a stiskněte tlačítko (ok).
- 3. Vyberte požadovanou položku nabídky a stiskněte tlačítko (ok).
- 4. Vyberte požadované nastavení nebo zadejte hodnotu pomocí numerické klávesnice a stiskněte tlačítko (ok).
- 5. Zopakujte kroky 3 a 4 podle potřeby.
- 6. Stiskněte tlačítko (**Start**) pro zahájení skenování.

#### **Zaslání naskenovaného obrazu e-mailem**

Dočasná změna nastavení skenování při zaslání naskenovaného obrazu e-mailem:

- 1. Stiskněte tlačítko (**Scan**).
- 2. Vyberte Scan to E-Mail a stiskněte tlačítko ox.
- 3. Vyberte příjemce e-mailu a stiskněte tlačítko (ok).
- 4. Vyberte požadovanou položku nabídky a stiskněte tlačítko @K).
- 5. Vyberte požadované nastavení nebo zadejte hodnotu pomocí numerické klávesnice a stiskněte tlačítko (ok).
- 6. Zopakujte kroky 4 a 5 podle potřeby.
- 7. Stiskněte tlačítko (**Start**) pro zahájení skenování.

## Kapitola 8

# **Faxování**

# **Připojení telefonní linky**

#### *Poznámka:*

- ❏ *Je-li nastavení* Service Lock *pro* FAX *na hodnotě* Password Locked*, budete muset pro použití funkce faxu zadat čtyřmístné heslo. Je-li nastavení* Service Lock *na hodnotě* Locked*, je funkce faxu deaktivována a na panelu LCD se nezobrazí nabídka. Další informace naleznete v části ["Service Lock" na str. 305.](#page-304-0)*
- ❏ *Nepřipojujte tiskárnu přímo k lince DSL (Digital Subscriber Line). Mohlo by to tiskárnu poškodit. Pro připojení linky DSL budete muset použít vhodný filtr DSL. Pro filtr DSL se obraťte na poskytovatele služeb.*
- 1. Zapojte jeden konec telefonního kabelu do konektoru tel. linky a druhý konec do aktivní tel. zásuvky.

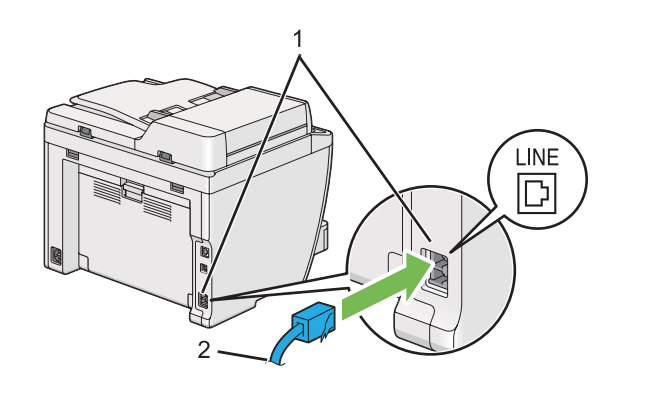

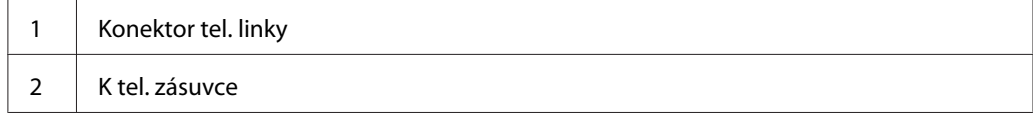

#### *Poznámka:*

*Dodaný telefonní kabel má zástrčky se čtyřmi kontakty. Pro připojení telefonní linky se doporučuje použít telefonní kabel se zástrčkami se čtyřmi kontakty a tel. zásuvku se čtyřmi kontakty.*

2. Chcete-li připojit telefon nebo záznamník k tiskárně, zapojte telefonní či záznamníkový kabel do konektoru telefonu ( $\binom{p\text{-norm}}{N}$ .

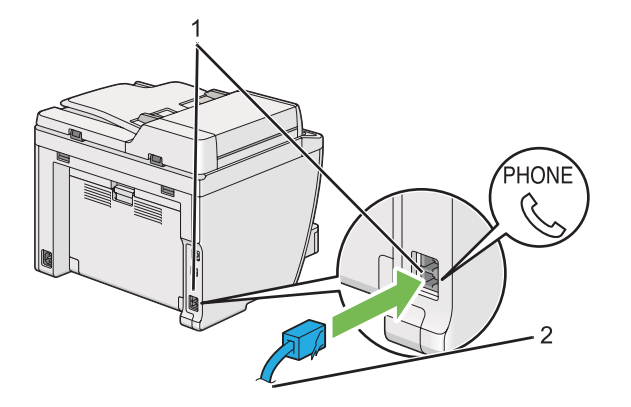

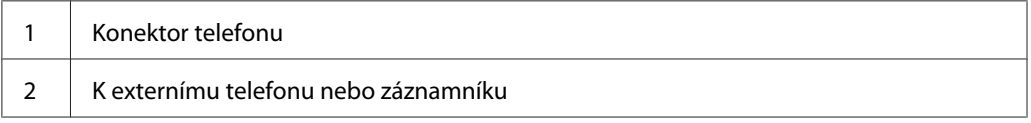

# **Konfigurace úvodních nastavení faxu**

# **Nastavení vaší oblasti**

Pro použití faxové služby na tiskárně je třeba nastavit oblast, kde je zařízení používáno.

- 1. Stiskněte tlačítko **System**.
- 2. Vyberte Admin Menu a stiskněte tlačítko ok).
- 3. Vyberte Fax Settinss a stiskněte tlačítko (ok).
- 4. Vyberte Resion a stiskněte tlačítko (ok).
- 5. Vyberte národní prostředí tiskárny a stiskněte tlačítko (ok).
- 6. Když panel LCD zobrazí Restart System, vyberte možnost Yes a stiskněte tlačítko (ok).

Tiskárna se zrestartuje a uplatní dané nastavení.

#### *Poznámka:*

*Změna nastavení* Region *zinicializuje všechny informace uvedené pro vaší tiskárnu.*

# **Nastavení ID tiskárny**

Pro každý odesílaný fax budete zřejmě požádáni o určení svého faxového čísla. V horní části každé stránky odesílané z tiskárny bude vytištěno ID tiskárny obsahující vaše faxové číslo a vaše jméno či název společnosti.

- 1. Stiskněte tlačítko **System**.
- 2. Vyberte Admin Menu a stiskněte tlačítko (ok).
- 3. Vyberte Fax Settinss a stiskněte tlačítko (ok).
- 4. Vyberte Your Fax Number a stiskněte tlačítko (ok).
- 5. Zadejte své faxové číslo pomocí numerické klávesnice.

#### *Poznámka:*

*Uděláte-li chybu při zadávání čísla, pro vymazání poslední číslice stiskněte tlačítko* **C** *(***Clear***).*

- 6. Ověřte správnost čísla na panelu LCD a stiskněte tlačítko (ok).
- 7. Vyberte Company Name a stiskněte tlačítko (ok).
- 8. Zadejte své jméno či název společnosti pomocí numerické klávesnice.

Zadávat lze speciální symboly stisknutím tlačítek 1, \* a # nebo také alfanumerické znaky.

Podrobnosti o používání numerické klávesnice k zadávání alfanumerických znaků viz ["Použití](#page-329-0) [numerické klávesnice" na str. 330.](#page-329-0)

- 9. Ověřte správnost jména či názvu na panelu LCD a stiskněte tlačítko (ok).
- 10. Stiskněte několikrát tlačítko (**Back**), dokud se na panelu LCD nezobrazí Select Function.

### **Nastavení data a času**

#### *Poznámka:*

*Po výpadku napájení bude zřejmě potřeba nastavit čas a datum znovu.*

- 1. Stiskněte tlačítko **System**.
- 2. Vyberte Admin Menu a stiskněte tlačítko (ok).
- 3. Vyberte System Settinss a stiskněte tlačítko (ok).
- 4. Vyberte Clock Settings a stiskněte tlačítko (ok).
- 5. Vyberte Set Date a stiskněte tlačítko (ok).
- 6. Zadejte správné datum pomocí numerické klávesnice nebo vyberte správné datum.

#### *Poznámka:*

*Uděláte-li chybu při zadávání čísla, pro znovuzadání číslice stiskněte tlačítko .*

- 7. Ověřte správnost data na panelu LCD a stiskněte tlačítko (ok).
- 8. Vyberte Set Time a stiskněte tlačítko (ok).
- 9. Zadejte správný čas pomocí numerické klávesnice nebo vyberte správný čas.
- 10. Ověřte správnost času na panelu LCD a stiskněte tlačítko (ok).
- 11. Stiskněte několikrát tlačítko (**Back**), dokud se na panelu LCD nezobrazí Select Function.

## **Změna režimu hodin**

Aktuální čas lze nastavit na 12hodinový nebo 24hodinový formát.

- 1. Stiskněte tlačítko **System**.
- 2. Vyberte Admin Menu a stiskněte tlačítko (ok).
- 3. Vyberte System Settings a stiskněte tlačítko OK.
- <span id="page-228-0"></span>4. Vyberte Clock Settinss a stiskněte tlačítko ok.
- 5. Vyberte Time Format a stiskněte tlačítko (ok).
- 6. Vyberte požadovaný formát a stiskněte tlačítko (ok).
- 7. Stiskněte několikrát tlačítko (**Back**), dokud se na panelu LCD nezobrazí Select Function.

# **Odeslání faxu**

Z tiskárny lze faxovat data.

# **Vložení zdrojového dokumentu do automatického podavače dokumentů (APD)**

#### *Důležité:*

*Nevkládejte do APD více než 50 listů ani nedovolte, aby v přihrádce výstupu dokumentů bylo více než 50 listů. Přihrádku výstupu dokumentů je třeba vyprázdnit před dosažením více než 50 listů, jinak může dojít k poškození zdrojových dokumentů.*

#### *Poznámka:*

- ❏ *K zajištění nejlepší kvality skenování, zvláště pro šedě tónované obrazy, použijte sklo pro předlohy místo APD.*
- ❏ *Do APD nelze vkládat následující dokumenty. Zajistěte jejich položení na sklo pro předlohy.*

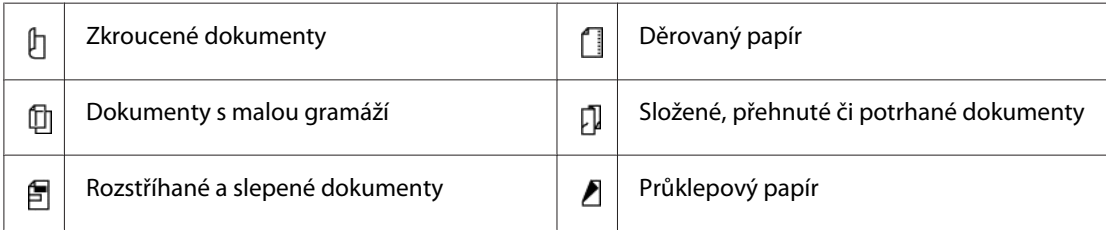

<span id="page-229-0"></span>1. Do APD vložte dokument(y) lícem nahoru a horní hranou směrem dovnitř. Nastavte vodítka dokumentu na správný formát dokumentu.

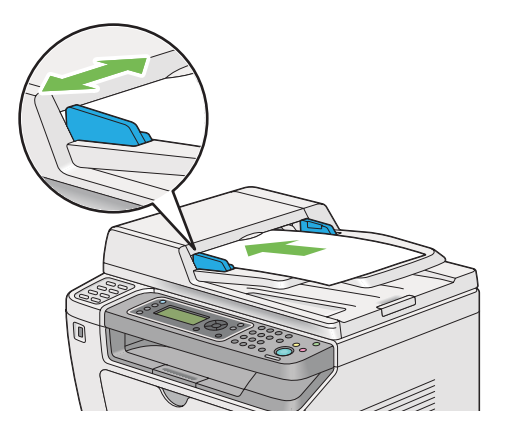

2. Nastavte rozlišení dokumentu, viz ["Resolution" na str. 231](#page-230-0).

# **Vložení zdrojového dokumentu na sklo pro předlohy**

1. Otevřete kryt dokumentu.

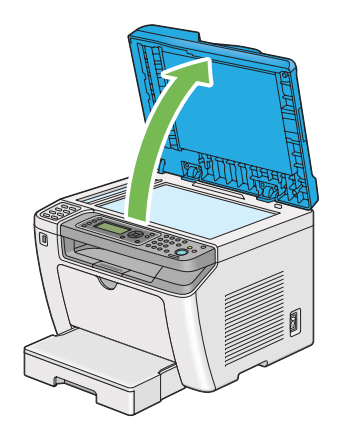

2. Položte jeden dokument lícem dolů na sklo pro předlohy a zarovnejte jej s registračním vodítkem v levém horním rohu skla pro předlohy.

### <span id="page-230-0"></span>!*Upozornění:*

*K přidržení tlustého dokumentu na skle pro předlohy nepoužívejte nadměrnou sílu. Mohlo by dojít k prasknutí skla a ke zranění.*

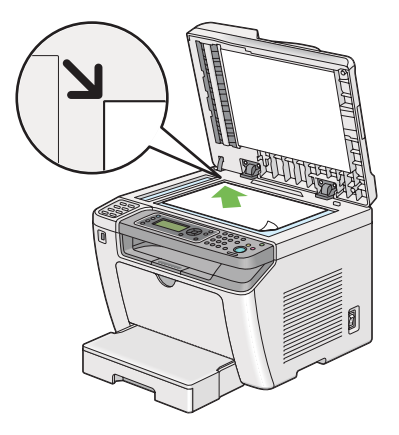

- 3. Nastavte rozlišení dokumentu, viz "Resolution" na str. 231.
- 4. Zavřete kryt dokumentu.

#### *Poznámka:*

- ❏ *Ověřte, že v automatickém podavači dokumentů (APD) není žádný dokument. Je-li v APD detekován nějaký dokument, dostane přednost před dokumentem na skle pro předlohy.*
- ❏ *Faxujete-li stránku z knihy nebo časopisu, zvedněte kryt dokumentu až do zachycení jeho závěsů zarážkou, a pak kryt dokumentu zavřete. Je-li kniha nebo časopis tlustší než 20 mm, začněte faxovat s otevřeným krytem dokumentu.*

# **Resolution**

Pro faxový přenos lze zadat požadovanou úroveň rozlišení.

- 1. Stiskněte tlačítko (**Fax**).
- 2. Vyberte Resolution a stiskněte tlačítko ok.
- 3. Vyberte požadovanou položku nabídky a stiskněte tlačítko (ok).

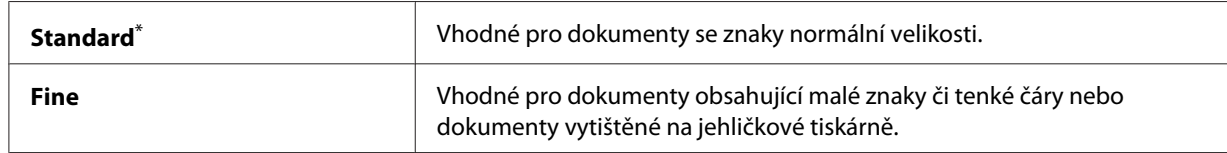

<span id="page-231-0"></span>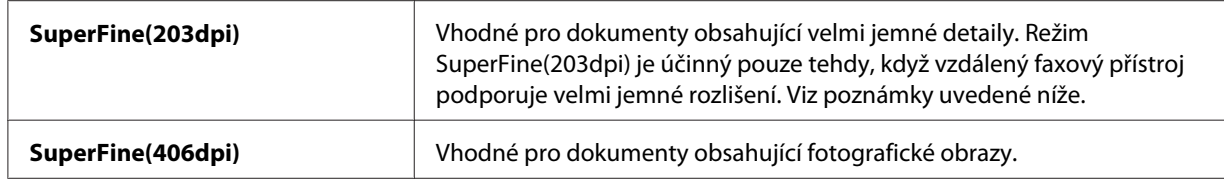

\* Výchozí tovární nastavení nabídky

#### *Poznámka:*

*Faxy naskenované a přenesené v režimu SuperFine(203dpi) jsou přijímány v nejvyšším rozlišení vzdáleného přístroje.*

### **Document Type**

Pro aktuální faxovou úlohu lze vybrat výchozí typ dokumentu.

- 1. Stiskněte tlačítko (**Fax**).
- 2. Vyberte Document Type a stiskněte tlačítko ok).
- 3. Vyberte požadované nastavení a stiskněte tlačítko @K).

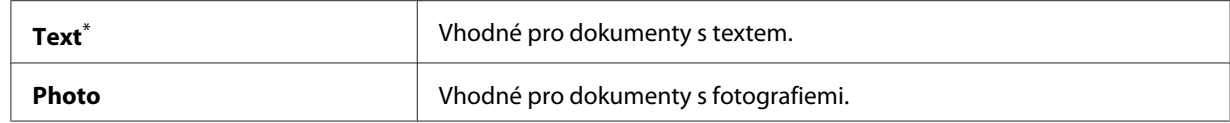

\* Výchozí tovární nastavení nabídky

## **Lighten/Darken**

Úroveň kontrastu lze nastavit, aby byl fax světlejší nebo tmavší než zdrojový dokument.

- 1. Stiskněte tlačítko (**Fax**).
- 2. Vyberte Lighten/Darken a stiskněte tlačítko (ok).
- 3. Vyberte požadované nastavení a stiskněte tlačítko (ok).

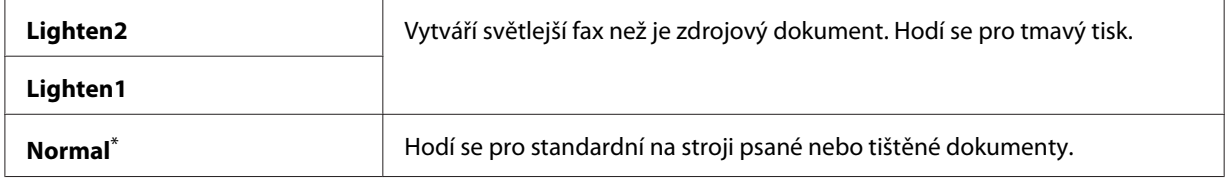

<span id="page-232-0"></span>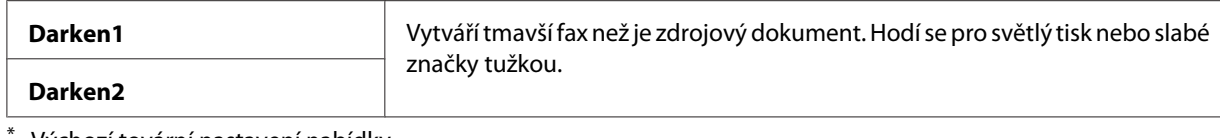

Výchozí tovární nastavení nabídky

# **Vložení pauzy**

U některých telefonních systémů je nutné vytočit přístupový kód a počkat na druhý oznamovací tón. Aby přístupový kód fungoval, musí být za ním vložena pauza. Před zadáním telefonního čísla např. zadejte přístupový kód 9 a stiskněte tlačítko **Redial/Pause**. Pro indikaci zadané pauzy se na panelu LCD zobrazí " $-$ ".

# **Odeslání faxu z paměti**

1. Vložte dokument(y) lícem nahoru do automatického podavače dokumentů (APD) s horní hranou směrem dovnitř, nebo položte jeden dokument lícem dolů na sklo pro předlohy a zavřete kryt dokumentu.

*Viz též:*

❏ *["Vložení zdrojového dokumentu do automatického podavače dokumentů \(APD\)" na str. 229](#page-228-0)*

❏ *["Vložení zdrojového dokumentu na sklo pro předlohy" na str. 230](#page-229-0)*

- 2. Stiskněte tlačítko (**Fax**).
- 3. Nastavte rozlišení dokumentu vhodné pro potřeby faxu.
	- *Viz též:* ❏ *["Resolution" na str. 231](#page-230-0)*
	- ❏ *["Lighten/Darken" na str. 232](#page-231-0)*
- 4. Zvolte číslo faxu jedním z následujících způsobů:
	- ❏ Vyberte Fax to a stiskněte tlačítko . Vyberte Keypad a stiskněte tlačítko . Zadejte faxové číslo vzdáleného faxového přístroje pomocí numerické klávesnice a stiskněte tlačítko  $($ ok $).$
	- ❏ Stiskněte tlačítko přímé volby a stiskněte tlačítko .

❏ Stiskněte tlačítko **Address Book**, vyberte možnost All Entries, Group Dial nebo Search pomocí tlačítka  $\blacktriangledown$  a stiskněte tlačítko  $(\alpha)$ .

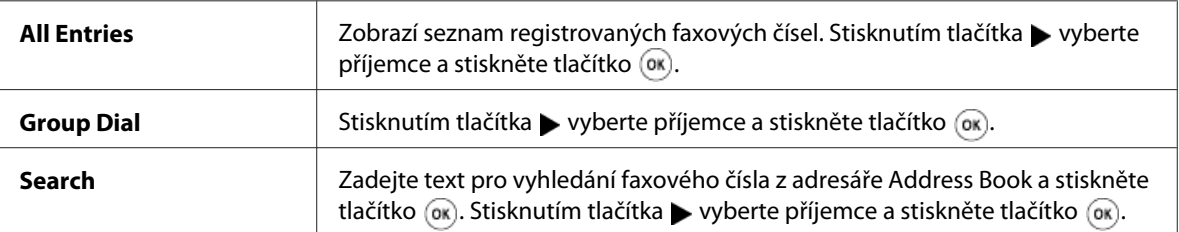

- ❏ Stisknutím tlačítka **Redial/Pause** zopakujte volbu a stiskněte tlačítko .
- ❏ Stiskněte tlačítko **Speed Dial**. Zadejte číslo rychlé volby od 01 do 99 pomocí numerické klávesnice a stiskněte tlačítko (OK).

#### *Poznámka:*

*Před použitím tlačítka přímé volby musíte číslo zaregistrovat pro jakoukoli rychlou volbu od 01 do 08. Podrobnosti o uložení čísla viz ["Uložení faxového čísla pro rychlou volbu pomocí ovládacího](#page-245-0) [panelu" na str. 246](#page-245-0).*

5. Stiskněte tlačítko (**Start**) pro naskenování a uložení dokumentu do paměti.

Používáte-li sklo pro předlohy, zobrazí panel LCD výzvu pro vložení další stránky. Máte-li více stránek k odeslání, zvolte Yes, vyměňte stránku za novou a vyberte Continue, zopakujte kroky pro zbývající stránky a stiskněte tlačítko @wa, Jinak vyberte No a stiskněte tlačítko @wa.

Tiskárna vytočí faxové číslo a odešlete fax, jakmile vzdálený faxový přístroj zvedne volání.

#### *Poznámka:*

*Faxovou úlohu lze kdykoli během přenosu zrušit stisknutím tlačítka (***Stop***).*

### **Odeslání faxu ručně**

1. Vložte dokument(y) lícem nahoru do automatického podavače dokumentů (APD) s horní hranou směrem dovnitř, nebo položte jeden dokument lícem dolů na sklo pro předlohy a zavřete kryt dokumentu.

#### *Viz též:*

- ❏ *["Vložení zdrojového dokumentu do automatického podavače dokumentů \(APD\)" na str. 229](#page-228-0)*
- ❏ *["Vložení zdrojového dokumentu na sklo pro předlohy" na str. 230](#page-229-0)*
- 2. Stiskněte tlačítko (**Fax**).
- 3. Nastavte rozlišení dokumentu vhodné pro potřeby faxu.

#### *Viz též:*

❏ *["Resolution" na str. 231](#page-230-0)*

- ❏ *["Lighten/Darken" na str. 232](#page-231-0)*
- 4. Vyberte OnHook a stiskněte tlačítko (ok).
- 5. Vyberte On a stiskněte tlačítko (ok).
- 6. Zadejte faxové číslo vzdáleného faxového přístroje pomocí numerické klávesnice.
- 7. Spusťte faxový přenos.
	- ❏ Je-li dokument vložen v APD, stiskněte tlačítko (**Start**).
	- ❏ Je-li dokument položen na sklo pro předlohy, stiskněte tlačítko (**Start**), vyberte požadované nastavení a stiskněte tlačítko (ok).

#### *Poznámka:*

*Faxovou úlohu lze kdykoli během přenosu zrušit stisknutím tlačítka*  $\Theta$  (**Stop**).

### **Potvrzení přenosů**

Po úspěšném odeslání poslední stránky dokumentu vydá tiskárna zvukový signál a vrátí se do pohotovostního režimu.

Dojde-li při odesílání faxu k nějaké chybě, zobrazí se chybová zpráva na panelu LCD.

Obdržíte-li chybovou zprávu, stisknutím tlačítka <sub>( $\alpha$ )</sub> ji vymažte a zkuste odeslat dokument znovu.

Tiskárnu lze nastavit na automatický tisk potvrzovací zprávy po každém faxovém přenosu.

*Viz též: ["Tisk reportu" na str. 266](#page-265-0)*

## **Automatické opakování volby**

Pokud je při odesílání faxu vytočené číslo obsazeno nebo druhý přístroj nezvedá linku, tiskárna automaticky zopakuje volbu čísla každou minutu tolikrát, jak určuje nastavení opakování volby.

Změna časového intervalu mezi opakováními volby a počtu pokusů opakování volby viz ["Redial](#page-287-0) [Delay" na str. 288](#page-287-0) a ["Number of Redial" na str. 288](#page-287-0).

#### *Poznámka:*

*Zadáte-li faxové číslo ručně, nebude tiskárna volbu čísla automaticky opakovat.*

# **Odložené odeslání faxu**

Režim Delayed Start slouží k uložení naskenovaných dokumentů a jejich přenosu v určeném čase pro využití nižších meziměstských/mezinárodních sazeb.

1. Vložte dokument(y) lícem nahoru do automatického podavače dokumentů (APD) s horní hranou směrem dovnitř, nebo položte jeden dokument lícem dolů na sklo pro předlohy a zavřete kryt dokumentu.

*Viz též:* ❏ *["Vložení zdrojového dokumentu do automatického podavače dokumentů \(APD\)" na str. 229](#page-228-0)*

❏ *["Vložení zdrojového dokumentu na sklo pro předlohy" na str. 230](#page-229-0)*

- 2. Stiskněte tlačítko (**Fax**).
- 3. Nastavte rozlišení dokumentu vhodné pro potřeby faxu.

*Viz též:* ❏ *["Resolution" na str. 231](#page-230-0)*

- ❏ *["Lighten/Darken" na str. 232](#page-231-0)*
- 4. Vyberte Delayed Start a stiskněte tlačítko (OK).
- 5. Vyberte Ūrī a stiskněte tlačítko (ok).
- 6. Zadejte čas zahájení pomocí numerické klávesnice nebo vyberte čas zahájení stisknutím tlačítka  $\check{\rm ci} \blacktriangleright a$  stiskněte tlačítko  $\circledcirc$ .
- 7. Vyberte  $F$ a $\times$  to a stiskněte tlačítko  $\infty$ .
- 8. Vyberte Keypad a stiskněte tlačítko (ok).
- 9. Zadejte číslo vzdáleného faxového přístroje pomocí numerické klávesnice a stiskněte tlačítko (ok).

Lze také použít čísla rychlé či skupinové volby.

*Viz též: ["Automatická volba" na str. 246](#page-245-0)*

10. Stiskněte tlačítko (**Start**).

Když je aktivován režim Delayed Start, tiskárna skenuje a ukládá všechny dokumenty do své paměti a odešle je v určeném čase. Po dokončení faxového přenosu dojde k vymazání dat z paměti.

# **Odeslání faxu pomocí ovladače (Přímý fax)**

Pomocí tohoto ovladače lze odeslat fax přímo z počítače s operačním systémem Microsoft® Windows® nebo Mac OS® X.

#### *Poznámka:*

- ❏ *Pomocí přímého faxu lze odesílat pouze černobílé faxy.*
- ❏ *Pro úlohu přímého faxu se nevytiskne titulní stránka, ani když je aktivována* Fax Cover Page *na ovládacím panelu.*

### **Odeslání faxu z Windows**

#### *Poznámka:*

- ❏ *V následujícím postupu je jako příklad použita aplikace WordPad v systému Windows 7. V závislosti na používaném operačním systému a aplikaci se názvy oken a tlačítek mohou lišit od názvů v následujícím postupu.*
- ❏ *Ovladač faxu se nainstaluje spolu s ovladačem tisku.*
- 1. Otevřete soubor, který chcete faxovat.
- 2. V aplikaci otevřete dialogové okno pro tisk a vyberte ovladač faxu.

3. Klepněte na **Preferences (Předvolby)**.

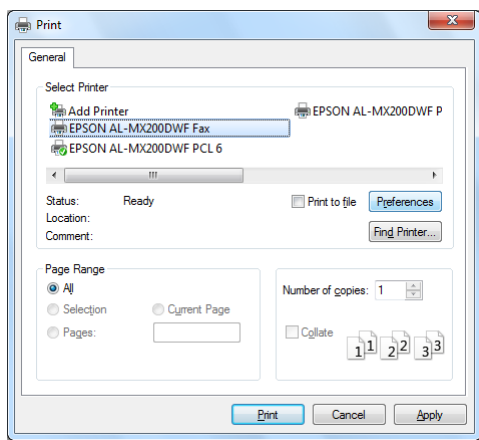

4. Zvolte nastavení faxu. Další informace viz klepnutí na **Help** ovladače.

#### *Poznámka:*

*Zde provedená nastavení se týkají pouze jedné faxové úlohy.*

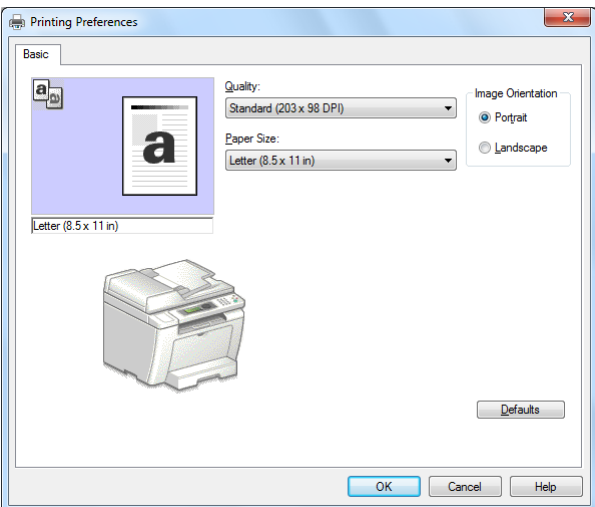

- 5. Klepnutím na **OK** zavřete dialogové okno **Printing Preferences (Předvolby tisku)**.
- 6. Klepněte na **Print (Tisk)**.

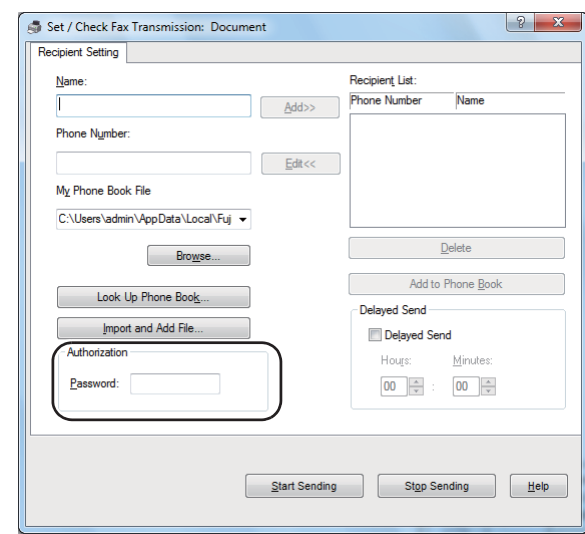

Zobrazí se dialogové okno **Set/Check Fax Transmission**.

- 7. Určete příjemce jedním z následujících způsobů:
	- ❏ Zadejte jméno a telefonní číslo přímo.
	- ❏ Vyberte příjemce ze seznamu Phone Book (PC Fax Address Book) uloženém na počítači nebo Address Book (Device Address Book).
	- ❏ Vyberte příjemce z jiné databáze než Phone Book (PC Fax Address Book) nebo Address Book (Device Address Book).

Podrobnosti o určení příjemce viz klepnutí na **Help** a zobrazení Help ovladače faxu.

#### *Poznámka:*

*Je-li služba faxu zamknuta heslem, zadejte heslo do pole* **Password** *v části* **Authorization***.*

8. Klepněte na **Start Sending**.

## **Odeslání faxu z Mac OS X**

#### *Poznámka:*

- ❏ *V následujícím postupu je jako příklad použit TextEdit systému Mac OS X 10.6. V závislosti na používaném operačním systému a aplikaci se názvy oken a tlačítek mohou lišit od názvů v následujícím postupu.*
- ❏ *Ovladač faxu se nainstaluje spolu s ovladačem tisku.*
- 1. Otevřete soubor, který chcete faxovat.
- 2. V aplikaci otevřete dialogové okno pro tisk a vyberte ovladač faxu.

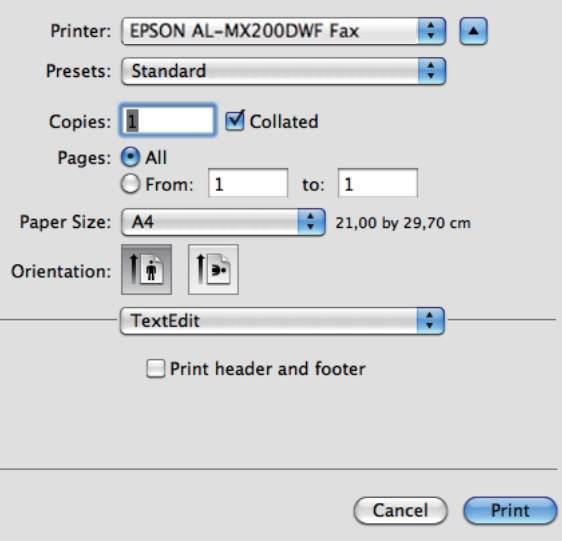

3. Zvolte nastavení faxu.

#### *Poznámka:*

*Zde provedená nastavení se týkají pouze jedné faxové úlohy.*

4. Klepněte na **Print (Tisk)**.

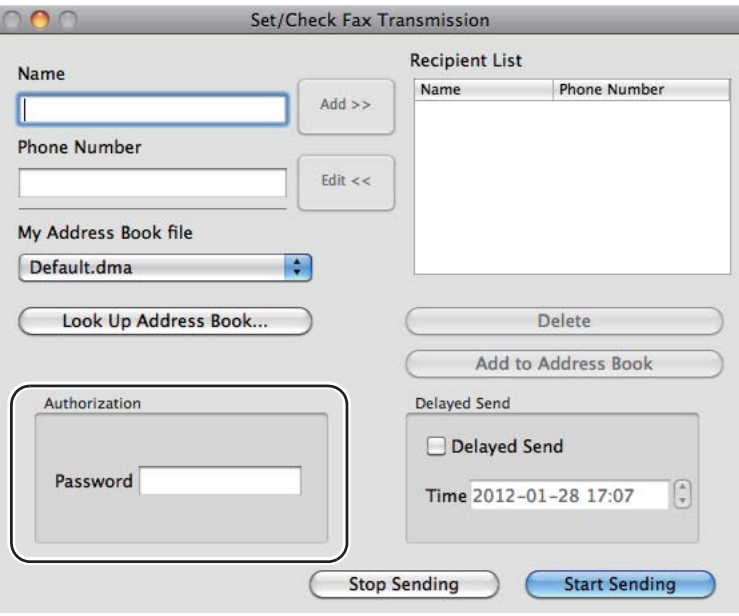

Zobrazí se dialogové okno **Set/Check Fax Transmission**.

- 5. Určete místo určení pro příjemce jedním z následujících způsobů:
	- ❏ Zadejte příjemce přímo.
		- a Zadejte jméno a telefonní číslo přímo.
		- b Klepněte na **Add**.

NEBO

- ❏ Vyberte příjemce z adresáře Address Book uloženého na počítači.
	- a Klepněte na **Look Up Address Book**.

Zobrazí se dialogové okno **Refer To Address Book**.

- b Vyberte příjemce a klepněte na **Add**.
- c Klepněte na **OK**.

#### *Poznámka:*

*Je-li služba faxu zamknuta heslem, zadejte heslo do pole* **Password** *v části* **Authorization***.*

6. Klepněte na **Start Sending**.

# **Příjem faxu**

## **Režimy příjmu**

Existuje pět režimů příjmu: FAX Mode, TEL Mode, TEL/FAX Mode, Ans/FAX Mode a DRPD Mode.

#### *Poznámka:*

- ❏ *Chcete-li použít TEL/FAX Mode či Ans/FAX Mode, zapojte externí telefon nebo záznamník do konektoru telefonu ( ) na zadní straně tiskárny.*
- ❏ *Když je paměť plná, nelze přijmout žádný fax. Odstraňte z paměti všechny dokumenty, které již nepotřebujete.*

#### *Viz též:*

- ❏ *["Příjem faxu automaticky v režimu FAX Mode" na str. 243](#page-242-0)*
- ❏ *["Příjem faxu ručně v režimu TEL Mode" na str. 243](#page-242-0)*
- ❏ *["Příjem faxu automaticky v režimu TEL/FAX Mode či Ans/FAX Mode" na str. 243](#page-242-0)*
- ❏ *["Použití záznamníku" na str. 260](#page-259-0)*
- ❏ *["Příjem faxů v režimu DRPD Mode" na str. 244](#page-243-0)*

# **Vkládání papíru pro příjem faxů**

Pokyny pro vkládání papíru do zásobníku papíru či prioritního podavače listů (PPL) jsou stejné bez ohledu na tisk, faxování nebo kopírování s výjimkou toho, že faxy lze tisknout pouze na papír formátu Letter, A4 či Legal.

#### *Viz též:*

- ❏ *["Zakládání tiskového média do zásobníku na papír" na str. 126](#page-125-0)*
- ❏ *["Zakládání tiskového média do prioritního podavače listů \(PPL\)" na str. 135](#page-134-0)*
- ❏ *["Nastavení formátů a typů papíru" na str. 141](#page-140-0)*

# <span id="page-242-0"></span>**Příjem faxu automaticky v režimu FAX Mode**

Tiskárna je standardně předvolena na přechod do režimu FAX Mode.

Když tiskárna obdrží příchozí faxový přenos, po předem definovaném časovém intervalu přejde automaticky do režimu FAX Mode a přijme fax.

Chcete-li změnit interval, po němž tiskárna přejde do režimu FAX Mode při obdržení příchozího faxu, viz, Auto Answer Fax" na str. 286.

# **Příjem faxu ručně v režimu TEL Mode**

Chcete-li přijmout fax ručně, zvedněte sluchátko externího telefonu a stiskněte tlačítko (**Fax**). Otevře se nabídka faxu. Stiskněte tlačítko (**Start**) a vyberte Manual Receive.

Tiskárna zahájí příjem faxu a po jeho dokončení se vrátí do pohotovostního režimu.

# **Příjem faxu automaticky v režimu TEL/FAX Mode či Ans/FAX Mode**

Chcete-li použít TEL/FAX Mode či Ans/FAX Mode, musíte zapojit externí telefon do konektoru telefonu («) na zadní straně tiskárny.

Pokud tiskárna obdrží příchozí fax, když je v režimu TEL/FAX Mode, bude externí telefon zvonit po dobu určenou pro Auto Ans. TEL/FAX, a pak tiskárna přijme fax automaticky.

Zanechá-li volající zprávu, když je tiskárna v režimu Ans/FAX Mode, záznamník uloží zprávu stejně jako obvykle. Pokud tiskárna zjistí faxový tón na druhé straně linky, automaticky zahájí příjem faxu.

#### *Poznámka:*

*Pokud jste nastavili hodnotu pro* Auto Answer Fax *a záznamník je vypnutý nebo není žádný záznamník připojen, tiskárna automaticky přejde do režimu FAX Mode po předem stanovené době.*

#### *Viz též:*

*["Použití záznamníku" na str. 260](#page-259-0)*

# <span id="page-243-0"></span>**Příjem faxu ručně pomocí externího telefonu**

Tato funkce pracuje nejlépe při použití externího telefonu zapojeného do konektoru telefonu  $\binom{m\omega_{\text{c}}}{\zeta_{\text{c}}}$ ) na zadní straně tiskárny. Stiskem dvoumístného kódu vzdáleného příjmu na externím telefonu můžete přijmout fax od osoby, se kterou hovoříte, aniž byste museli chodit k tiskárně.

Přijmete-li hovor na externím telefonu a uslyšíte faxové tóny, stiskněte dvoumístný kód na externím telefonu nebo tlačítko (**Fax**) pro přechod do nabídky faxu. Zobrazí se OffHook. Stiskněte tlačítko (**Start**) a vyberte Manual Receive.

Pokud stále slyšíte faxový tón ze vzdáleného faxového přístroje, zkuste znovu stisknout dvoumístný kód vzdáleného příjmu.

Možnost Remote Receive je standardně deaktivována. Dvoumístný kód vzdáleného příjmu lze změnit na jakýkoli jiný, který zvolíte. Podrobnosti o změně kódu viz ["Remote Rcv Tone" na str. 289.](#page-288-0)

#### *Poznámka:*

*Nastavte systém volby externího telefonu na DTMF.*

## **Příjem faxů v režimu DRPD Mode**

DRPD (Distinctive Ring Pattern Detection) je služba poskytovaná některými telefonními společnostmi. Tato služba přiřazuje více telefonních čísel k jedné telefonní lince a každé číslo odlišuje pomocí jedinečného vzoru vyzvánění s dlouhými a krátkými signály. Je-li tato služba telefonní společnosti k dispozici, objednejte si ji a zeptejte se telefonní společnost, který ze sedmi dostupných vzorů DRPD na tiskárně je možné používat pro tuto službu.

#### *Viz též:*

*["DRPD Pattern" na str. 290](#page-289-0)*

Chcete-li přijímat faxy v režimu DRPD Mode, musíte tiskárnu uvést do režimu DRPD Mode a vybrat vzor DRPD. Podrobnosti o uvedení počítače do režimu DRPD Mode viz ["Ans Select" na str. 285.](#page-284-0) Pro nastavení DRPD budete potřebovat další telefonní linku na místě nebo někoho, kdo zavolá na vaše faxové číslo zvenku.

Výběr vzoru DRPD:

- 1. Stiskněte tlačítko **System**.
- 2. Vyberte Admin Menu a stiskněte tlačítko (ok).
- 3. Vyberte Fax Settings a stiskněte tlačítko (ok).
- 4. Vyberte DRPD Pattern a stiskněte tlačítko (ok).
- 5. Vyberte příslušný vzor DRPD a stiskněte tlačítko (ok).
- 6. Restartujte tiskárnu vypnutím vypínače a pak zase zapnutím.

## **Příjem faxů do paměti**

Protože tiskárna je multitaskingové zařízení, dokáže přijímat faxy také v době, kdy kopíruje či tiskne. Když tiskárna obdrží fax během kopírování, tisku nebo absenci papíru či toneru, ukládá příchozí faxy do paměti. Ihned po dokončení kopírování, tisku nebo doplnění papíru či výměně tonerové kazety tiskárna faxy automaticky vytiskne.

## **Polling Receive**

Vzdálený faxový přístroj lze kdykoli vyzvat a přijmout z něj faxy.

- 1. Stiskněte tlačítko (**Fax**).
- 2. Vyberte Pollina Receive a stiskněte tlačítko (ok).
- 3. Vyberte On a stiskněte tlačítko (ok).
- 4. Zadejte faxové číslo vzdáleného faxového přístroje a stiskněte tlačítko (ok).

#### *Poznámka:*

*Podrobnosti o zadání faxového čísla vzdáleného faxového přístroje viz ["Odeslání faxu z paměti" na](#page-232-0) [str. 233.](#page-232-0)*

5. Stiskněte tlačítko (**Start**).

# <span id="page-245-0"></span>**Automatická volba**

# **Rychlá volba**

Na místa rychlé faxové volby (01 – 99) lze uložit max. 99 často volaných čísel.

Existuje-li odložená faxová úloha či úloha opakování volby pro číslo rychlé volby, nelze změnit číslo rychlé volby pomocí ovládacího panelu ani EpsonNet Config.

# **Uložení faxového čísla pro rychlou volbu pomocí ovládacího panelu**

- 1. Stiskněte tlačítko **System**.
- 2. Vyberte Admin Menu a stiskněte tlačítko (ok).
- 3. Vyberte Phone Book a stiskněte tlačítko (ok).
- 4. Vyberte Speed Dial a stiskněte tlačítko (ok).
- 5. Vyberte požadované číslo rychlé volby od 01 do 99 a stiskněte tlačítko (ok).
- 6. Vyberte Name a stiskněte tlačítko (ok).
- 7. Zadejte jméno/název pomocí numerické klávesnice a stiskněte tlačítko (ox).
- 8. Vyberte Phone Number a stiskněte tlačítko (ok).
- 9. Zadejte číslo, které chcete uložit, pomocí numerické klávesnice a stiskněte tlačítko (ok).

Chcete-li mezi čísla vložit pauzu, stiskněte tlačítko **Redial/Pause** a ověřte, že se na panelu LCD zobrazí " $-$ ".

- 10. Vyberte Apply Settings a stiskněte tlačítko ok.
- 11. Vyberte  $\forall \in \mathsf{s}$  a stiskněte tlačítko  $(\alpha \in \mathsf{s})$ .
- 12. Zopakujte kroky 5 až 11 podle potřeby pro přidání čísel rychlé volby.
- 13. Chcete-li ukončit přidání čísel rychlé volby, stiskněte tlačítko (**Back**) tolikrát, až se na panelu LCD zobrazí Select Function.

# **Uložení faxového čísla pro rychlou volbu pomocí počítače**

Pro rychlou volbu lze také vytvořit osobní adresu pomocí EpsonNet Config či Address Book Editor.

V následujícím postupu je jako příklad použit systém Windows 7.

### **Použití EpsonNet Config**

- 1. Spusťte webový prohlížeč.
- 2. Do adresního řádku zadejte adresu IP tiskárny a stiskněte klávesu **Enter**.

V prohlížeči se zobrazí nástroj EpsonNet Config.

#### *Poznámka: Podrobnosti o tom, jak zjistit adresu IP tiskárny, viz ["Ověření nastavení IP" na str. 47](#page-46-0).*

3. Klepněte na kartu **Address Book**.

Zobrazí-li se výzva k zadání uživatelského jména a hesla, zadejte správné údaje.

#### *Poznámka:*

*Výchozí uživatelské ID a heslo jsou prázdné (NULL).*

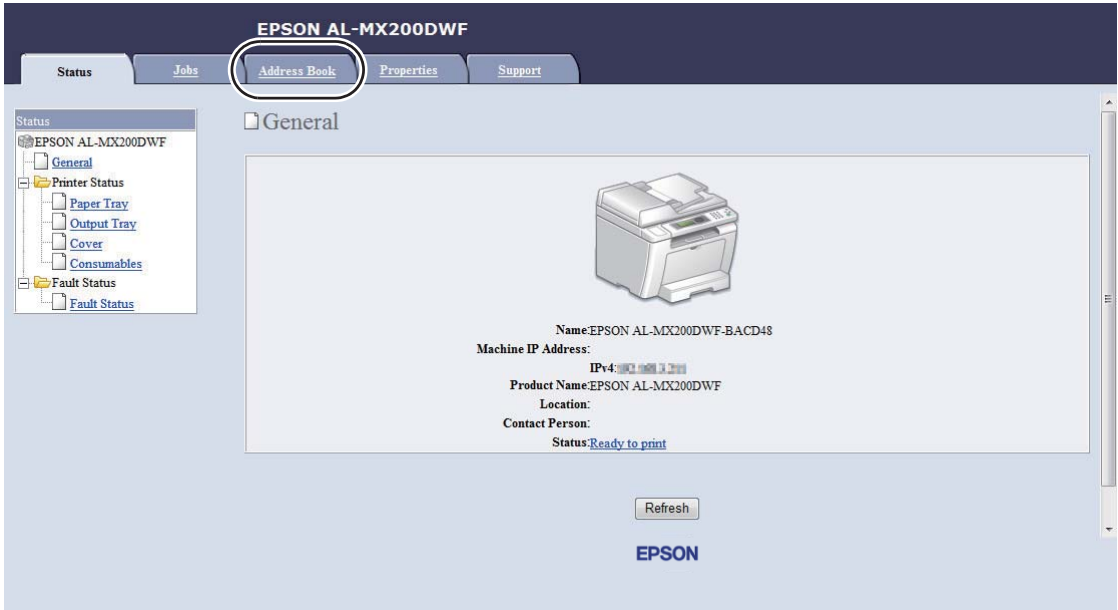

4. V části **Fax / E-mail** klepněte na **Personal Address**.

- EPSON AL-MX200DWF Address Book Properties  $E$ Fax / E-mail EPSON AL-MX200DWF □ Personal Address  $\left|\frac{1}{\Box \cdot \Box} \text{Fax} / \text{E-mail}\right|$ Fax E-mail<br>
Fax Group<br>
Fax Group<br>
E-Mail Group<br>
Britt E-mail Message<br>
The Network Scan (Comp./Serv.)<br>
The Commute Scanner Message<br>
The Commute Scanner<br>
Message<br>
The Commute Scanner<br>
Message<br>
The Commute Scanner<br>
Message  $No. Name$ **Phone Number** Address 001: (Not in Use) Add 002: (Not in Use) Add 003: (Not in Use) Add Computer/Server Address Boo 004: (Not in Use) Add 005: (Not in Use) Add 006: (Not in Use)  $\boxed{\mathsf{Add}}$ 007: (Not in Use) Add 008: (Not in Use)  $\boxed{\mathsf{Add}}$ 009: (Not in Use) Add 010: (Not in Use)  $\boxed{\mathsf{Add}}$ 011: (Not in Use) Add 012: (Not in Use) Add **EPSON**
- 5. Vyberte jakékoli nepoužité číslo a klepněte na **Add**.

### Zobrazí se stránka **Add Personal Address**.

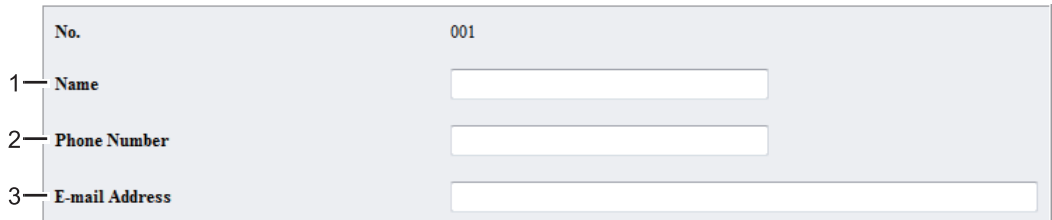

Pro vyplnění polí zadejte informace takto:

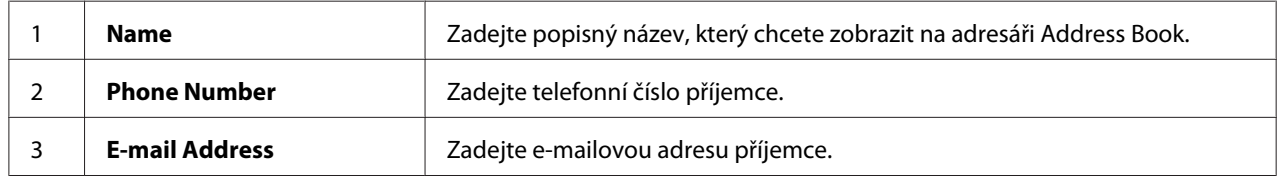

#### *Poznámka:*

*Prvních osm položek v adresáři Address Book odpovídá tlačítkům přímé volby na ovládacím panelu.*

6. Klepnutím na **Apply** vytvoříte novou adresu.

#### **Použití Address Book Editor**

1. **Windows:**

Klepněte na tlačítko **Start** — **All Programs (Všechny programy)** — **EPSON** — vaše tiskárna — **Address Book Editor**.

**Mac OS X:**

Ze složky **Applications (Aplikace)** vyberte **EPSON**— tato tiskárna — **Address Book Editor-Btype**.

#### *Poznámka:*

- ❏ *Je-li v počítači nainstalováno více ovladačů faxu, zobrazí se okno pro výběr zařízení. V takovém případě klepněte na název požadované tiskárny v poli* **Device Name***. V Mac OS X poklepejte na požadovanou tiskárnu v položce* **Select Device***.*
- ❏ *Když je* Panel Lock Set *nastaven na* Enable*, zobrazí se okno* **Enter Password***. V takovém případě zadejte nastavené heslo a klepněte na* **OK***.*
- 2. Klepněte na OK v okně zprávy "Retrieval Successful".
- 3. Klepněte pravým tlačítkem na ikonu **Fax/E-Mail** a vyberte **New New Entry**.

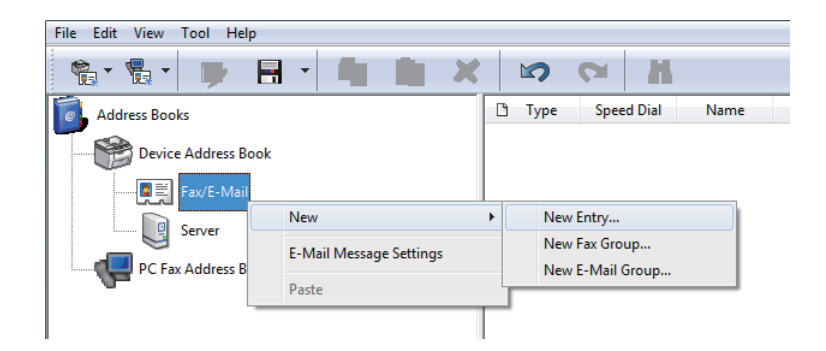

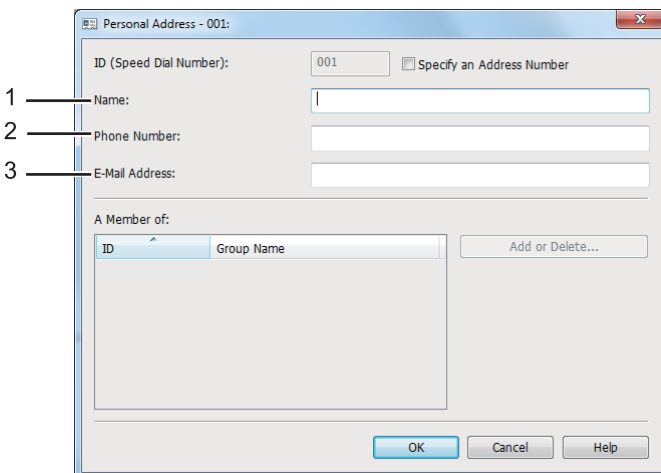

Zobrazí se dialogové okno **Personal Address**.

Pro vyplnění polí zadejte informace takto:

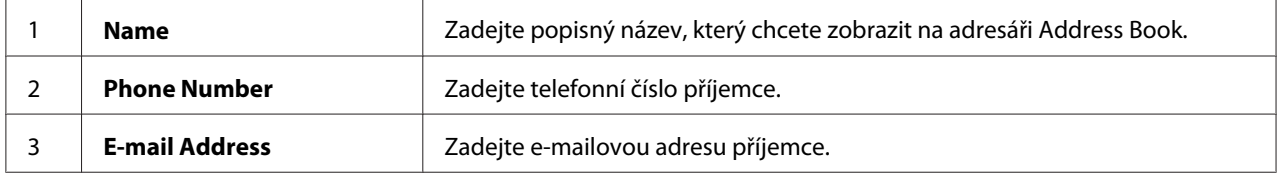

#### *Poznámka:*

- ❏ *Chcete-li změnit automaticky přiřazené ID adresy, zaškrtněte políčko* **Specify an Address Number** *a zadejte hodnotu od 1 do 99 pro* **ID (Speed Dial Number)***.*
- ❏ *Prvních osm položek v adresáři Address Book odpovídá tlačítkům přímé volby na ovládacím panelu.*
- 4. Klepněte na **OK**.
- 5. V nabídce **File** vyberte **Save All**.

# **Odeslání faxu pomocí rychlé volby**

1. Vložte dokument(y) lícem nahoru do automatického podavače dokumentů (APD) s horní hranou směrem dovnitř, nebo položte jeden dokument lícem dolů na sklo pro předlohy a zavřete kryt dokumentu.

*Viz též:*

❏ *["Vložení zdrojového dokumentu do automatického podavače dokumentů \(APD\)" na str. 229](#page-228-0)*

❏ *["Vložení zdrojového dokumentu na sklo pro předlohy" na str. 230](#page-229-0)*

- 2. Stiskněte tlačítko (**Fax**) a proveďte jeden z následujících úkonů:
	- **□** Vyberte Fax to a stiskněte tlačítko  $\alpha$ . Vyberte Speed Dial a stiskněte tlačítko  $\alpha$ .
	- ❏ Stiskněte tlačítko **Speed Dial**.
- 3. Zadejte číslo rychlé volby od 01 do 99 pomocí numerické klávesnice.

Jméno/název odpovídajícího záznamu se krátce zobrazí na panelu LCD.

- 4. Stiskněte tlačítko (ok).
- 5. Nastavte rozlišení dokumentu vhodné pro potřeby faxu.

*Viz též:* ❏ *["Resolution" na str. 231](#page-230-0)*

❏ *["Lighten/Darken" na str. 232](#page-231-0)*

6. Stiskněte tlačítko (**Start**) pro naskenování a uložení dokumentu do paměti.

Používáte-li sklo pro předlohy, zobrazí panel LCD výzvu pro vložení další stránky. Máte-li více stránek k odeslání, zvolte Yes, vyměňte stránku za novou a vyberte Continue, zopakujte kroky pro zbývající stránky a stiskněte tlačítko  $\alpha$ . Jinak vyberte No a stiskněte tlačítko  $\alpha$ .

Tiskárna vytočí faxové číslo uložené jako číslo rychlé volby a odešlete fax, když vzdálený faxový přístroj zvedne volání.

#### *Poznámka:*

*Pomocí hvězdičky (\*) v číslici u čísla rychlé volby můžete odeslat dokument na více míst. Zadáte-li např. 0\*, můžete dokument odeslat na místa registrovaná pro čísla rychlé volby 01 až 09.*

## **Skupinová volba**

Posíláte-li často stejný dokument na více míst, můžete seskupit faxová čísla těchto míst dohromady a vytvořit číslo skupinové volby. To umožňuje odeslat fax na více míst zadáním jediného čísla skupinové volby. Vytvořit lze max. šest čísel skupinové volby.

#### *Poznámka:*

*Číslo skupinové volby nelze zahrnout v rámci jiného čísla skupinové volby.*

## **Tvorba čísel skupinové volby pomocí ovládacího panelu**

- 1. Stiskněte tlačítko **System**.
- 2. Vyberte Admin Menu a stiskněte tlačítko (ok).
- 3. Vyberte Phone Book a stiskněte tlačítko (ok).
- 4. Vyberte Group Dial a stiskněte tlačítko (ok).
- 5. Vyberte číslo skupinové volby od 01 do 06 a stiskněte tlačítko (ok).
- 6. Vyberte Name a stiskněte tlačítko (ok).
- 7. Zadejte požadované jméno/název a stiskněte tlačítko (ok).
- 8. Vyberte Speed Dial No a stiskněte tlačítko (ok).
- 9. Vyberte čísla rychlé volby pro zahrnutí do čísla skupinové volby a stiskněte tlačítko (ox).
- 10. Vyberte Apply Settings a stiskněte tlačítko (ok).
- 11. Vyberte Yes při zobrazení výzvy Are You Sure? a stiskněte tlačítko (ok).
- 12. Chcete-li vytvořit více čísel skupinové volby, zopakujte kroky 5 až 11.
- 13. Chcete-li ukončit tvorbu čísel skupinové volby, stiskněte tlačítko (**Back**) tolikrát, až se na panelu LCD zobrazí Select Function.

# **Úpravy čísel skupinové volby pomocí ovládacího panelu**

Číslo(a) skupinové volby lze přidat/odstranit do/z čísla skupinové volby.

- 1. Stiskněte tlačítko **System**.
- 2. Vyberte Admin Menu a stiskněte tlačítko (ok).
- 3. Vyberte Phone Book a stiskněte tlačítko (ok).
- 4. Vyberte Group Dial a stiskněte tlačítko (ok).
- 5. Vyberte číslo skupinové volby, které chcete upravit, a stiskněte tlačítko (ox).
- 6. Změna názvu skupinové volby:
	- a Vyberte Name a stiskněte tlačítko (ok).
	- b Zadejte nový název a stiskněte tlačítko (ok).
	- c Vyberte Apply Settings a stiskněte tlačítko (ok).
	- d Vyberte Yes při zobrazení výzvy Are You Sure? a stiskněte tlačítko (ok).
- 7. Změna čísla rychlé volby:
	- a Vyberte Speed Dial No a stiskněte tlačítko (ok).
	- b Vyberte požadované číslo(a) rychlé volby a stiskněte tlačítko (ox).
	- c Vyberte Apply Settings a stiskněte tlačítko (ok).
	- d Vyberte Yes při zobrazení výzvy Are You Sure? a stiskněte tlačítko (ok).

#### *Poznámka:*

*Zrušení výběru všech čísel rychlé volby v čísle skupinové volby neodstraní vlastní číslo skupinové volby. Chcete-li odstranit číslo skupinové volby, stiskněte tlačítko* **C** *(***Clear***) v kroku b výše a přejděte na krok d.*

- 8. Chcete-li upravit další číslo skupinové volby, zopakujte kroky 5 až 8.
- 9. Chcete-li ukončit úpravy čísel skupinové volby, stiskněte tlačítko (**Back**) tolikrát, až se na panelu LCD zobrazí Select Function.

# **Vytvoření a úprava faxové skupiny pomocí počítače**

Faxovou skupinu lze také vytvořit a upravit nástrojem EpsonNet Config či Address Book Editor.

V následujícím postupu je jako příklad použit systém Windows 7.

## **Použití EpsonNet Config**

- 1. Spusťte webový prohlížeč.
- 2. Do adresního řádku zadejte adresu IP tiskárny a stiskněte klávesu **Enter**.

V prohlížeči se zobrazí nástroj EpsonNet Config.

#### *Poznámka:*

*Podrobnosti o tom, jak zjistit adresu IP tiskárny, viz ["Ověření nastavení IP" na str. 47](#page-46-0).*

3. Klepněte na kartu **Address Book**.

Zobrazí-li se výzva k zadání uživatelského jména a hesla, zadejte správné údaje.

#### *Poznámka:*

*Výchozí uživatelské ID a heslo jsou prázdné (NULL).*

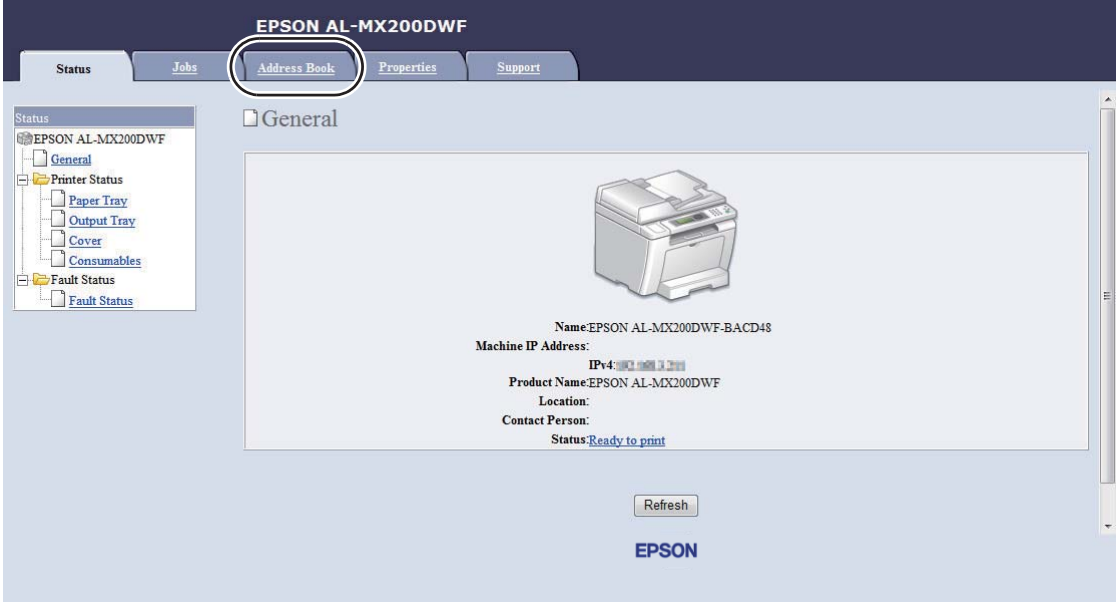

4. V části **Fax / E-mail** klepněte na **Fax Group**.

5. Vyberte jakékoli nepoužité číslo a klepněte na **Add**.

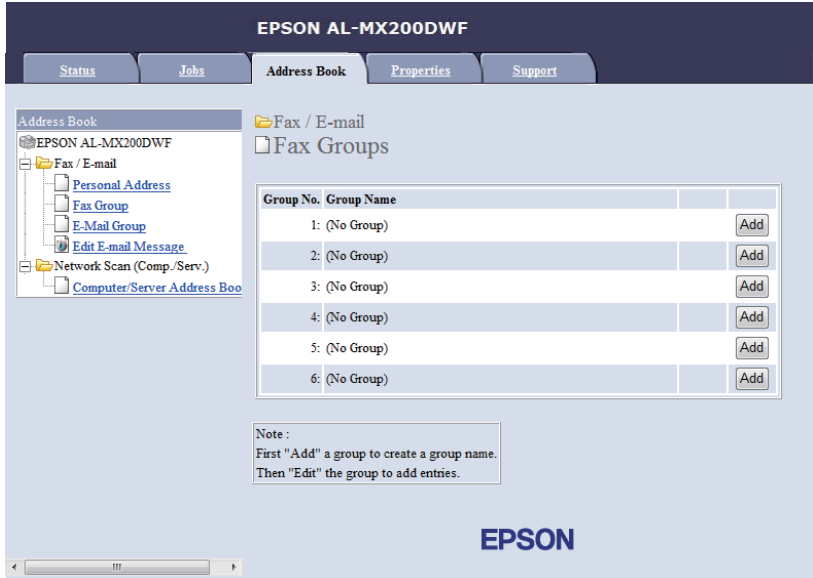

Zobrazí se stránka **Add Fax Group**.

- 6. Zadejte název skupiny v poli **Group Name** a klepněte na tlačítko **Apply**.
- 7. Klepnutím na **Back** se vraťte na předchozí obrazovku a vyberte název skupiny, kterou jste právě vytvořili.

Zobrazí se stránka **Edit Fax Group**.

8. Vyberte telefonní číslo, které chcete přidat do faxové skupiny, a klepněte na **Apply**.

## **Použití Address Book Editor**

1. **Windows:**

Klepněte na tlačítko **Start** — **All Programs (Všechny programy)** — **EPSON** — vaše tiskárna — **Address Book Editor**.

**Mac OS X:**

Ze složky **Applications (Aplikace)** vyberte **EPSON**— tato tiskárna — **Address Book Editor-Btype**.

#### *Poznámka:*

- ❏ *Je-li v počítači nainstalováno více ovladačů faxu, zobrazí se okno pro výběr zařízení. V takovém případě klepněte na název požadované tiskárny v poli* **Device Name***. V Mac OS X poklepejte na požadovanou tiskárnu v položce* **Select Device***.*
- ❏ *Když je* Panel Lock Set *nastaven na* Enable*, zobrazí se okno* **Enter Password***. V takovém případě zadejte nastavené heslo a klepněte na* **OK***.*
- 2. Klepněte na OK v okně zprávy "Retrieval Successful".
- 3. Klepněte pravým tlačítkem na ikonu **Fax/E-Mail** a vyberte **New New Fax Group**.

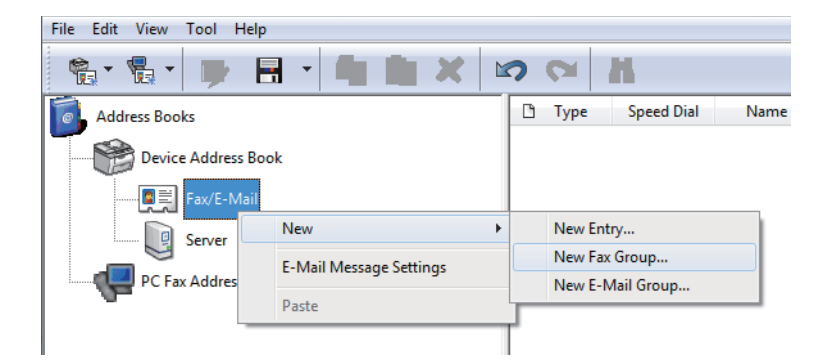

Zobrazí se dialogové okno **Group Dial**.

- 4. Zadejte název, který chcete zobrazit v adresáři Address Book v poli **Group Name**.
- 5. Klepněte na tlačítko **Add or Delete**.
- 6. Vyberte členy skupiny ze seznamu **List of Selectable Members**.
- 7. Klepněte na **Add** a pak na **OK**.
- 8. Klepnutím na **OK** znovu vytvoříte skupinu.
- 9. (Pouze Windows) Ověřte členy skupiny a klepněte na **OK**.
- 10. V nabídce **File** vyberte **Save All**.

#### *Poznámka:*

*Chcete-li upravit stávající faxovou skupinu, klepněte na ikonu* **Fax/E-Mail** *a poklepejte na faxovou skupinu, kterou chcete upravit, a pak zopakujte kroky 5 až 10.*

# **Odeslání faxu pomocí skupinové volby (přenos na více adres)**

Čísla skupinové volby lze používat pro vysílání nebo odložená přenosy.

#### *Viz též:*

*["Odložené odeslání faxu" na str. 236](#page-235-0)*

1. Vložte dokument(y) lícem nahoru do automatického podavače dokumentů (APD) s horní hranou směrem dovnitř, nebo položte jeden dokument lícem dolů na sklo pro předlohy a zavřete kryt dokumentu.

#### *Viz též:*

❏ *["Vložení zdrojového dokumentu do automatického podavače dokumentů \(APD\)" na str. 229](#page-228-0)*

❏ *["Vložení zdrojového dokumentu na sklo pro předlohy" na str. 230](#page-229-0)*

- 2. Stiskněte tlačítko (**Fax**).
- 3. Vyberte Fax to a stiskněte tlačítko (ok).
- 4. Vyberte Group Dial a stiskněte tlačítko (ok).
- 5. Stisknutím tlačítka ▲ či ▼ zadejte číslo skupinové volby od 01 do 06 a stiskněte tlačítko ▶ pro provedení nebo zrušení výběru.

Jméno/název odpovídajícího záznamu se krátce zobrazí na panelu LCD.

- 6. Stiskněte tlačítko (ok).
- 7. Nastavte rozlišení dokumentu vhodné pro potřeby faxu.

*Viz též:* ❏ *["Resolution" na str. 231](#page-230-0)*

- ❏ *["Lighten/Darken" na str. 232](#page-231-0)*
- 8. Stiskněte tlačítko (**Start**) pro naskenování a uložení dokumentu do paměti.

Používáte-li sklo pro předlohy, zobrazí panel LCD výzvu pro vložení další stránky. Máte-li více stránek k odeslání, zvolte Yes, vyměňte stránku za novou a vyberte Continue, zopakujte kroky pro zbývající stránky a stiskněte tlačítko (ox). Jinak vyberte No a stiskněte tlačítko (ox).

Tiskárna vytočí faxové číslo uložené jako číslo rychlé volby a odešlete fax, když vzdálený faxový přístroj zvedne volání.

# **Tisk seznamu Address Book List**

Záznamy automatické volby lze ověřit vytištěním seznamu Address Book List.

- 1. Stiskněte tlačítko **System**.
- 2. Vyberte Report / List a stiskněte tlačítko (ok).
- 3. Vyberte Address Book a stiskněte tlačítko (ok).

Vytiskne se seznam položek rychlé a skupinové volby.

# **Další způsoby faxu**

# **Použití režimu bezpečného příjmu**

Přijaté faxy zřejmě budete muset chránit před neoprávněným přístupem. Pomocí režimu zabezpečeného příjmu lze zakázat tisk všech přijatých faxů, když je tiskárna bez dozoru. V režimu zabezpečeného příjmu budou všechny příchozí faxy uloženy v paměti. Tento režim lze vypnout a vytisknout všechny uložené faxy.

#### *Poznámka:*

*Před operací ověřte, že* Panel Lock Set *je nastaven na* Enable*.*

Zapnutí režimu zabezpečeného příjmu:

- 1. Stiskněte tlačítko **System**.
- 2. Vyberte Admin Menu a stiskněte tlačítko (ok).
- 3. Zadejte heslo určené pro Panel Lock a stiskněte tlačítko  $\alpha$ .

#### *Poznámka:*

*Výchozí tovární nastavení hesla panelu je 0000.*

4. Vyberte Secure Settinss a stiskněte tlačítko (ok).

- 5. Vyberte Secure Receive a stiskněte tlačítko (ok).
- 6. Vyberte Secure Receive Set a stiskněte tlačítko (ok).
- 7. Vyberte Enable a stiskněte tlačítko (ok).
- 8. Stiskněte několikrát tlačítko (**Back**), dokud se na panelu LCD nezobrazí Select Function.

Tiskárna v režimu zabezpečeného příjmu ukládá přijaté faxy do paměti a zobrazuje Secure Receive na obrazovce Job Status pro indikaci, že má v paměti uložené faxy.

#### *Poznámka:*

*Změníte-li heslo panelu, když je* Secure Receive Set *nastaven na* Enable*, proveďte kroky 1 až 5 výše, vyberte* Change Password *a stiskněte tlačítko*  $\alpha$ , Zadejte nové heslo a potom stiskněte *tlačítko .*

Tisk uložených faxů:

- 1. Stiskněte tlačítko **Job Status**.
- 2. Vyberte Secure Receive a stiskněte tlačítko (ok).
- 3. Zadejte heslo a potom stiskněte tlačítko ...

Faxy uložené v paměti jsou vytištěny.

Vypnutí režimu zabezpečeného příjmu:

- 1. Pro otevření nabídky Secure Receive Set postupujte podle kroků 1 až 6 v části "Zapnutí režimu zabezpečeného příjmu:".
- 2. Vyberte Disable a stiskněte tlačítko  $(\alpha)$ .
- 3. Stiskněte několikrát tlačítko (**Back**), dokud se na panelu LCD nezobrazí Select Function.

# **Použití záznamníku**

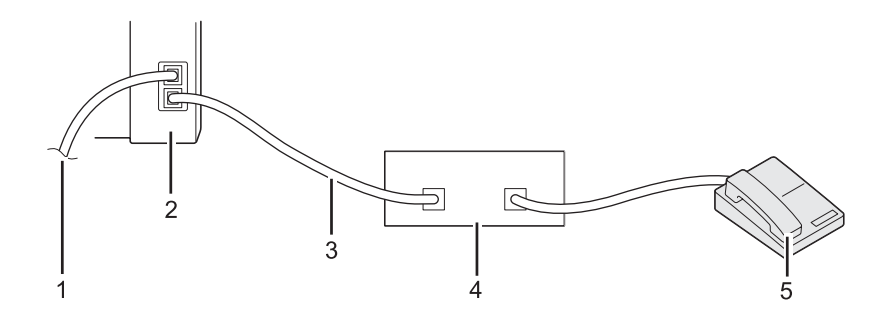

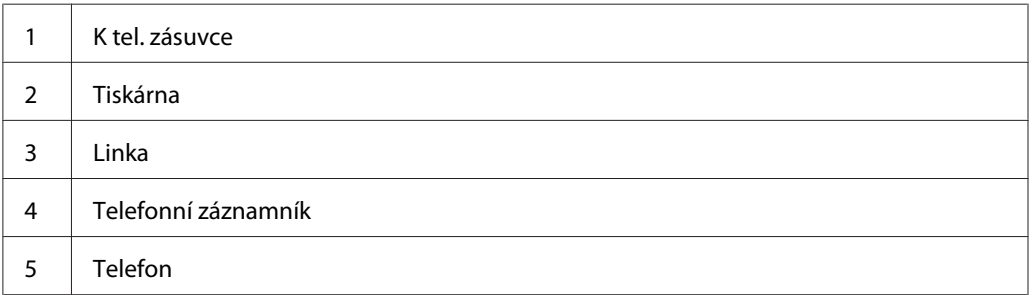

Telefonní záznamník (TZ) lze zapojit přímo do konektoru na zadní straně tiskárny, jak je uvedeno výše.

- ❏ Uveďte tiskárnu do režimu Ans/FAX Mode a pro Auto Ans. Ans/FAX určete časový interval, po němž záznamník zareaguje.
- ❏ Když záznamník zvedne příchozí hovor, tiskárna jej sleduje a převezme linku v případě, že je slyšet faxový tón, a pak začne přijímat fax.
- ❏ Je-li záznamník vypnut, tiskárna automaticky přejde do režimu FAX Mode po předem definované době.

# **Použití počítačového modemu**

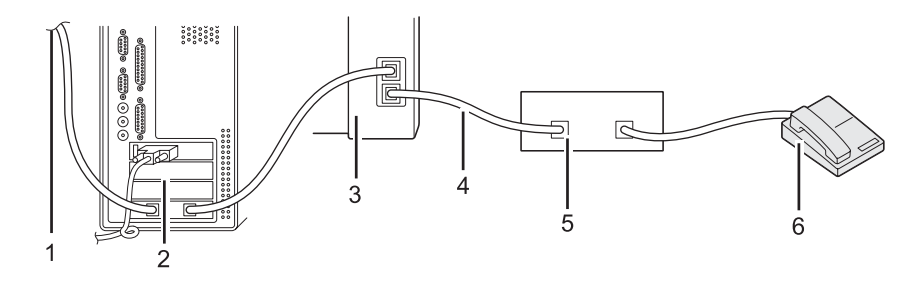

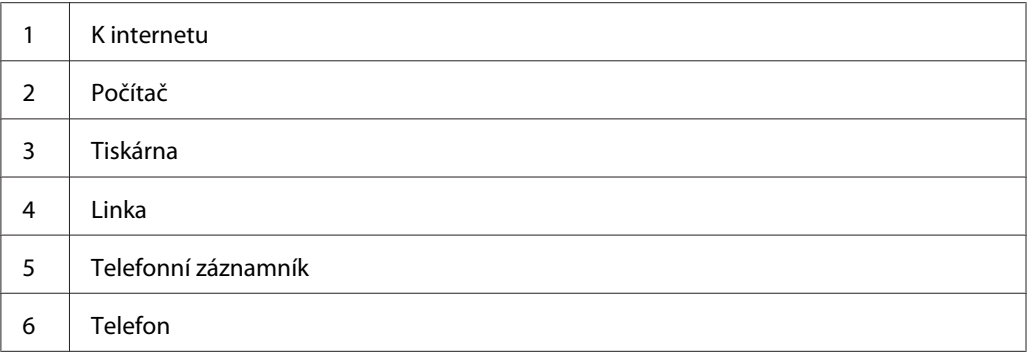

Chcete-li používat počítačový modem pro faxování nebo vytáčené připojení k internetu, zapojte počítačový modem přímo do konektoru na zadní části tiskárny se záznamníkem, viz výše.

- ❏ Uveďte tiskárnu do režimu Ans/FAX Mode a pro Auto Ans. Ans/FAX určete časový interval, po němž záznamník zareaguje.
- ❏ U počítačového modemu vypněte funkci příjmu faxu.
- ❏ Nepoužívejte počítačový modem, když tiskárna odesílá nebo přijímá fax.
- ❏ Pro faxování přes počítačový modem postupujte podle návodů dodaných s počítačovým modemem a faxovou aplikací.

# **Nastavení zvuku**

# **Hlasitost reproduktoru**

- 1. Stiskněte tlačítko **System**.
- 2. Vyberte Admin Menu a stiskněte tlačítko (ok).
- 3. Vyberte Fax Settinss a stiskněte tlačítko (ok).
- 4. Vyberte Line Monitor a stiskněte tlačítko (ok).
- 5. Vyberte požadovanou hlasitost a stiskněte tlačítko (ok).
- 6. Restartujte tiskárnu vypnutím vypínače a pak zase zapnutím.

# **Hlasitost vyzvánění**

- 1. Stiskněte tlačítko **System**.
- 2. Vyberte Admin Menu a stiskněte tlačítko (ok).
- 3. Vyberte Fax Settinss a stiskněte tlačítko ok.
- 4. Vyberte Rina Tone Volume a stiskněte tlačítko ox).
- 5. Vyberte požadovanou hlasitost a stiskněte tlačítko (ok).
- 6. Restartujte tiskárnu vypnutím vypínače a pak zase zapnutím.

# **Určení nastavení faxu**

# **Přizpůsobení možností faxu**

Tiskárna disponuje celou řadou možností, které lze použít ke konfiguraci funkce faxu. Podrobnosti o dostupných položkách nabídky viz ["Dostupné možnosti faxu" na str. 263.](#page-262-0)

- 1. Stiskněte tlačítko **System**.
- 2. Vyberte Admin Menu a stiskněte tlačítko (ok).
- 3. Vyberte Fax Settinss a stiskněte tlačítko (ok).
- 4. Vyberte požadovanou položku nabídky a stiskněte tlačítko (ok).
- 5. Vyberte požadované nastavení nebo zadejte hodnotu pomocí numerické klávesnice.
- 6. Stisknutím tlačítka (ok) uložte výběr.
- 7. Zopakujte kroky 4 až 6 podle potřeby pro změnu nastavení.
- 8. Chcete-li ukončit změny nastavení, stiskněte tlačítko (**Back**) tolikrát, až se na panelu LCD zobrazí Select Function.

# <span id="page-262-0"></span>**Dostupné možnosti faxu**

Ke konfiguraci funkce faxu této tiskárny lze použít následující možnosti:

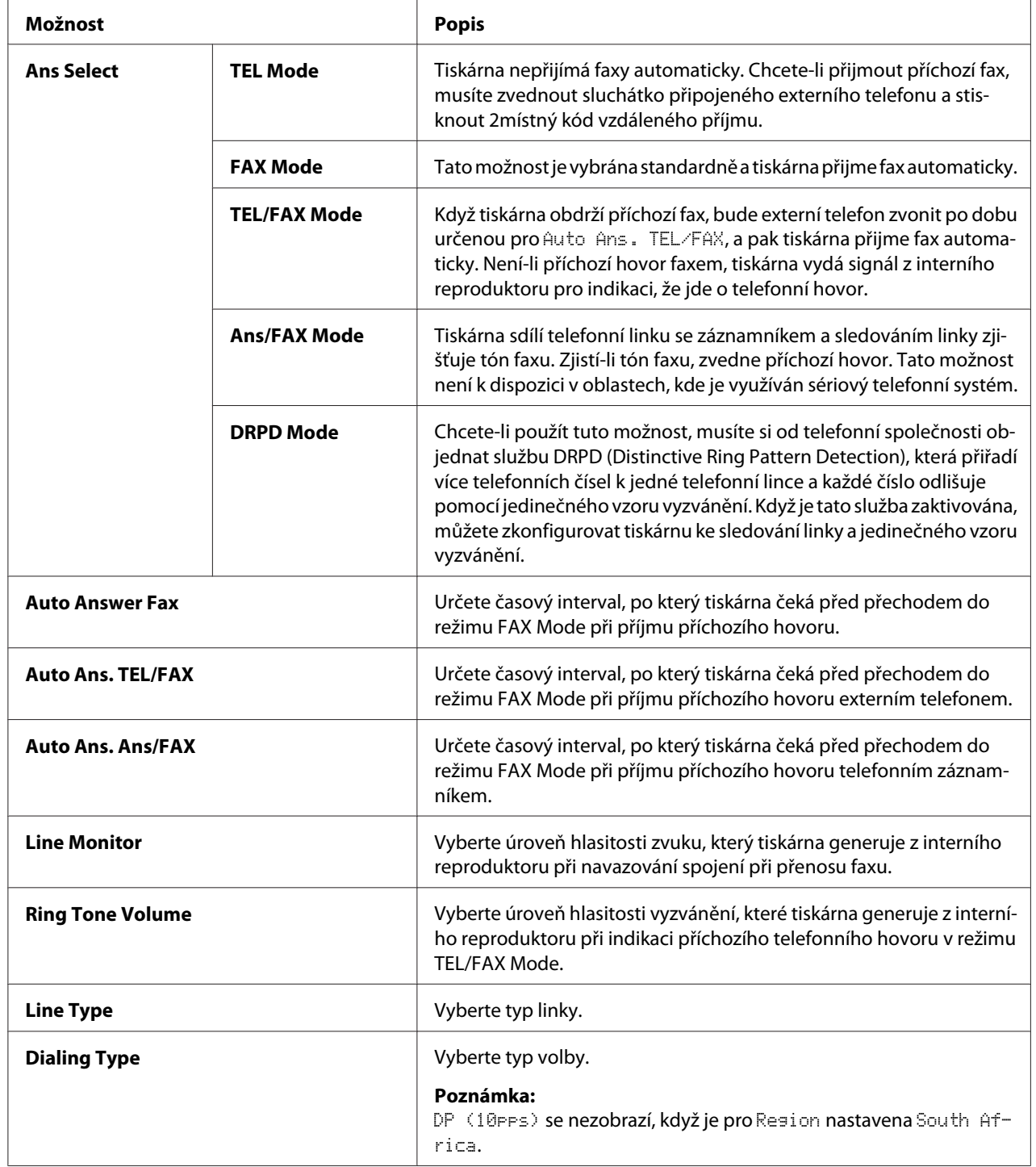

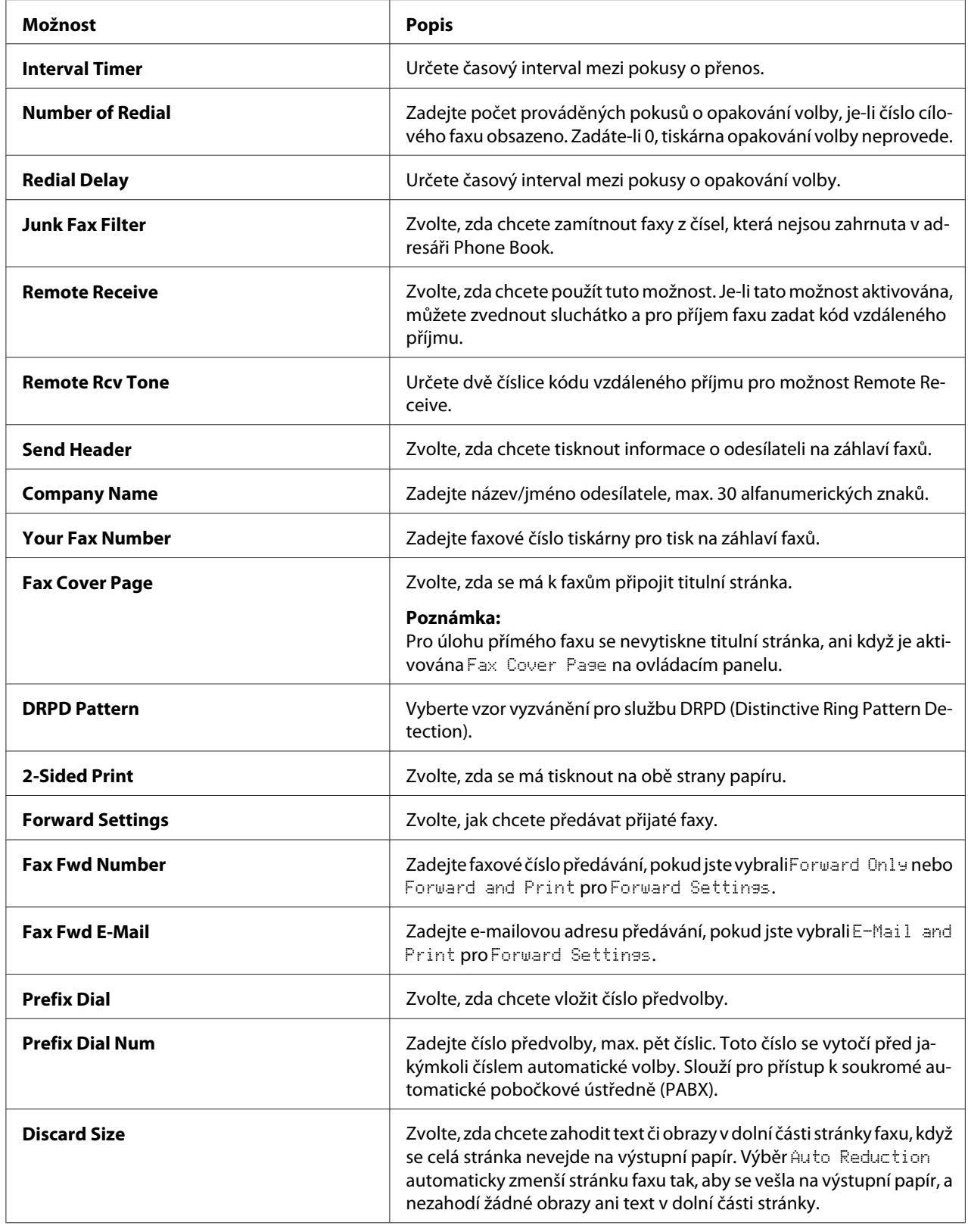

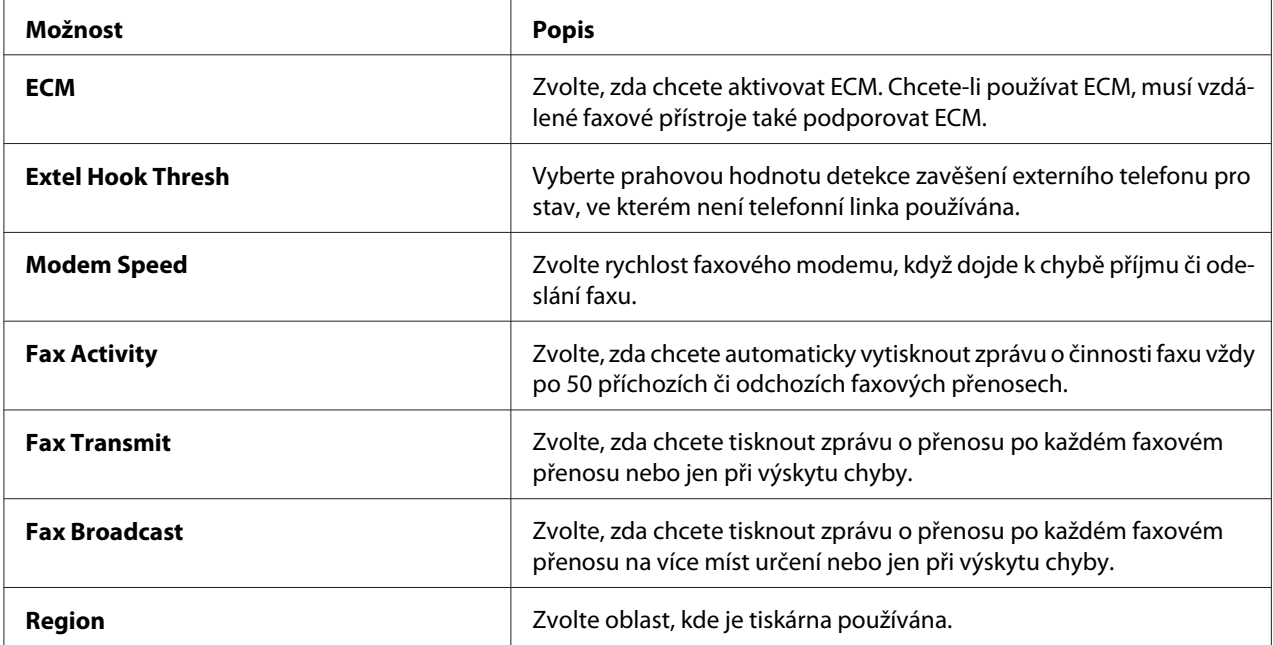

## **Prefix Dial**

Číslo předvolby je nutné v prostředí, kde odchozí faxová volání procházejí ústřednou PBX.

- 1. Stiskněte tlačítko **System**.
- 2. Vyberte Admin Menu a stiskněte tlačítko (ok).
- 3. Vyberte Fax Settinss a stiskněte tlačítko  $\alpha$ .
- 4. Vyberte Line Ture a stiskněte tlačítko (ok).
- 5. Vyberte PBX a stiskněte tlačítko (ok).
- 6. Stiskněte tlačítko (**Back**) pro návrat do předchozí nabídky.
- 7. Vyberte Prefix Dial a stiskněte tlačítko (ok).
- 8. Vyberte Ūrī a stiskněte tlačítko (ok).
- 9. Stiskněte tlačítko (**Back**) pro návrat do předchozí nabídky.
- 10. Vyberte Prefix Dial Num a stiskněte tlačítko ok).
- 11. Zadejte max. pětimístné číslo předvolby pomocí 0–9, \* a #.
- 12. Ověřte správnost čísla předvolby na panelu LCD a stiskněte tlačítko  $(\alpha_k)$ .
- 13. Restartujte tiskárnu vypnutím vypínače a pak zase zapnutím.

# **Změna výchozích nastavení faxu**

Výchozí nastavení faxu lze upravit pomocí položek nabídky, které používáte nejčastěji.

- 1. Stiskněte tlačítko **System**.
- 2. Vyberte Defaults Settings a stiskněte tlačítko (ok).
- 3. Vyberte Fax Defaults a stiskněte tlačítko (ok).
- 4. Vyberte požadovanou položku nabídky a stiskněte tlačítko (ok).
- 5. Vyberte požadované nastavení nebo zadejte hodnotu pomocí numerické klávesnice a stiskněte tlačítko (ok).
- 6. Zopakujte kroky 4 a 5 podle potřeby.
- 7. Chcete-li ukončit změny výchozích nastavení, stiskněte tlačítko (**Back**) tolikrát, až se na panelu LCD zobrazí Select Function.

# **Tisk reportu**

Při použití funkce faxu mohou být užitečné následující reporty:

❏ Address Book List

Tento seznam uvádí všechny adresy aktuálně uložené v paměti tiskárny jako informace Address Book.

❏ Fax Activity Report

Tento report uvádí informace o posledních 50 faxech, které jste přijali či odeslali.

❏ Protocol Monitor

Tento report uvádí podrobný seznam sledovaných protokolů.

❏ Monitor Report

Tento report uvádí podrobnosti faxové úlohy. K jeho vytištění dojde po úspěšném odeslání faxu.

❏ Transmission Report

Tento report uvádí podrobnosti faxové úlohy. K jeho vytištění dojde po neúspěšném přenosu faxu.

❏ Broadcast Report

Tento report uvádí všechna místa určení faxového vysílání a výsledek přenosu pro každé místo určení.

#### *Poznámka:*

*Všechny reporty a seznamy se tisknou anglicky.*

Tisk reportu či seznamu:

- 1. Stiskněte tlačítko **System**.
- 2. Vyberte Report / List a stiskněte tlačítko (ok).
- 3. Vyberte report či seznam, který chcete vytisknout, a stiskněte tlačítko (ok).

Vybraný report či seznam je vytištěn.

#### *Poznámka:*

*Výše uvedeným postupem nelze ručně vytisknout Report monitoru, Report přenosu ani Report vysílání. K jejich vytištění dojde dle definice po dokončení úlohy faxu. Podrobnosti o nastavení, kdy je tisknout, viz ["Fax Transmit" na str. 294](#page-293-0) nebo ["Fax Broadcast" na str. 295](#page-294-0).*

# Kapitola 9 **Použití nabídek ovládacího panelu a klávesnice**

# **Porozumění nabídkám ovládacího panelu**

Když je tiskárna připojená k síti a je k dispozici několika uživatelům, přístup k nabídce Admin Menu může být omezený. Tak se zabraňuje tomu, aby neoprávnění uživatelé používali ovládací panel k nechtěné změně výchozích nastavení nabídky provedených správcem. Pomocí ovladače tiskárny nicméně můžete měnit nastavení pro jednotlivé tiskové úlohy. Nastavení tisku zvolená v ovladači tiskárny mají přednost před výchozími nastaveními nabídky v ovládacím panelu.

# **Report / List**

Pomocí nabídky Report / List je možné vytisknout několik typů reportů a seznamů.

## *Poznámka:*

- ❏ *K použití nabídky* Report / List *je zapotřebí heslo, pokud je položka* Panel Lock Set *nastavena na možnost* Enable*. V takovém případě zadejte nastavené heslo a klepněte na tlačítko* (ок).
- ❏ *Všechny reporty a seznamy se tisknou anglicky.*

## **System Settings**

## **Účel:**

Vytištění seznamu informací, jako je název tiskárny, sériové číslo, počet výtisků a síťová nastavení.

# **Panel Settings**

**Účel:**

Vytištění podrobného seznamu všech nastavení v nabídkách ovládacího panelu.

## **Job History**

**Účel:**

Vytištění podrobného seznamu úloh, které byly zpracovány. Tento seznam obsahuje posledních 50 úloh.

## **Error History**

**Účel:** Vytištění podrobného seznamu uvíznutí papíru a kritických chyb.

# **PCL Fonts List**

**Účel:** Vytištění vzorku dostupných písem PCL®.

## **PS Fonts List**

**Účel:** Vytištění vzorku dostupných písem PostScript Level3 Compatible a písem PDF.

## **Protocol Monitor**

**Účel:** Vytištění podrobného seznamu sledovaných protokolů.

# **Address Book**

**Účel:** Vytištění seznamu všech adres uložených jako informace Address Book.

# **Fax Activity**

**Účel:** Vytištění reportu naposledy přijatých či odeslaných faxů.

# **Meter Readings**

Pomocí nabídky Meter Readings můžete zkontrolovat celkový počet vytištěných stránek.

# **Admin Menu**

Pomocí nabídky Admin Menu můžete konfigurovat řadu funkcí tiskárny.

## *Poznámka:*

*K použití nabídky* Admin Menu *je zapotřebí heslo, pokud je položka* Panel Lock Set *nastavena na možnost* Enable. V takovém případě zadejte nastavené heslo a klepněte na tlačítko  $\alpha$ .

## **Phone Book**

Nabídka Phone Book slouží ke konfiguraci nastavení rychlé a skupinové volby.

### Speed Dial

**Účel:** Uložení max. 99 často volaných čísel na místa rychlé volby.

#### *Poznámka:*

*Prvních osm položek je přiřazeno k tlačítkům přímé volby na ovládacím panelu.*

#### *Viz též:*

*["Uložení faxového čísla pro rychlou volbu pomocí ovládacího panelu" na str. 246](#page-245-0)*

## Group Dial

#### **Účel:**

Vytvoření skupiny faxových míst určení a registrace pod 2místným kódem volby. Registrovat lze max. šest kódů skupinové volby.

#### *Viz též:*

*["Tvorba čísel skupinové volby pomocí ovládacího panelu" na str. 252](#page-251-0)*

## **PCL Settings**

Pomocí nabídky PCL Settings můžete změnit nastavení tiskárny, která se týkají pouze úloh využívajících jazyk tiskárny pro emulaci PCL.

#### Paper Size

**Účel:** Zadání výchozího formátu papíru.

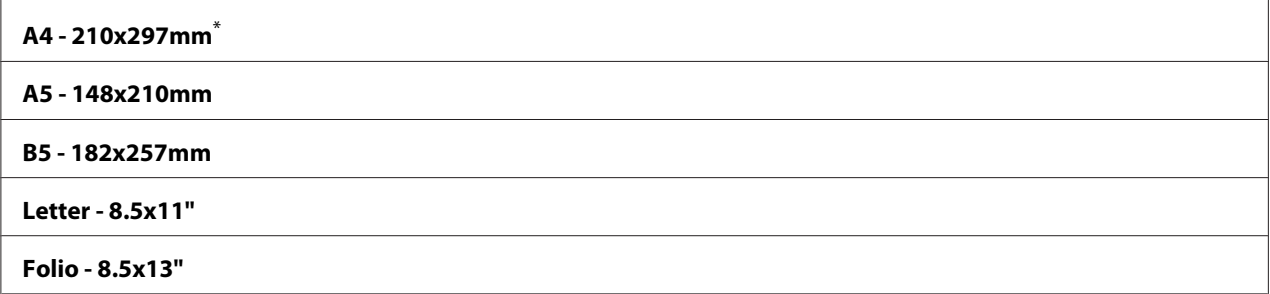

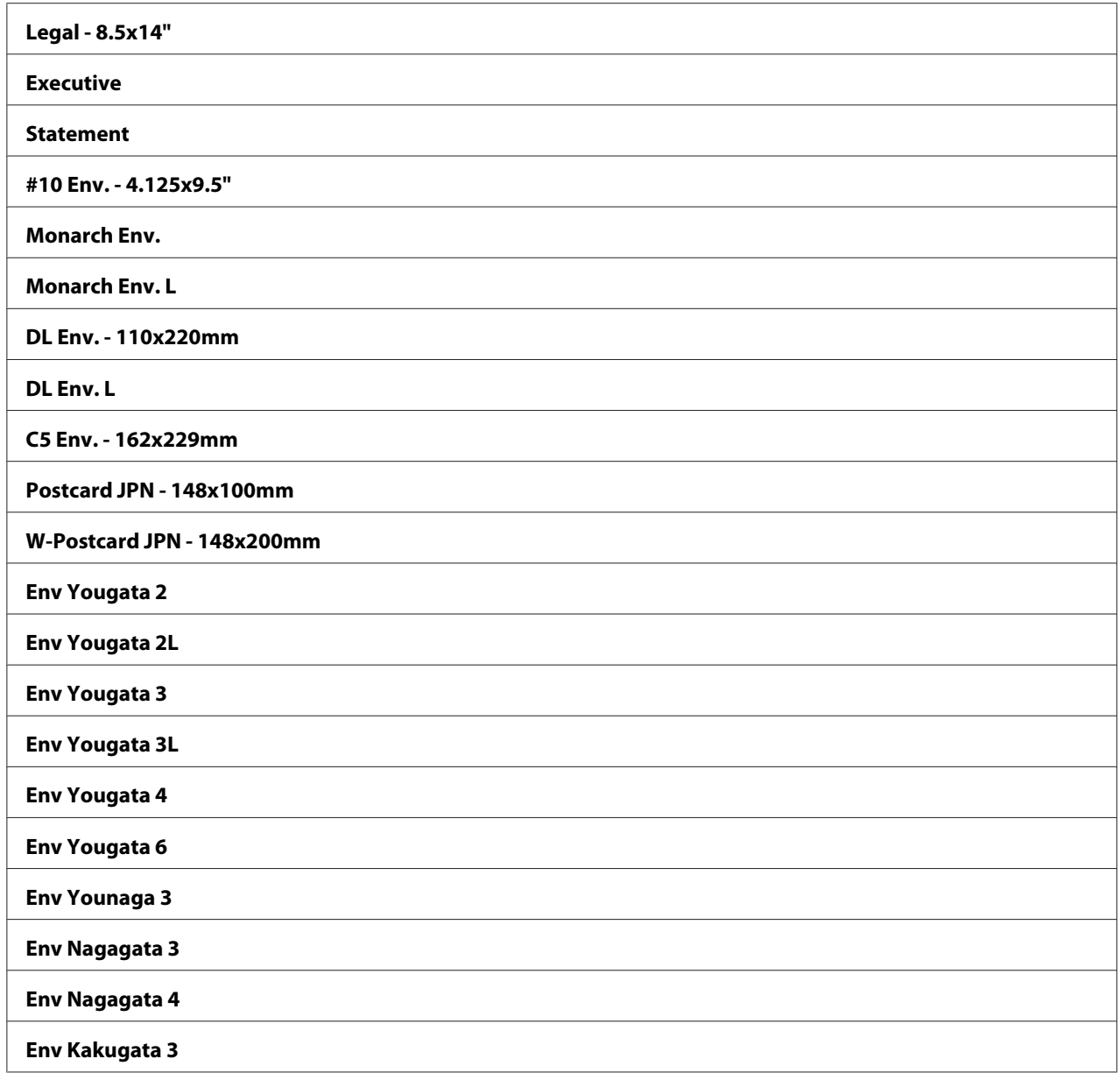

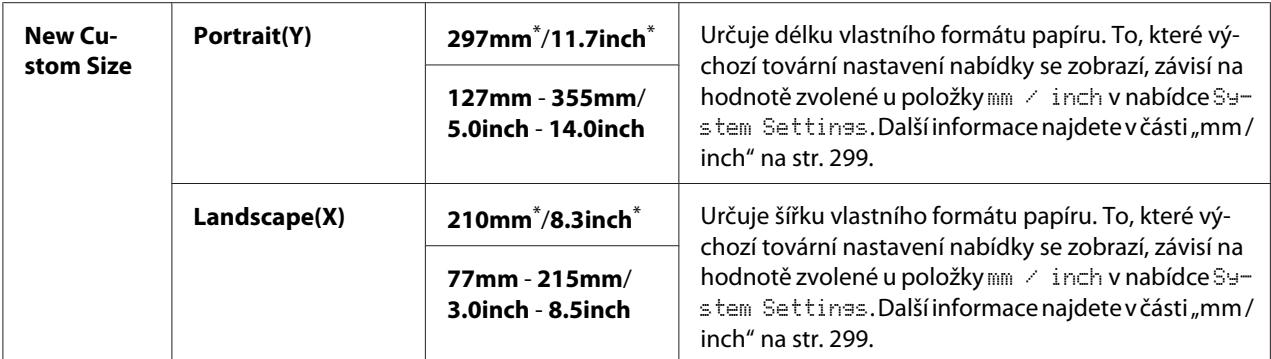

\* Výchozí tovární nastavení nabídky

#### **Orientation**

#### **Účel:**

Nastavení orientace textu a grafiky na stránce.

## **Hodnoty:**

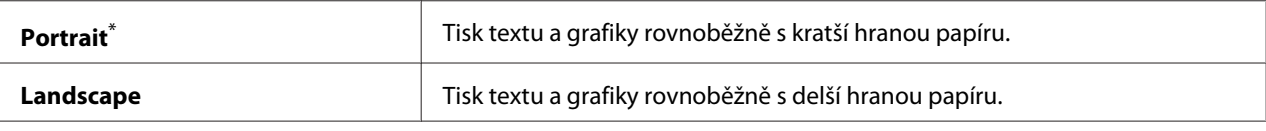

tovární výchozí nastavení nabídky

## 2-Sided

#### **Účel:**

Nastavení toho, zda se má tisknout na obě strany papíru.

#### **Hodnoty:**

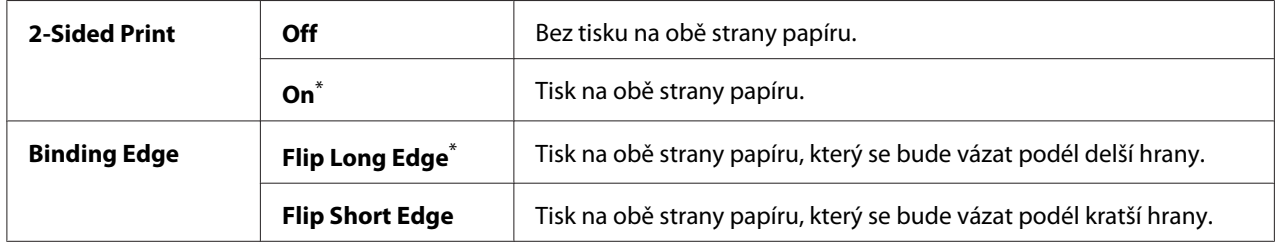

\* Výchozí tovární nastavení nabídky

## Font

## **Účel:**

Zvolení výchozího písma z písem nainstalovaných v tiskárně.

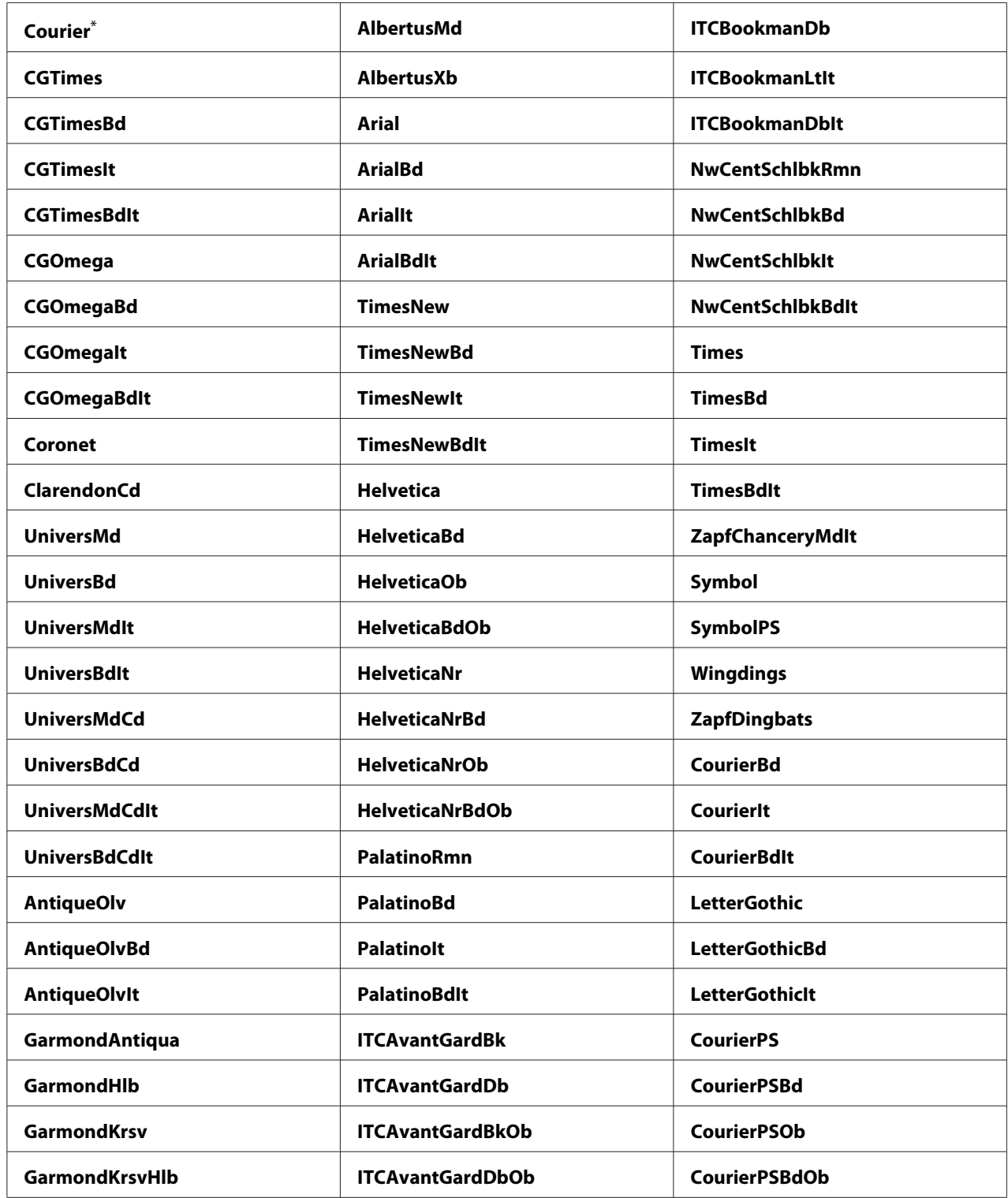

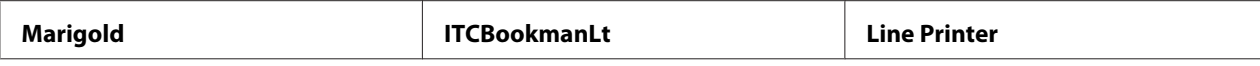

Výchozí tovární nastavení nabídky

## Symbol Set

#### **Účel:**

Nastavení sady symbolu pro zvolené písmo.

#### **Hodnoty:**

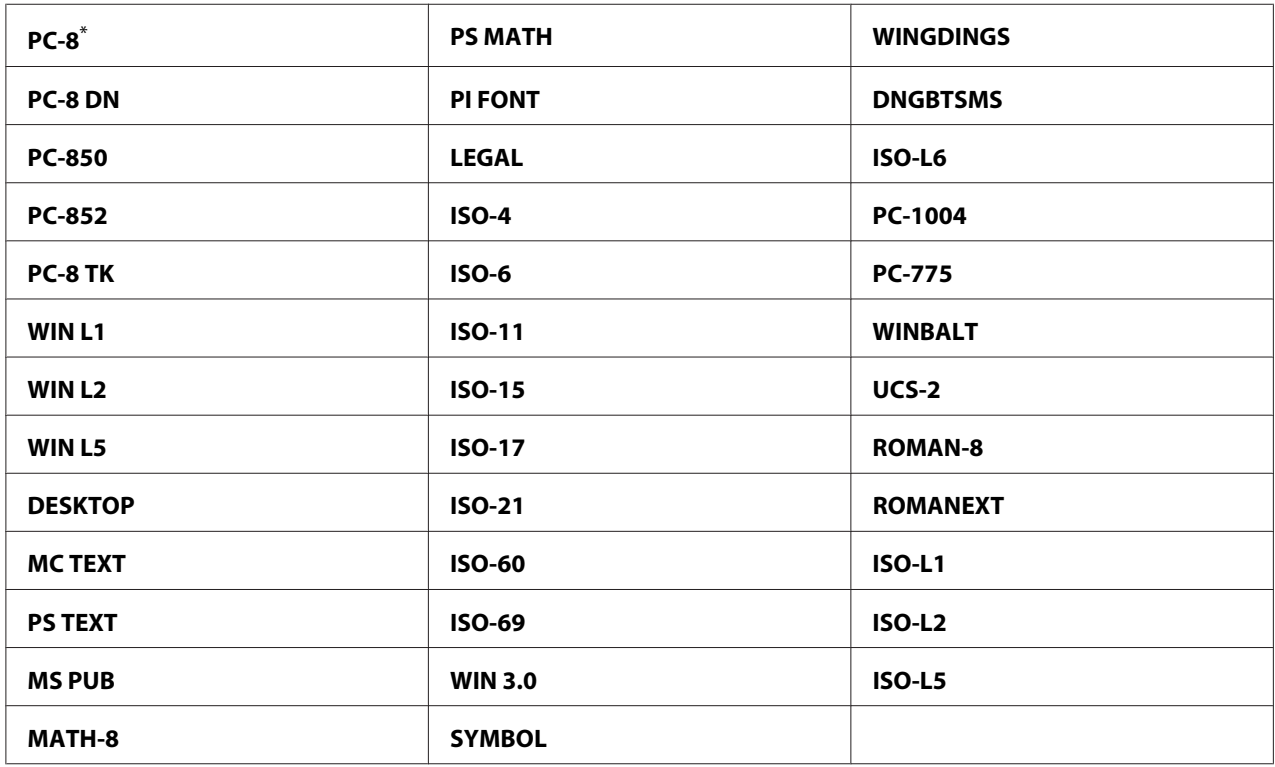

\* tovární výchozí nastavení nabídky

#### Font Size

#### **Účel:**

Nastavení velikosti písma pro vektorová typografická písma, v rozmezí od 4.00 do 50.00. Výchozí nastavení je 12.00.

Velikost písma označuje výšku znaků v daném písmu. Jeden bod odpovídá přibližně 1/72 palce.

#### *Poznámka:*

*Položka nabídky* Font Size *se zobrazuje pouze pro typografická písma.*

## Font Pitch

## **Účel:**

Nastavení rozpalu písma pro vektorová neproporcionální písma, v rozmezí od 6.00 do 24.00. Výchozí nastavení je 10.00.

Rozpal písma označuje počet znaků s pevnými mezerami v jednom vodorovném palci vysázeného textu. U nevektorových neproporcionálních písem se rozpal zobrazuje, ale nelze ho měnit.

## *Poznámka:*

*Položka nabídky* Font Pitch *se zobrazuje pouze pevná a neproporcionální písma.*

## Form Line

## **Účel:**

Nastavení počtu řádků na stránce.

## **Hodnoty:**

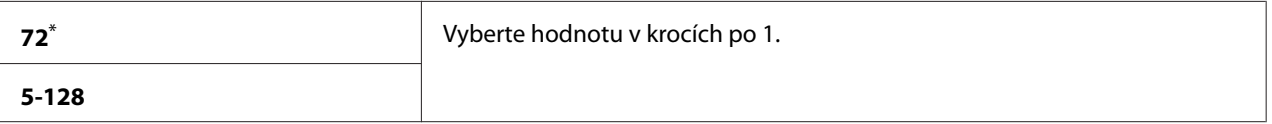

tovární výchozí nastavení nabídky

## *Poznámka:*

*Tiskárna nastaví velikost mezery mezi řádky (vertikální rozteč řádků) na základě nastavení* Form Line *a* Orientation*. Než budete měnit nastavení* Form Line*, zkontrolujte, zda jsou nastavení* Form Line *a* Orientation *správná.*

## **Ouantity**

## **Účel:**

Nastavení výchozího množství při tisku, v rozmezí od 1 do 999. Výchozí nastavení je 1. (Počet kopií vyžadovaný pro určitou úlohu nastavte v ovladači tiskárny. Hodnoty nastavené v ovladači tiskárny mají vždy přednost před hodnotami zvolenými na ovládacím panelu.)

## Image Enhance

## **Účel:**

Nastavení toho, zda se má povolit funkce Image Enhance, která zjemňuje okrajovou čáru mezi černou a bílou tak, aby se omezily zubaté okraje a vylepšil vizuální vzhled.

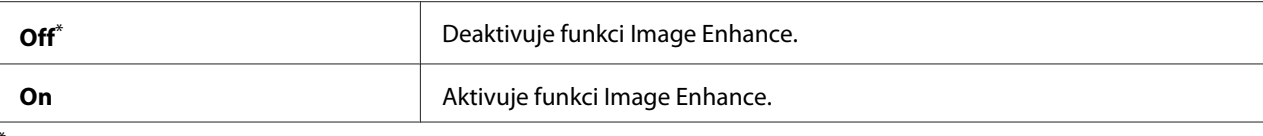

Výchozí tovární nastavení nabídky

## Draft Mode

## **Účel:**

Úspora toneru pomocí tisku v režimu konceptu. Při tisku v režimu konceptu se kvalitu tisku sníží.

#### **Hodnoty:**

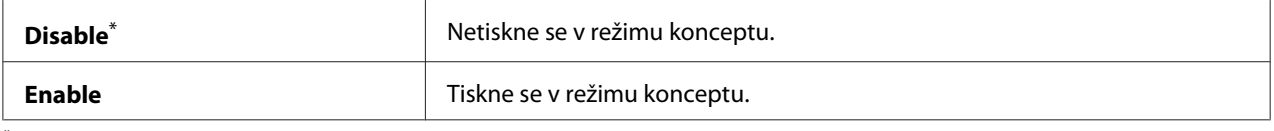

\* tovární výchozí nastavení nabídky

#### Line Termination

#### **Účel:** Přidání příkazů k ukončení řádku.

#### **Hodnoty:**

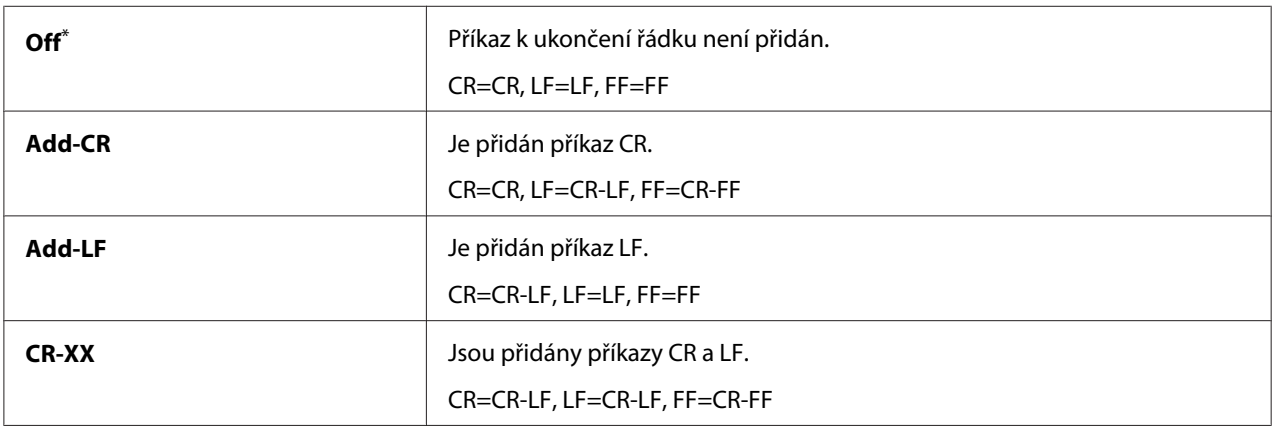

\* tovární výchozí nastavení nabídky

## **PS Settings**

Pomocí nabídky PS Settings můžete změnit nastavení tiskárny, která se týkají pouze úloh využívajících jazyk tiskárny PostScript Level3 Compatible.

## PS Error Report

## **Účel:**

Nastavení toho, zda se má tisknout popis chyb, které se týkají jazyka tiskárny PostScript Level3 Compatible.

## **Hodnoty:**

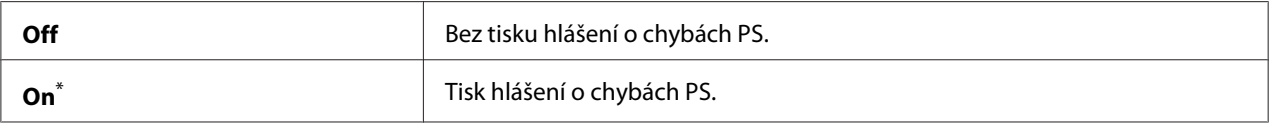

\* tovární výchozí nastavení nabídky

## PS Job Time-Out

#### **Účel:**

Nastavení doby spuštění jedné úlohy využívající jazyk tiskárny PostScript Level3 Compatible.

## **Hodnoty:**

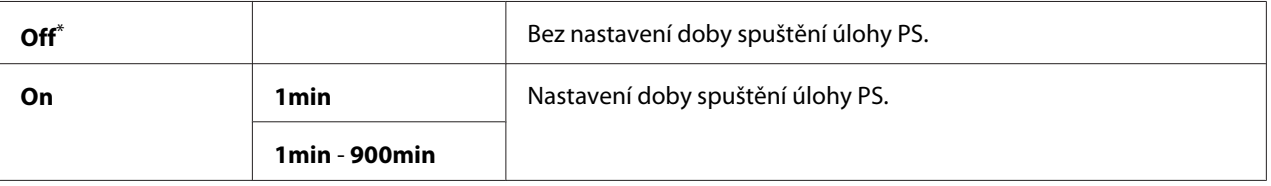

tovární výchozí nastavení nabídky

# **PDF Settings**

Pomocí nabídky PDF Settings můžete změnit nastavení tiskárny, která se týkají pouze úloh ve formátu PDF.

## **Quantity**

**Účel:**

Nastavení počtu kopií, které se mají vytisknout.

## **Hodnoty:**

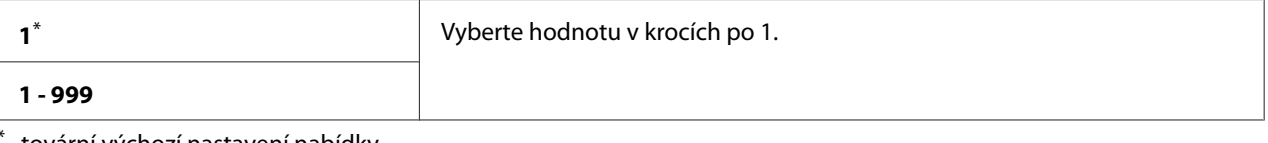

tovární výchozí nastavení nabídky

#### 2-Sided

#### **Účel:**

Nastavení toho, zda se má tisknout na obě strany papíru.

### **Hodnoty:**

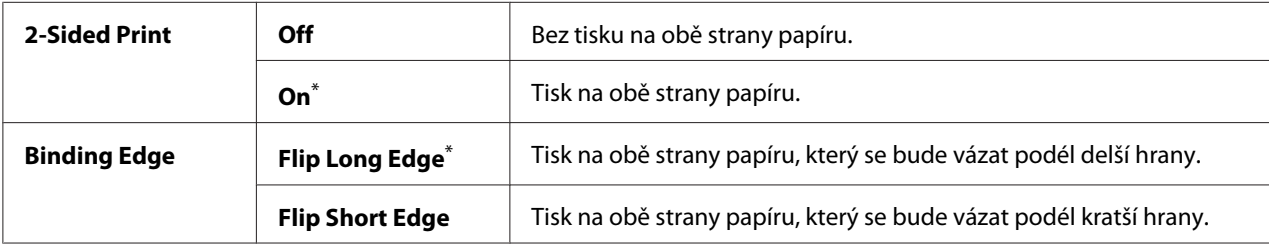

\* Výchozí tovární nastavení nabídky

#### Print Mode

## **Účel:** Nastavení režimu tisku.

#### **Hodnoty:**

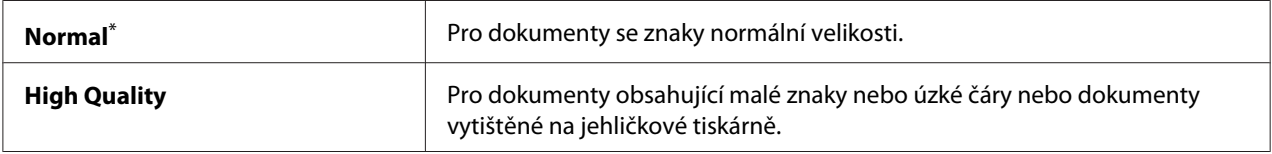

\* tovární výchozí nastavení nabídky

### PDF Password

#### **Účel:**

Nastavení hesla pro tisk zabezpečených souborů PDF.

## **Hodnoty:**

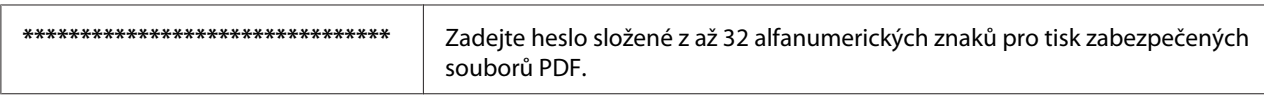

## Paper Size

#### **Účel:**

Nastavení výstupního formátu papíru pro soubory PDF.

#### **Hodnoty:**

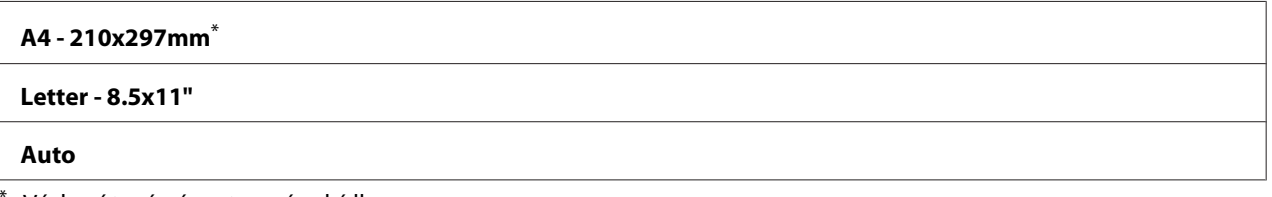

Výchozí tovární nastavení nabídky

### Layout

**Účel:** Nastavení výstupního rozvržení.

### **Hodnoty:**

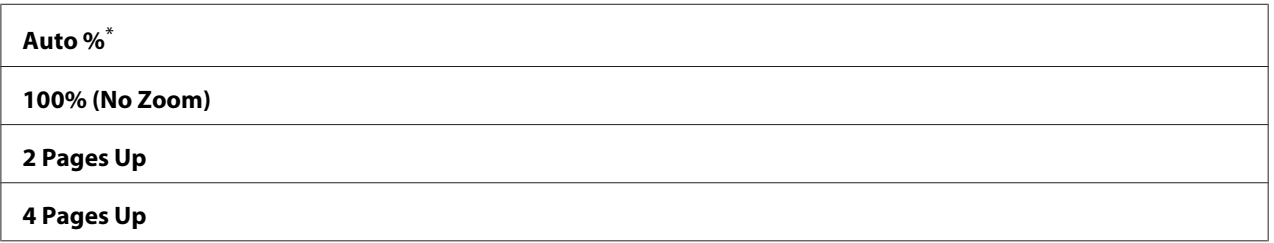

\* Výchozí tovární nastavení nabídky

## **Network**

Pomocí nabídky Network můžete změnit nastavení tiskárny týkající se úloh odeslaných tiskárně prostřednictvím sítě.

## Ethernet

#### **Účel:**

Specifikace komunikační rychlosti a duplexní nastavení Ethernetu. Aby se jakékoliv změny mohly projevit, vypněte tiskárnu a potom ji znovu zapněte.

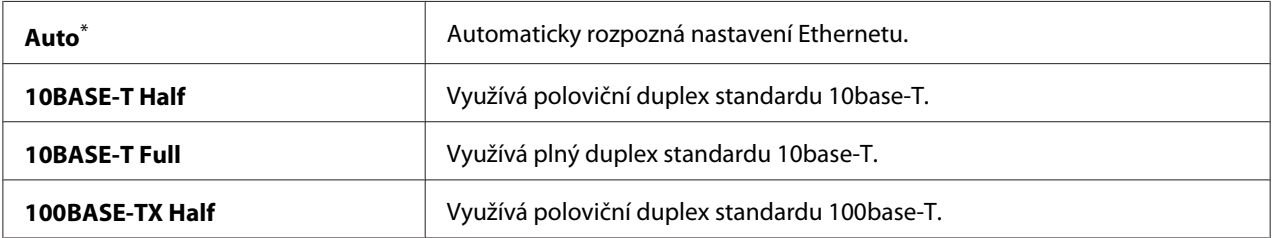

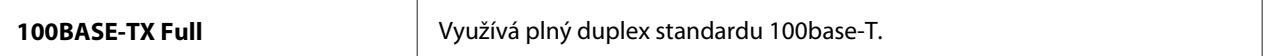

tovární výchozí nastavení nabídky

#### *Poznámka:*

*Tato položka se zobrazuje, pouze pokud je tiskárna připojena ke kabelové síti.*

#### Wireless Status (pouze AL-MX200DWF)

**Účel:**

Zobrazení informací o síle signálu bezdrátového připojení. Na ovládacím panelu není možné provést žádné změny k vylepšení stavu bezdrátového připojení.

#### **Hodnoty:**

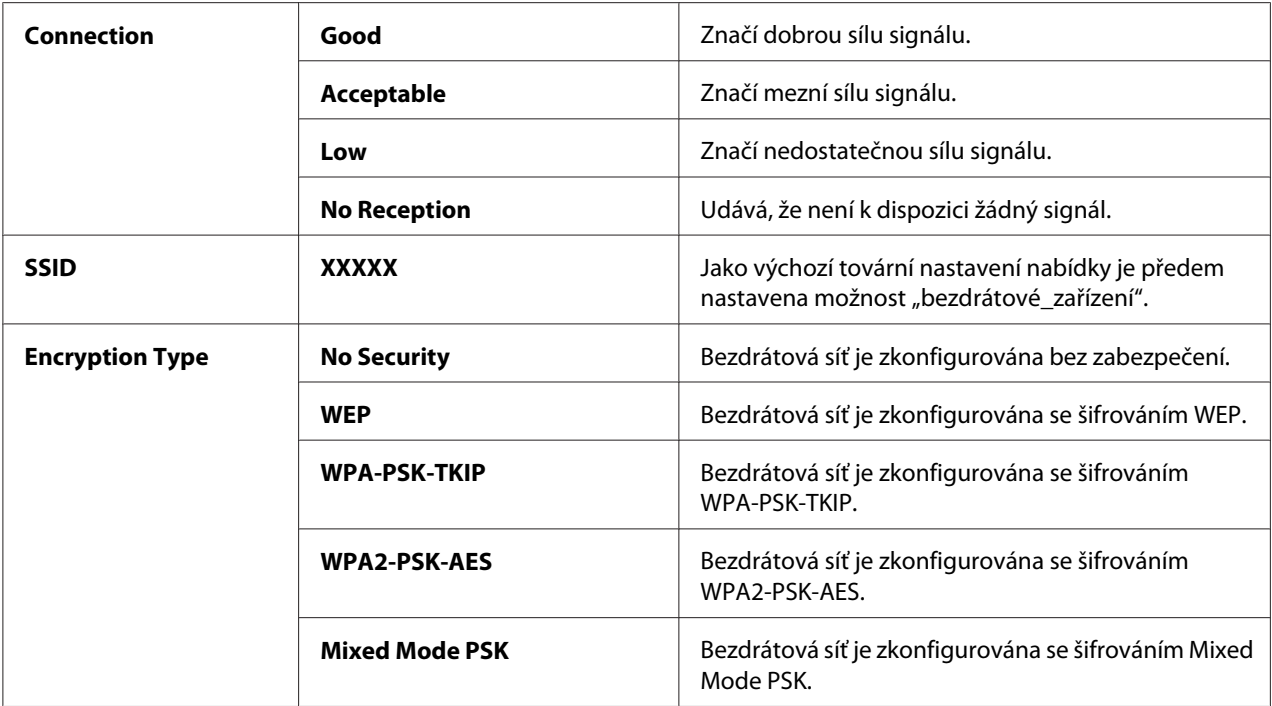

#### *Poznámka:*

*Tato položka se zobrazuje, pouze pokud je tiskárna připojena k bezdrátové síti.*

#### Wireless Setup (pouze AL-MX200DWF)

**Účel:**

Konfigurace nastavení bezdrátové sítě.

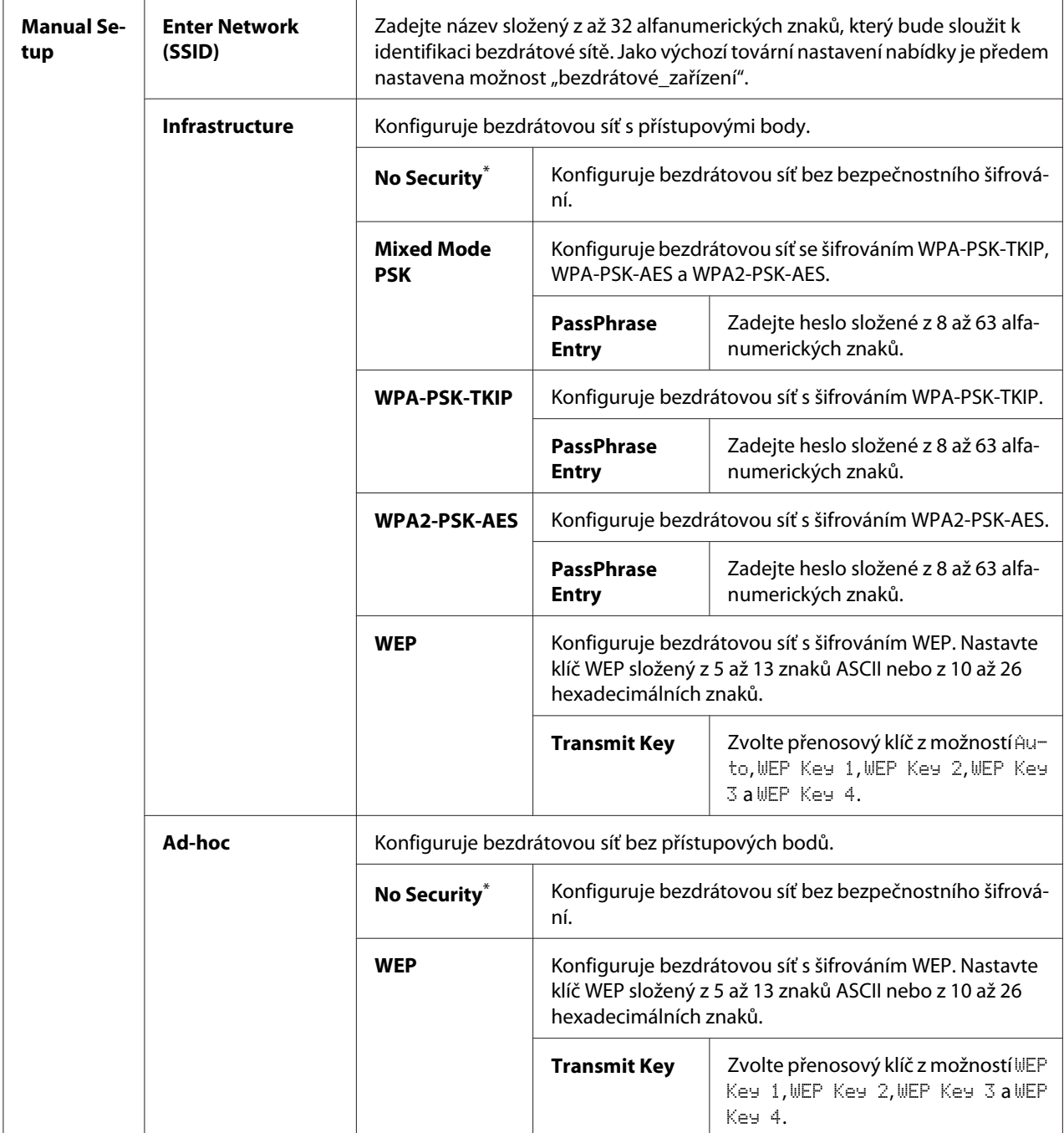

\* tovární výchozí nastavení nabídky

## *Poznámka:*

*Tato položka se zobrazuje, pouze pokud je tiskárna připojena k bezdrátové síti.*

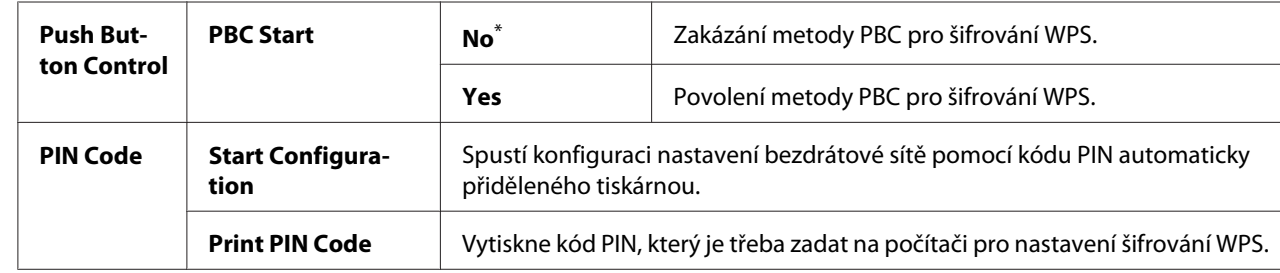

## WPS Setup (pouze AL-MX200DWF)

\* tovární výchozí nastavení nabídky

#### *Poznámka:*

*Tato položka se zobrazuje, pouze pokud je tiskárna připojena k bezdrátové síti.*

#### Reset Wireless (pouze AL-MX200DWF)

#### **Účel:**

Inicializace nastavení bezdrátové sítě. Povolením této funkce a restartováním tiskárny se všechna nastavení bezdrátového připojení vrátí na tovární výchozí nastavení.

#### **Hodnoty:**

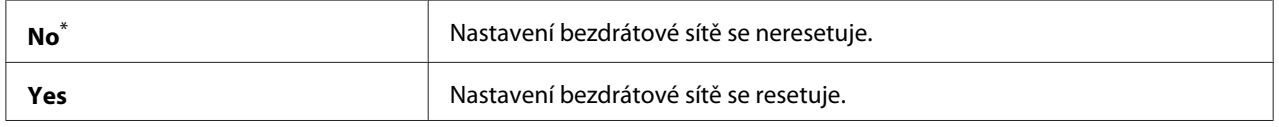

\* tovární výchozí nastavení nabídky

#### *Poznámka:*

*Tato položka se zobrazuje, pouze pokud je tiskárna připojena k bezdrátové síti.*

#### TCP/IP

#### **Účel:**

Konfigurace nastavení TCP/IP. Aby se jakékoliv změny mohly projevit, vypněte tiskárnu a potom ji znovu zapněte.

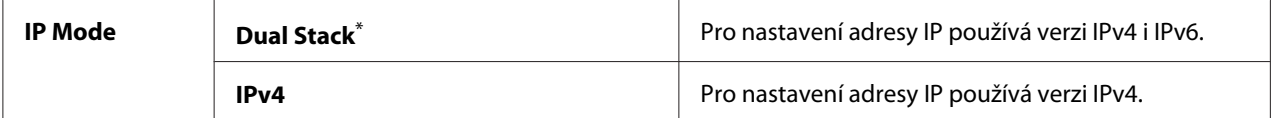

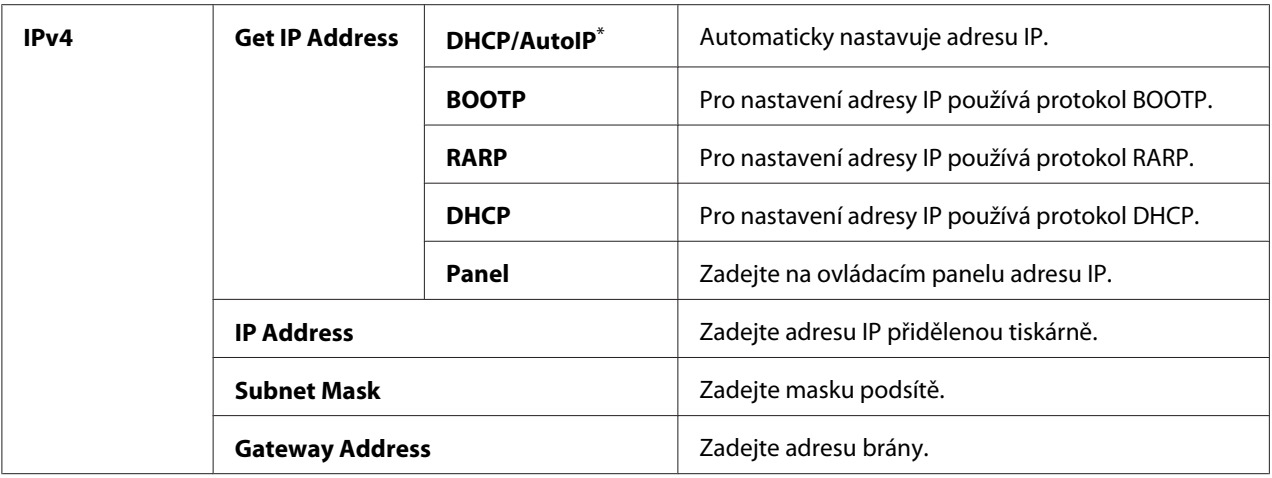

\* tovární výchozí nastavení nabídky

## *Poznámka:*

*Pro konfiguraci nastavení IPv6 použijte nástroj EpsonNet Config.*

#### Protocol

#### **Účel:**

Povolení a zakázání jednotlivých protokolů. Aby se jakékoliv změny mohly projevit, vypněte tiskárnu a potom ji znovu zapněte.

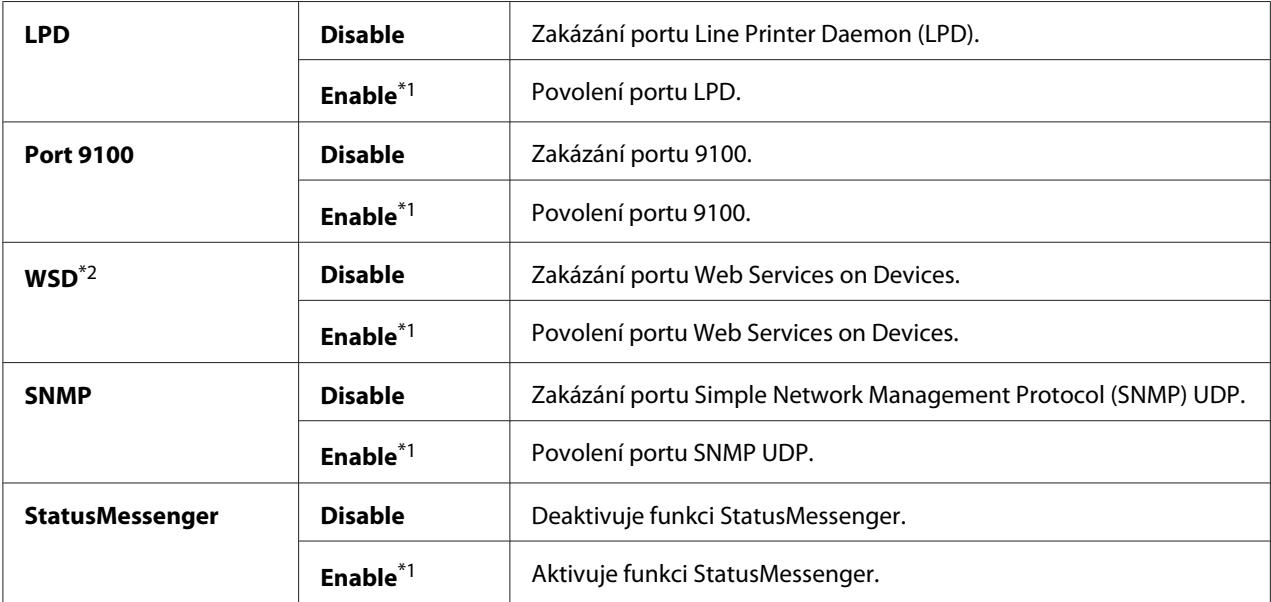

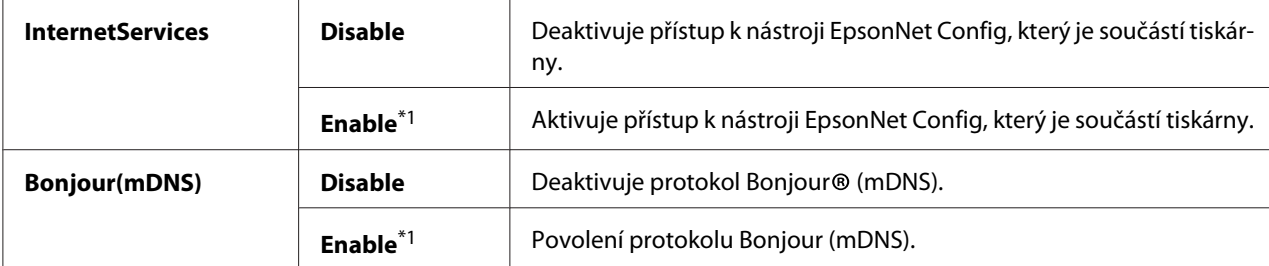

\*1 tovární výchozí nastavení nabídky

\*2 Zkratka WSD označuje protokol Web Services on Devices.

#### IP Filter

#### *Poznámka:*

*Funkce IP Filter je podporována pro adresy IPv4 a dostupná pouze tehdy, je-li Protocol nastaven na* LPD *nebo* Port 9100*.*

#### **Účel:**

Blokování dat přijímaných z určitých adres IP prostřednictvím sítě. Můžete nastavit až pět adres IP. Aby se jakékoliv změny mohly projevit, vypněte tiskárnu a potom ji znovu zapněte.

#### **Hodnoty:**

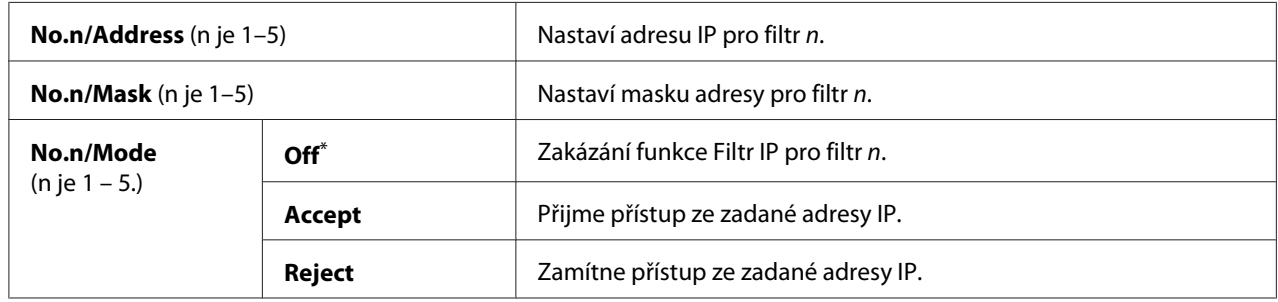

\* Výchozí tovární nastavení nabídky

#### Initialize NVM

#### **Účel:**

Inicializace dat kabelové sítě uložených v trvalé paměti. Povolením této funkce a restartováním tiskárny se všechna nastavení bezdrátové sítě vrátí na tovární výchozí hodnoty.

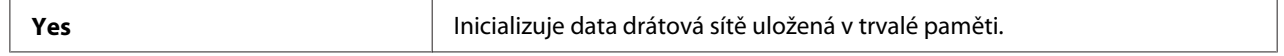

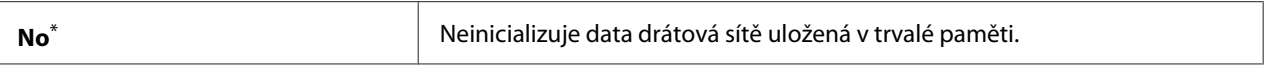

tovární výchozí nastavení nabídky

#### PS Data Format

#### **Účel:**

Nastavení komunikačního protokolu pro data PS. Aby se jakékoliv změny mohly projevit, vypněte tiskárnu a potom ji znovu zapněte.

#### **Hodnoty:**

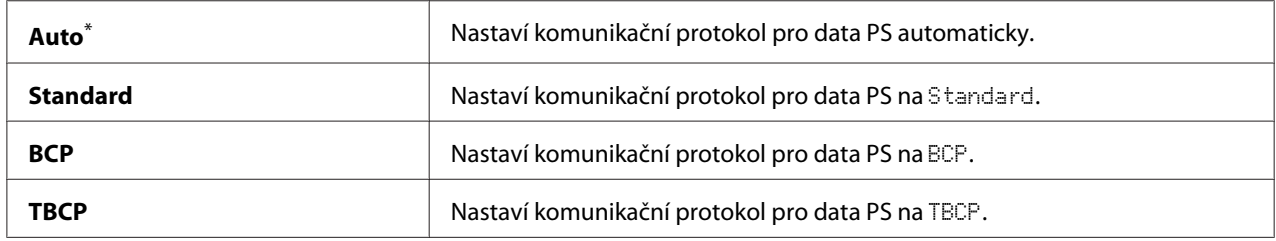

\* Výchozí tovární nastavení nabídky

### **Fax Settings**

Nabídka Fax Settings slouží ke konfiguraci základních nastavení faxu.

### Ans Select

**Účel:** Určení výchozího režimu příjmu faxů.

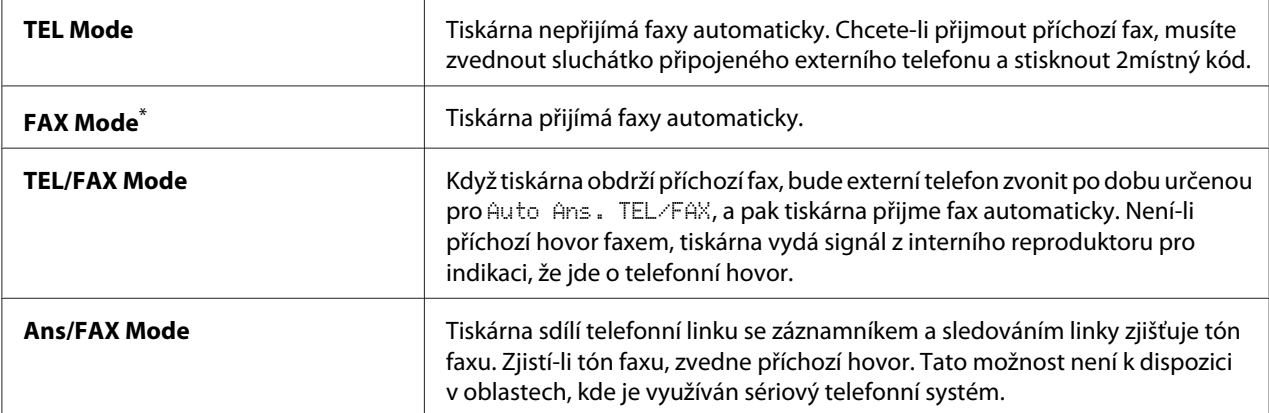

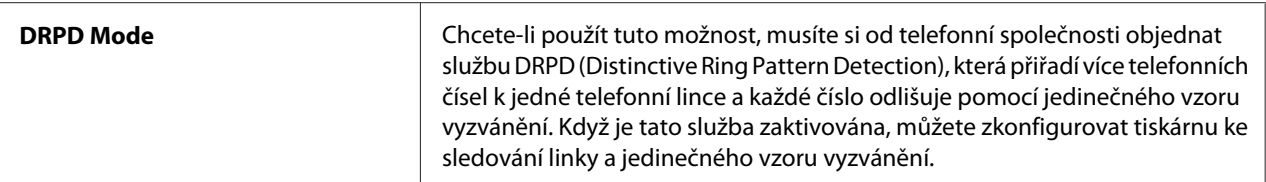

Výchozí tovární nastavení nabídky

#### Auto Answer Fax

#### **Účel:**

Určení časového intervalu, po který tiskárna čeká před přechodem do režimu FAX Mode při příjmu příchozího hovoru. Tento interval lze nastavit v rozsahu od 0 do 255 sekund. Výchozí nastavení je  $0 s.$ 

## Auto Ans. TEL/FAX

#### **Účel:**

Určení časového intervalu, po který tiskárna čeká před přechodem do režimu FAX Mode při příjmu příchozího hovoru externím telefonem. Tento interval lze nastavit v rozsahu od 0 do 255 sekund. Výchozí nastavení je 6 s.

#### Auto Ans. Ans/FAX

#### **Účel:**

Určení časového intervalu, po který tiskárna čeká před přechodem do režimu FAX Mode při příjmu příchozího hovoru telefonním záznamníkem. Tento interval lze nastavit v rozsahu od 0 do 255 sekund. Výchozí nastavení je 21 s.

## Line Monitor

#### **Účel:**

Určení hlasitosti zvuku, který tiskárna generuje z interního reproduktoru při navazování spojení při přenosu faxu.

#### **Hodnoty:**

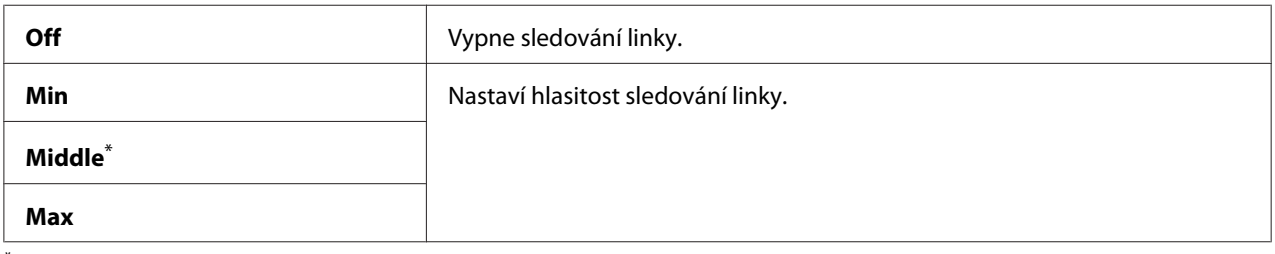

\* Výchozí tovární nastavení nabídky

## Ring Tone Volume

#### **Účel:**

Určení hlasitosti vyzvánění, které tiskárna generuje z interního reproduktoru při indikaci příchozího telefonního hovoru v režimu TEL/FAX Mode.

#### **Hodnoty:**

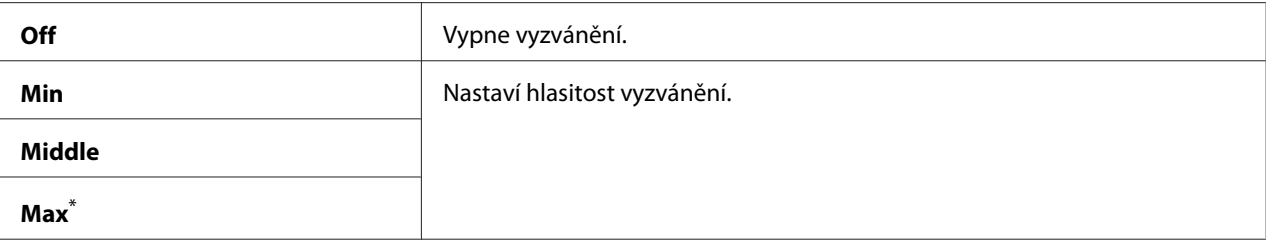

Výchozí tovární nastavení nabídky

## Line Type

## **Účel:** Určení typu linky.

#### **Hodnoty:**

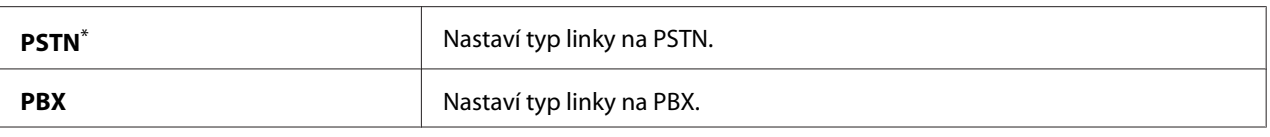

Výchozí tovární nastavení nabídky

## Dialing Type

**Účel:** Určení typu volby.

#### **Hodnoty:**

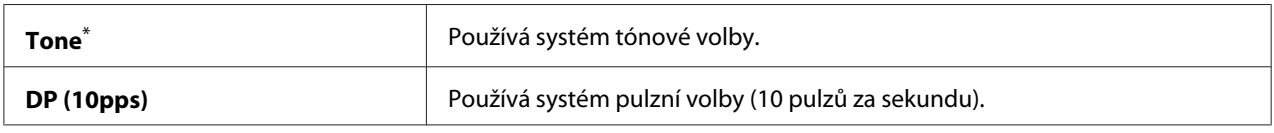

\* Výchozí tovární nastavení nabídky

#### *Poznámka:*

DP (10pps) *se nezobrazí, když je pro* Region *nastavena* South Africa*.*

### Interval Timer

## **Účel:**

Určení intervalu mezi pokusy o přenos v rozsahu od 3 do 255 sekund. Výchozí nastavení je 8 s.

## Number of Redial

## **Účel:**

Určení počtu prováděných pokusů o opakování volby, je-li číslo cílového faxu obsazeno, v rozsahu 0 až 9. Zadáte-li 0, tiskárna opakování volby neprovede. Výchozí nastavení je 3.

## Redial Delay

## **Účel:**

Určení intervalu mezi pokusy o opakování volby v rozsahu od 1 do 15 minut. Výchozí nastavení je 1 minuta.

## Junk Fax Filter

## **Účel:**

Zamítnutí faxů z čísel, která nejsou zahrnuta v adresáři Address Book.

## **Hodnoty:**

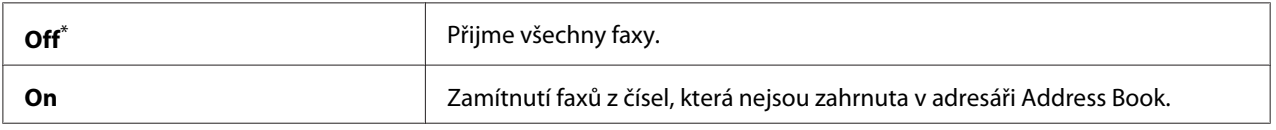

\* Výchozí tovární nastavení nabídky

#### *Poznámka:*

*Před použitím* Junk Fax Filter *zajistěte registraci faxových čísel, ze kterých chcete přijímat faxy, v adresáři Address Book.*

#### Remote Receive

## **Účel:**

Přijetí faxu stisknutím kódu vzdáleného příjmu na externím telefonu po zvednutí sluchátka telefonu.

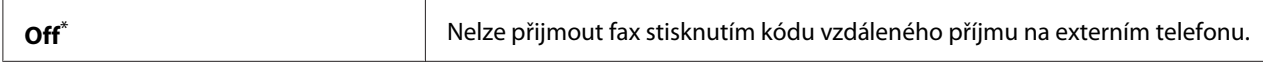
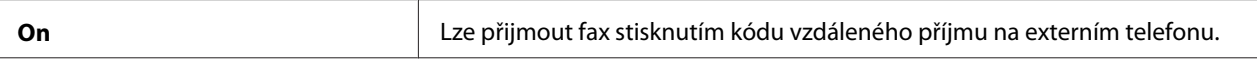

#### Remote Rcv Tone

#### **Účel:**

Určení dvou číslic kódu vzdáleného příjmu pro spuštění akce Remote Receive. Jako výchozí tovární nastavení nabídky je předem nastavena možnost 00.

#### Send Header

#### **Účel:**

Vytištění informací o odesílateli na záhlaví faxů.

#### **Hodnoty:**

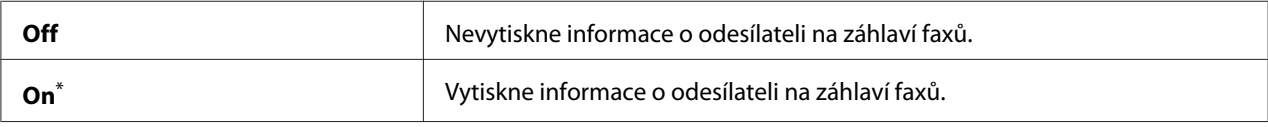

\* Výchozí tovární nastavení nabídky

#### Company Name

#### **Účel:**

Určení názvu/jména odesílatele pro vytištění na záhlaví faxů. Zadat lze max. 30 alfanumerických znaků.

#### Your Fax Number

#### **Účel:**

Určení faxového čísla tiskárny pro tisk na záhlaví faxů.

## Fax Cover Page

#### **Účel:**

Určení, zda se má k faxům připojit titulní stránka.

#### **Hodnoty:**

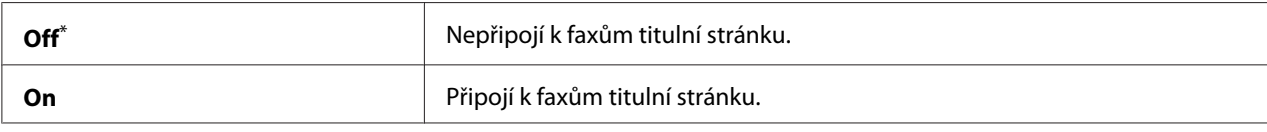

\* Výchozí tovární nastavení nabídky

# *Poznámka:*

*Pro úlohu přímého faxu se nevytiskne titulní stránka, ani když je aktivována* Fax Cover Pase na *ovládacím panelu.*

# DRPD Pattern

**Účel:**

Poskytnout zvláštní faxové číslo pomocí jedinečného vzoru vyzvánění.

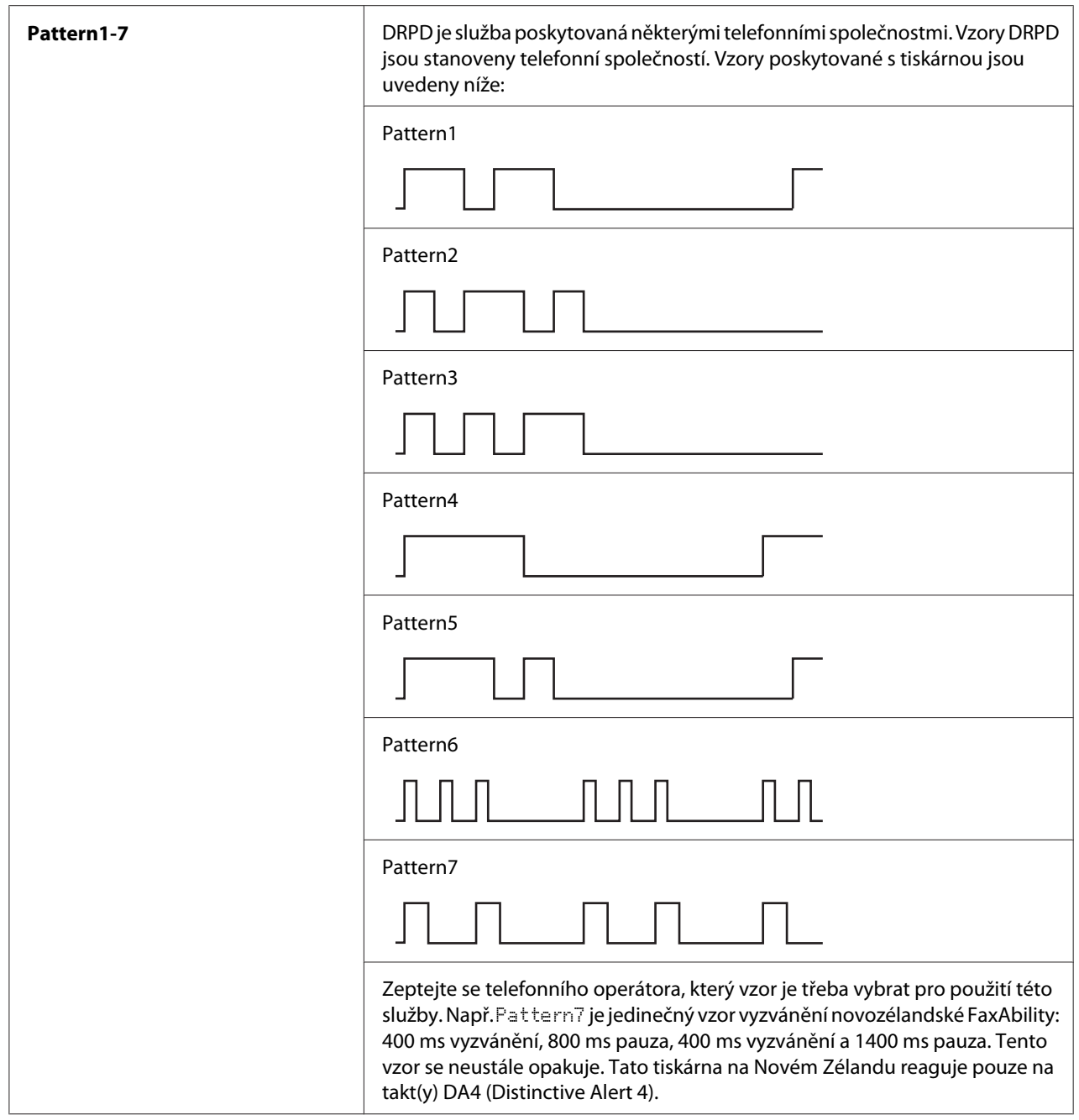

# 2-Sided Print

# **Účel:**

Určení, zda používat oboustranný tisk pro faxování.

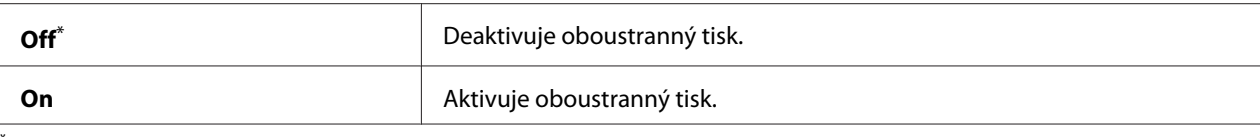

# Forward Settings

# **Účel:**

Určení, zda předávat příchozí faxy na určené místo.

## **Hodnoty:**

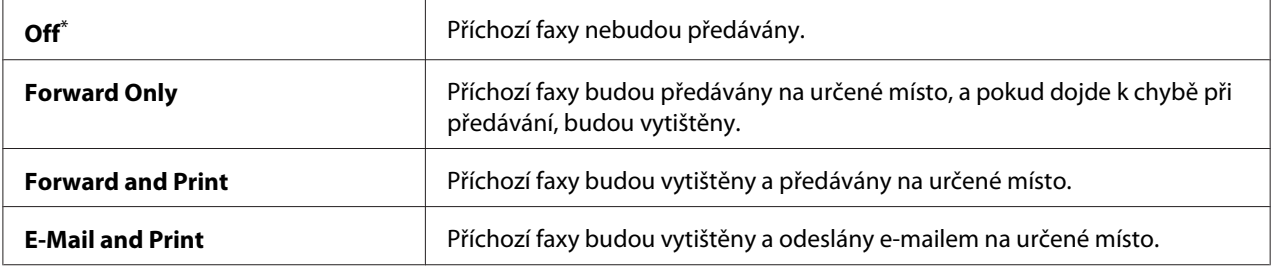

\* Výchozí tovární nastavení nabídky

# Fax Fwd Number

#### **Účel:**

Zadání faxového čísla místa určení, na které budou příchozí faxy předávány.

# Fax Fwd E-Mail

## **Účel:**

Zadání e-mailové adresy, na kterou budou příchozí faxy odeslány e-mailem.

# Prefix Dial

# **Účel:**

Určení, zda vložit číslo předvolby.

## **Hodnoty:**

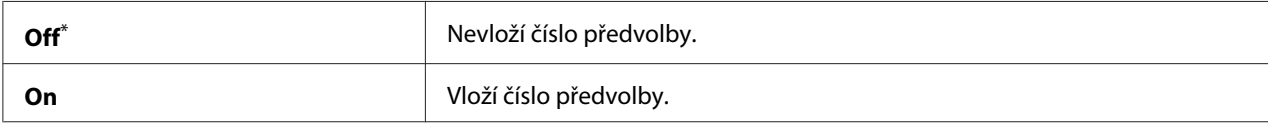

\* Výchozí tovární nastavení nabídky

# Prefix Dial Num

# **Účel:**

Určení čísla předvolby, max. pět číslic. Toto číslo bude vytočeno před jakýmkoli číslem automatické volby. Slouží pro přístup k soukromé automatické pobočkové ústředně (PABX).

# Discard Size

# **Účel:**

Určení, zda zahodit text či obrazy v dolní části stránky faxu, když se celá stránka nevejde na výstupní papír.

# **Hodnoty:**

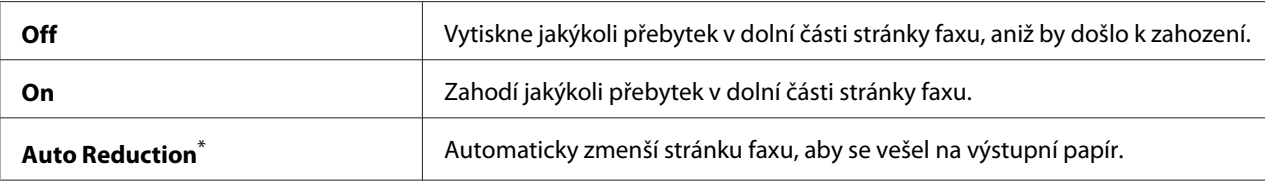

\* Výchozí tovární nastavení nabídky

# ECM

# **Účel:**

Určení, zda aktivovat režim ECM (Error Correction Mode). Chcete-li používat ECM, musí vzdálené faxové přístroje také podporovat ECM.

# **Hodnoty:**

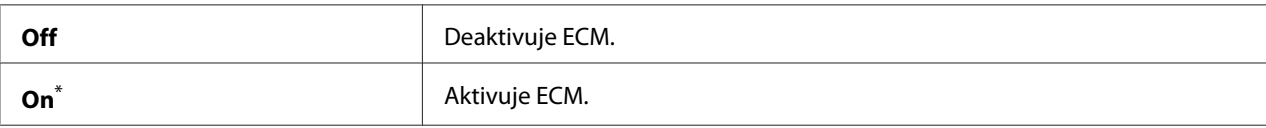

\* Výchozí tovární nastavení nabídky

# Extel Hook Thresh

# **Účel:**

Určení prahové hodnoty detekce zavěšení externího telefonu pro stav, ve kterém není telefonní linka používána.

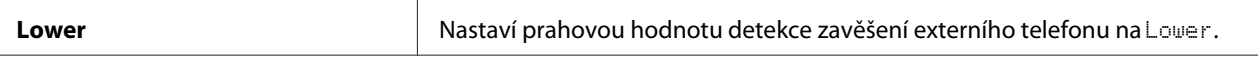

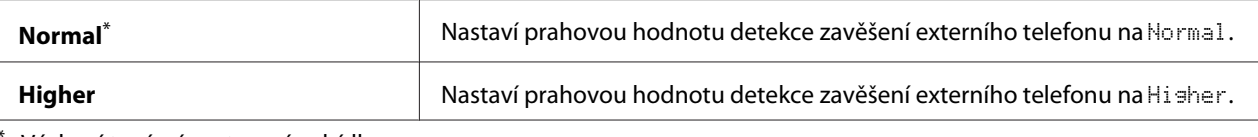

# Modem Speed

# **Účel:**

Určení rychlosti faxového modemu, když dojde k chybě příjmu či odeslání faxu.

## **Hodnoty:**

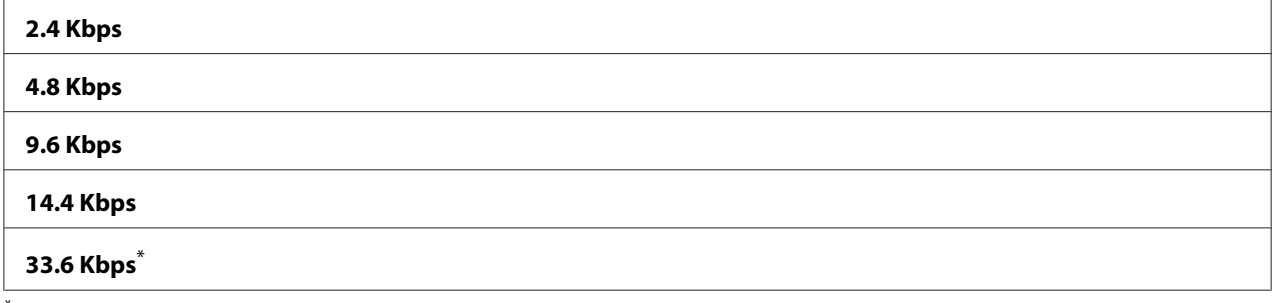

\* Výchozí tovární nastavení nabídky

#### Fax Activity

#### **Účel:**

Určení, zda automaticky vytisknout zprávu o činnosti faxu vždy po 50 příchozích či odchozích faxových přenosech.

## **Hodnoty:**

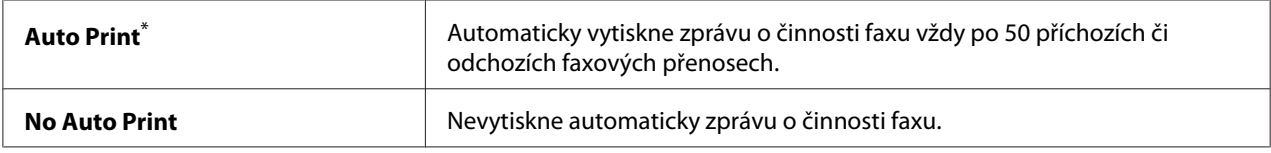

\* Výchozí tovární nastavení nabídky

## Fax Transmit

#### **Účel:**

Určení, zda tisknout zprávu o přenosu po každém faxovém přenosu nebo jen při výskytu chyby.

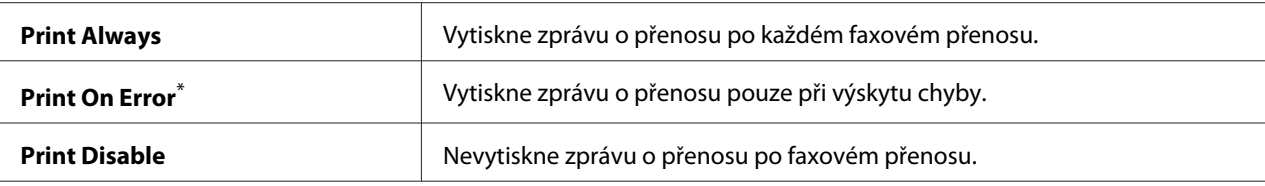

#### Fax Broadcast

#### **Účel:**

Určení, zda tisknout zprávu o přenosu po každém faxovém přenosu na více míst určení nebo jen při výskytu chyby.

#### **Hodnoty:**

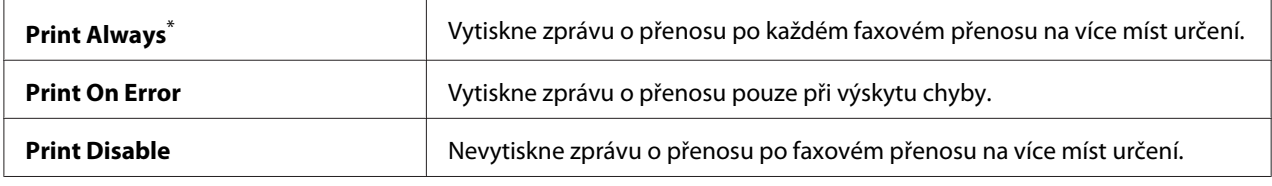

\* Výchozí tovární nastavení nabídky

# Region

#### **Účel:**

Určení oblasti, kde je tiskárna používána.

# **System Settings**

Pomocí nabídky System Settinss můžete konfigurovat řadu funkcí tiskárny.

# Power Saver Timer

#### **Účel:**

Nastavení doby, po jejímž uplynutí tiskárna přejde do jednotlivých úsporných režimů.

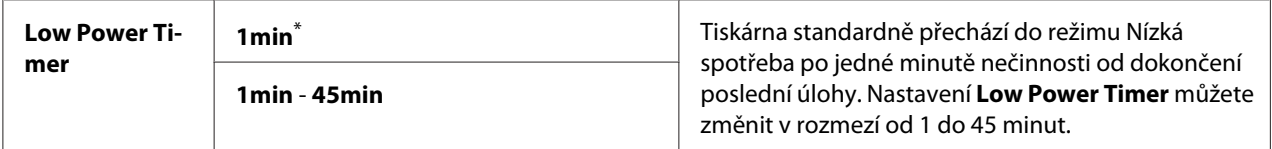

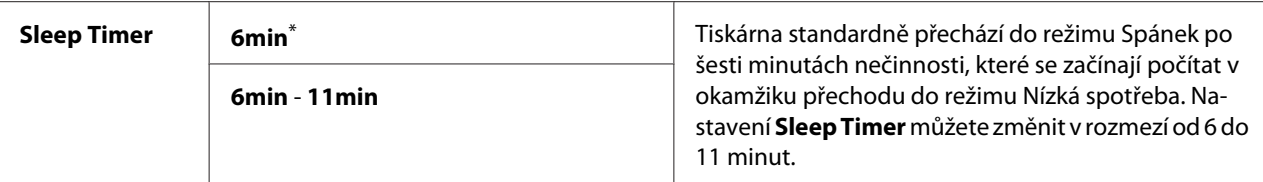

Vyberte pro položku Low Power Timer hodnotu 1min (výchozí), pokud tiskárna sdílí elektrický obvod s osvětlením místnosti a pokud pozorujete blikání světla. Jinak vyberte vysokou hodnotu, aby tiskárna byla k dispozici pro časté používání s minimální dobou potřebnou pro zahřátí.

Tiskárna automaticky opustí úsporný režim, když obdrží tiskovou úlohu z počítače nebo faxová data prostřednictvím telefonní linky. Případně ji můžete uvést do stavu připraveného k tisku ručně. Stiskněte jakékoli tlačítko na ovládacím panelu v režimu Nízká spotřeba. V režimu Spánek stiskněte tlačítko (**Energy Saver**). Bez ohledu na to, zda je tiskárna v režimu Nízká spotřeba nebo Spánek, bude tiskárna k obnovení stavu připraveného k tisku potřebovat přibližně 25 sekund.

## Auto Reset

## **Účel:**

Nastavení doby čekání, než tiskárna obnoví výchozí nastavení pro aktuální položku nabídky a znovu se dostane do stavu připraveného k tisku, pokud ponecháte pokus o změnu nastavení nedokončený.

## **Hodnoty:**

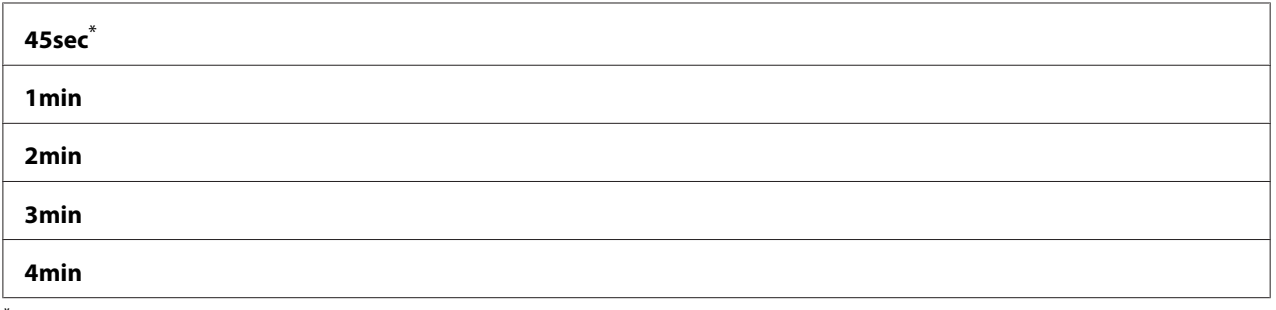

\* tovární výchozí nastavení nabídky

## Fault Time-Out

# **Účel:**

Zadání doby čekání před tím, než tiskárna zruší úlohu, která se zastavila nestandardně. Každá úloha se po vypršení prodlevy zruší.

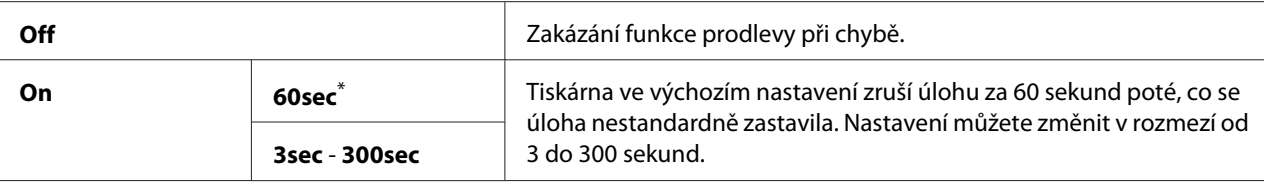

## Job Time-Out

## **Účel:**

Nastavení doby, po kterou tiskárna čeká na přijetí dat z počítače. Každá tisková úloha se po vypršení prodlevy zruší.

## **Hodnoty:**

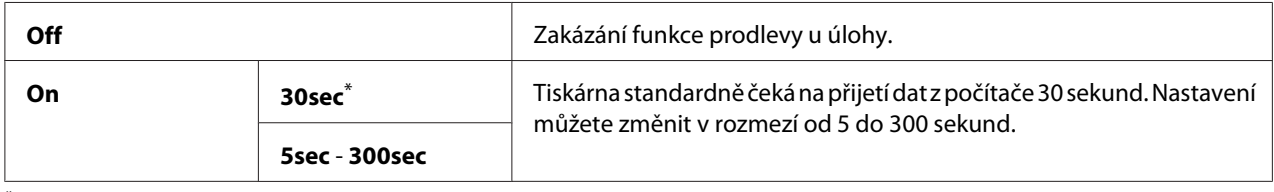

\* tovární výchozí nastavení nabídky

# Clock Settings

# **Účel:**

Určení data, času a časového pásma oblasti této tiskárny.

## **Hodnoty:**

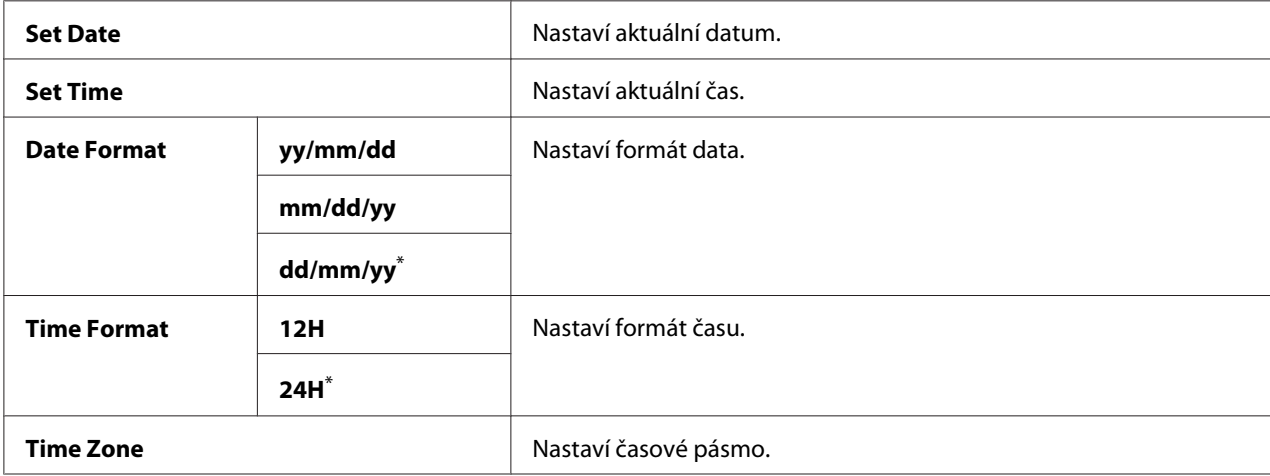

\* Výchozí tovární nastavení nabídky

# Alert Tone

# **Účel:**

Konfigurace nastavení pro tóny generované tiskárnou během činnosti nebo při zobrazení varovné zprávy.

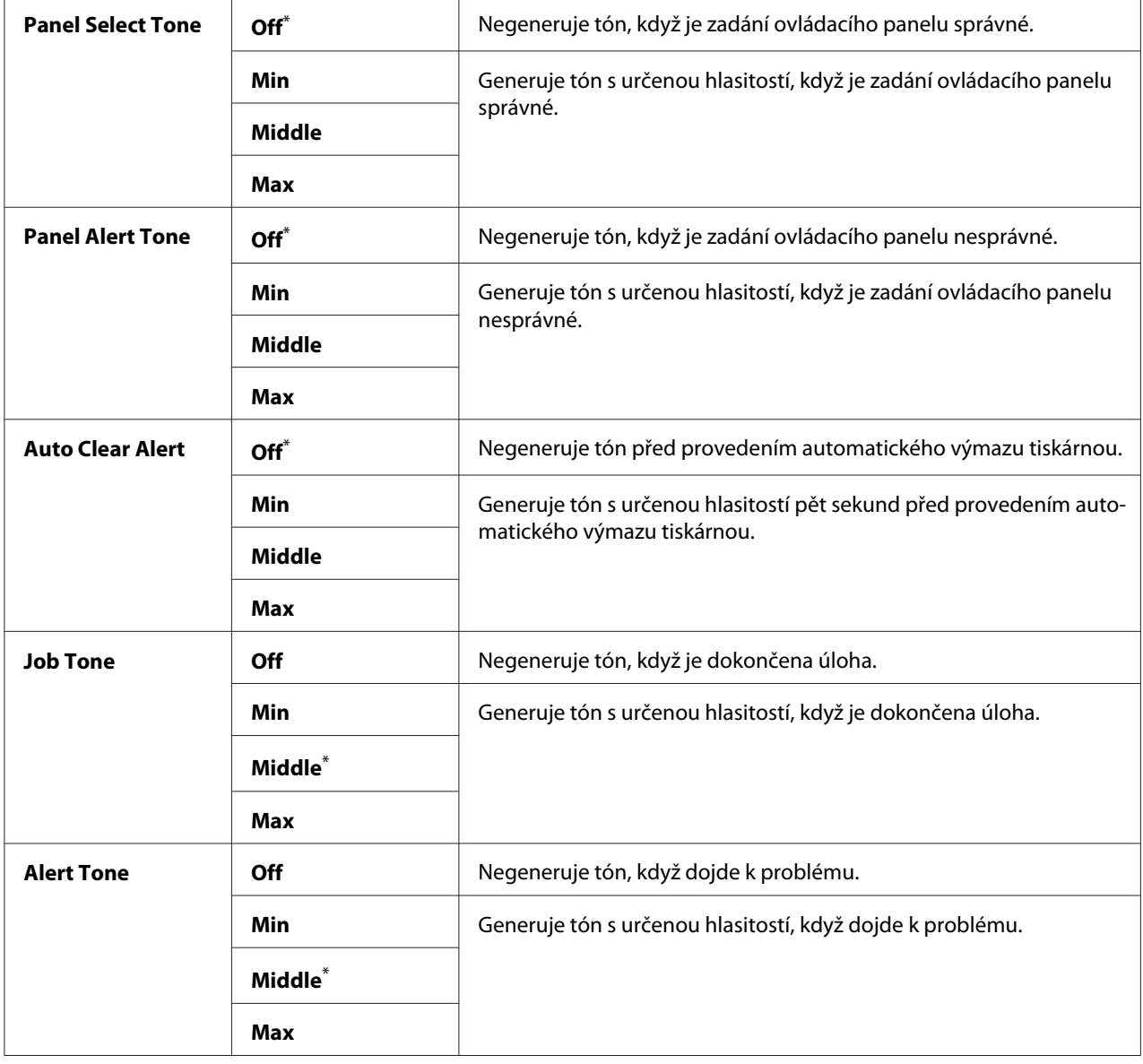

<span id="page-298-0"></span>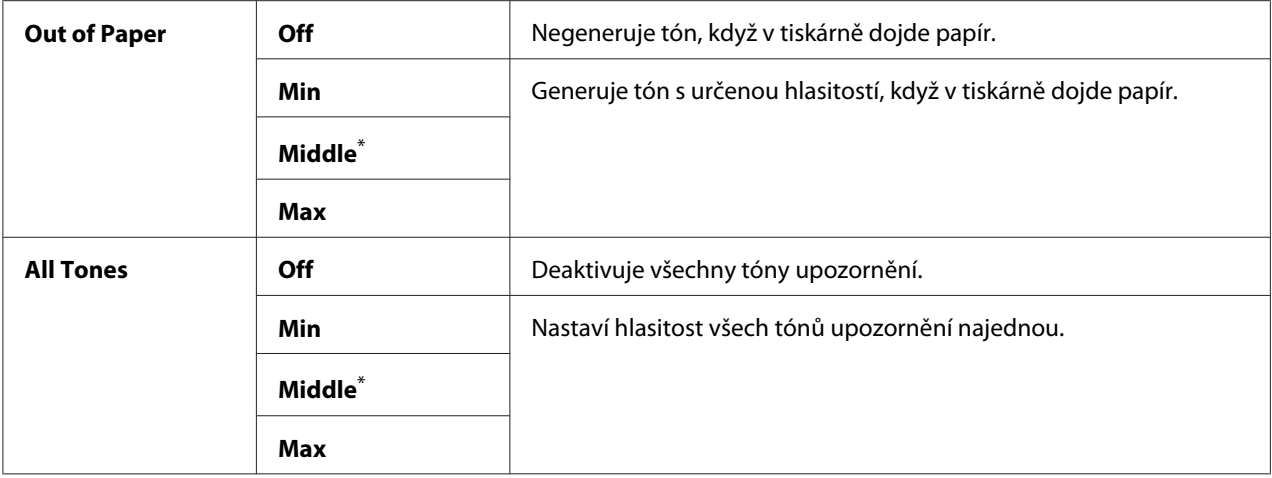

# mm / inch

# **Účel:**

Nastavení jednotky měření za číselnou hodnotou zobrazovanou na ovládacím panelu.

#### **Hodnoty:**

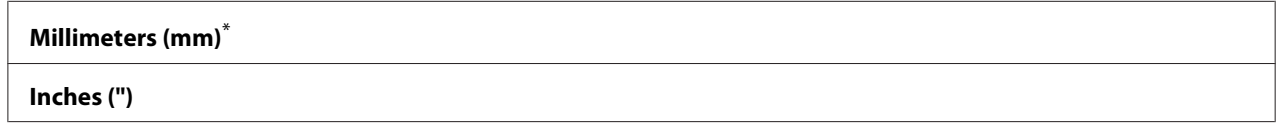

\* Výchozí tovární nastavení nabídky

# 2-Sided Report

# **Účel:**

Určení, zda tisknout report na obě strany papíru.

#### **Hodnoty:**

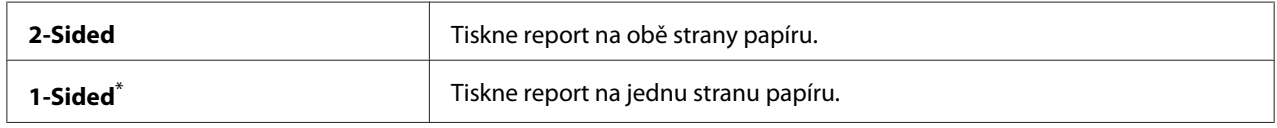

\* Výchozí tovární nastavení nabídky

# Low Toner Alert Msg

# **Účel:**

Nastavení, zda se má zobrazovat upozornění, když dochází toner.

# **Hodnoty:**

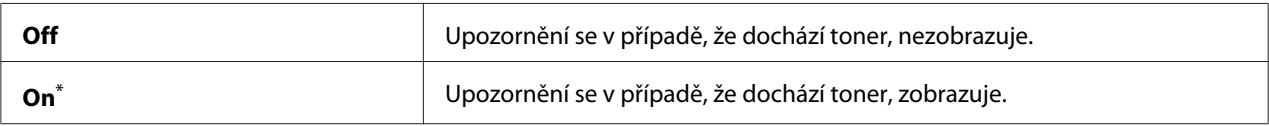

\* tovární výchozí nastavení nabídky

#### Power On Wizard

**Účel:** Provedení úvodních nastavení pro tiskárnu.

#### *Viz též:*

*["Zadání úvodních nastavení na ovládacím panelu" na str. 29](#page-28-0)*

## **Hodnoty:**

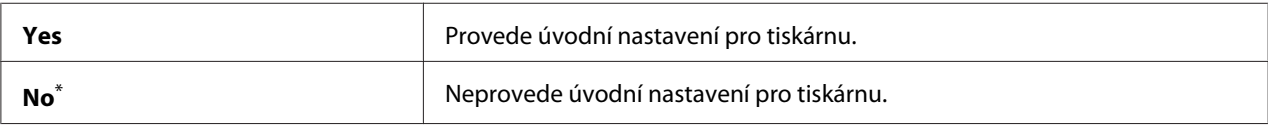

\* Výchozí tovární nastavení nabídky

# **Maintenance**

Pomocí nabídky Maintenance můžete upravit nastavení tisku pro každý typ papíru, inicializovat trvalou paměť (NVM) a změnit nastavení tonerové kazety.

# F/W Version

**Účel:** Zobrazení verze řadiče.

## Adjust BTR

**Účel:**

Zadání napětí přenosového válce (BTR) pro optimální tisk na jednotlivé typy papíru. Chcete-li snížit napětí, nastavte zápornou hodnotu. Chcete-li ji zvýšit, nastavte kladnou hodnotu.

Výchozí nastavení nemusí přinášet nejlepší výsledek na všech typech papíru. Pokud jsou na výtisku skvrny, zkuste zvýšit napětí. Pokud jsou na výtisku bílá místa, zkuste snížit napětí.

## *Poznámka:*

*Kvalita tisku závisí na hodnotách zadaných u této položky nabídky.*

# **Hodnoty:**

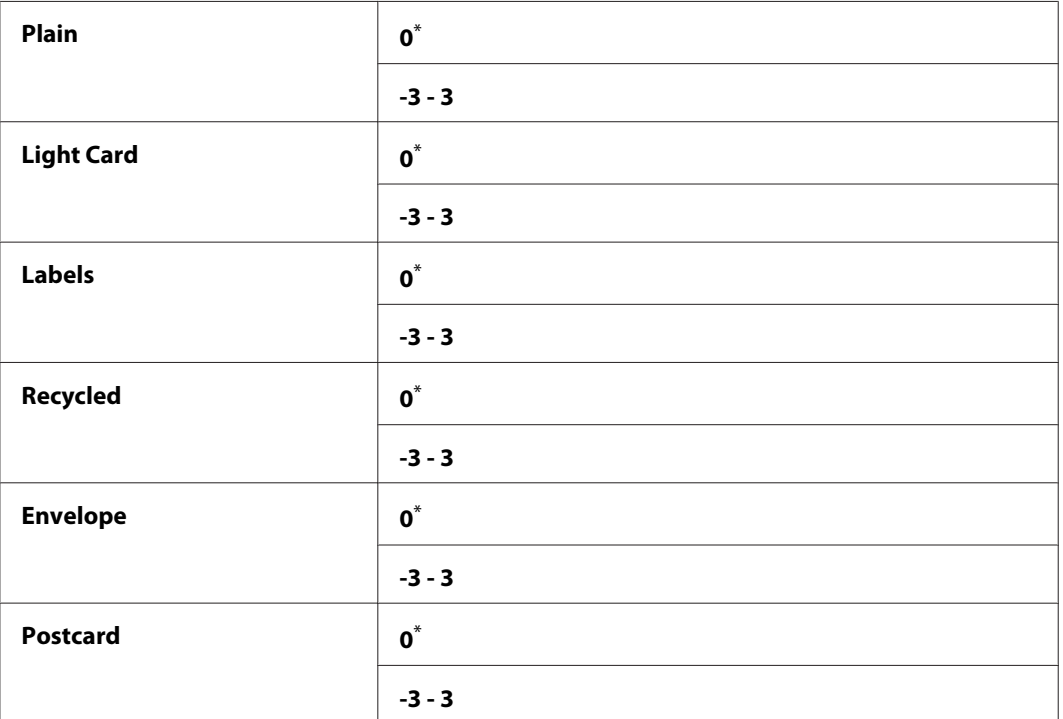

\* Výchozí tovární nastavení nabídky

## Adjust Fusing Unit

#### **Účel:**

Zadání teploty fixační jednotky pro optimální tisk na jednotlivé typy papíru. Chcete-li snížit teplotu, nastavte zápornou hodnotu. Chcete-li ji zvýšit, nastavte kladnou hodnotu.

Výchozí nastavení nemusí přinášet nejlepší výsledek na všech typech papíru. Pokud je papír zkroucený, zkuste snížit teplotu. Pokud se toner na papír nefixuje správně, zkuste zvýšit teplotu.

## *Poznámka:*

*Kvalita tisku závisí na hodnotách zadaných u této položky nabídky.*

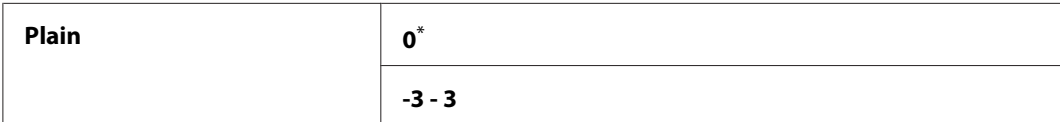

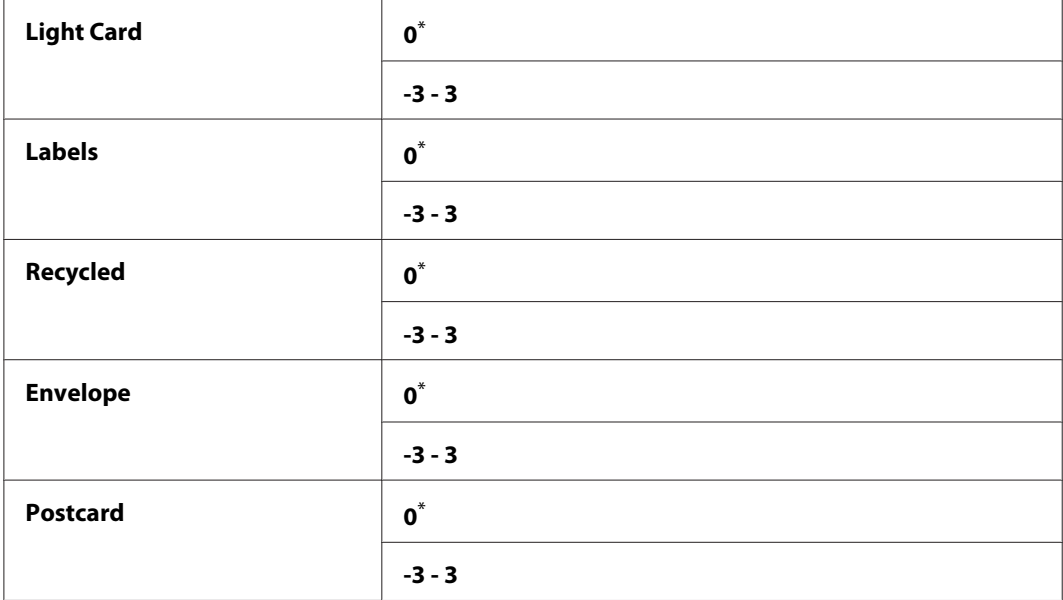

# Density Adjustment

**Účel:**

Úprava úrovně hustoty tisku v rozmezí -3 až 3. Výchozí výrobní nastavení nabídky je 0.

# Clean Developer

**Účel:** Otočení motoru vývojky a protřepání toneru v tonerové kazetě.

## **Hodnoty:**

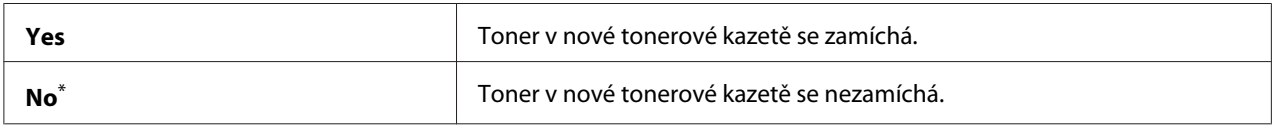

\* tovární výchozí nastavení nabídky

# Toner Refresh

**Účel:**

Dopotřebování tonerové kazety, pokud ji potřebujete vyměnit před koncem životnosti, nebo protřepání toneru v nové tonerové kazetě.

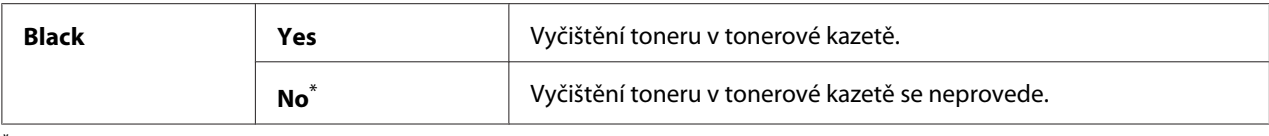

#### Machine life

**Účel:**

Nastavení toho, zda se má dále tisknout, když se tiskárna přiblíží konci své životnosti.

#### **Hodnoty:**

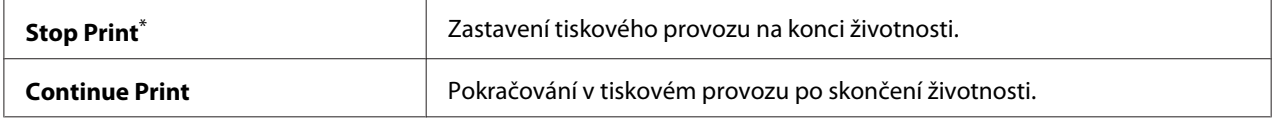

\* tovární výchozí nastavení nabídky

#### *Poznámka:*

❏ *Pokud již tiskárna nefunguje a na panelu LCD je zobrazen chybový kód 191-310, pro její další použití ji obsluhujte následovně:*

*- zbývá-li nějaká úloha, stiskněte současně tlačítko (***Back***) a tlačítko . - neexistuje-li žádná úloha, vyberte* Continue Print *v této nabídce.*

❏ *Ačkoliv lze tiskárnu i po skončení její životnosti dále používat, když změníte nastavení na* Continue Print*, není zaručena kvalita tisku.*

#### Initialize NVM

**Účel:**

Inicializace paměti NVM pro nastavení tiskárny, dat seznamu Phone Book pro fax a dat adresáře Address Book pro skenování. Aktivací této funkce a restartováním tiskárny se všechna nastavení tiskárny a všechna data Phone Book (fax) a Address Book (skenování) vrátí na výchozí tovární hodnoty.

*Viz též:*

*["Resetování na výchozí výrobní nastavení" na str. 328](#page-327-0)*

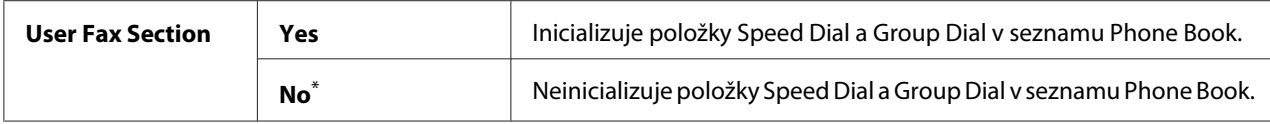

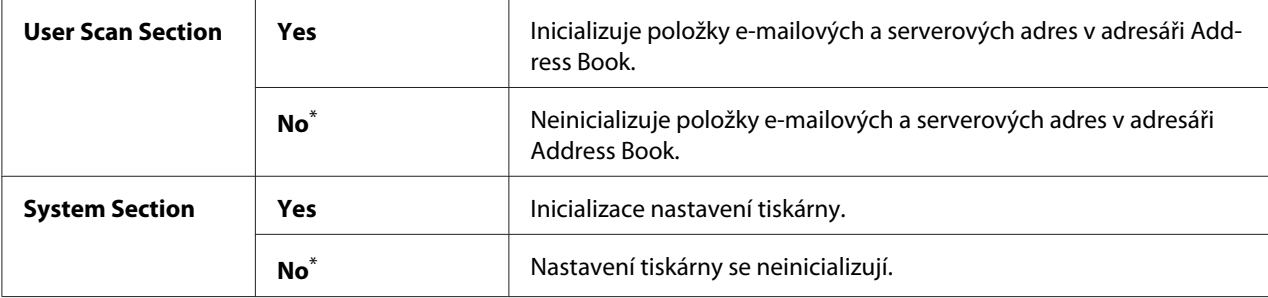

#### Non Genuine Toner

#### **Účel:**

Použití tonerové kazety od jiného výrobce.

#### *Poznámka:*

- ❏ *Použití neoriginální tonerové kazety může znemožnit využití některých funkcí tiskárny, snížit kvalitu tisku a spolehlivost tiskárny. Doporučujeme u tiskárny používat pouze nové tonerové kazety Epson. Neposkytujeme záruku na problémy způsobené neoriginálním spotřebním zbožím.*
- ❏ *Před použitím tonerové kazety jiného výrobce nezapomeňte tiskárnu restartovat.*

#### **Hodnoty:**

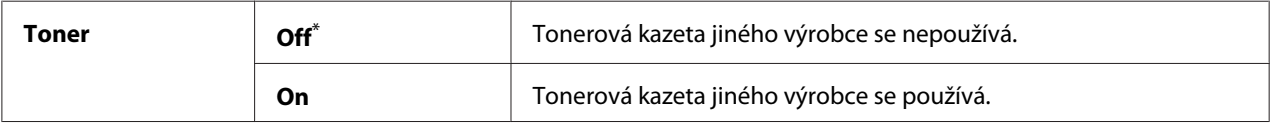

\* tovární výchozí nastavení nabídky

#### Adjust Altitude

#### **Účel:**

Zadání nadmořské výšku místa, kde je tiskárna nainstalována.

Výboj pro nabití fotonosiče liší podle barometrického tlaku. Můžete nastavit, v jaké nadmořské výšce je tiskárna nainstalována.

#### *Poznámka:*

*Nesprávné nastavení nadmořské výšky má za následek nízkou kvalitu tisku a nesprávnou indikaci zbývajícího toneru.*

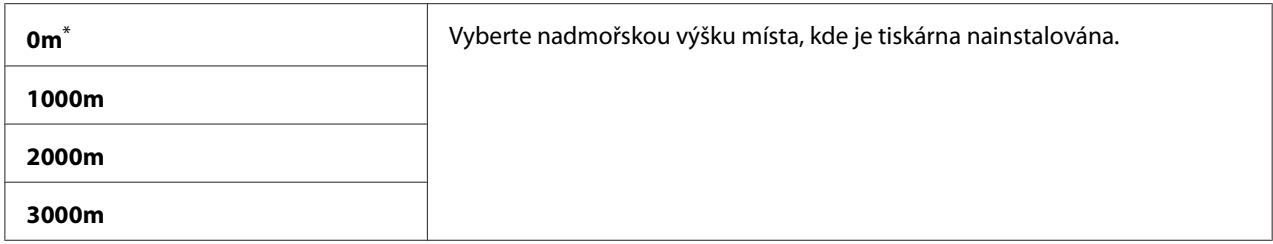

# **Secure Settings**

Pomocí nabídky Secure Settings můžete nastavit heslo omezující přístup do nabídek ovládacího panelu. To zabraňuje nechtěným změnám nastavení tiskárny.

#### Panel Lock

#### **Účel:**

Omezení přístupu k nabídkám Admin Menu a Report / List pomocí hesla.

#### *Viz též:*

*["Funkce Panel Lock" na str. 325](#page-324-0)*

#### *Poznámka:*

*Pro* Panel Lock Set *lze vybrat* Disable*, když jsou všechny položky pod* Service Lock *nastaveny na* Unlocked *a* Secure Receive Set *je nastaveno na* Disable*.*

#### **Hodnoty:**

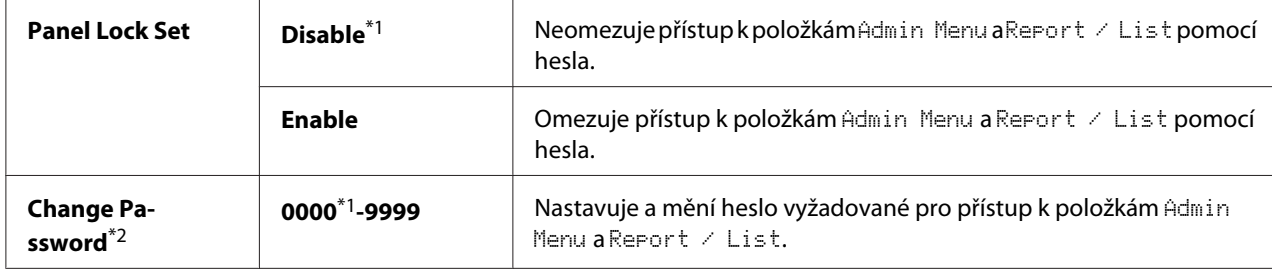

\*1 tovární výchozí nastavení nabídky

\*2 Nezobrazuje se, když je položka Panel Lock Set nastavena na možnost Disable.

#### Service Lock

#### **Účel:**

Určení, zda aktivovat všechny služby tiskárny nebo požadovat heslo pro použití služeb, a nastavit nebo změnit toto heslo.

# *Viz též:*

*["Omezení přístupu k operacím kopírování, faxu, skenování a přímého tisku USB" na str. 326](#page-325-0)*

# *Poznámka:*

*K položkám pod* Service Lock *lze získat přístup jen tehdy, je-li* Panel Lock Set *nastaven na* Enable*.*

# **Hodnoty:**

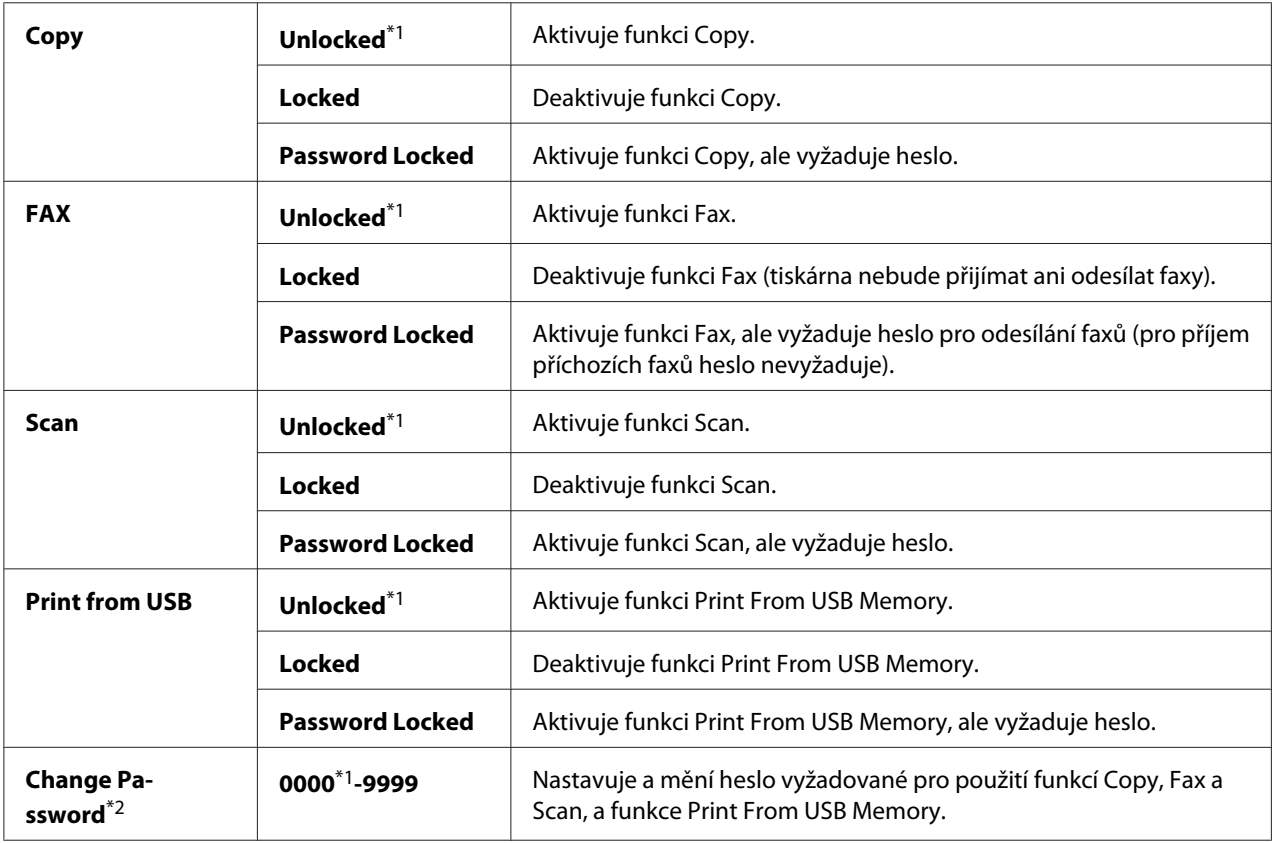

\*1 tovární výchozí nastavení nabídky

\*2 Zobrazí se pouze vpřípadě, že je jakákoli položka Service Lock nastavena na Password Locked.

# Secure Receive

**Účel:**

Určení, zda požadovat heslo pro tisk příchozích faxů, a nastavit nebo změnit heslo. Při nastavení Secure Receive Set na Enable tiskárna ukládá příchozí faxy a vytiskne je po zadání správného hesla na ovládacím panelu.

# *Poznámka:*

*K položkám pod* Secure Receive *lze získat přístup jen tehdy, je-li* Panel Lock Set *nastaven na* Enable*.*

## **Hodnoty:**

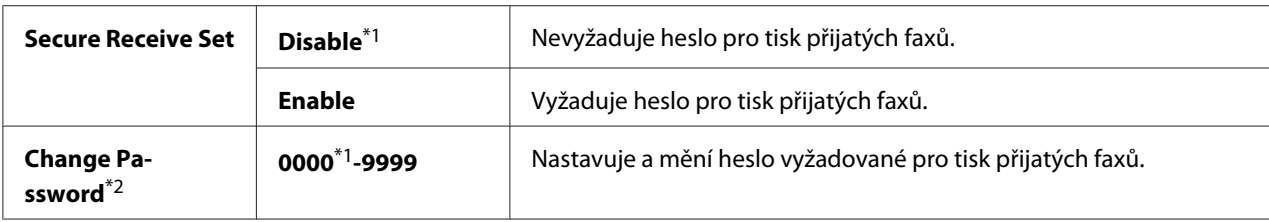

\*1 Výchozí tovární nastavení nabídky

\*2 Nezobrazuje se, když je položka Secure Receive Set nastavena na možnost Disable.

# Software Download

# **Účel:** Instalace nebo smazání softwarových dat stažených a zaslaných připojeným počítačem.

## **Hodnoty:**

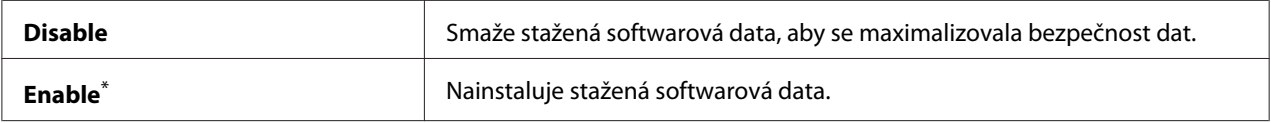

\* tovární výchozí nastavení nabídky

# **Scan to E-Mail**

Nabídka Scan to E-Mail slouží k úpravě zdroje přenosu.

# Edit From Field

**Účel:**

Aktivace či deaktivace úprav zdroje přenosu.

## **Hodnoty:**

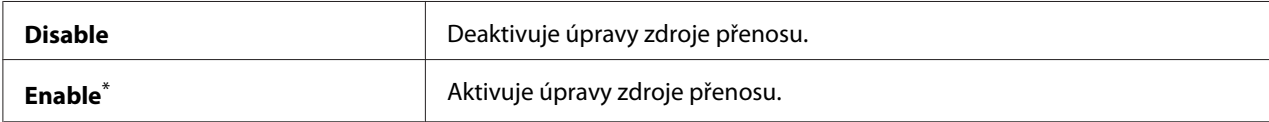

\* Výchozí tovární nastavení nabídky

# **USB Settings**

Pomocí nabídky USB Settings můžete měnit nastavení tiskárny týkající se portu USB.

# Port Status

**Účel:** Povolení a zakázání rozhraní USB.

# **Hodnoty:**

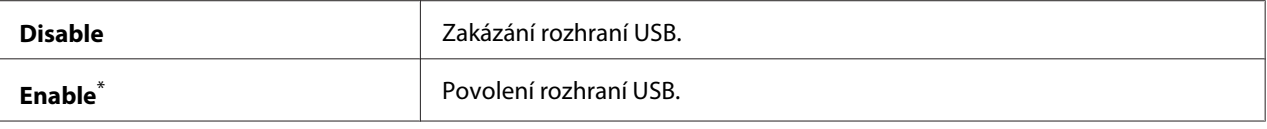

tovární výchozí nastavení nabídky

# PS Data Format

## **Účel:**

Nastavení komunikačního protokolu pro data PS. Aby se jakékoliv změny mohly projevit, vypněte tiskárnu a potom ji znovu zapněte.

## **Hodnoty:**

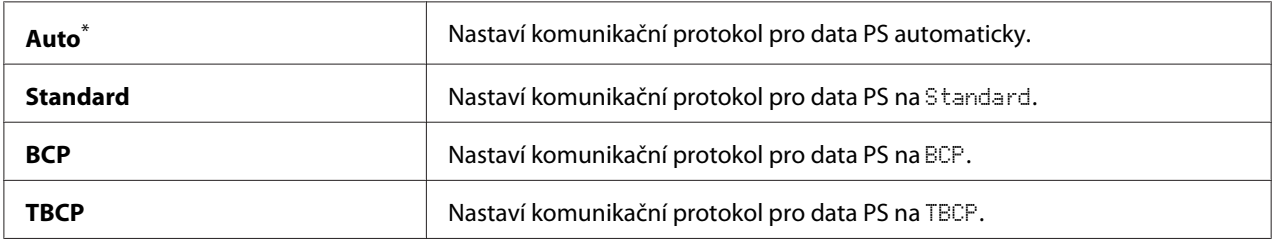

\* Výchozí tovární nastavení nabídky

# **Defaults Settings**

Nabídka Defaults Settings slouží ke konfiguraci výchozích nastavení kopírování, skenování a faxu tiskárny.

# **Copy Defaults**

Pomocí nabídky Copy Defaults lze konfigurovat řadu funkcí kopírování.

# Original Size

**Účel:** Určení výchozího formátu dokumentu.

# **Hodnoty:**

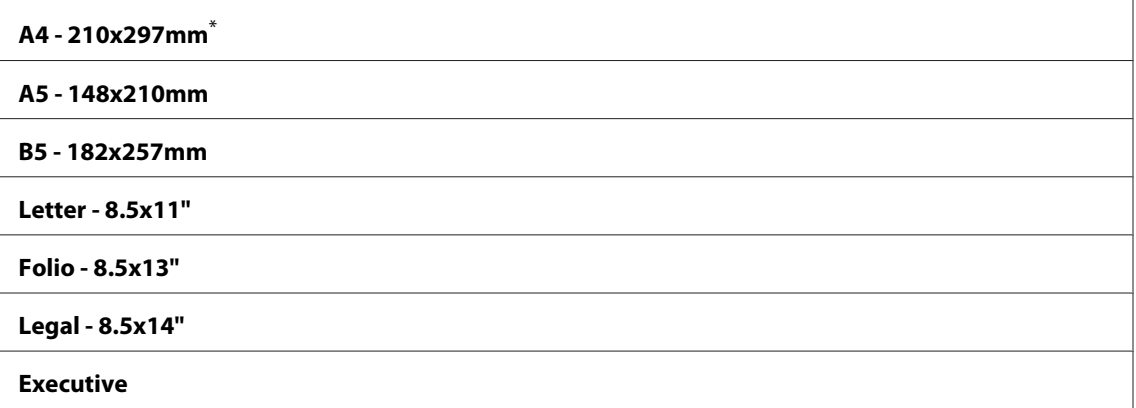

Výchozí tovární nastavení nabídky

# Reduce/Enlarge

**Účel:** Určení výchozího poměru zmenšení/zvětšení kopírování.

# **Hodnoty:**

# **Metrický systém**

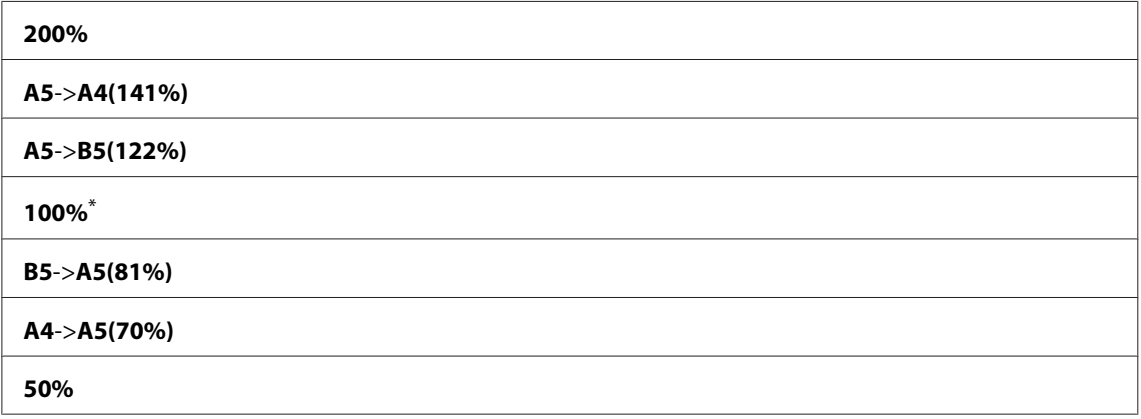

\* Výchozí tovární nastavení nabídky

# **Imperiální systém**

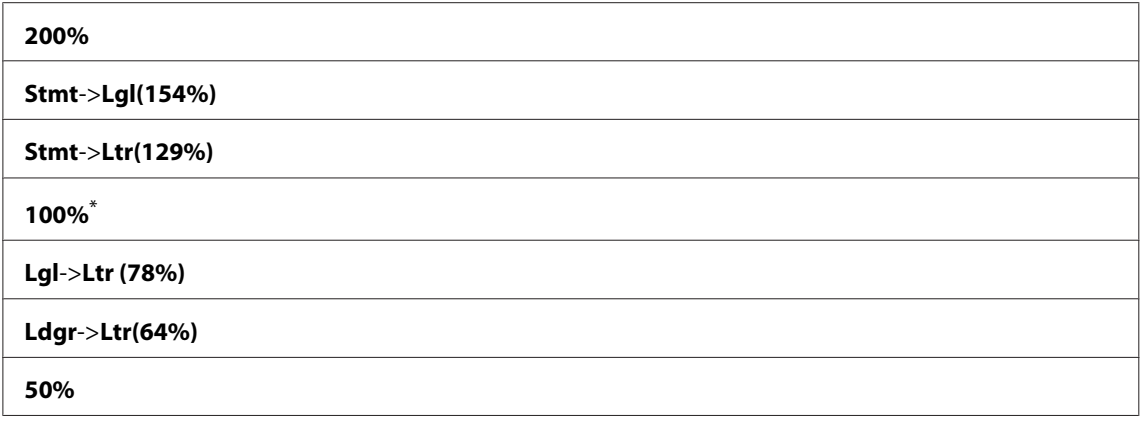

## *Poznámka:*

- ❏ *Požadovaný poměr zmenšení/zvětšení od 25 % do 400 % lze zadat přímo numerickou klávesnicí nebo stisknutím tlačítka pro zvětšení poměru či pro zmenšení poměru v intervalu po 1 %.*
- ❏ *Tato položka je k dispozici při nastavení* Multiple Up *na* Off *nebo* Manual*.*

# Collated

#### **Účel:**

Určení, zda kompletovat úlohu kopírování.

#### **Hodnoty:**

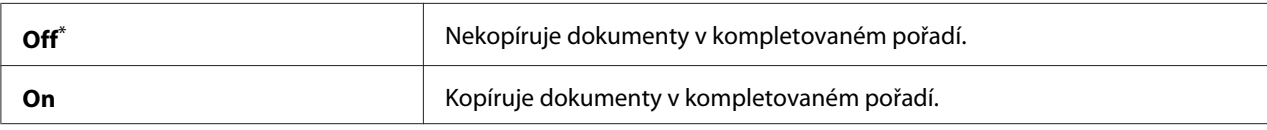

\* Výchozí tovární nastavení nabídky

# Document Type

#### **Účel:**

Určení výchozího typu dokumentu.

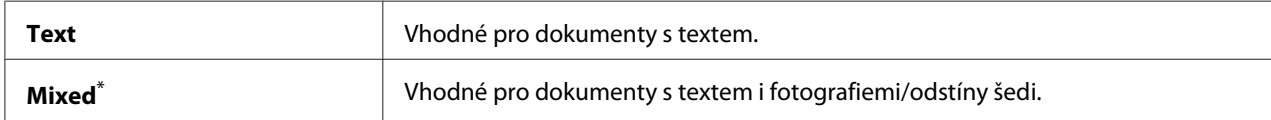

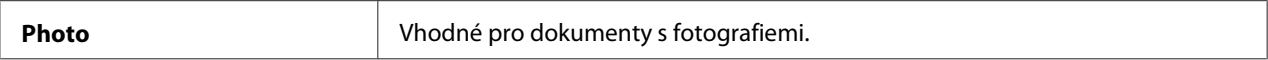

# Lighten/Darken

#### **Účel:**

Určení výchozí úrovně sytosti kopírování.

#### **Hodnoty:**

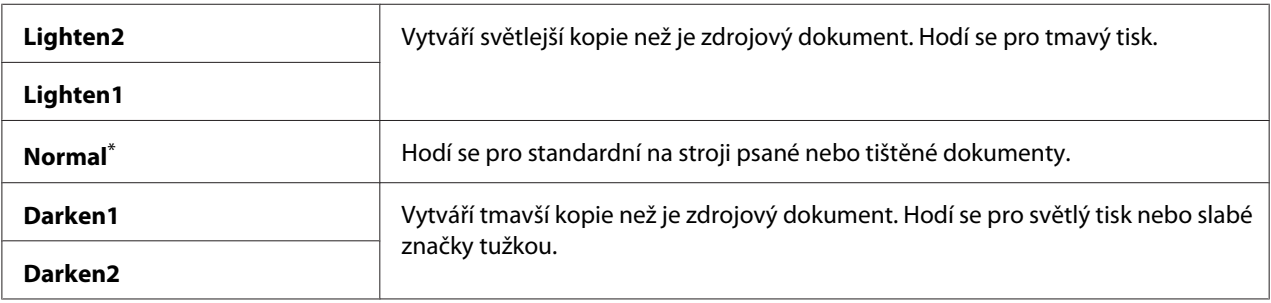

\* Výchozí tovární nastavení nabídky

# Sharpness

# **Účel:**

Určení výchozí úrovně ostrosti.

#### **Hodnoty:**

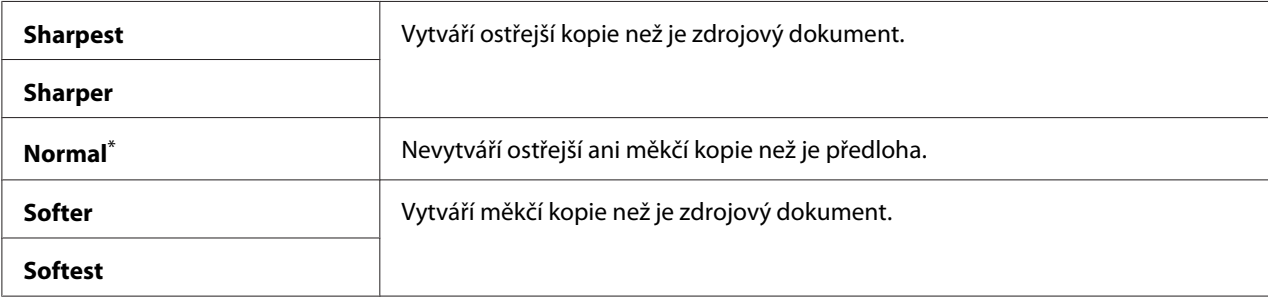

\* Výchozí tovární nastavení nabídky

# Auto Exposure

**Účel:**

Potlačení pozadí předlohy pro zvýraznění textu na kopii.

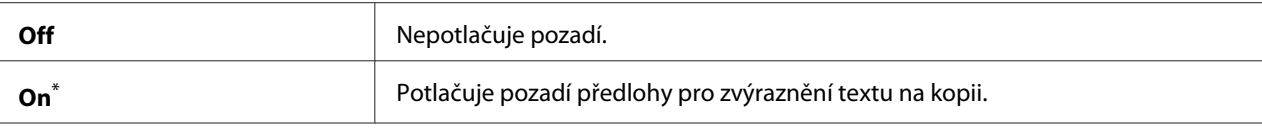

# Gray Balance

# **Účel:**

Určení výchozí úrovně vyvážení šedé v rozsahu -2 až 2. Výchozí tovární nastavení nabídky je 0.

## 2-Sided

#### **Účel:**

Určení, zda tisknout na obě strany papíru.

#### **Hodnoty:**

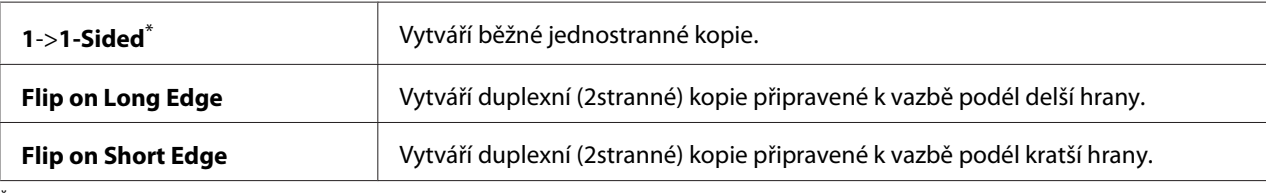

Výchozí tovární nastavení nabídky

# Multiple Up

#### **Účel:**

Tisk dvou stránek předlohy na jeden list papíru.

#### **Hodnoty:**

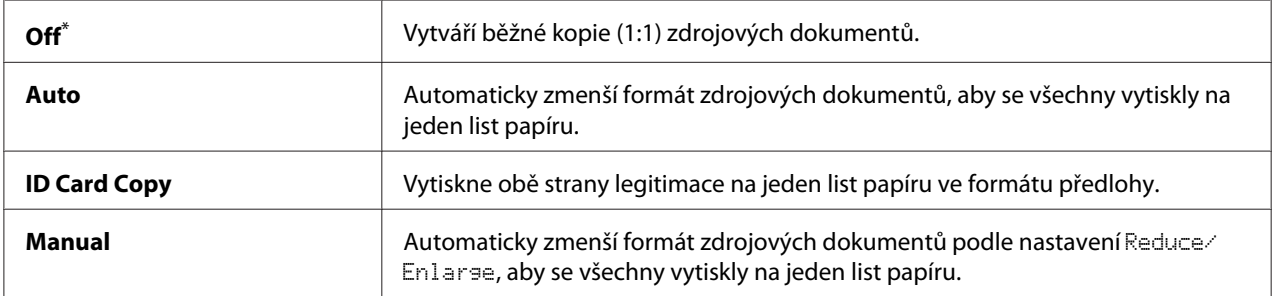

\* Výchozí tovární nastavení nabídky

# Margin Top/Bottom

**Účel:** Určení hodnoty horního a dolního okraje.

# **Hodnoty:**

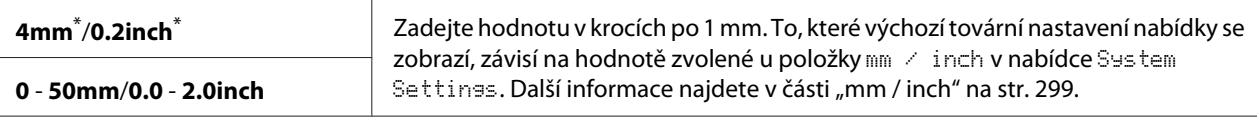

Výchozí tovární nastavení nabídky

# Margin Left/Right

# **Účel:**

Určení hodnoty levého a pravého okraje.

## **Hodnoty:**

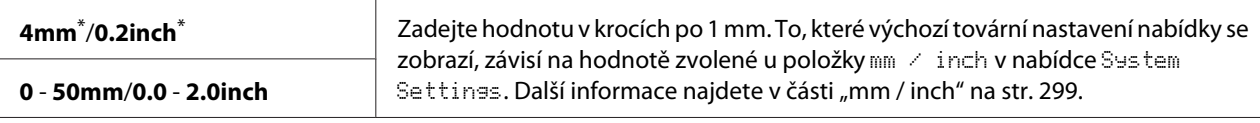

Výchozí tovární nastavení nabídky

## Margin Middle

## **Účel:**

Určení hodnoty středního okraje.

## **Hodnoty:**

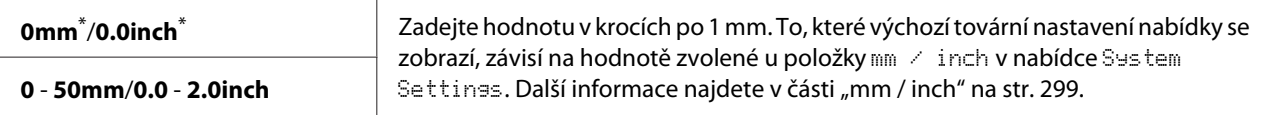

Výchozí tovární nastavení nabídky

# Paper Error

# **Účel:**

Určení, zda zobrazit chybu, když zadaný výstupní formát papíru neodpovídá formátu vloženého papíru.

# *Důležité:*

*Opakovaný tisk na menší formát papíru než je zadaný výstupní formát papíru může znečistit vnitřek tiskárny, což může vést ke špatné kvalitě tisku nebo k závadě tiskárny.*

# **Hodnoty:**

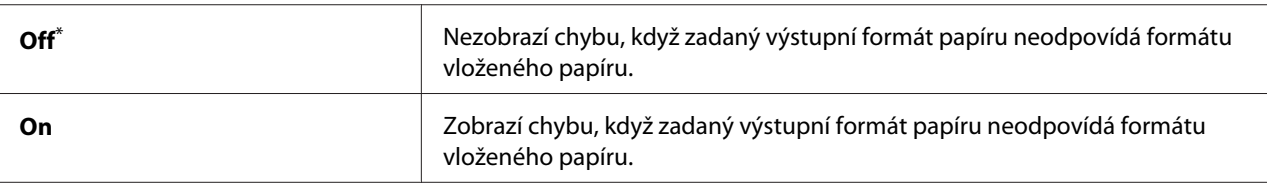

Výchozí tovární nastavení nabídky

# **Scan Defaults**

Pomocí nabídek Scan Defaults lze konfigurovat řadu funkcí skenování.

# Scan to Network

**Účel:**

Uložení naskenovaného obrazu na síťový server nebo na počítač.

# **Hodnoty:**

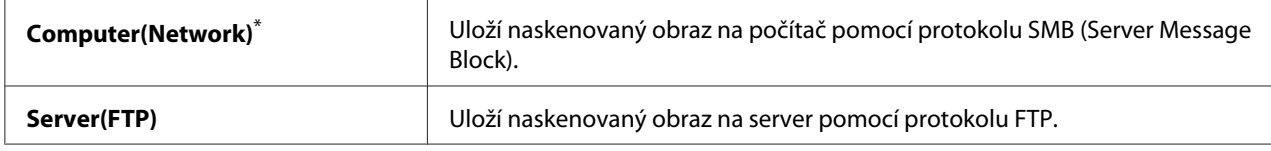

\* Výchozí tovární nastavení nabídky

# File Format

## **Účel:**

Určení formátu souboru k uložení skenovaného obrazu.

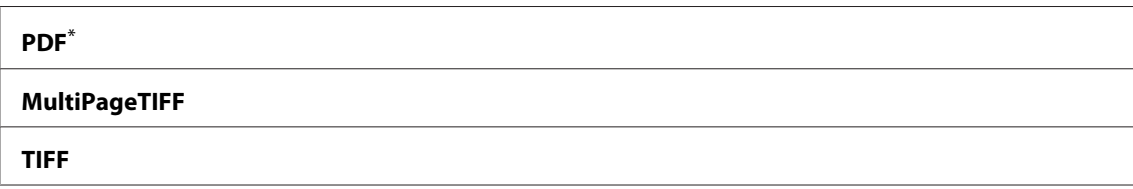

#### **JPEG**

Výchozí tovární nastavení nabídky

# Color

## **Účel:**

Nastavení barevného režimu.

# **Hodnoty:**

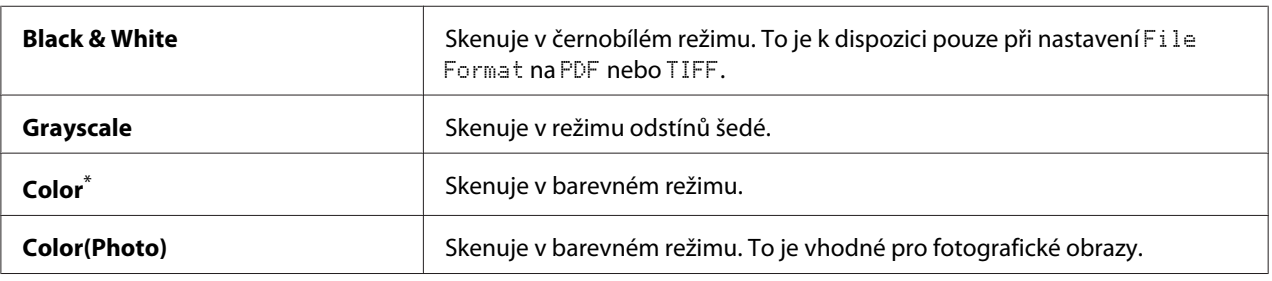

\* Výchozí tovární nastavení nabídky

# Resolution

## **Účel:**

Určení výchozího rozlišení skenování.

# **Hodnoty:**

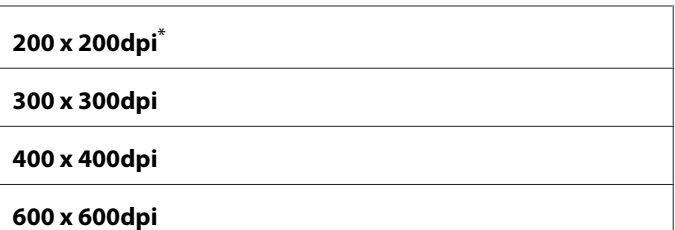

Výchozí tovární nastavení nabídky

# Document Size

**Účel:** Určení výchozího formátu dokumentu.

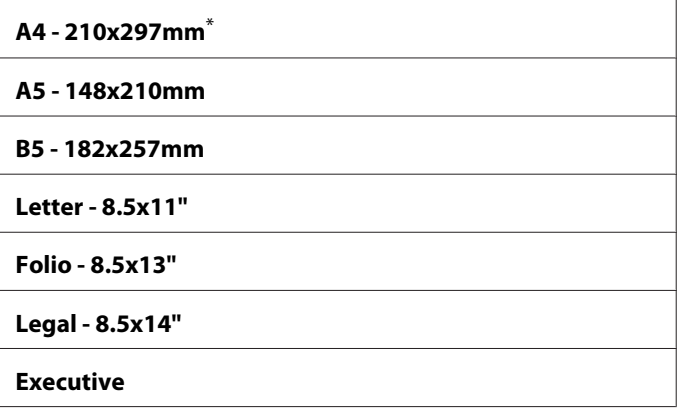

# Lighten/Darken

# **Účel:**

Určení výchozí úrovně sytosti skenování.

## **Hodnoty:**

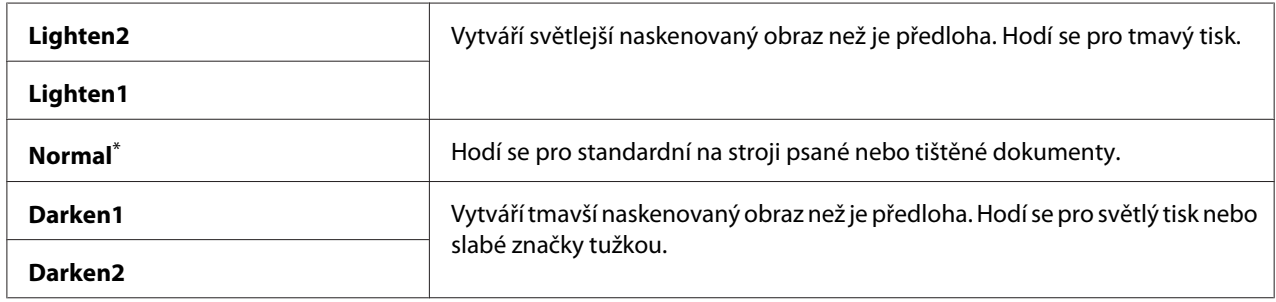

\* Výchozí tovární nastavení nabídky

# Sharpness

# **Účel:**

Určení výchozí úrovně ostrosti.

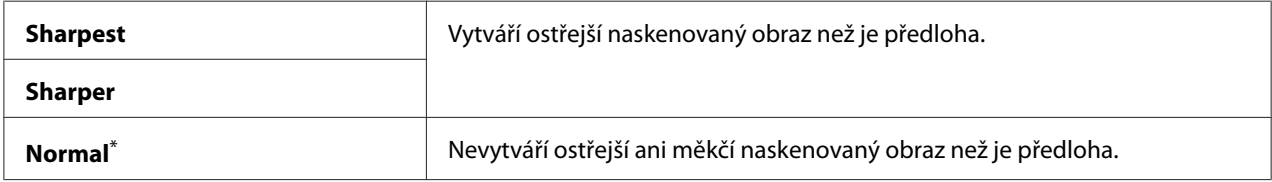

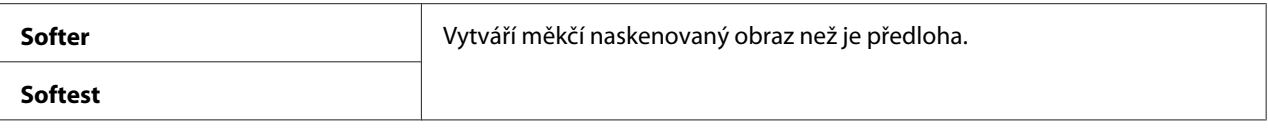

# Auto Exposure

## **Účel:**

Potlačení pozadí předlohy pro zvýraznění textu na naskenovaném obrazu.

#### **Hodnoty:**

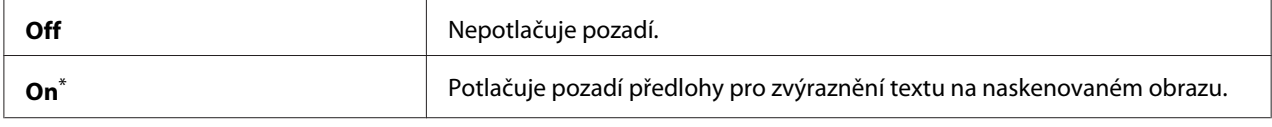

\* Výchozí tovární nastavení nabídky

# Margin Top/Bottom

#### **Účel:**

Určení hodnoty horního a dolního okraje.

#### **Hodnoty:**

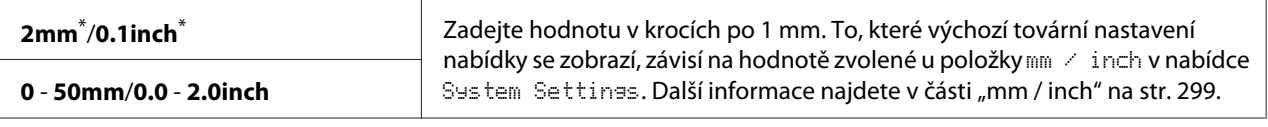

Výchozí tovární nastavení nabídky

# Margin Left/Right

#### **Účel:**

Určení hodnoty levého a pravého okraje.

## **Hodnoty:**

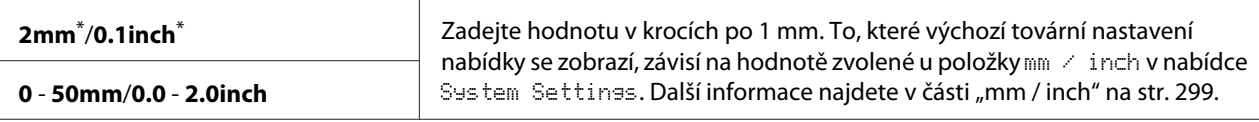

Výchozí tovární nastavení nabídky

# Margin Middle

**Účel:** Určení hodnoty středního okraje.

# **Hodnoty:**

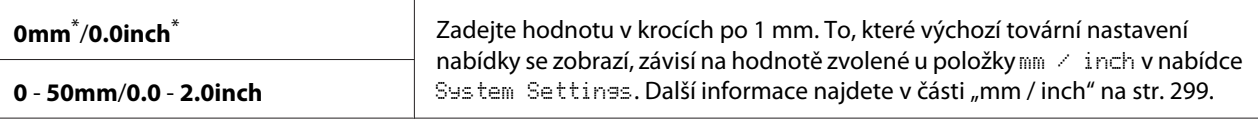

Výchozí tovární nastavení nabídky

#### TIFF File Format

# **Účel:**

Určení formátu souboru TIFF.

# **Hodnoty:**

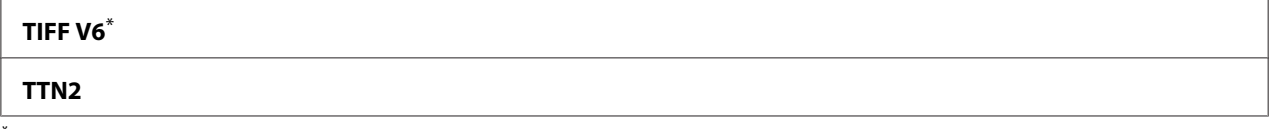

\* Výchozí tovární nastavení nabídky

# Image Compression

# **Účel:**

Určení úrovně komprese obrazu.

## **Hodnoty:**

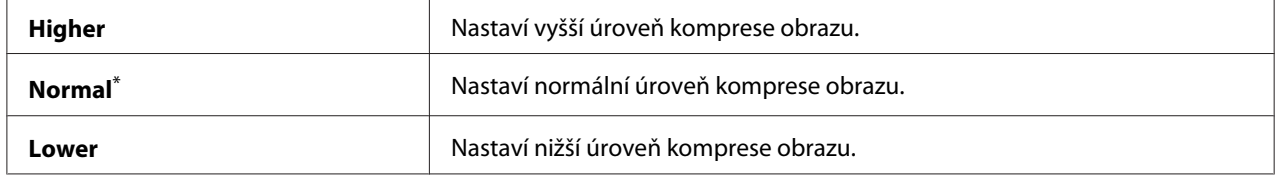

\* Výchozí tovární nastavení nabídky

## Max E-Mail Size

# **Účel:**

Určení maximální velikosti e-mailu, který lze odeslat, v rozsahu 50KB až 16384KB. Výchozí nastavení je 2048KB.

# **Fax Defaults**

Pomocí nabídek Fax Defaults lze konfigurovat řadu funkcí faxu.

# *Poznámka:*

*Službu faxu nelze používat, pokud neurčíte svou oblast v položce* Region*. Při nastavení* Region *na* Unknown *se na panelu LCD zobrazí zpráva* Set The Region Code*.*

# Resolution

# **Účel:**

Určení úrovně rozlišení pro faxový přenos.

## **Hodnoty:**

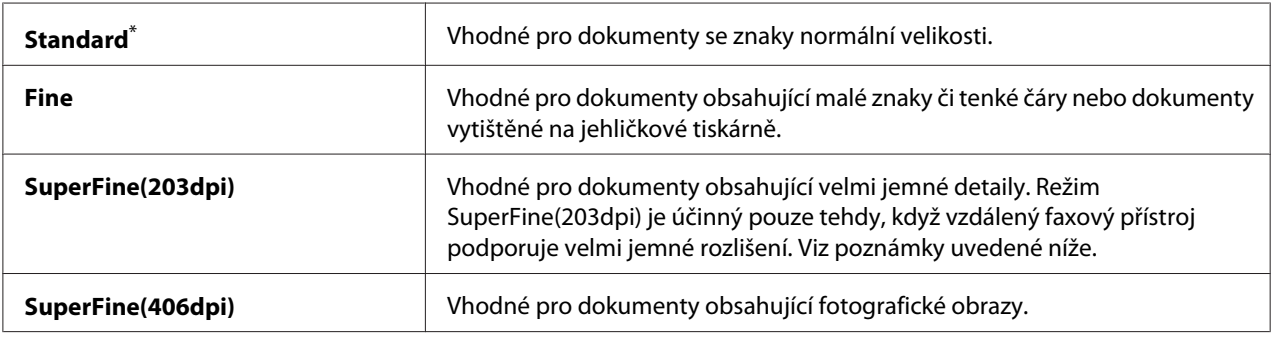

\* Výchozí tovární nastavení nabídky

## *Poznámka:*

*Faxy naskenované v režimu SuperFine(203dpi) jsou přijímány v nejvyšším rozlišení vzdáleného přístroje.*

# Document Type

# **Účel:**

Určení výchozího typu dokumentu.

# **Hodnoty:**

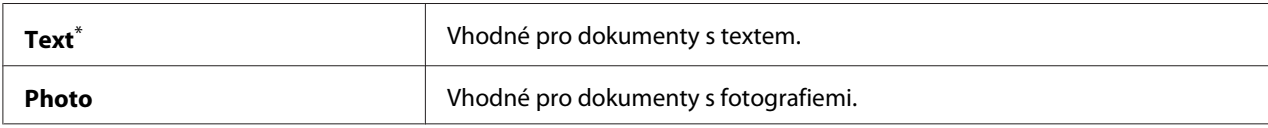

\* Výchozí tovární nastavení nabídky

# Lighten/Darken

**Účel:**

Určení výchozí úrovně sytosti faxu.

# **Hodnoty:**

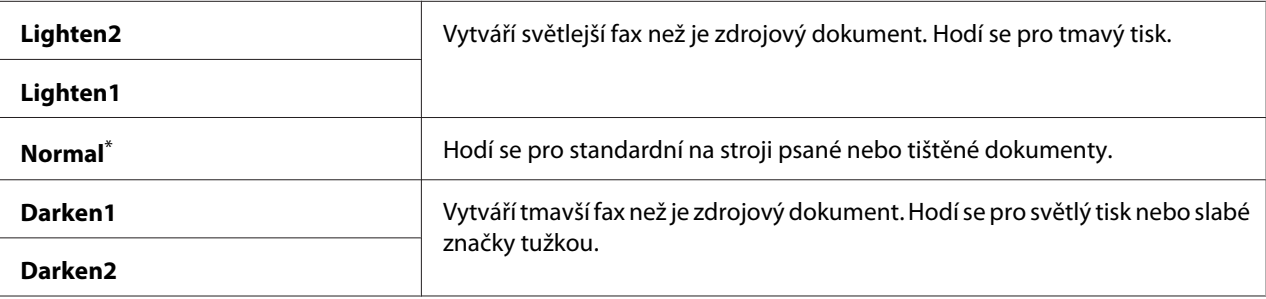

Výchozí tovární nastavení nabídky

# Delayed Start

# **Účel:**

Tato funkce umožňuje nastavit určitý čas pro spuštění faxového přenosu. Při aktivaci režimu Delayed Start tiskárna ukládá všechny dokumenty k odeslání faxem do své paměti a odešle je v určeném čase. Po dokončení faxování v režimu Delayed Start dojde k výmazu dat v paměti.

## **Hodnoty:**

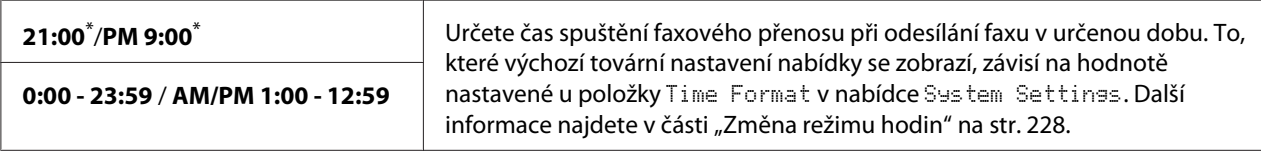

\* Výchozí tovární nastavení nabídky

## *Poznámka:*

*V této tiskárně lze uložit max. 19 odložených faxových úloh.*

# **Print from USB Defaults**

Nabídky Print from USB Defaults slouží ke konfiguraci funkce Print From USB Memory.

# 2-Sided

**Účel:**

Nastavení toho, zda se má tisknout na obě strany papíru.

# **Hodnoty:**

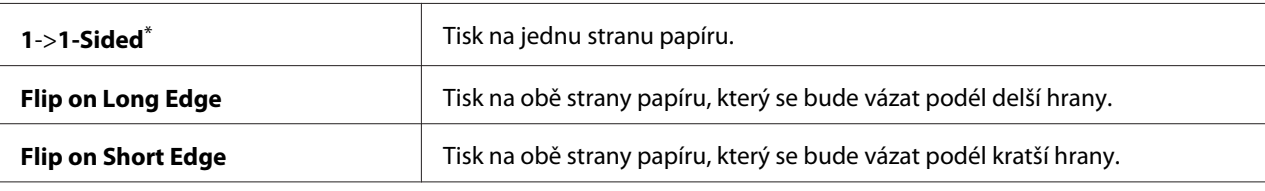

Výchozí tovární nastavení nabídky

## Layout

## **Účel:**

Nastavení výstupního rozvržení.

# **Hodnoty:**

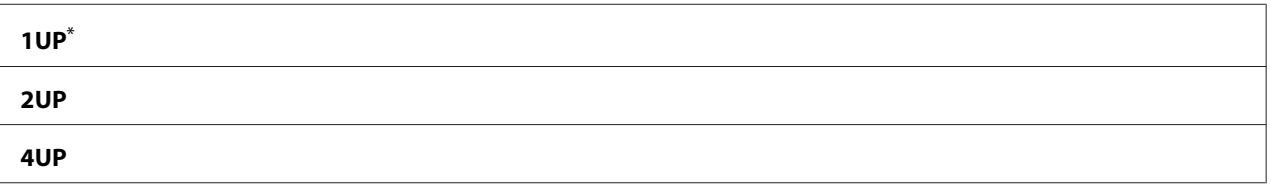

Výchozí tovární nastavení nabídky

# AutoFit

# **Účel:**

Automaticky zvětšit/zmenšit velikost obrazu, aby se vešel na papír vybraný pro tisk.

## **Hodnoty:**

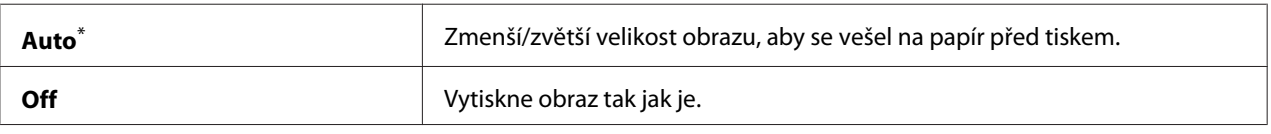

Výchozí tovární nastavení nabídky

## *Poznámka:*

*Tato položka je k dispozici pouze při výběru souboru TIFF či JPG pro tisk.*

## PDF Password

# **Účel:**

Nastavení hesla pro tisk zabezpečených souborů PDF.

**Hodnoty:**

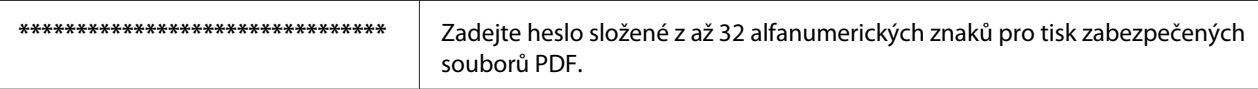

# **Tray Settings**

Pomocí možnosti Tray Settings můžete nastavit formát papír a typ papíru založeného do zásobníku na papír.

# **Paper Tray**

**Účel:** Nastavení papíru založeného do zásobníku na papír.

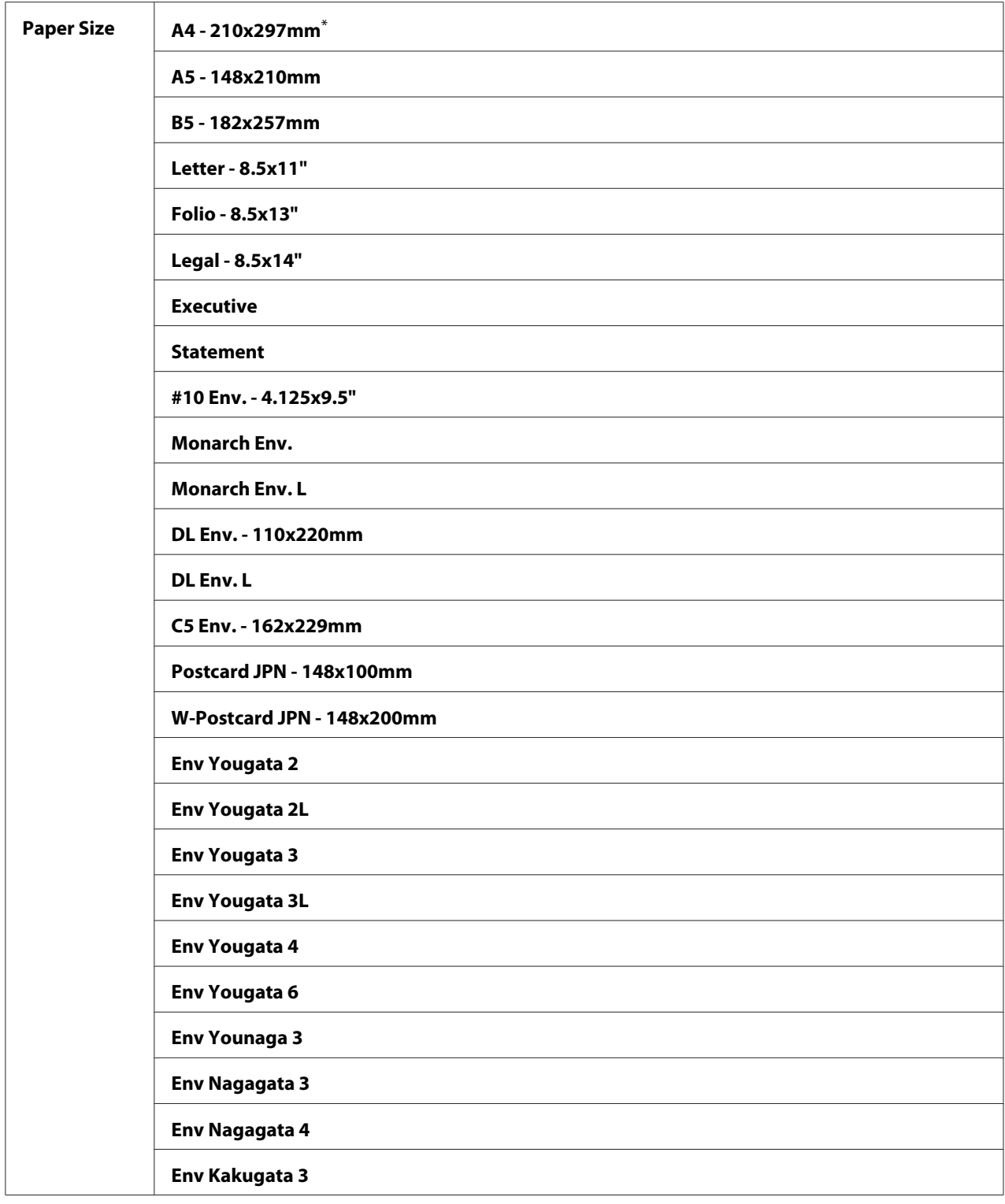

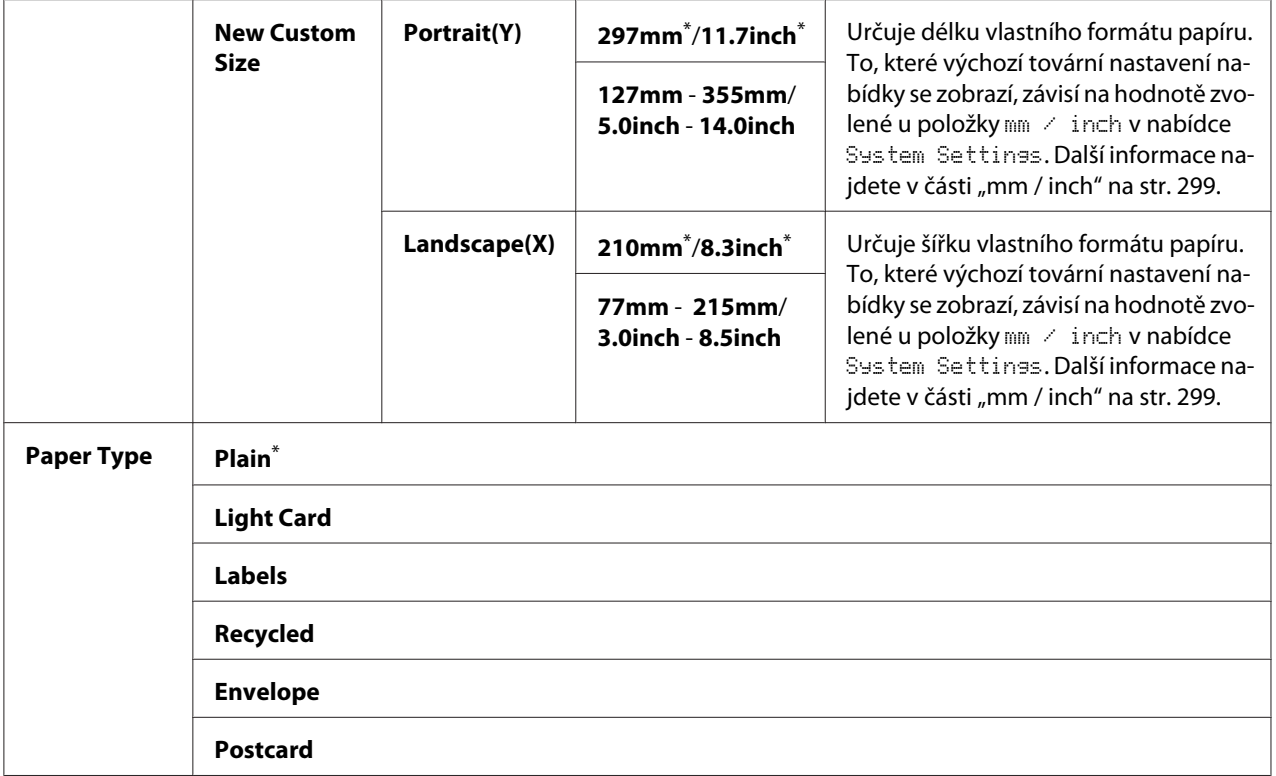

# *Poznámka:*

*Podrobnosti o podporovaných formátech papíru naleznete v části ["Použitelná tisková média" na](#page-121-0) [str. 122.](#page-121-0)*

# **Panel Language**

#### **Účel:**

Nastavení jazyka používaného na ovládacím panelu.

# *Viz též:*

*["Změna jazyka" na str. 329](#page-328-0)*

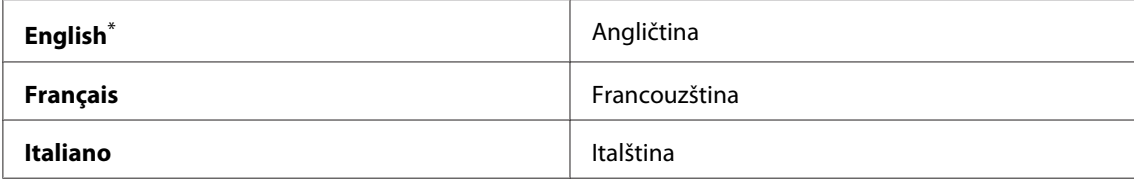
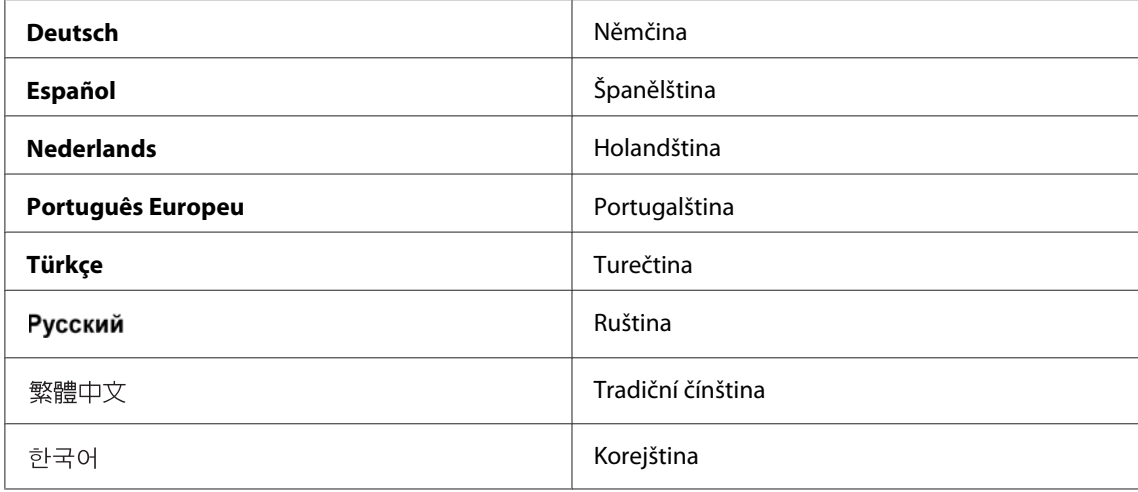

\* Výchozí tovární nastavení nabídky

## **Funkce Panel Lock**

Tato funkce brání neautorizovaným uživatelům měnit na ovládacím panelu nastavení provedená správcem. Pomocí ovladače tiskárny nicméně můžete upravit nastavení pro jednotlivé tiskové úlohy.

## **Povolení funkce Panel Lock**

- 1. Stiskněte tlačítko **System**.
- 2. Vyberte Admin Menu a stiskněte tlačítko ok.
- 3. Vyberte Secure Settinss a stiskněte tlačítko .
- 4. Vyberte Panel Lock a stiskněte tlačítko ok.
- 5. Vyberte Panel Lock Set a stiskněte tlačítko (ok).
- 6. Vyberte Enable a stiskněte tlačítko  $(\infty)$ .
- 7. V případě potřeby vyberte Change Password a stiskněte tlačítko (OK).
- 8. Zadejte nové heslo a potom stiskněte tlačítko  $\alpha$ .

#### *Poznámka:*

*Výchozí výrobní nastavení hesla panelu je* 0000*.*

- ❏ *Dbejte na zapamatování tohoto hesla. Níže uvedený postup umožňuje resetovat heslo. Nicméně dojde k výmazu nastavení pro adresář Address Book. 1. Vypněte tiskárnu. Potom za současného držení tlačítka* **System** *tiskárnu zapněte.*
- ❏ *Chcete-li změnit heslo při nastavení* Panel Lock Set *na* Enable*, proveďte kroky 1 a 2. Zadejte aktuální heslo a potom stiskněte tlačítko . Proveďte kroky 3 a 4. Vyberte* Change Password *a* stiskněte tlačítko . Zadejte nové heslo a potom stiskněte tlačítko . Tím se heslo změní.

## **Zakázání funkce Panel Lock**

#### *Poznámka:*

*Pro* Panel Lock Set *lze vybrat* Disable*, když jsou všechny položky pod* Service Lock *nastaveny na* Unlocked *a* Secure Receive Set *je nastaveno na* Disable*.*

- 1. Stiskněte tlačítko **System**.
- 2. Vyberte Admin Menu a stiskněte tlačítko (ok).
- 3. Zadejte heslo a potom stiskněte tlačítko <sup>(ok)</sup>.
- 4. Vyberte Secure Settinss a stiskněte tlačítko (OK).
- 5. Vyberte Panel Lock a stiskněte tlačítko (ok).
- 6. Vyberte Panel Lock Set a stiskněte tlačítko <sup>(OK)</sup>.
- 7. Vyberte Disable a stiskněte tlačítko (OK).

#### *Poznámka:*

*Heslo se resetuje na* 0000*, když se nastavení položky* Panel Lock Set *změní z možnosti* Enable *na možnost* Disable*.*

## **Omezení přístupu k operacím kopírování, faxu, skenování a přímého tisku USB**

Aktivace zámku možností Copy, FAX, Scan a Print from USB omezuje přístup k operacím kopírování, faxu, skenování a přímého tisku USB.

Vezmeme-li zámek možnosti Copy jako příklad, následující postup vysvětluje aktivaci či deaktivaci této možnosti. Pro aktivaci či deaktivaci zámku možností FAX, Scan a Print from USB použijte stejný postup.

- 1. Stiskněte tlačítko **System**.
- 2. Vyberte Admin Menu a stiskněte tlačítko (ok).
- 3. Vyberte Secure Settinss a stiskněte tlačítko  $\alpha$ .
- 4. Vyberte Panel Lock a stiskněte tlačítko <sup>(ok)</sup>.
- 5. Vyberte Panel Lock Set a stiskněte tlačítko (ok).
- 6. Vyberte Enable a stiskněte tlačítko  $(\infty)$ .
- 7. V případě potřeby vyberte položku Change Password a změňte heslo pomocí numerické klávesnice. Pak stiskněte tlačítko (ok).

#### *Poznámka:*

*Výchozí tovární nastavení hesla panelu je 0000.*

- 8. Stiskněte tlačítko (**Back**).
- 9. Vyberte Service Lock a stiskněte tlačítko (ok).
- 10. Vyberte Copy a stiskněte tlačítko (ok).
- 11. Vyberte jednu z následujících možností a stiskněte tlačítko (ok).
	- ❏ Unlocked
	- ❏ Locked
	- ❏ Password Locked

# **Změna nastavení úsporného režimu**

Tiskárna po nastavené době nečinnosti přejde do úsporného režimu. Nastavením možnosti Power Saver Timer lze tiskárnu uvést do jednotlivých úsporných režimů.

- 1. Stiskněte tlačítko **System**.
- 2. Vyberte Admin Menu a stiskněte tlačítko (ok).
- 3. Vyberte System Settings a stiskněte tlačítko (ok).
- 4. Vyberte Power Saver Timer a stiskněte tlačítko (ok).
- 5. Vyberte Low Power Timer nebo Sleep Timer a stiskněte tlačítko (OK).
- 6. Stiskněte tlačítko  $\triangle$  či  $\blacktriangledown$  nebo zadejte požadovanou hodnotu pomocí numerické klávesnice a stiskněte tlačítko (OK). Pro možnost Low Power Timer lze vybrat v rozmezí 1 – 30 minut, resp. 6 – 11 minut pro možnost Sleep Timer.

## **Resetování na výchozí výrobní nastavení**

Aktivací funkce Initialize NVM a restartováním tiskárny se resetují všechna nastavení tiskárny a všechna data Phone Book (fax) a Address Book (skenování) na výchozí tovární hodnoty nabídek.

#### *Poznámka:*

*Následující postup nezinicializuje nastavení sítě.*

- ❏ *Inicializace nastavení bezdrátové sítě viz ["Initialize NVM" na str. 284.](#page-283-0)*
- ❏ *Inicializace nastavení bezdrátové sítě na modelu AL-MX200DWF viz ["Reset Wireless \(pouze AL-](#page-281-0)[MX200DWF\)" na str. 282.](#page-281-0)*
- 1. Stiskněte tlačítko **System**.
- 2. Vyberte Admin Menu a stiskněte tlačítko (ok).
- 3. Vyberte Maintenance a stiskněte tlačítko (ok).
- 4. Vyberte Initialize NUM a stiskněte tlačítko (ok).
- 5. Vyberte System Section pro inicializaci nastavení tiskárny a stiskněte tlačítko (ox).

Vyberte User Fax Section pro inicializaci dat seznamu Phone Book pro fax.

Vyberte User Scan Section pro inicializaci dat adresáře Address Book pro skenování.

6. Vyberte  $\forall \in \mathsf{s}$  a stiskněte tlačítko  $(\alpha \in \mathsf{s})$ .

Tiskárna se automaticky restartuje s továrními výchozími nastaveními nabídky.

## **Změna jazyka**

Zobrazení jiného jazyka na ovládacím panelu:

## **Použití ovládacího panelu**

- 1. Stiskněte tlačítko **System**.
- 2. Vyberte Panel Language a stiskněte tlačítko (ok).
- 3. Vyberte požadovaný jazyk a stiskněte tlačítko (ok).

## **Použití Printer Setting Utility**

V následujícím postupu je jako příklad použit systém Microsoft® Windows® 7.

1. Klepněte na tlačítko **Start** — **All Programs (Všechny programy)** — **EPSON** — vaše tiskárna — **Printer Setting Utility**.

#### *Poznámka:*

*Je-li v počítači nainstalováno více ovladačů tisku, zobrazí se v tomto kroku okno výběru tiskárny. V takovém případě klepněte na název požadované tiskárny v poli* **Printer Name***.*

Zobrazí se Printer Setting Utility.

- 2. Klepněte na kartu **Printer Maintenance**.
- 3. Ze seznamu v levé části stránky vyberte možnost **System Settings**.

Zobrazí se stránka **System Settings**.

4. Vyberte požadovaný jazyk z možnosti **Panel Language** a klepněte na tlačítko **Apply New Settings**.

# **Použití numerické klávesnice**

Při provádění nejrůznějších úkolů je často nutné zadávat čísla a jména. Např. při zadávání hesla je třeba zadat čtyřmístné číslo. Při nastavení tiskárny je třeba zadat vlastní jméno nebo název společnosti.

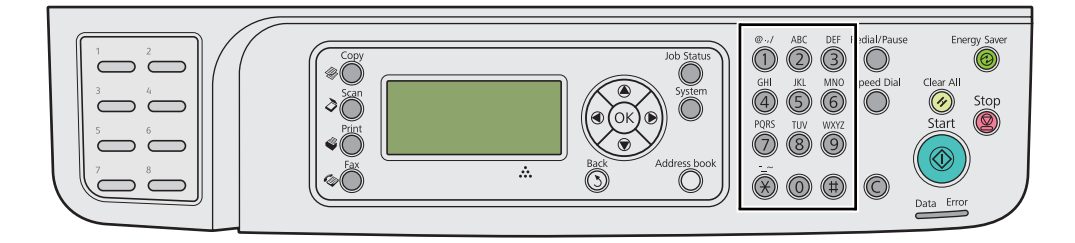

## **Zadávání znaků**

Při zobrazení výzvy k zadání písmene tiskněte příslušné tlačítko, dokud se nezobrazí správné písmeno na panelu LCD.

Chcete-li např. zadat písmeno O, tiskněte tlačítko **6**.

- ❏ Po každém stisknutí **6** se na displeji zobrazí jiné písmeno, m, n, o, M, N, O a nakonec 6.
- ❏ Chcete-li zadat další písmeno, zopakujte první krok.
- □ Po dokončení zadání stiskněte tlačítko (ok).

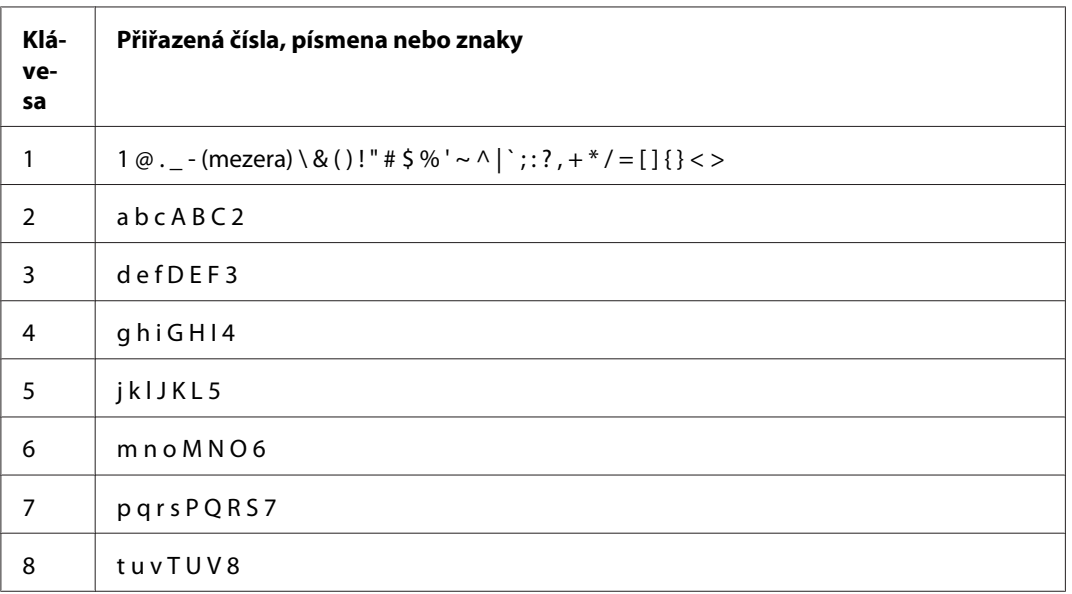

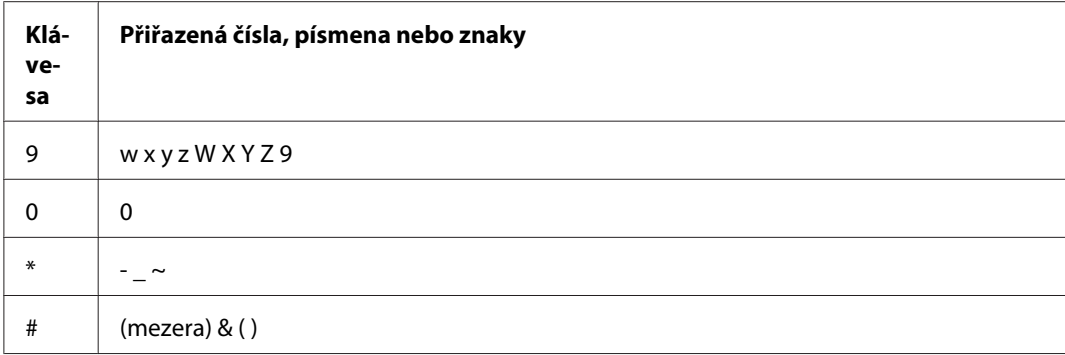

# **Změna čísel nebo jmen/názvů**

Při zadání nesprávného čísla či znaku stisknutím tlačítka **C** (**Clear**) vymažte číslo nebo znak. Pak zadejte správné číslo nebo znak.

# Kapitola 10 **Řešení problémů**

# **Odstranění uvíznutého papíru**

Pečlivý výběr vhodného tiskového média a správné zakládání vám umožní předejít většině případů uvíznutí.

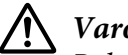

!*Varování:*

*Pokud se vám nepodaří uvíznutý papír odstranit postupy uvedenými v příručce, nepokoušejte se ho odstranit silou. Mohlo by to způsobit poranění. Kontaktujte zastoupení společnosti Epson.*

*Viz též:*

❏ *["Tiskové médium" na str. 118](#page-117-0)*

❏ *["Podporovaná tisková média" na str. 122](#page-121-0)*

#### *Poznámka:*

*Před nákupem většího množství tiskového média se doporučuje nejprve vyzkoušet vzorek.*

## **Předcházení uvíznutí papíru**

- ❏ Používejte pouze doporučená tisková média.
- ❏ Jak správně zakládat tisková média, se dozvíte v částech ["Zakládání tiskového média do zásobníku](#page-125-0) [na papír" na str. 126](#page-125-0) a ["Zakládání tiskového média do prioritního podavače listů \(PPL\)" na](#page-134-0) [str. 135](#page-134-0).
- ❏ Nezakládejte tiskové médium před zapnutím tiskárny.
- ❏ Nepřeplňujte zdroje tiskových médií.
- ❏ Nezakládejte pomačkaná, zmačkaná, vlhká nebo zkroucená tisková média.
- ❏ Před vložením tiskové médium prohněte, protřepejte a narovnejte. Pokud dojde k uvíznutí tiskového média, zkuste do zásobníku na papír nebo prioritního podavače listů (PPL) vkládat jeden list po druhém.
- ❏ Nepoužívejte ostřihnutá nebo oříznutá tisková média.
- ❏ Nesměšujte různé formáty, hmotnosti nebo typy tiskových médií v jednom zdroji.
- ❏ Při zakládání tiskového média do zásobníku na papír nebo do prioritního podavače listů (PPL) zkontrolujte, zda doporučovaný tiskový povrch směřuje nahoru.
- ❏ Uchovávejte tisková média v přijatelném prostředí.
- ❏ Když probíhá tisk, nesnímejte kryt zásobníku na papír.
- ❏ Ujistěte se, zda všechny kabely připojené k tiskárně jsou správně upevněny.
- ❏ Přílišné sevření vodítek může vést k uvíznutí papíru.

#### *Viz též:*

- ❏ *["Tiskové médium" na str. 118](#page-117-0)*
- ❏ *["Podporovaná tisková média" na str. 122](#page-121-0)*
- ❏ *["Pokyny pro skladování tiskových médií" na str. 122](#page-121-0)*

## **Identifikace místa uvíznutí papíru**

#### !*Upozornění:*

*Nepokoušejte se odstranit papír uvíznutý hluboko v přístroji, zejména ne papír navinutý na fixační jednotku nebo tepelný válec. Jinak si můžete způsobit zranění nebo popáleniny. Okamžitě přístroj vypněte a kontaktujte místní zastoupení společnosti Epson.*

#### *Důležité:*

*Nepokoušejte se řešit uvíznutí pomocí nářadí nebo nástrojů. Mohlo by to tiskárnu trvale poškodit.*

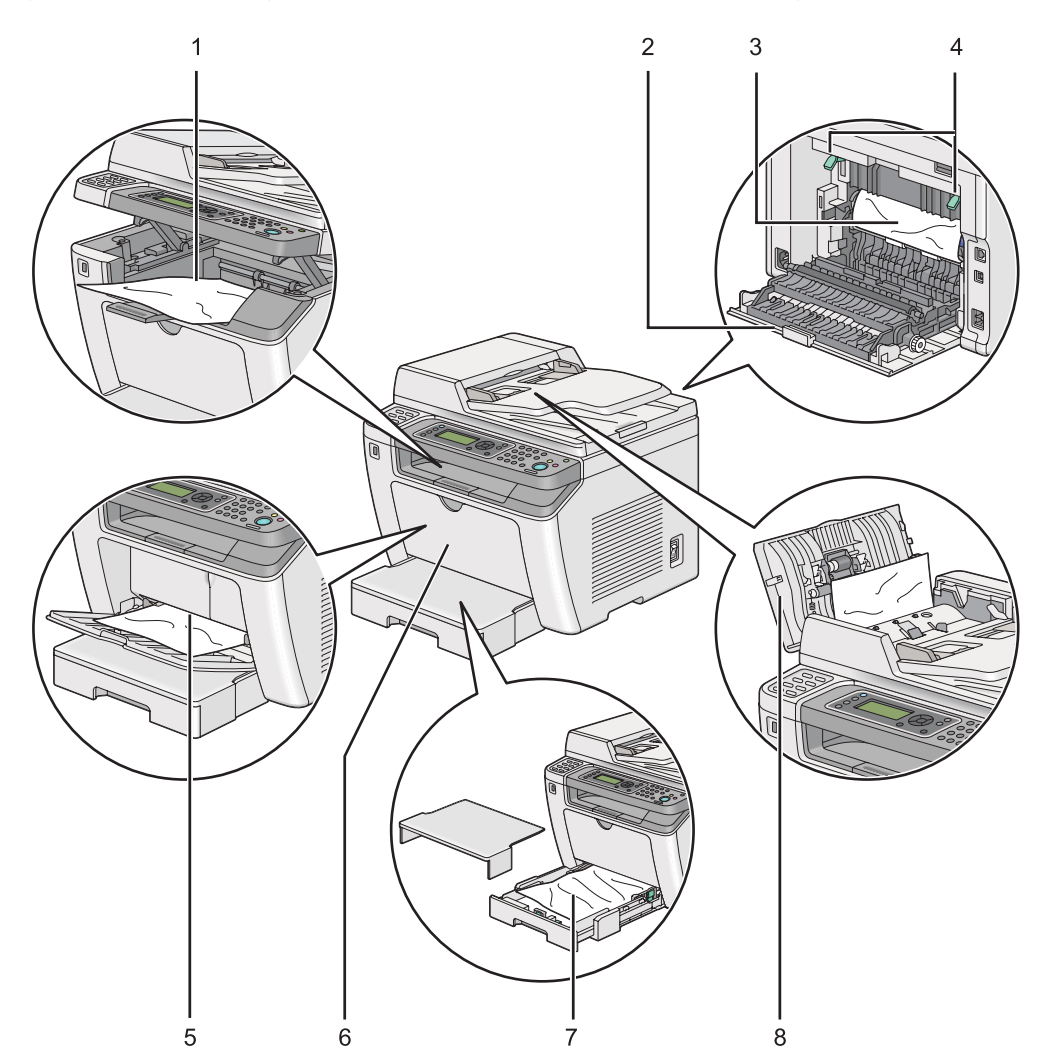

Následující ilustrace ukazuje, kde po cestě tiskového média může dojít k uvíznutí papíru.

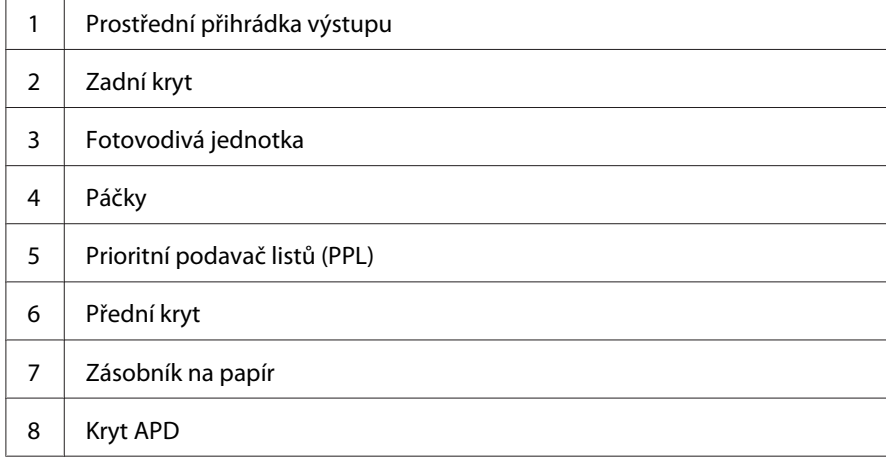

## <span id="page-334-0"></span>**Odstranění zaseknutého papíru z automatického podavače dokumentů (APD)**

Po zaseknutí dokumentu při průchodu jednotkou APD jej odstraňte postupem podle níže uvedených kroků.

### *Poznámka:*

*Abyste vyřešili chybu zobrazenou na LCD displeji, musíte z cesty tiskového média odstranit veškeré tiskové médium.*

1. Otevřete kryt APD.

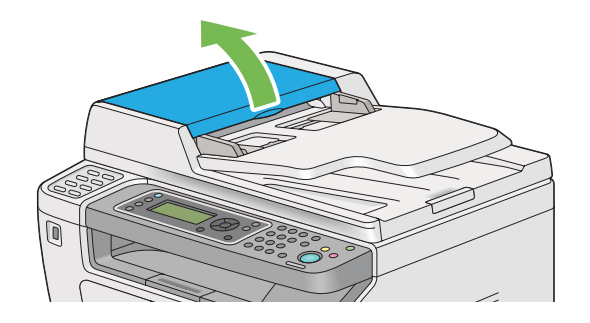

2. Odstraňte zaseknutý dokument opatrným vytažením ve směru šipky znázorněné na následujícím obrázku.

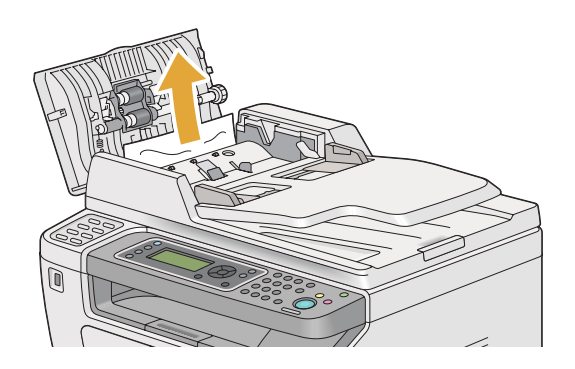

3. Je-li obtížné dokument vytáhnout, otevřete zásobník podavače dokumentů.

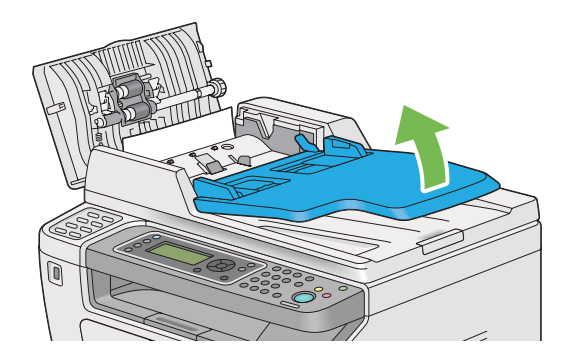

4. Odstraňte uvíznutý dokument z přihrádky výstupu dokumentů.

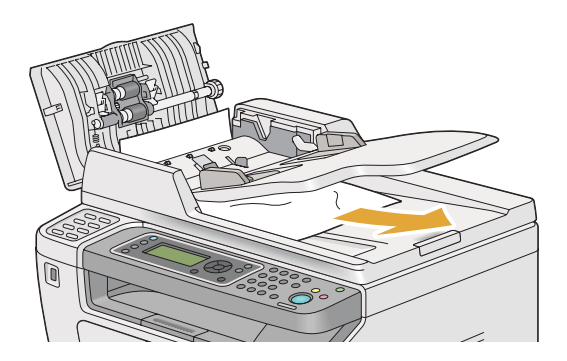

5. Zavřete kryt podavače dokumentů.

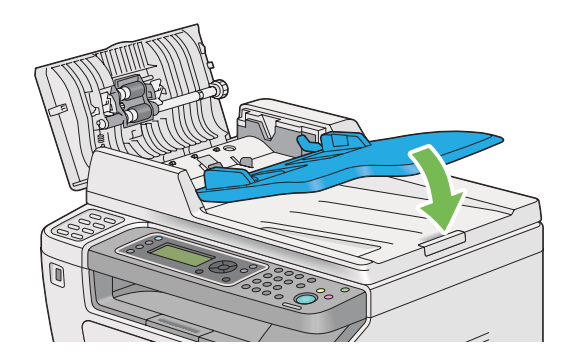

6. Zavřete kryt APD a vložte dokumenty zpět do podavače APD.

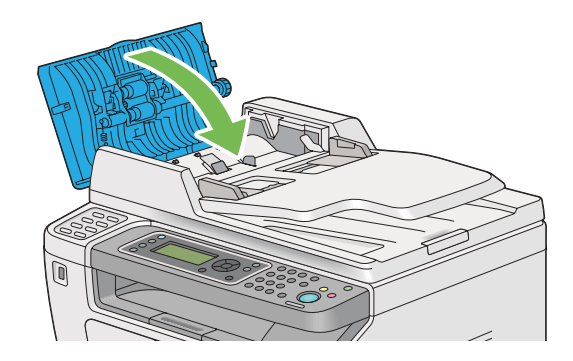

## *Poznámka: Před tiskem dokumentu formátu Legal ověřte, že nastavíte vodítka dokumentu.*

7. Není-li možné odstranit zaseknutý dokument z přihrádky výstupu dokumentů nebo v ní nelze najít žádný zaseknutý dokument, otevřete kryt dokumentu.

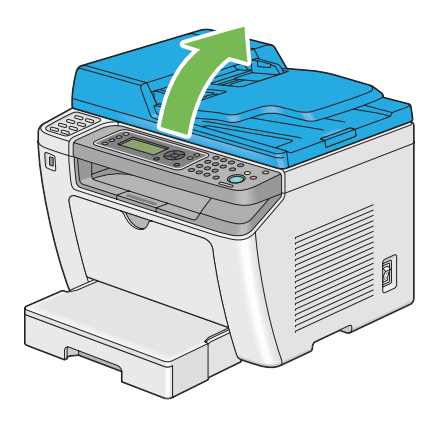

8. Odeberte dokument z oblasti podávání nebo podávacího válce APD opatrným vytažením dokumentu ve směru šipky znázorněné na následujícím obrázku.

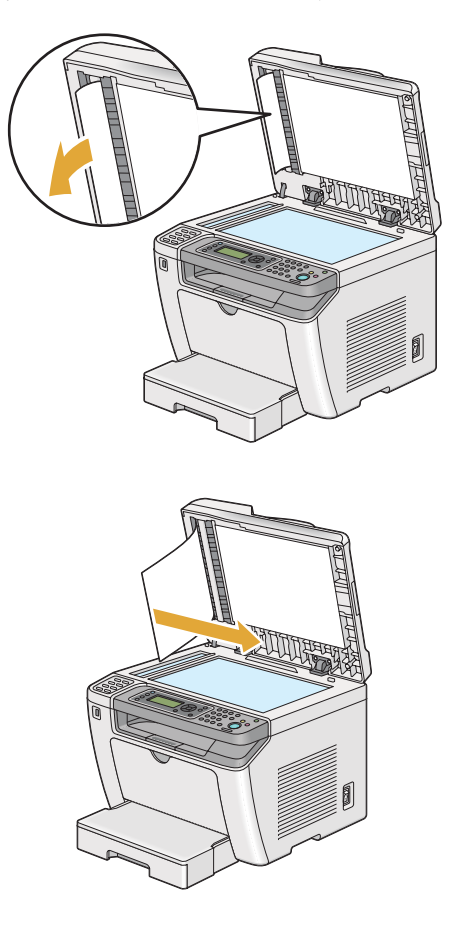

## **Odstraňování uvíznutého papíru z přední strany tiskárny**

## **Odstraňování uvíznutého papíru ze zásobníku na papír**

### *Důležité:*

- ❏ *Aby se předešlo úrazu elektrickým proudem, před prováděním údržby tiskárnu vždy vypněte a odpojte od uzemněné zásuvky.*
- ❏ *Aby se předešlo popáleninám, neodstraňujte uvíznutý papír okamžitě po tisku. Fixační jednotka je během tisku velmi horká.*
- ❏ *Chraňte fotovodivou jednotku před jasným světlem. Zůstane-li zadní kryt otevřen po dobu více než pěti minut, může se snížit kvalita tisku.*

*Abyste vyřešili chybu zobrazenou na LCD displeji, musíte z cesty tiskového média odstranit veškeré tiskové médium.*

1. Stiskněte rukojeť zadního krytu a otevřete ho.

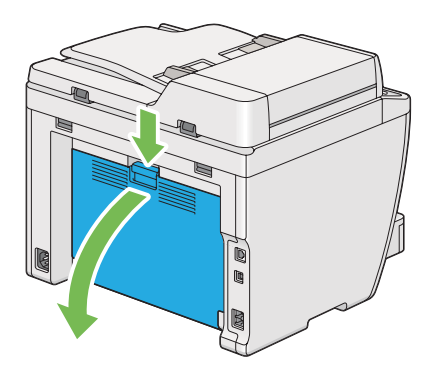

2. Zvedněte páčky.

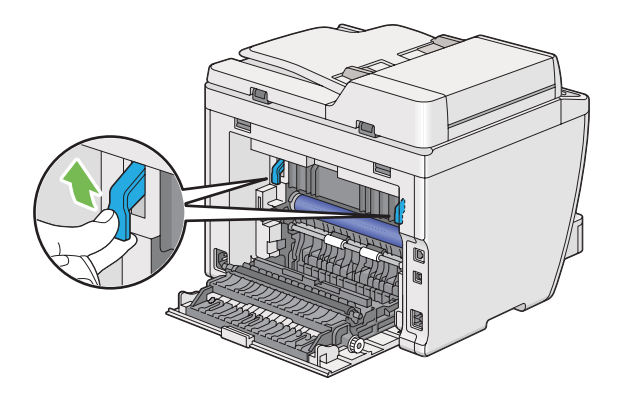

3. Opatrně z tiskárny vytáhněte zásobník na papír. Uchopte zásobník oběma rukama, mírně nadzvedněte jeho přední část a vyjměte ho z tiskárny.

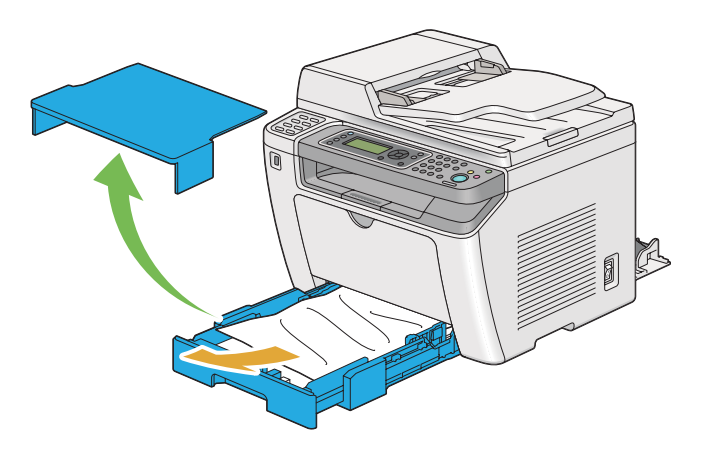

4. Odstraňte ze zásobníku veškerý uvíznutý a/nebo zmačkaný papír.

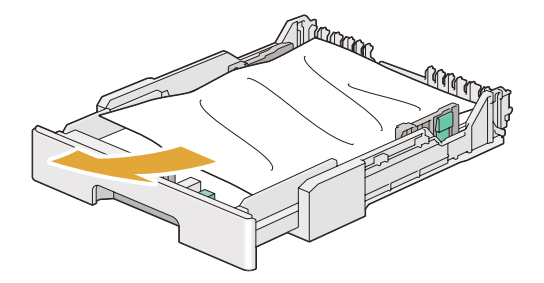

5. Opatrně uvíznutý papír vytáhněte tak, aby se neroztrhl.

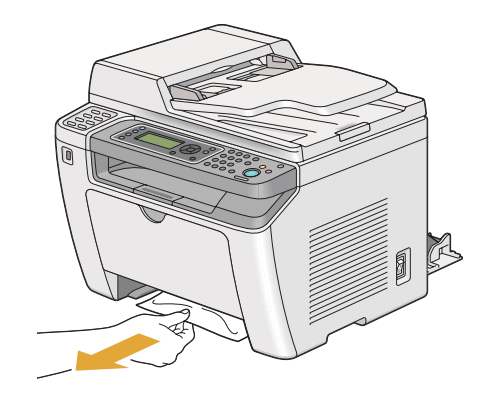

6. Vraťte páčky dolů do původní polohy.

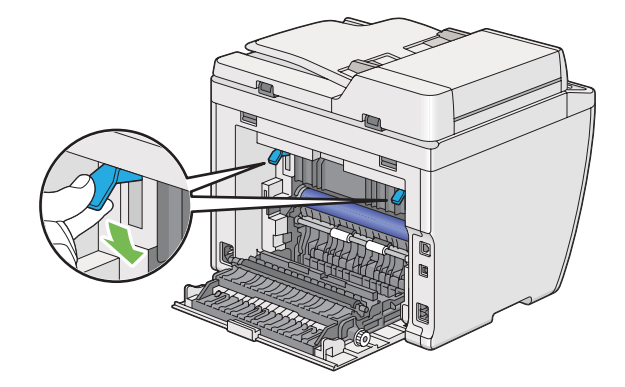

7. Uzavřete zadní kryt.

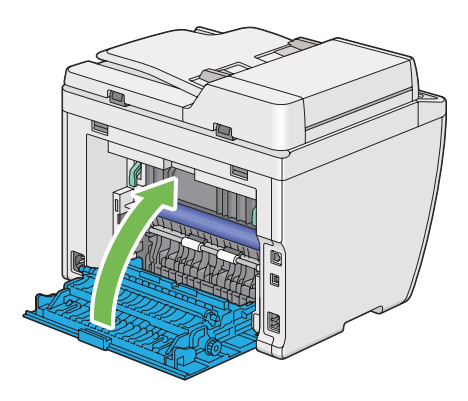

8. Vložte zásobník na papír do tiskárny a zasuňte ho tak, aby zaklapnul.

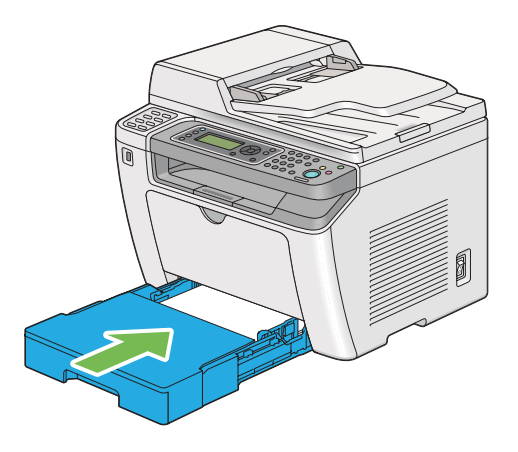

### **Odstraňování uvíznutého papíru z prioritního podavače listů (PPL)**

#### *Důležité:*

- ❏ *Při odstraňování uvíznutého papíru nevyvíjejte na přední kryt papíru nepřiměřenou sílu. Mohlo by to kryt poškodit.*
- ❏ *Aby se předešlo úrazu elektrickým proudem, před prováděním údržby tiskárnu vždy vypněte a odpojte od uzemněné zásuvky.*
- ❏ *Aby se předešlo popáleninám, neodstraňujte uvíznutý papír okamžitě po tisku. Fixační jednotka je během tisku velmi horká.*
- ❏ *Chraňte fotovodivou jednotku před jasným světlem. Zůstane-li zadní kryt otevřen po dobu více než pěti minut, může se snížit kvalita tisku.*

*Abyste vyřešili chybu zobrazenou na LCD displeji, musíte z cesty tiskového média odstranit veškeré tiskové médium.*

1. Stiskněte rukojeť zadního krytu a otevřete ho.

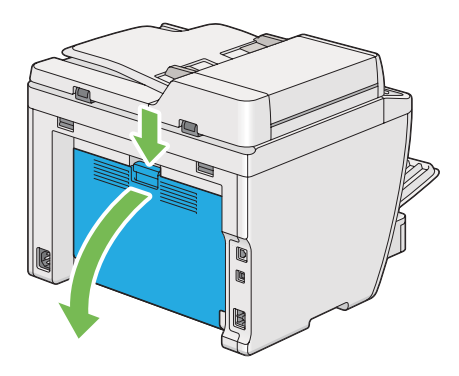

2. Zvedněte páčky.

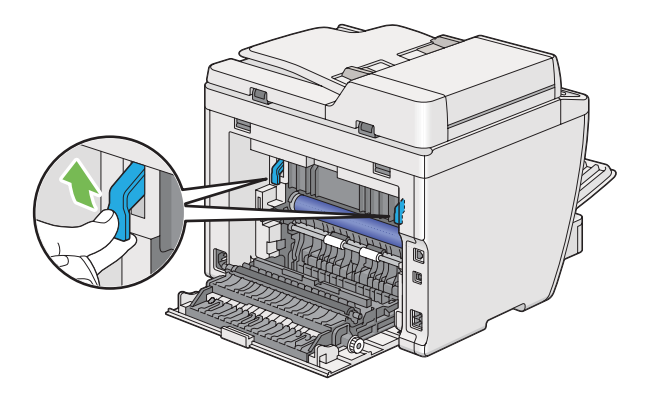

3. Opatrně uvíznutý papír vytáhněte tak, aby se neroztrhl.

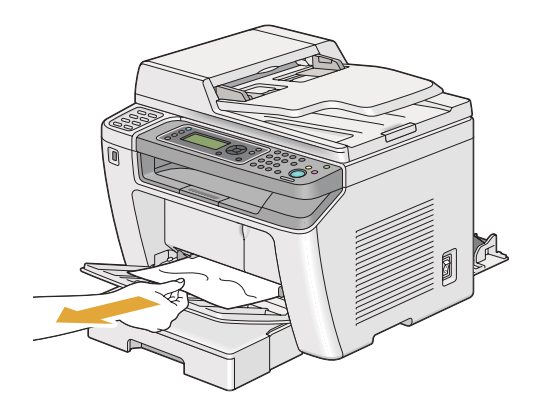

4. Vraťte páčky dolů do původní polohy.

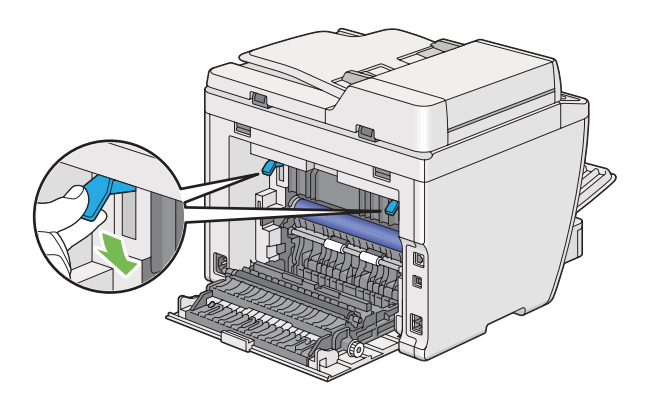

5. Uzavřete zadní kryt.

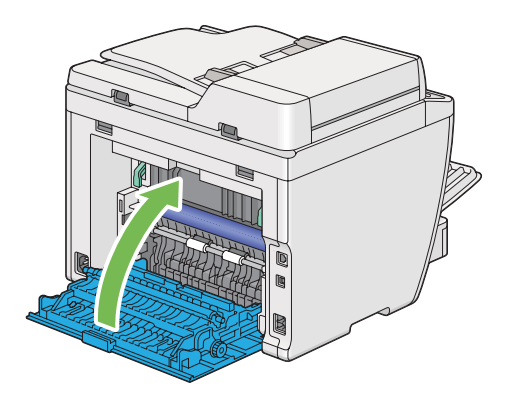

## **Odstraňování uvíznutého papíru ze zadní strany tiskárny**

#### *Důležité:*

- ❏ *Aby se předešlo úrazu elektrickým proudem, před prováděním údržby tiskárnu vždy vypněte a odpojte od uzemněné zásuvky.*
- ❏ *Aby se předešlo popáleninám, neodstraňujte uvíznutý papír okamžitě po tisku. Fixační jednotka je během tisku velmi horká.*
- ❏ *Chraňte fotovodivou jednotku před jasným světlem. Zůstane-li zadní kryt otevřen po dobu více než pěti minut, může se snížit kvalita tisku.*

#### *Poznámka:*

*Abyste vyřešili chybu zobrazenou na LCD displeji, musíte z cesty tiskového média odstranit veškeré tiskové médium.*

1. Stiskněte rukojeť zadního krytu a otevřete ho.

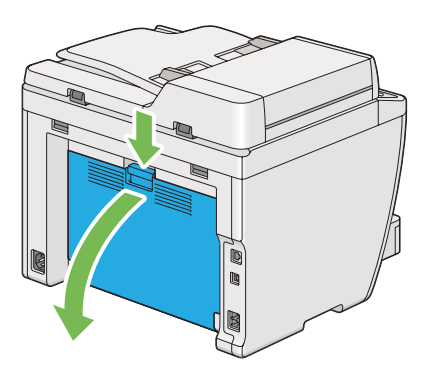

2. Zvedněte páčky.

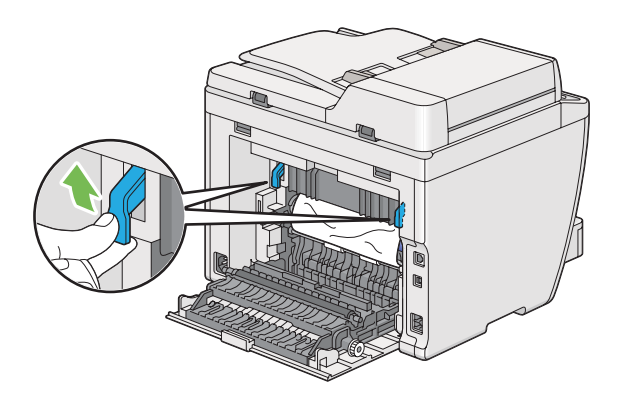

3. Odstraňte uvíznutý papír ze zadní strany tiskárny.

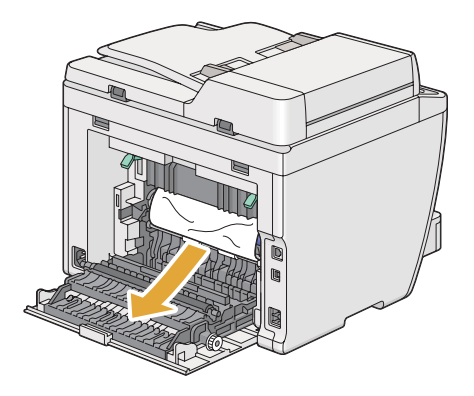

4. Vraťte páčky dolů do původní polohy.

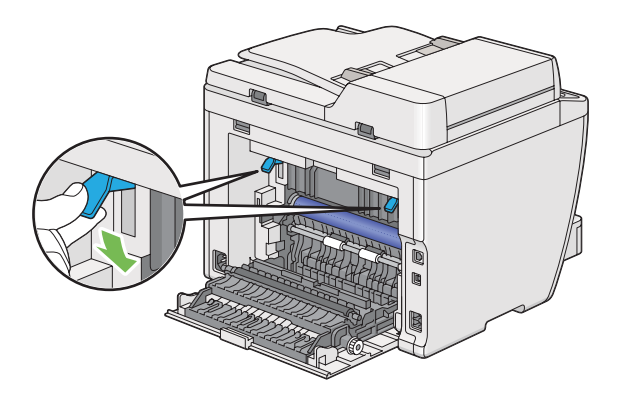

5. Uzavřete zadní kryt.

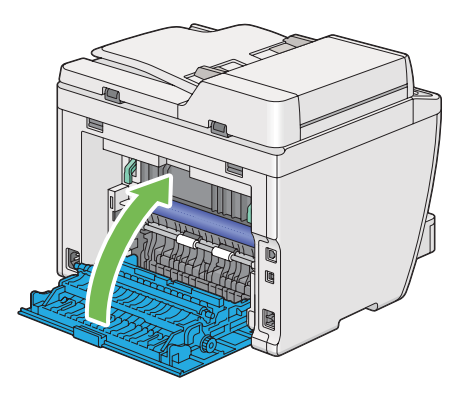

Pokud se problém nevyřeší, je možné, že uvnitř tiskárny zůstal kousek papíru. Uvíznutý papír odstraníte následujícím postupem.

- 6. Není-li v zásobníku papíru nebo prioritním podavači listů (PPL) tiskové médium, založte ho tam.
- 7. Stiskněte tlačítko  $\gamma$  (**Clear All**) na ovládacím panelu po dobu tří sekund.

Podá se tiskové médium, které odstraní uvíznutý papír.

# **Odstraňování uvíznutého papíru z prostředního výstupního zásobníku**

#### *Důležité:*

❏ *Aby se předešlo úrazu elektrickým proudem, před prováděním údržby tiskárnu vždy vypněte a odpojte od uzemněné zásuvky.*

- ❏ *Aby se předešlo popáleninám, neodstraňujte uvíznutý papír okamžitě po tisku. Fixační jednotka je během tisku velmi horká.*
- ❏ *Chraňte fotovodivou jednotku před jasným světlem. Zůstane-li zadní kryt otevřen po dobu více než pěti minut, může se snížit kvalita tisku.*

*Abyste vyřešili chybu zobrazenou na LCD displeji, musíte z cesty tiskového média odstranit veškeré tiskové médium.*

1. Stiskněte rukojeť zadního krytu a otevřete ho.

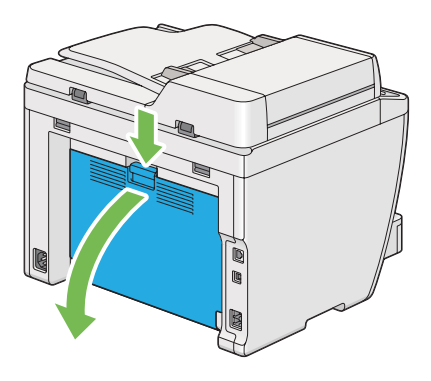

2. Zvedněte páčky.

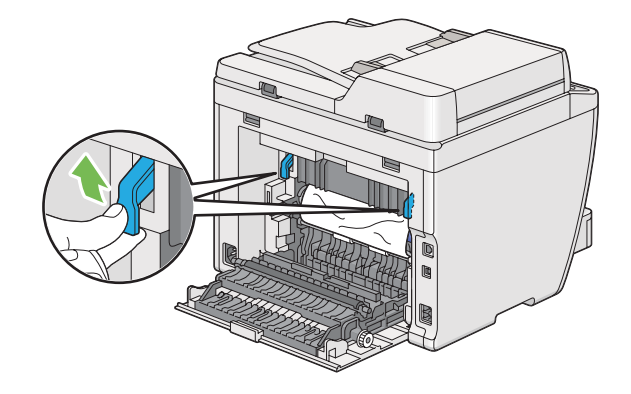

3. Odstraňte uvíznutý papír ze zadní strany tiskárny.

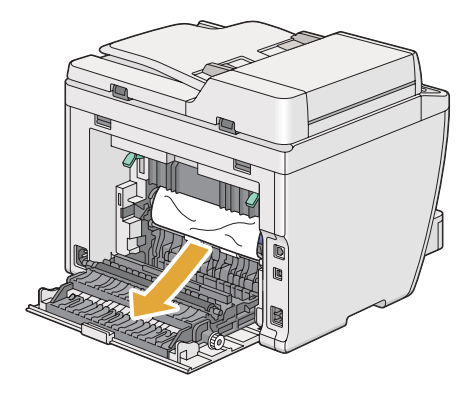

4. Není-li v cestě papíru žádný papír, zvedněte a otevřete jednotku skeneru.

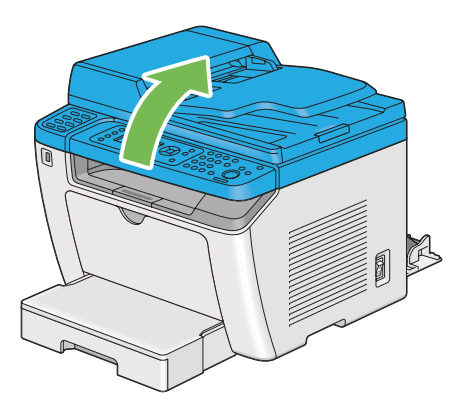

5. Odstraňte veškerý uvíznutý papír z prostřední přihrádky výstupu.

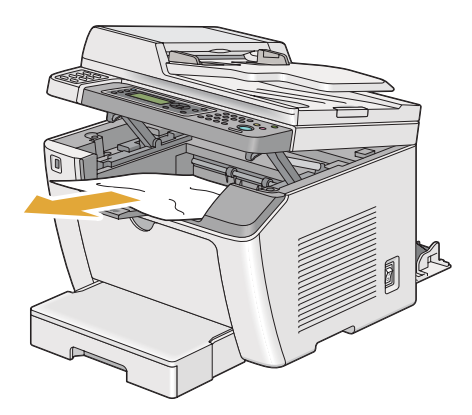

6. Sklopte a zavřete jednotku skeneru.

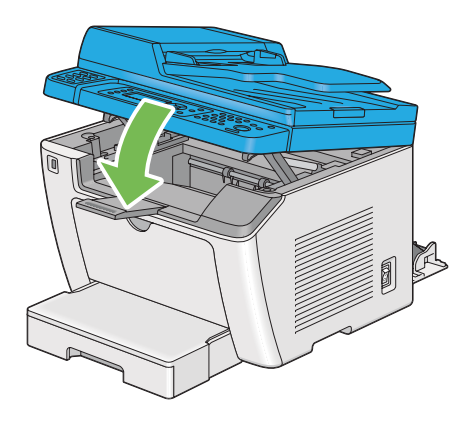

7. Vraťte páčky dolů do původní polohy.

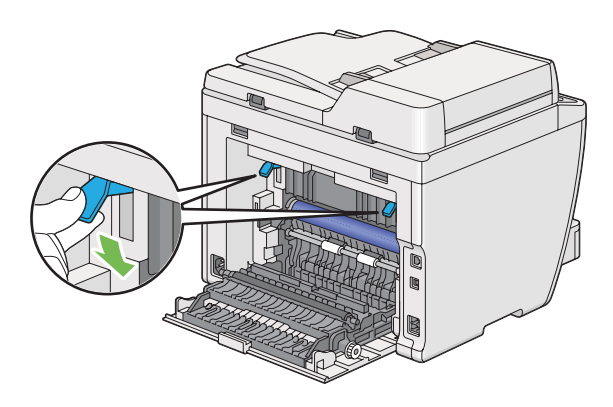

8. Uzavřete zadní kryt.

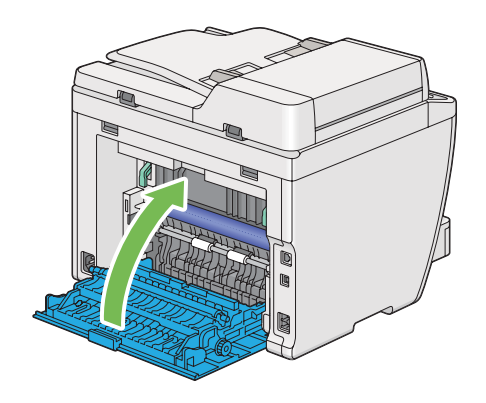

Pokud se problém nevyřeší, je možné, že uvnitř tiskárny zůstal kousek papíru. Uvíznutý papír odstraníte následujícím postupem.

- 9. Není-li v zásobníku papíru nebo prioritním podavači listů (PPL) tiskové médium, založte ho tam.
- 10. Stiskněte tlačítko  $\gamma$  (**Clear All**) na ovládacím panelu po dobu 3 sekund.

Podá se tiskové médium, které odstraní uvíznutý papír.

## **Problémy s uvíznutím papíru**

**Uvíznutí v důsledku chybného podání**

| Problém                                          | Úkon                                                                                                    |
|--------------------------------------------------|----------------------------------------------------------------------------------------------------|
| Dochází ke špatnému podání tiskové-<br>ho média. | Odstraňte papír z prioritního podavače listů (PPL) a poté se ujistěte, zda je papír<br>správně vložen do zásobníku na papír.                              |
|                                                  | Podle toho, které tiskové médium používáte, proveďte jednu z následujících akcí:                                                                          |
|                                                  | Silný papír používejte pouze s hmotností 163 g/m <sup>2</sup> nebo menší.<br>❏                                                                            |
|                                                  | Pohlednice jsou k dispozici do hmotnosti 190 g/m <sup>2</sup> .<br>❏                                                                                      |
|                                                  | Tenký papír používejte pouze s hmotností 60 g/m <sup>2</sup> nebo větší.<br>❏                                                                             |
|                                                  | U obálek se přesvědčte, zda jsou správně vloženy do zásobníku na papír podle<br>❏<br>pokynů v části "Zakládání obálek do zásobníku na papír" na str. 131. |
|                                                  | Pokud je obálka pomačkaná, narovnejte ji nebo použijte jinou.                                                                                             |
|                                                  | Pokud provádíte ruční oboustranný (duplexní) tisk, ujistěte se, zda tiskové médium<br>není zkroucené.                                                     |
|                                                  | Protřepte tiskové médium.                                                                                                    |
|                                                  | Pokud je tiskové médium vlhké, otočte ho.                                                                                                    |
|                                                  | Pokud problém přetrvává, použijte tiskové médium, které není vlhké.                                                                                       |

#### *Poznámka:*

*Pokud problém přetrvává, přestože jste provedli výše pospané doporučené kroky, kontaktujte naše místní zastoupení nebo autorizovaného prodejce.*

## **Uvíznutí v důsledku vícenásobného podání**

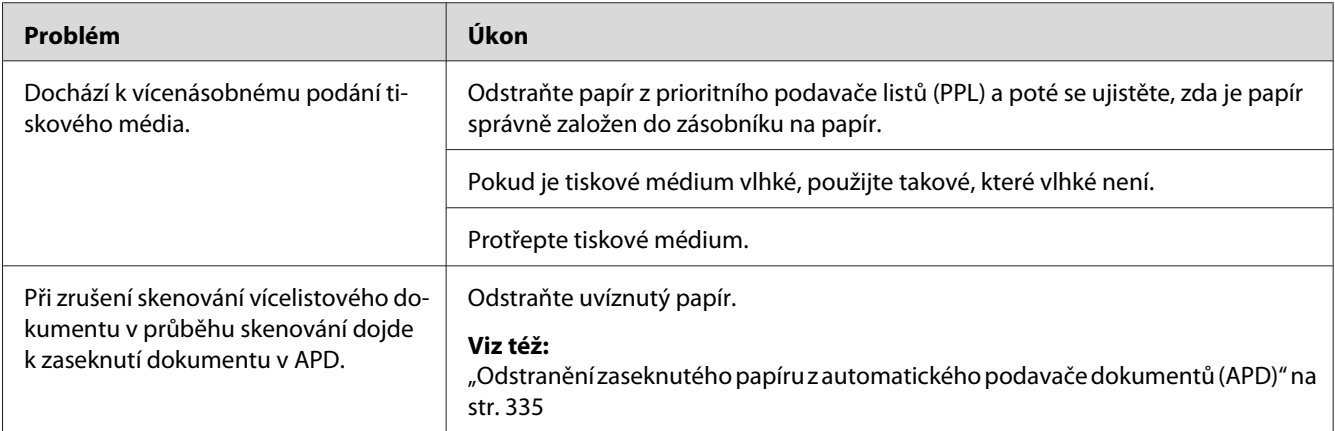

### *Poznámka:*

*Pokud problém přetrvává, přestože jste provedli výše pospané doporučené kroky, kontaktujte naše místní zastoupení nebo autorizovaného prodejce.*

## **Základní potíže s tiskárnou**

Některé potíže s tiskárnou je snadné vyřešit. Pokud s tiskárnou nastane nějaký problém, zkontrolujte všechny následující body:

- ❏ Napájecí kabel je připojen k tiskárně a k řádně uzemněné elektrické zásuvce.
- ❏ Tiskárna je zapnutá.
- ❏ Elektrická zásuvka není odpojena na žádném vypínači ani jističi.
- ❏ Jiné elektrické zařízení připojené k zásuvce funguje.
- ❏ Když je model AL-MX200DWF připojený k bezdrátové síti, měl byl se z tiskárny vypojit ethernetový kabel.

Pokud jste zkontrolovali všechny výše uvedené body a problém přetrvává, vypněte tiskárnu, počkejte 10 sekund a znovu ji zapněte. Často se tím problém vyřeší.

# **Problémy s displejem**

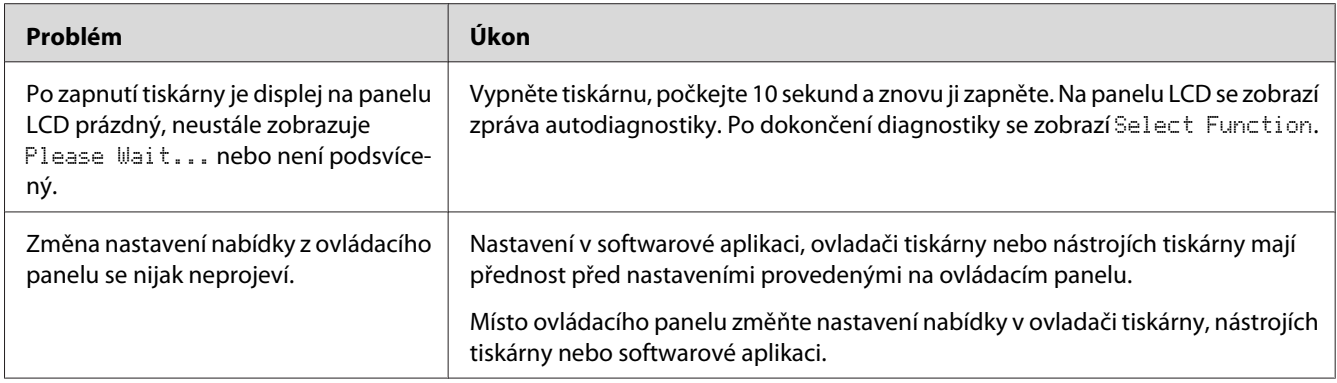

# **Problémy s tiskem**

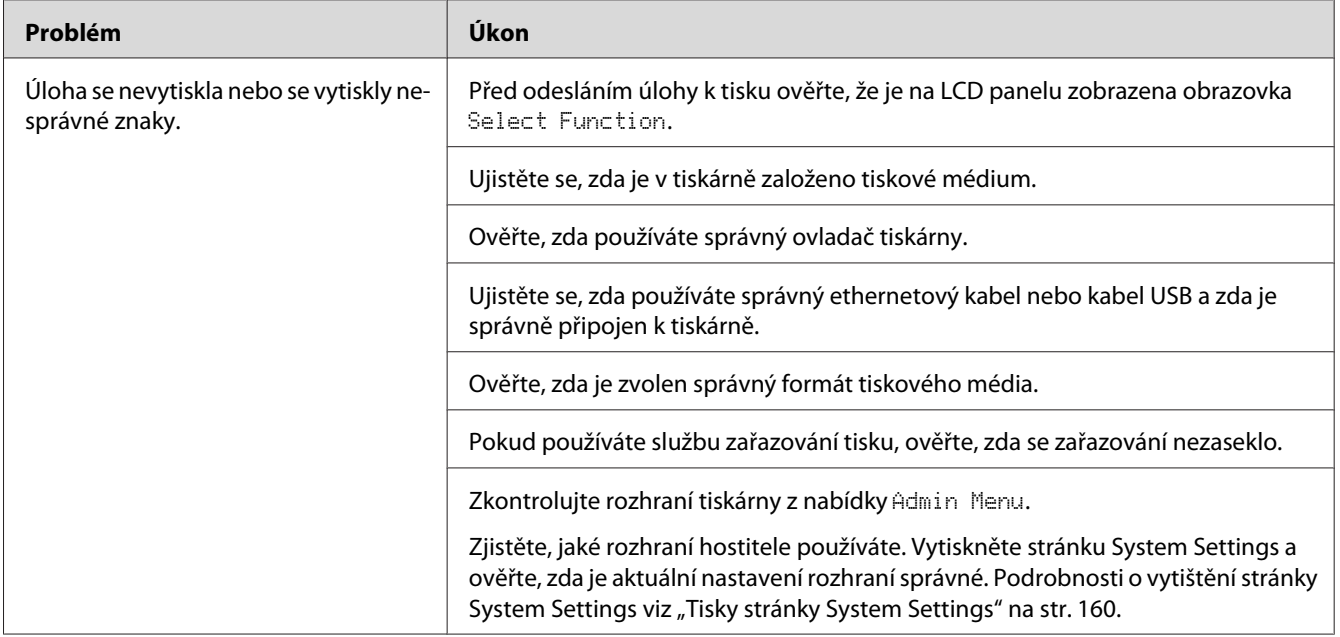

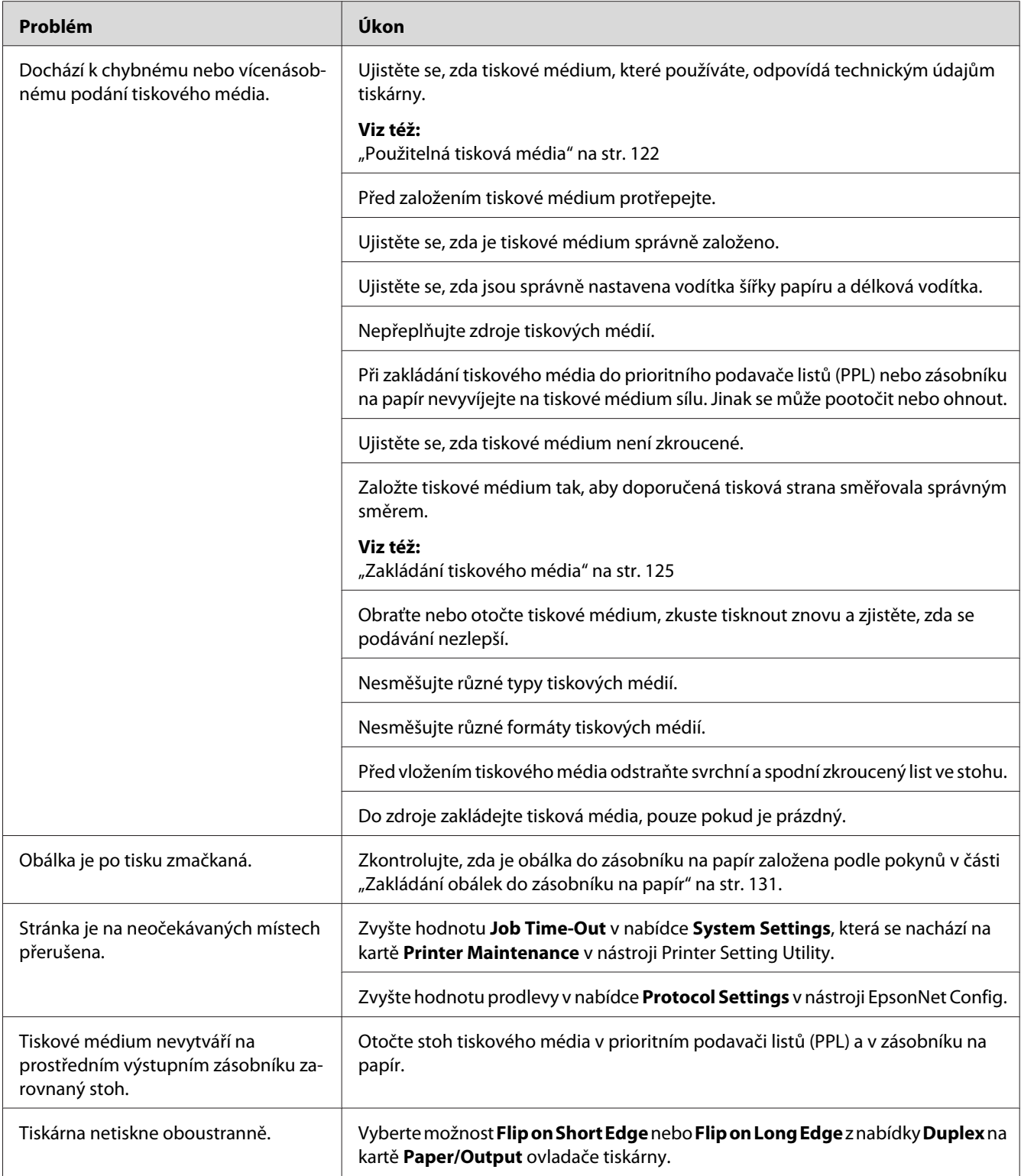

# **Problémy s kvalitou tisku**

#### *Poznámka:*

*Některé postupy v této části využívají nástroj Printer Setting Utility nebo Status Monitor. Některé postupy využívající nástroj Printer Setting Utility lze provést také pomocí ovládacího panelu.*

*Viz též:*

❏ *["Porozumění nabídkám ovládacího panelu" na str. 268](#page-267-0)*

❏ *["Printer Setting Utility \(pouze systém Windows\)" na str. 34](#page-33-0)*

❏ *["Status Monitor \(pouze systém Windows\)" na str. 35](#page-34-0)*

## **Výstup je příliš světlý**

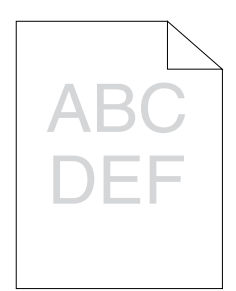

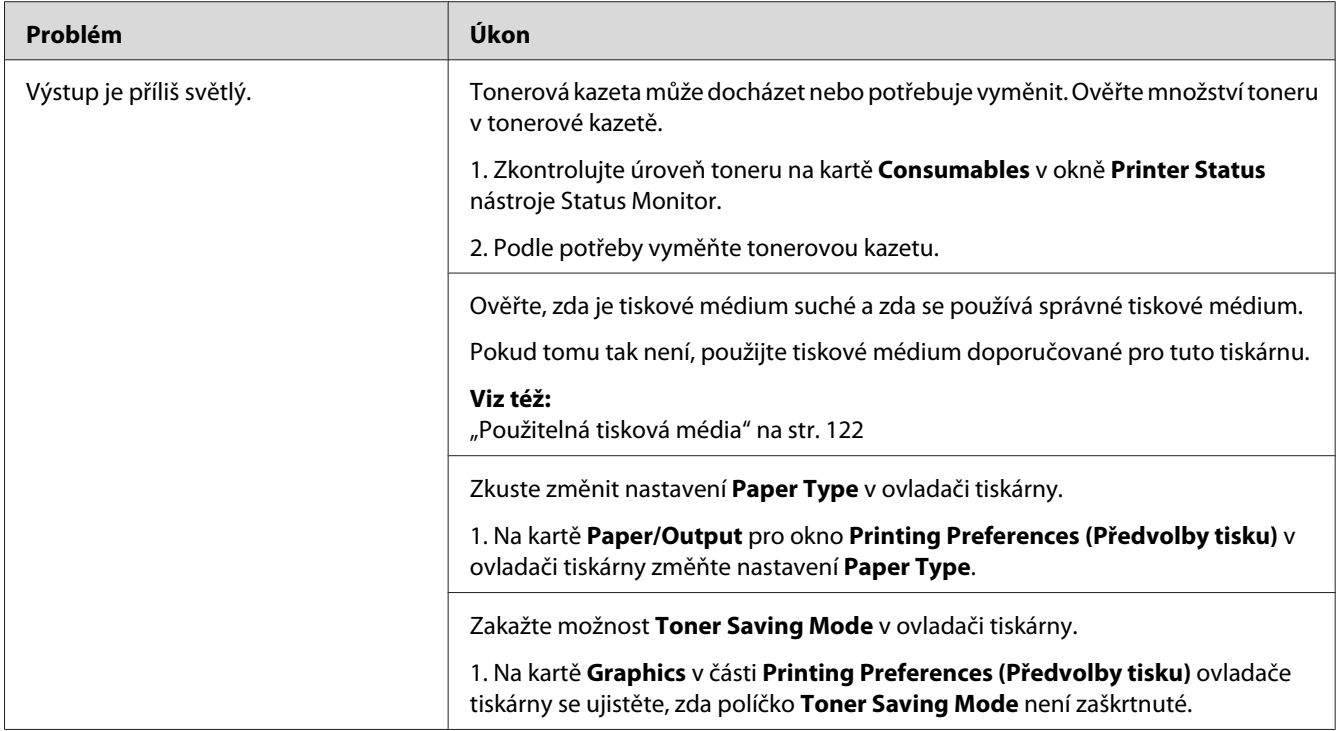

*Pokud problém přetrvává, přestože jste provedli výše pospané doporučené kroky, kontaktujte naše místní zastoupení nebo autorizovaného prodejce.*

## **Toner se rozmazává nebo barva pouští / šmouha na zadní straně**

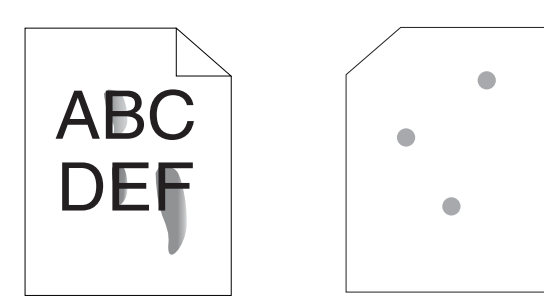

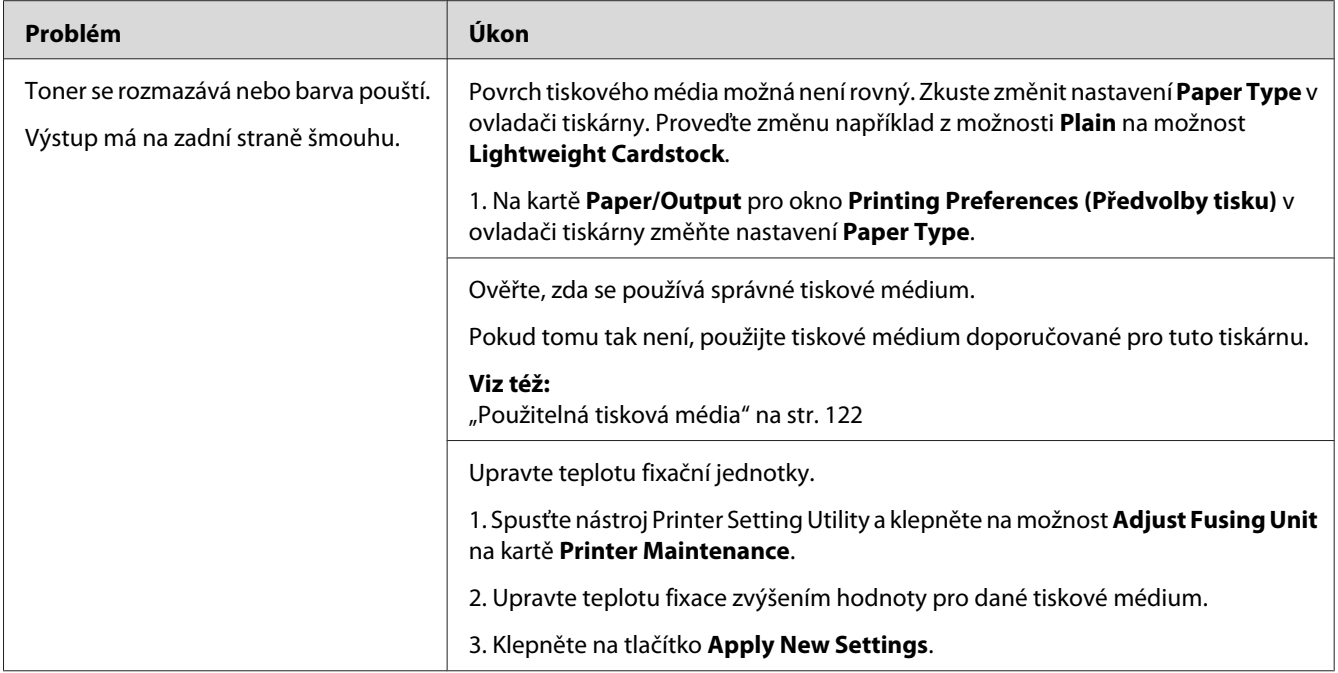

*Pokud problém přetrvává, přestože jste provedli výše pospané doporučené kroky, kontaktujte naše místní zastoupení nebo autorizovaného prodejce.*

# **Nepravidelné tečky / rozmazaný obraz**

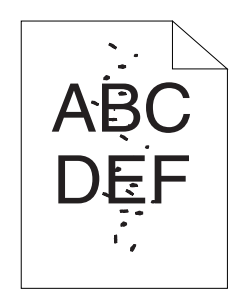

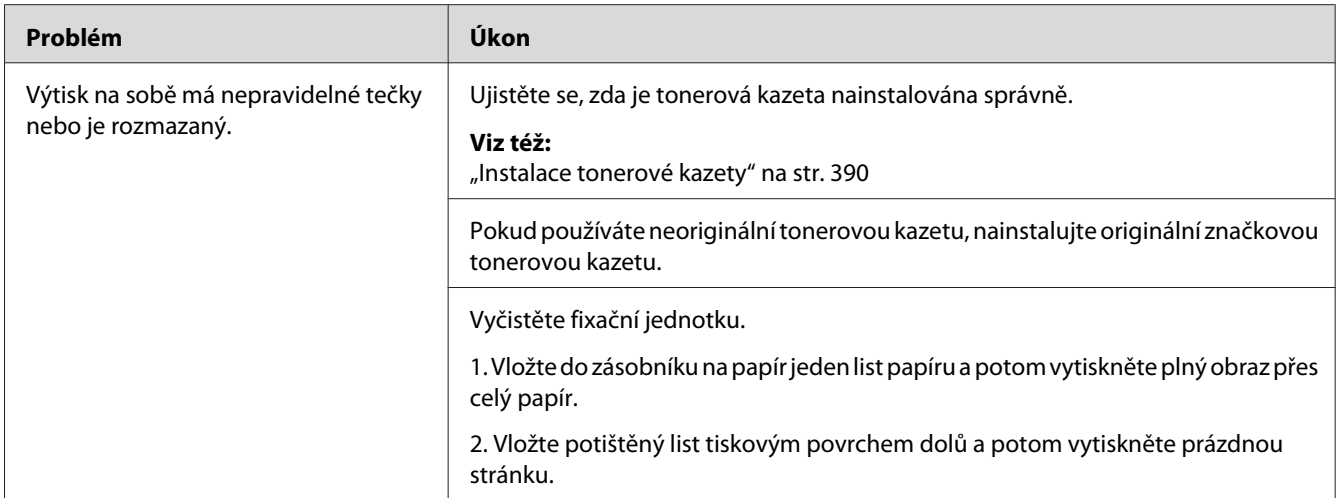

*Pokud problém přetrvává, přestože jste provedli výše pospané doporučené kroky, kontaktujte naše místní zastoupení nebo autorizovaného prodejce.*

## **Výstup je úplně prázdný**

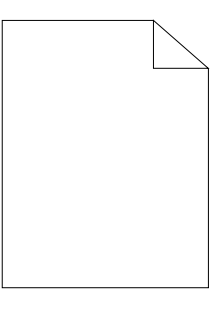

Pokud dojde k tomuto problému, kontaktujte naše místní zastoupení nebo autorizovaného prodejce.

# **Na výstupu se objevují pruhy**

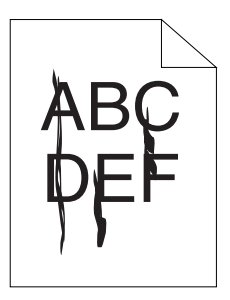

Pokud dojde k tomuto problému, kontaktujte naše místní zastoupení nebo autorizovaného prodejce.

# **Strakaté skvrny**

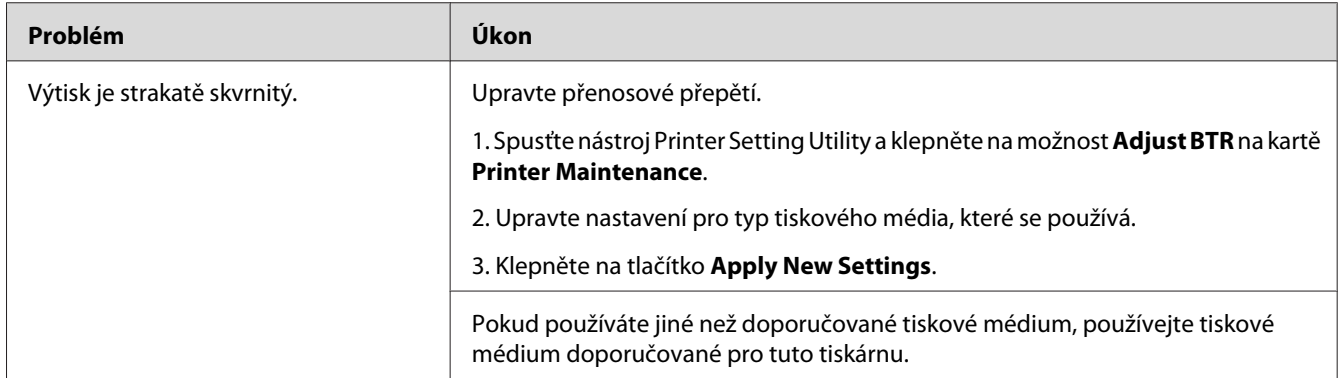

#### *Poznámka:*

*Pokud problém přetrvává, přestože jste provedli výše pospané doporučené kroky, kontaktujte naše místní zastoupení nebo autorizovaného prodejce.*

## **Zdvojení**

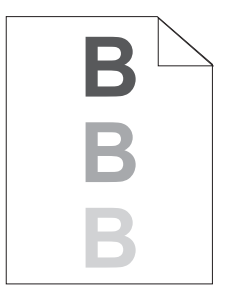

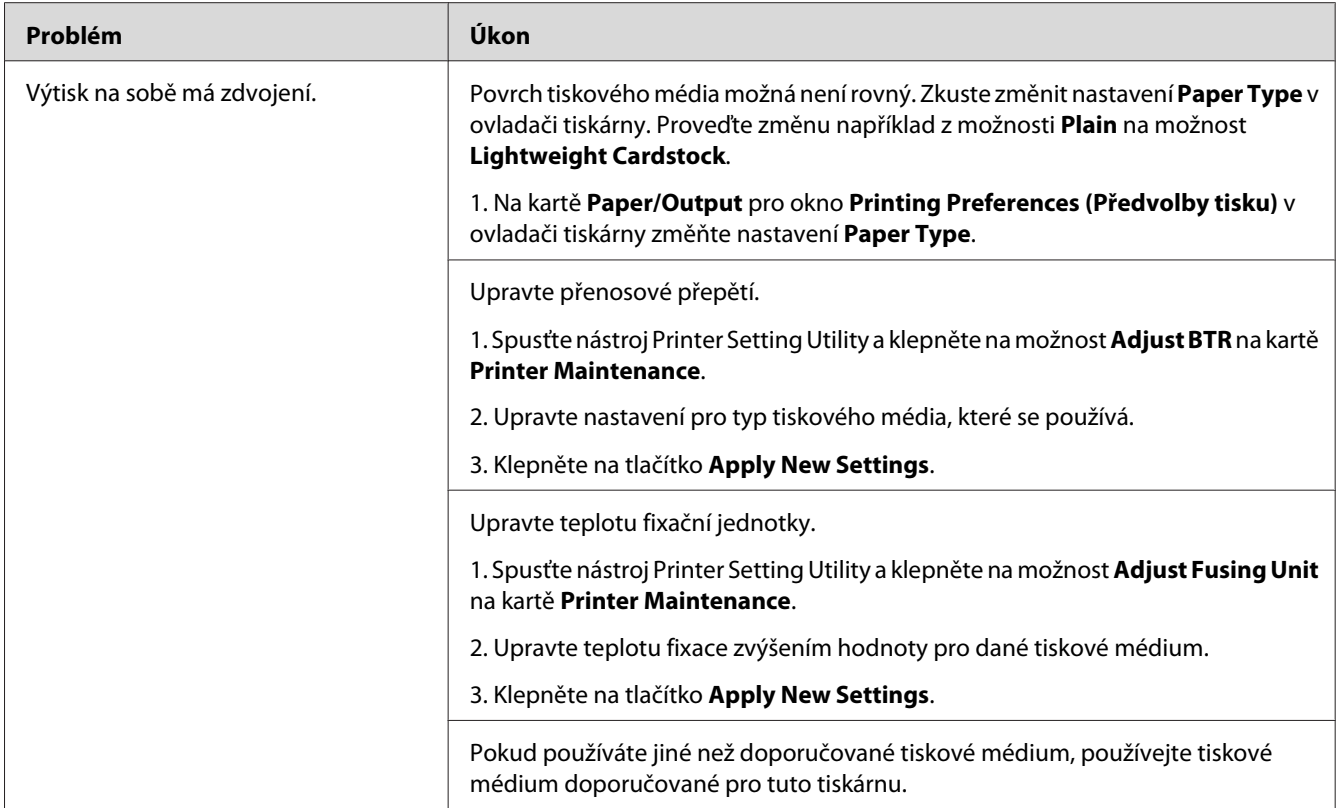

*Pokud problém přetrvává, přestože jste provedli výše pospané doporučené kroky, kontaktujte naše místní zastoupení nebo autorizovaného prodejce.*

# **Zamlžení**

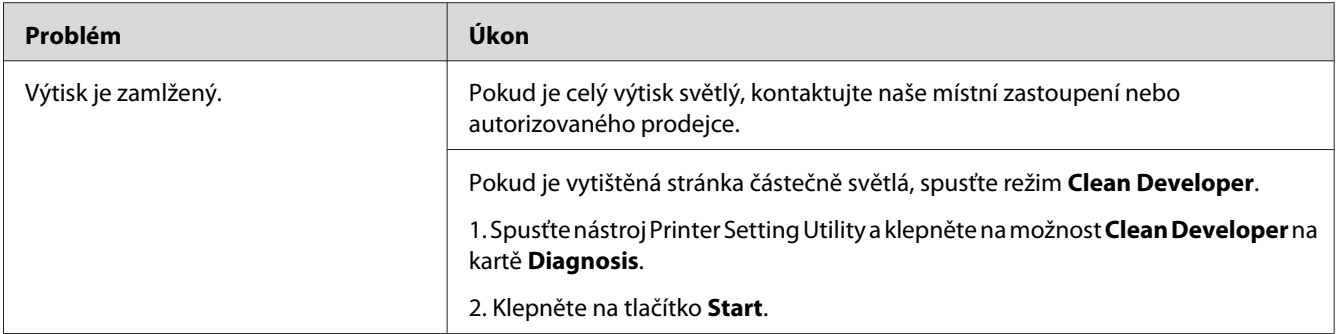

*Pokud problém přetrvává, přestože jste provedli výše pospané doporučené kroky, kontaktujte naše místní zastoupení nebo autorizovaného prodejce.*

## **Korálkování barvy (Bead-Carry-Out, BCO)**

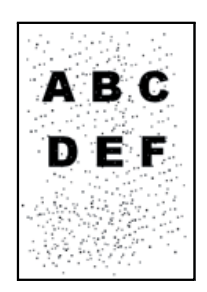

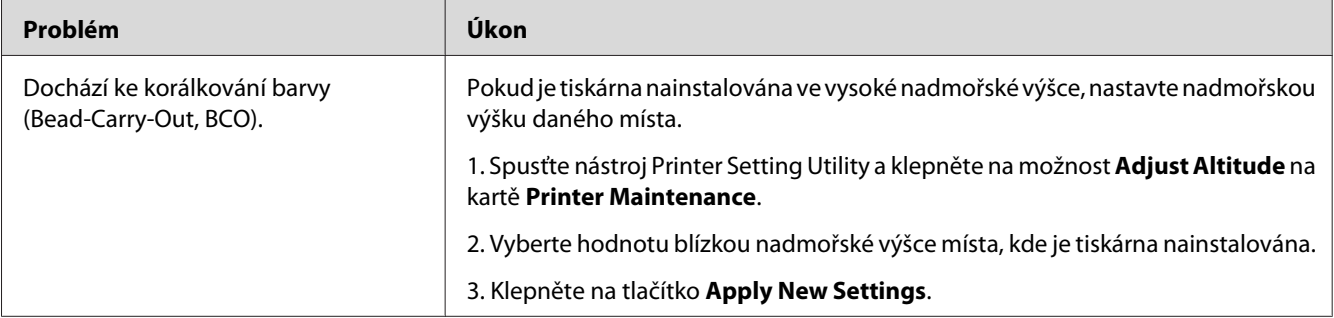

#### *Poznámka:*

*Pokud problém přetrvává, přestože jste provedli výše pospané doporučené kroky, kontaktujte naše místní zastoupení nebo autorizovaného prodejce.*

# **Spirálový vzor**

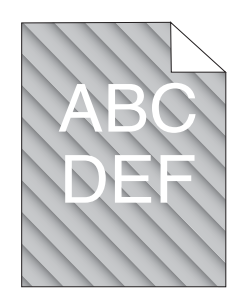

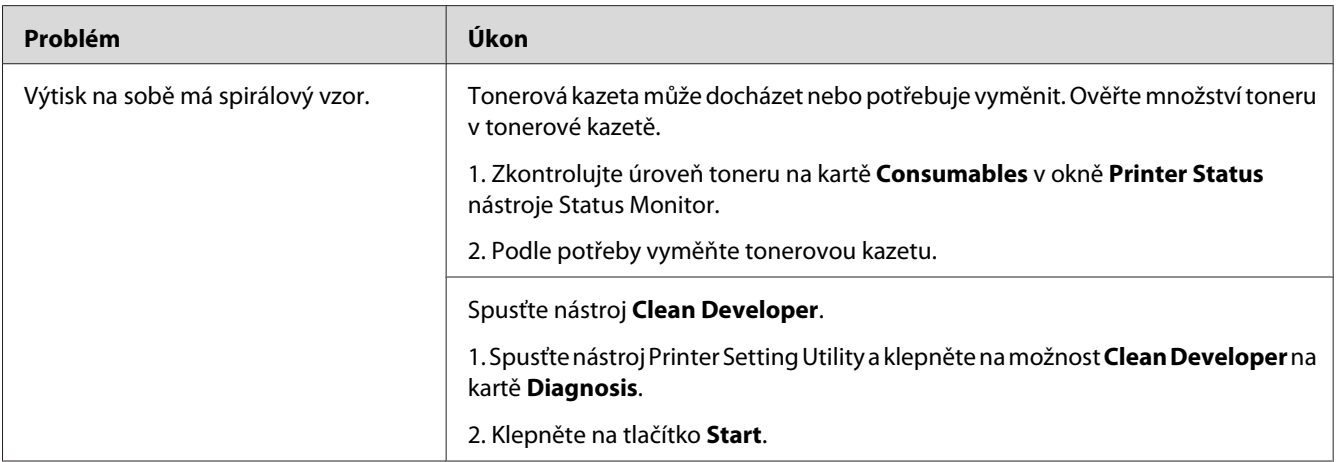

#### *Poznámka:*

*Pokud problém přetrvává, přestože jste provedli výše pospané doporučené kroky, kontaktujte naše místní zastoupení nebo autorizovaného prodejce.*

# **Pomačkaný/šmouhatý papír**

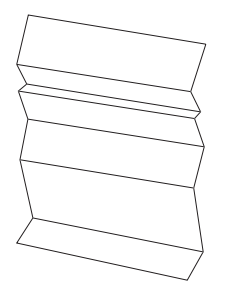
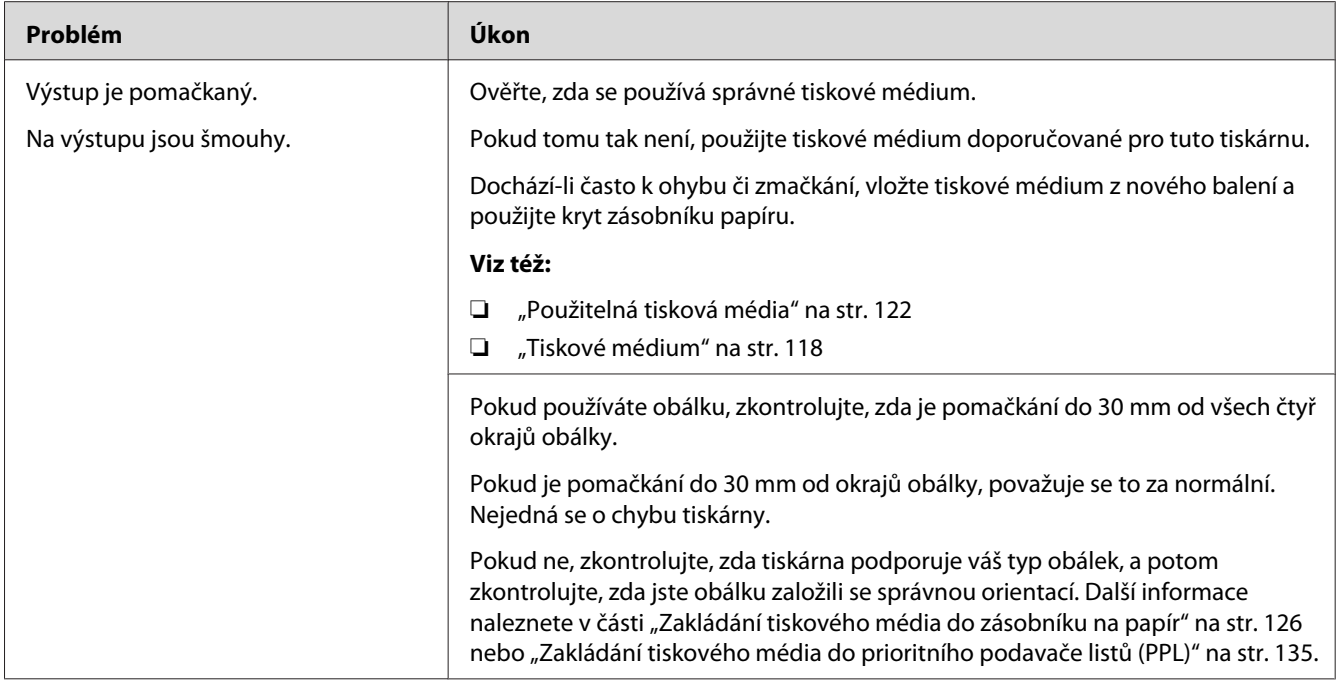

#### *Poznámka:*

*Pokud problém přetrvává, přestože jste provedli výše pospané doporučené kroky, kontaktujte naše místní zastoupení nebo autorizovaného prodejce.*

## **Horní okraj není vytištěn správně**

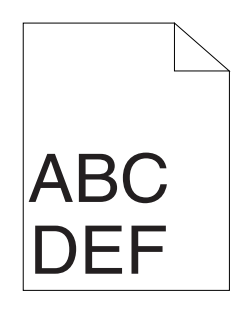

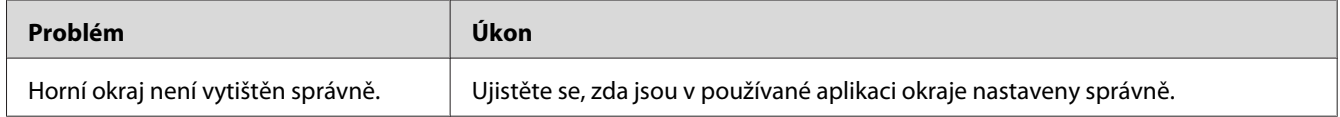

#### *Poznámka:*

*Pokud problém přetrvává, přestože jste provedli výše pospané doporučené kroky, kontaktujte naše místní zastoupení nebo autorizovaného prodejce.*

## **Vyboulený/hrbolatý papír**

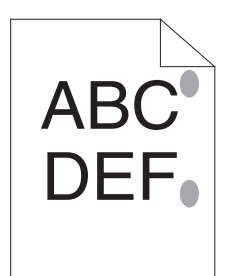

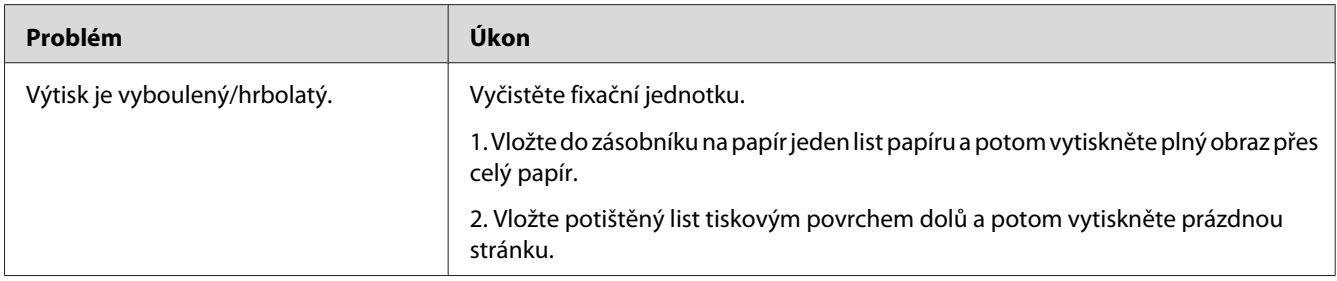

#### *Poznámka:*

*Pokud problém přetrvává, přestože jste provedli výše pospané doporučené kroky, kontaktujte naše místní zastoupení nebo autorizovaného prodejce.*

## **Problémy kopírování**

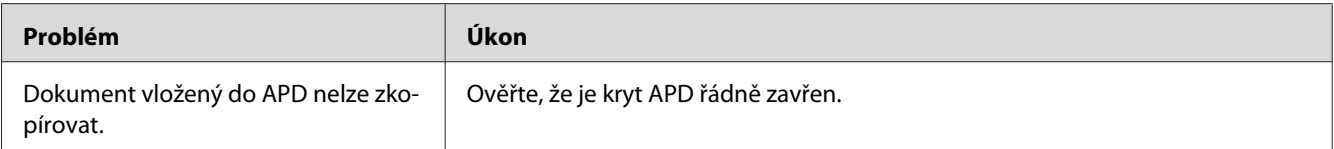

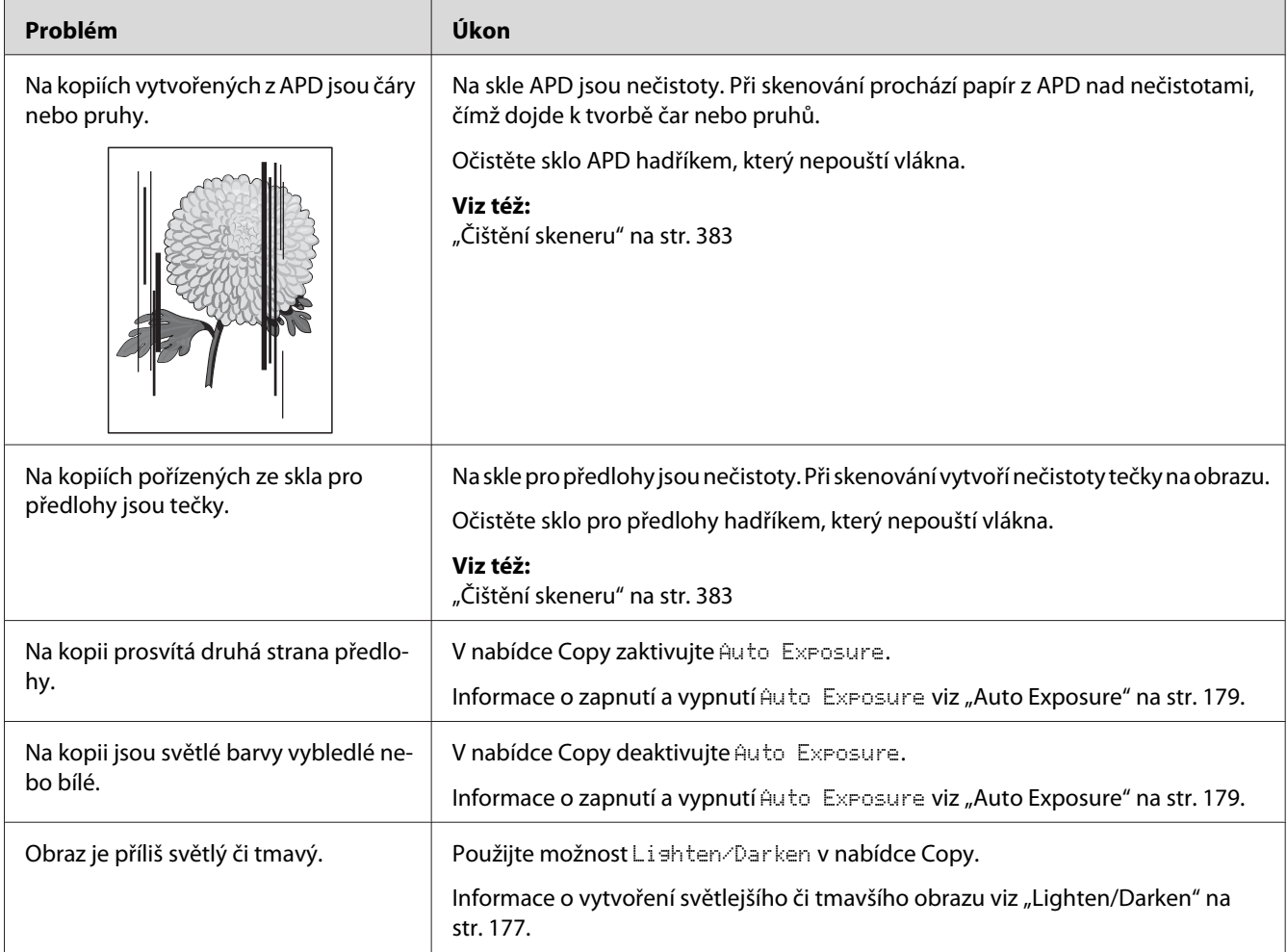

## **Problémy s kvalitou kopírování**

#### *Poznámka:*

*Pokud problém přetrvává, přestože jste provedli výše pospané doporučené kroky, kontaktujte naše místní zastoupení nebo autorizovaného prodejce.*

## **Problémy s faxem**

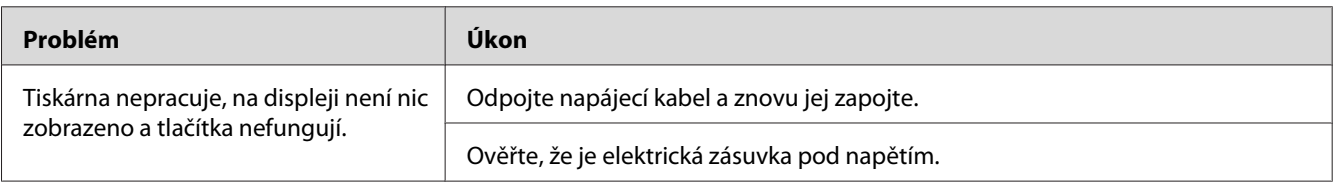

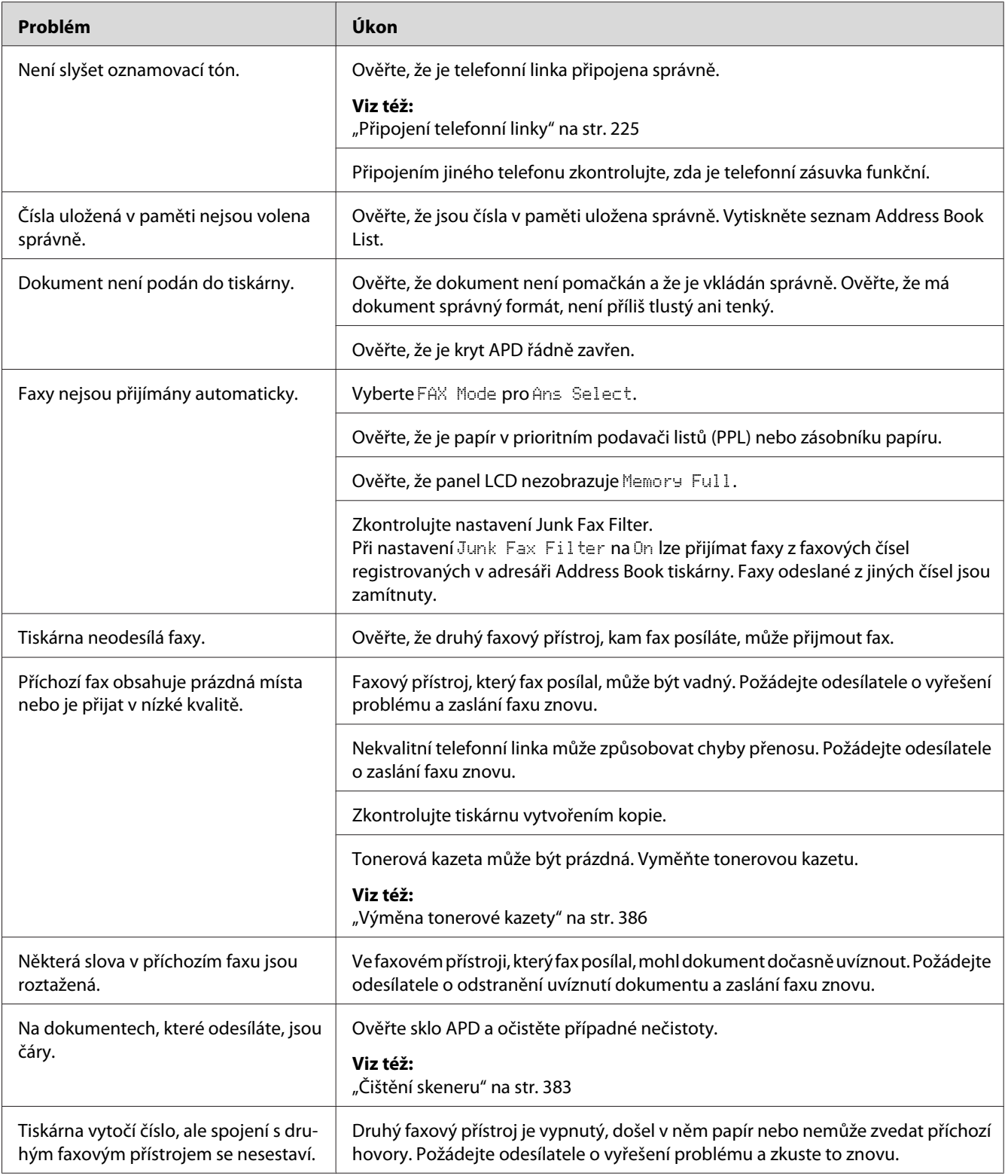

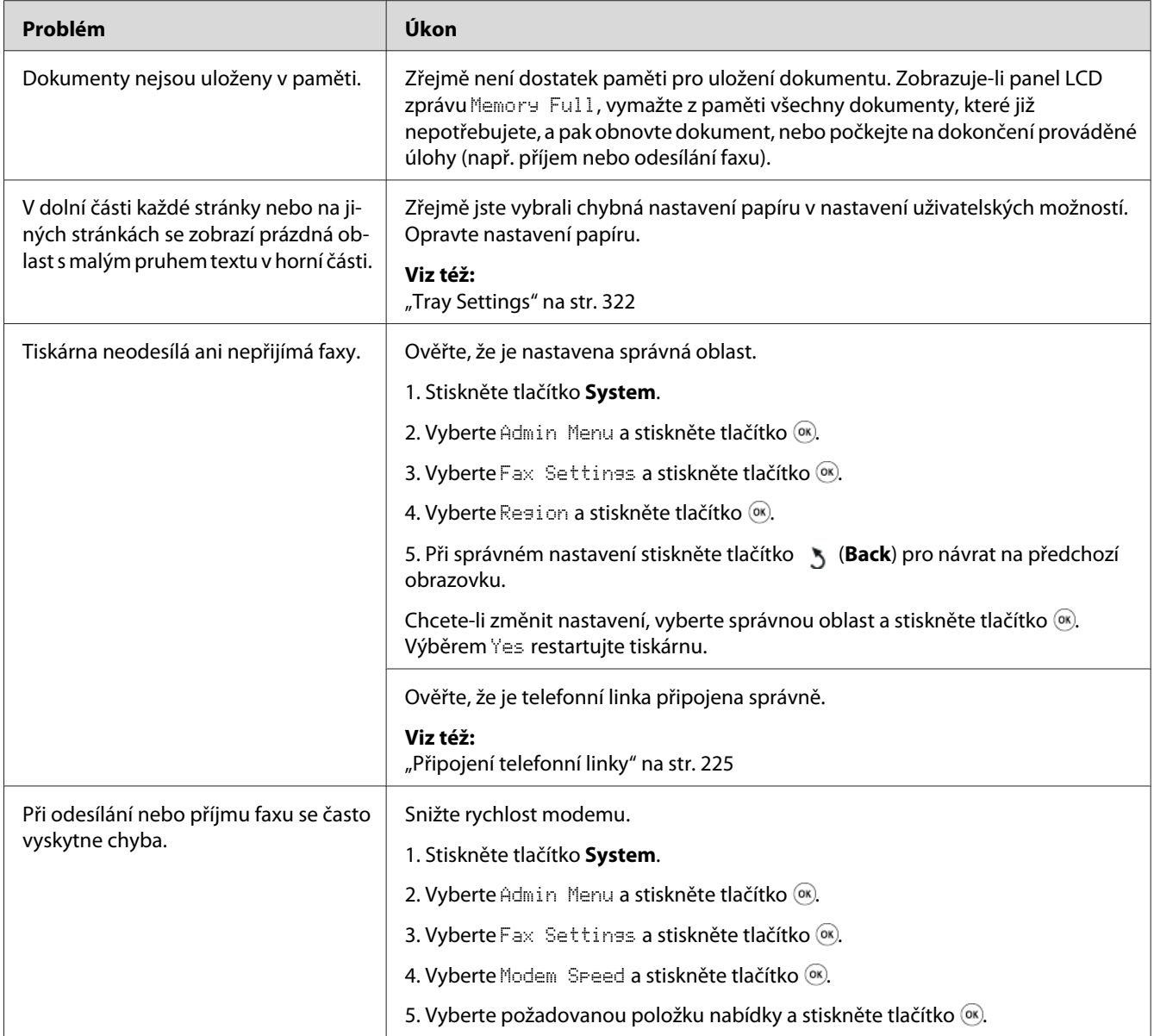

# **Problémy skenování**

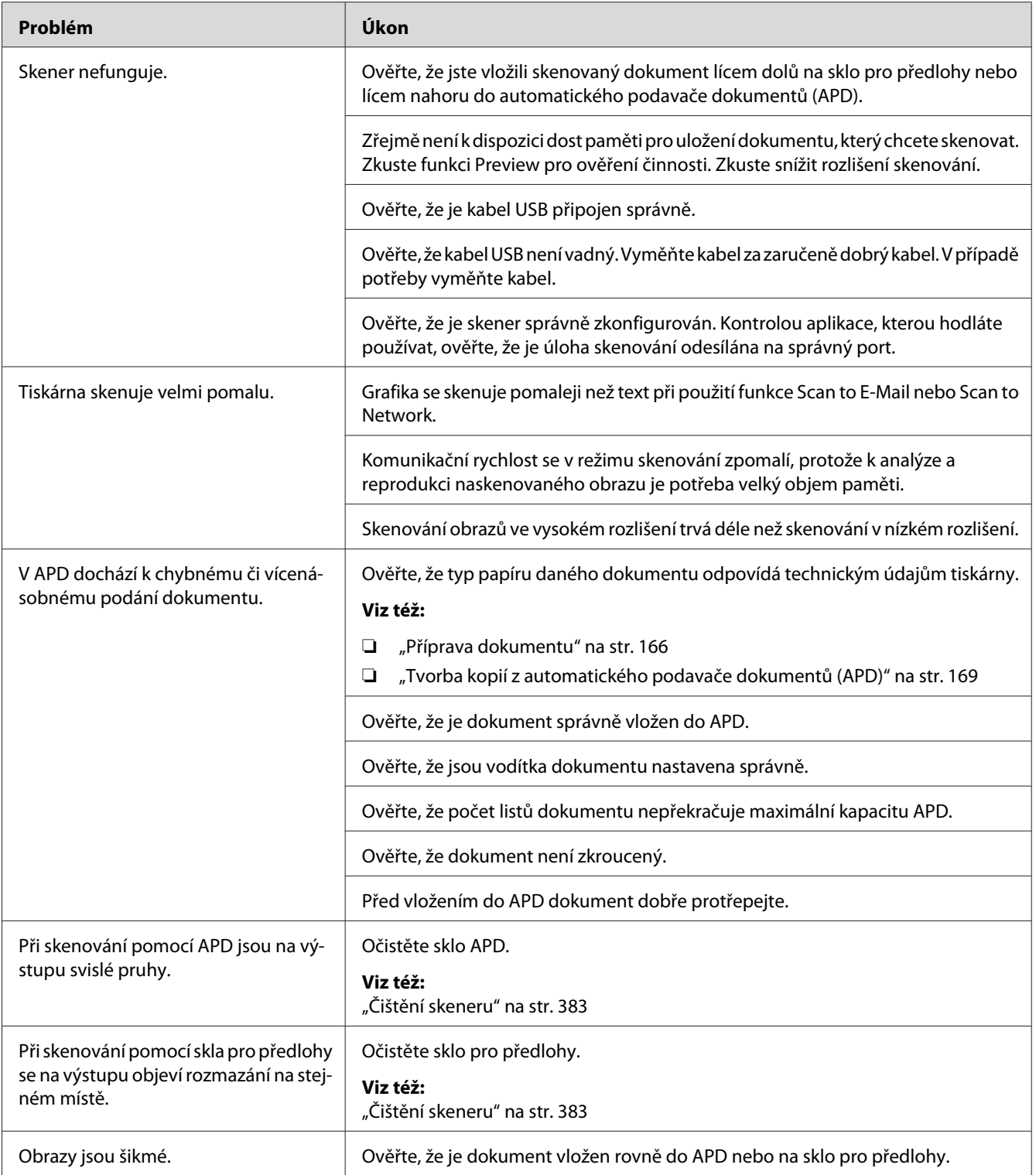

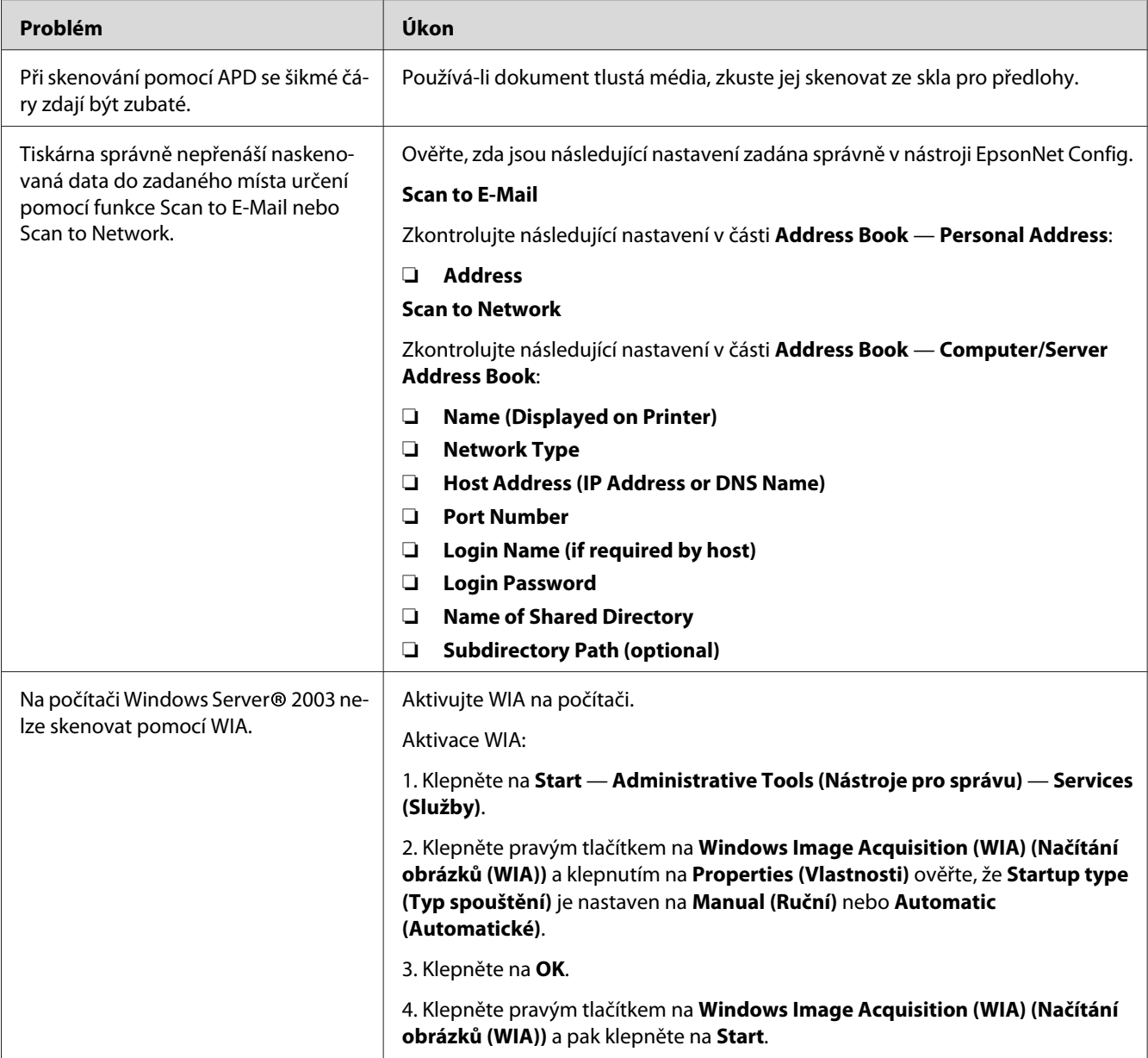

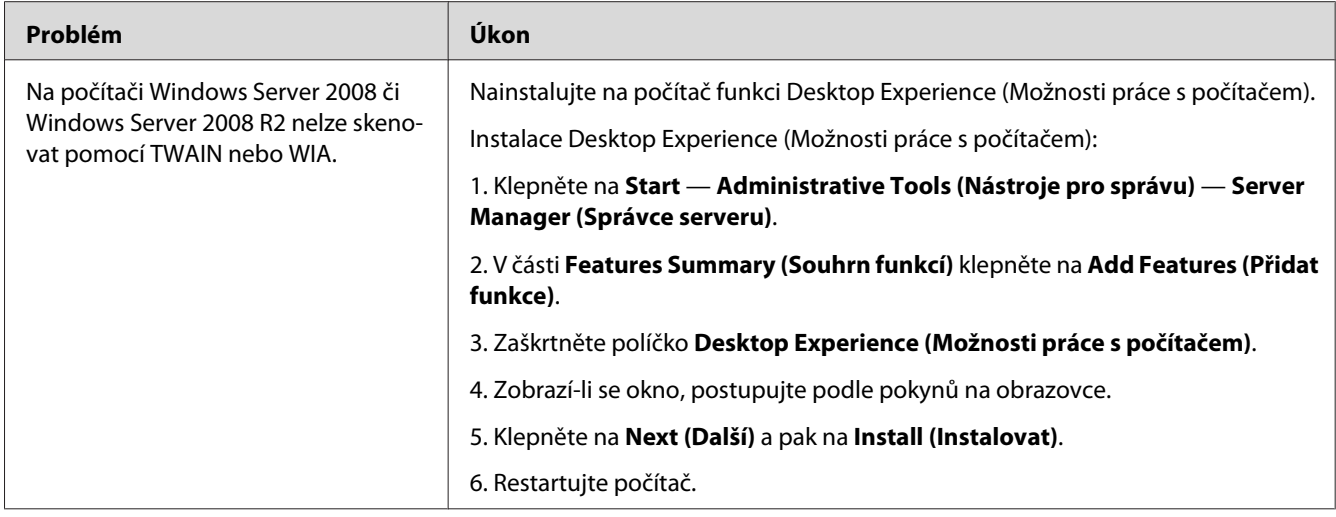

# **Problémy ovladače skenování/nástroje tiskárny**

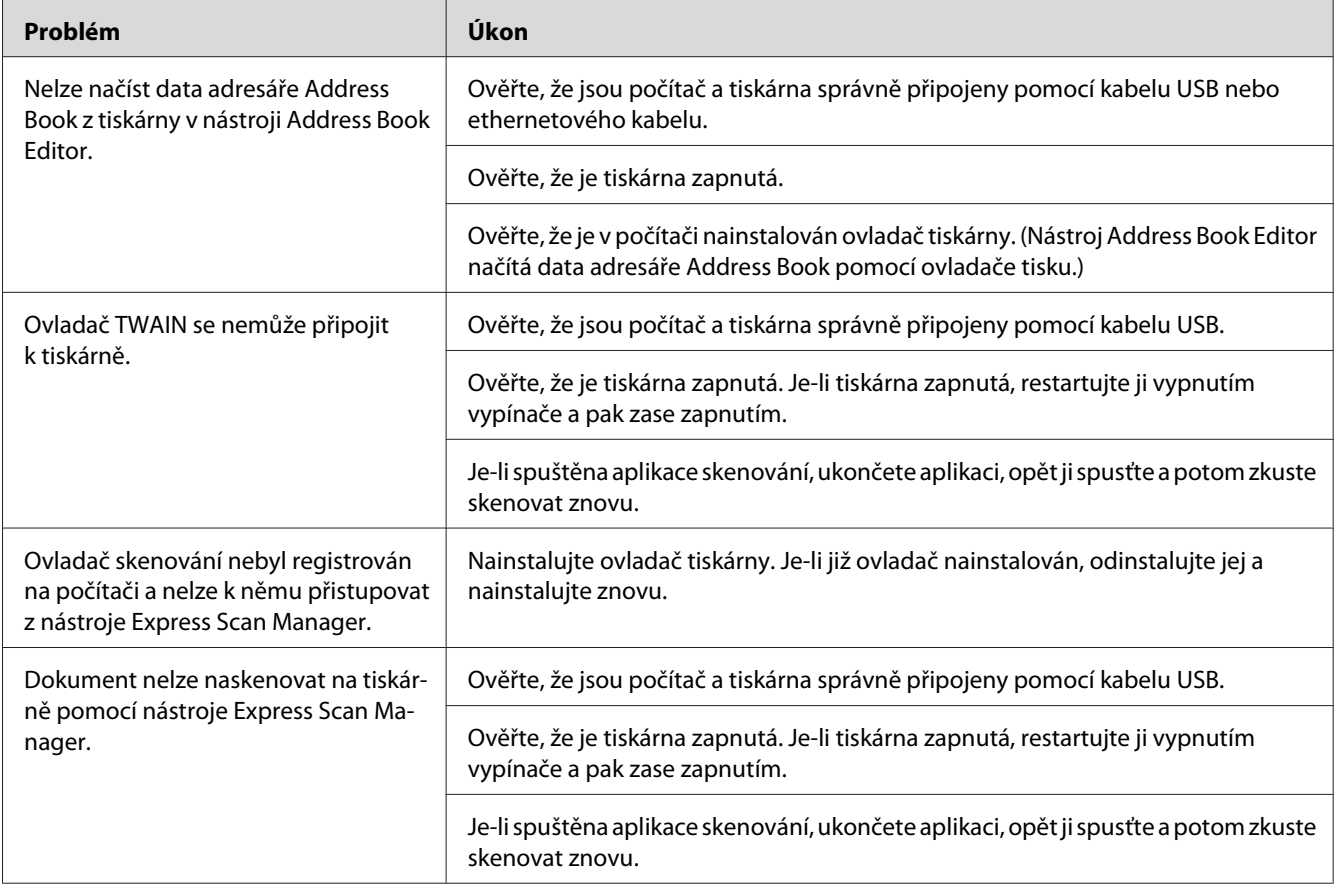

<span id="page-368-0"></span>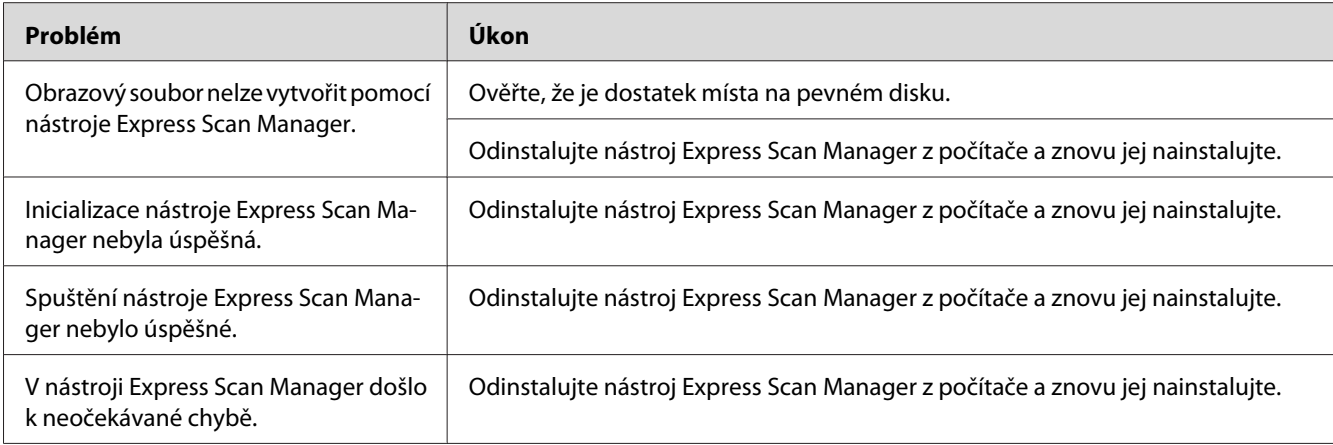

## **Jiné problémy**

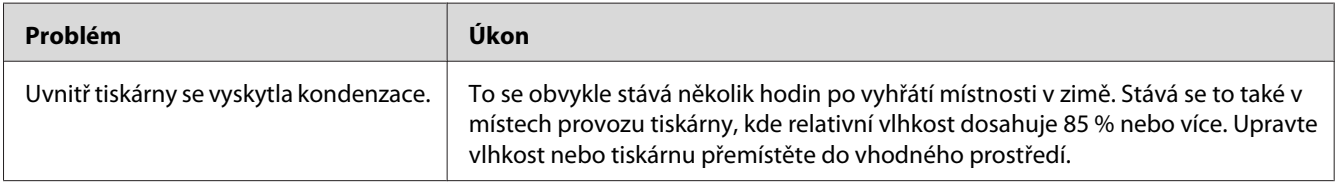

## **Porozumění zprávám tiskárny**

LCD displej tiskárny zobrazuje zprávu popisující aktuální stav tiskárny či oznamuje možný problém s tiskárnou, který musíte vyřešit. Tato část popisuje chybové kódy obsažené ve zprávách, jejich význam a jak tyto zprávy odstranit.

#### *Důležité:*

*Když je zobrazena chybová zpráva, tisková data, která zůstávají v tiskárně, a informace nashromážděné v paměti nejsou zabezpečené.*

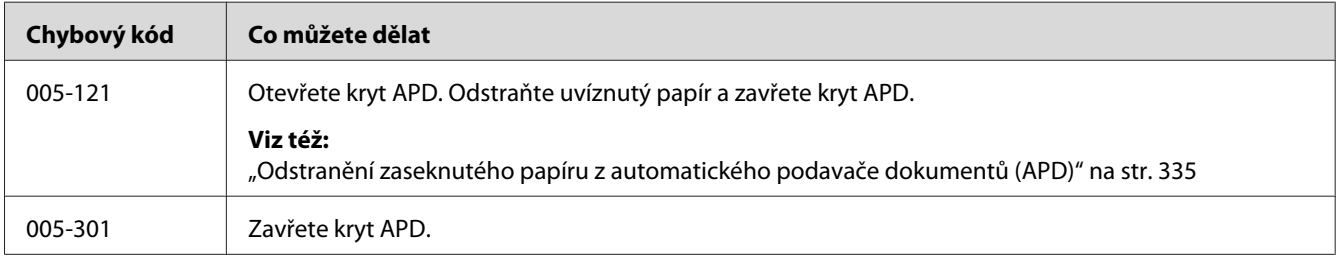

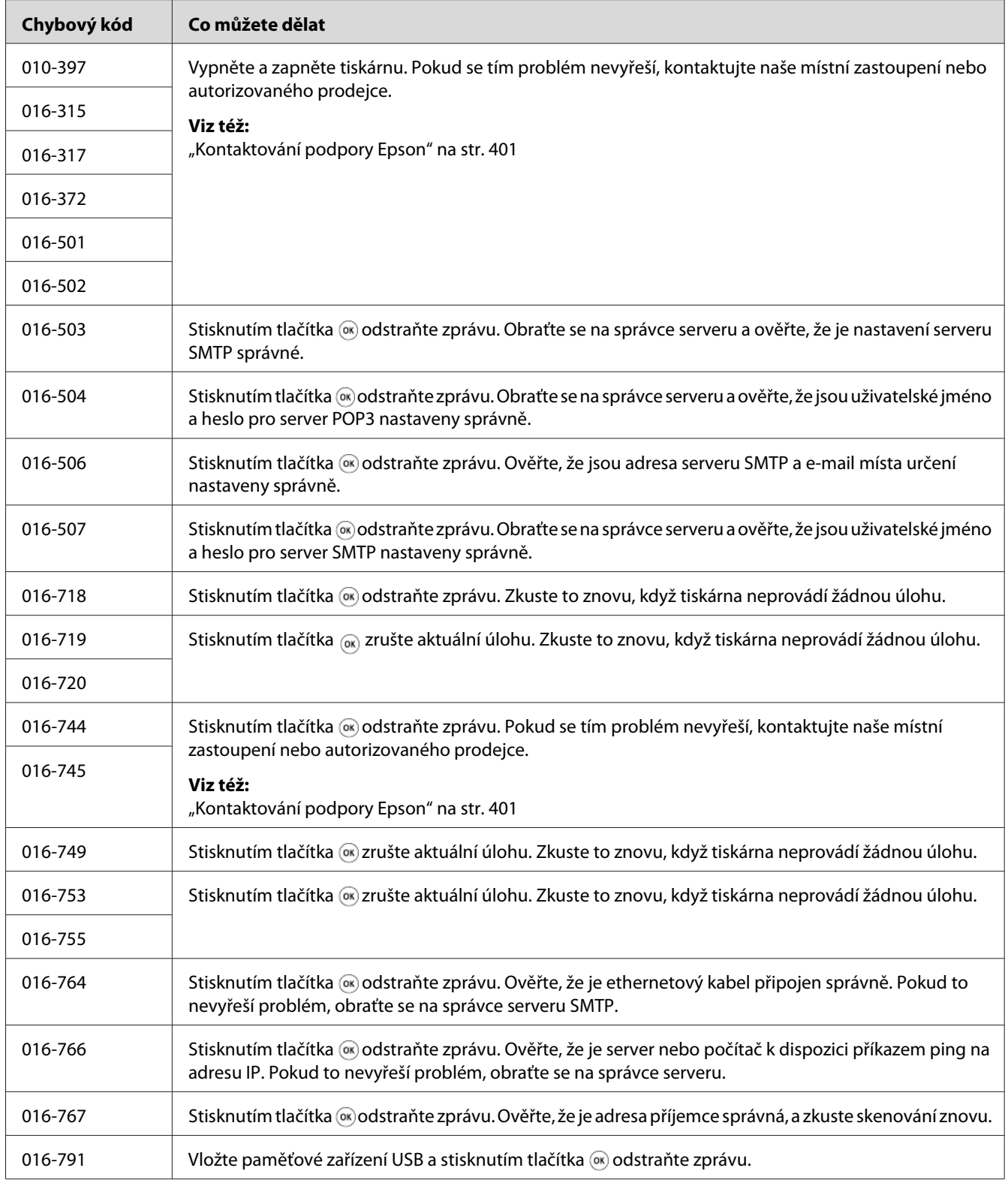

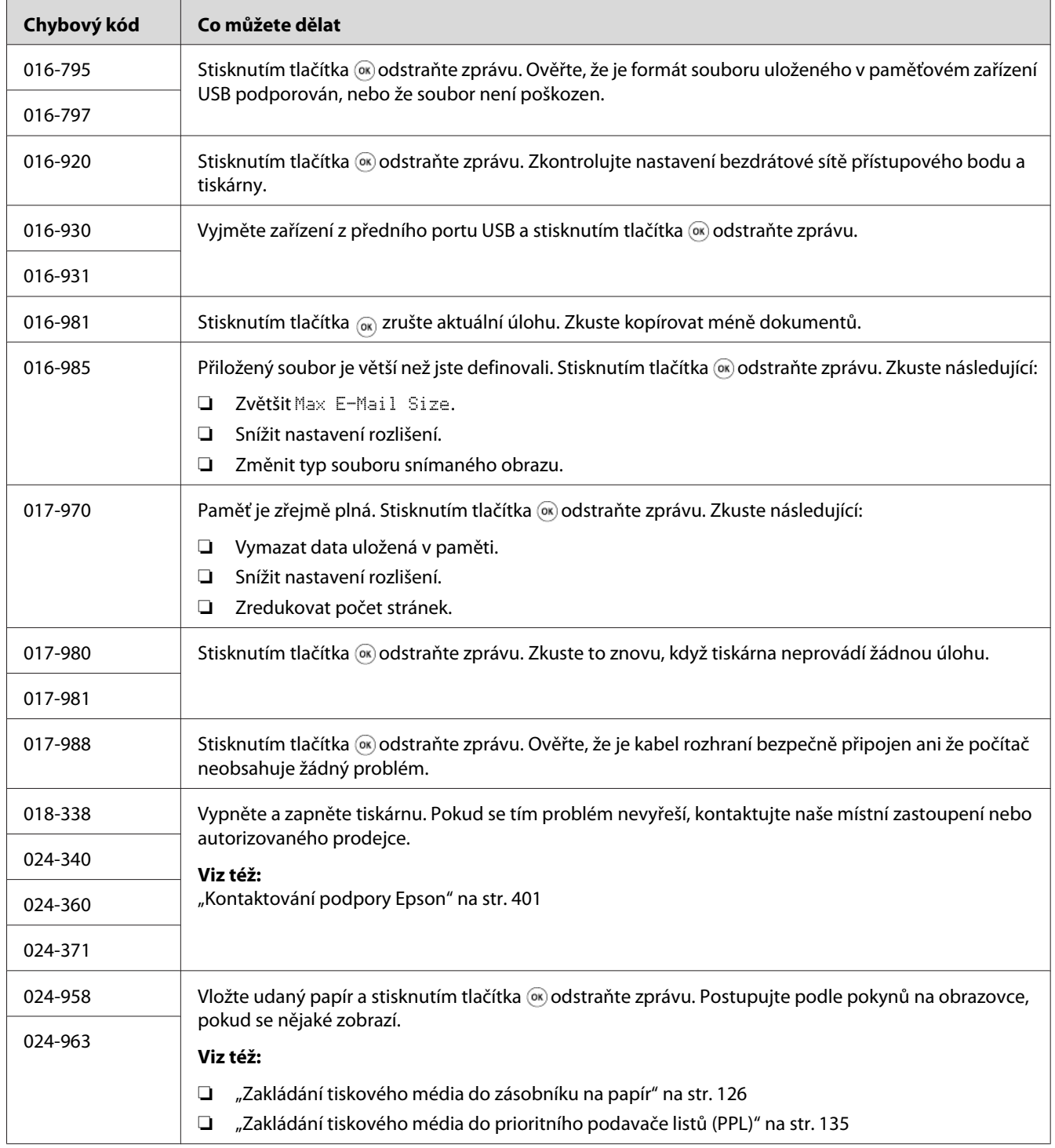

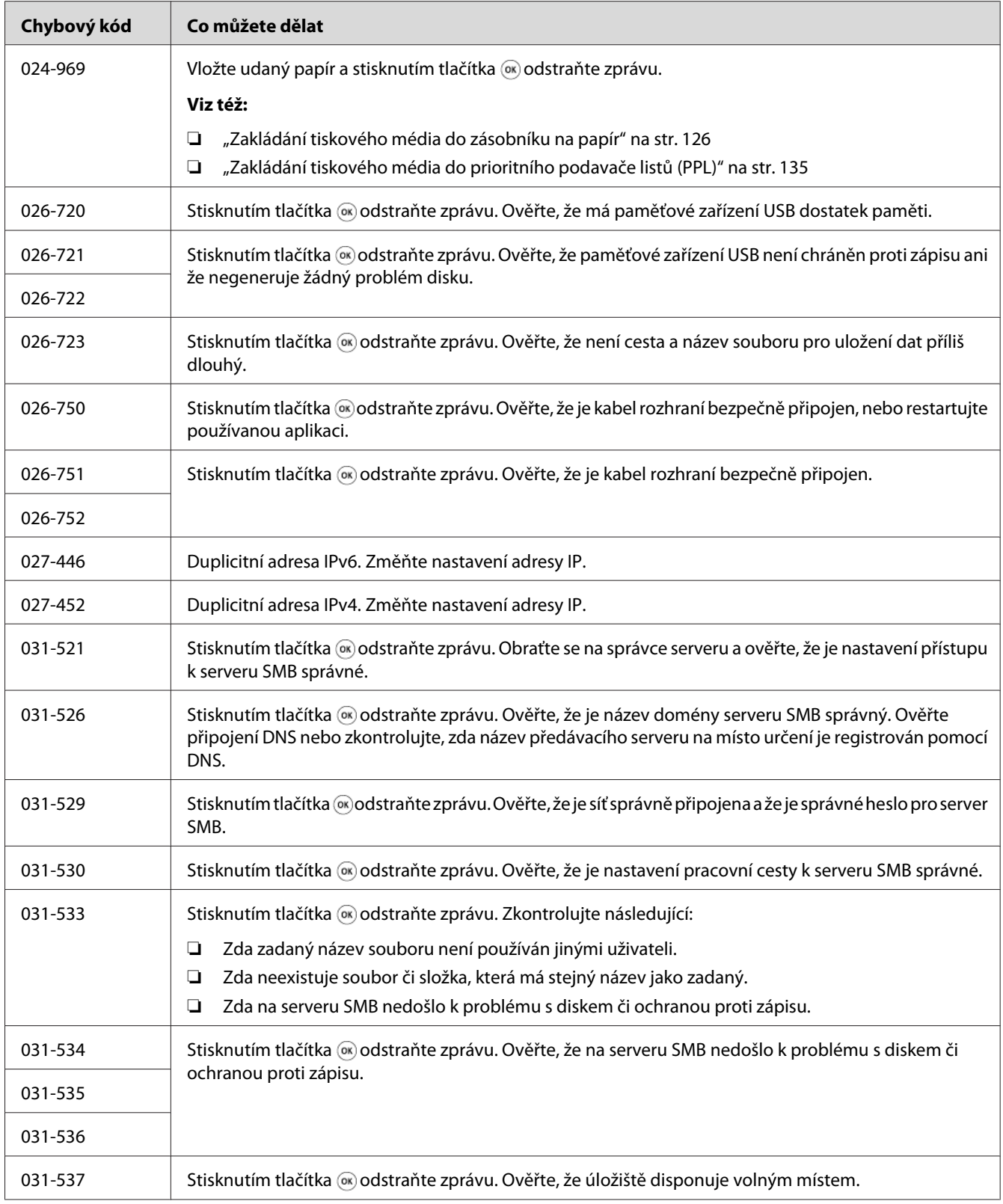

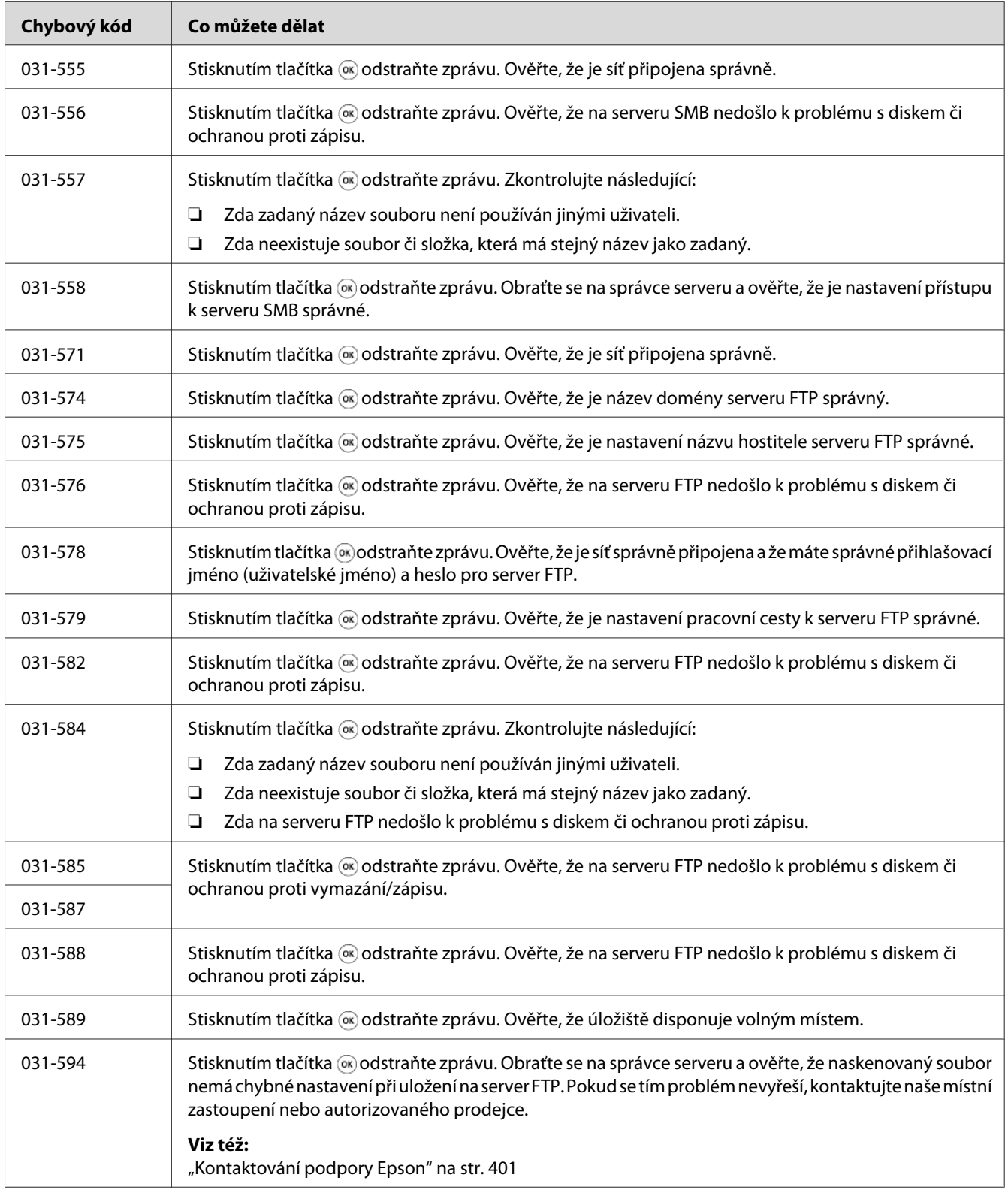

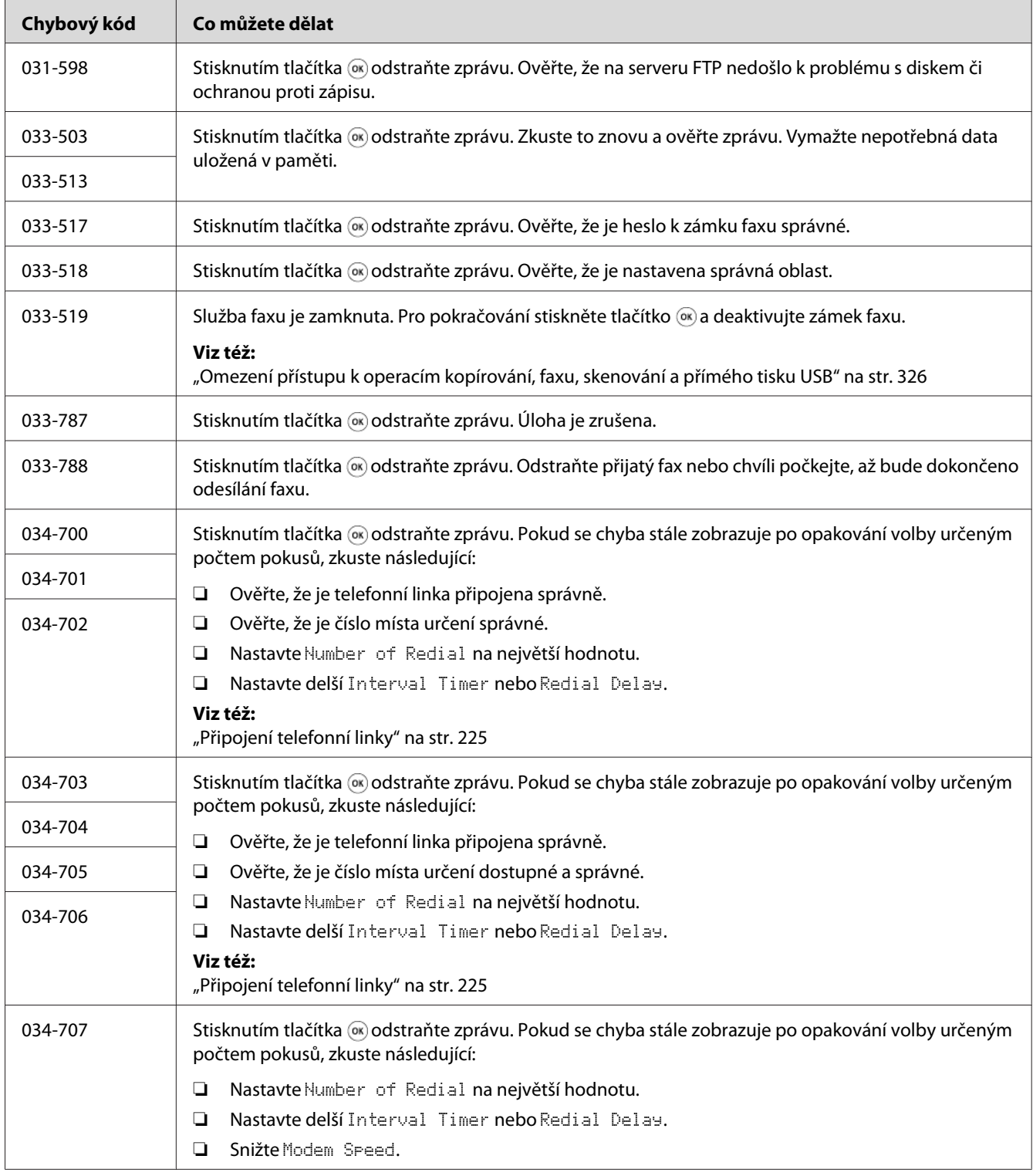

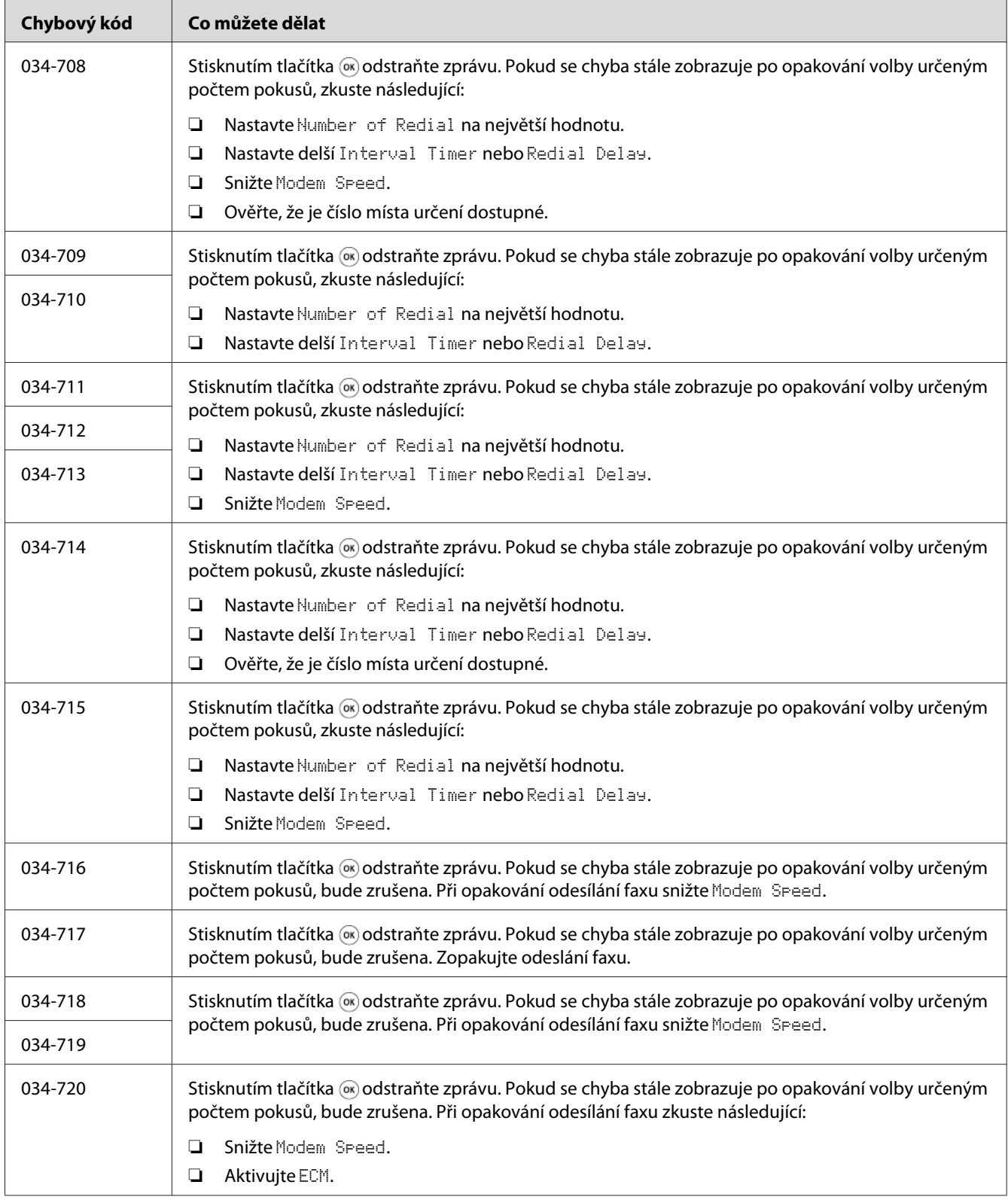

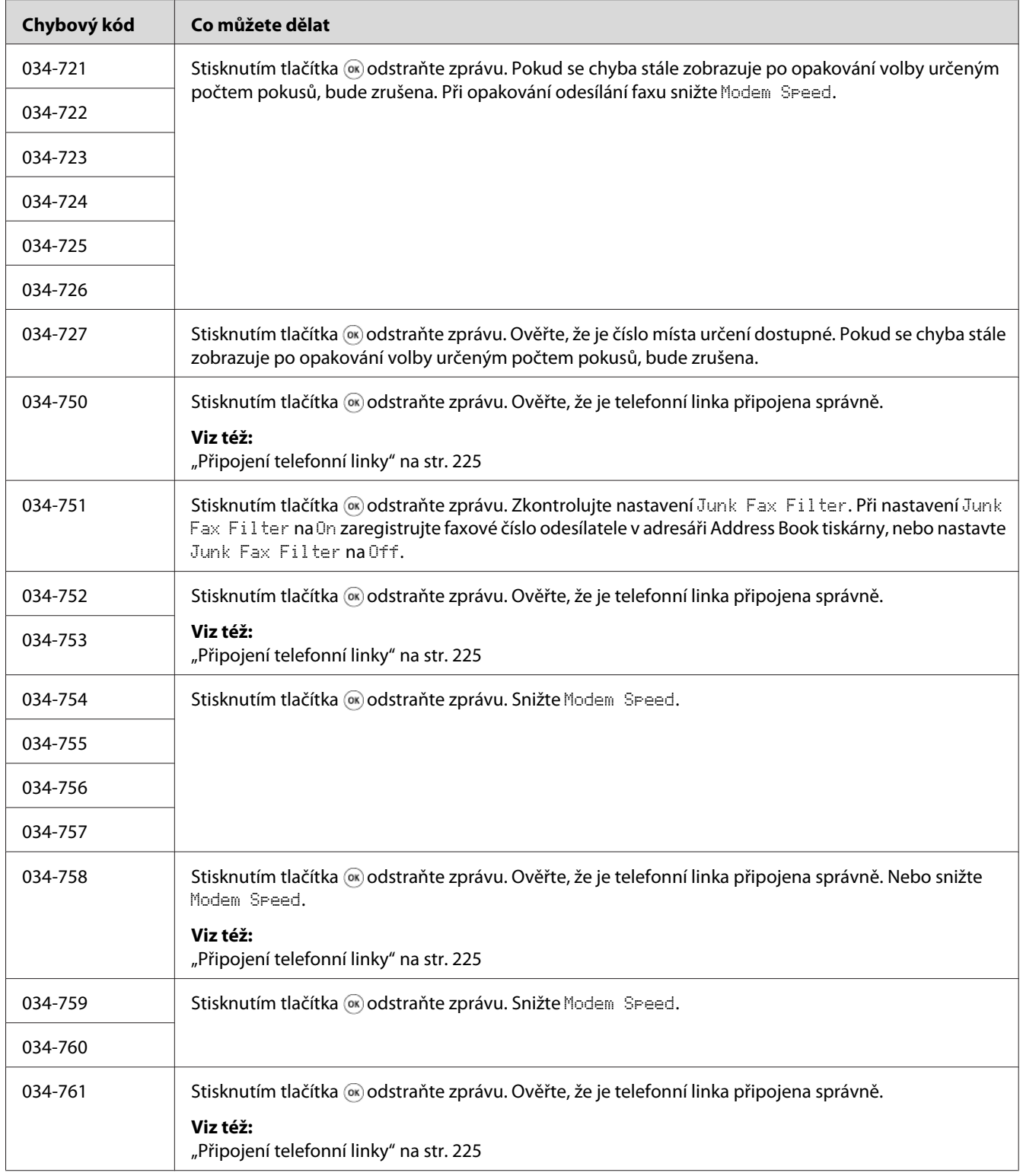

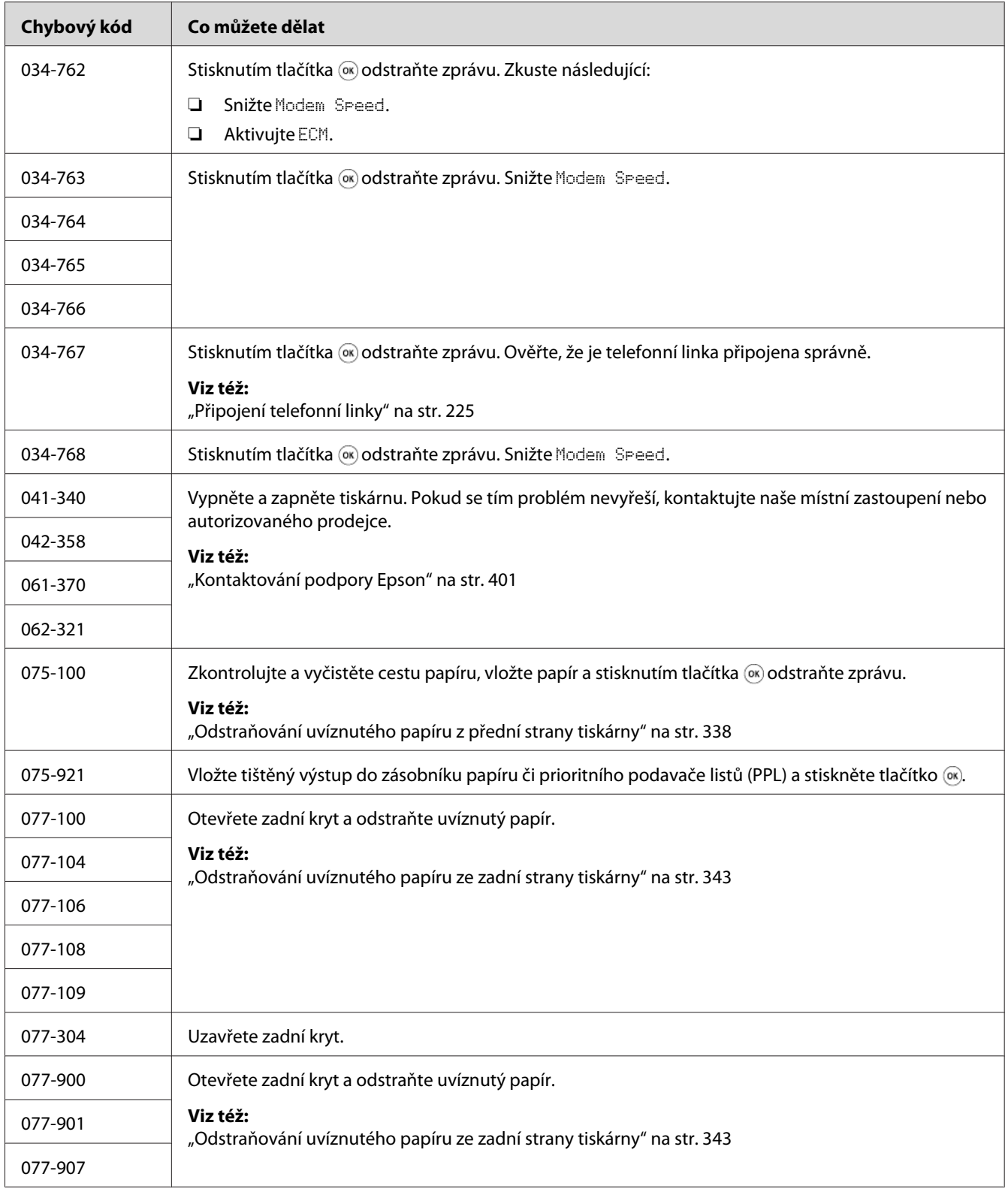

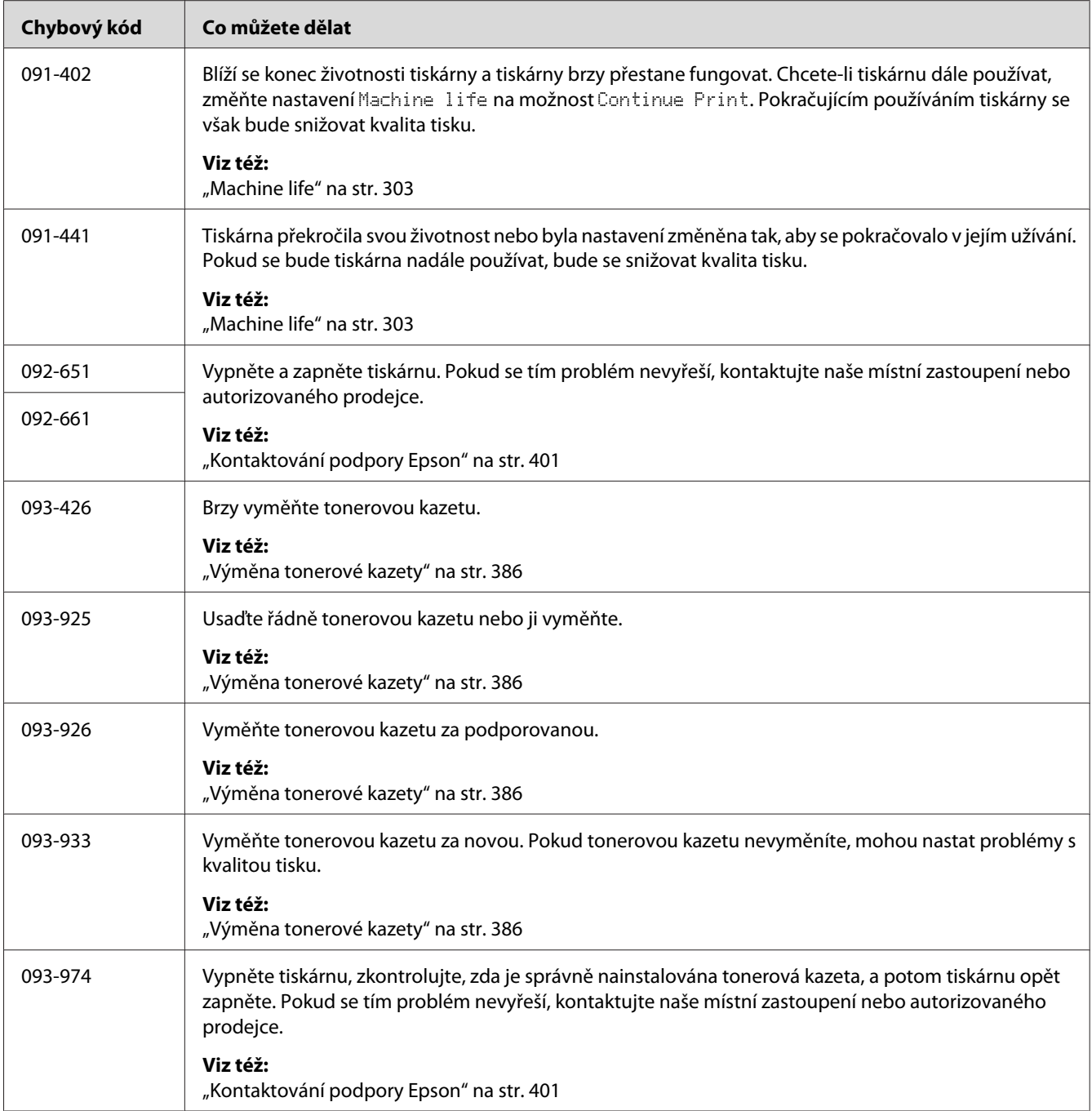

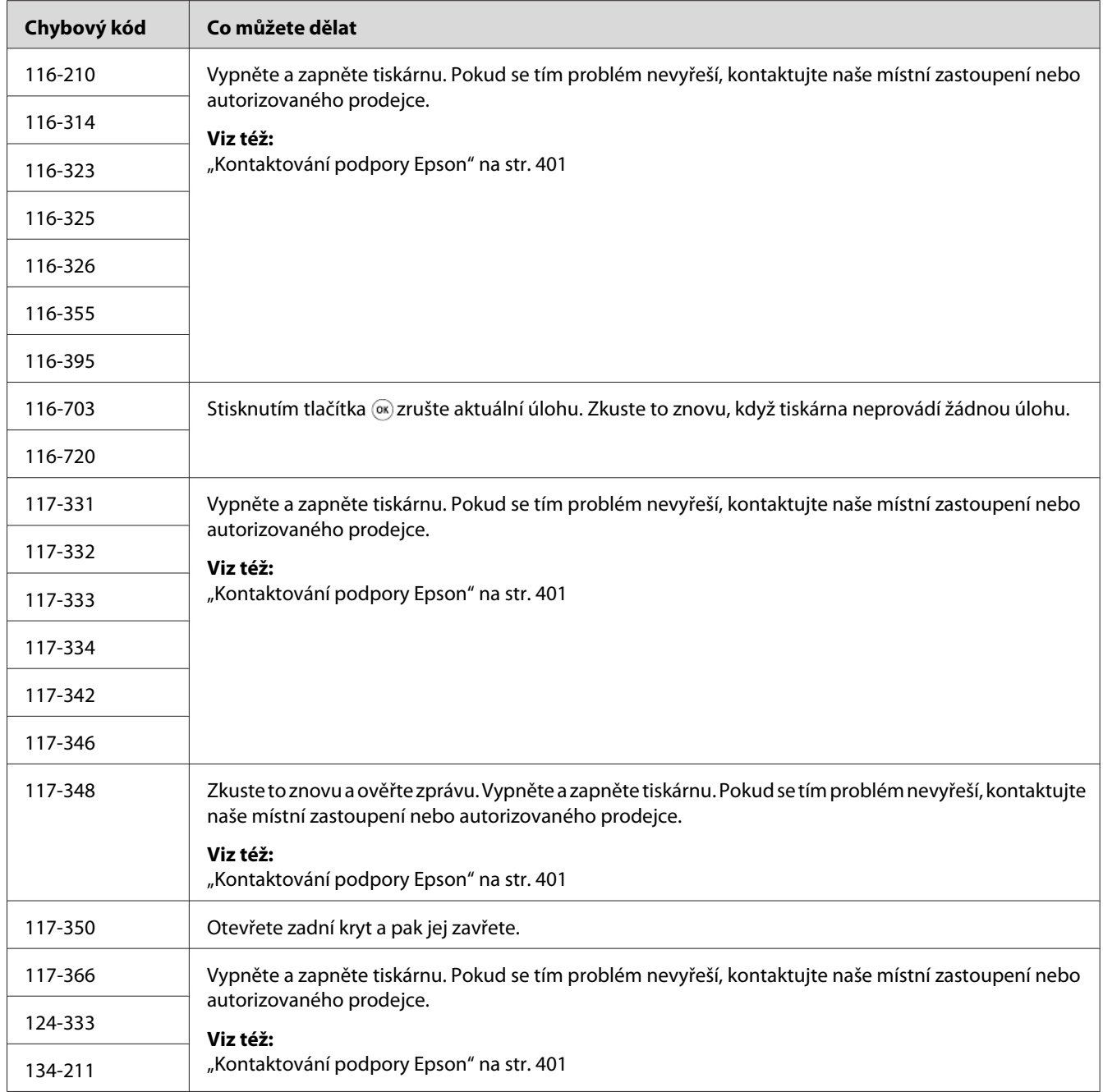

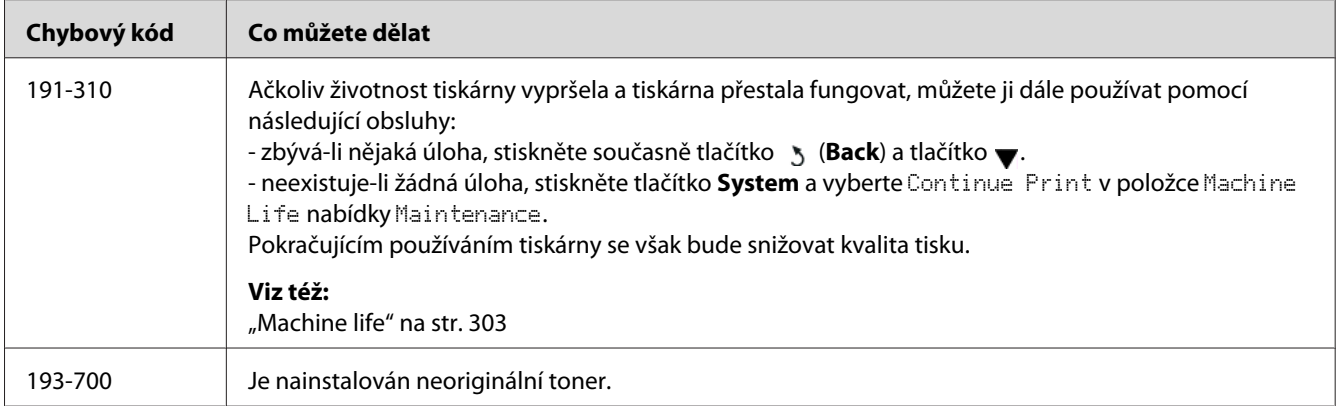

#### *Poznámka:*

*Řešení problému popsaného v této zprávě, která neobsahuje chybový kód, naleznete v níže uvedené tabulce.*

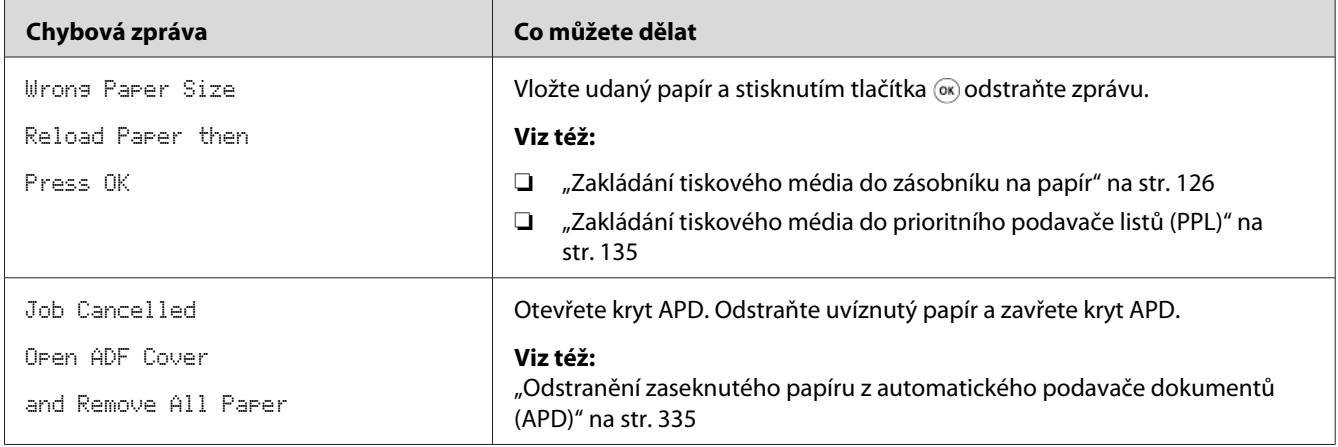

## **Kontaktování servisu**

Když voláte kvůli servisu tiskárny, buďte připraveni popsat problém, který pozorujete, nebo chybovou zprávu na LCD displeji.

Musíte znát model a sériové číslo tiskárny. Viz nálepka na zadním krytu tiskárny.

## **Získání nápovědy**

Poskytujeme několik automatických diagnostických nástrojů, která přispívají k zajišťování a udržování kvality tisku.

## **Zprávy na LCD displeji**

LCD displej vám poskytuje informace a pomoc při řešení potíží. Pokud dojde ke stavu chyby nebo varování, na LCD displeji se zobrazí zpráva informující o problému.

*Viz též: ["Porozumění zprávám tiskárny" na str. 369](#page-368-0)*

## **Upozornění nástroje Status Monitor**

Status Monitor je nástroj, který je součástí disku Software Disc. Automaticky kontroluje stav tiskárny, když odešlete tiskovou úlohu. Pokud tiskárna není schopna tiskovou úlohu vytisknout, nástroj Status Monitor automaticky na obrazovce počítače zobrazí upozornění, a oznámí vám tak, že tiskárna vyžaduje vaši pozornost.

## **Aktivace režimu Non Genuine Toner**

Když je tonerová kazeta prázdná, zobrazí se zpráva 093-933.

Když chcete používat tiskárnu v režimu Non Genuine Toner, povolte režim Non Genuine Toner a vyměňte tonerovou kazetu.

#### *Důležité:*

*Pokud tiskárnu používáte v režimu Non Genuine Toner, výkon tiskárny nemusí být optimální. Na žádné problémy, které mohou vyvstat v souvislosti s použitím režimu Non Genuine Toner, se navíc nevztahuje naše záruka kvality. Dlouhodobé používání režimu Non Genuine Toner může mít také za následek rozbití tiskárny a všechny náklady na opravu takového rozbití ponese uživatel.*

#### *Poznámka:*

*Chcete-li režim Non Genuine Toner zakázat, vyberte možnost* Off *u položky* Toner *z nabídky* Non Genuine Toner *na ovládacím panelu nebo zrušte zaškrtnutí políčka vedle položky* **On** *na stránce* **Non Genuine Toner** *na kartě* **Printer Maintenance** *nástroje Printer Setting Utility.*

### **Použití ovládacího panelu**

#### *Poznámka:*

*Před zahájením níže popsaného postupu ověřte, že se na panelu LCD zobrazuje* Select Function.

- 1. Stiskněte tlačítko **System**.
- 2. Vyberte Admin Menu a stiskněte tlačítko ...
- 3. Vyberte Maintenance a stiskněte tlačítko ...
- 4. Vyberte Non Genuine Toner a stiskněte tlačítko ...
- 5. Vyberte Toner a stiskněte tlačítko .
- 6. Vyberte On a stiskněte tlačítko ...
- 7. Opakovaně stiskněte tlačítko 5, dokud se nezobrazí hlavní stránka.

Tiskárna se přepne do režimu Non Genuine Toner.

## **Používání nástroje Printer Setting Utility (pouze systém Windows)**

V následujícím postupu je jako příklad použit systém Windows® 7.

1. Klepněte na tlačítko **Start** — **All Programs (Všechny programy)** — **EPSON** — vaše tiskárna — **Printer Setting Utility**.

#### *Poznámka:*

*Pokud je v počítači nainstalováno více ovladačů tiskárny, zobrazí se v tomto kroku okno výběru tiskárny. V takovém případě klepněte na název požadované tiskárny v poli* **Printer Name***.*

Spustí se nástroj Printer Setting Utility.

- 2. Klepněte na kartu **Printer Maintenance**.
- 3. Ze seznamu v levé části stránky vyberte možnost **Non Genuine Toner**.

Zobrazí se stránka **Non Genuine Toner**.

4. Zaškrtněte políčko vedle položky **On** a potom klepněte na tlačítko **Apply New Settings**.

### <span id="page-382-0"></span>Kapitola 11

## **Údržba**

## **Čištění tiskárny**

Tato část popisuje způsob čištění tiskárny, aby byla udržována v dobrém stavu a po celou dobu tiskla čisté výtisky.

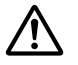

#### !*Varování:*

*Při čištění tohoto výrobku používejte čisticí prostředky určené výhradně pro něj. Jiné čisticí prostředky mohou způsobit degradaci výkonu tohoto výrobku. Nikdy nepoužívejte aerosolové čisticí prostředky, jinak může dojít k požáru a výbuchu.*

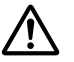

#### !*Upozornění:*

*Před čištěním tohoto výrobku jej vždy vypněte a odpojte ze zásuvky. Přístup dovnitř přístroje pod napětím může způsobit úraz elektrickým proudem.*

## **Čištění skeneru**

Pro zajištění nejlepších kopií čistěte skener na začátku každého dne a během dne podle potřeby, aby byl udržován v čistotě.

- 1. Měkký hadřík nebo papírovou utěrku mírně navlhčete vodou.
- 2. Otevřete kryt dokumentu.

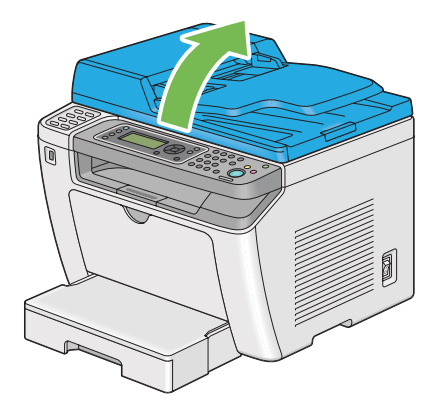

3. Otřete povrch skla pro předlohy a skla APD, dokud nebude čistý a suchý.

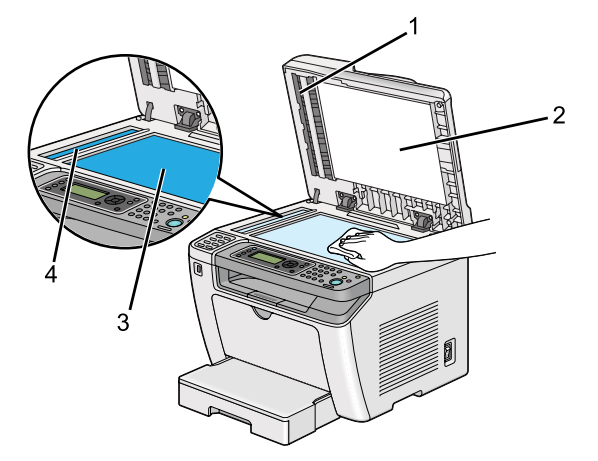

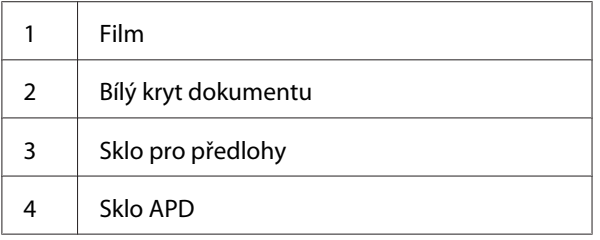

4. Otřete povrch bílého krytu dokumentu a filmu, dokud nebude čistý a suchý.

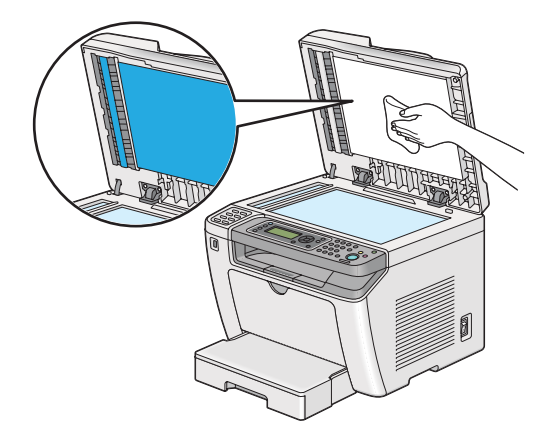

5. Zavřete kryt dokumentu.

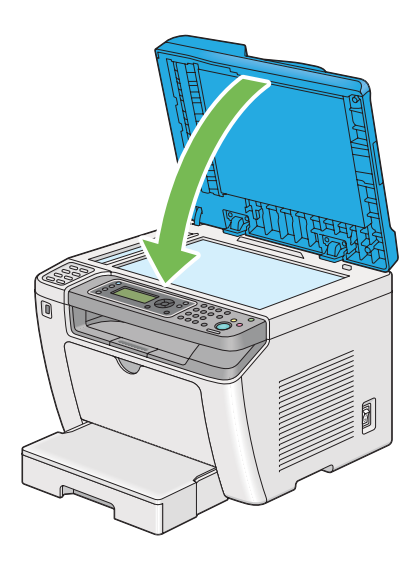

## **Čistění podávacího válce APD**

Pro zajištění nejlepších kopií čistěte podávací válec APD v pravidelných intervalech, aby byl čistý.

1. Otevřete kryt APD.

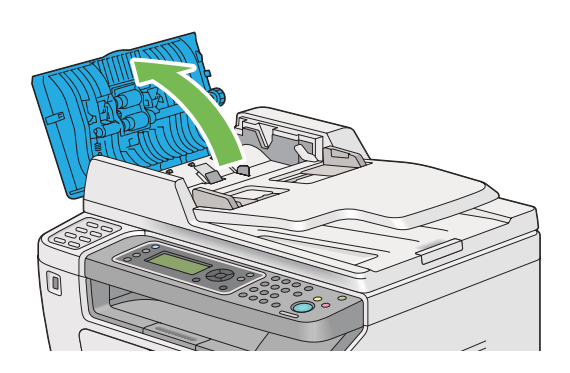

2. Otřete podávací válec APD měkkým suchým hadříkem či papírovou utěrkou, dokud nebude čistý.

<span id="page-385-0"></span>Podávací válec APD potřísněný tonerem může ušpinit papír, který prochází automatickým podavačem dokumentů (APD). V takovém případě mírně navlhčete měkký hadřík či papírovou utěrku neutrálním čisticím prostředkem nebo vodou a otřete podávací válec APD, dokud nebude čistý a suchý.

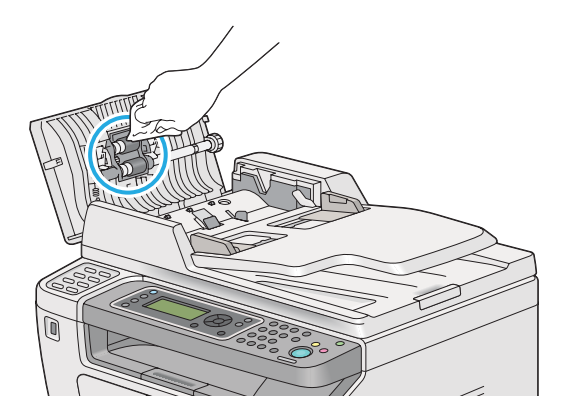

## **Výměna tonerové kazety**

Originální tonerové kazety jsou k dispozici pouze prostřednictvím společnosti Epson.

Doporučujeme, abyste v tiskárně používali originální tonerovou kazetu. Společnost Epson neposkytuje záruku na problémy způsobené neoriginálním spotřebním zbožím.

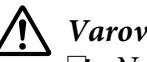

#### !*Varování:*

❏ *Na utření rozlitého toneru použijte smeták nebo mokrý hadr. Nikdy na rozlitý toner nepoužívejte vysavač.*

*Vlivem elektrických jisker uvnitř vysavače by toner mohl vzplanout a způsobit výbuch. Pokud rozlijete velké množství toneru, kontaktujte místní zastoupení společnosti Epson.*

❏ *Nikdy tonerovou kazetu nevhazujte do otevřeného ohně. Zbývající toner v kazetě by mohl vzplanout a způsobit popáleniny nebo výbuch. Pokud máte použitou tonerovou kazetu, kterou už nepotřebujete, kontaktujte za účelem její likvidace místní zastoupení společnosti Epson.*

### !*Upozornění:*

- ❏ *Uchovávejte bubnové kazety (nebo buben, pokud není kazetového typu) a tonerové kazety mimo dosah dětí. Pokud dítě náhodou spolkne toner, snažte se zajistit, aby ho vyplivlo, vypláchlo si ústa vodou a vypilo vodu, a okamžitě kontaktujte lékaře.*
- ❏ *Při výměně bubnových kazet (nebo bubnu, pokud není kazetového typu) a tonerových kazet dávejte pozor, abyste toner nerozlili. V případě jakéhokoliv rozlití toneru zabraňte kontaktu s oblečením, kůží, očima a ústy a také jeho vdechnutí.*
- ❏ *Pokud se toner rozlije na kůži nebo oblečení, znečištěné místo umyjte mýdlem a vodou. Pokud se vám částečky toneru dostanou do očí, vymývejte je velkým množstvím vody po dobu alespoň 15 minut, dokud podráždění nezmizí. V případě potřeby kontaktujte lékaře. Pokud částečky toneru vdechnete, přesuňte se na čerstvý vzduch a vypláchněte si ústa vodou. Pokud toner spolknete, vyplivněte ho, vypláchněte si ústa vodou, vypijte velké množství vody a okamžitě kontaktujte lékaře.*

#### *Důležité:*

*Netřepte s použitou tonerovou kazetou, abyste toner nerozlili.*

## **Kdy vyměnit tonerovou kazetu**

Tiskárna obsahuje jednu tonerovou kazetu: černá (K).

Když tonerová kazeta dosáhne konce doby své použitelnosti, na LCD displeji se zobrazí následující zprávy.

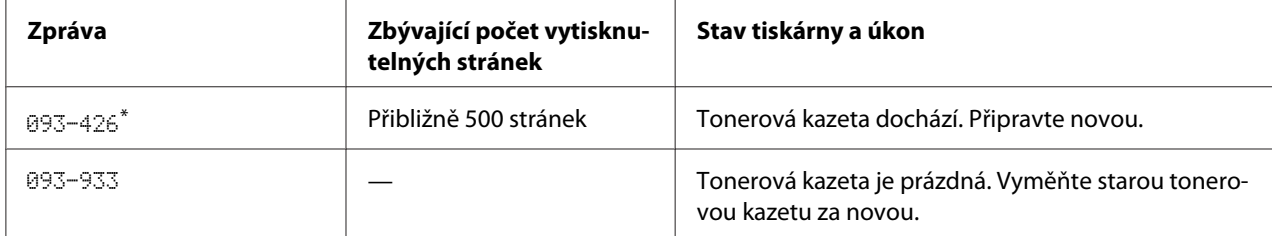

\* Toto varování se zobrazí pouze při použití originální tonerové kazety (tj. je deaktivován režim Non Genuine Toner).

#### *Důležité:*

- ❏ *Když tonerovou kazet pokládáte na zem nebo na stůl, dejte pod ni několik listů papíru, které zachytí případný rozlitý toner.*
- ❏ *Po vyjmutí z tiskárny staré tonerové kazety již znovu nepoužívejte. Mohlo by to negativně ovlivnit kvalitu tisku.*
- ❏ *Netřepte a netlučte s použitými tonerovými kazetami. Zbývající toner by se mohl rozlít.*

❏ *Doporučujeme dopotřebovat tonerovou kazetu do jednoho roku od jejího vyjmutí z balení.*

## **Vyjmutí tonerové kazety**

1. Otevřete přední kryt.

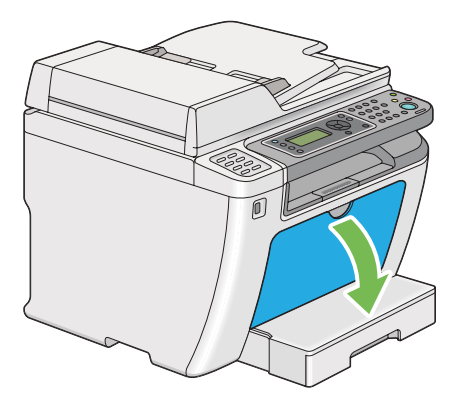

2. Otevřete kryt pro přístup k toneru.

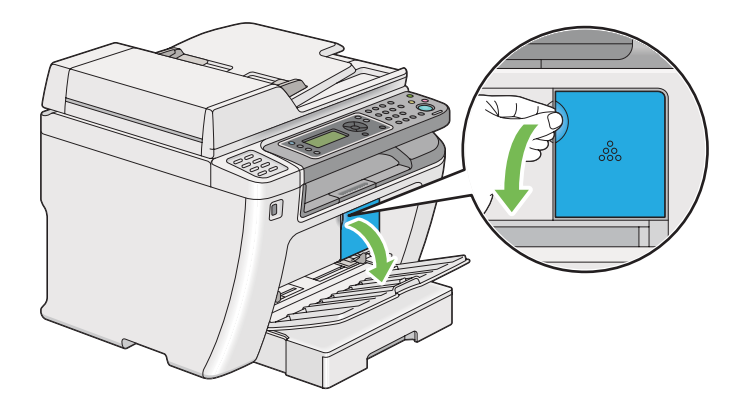

3. Na podlahu nebo stůl, kam chcete položit vyjmutou tonerovou kazetu, rozprostřete několik listů papíru.

4. Tonerovou kazetu uvolníte otočení proti směru hodinových ručiček.

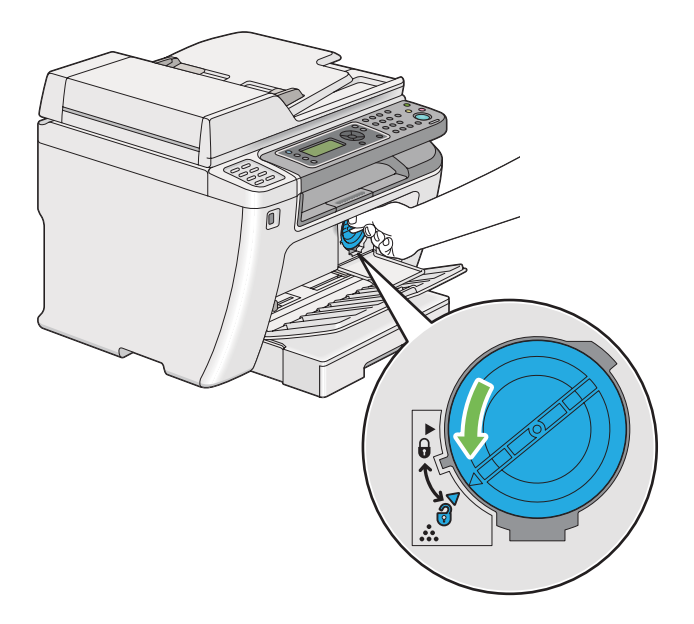

5. Vytáhněte tonerovou kazetu.

#### *Důležité:*

- ❏ *Nedotýkejte se uzávěru použité tonerové kazety.*
- ❏ *Vždy vytahujte tonerovou kazetu pomalu, abyste toner nerozlili.*

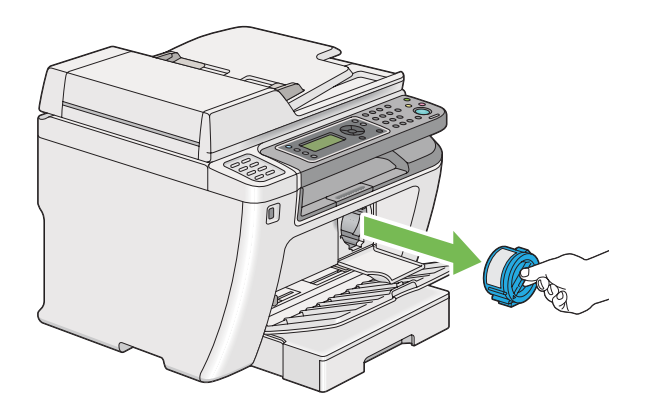

6. Pomalu položte tonerovou kazetu na listy papíru, které rozprostřete v kroku 4.

### **Instalace tonerové kazety**

1. Rozbalte novou tonerovou kazetu a pětkrát ji protřepte, aby se toner rovnoměrně rozprostřel.

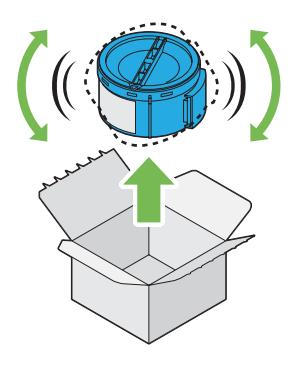

#### *Poznámka:*

*S tonerovou kazetou zacházejte opatrně, abyste toner nerozlili.*

2. Vložte tonerovou kazetu do držáku kazety a poté ji otočením po směru hodinových ručiček uzamkněte na místě.

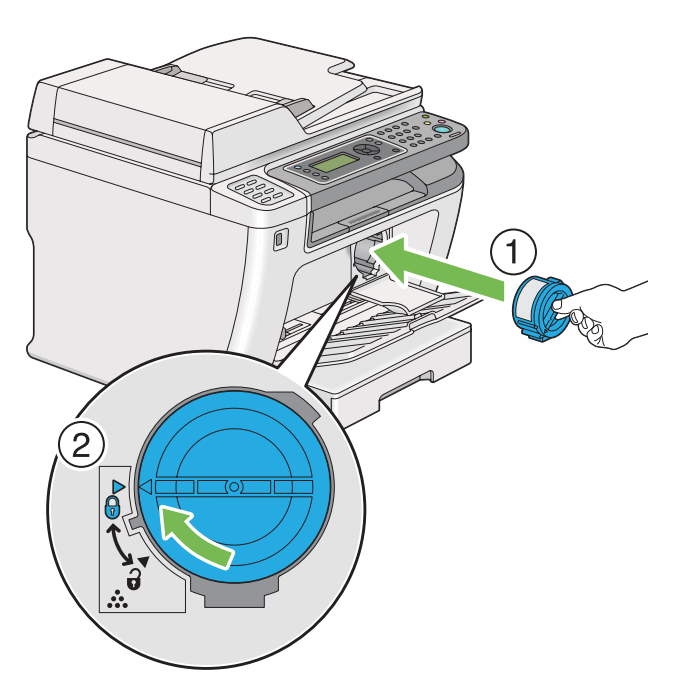

#### *Důležité:*

*Před tiskem nezapomeňte tonerovou kazetu pevně zajistit. Jinak může způsobit závady.*

- ñ
- 3. Zavřete kryt pro přístup k toneru. Zkontrolujte, zda kryt zaklapnul.

4. Uzavřete přední kryt.

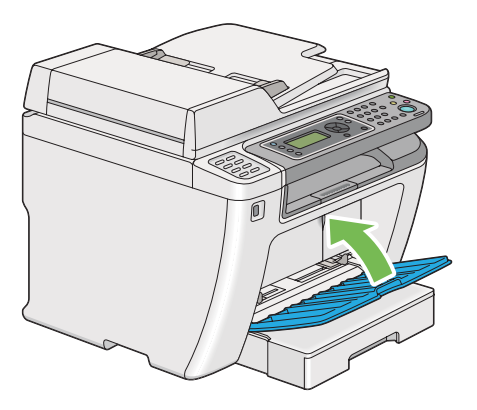

- 5. Zabalte vyjmutou tonerovou kazetu do krabice, ve které byla zabalena právě nainstalovaná tonerová kazeta.
- 6. Zlikvidujte listy papíru, které jste použili při výměně tonerové kazety, a dávejte při tom pozor, abyste se nedotkli případného rozlitého toneru.

## **Objednávky zboží**

Tonerovou kazetu je potřeba občas objednat. V balení tonerové kazety jsou pokyny k instalaci.

## **Spotřební materiál**

#### *Důležité:*

*Používejte pouze námi doporučovaný spotřební materiál. Použití jiného než doporučovaného spotřebního materiálu může ovlivnit kvalitu a výkon tiskárny.*

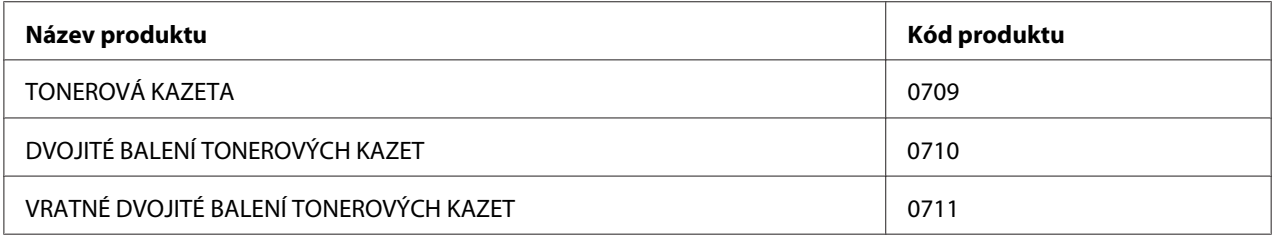

#### *Důležité:*

*Počet stránek, které lze vytisknout platí při použití obyčejného papíru formátu A4 NV ( ) a při trvalém tisku s tiskovým poměrem 5 % co do hustoty obrazu. Splňuje také veřejné hodnoty vycházející z normy JIS X6931 (ISO/IEC 19752). Tyto hodnoty jsou odhady a liší se v závislosti na podmínkách, jako je tištěný obsah, formát papíru, typ papíru, provozní prostředí tiskárny, proces inicializace prováděný pro zapínání či vypínání tiskárny a úpravy provedené pro udržení kvality tisku.*

#### *Poznámka:*

❏ *Pomocí počáteční tonerové kazety dodané spolu s tiskárnou lze vytisknout přibližně 1000 stránek.*

❏ *V balení každé tonerové kazety jsou pokyny k instalaci.*

## **Kdy objednat tonerovou kazetu**

Když se blíží doba výměny tonerové kazety, na LCD displeji se zobrazí varování. Zajistěte, abyste měli po ruce náhradní kazetu. Abyste předešli přerušení tisku, je důležité provést objednávku tonerové kazety, když se zpráva zobrazí poprvé. Když je tonerovou kazetu nutné vyměnit, na LCD displeji se zobrazí chybová zpráva.

Chcete-li objednat tonerovou kazetu, kontaktujte naše místní zastoupení nebo autorizovaného prodejce.

#### *Důležité:*

*Tiskárna je navržena, tak aby poskytovala nejstabilnější výkon a kvalitu tisku při použití s doporučovanou tonerovou kazetou. Nepoužívání tonerové kazety doporučované pro toto zařízení snižuje výkon a kvalitu tisku tiskárny. V případě, že se tiskárna rozbije, také možná budete muset zaplatit opravu. Chcete-li získávat zákaznickou podporu a dosahovat optimálního výkonu tiskárny, používejte doporučovanou tonerovou kazetu.*

## **Recyklace zboží**

- ❏ Z důvodu ochrany životního prostředí a efektivního využití zdrojů společnost Epson znovu využívá vrácené tonerové kazety a bubny (fotosenzory) a vyrábí z nich recyklované díly či recyklované materiály nebo z nich získává energii.
- ❏ Již nepotřebné tonerové kazety se musí řádně zlikvidovat. Tonerové kazety neotevírejte. Vraťte je místnímu zastoupení společnosti Epson.

## **Skladování spotřebního materiálu**

Spotřební materiál skladujte v originálním balení, dokud ho nebudete potřebovat. Neskladujte spotřební materiál:

- ❏ v teplotách vyšších než 40 °C,
- ❏ v prostředí s velkými změnami vlhkosti a teploty,
- ❏ na přímém slunečním světle,
- ❏ na prašných místech,
- ❏ dlouhodobě v autě,
- ❏ v prostředí, kde jsou přítomny korozivní plyny,
- ❏ v prostředí se slaným vzduchem.

## **Správa tiskárny**

## **Kontrola či správa tiskárny pomocí nástroje EpsonNet Config**

Když je tiskárna nainstalována v prostředí TCP/IP, můžete kontrolovat stav tiskárny a konfigurovat nastavení pomocí webového prohlížeče na síťovém počítači. Ke kontrole zbývajícího množství spotřebního materiálu a papíru vloženého do tiskárny můžete použít také nástroj EpsonNet Config.

#### *Poznámka:*

*Když tiskárnu používáte jako místní, nemůžete nástroj EpsonNet Config využít. Podrobnosti o kontrole stavu místní tiskárny zjistíte v části ["Kontrola stavu tiskárny pomocí nástroje Status Monitor \(pouze](#page-393-0) [systém Windows\)" na str. 394](#page-393-0).*

#### <span id="page-393-0"></span>**Spuštění EpsonNet Config**

Nástroj EpsonNet Config spustíte následujícím postupem.

- 1. Spusťte webový prohlížeč.
- 2. Do adresního řádku zadejte adresu IP tiskárny a stiskněte klávesu **Enter**.

V prohlížeči se zobrazí nástroj EpsonNet Config.

#### Využití online nápovědy

Pro podrobnosti o položkách, které můžete nastavit v nástroji EpsonNet Config, klepněte na tlačítko **Help**, čímž se vám zobrazí online nápověda.

## **Kontrola stavu tiskárny pomocí nástroje Status Monitor (pouze systém Windows)**

Status Monitor je nástroj, který se nainstaluje spolu s ovladačem tiskárny. Automaticky kontroluje stav tiskárny, když odesíláte tiskovou úlohu. Nástroj Status Monitor dokáže zkontrolovat také stav zásobníku a zbývající množství toneru v tonerové kazetě.

#### **Spuštění nástroje Status Monitor.**

Poklepejte na ikonku Status Monitor na hlavním panelu nebo na ikonku klepněte pravým tlačítkem a vyberte možnost **Printer Selection**.

Pokud na hlavním panelu ikonka Status Monitor není zobrazena, otevřete nástroj Status Monitor z nabídky **Start**.

V následujícím postupu je jako příklad použit systém Microsoft® Windows® 7.

1. Klepněte na tlačítko **Start** — **All Programs (Všechny programy)** — **EPSON** — vaše tiskárna — **Activate Status Monitor**.

Zobrazí se okno **Printer Selection**.

2. V seznamu klepněte na název požadované tiskárny.

Zobrazí se okno **Printer Status**.

Podrobnosti o fungování nástroje Status Monitor naleznete v nápovědě k nástroji Status Monitor.

*Viz též: ["Status Monitor \(pouze systém Windows\)" na str. 35](#page-34-0)*

### **Kontrola stavu tiskárny e-mailem**

Když je tiskárna připojena do síťového prostředí, kde je možná e-mailová komunikace, může na zadané e-mailové adresy posílat e-mailové reporty obsahující následující informace:

❏ stav chyby, ke které v tiskárně došlo

#### **Nastavení e-mailového prostředí**

Otevřete nástroj EpsonNet Config. Na kartě **Properties** konfigurujte následující nastavení podle svého e-mailového prostředí. Po konfigurování nastavení ve všech oknech klepněte na tlačítko **Apply** a potom tiskárnu vypněte a zapněte. Podrobnosti o jednotlivých položkách najdete v části Help v nástroji EpsonNet Config.

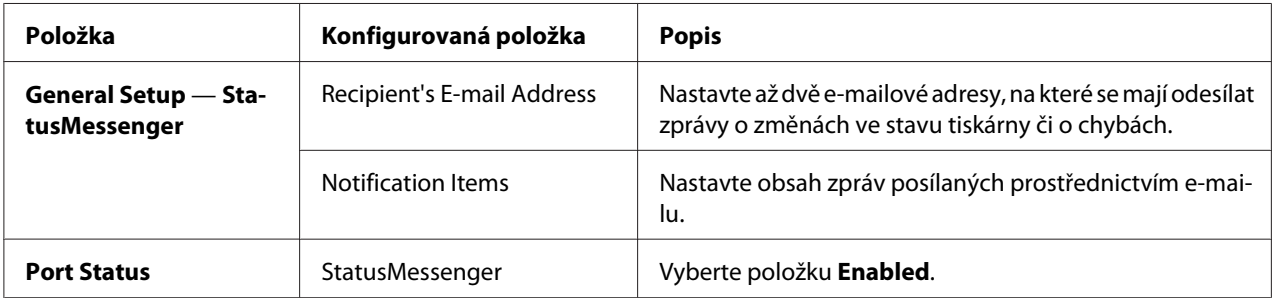

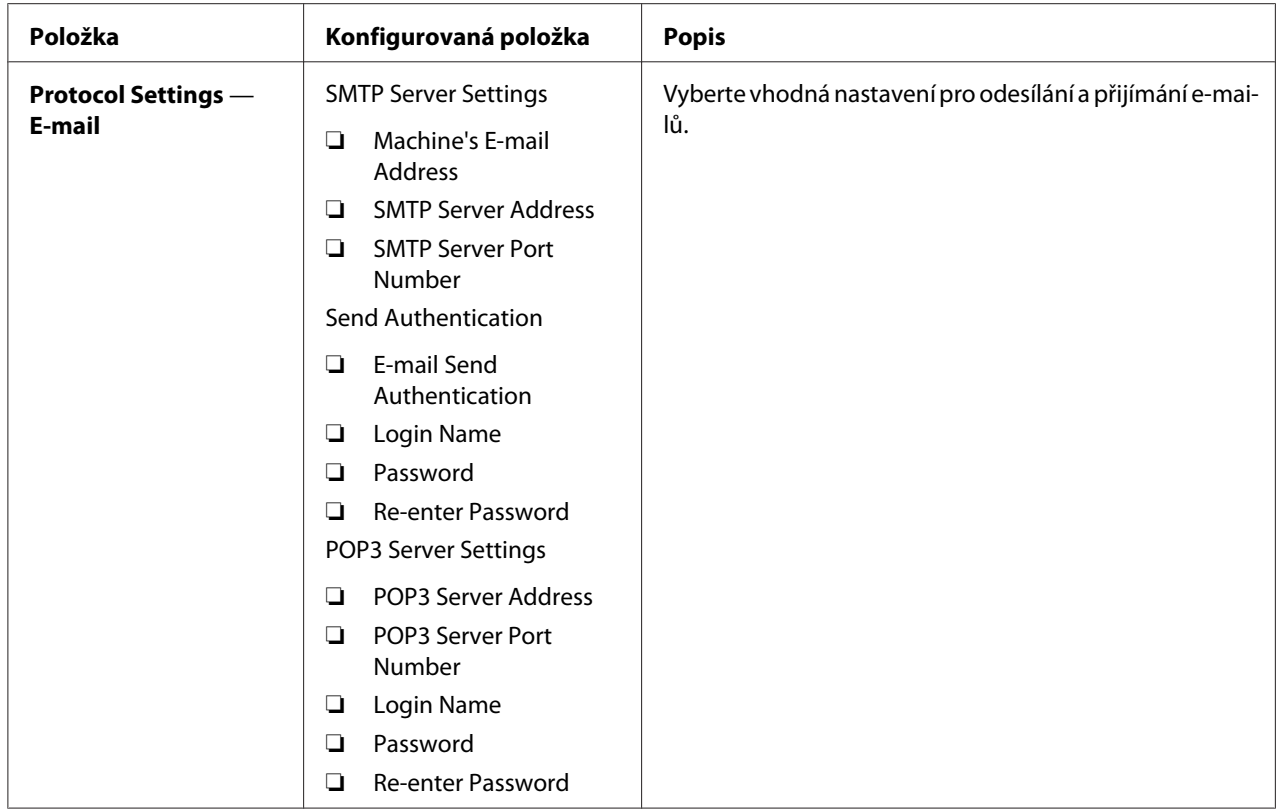

# **Šetření materiálem**

V tiskárně můžete změnit několik nastavení, tak aby se šetřil toner a papír.

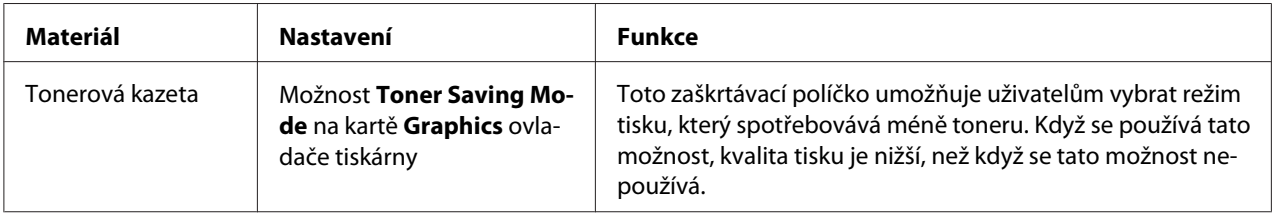
<span id="page-396-0"></span>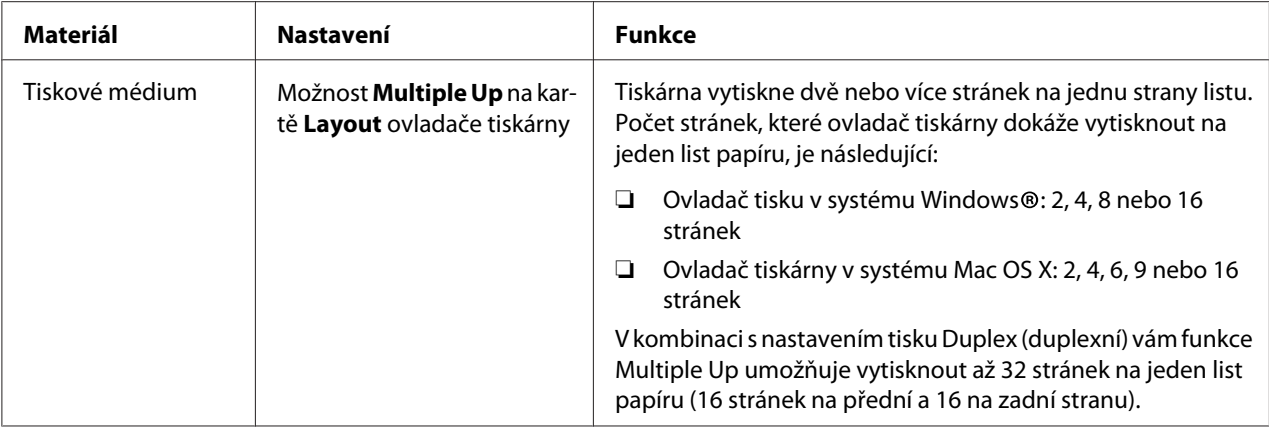

## **Zjištění počtu stránek**

Vytištěním stránky System Settings můžete zkontrolovat celkový počet vytištěných stránek. Celkový počet vytištěných stránek se zobrazuje v části Print Volume a je rozdělen podle formátů papíru.

Jednostranný tisk (včetně tisku Multiple Up) se počítá jako jedna úloha a oboustranný tisk (včetně tisku Multiple Up) se počítá jako dvě. Pokud při oboustranném (duplexním) tisku dojde k chybě po správném vytištění jedné stránky, počítá se jako jedna.

Při oboustranném (duplexním) tisku se může v závislosti na nastaveních aplikace automaticky vložit prázdná stránka. V takovém případě se prázdná stránka počítá jako jedna. Pokud se však při oboustranném (duplexním) tisku vkládá pro liché stránky prázdná stránka a zadní strana poslední liché stránky je ponechána prázdná, je tato stránka ze součtu vyloučena.

#### *Poznámka:*

*Podrobnosti o vytištění stránky System Settings viz ["Tisky stránky System Settings" na str. 160.](#page-159-0)*

## <span id="page-397-0"></span>**Stahování tiskárny**

1. Vypněte tiskárnu.

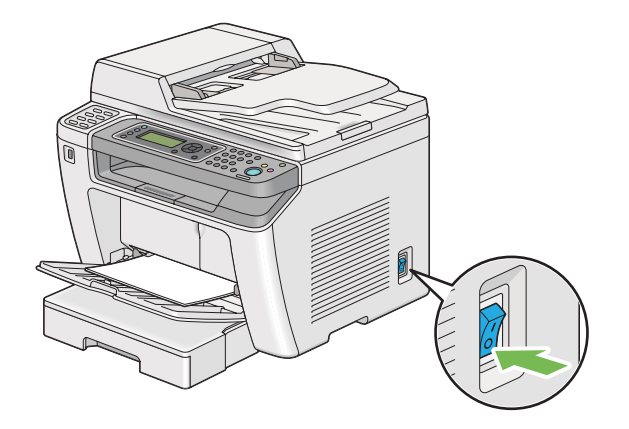

2. Odpojte napájecí kabel, kabel rozhraní i všechny ostatní kabely.

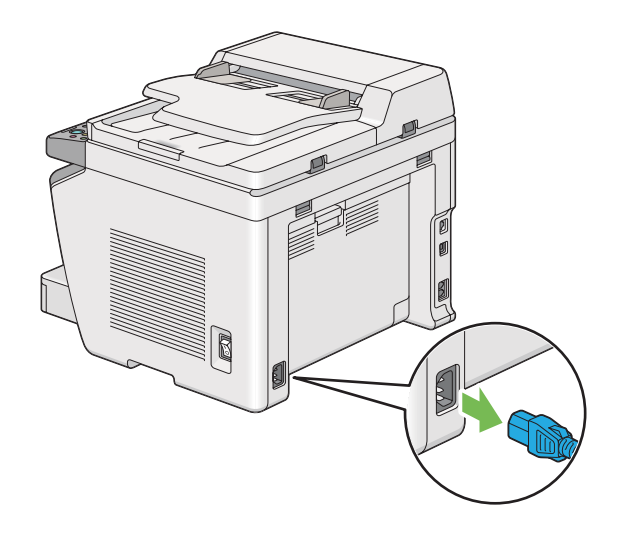

3. Odstraňte všechen papír z přihrádky výstupu dokumentů.

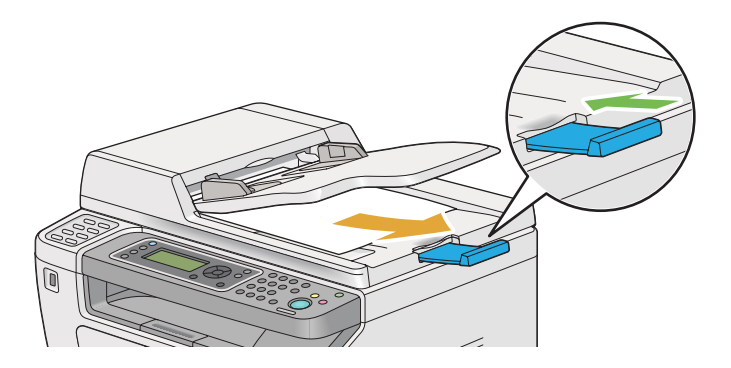

4. Zvedněte jednotku skeneru, odstraňte veškerý papír z prostřední přihrádky výstupu, a je-li vytažen nástavec přihrádky výstupu, zasuňte jej.

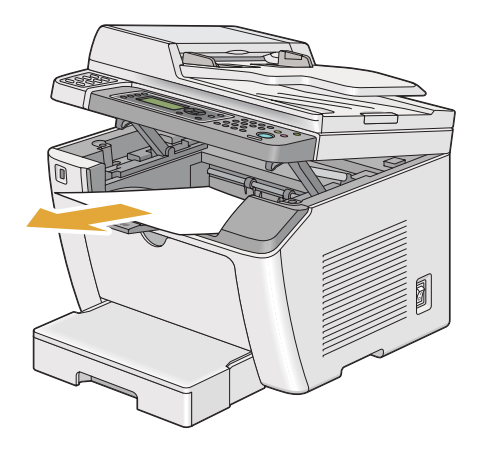

5. Vyjměte z tiskárny zásobník na papír.

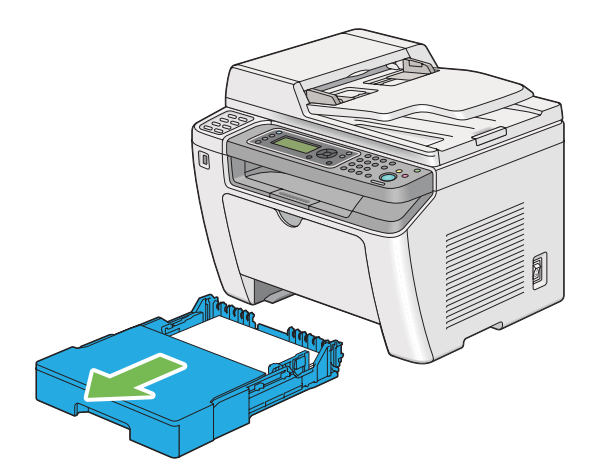

6. Zvedněte tiskárnu a přesouvejte ji jemně.

#### *Poznámka:*

*Pokud tiskárnu stěhujete na velkou vzdálenost, nezapomeňte vyjmout tonerovou kazetu a zabalit tiskárnu do krabice, aby se toner nevylil.*

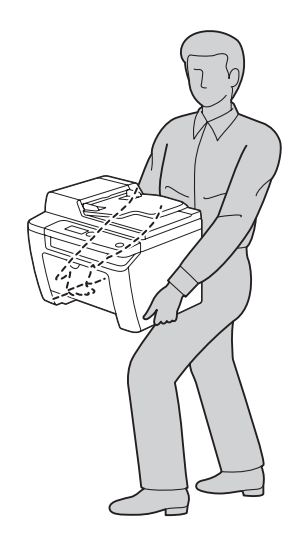

7. Umístěte tiskárnu na nové místo a vraťte zásobník na papír na původní místo.

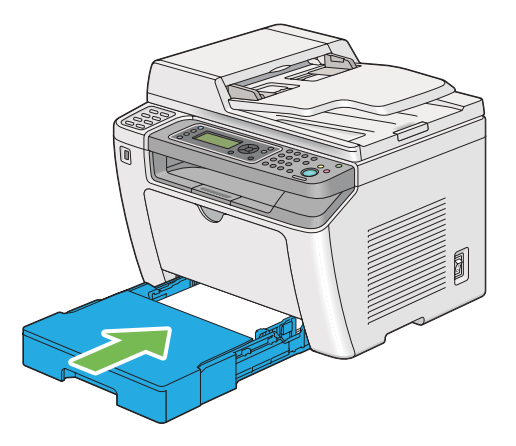

## <span id="page-400-0"></span>Dodatek A **Kde získat pomoc**

## **Kontaktování podpory Epson**

### **Než se obrátíte na společnost Epson**

Pokud se při provozu produktu Epson vyskytnou problémy, které nelze odstranit podle pokynů uvedených v dokumentaci k produktu, obraťte se na centrum podpory zákazníků Epson. Pokud podpora Epson pro vaši oblast není v následujícím seznamu uvedena, spojte se s prodejcem, u něhož jste produkt zakoupili.

Zaměstnanci centra podpory Epson vám budou schopni pomoci mnohem rychleji, pokud jim poskytnete následující údaje:

- ❏ Sériové číslo výrobku (Štítek se sériovým číslem se obvykle nachází na zadní straně zařízení.)
- ❏ Model produktu
- ❏ Verze softwaru zařízení (Klepněte na položku **About (O aplikaci)**, **Version Info (Informace o verzi)** nebo na podobné tlačítko v softwaru produktu.)
- ❏ Značka a model počítače
- ❏ Název a verze operačního systému počítače
- ❏ Názvy a verze aplikací, které s produktem obvykle používáte

## **Pomoc pro uživatele v Evropě**

Zkontrolujte si **Celoevropskou záruční smlouvu**, jež obsahuje informace o možnostech kontaktu centra podpory společnosti Epson.

### **Pomoc pro uživatele na Tchaj-wanu**

Zdroje informací, podpory a služeb:

#### **Internet ([http://www.epson.com.tw\)](http://www.epson.com.tw)**

Na tomto webu jsou k dispozici technické údaje produktů, ovladače ke stažení a informace o různých produktech.

#### **Epson HelpDesk (telefon: +0280242008)**

Tým telefonní linky technické podpory je připraven poskytnout následující informace:

- ❏ informace o prodeji a produktech,
- ❏ otázky nebo problémy spojené s provozem zařízení,
- ❏ dotazy týkající se oprav a záruk.

#### **Servisní centra oprav:**

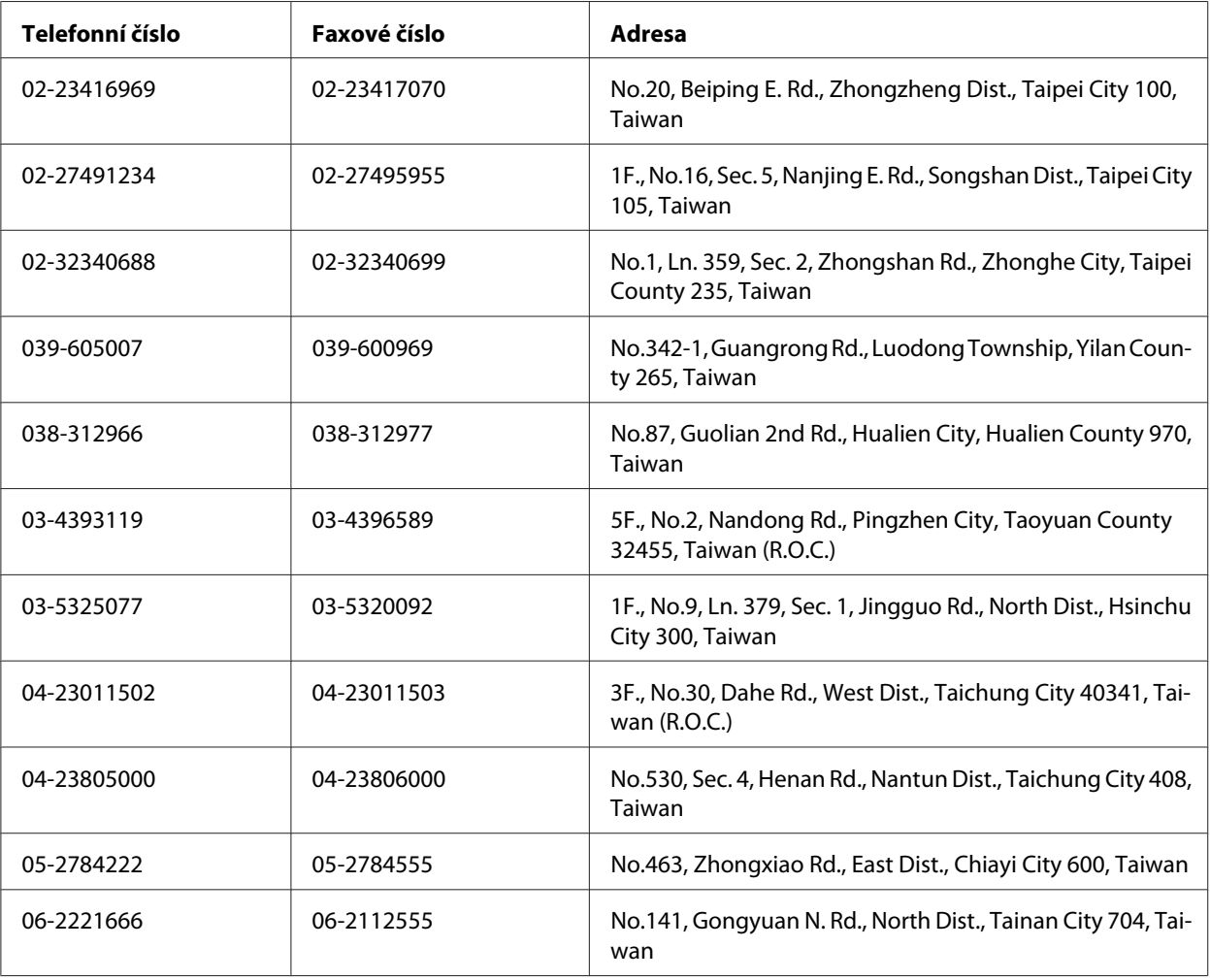

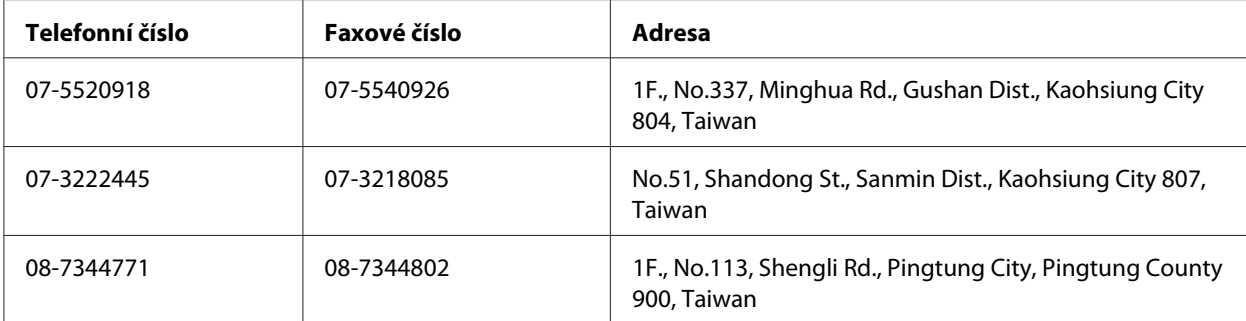

### **Pomoc pro uživatele v Singapuru**

Společnost Epson Singapore poskytuje následující zdroje informací, podporu a služby:

#### **Internet (<http://www.epson.com.sg>)**

K dispozici jsou informace o technických údajích, ovladačích ke stažení, častých dotazech (FAQ), prodeji a technické podpoře prostřednictvím e-mailu.

#### **Epson HelpDesk (telefon: (65) 6586 3111)**

Tým telefonní linky technické podpory je připraven poskytnout následující informace:

- ❏ informace o prodeji a produktech,
- ❏ otázky nebo problémy spojené s provozem zařízení,
- ❏ dotazy týkající se oprav a záruk.

## **Pomoc pro uživatele v Thajsku**

Zdroje informací, podpory a služeb:

#### **Internet ([http://www.epson.co.th\)](http://www.epson.co.th)**

K dispozici jsou technické informace o produktech, ovladače ke stažení, odpovědi na časté dotazy (FAQ) a elektronická pošta.

#### **Epson Hotline (telefon: (66)2685-9899)**

Zaměstnanci telefonické technické podpory vám po telefonu mohou pomoci v následujících případech:

- ❏ informace o prodeji a produktech,
- ❏ otázky nebo problémy spojené s provozem zařízení,
- ❏ dotazy týkající se oprav a záruk.

#### **Pomoc pro uživatele ve Vietnamu**

Zdroje informací, podpory a služeb:

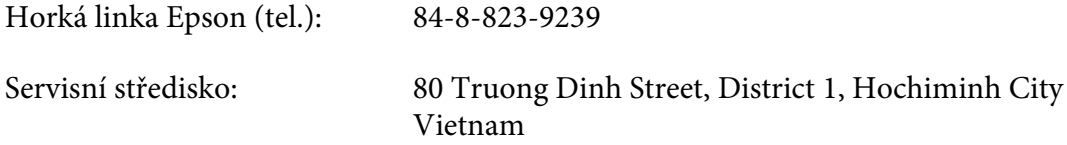

#### **Pomoc pro uživatele v Indonésii**

Zdroje informací, podpory a služeb:

#### **Internet (<http://www.epson.co.id>)**

- ❏ K dispozici jsou informace o produktech a ovladače ke stažení.
- ❏ Odpovědi na časté dotazy (FAQ), informace o prodeji a zasílání informací prostřednictvím e-mailu

#### **Horká linka Epson**

- ❏ informace o prodeji a produktech,
- ❏ technická podpora.

Tel. (62) 21-572 4350

Fax (62) 21-572 4357

#### **Servisní středisko Epson**

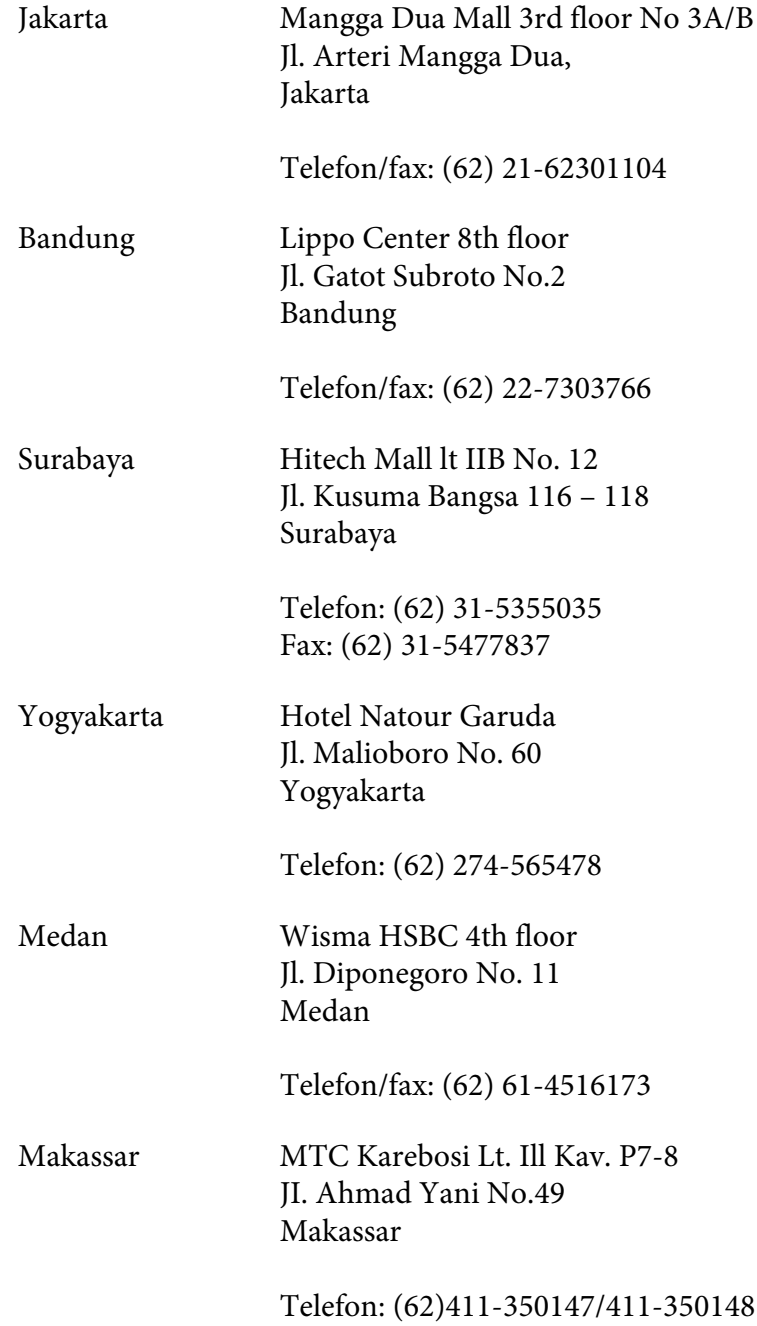

### **Pomoc pro uživatele v Hongkongu**

Společnost Epson Hong Kong Limited poskytuje informace o technické podpoře a dalších poprodejních službách.

#### **Internetová domovská stránka**

Společnost Epson Hong Kong vytvořila na Internetu místní domovské stránky v čínštině i angličtině, na kterých poskytuje uživatelům následující informace:

❏ Informace o produktech.

- ❏ Časté dotazy (FAQ).
- ❏ Nejnovější verze ovladačů produktů společnosti Epson.

Navštivte domovské webové stránky na adrese:

<http://www.epson.com.hk>

#### **Horká linka technické podpory**

Zaměstnance technické podpory lze kontaktovat prostřednictvím následujících telefonních a faxových čísel:

Tel.: (852) 2827-8911 Fax: (852) 2827-4383

## **Pomoc pro uživatele v Malajsii**

Zdroje informací, podpory a služeb:

#### **Internet ([http://www.epson.com.my\)](http://www.epson.com.my)**

- ❏ K dispozici jsou informace o produktech a ovladače ke stažení.
- ❏ Odpovědi na časté dotazy (FAQ), informace o prodeji a zasílání informací prostřednictvím e-mailu

#### **Epson Trading (M) Sdn. Bhd.**

Ředitelství.

Tel.: 603-56288288

Fax: 603-56288388/399

#### Telefonní linka technické podpory Epson

❏ Obchodní nabídky a informace o produktech (Infoline)

Tel.: 603-56288222

❏ Informace týkající se oprav a záruky, použití zařízení a technická podpora (Techline)

Tel.: 603-56288333

### **Pomoc pro uživatele na Filipínách**

Informace o technické podpoře a dalších poprodejních službách získáte od zaměstnanců zastupitelské kanceláře Epson Philippines Corporation, a to na následujícím telefonním a faxovém čísle a e-mailové adrese:

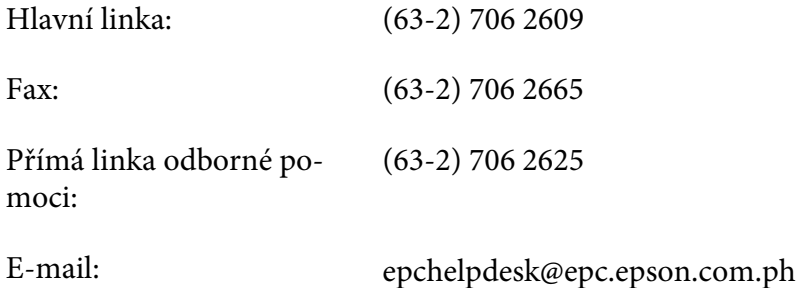

**Internet** [\(http://www.epson.com.ph](http://www.epson.com.ph))

K dispozici jsou informace o produktech, ovladače ke stažení, odpovědi na časté dotazy (FAQ). Informace lze získat i e-mailem.

#### **Bezplatné číslo: 1800-1069-EPSON(37766)**

Zaměstnanci telefonické technické podpory vám po telefonu mohou pomoci v následujících případech:

- ❏ informace o prodeji a produktech,
- ❏ otázky nebo problémy spojené s provozem zařízení,
- ❏ dotazy týkající se oprav a záruk.

# Rejstřík

## $\overline{\mathbf{c}}$

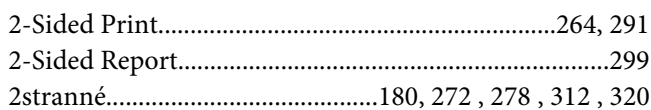

#### $\overline{A}$

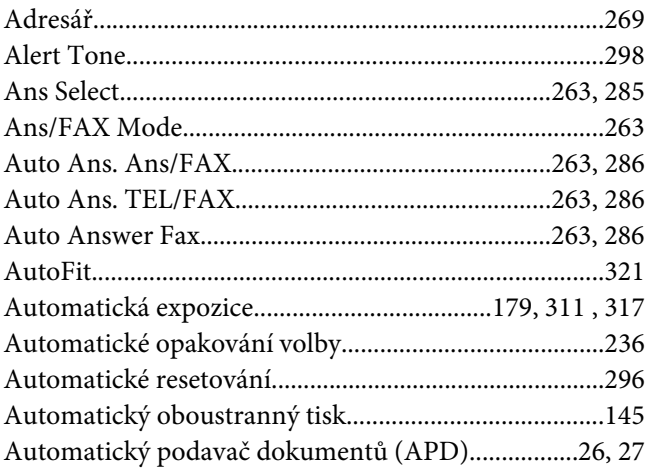

### $\boldsymbol{B}$

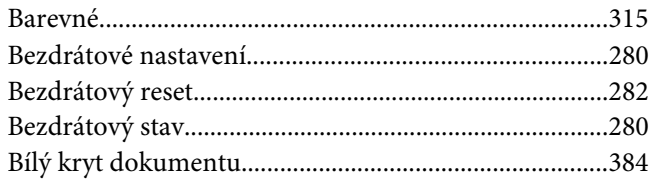

## $\mathsf{C}$

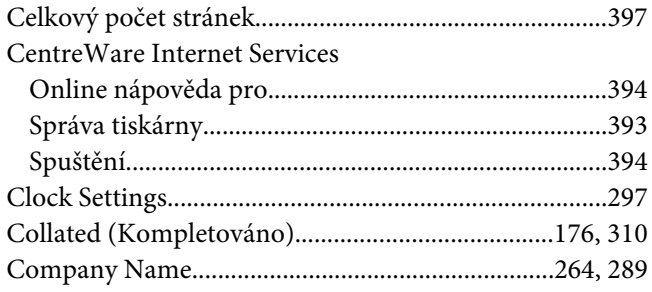

# $\check{\mathsf{C}}$

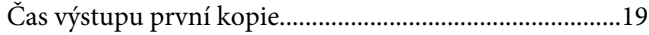

#### D

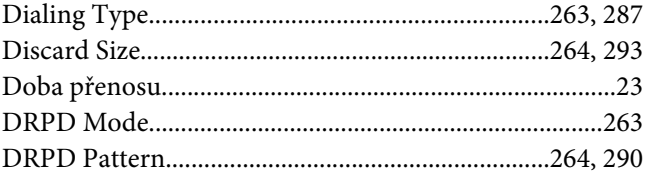

### $\pmb{E}$

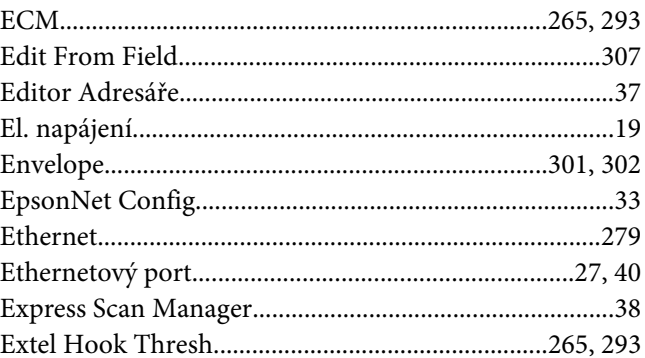

### $\boldsymbol{F}$

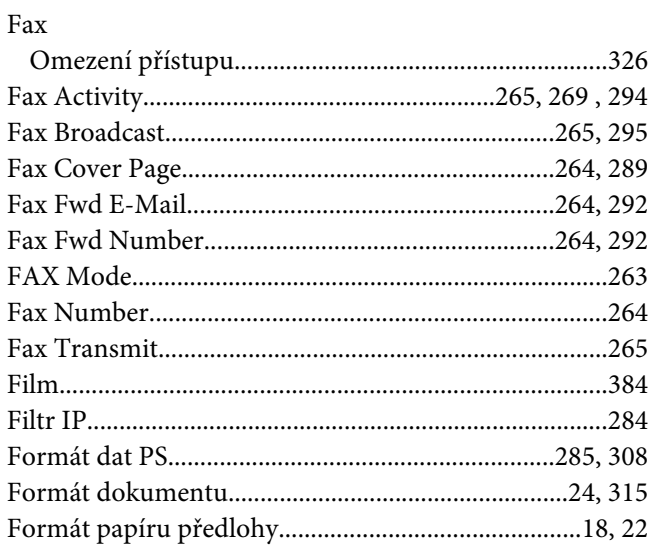

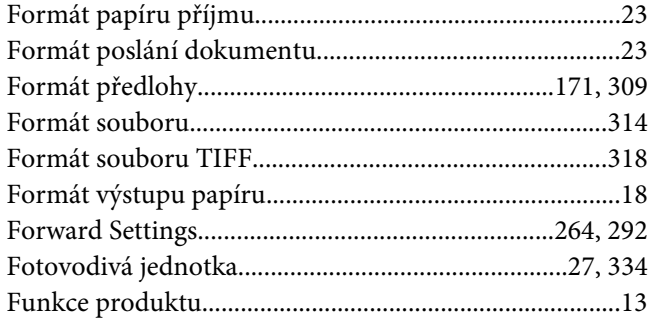

## G

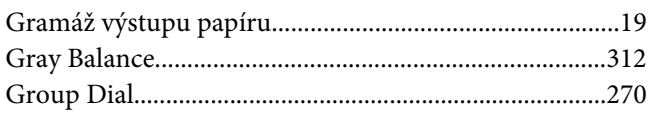

## $\boldsymbol{H}$

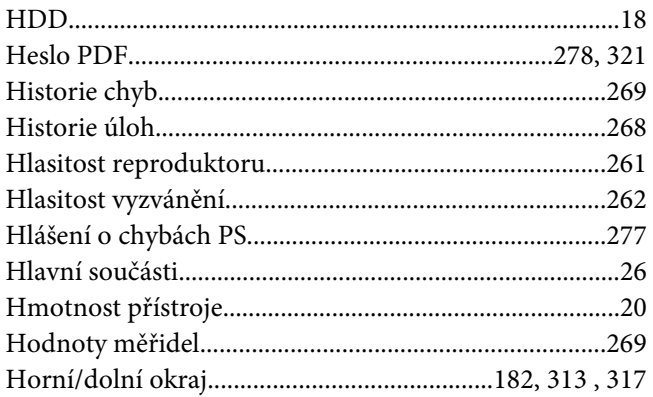

## $ch$

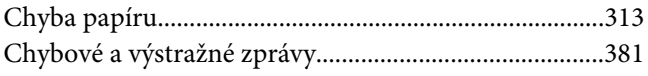

## $\overline{\mathbf{I}}$

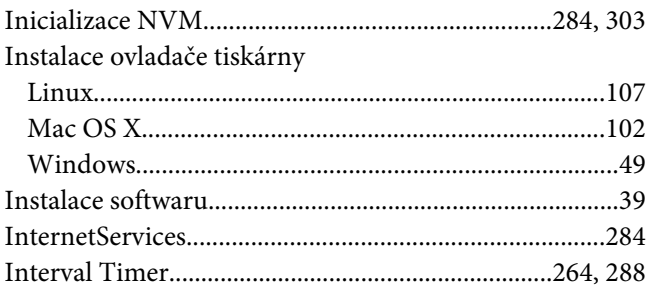

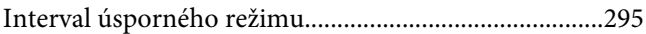

## $\pmb{J}$

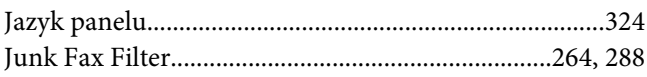

### $\boldsymbol{K}$

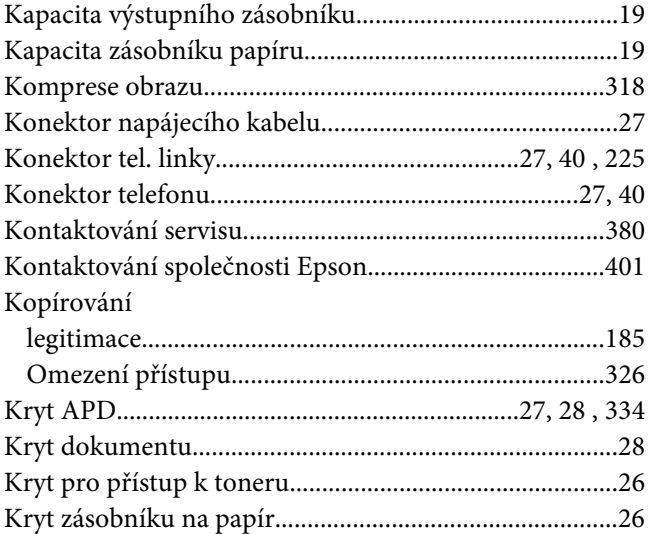

## $\mathbf{L}$

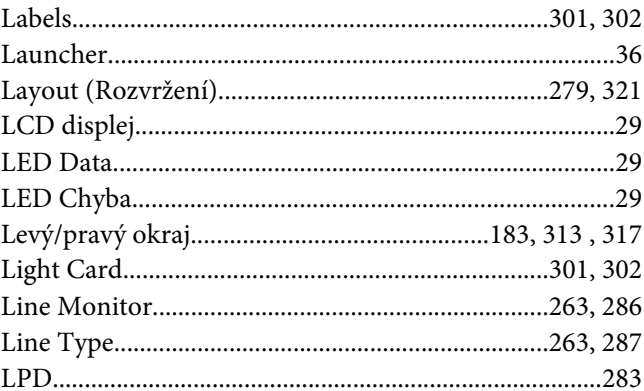

#### $\boldsymbol{M}$

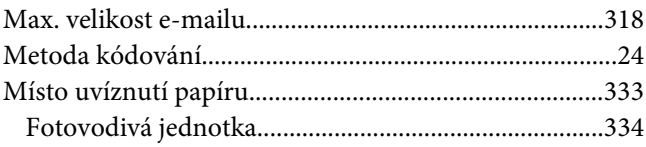

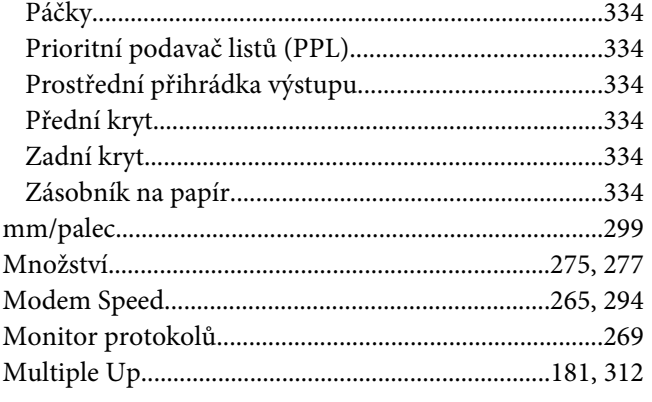

### $\boldsymbol{N}$

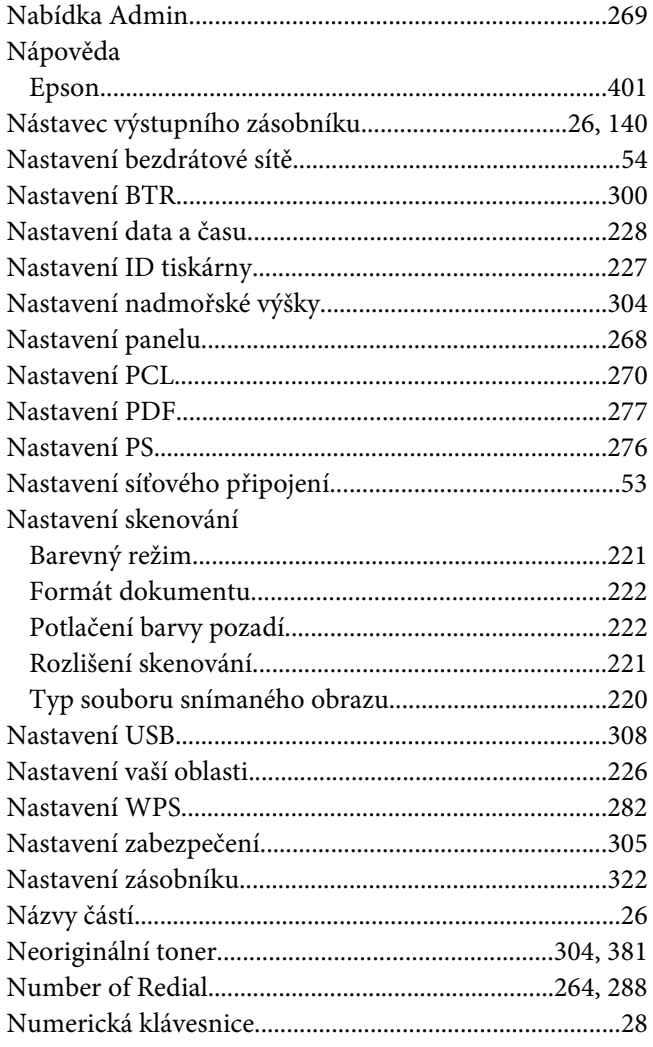

## $\boldsymbol{o}$

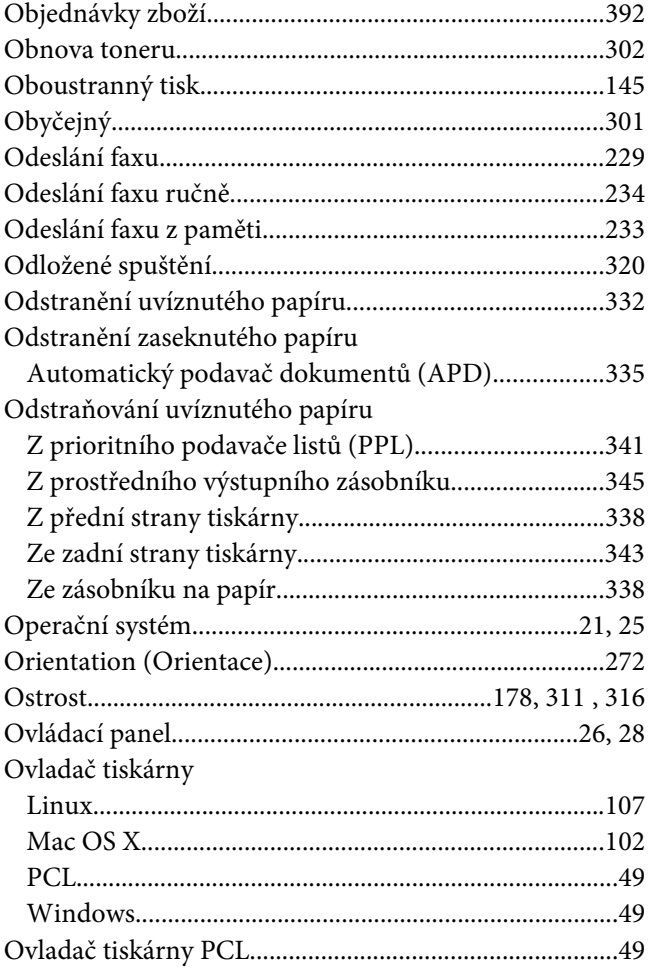

#### $\boldsymbol{P}$

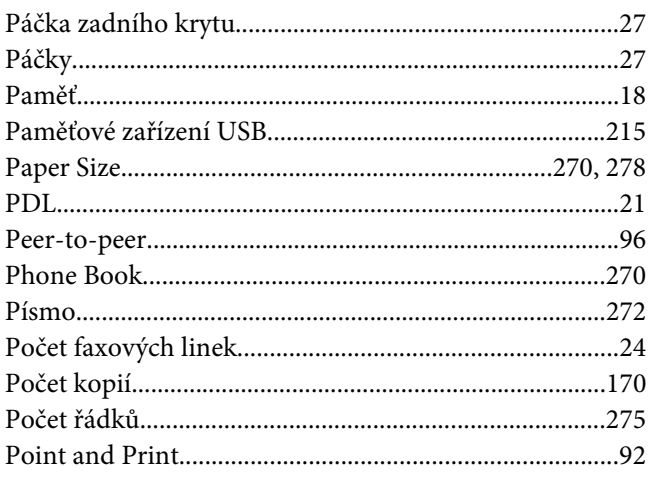

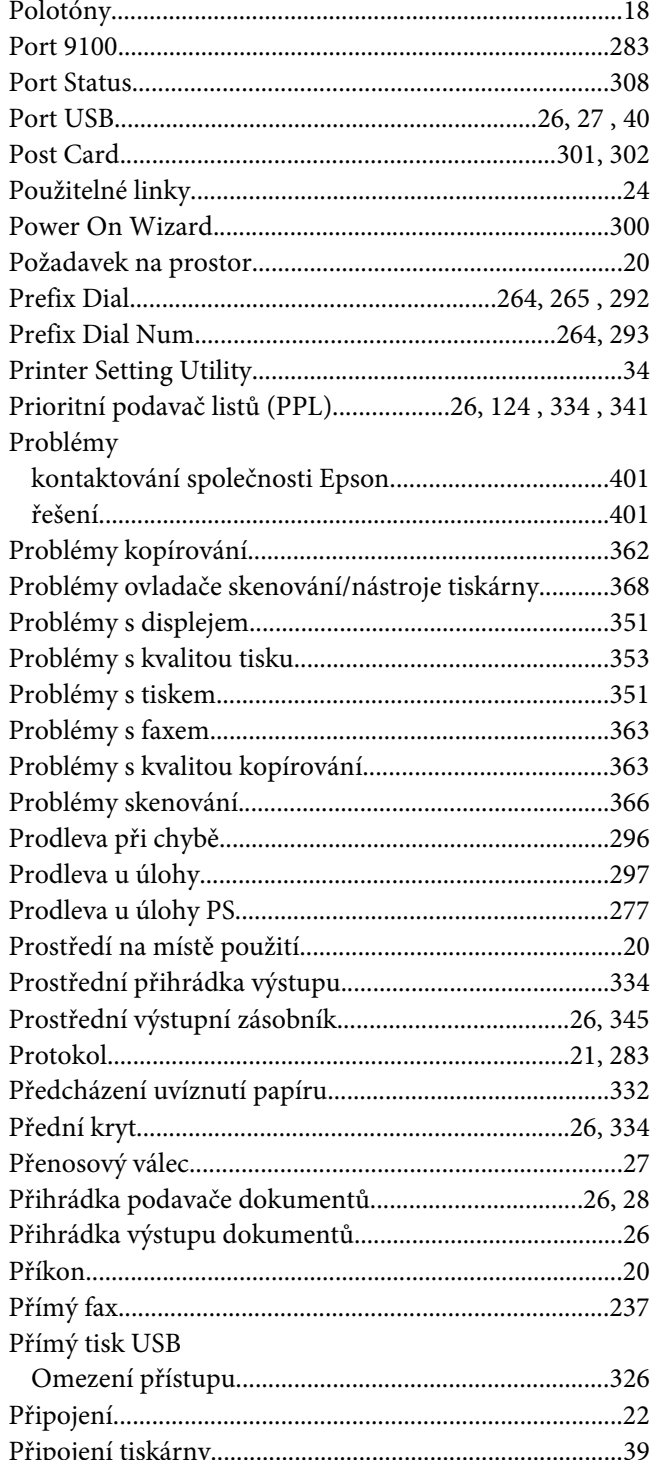

### $\overline{R}$

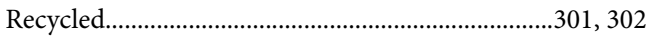

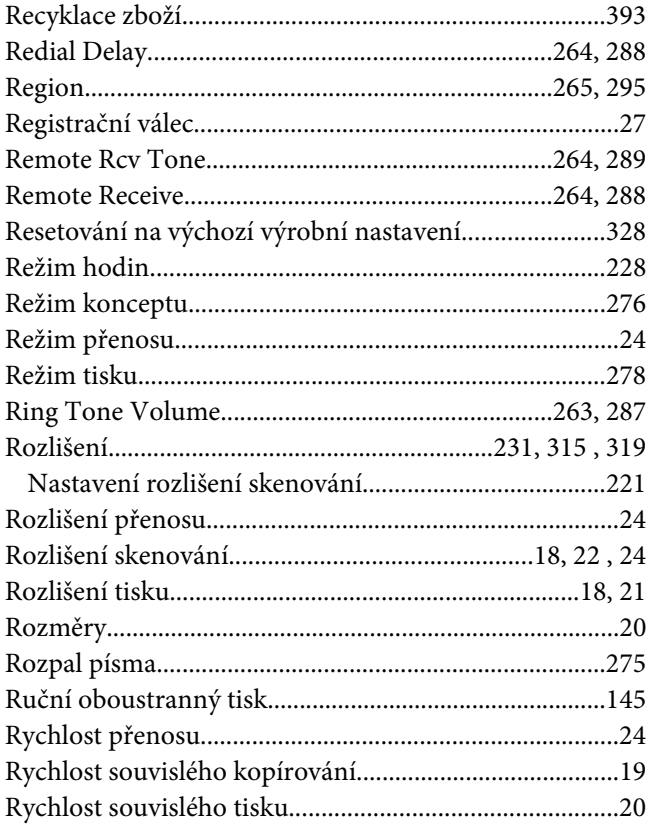

## $\mathsf{S}$

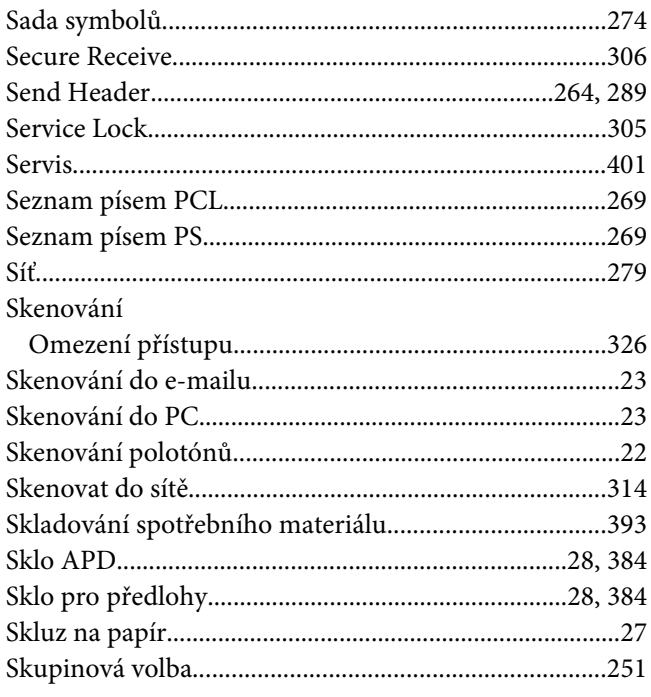

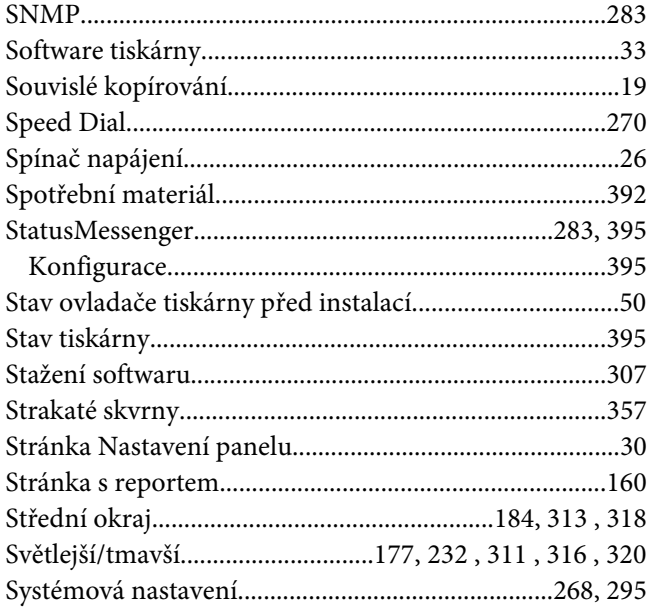

## $\check{\mathsf{S}}$

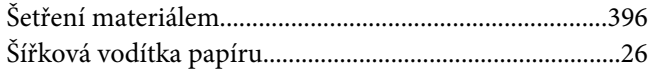

## $\overline{r}$

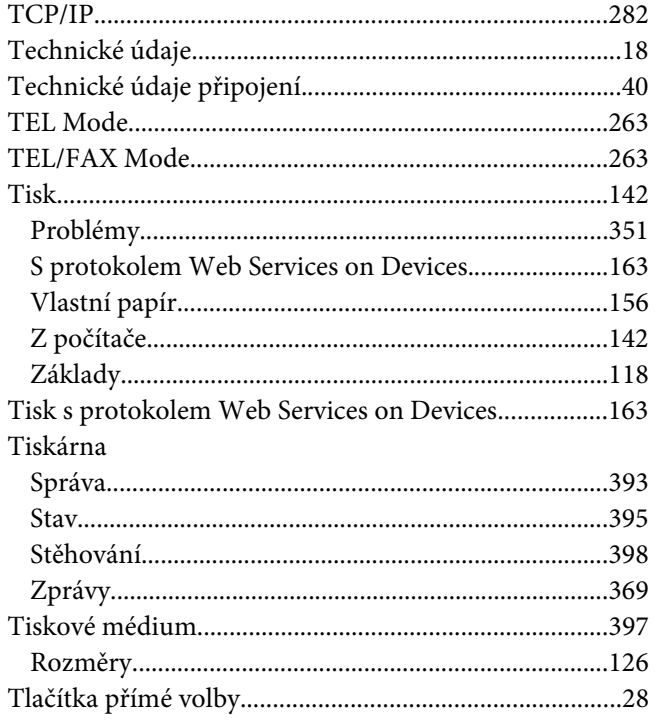

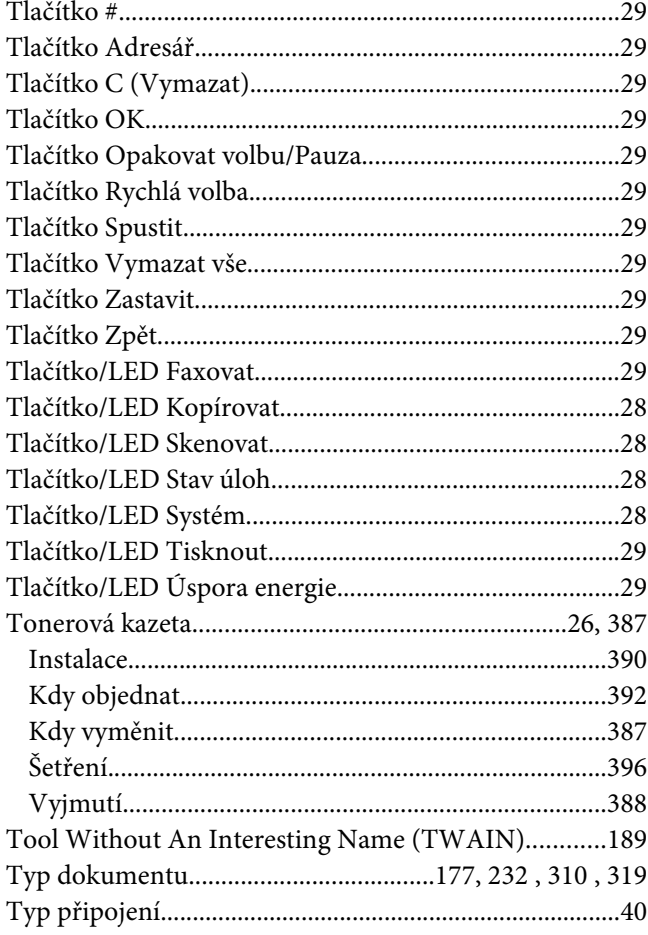

### $\boldsymbol{U}$

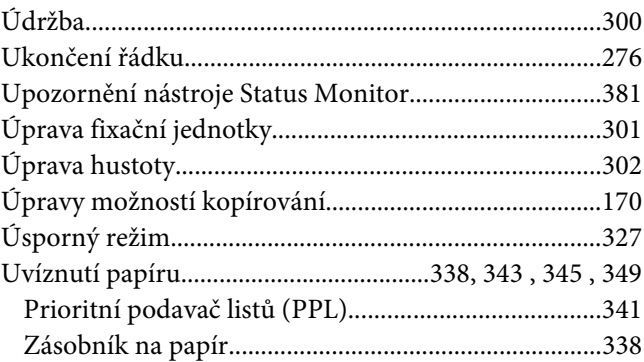

#### $\boldsymbol{V}$

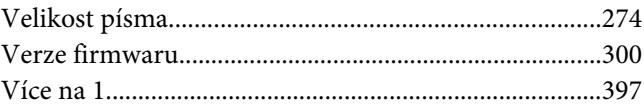

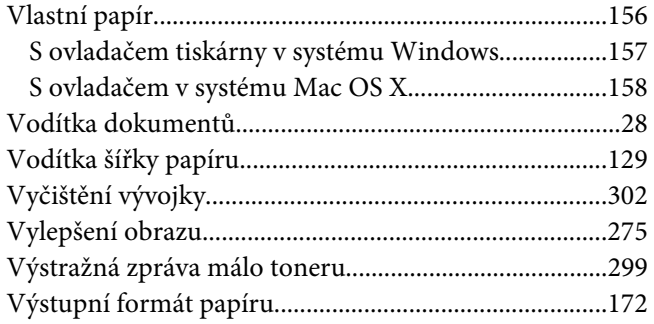

#### **W**

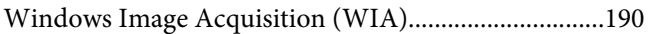

#### **Y**

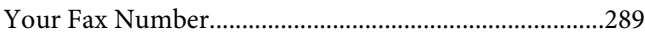

#### **Z**

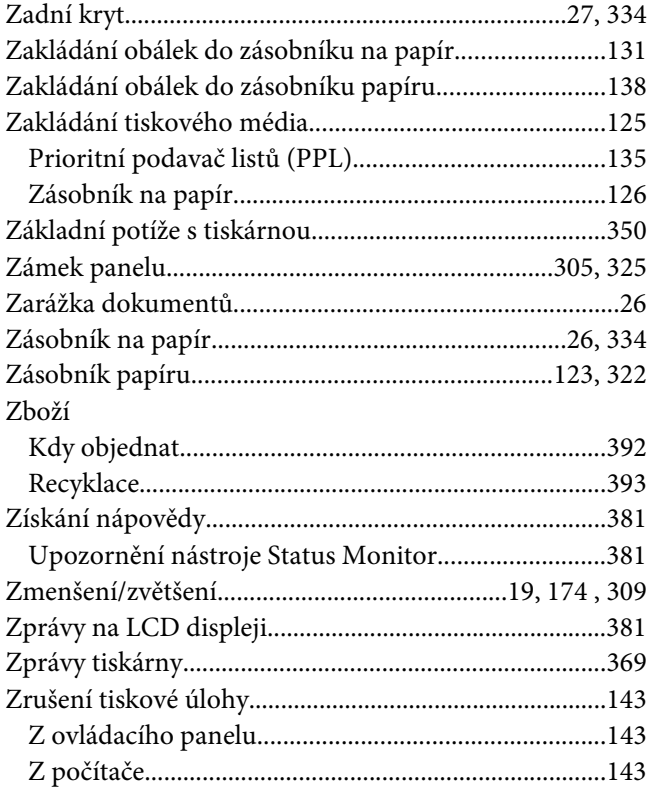

## **Ž**

[Životnost tiskárny.............................................................303](#page-302-0)